### aludu CISCO.

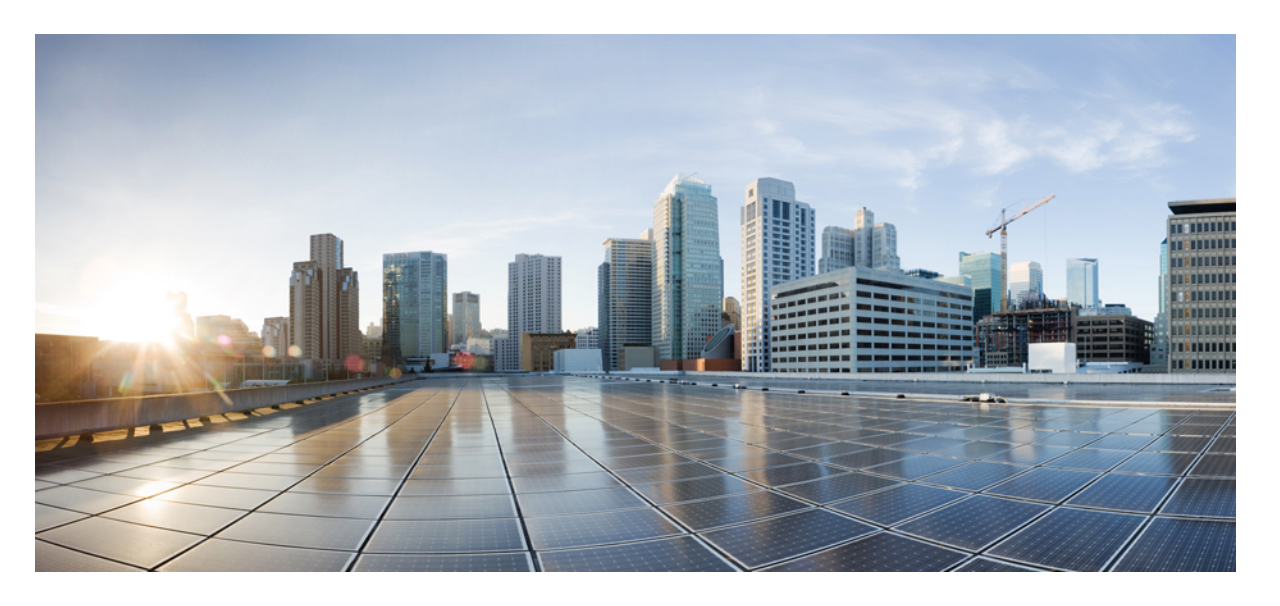

### **Cisco DNA Center** 第 **2** 世代アプライアンス リリース **2.2.3** 設置 ガイド

初版:2021 年 8 月 4 日 最終更新:2023 年 3 月 20 日

### シスコシステムズ合同会社

〒107-6227 東京都港区赤坂9-7-1 ミッドタウン・タワー http://www.cisco.com/jp お問い合わせ先:シスコ コンタクトセンター 0120-092-255 (フリーコール、携帯・PHS含む) 電話受付時間:平日 10:00~12:00、13:00~17:00 http://www.cisco.com/jp/go/contactcenter/

【注意】シスコ製品をご使用になる前に、安全上の注意( **www.cisco.com/jp/go/safety\_warning/** )をご確認ください。本書は、米国シスコ発行ド キュメントの参考和訳です。リンク情報につきましては、日本語版掲載時点で、英語版にアップデートがあり、リンク先のページが移動**/**変更され ている場合がありますことをご了承ください。あくまでも参考和訳となりますので、正式な内容については米国サイトのドキュメントを参照くだ さい。また、契約等の記述については、弊社販売パートナー、または、弊社担当者にご確認ください。

Cisco and the Cisco logo are trademarks or registered trademarks of Cisco and/or its affiliates in the U.S. and other countries. To view a list of Cisco trademarks, go to this URL: <https://www.cisco.com/c/en/us/about/legal/trademarks.html>. Third-party trademarks mentioned are the property of their respective owners. The use of the word partner does not imply a partnership relationship between Cisco and any other company. (1721R)

© 2021–2023 Cisco Systems, Inc. All rights reserved.

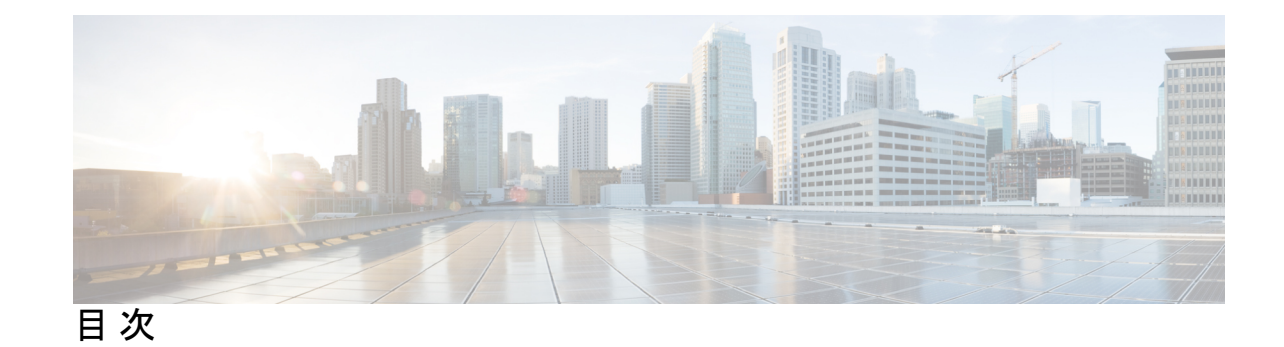

第 **1** 章 **Cisco DNA Center** アプライアンス機能の確認 **1** アプライアンスのハードウェア仕様 **1** 前面パネルと背面パネル **6** 物理仕様 **24** 環境仕様 **25** 電力仕様 **26**

#### 第 2 章 **29** 導入の計画 29

プランニング ワークフロー **29** Cisco DNA CenterおよびCisco Software-Defined Access **30** インターフェイスケーブル接続 **30** 必要な IP アドレスおよびサブネット **33** 必要なインターネット URL と完全修飾ドメイン名 **38** インターネットへのアクセスを保護する **41** 必要なネットワークポート **41** 必要なポートとプロトコル: Cisco Software-Defined Access **43** 必須の設定情報 **54** 必要な初期設定情報 **55**

### 第 **3** 章 アプライアンスの設置 **59**

アプライアンスのインストール ワークフロー **59** アプライアンスを開梱して点検 **59** インストール警告とガイドラインの確認 **60** ラック要件の確認 **62**

アプライアンスの接続および電源投入 **63**

LED の確認 **63**

第 **4** 章 アプライアンスの設定準備 **67**

アプライアンス設定の準備の概要 **67** Cisco Integrated Management Controller に対するブラウザアクセスの有効化 **68** 事前設定チェックの実行 **73** NIC ボンディングの概要 **76** アプライアンスサポート **78** アップグレードされたアプライアンスでの NIC の有効化 **78** アプライアンスのイメージの再作成 **85** Cisco DNA Center ISO イメージの確認 **85** ブート可能な USB フラッシュドライブの作成 **86** Etcher の使用 **87** Linux CLI の使用 **87** Mac CLI の使用 **88** Cisco DNA Center アプライアンスの仮想ドライブの再初期化 **89** Cisco DNA Center ISO イメージのインストール **89** Cisco DNA Centerアプライアンスの設定 **90**

第 **5** 章 **Maglev** ウィザードを使用したアプライアンスの設定 **91** アプライアンスの設定の概要 **91** Maglev ウィザードのインターフェイスの設定順序 **92** Maglev ウィザードを使用したプライマリノードの設定 **92** Maglev ウィザードを使用したセカンダリノードの設定 **115** 最新の Cisco DNA Center リリースへのアップグレード **138** 第 **6** 章 ブラウザベースのウィザードを使用した **44/56** コアアプライアンスの設定 **139** アプライアンスの設定の概要 **139** ブラウザベースのウィザードの前提条件 **140**

インストール構成ウィザードを使用したアプライアンスの設定 **140**

第 **7** 章 ブラウザベースのウィザードを使用した **112** コアアプライアンスの設定 **201** アプライアンスの設定の概要 **201** ブラウザベースのウィザードの前提条件 **201**

> インストール構成ウィザードを使用したアプライアンスの設定 **202** 詳細インストール構成ウィザードを使用したプライマリノードの設定 **208** 詳細インストール構成ウィザードを使用したセカンダリノードの設定 **219** 最新の Cisco DNA Center リリースへのアップグレード **243**

第 8 <sup>章</sup> 初期設定の完了 245

初期設定ワークフロー **245**

互換性のあるブラウザ **245**

クイック スタート ワークフローの完了 **246**

Cisco ISE と Cisco DNA Center の統合 **251**

グループベースのアクセスコントロール:ポリシーデータの移行と同期 **256** 認証サーバとポリシー サーバの設定 **259** SNMP プロパティの設定 **263**

第 **9** 章 展開のトラブルシューティング **265** トラブルシューティング タスク **265** ログアウト **265** 設定ウィザードを使用したアプライアンスの再設定 **266** アプライアンスの電源の再投入 **268** Cisco IMC GUI を使用 **268** SSH を使用 **269**

付 録 **A** : ハイ アベイラビリティ クラスタの展開シナリオの確認 **271** 新しい HA の展開 **271**

目次

標準インターフェイス設定を使用したプライマリノードの既存 HA の展開 **272** 非標準インターフェイス設定を使用したプライマリノードの既存 HA の展開 **273** HA のアクティブ化 **274** HA の展開に関する追加の考慮事項 **274** テレメトリ **275**

ワイヤレス コントローラ **275**

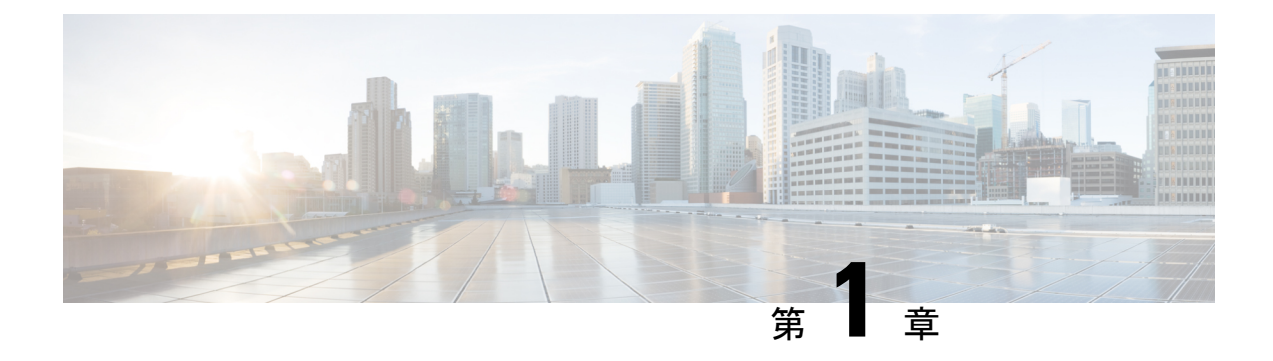

# **Cisco DNA Center** アプライアンス機能の確 認

- アプライアンスのハードウェア仕様 (1 ページ)
- 前面パネルと背面パネル (6 ページ)
- 物理仕様 (24 ページ)
- 環境仕様 (25 ページ)
- 電力仕様 (26 ページ)

## アプライアンスのハードウェア仕様

シスコは、ラックマウント可能な物理アプライアンスの形で Cisco Digital Network Architecture (DNA) Center を提供しています。第2世代の Cisco DNA Center アプライアンスは、Cisco Unified Computing System (UCS) C220 M5 小型フォームファクタ (SFF) シャーシまたは Cisco UCS C480 M5 シャーシのいずれかで構成されています。両方とも 1 つの INTEL X710-DA2 ネッ トワーク インターフェイス カード (NIC) と 1 つの INTEL X710-DA4 NIC が追加されていま す。第 2 世代アプライアンスには、次の 6 つのバージョンがあります。

- 44 コアアプライアンス:シスコ製品番号 DN2-HW-APL
- 44 コア プロモーション アプライアンス:シスコ製品番号 DN2-HW-APL-U
- 56 コアアプライアンス:シスコ製品番号 DN2-HW-APL-L
- 56 コア プロモーション アプライアンス:シスコ製品番号 DN2-HW-APL-L-U
- 112 コアアプライアンス:シスコ製品番号 DN2-HW-APL-XL
- 112 コア プロモーション アプライアンス:シスコ製品番号 DN2-HW-APL-XL-U

次の表はアプライアンスのハードウェア仕様をまとめたものです。

#### 表 **<sup>1</sup> : <sup>44</sup>** コア **Cisco DNA Center** アプライアンスのハードウェア仕様

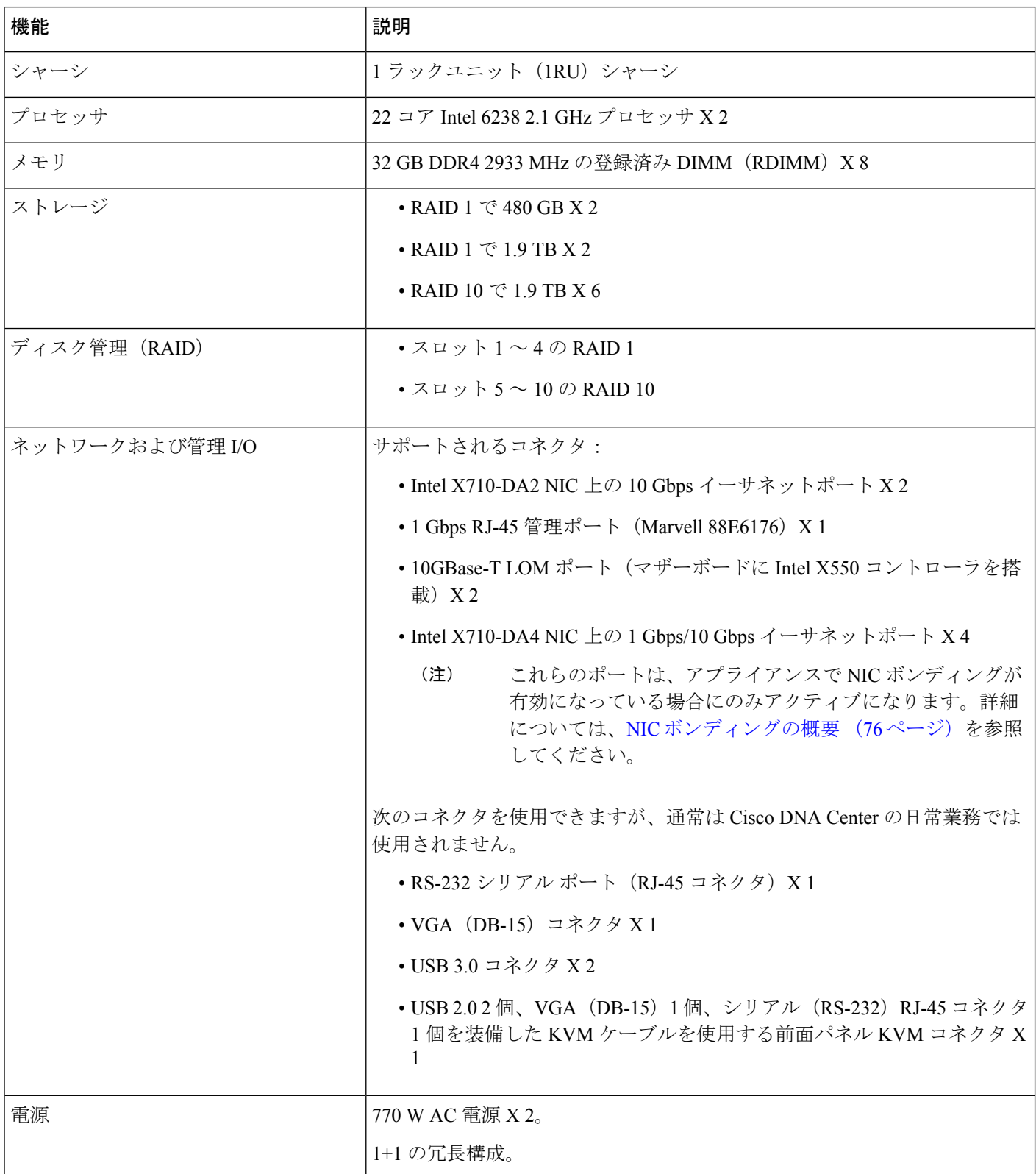

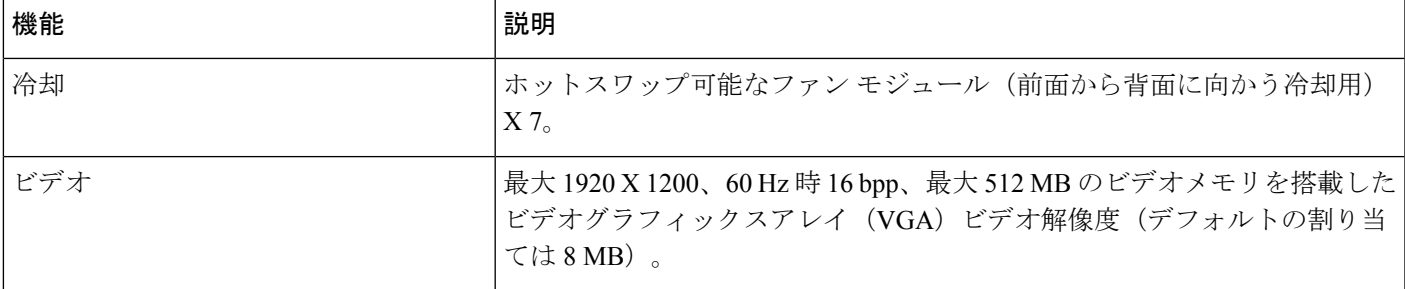

#### 表 **2 : 56** コア **Cisco DNA Center** アプライアンスのハードウェア仕様

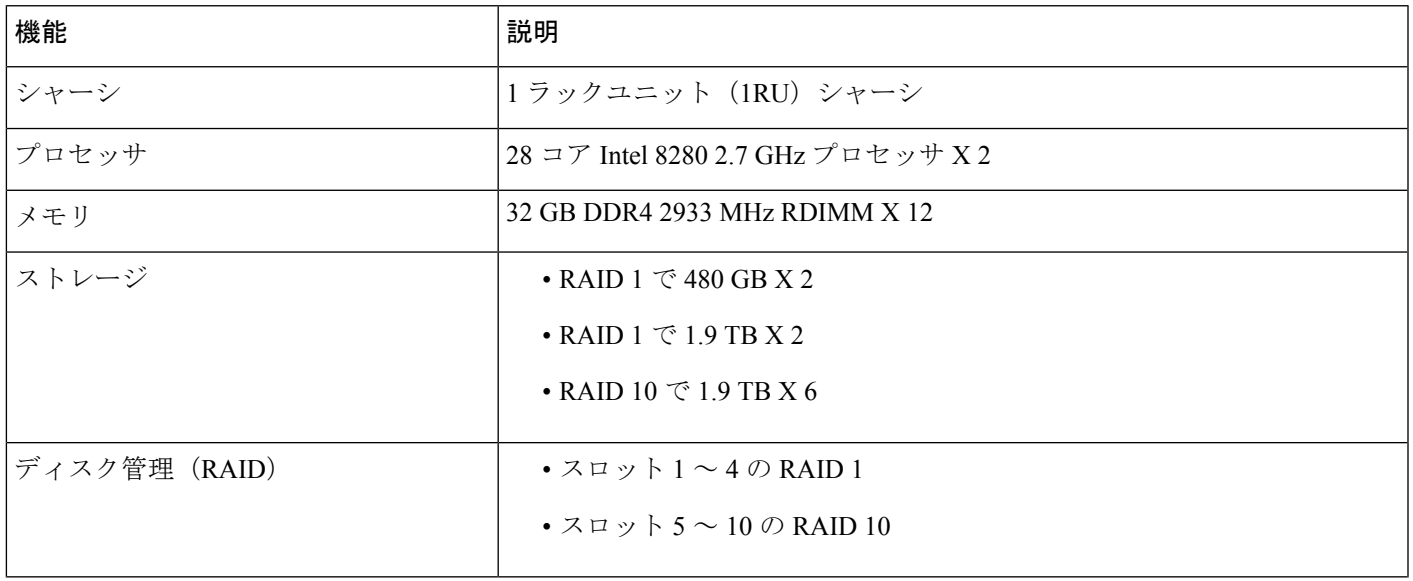

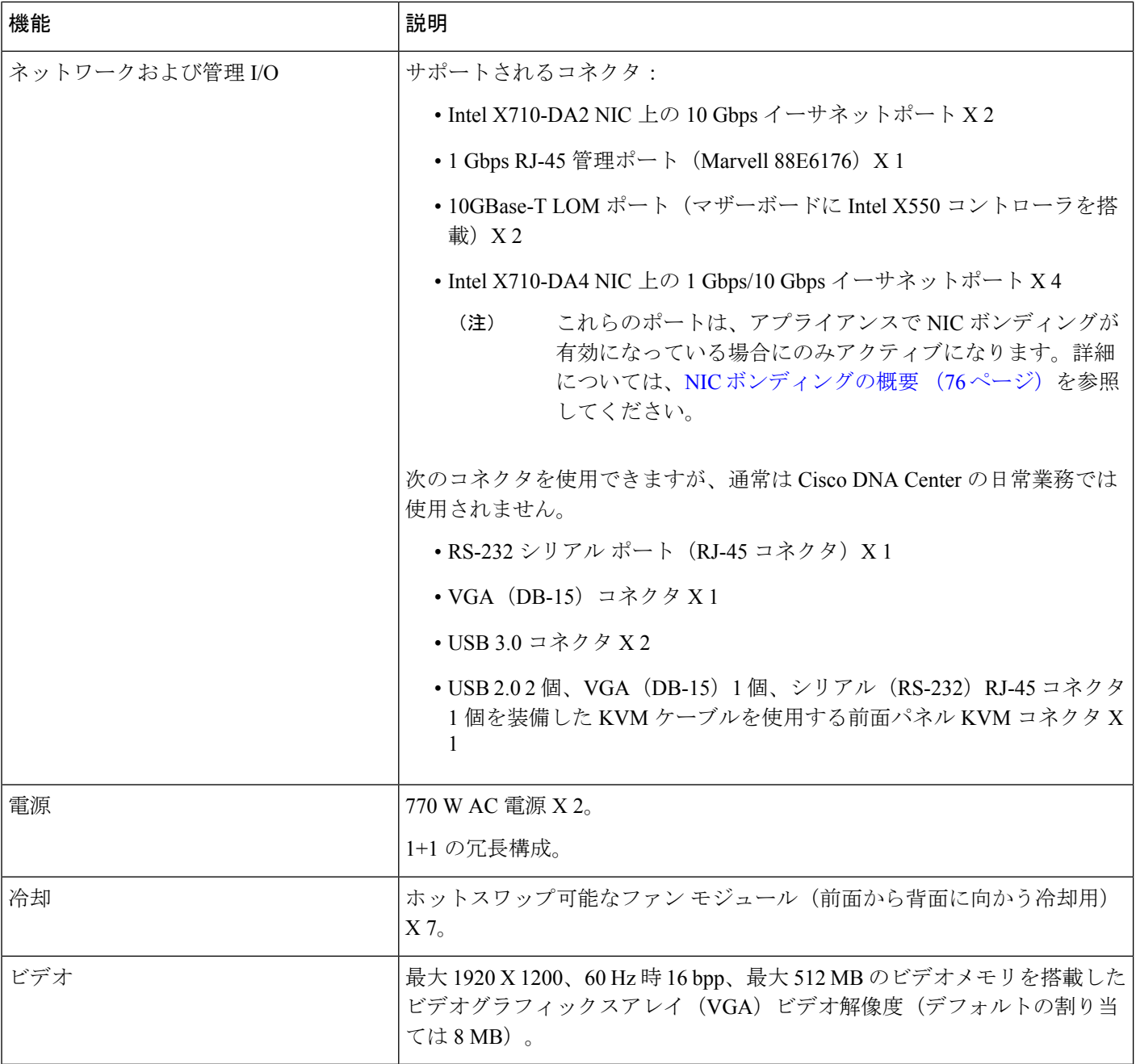

#### 表 **3 : 112** コア **Cisco DNA Center** アプライアンスのハードウェア仕様

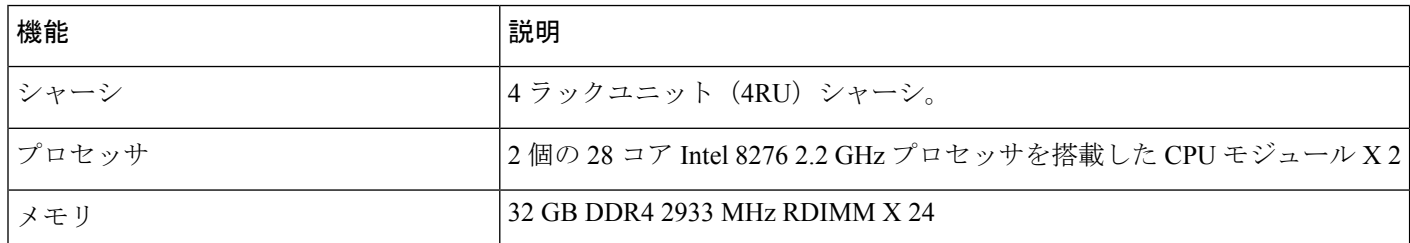

 $\mathbf I$ 

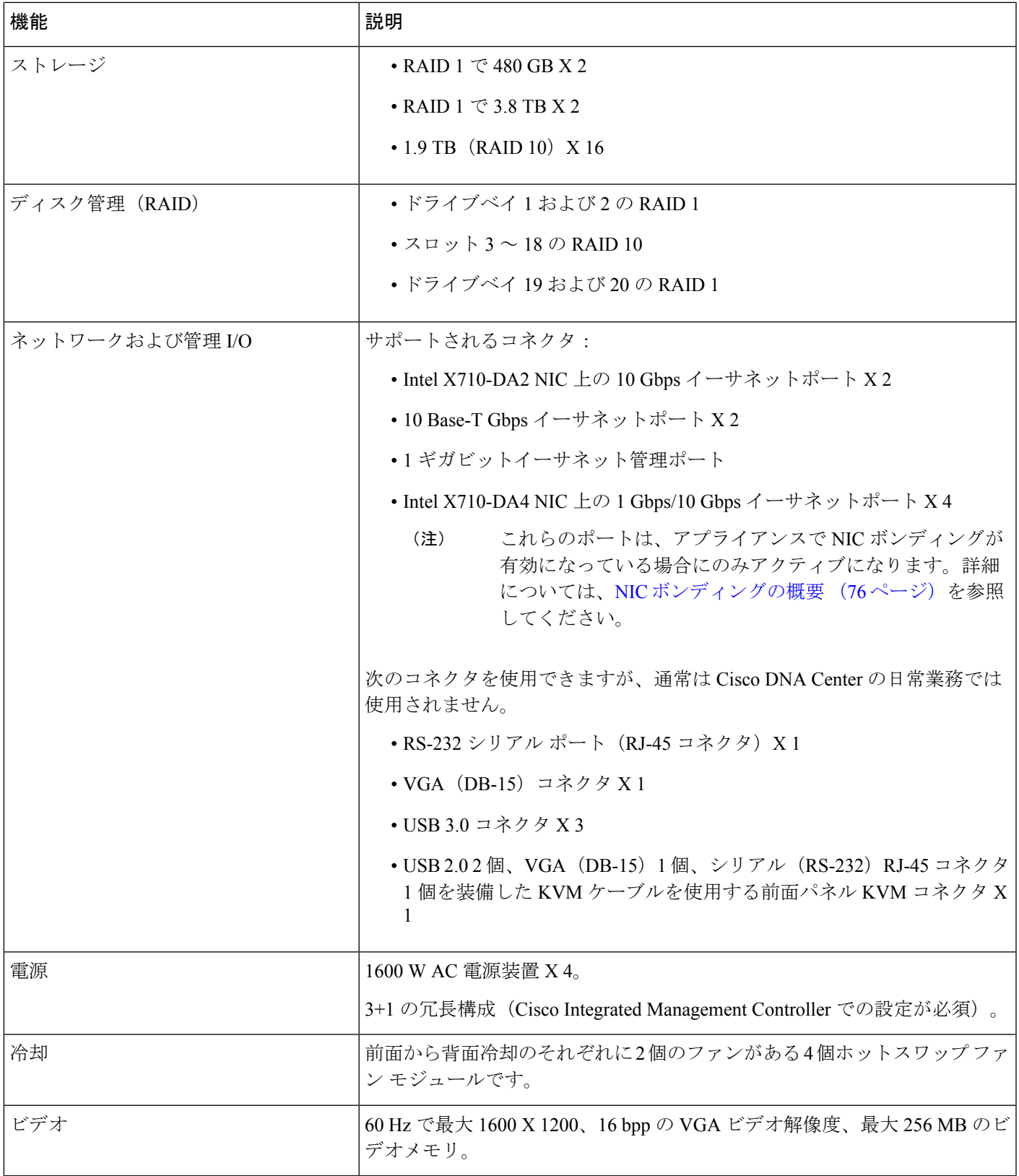

# 前面パネルと背面パネル

次の図と表ではCisco DNA Centerアプライアンスの前面パネルと背面パネルについて説明しま す。

Cisco.com でこのガイドを表示している場合は、図のいずれかをクリックすると、フルサイズ バージョンが表示されます。 (注)

図 **<sup>1</sup> : <sup>44</sup>** および **56** コアアプライアンスの前面パネル

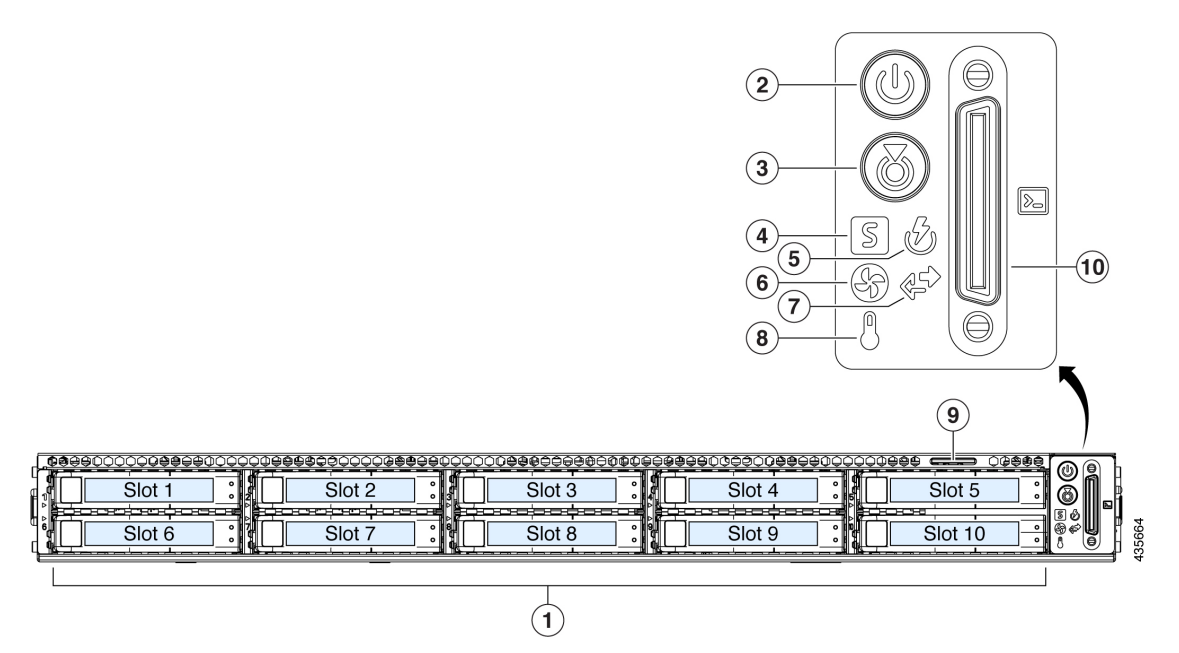

I

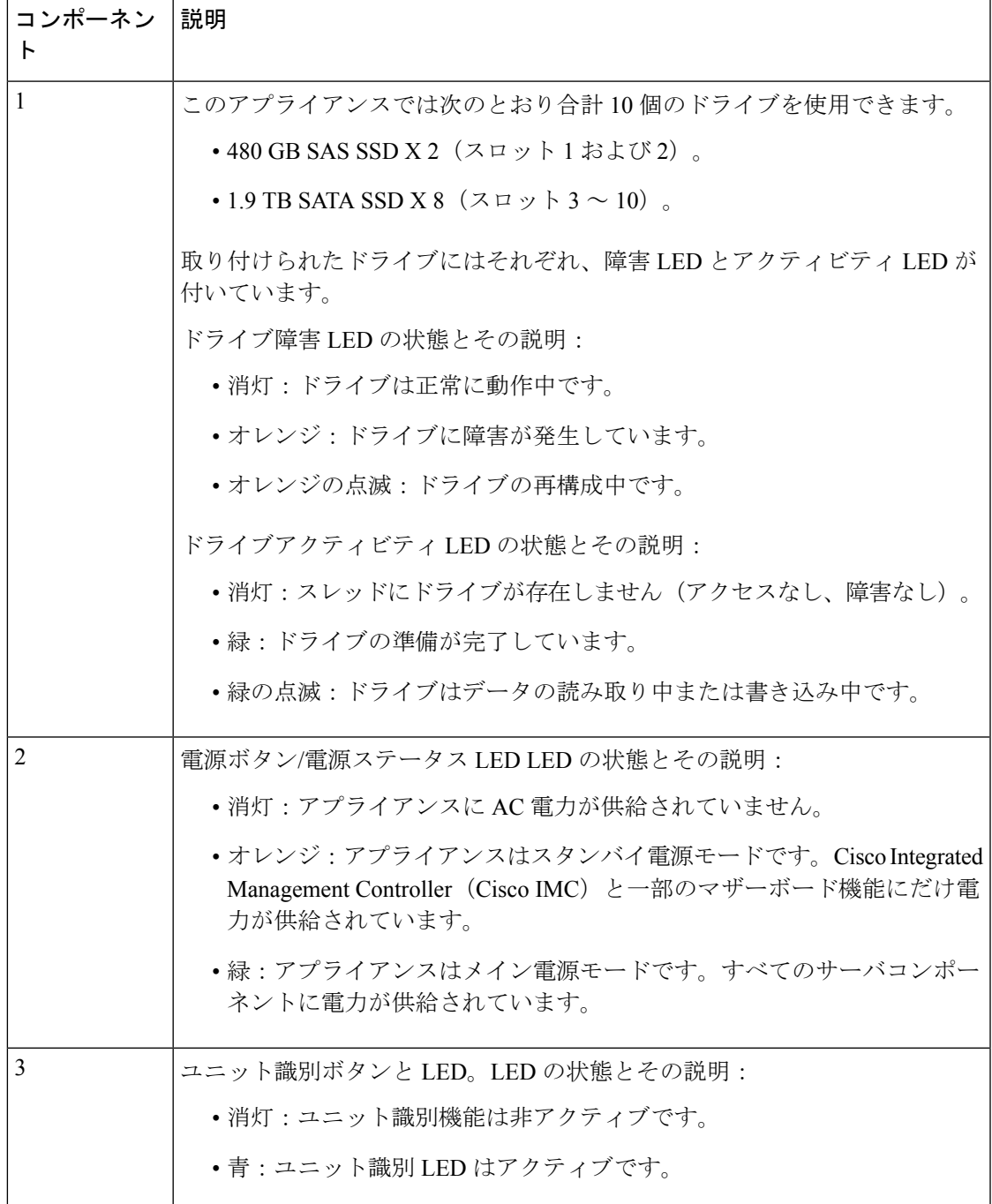

I

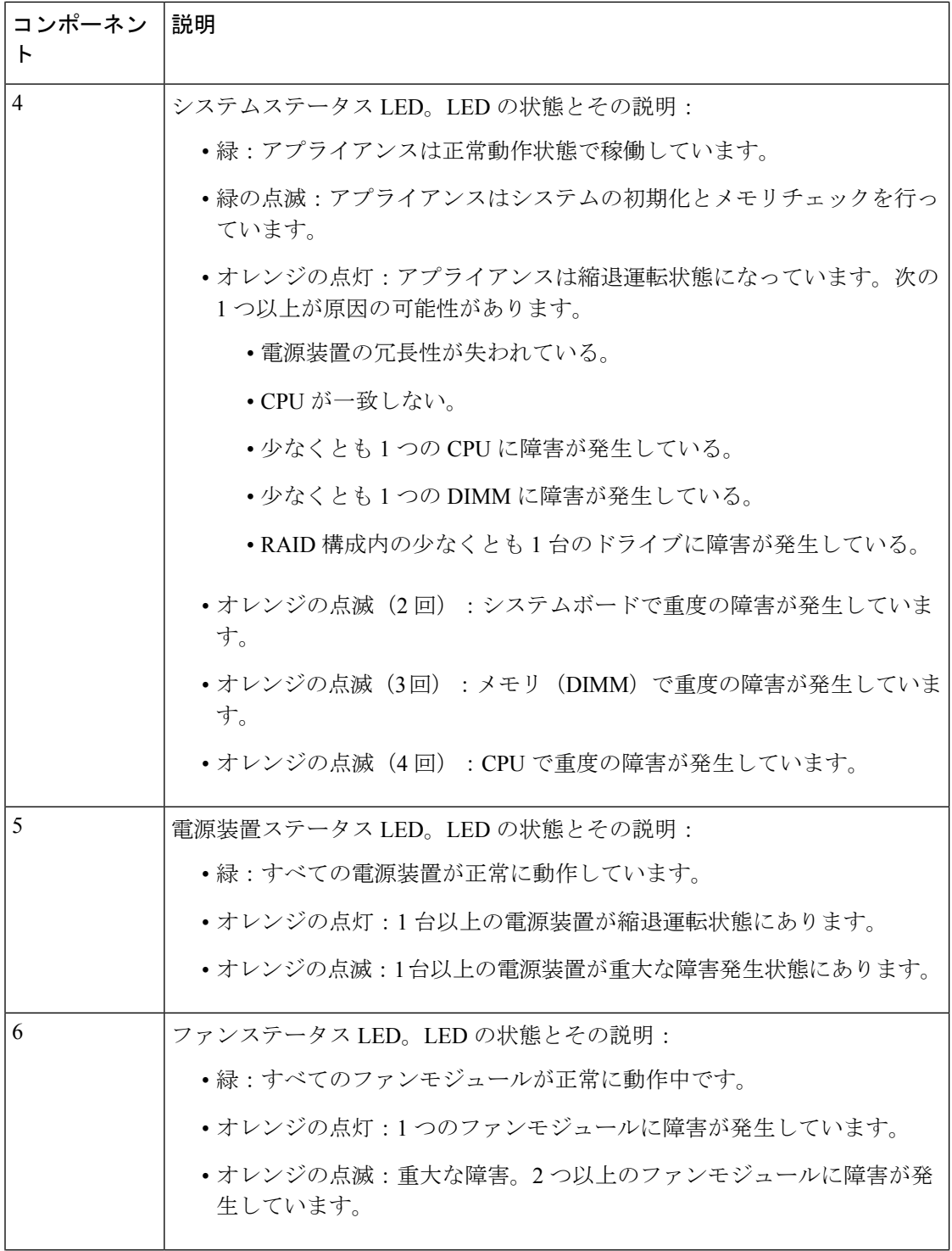

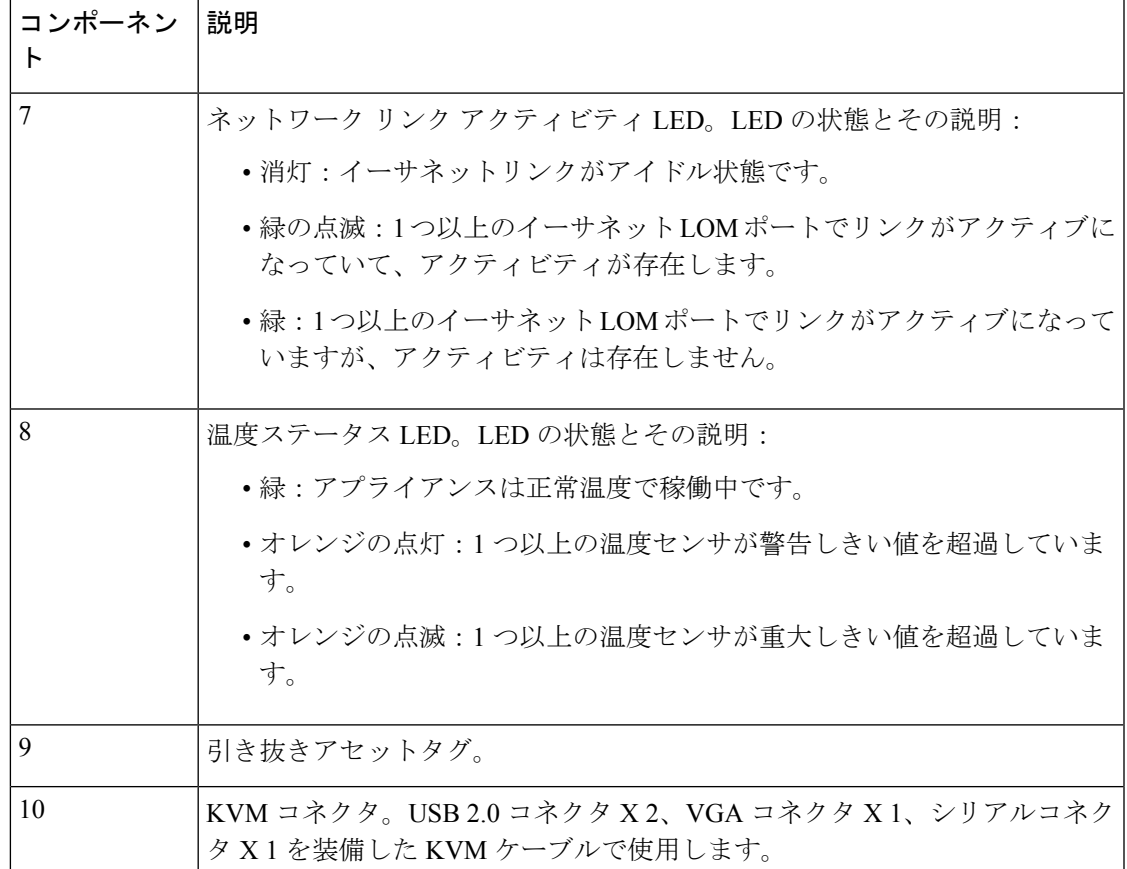

図 **2 : 112** コアアプライアンスの前面パネル

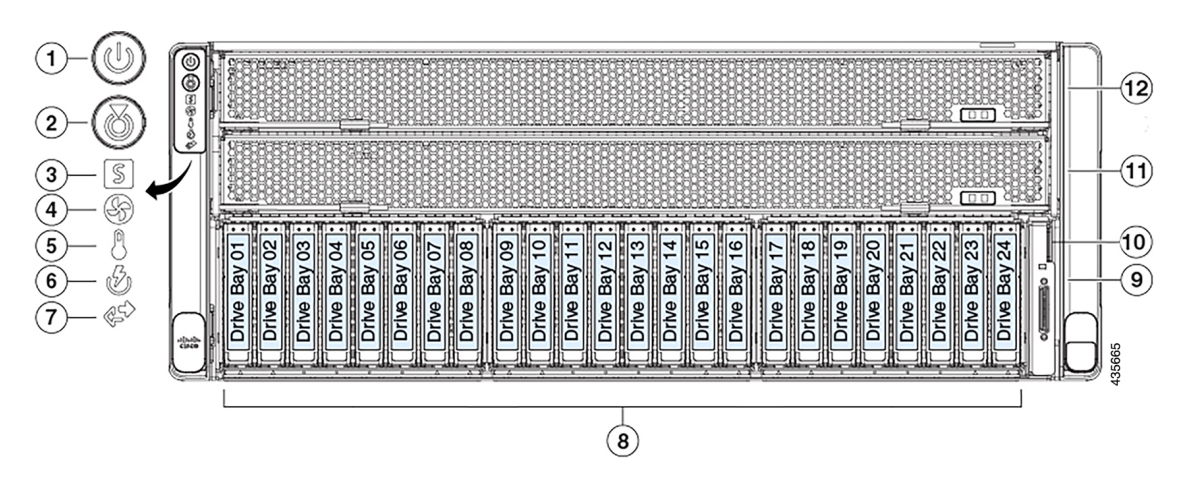

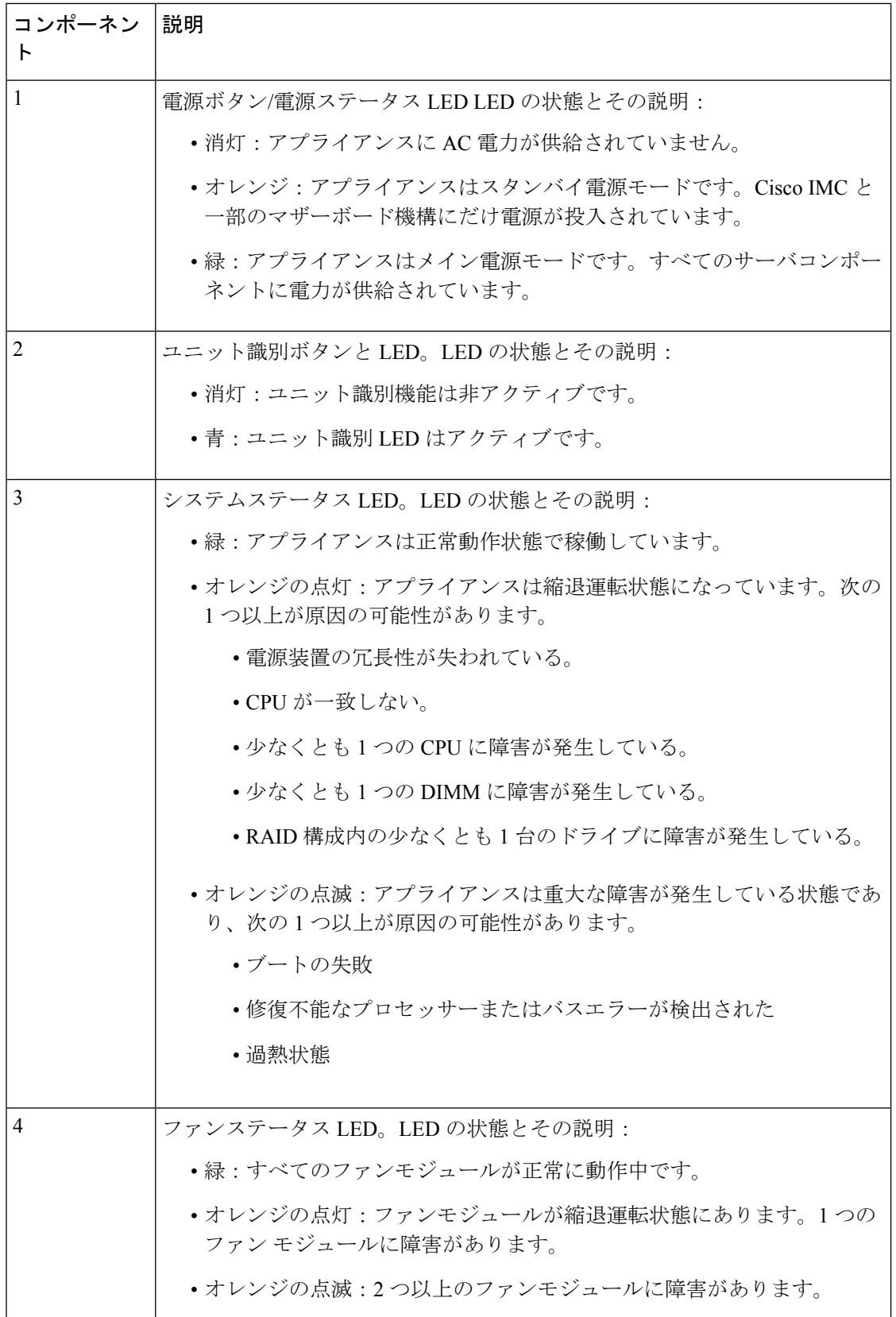

Ι

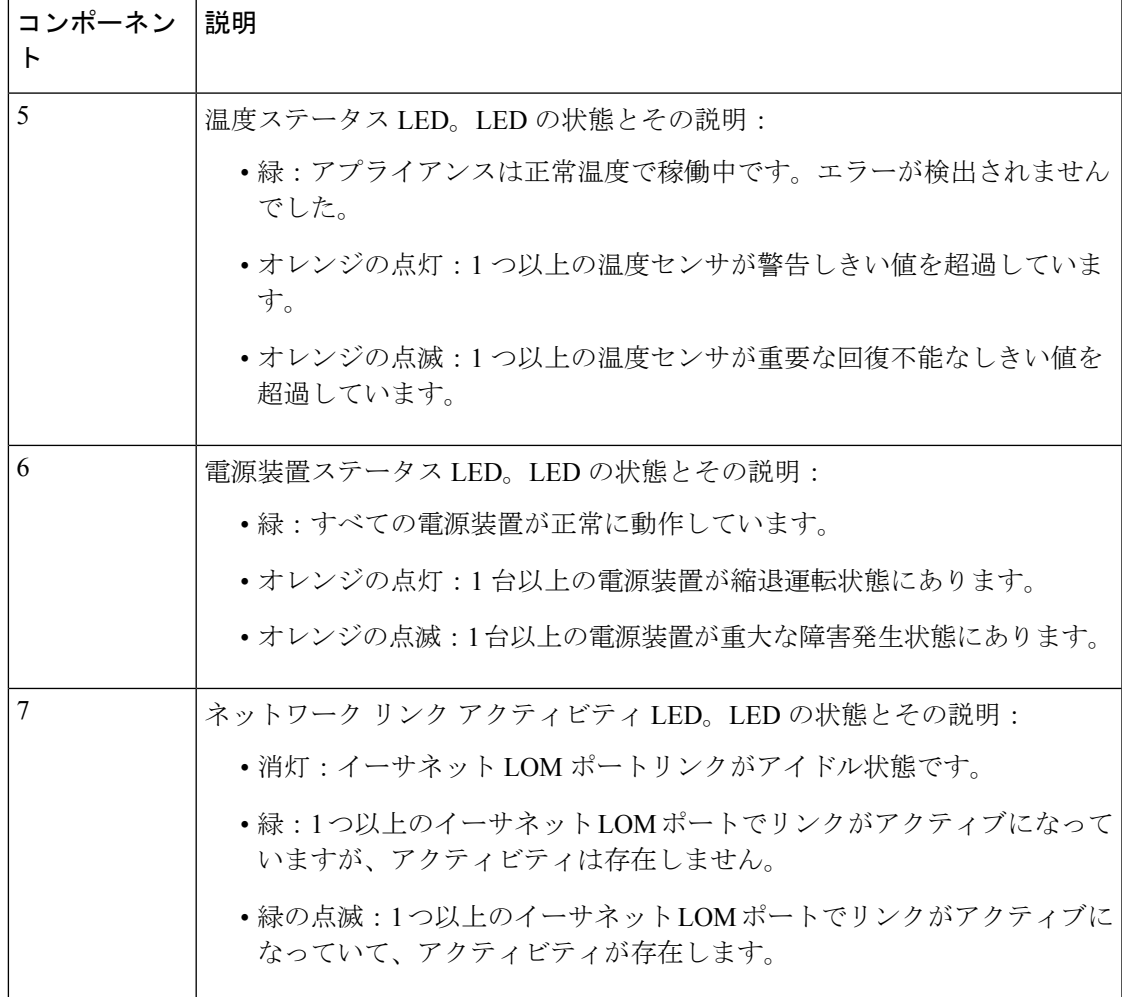

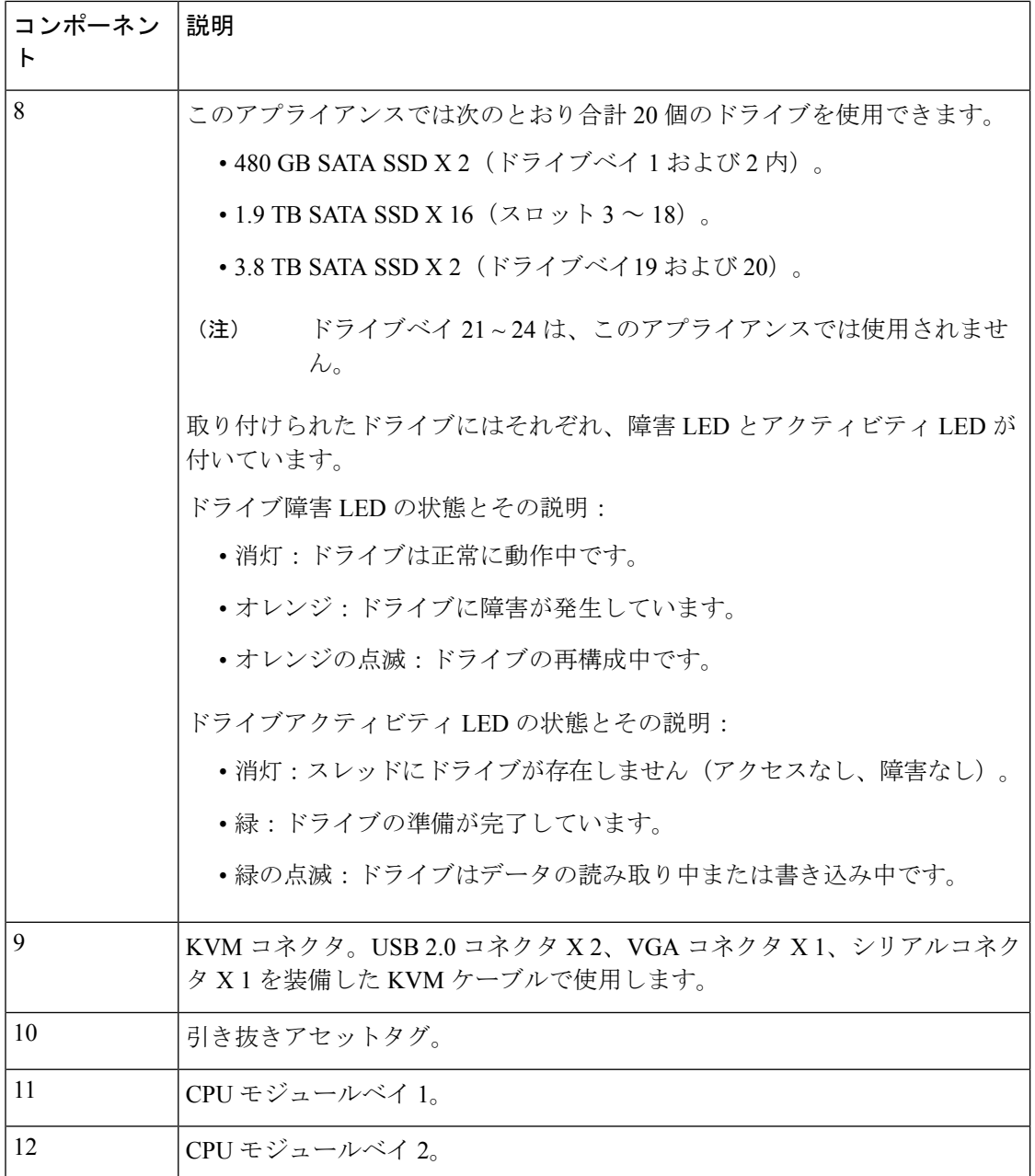

図 **3 : <sup>44</sup>** および **56** コアアプライアンスの背面パネル

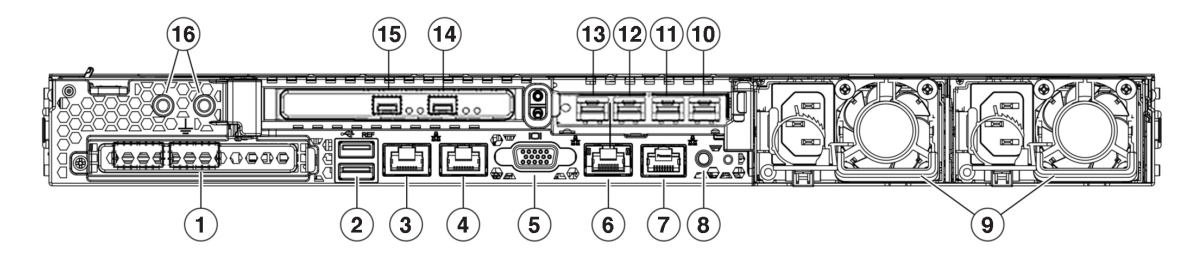

# 

Cisco DNA Center アプライアンスで NIC ボンディングが有効になっている場合は、エンタープ ライズ、クラスタ内、管理、およびインターネットポートの2つのインスタンスを設定して使 用できます。詳細については、「NIC ボンディングの概要 (76 ページ)」を参照してくださ い。 (注)

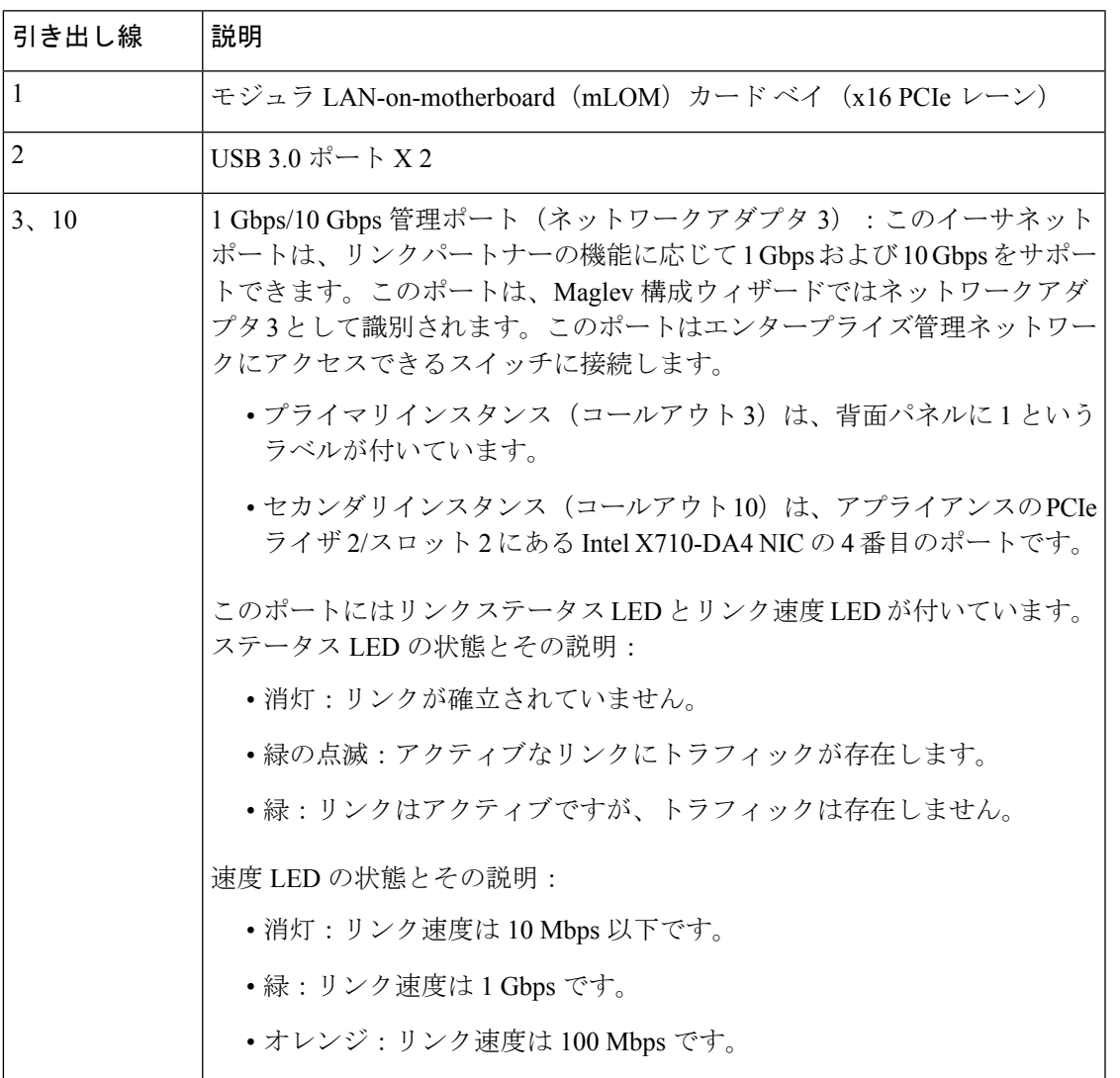

h

I

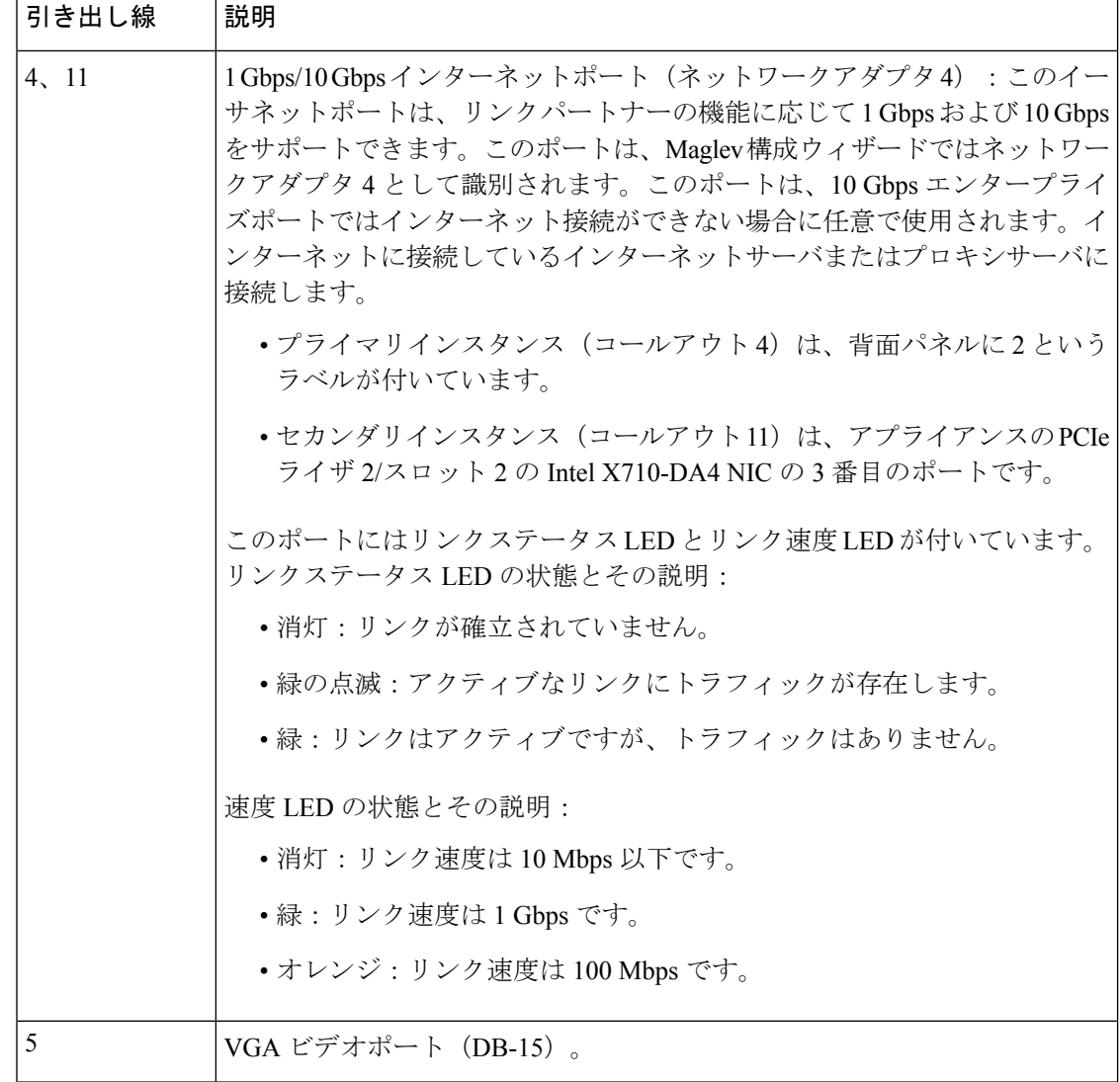

Ι

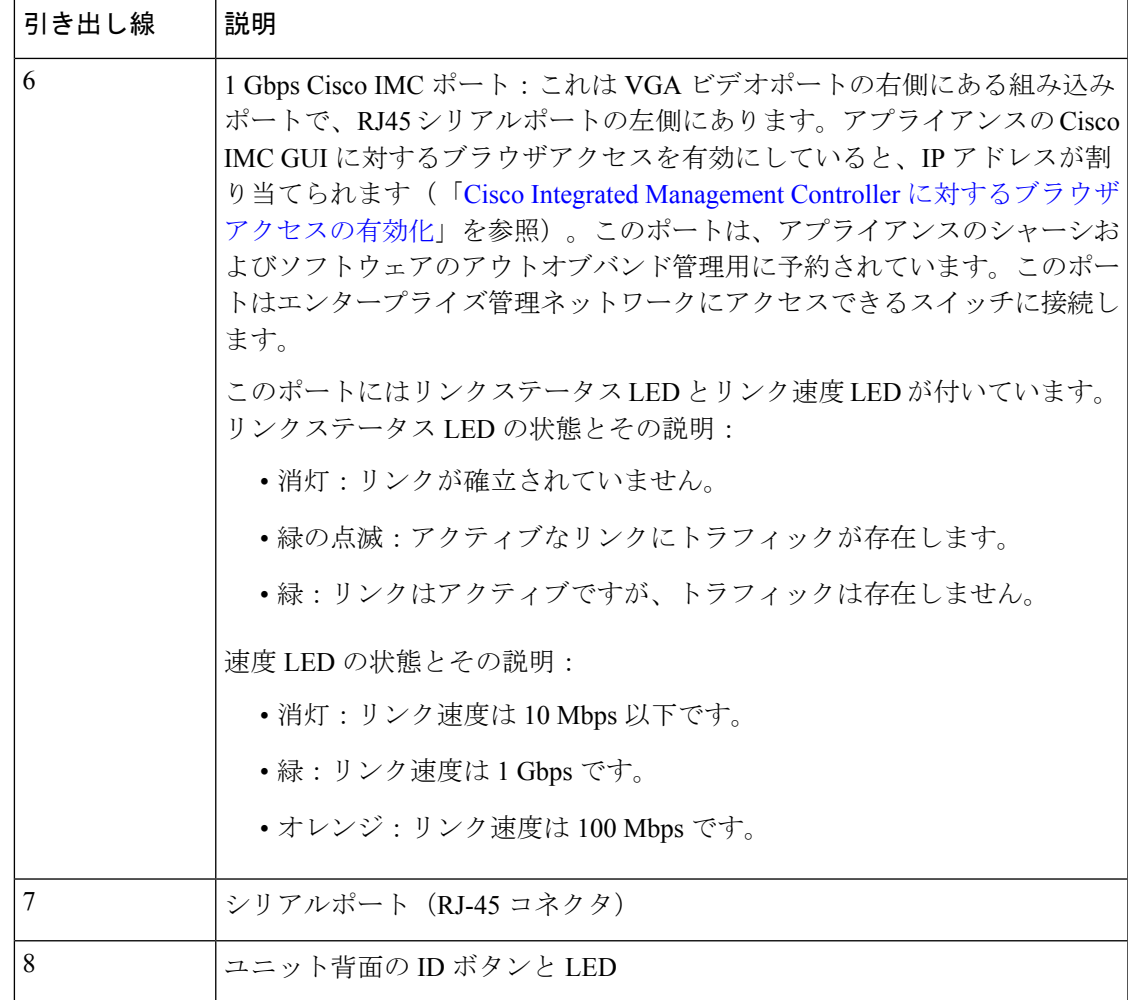

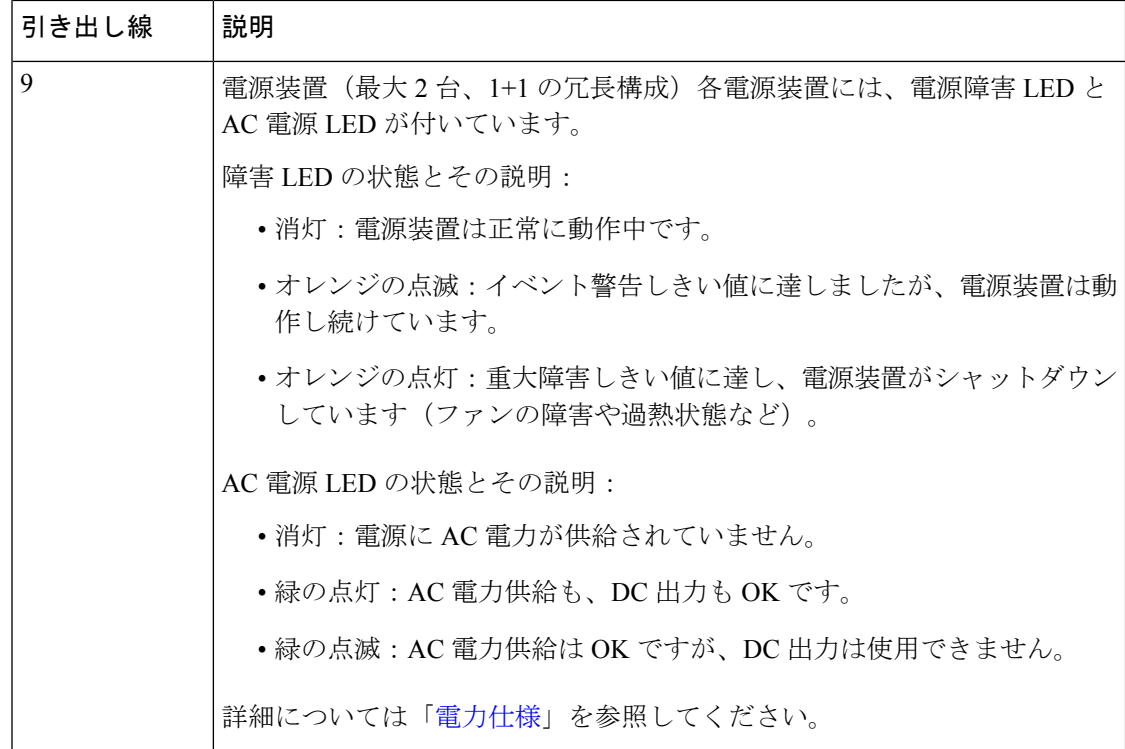

 $\overline{\phantom{a}}$ 

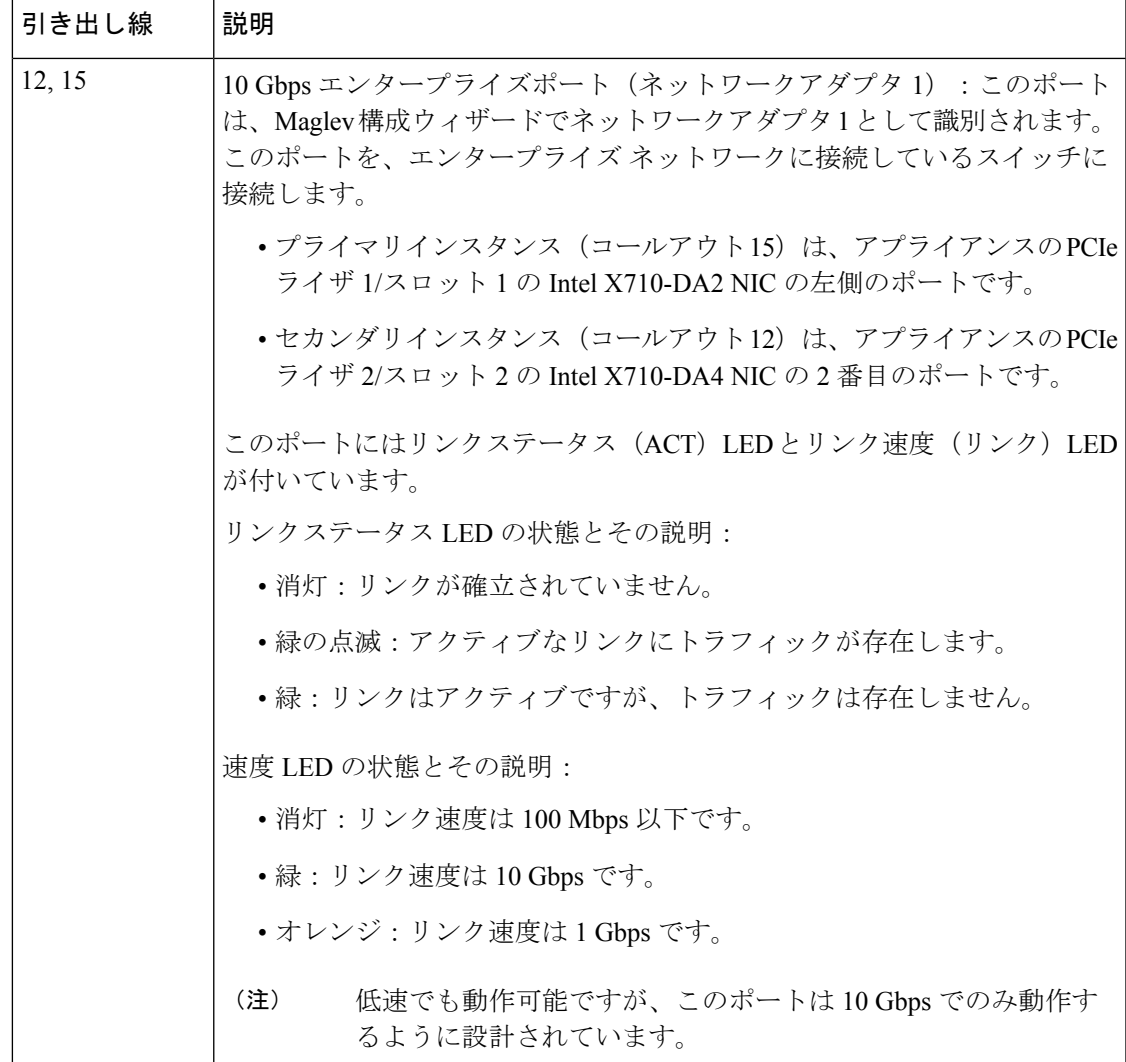

I

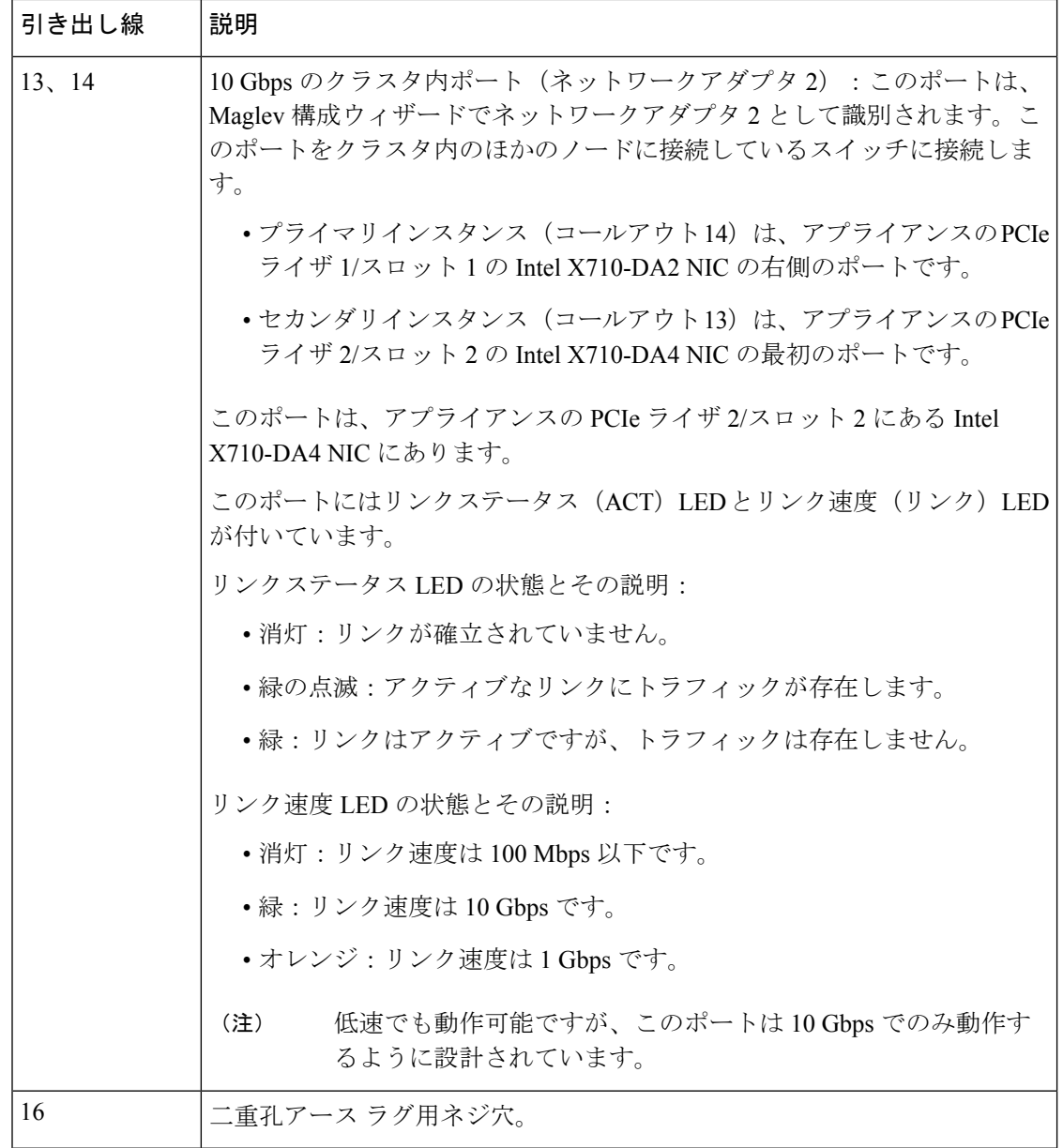

#### 図 **<sup>4</sup> : 112** コアアプライアンスの背面パネル

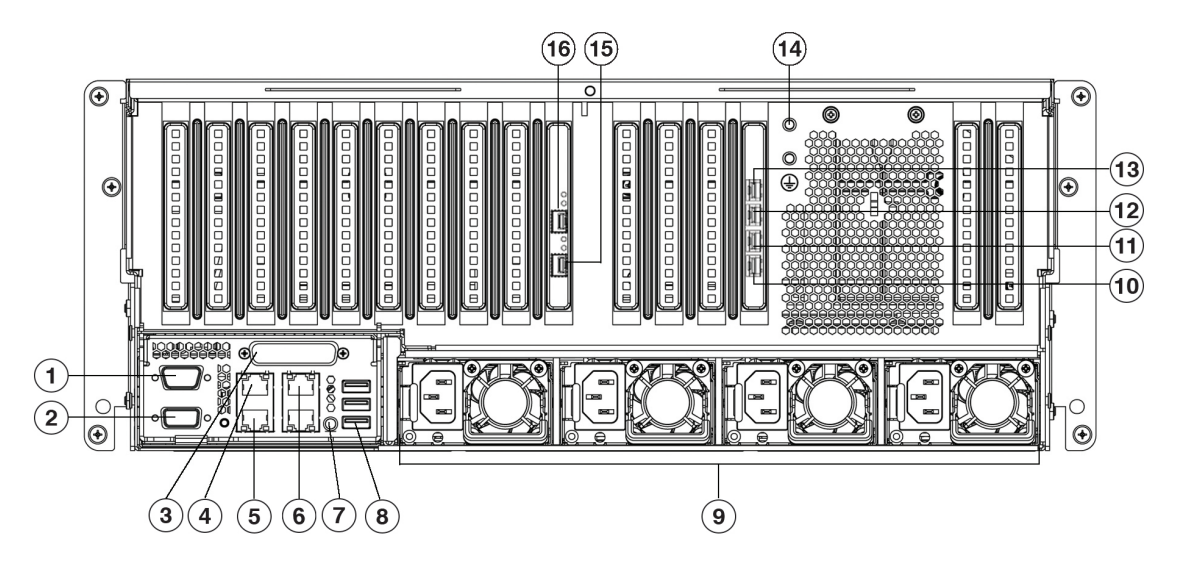

図 **5 : 112** コアアプライアンスの背面パネルのスロット

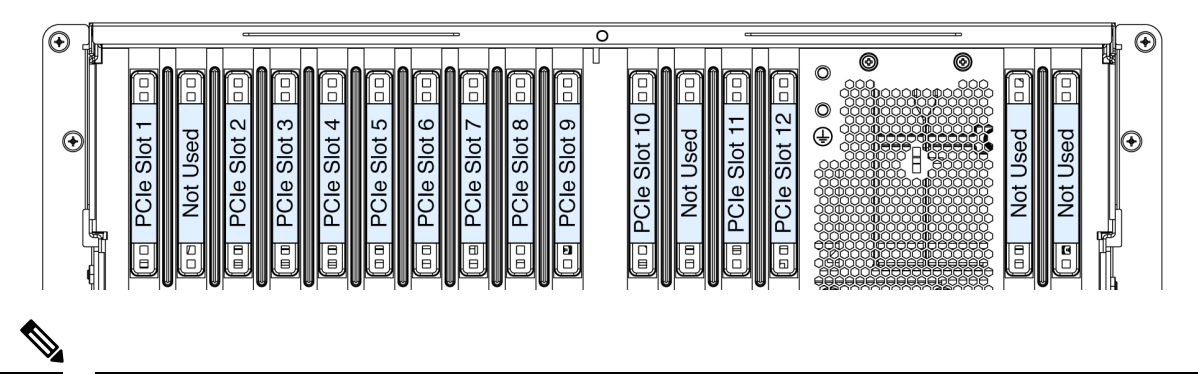

Cisco DNA Center アプライアンスで NIC ボンディングが有効になっている場合は、エンタープ ライズ、クラスタ内、管理、およびインターネットポートの2つのインスタンスを設定して使 用できます。詳細については、「NIC ボンディングの概要 (76 ページ)」を参照してくださ い。 (注)

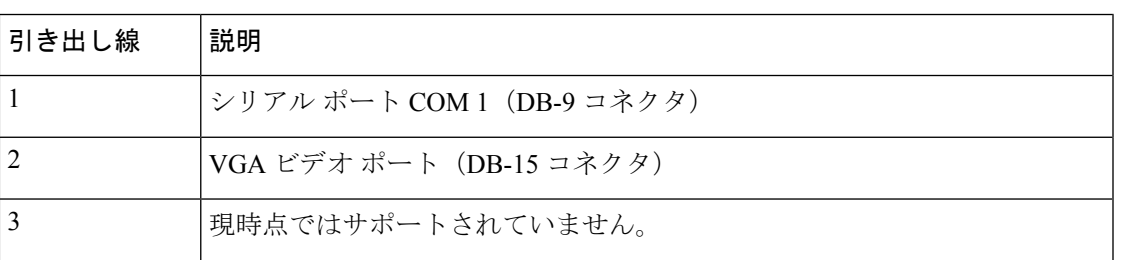

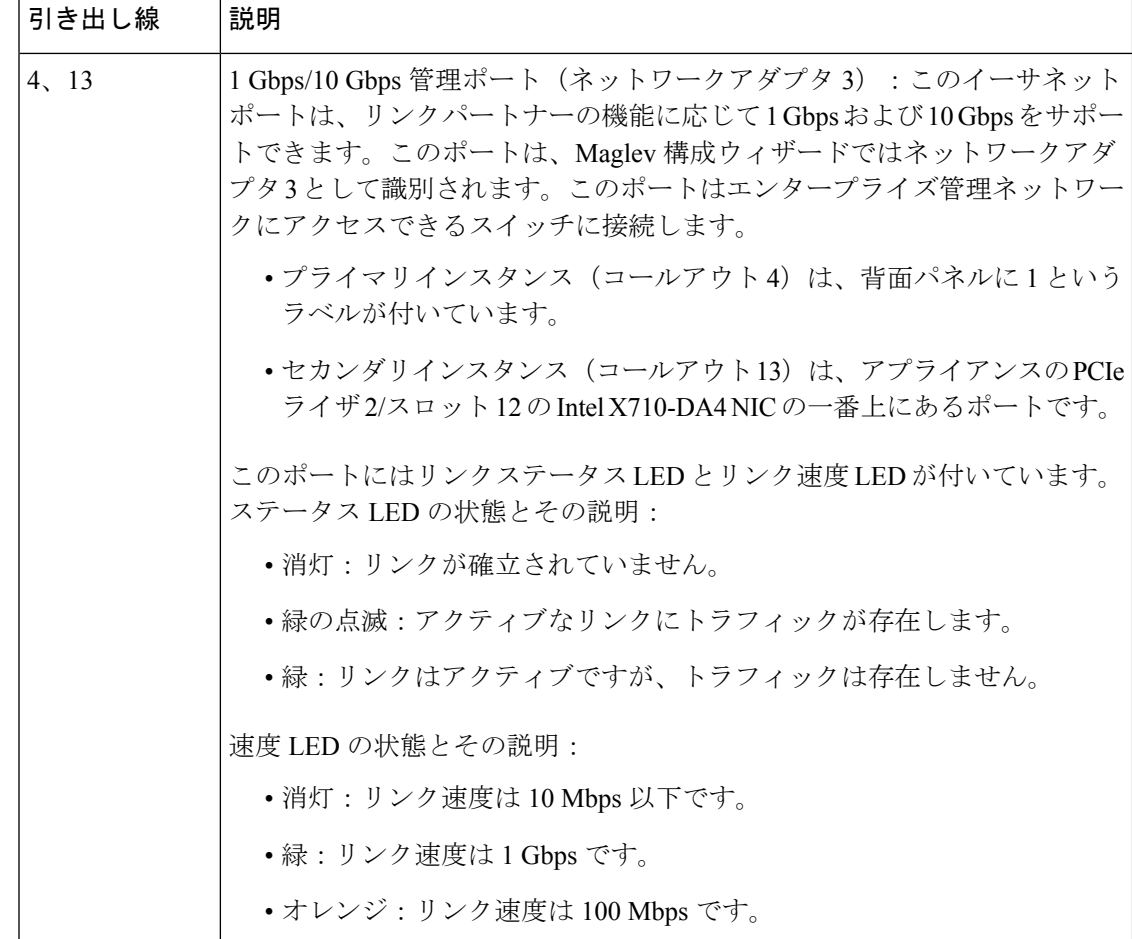

Ι

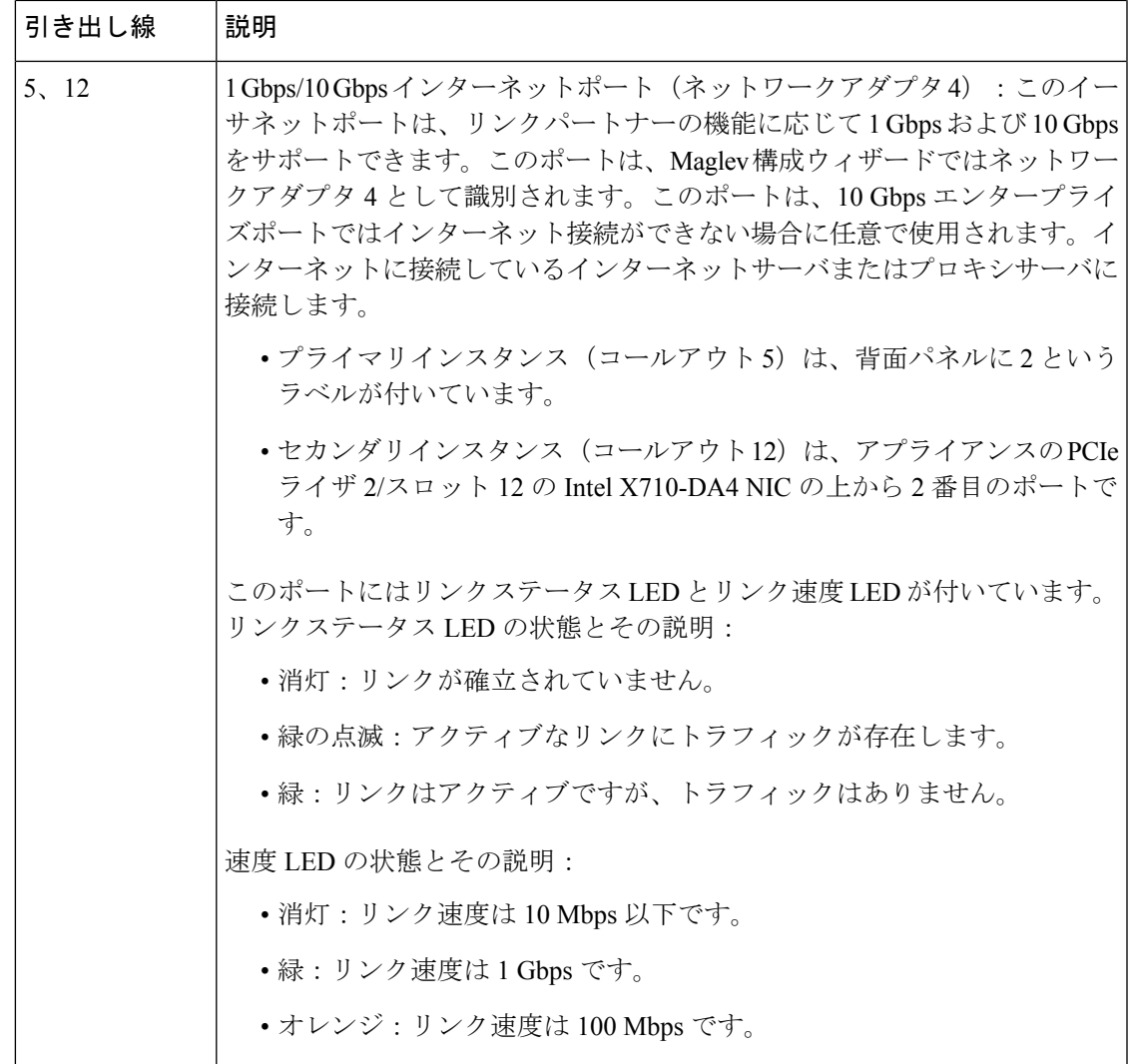

r

Ť

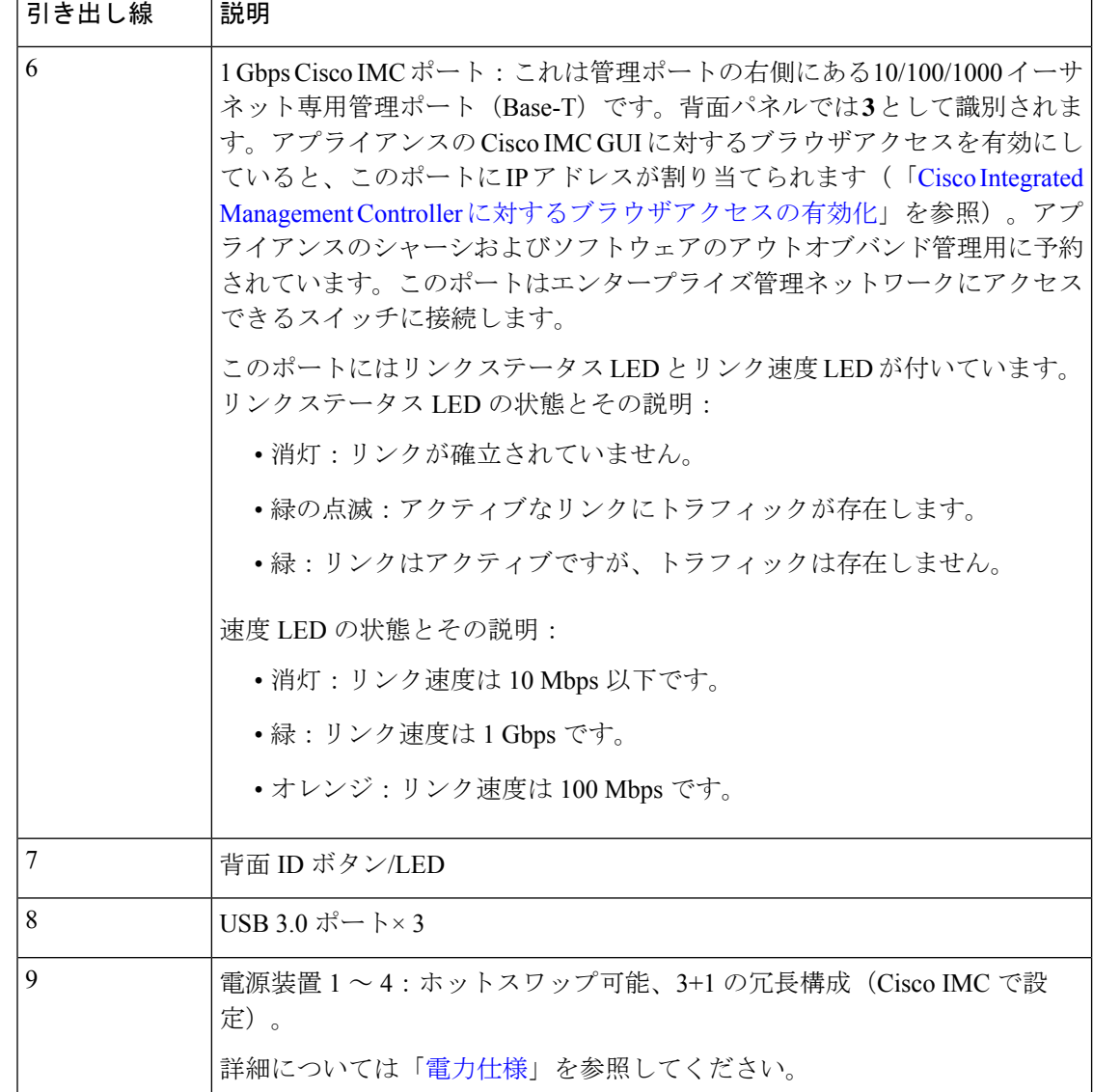

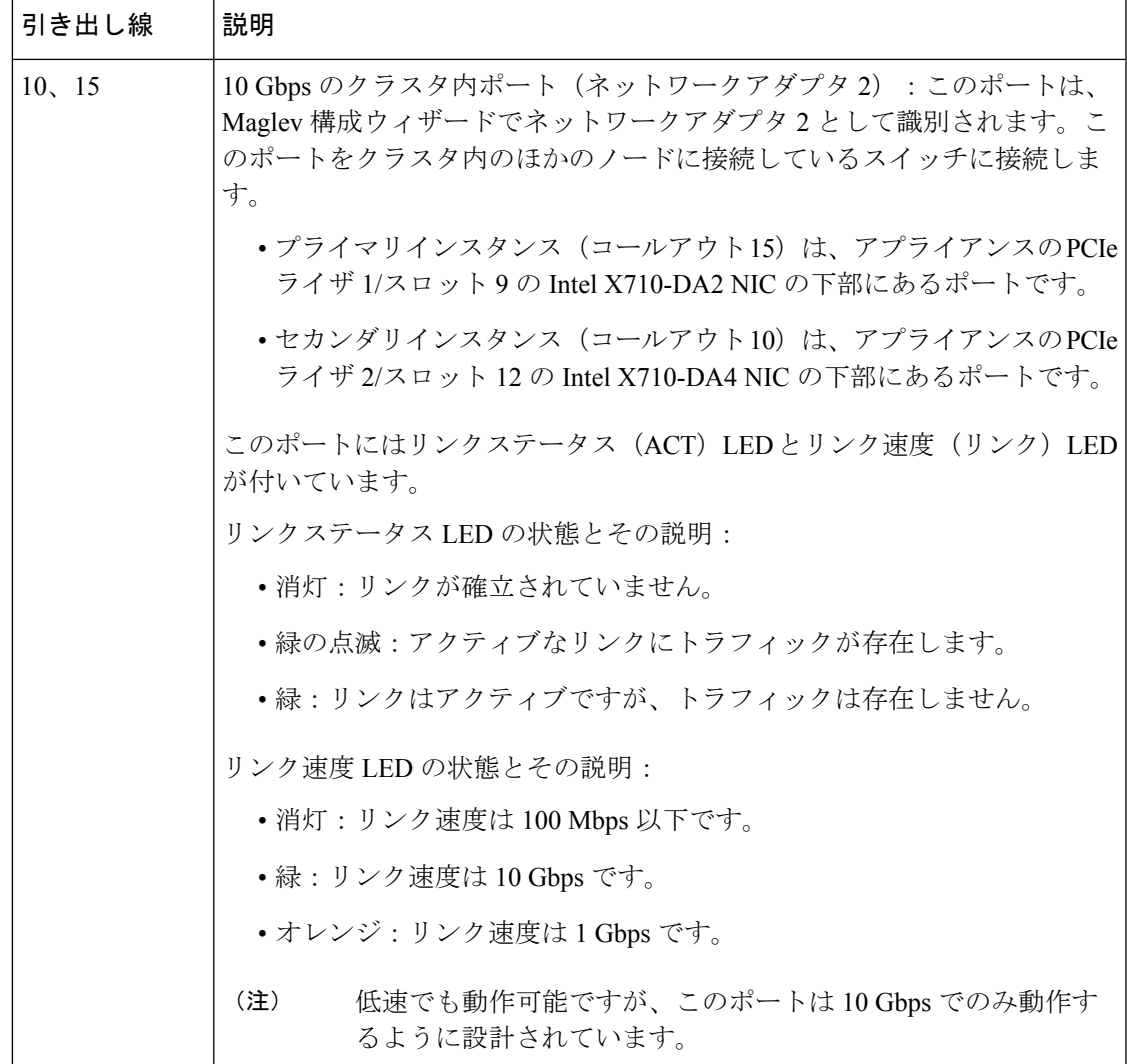

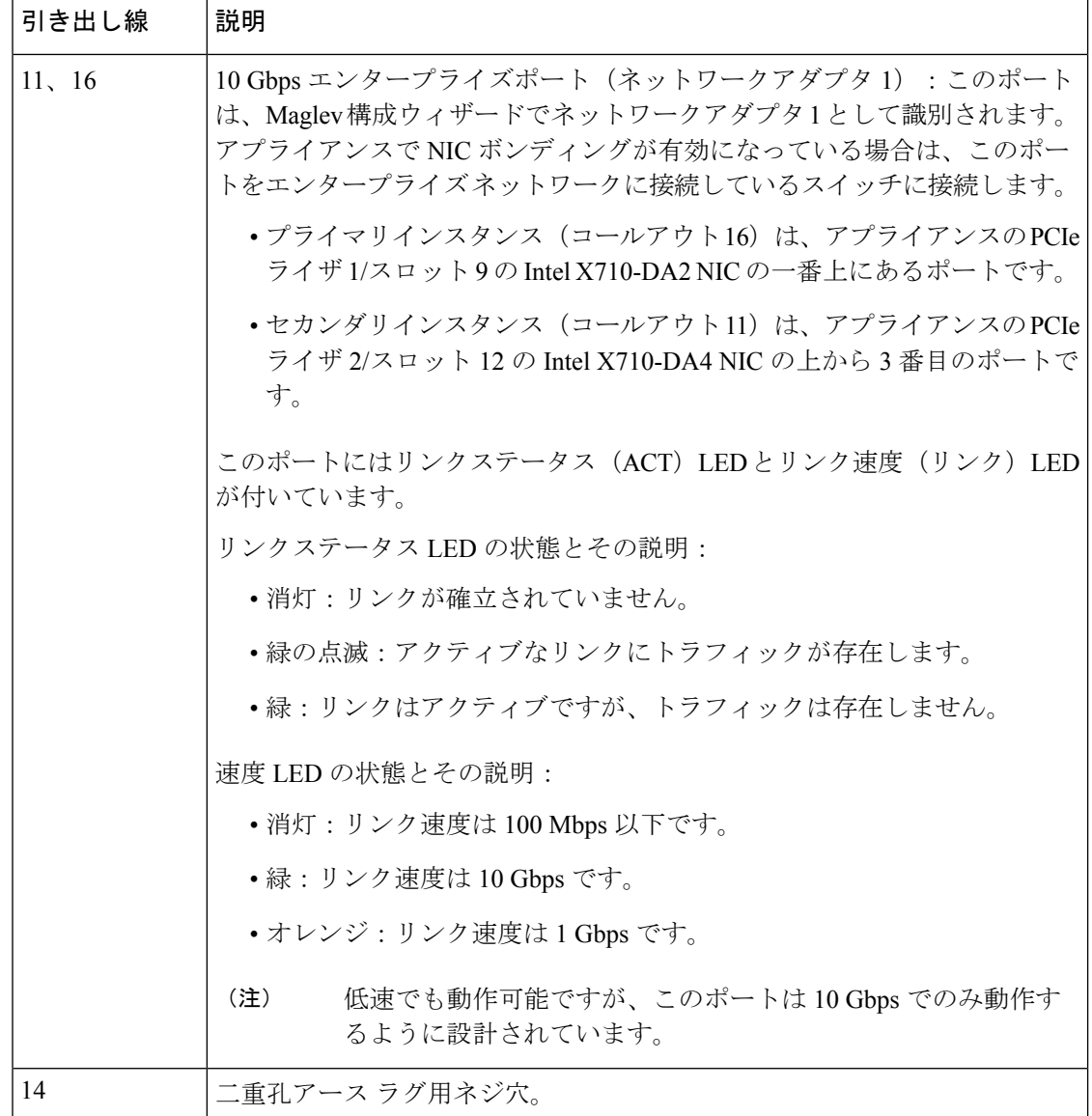

### 物理仕様

次の表にアプライアンスの物理仕様を示します。別途指定のない限り、44、56、および112コ アアプライアンスにはこの仕様が適用されます。

#### 表 **<sup>4</sup> :** 物理仕様

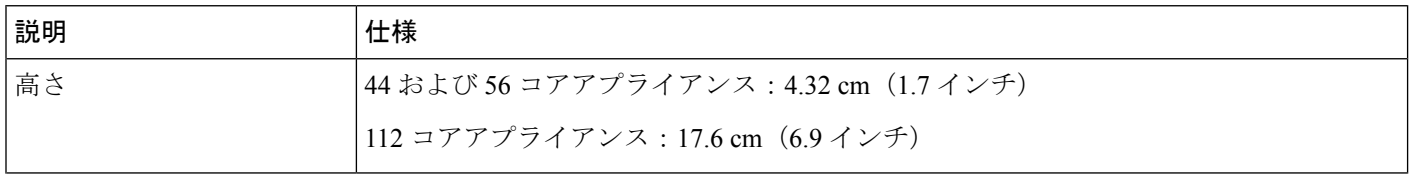

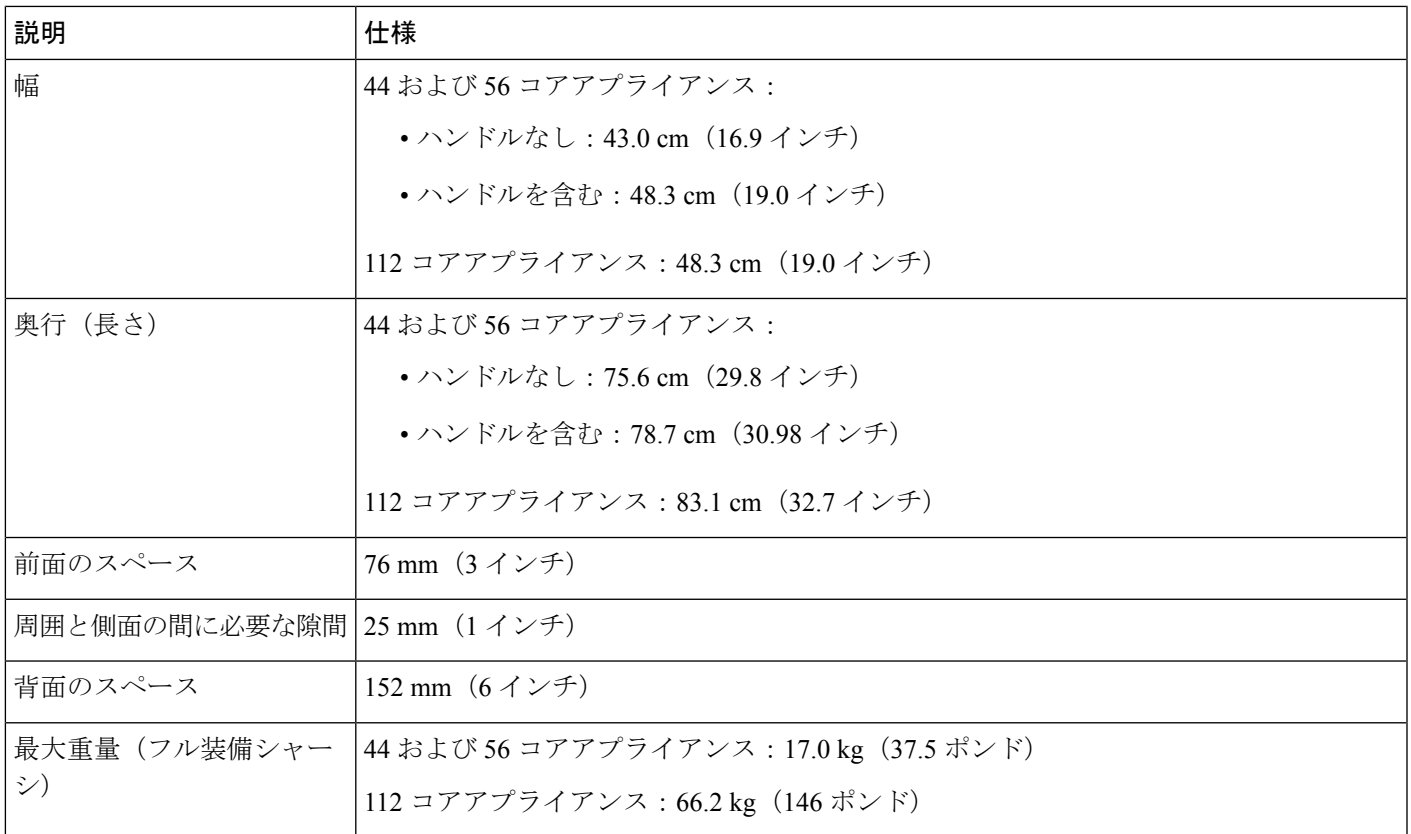

### 環境仕様

次の表にCisco DNA Centerアプライアンスの環境仕様を示します。別途指定のない限り、44、 56、および 112 コアアプライアンスにはこの仕様が適用されます。

#### 表 **5 :** 環境仕様

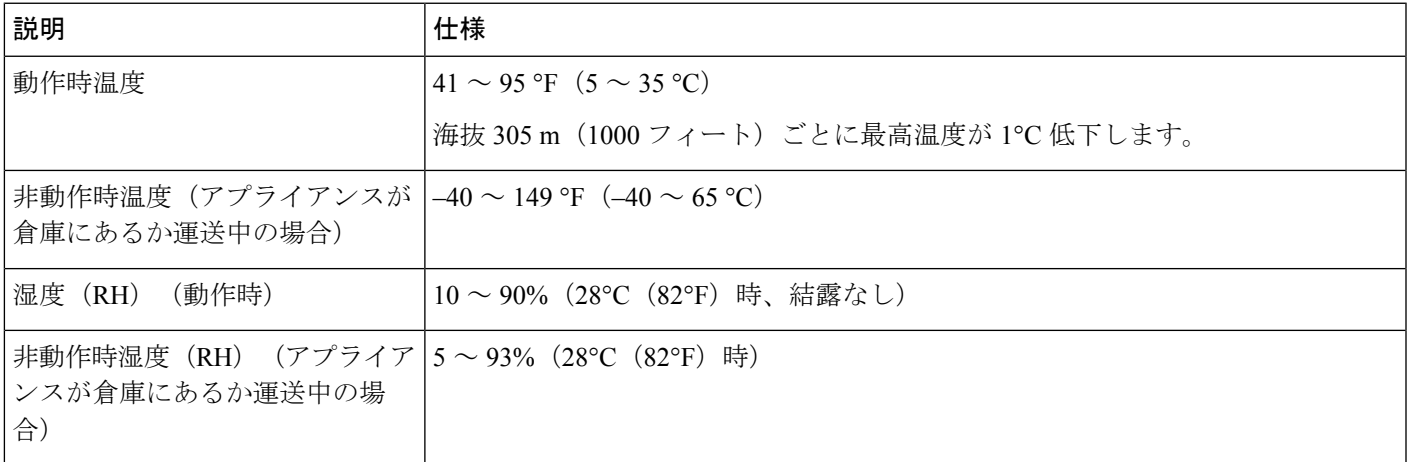

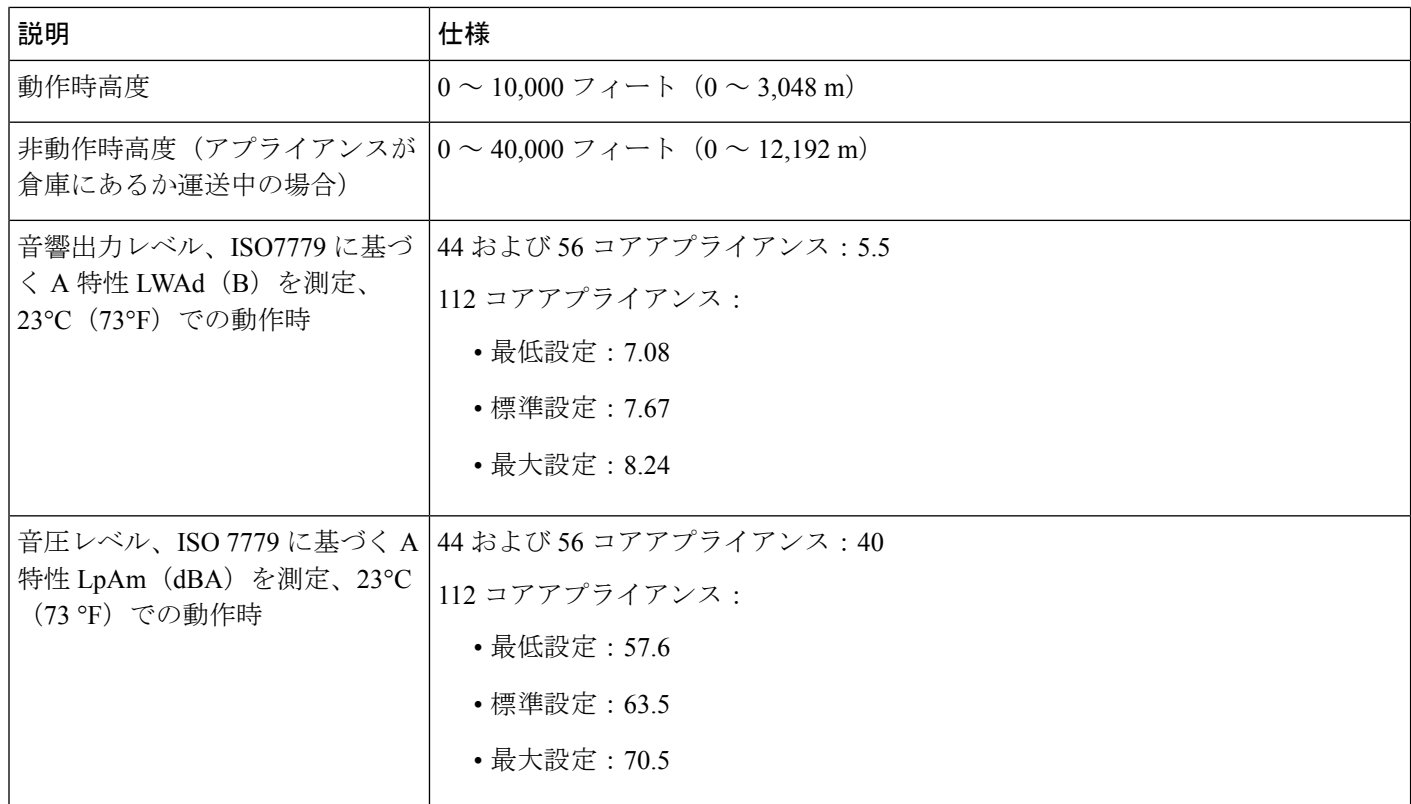

## 電力仕様

Cisco DNA Center アプライアンスに同梱されている電源の仕様は、下表に一覧表示されていま す。44 および 56 コアアプライアンスには、770W 電源モジュール(シスコ製品番号 UCSC-PSU1-770W)が2個付属しており、112コアアプライアンスには1600WAC電源モジュー ル (シスコ製品番号 UCSC-PSU1-1600W) が4個付属しています。別途指定のない限り、両方 の電源装置にこの仕様が適用されます。

#### 表 **6 : AC** 電源の仕様

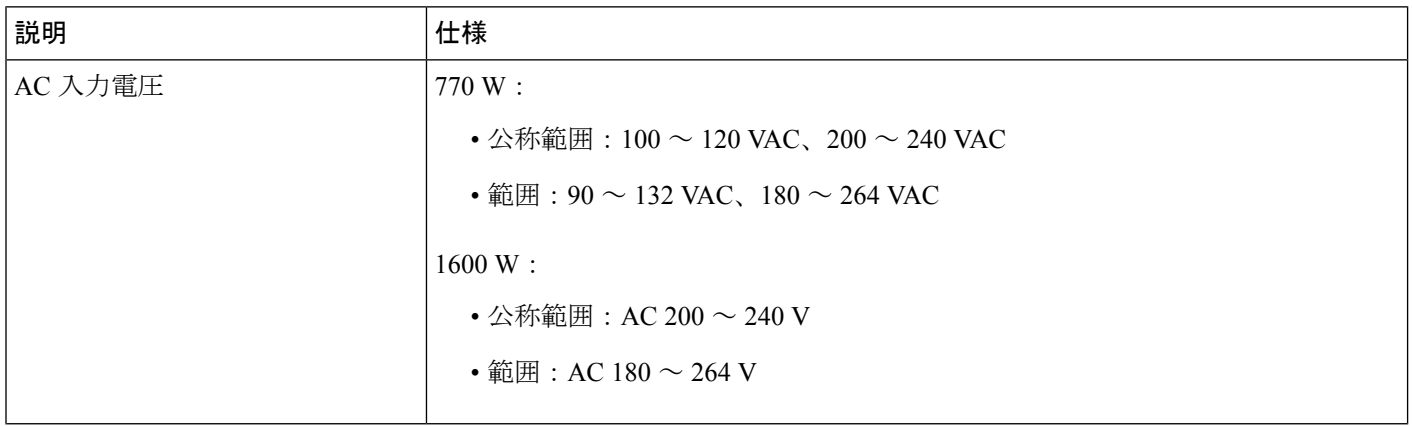

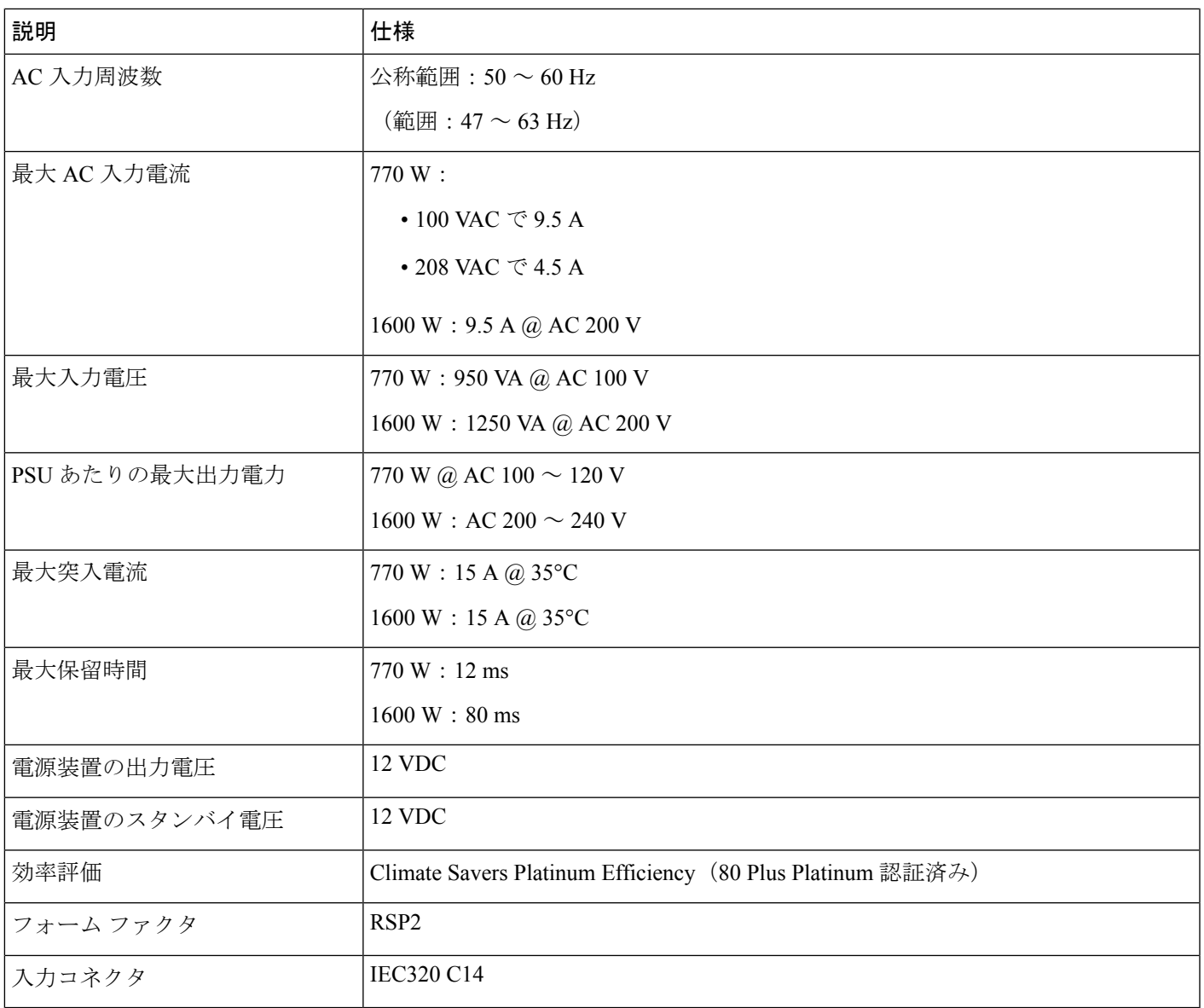

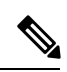

(注)

次の URL にある Cisco UCS Power Calculator を使用すると、ご使用のアプライアンス設定の電 源に関する詳細情報を取得できます。<http://ucspowercalc.cisco.com>

I

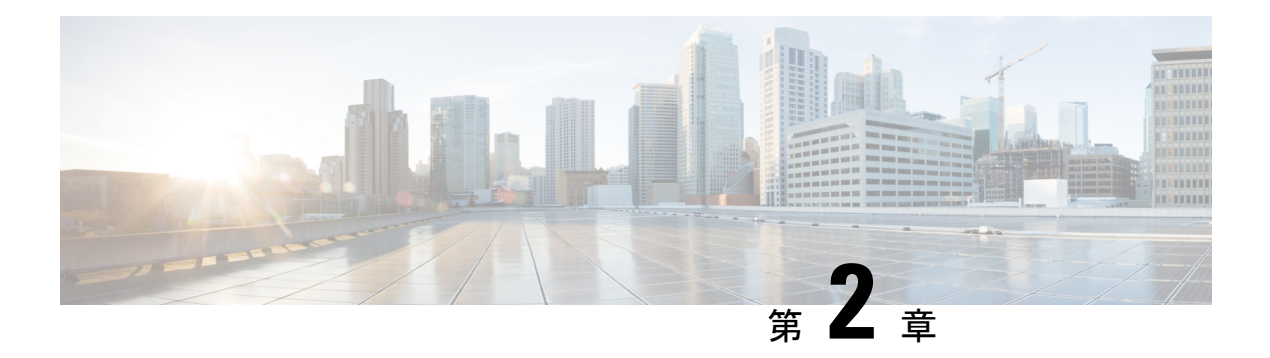

### 導入の計画

- プランニング ワークフロー (29 ページ)
- Cisco DNA CenterおよびCisco Software-Defined Access  $(30 \sim \rightarrow \sim)$
- インターフェイスケーブル接続 (30 ページ)
- 必要な IP アドレスおよびサブネット (33 ページ)
- 必要なインターネット URL と完全修飾ドメイン名 (38 ページ)
- インターネットへのアクセスを保護する (41 ページ)
- 必要なネットワークポート (41 ページ)
- 必要なポートとプロトコル: Cisco Software-Defined Access (43 ページ)
- 必須の設定情報 (54 ページ)
- 必要な初期設定情報 (55 ページ)

### プランニング ワークフロー

Cisco DNA Center アプライアンスの設置、設定、セットアップを試みる前に、次の計画と情報 収集のタスクを実行する必要があります。これらのタスクを完了したあと、データセンターに アプライアンスを物理的に設置すると続行できます。

- **1.** スタンドアロン設置とクラスタ設置で推奨されるケーブル接続とスイッチングの要件を確 認します。詳細については「インターフェイスケーブル接続」を参照してください。
- **2.** アプライアンスの設定時に適用するIPアドレッシング、サブネット化などのIPトラフィッ ク情報を収集します。詳細については「必要なIPアドレスおよびサブネット」を参照して ください。
- **3.** 必要なWebベースのリソースに対するアクセスのソリューションを準備します。詳細につ いては「必要なインターネット URL と完全修飾ドメイン名」と「インターネットへのア クセスを保護する」を参照してください。
- **4.** Cisco DNA Center トラフィックのファイアウォールとセキュリティポリシーを再設定しま す。詳細については「必要なネットワークポート」を参照してください。CiscoDNACenter を使用してCisco Software-Defined Access (SD-Access)ネットワークを管理している場合は 「必要なポートとプロトコル: Cisco Software-Defined Access」も参照してください。

**5.** アプライアンスの構成時と初回設定時に使用される追加情報を収集します。詳細について は「必須の設定情報」と「必要な初期設定情報」を参照してください。

### **Cisco DNA Center**および**Cisco Software-Defined Access**

CiscoSD-Accessファブリックアーキテクチャを使用するネットワークも含め、すべてのネット ワークタイプで Cisco DNA Centerを使用できます。Cisco SD-Accessは、従来のネットワークを インテントベースのネットワークに変換します。これにより、ビジネスロジックがネットワー クの物理的な部分になり、構成、プロビジョニング、トラブルシューティングなどの日常的な タスクを簡単に自動化できるようになります。CiscoSD-Accessソリューションは、ネットワー クをビジネスニーズに合わせ、問題解決を改善し、セキュリティ侵害の影響を軽減するために 必要な時間を短縮します。

CiscoSD-Accessソリューションの詳細については、このガイドの範囲外です。CiscoDNACenter で使用する Cisco SD-Access ファブリックアーキテクチャの実装を計画しているネットワーク アーキテクトや管理者は、次のリソースから追加情報とガイダンスを入手できます。

- 通常のネットワークのアプローチと技術では不可能なソリューションを自動化するため に、Cisco DNA Center が Cisco SD-Access を活用する方法については、[『ソフトウェア定](https://www.cisco.com/c/dam/en/us/products/se/2018/1/Collateral/nb-06-software-defined-access-ebook-en.pdf) [義型アクセス:インテントベースのネットワーキングの実現』](https://www.cisco.com/c/dam/en/us/products/se/2018/1/Collateral/nb-06-software-defined-access-ebook-en.pdf)を参照してください。
- CiscoSD-Accessアクセスセグメンテーションを使用したネットワークセキュリティの強化 に関するガイダンスについては、『SD-Access[アクセスセグメンテーション設計ガイド](https://www.cisco.com/c/dam/en/us/td/docs/solutions/CVD/Campus/CVD-Software-Defined-Access-Segmentation-Design-Guide-2018MAY.pdf)』 を参照してください。
- Cisco DNA Center での SDA の展開に関するガイダンスは、[『ソフトウェア定義型アクセ](https://www.cisco.com/c/dam/en/us/td/docs/solutions/CVD/Campus/CVD-Software-Defined-Access-Deployment-Guide-Sol1dot2-2018OCT.pdf) [ス導入ガイド』](https://www.cisco.com/c/dam/en/us/td/docs/solutions/CVD/Campus/CVD-Software-Defined-Access-Deployment-Guide-Sol1dot2-2018OCT.pdf)を参照してください。
- Cisco DNA Center と Cisco SD-Access ソリューションの基盤であるデジタル ネットワーク アーキテクチャの詳細と、この革新的なアーキテクチャで他のシスコ製品やソリューショ ン、サードパーティの製品やソリューションが果たす役割については、『[CiscoDNADesign](https://www.cisco.com/c/en/us/solutions/design-zone/networking-design-guides/digital-network-architecture-design-guides.html) [Zone](https://www.cisco.com/c/en/us/solutions/design-zone/networking-design-guides/digital-network-architecture-design-guides.html)』を参照してください。

### インターフェイスケーブル接続

次のタイプのネットワークアクセスを提供するスイッチに、アプライアンスのポートを接続し ます。Cisco DNA Center の機能に必要なため、少なくともエンタープライズおよびクラスタ内 ポートインターフェイスを設定する必要があります。

アプライアンスで NIC ボンディングが有効になっている場合、エンタープライズ、クラスタ 内、管理、およびインターネットポートのセカンダリインスタンスは Intel X710-DA4 NIC に存 在します。これらのポートを、各ポートのプライマリインスタンスを接続するスイッチとは異 なるスイッチに接続します(詳細については、NIC ボンディングの概要 (76 ページ)を参照 してください)。
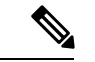

アプライアンス設定中、Maglev設定ウィザードは、クラスタリンクオプションをインターフェ イスに割り当てるまで続行できません。実稼働環境の単一ノード展開と 3 ノード展開の両方 で、クラスタ内ポートをクラスタリンクとして割り当てます。 (注)

クラスタリンクとしてマークされたインターフェイスは、設定が完了した後は変更できないこ とに注意してください。後で、クラスタリンクとしてマークされたインターフェイスを変更す る必要がある場合は、アプライアンスのイメージを作成しなおす必要があります。Cisco DNA Centerアプライアンスのイメージを作成し直すために完了する必要があるタスクの説明につい ては、アプライアンスのイメージの再作成 (85ページ)を参照してください。将来的に3ノー ドクラスタに拡張できるようにするため、IPアドレスを使用してクラスタポートを設定するよ うお勧めします。また、クラスタ リンク インターフェイスがスイッチポートに接続されてお り、稼働状態になっていることを確認します。

• (必須) 10 Gbps エンタープライズポート (ネットワークアダプタ 1) : このポートの目 的は、Cisco DNA Center がネットワークと通信し、ネットワークを管理できるようにする ことです。このポートを、エンタープライズネットワークに接続しているスイッチに接続 し、ポートのサブネットマスクを使用して IP アドレスを 1 つ設定します。

プライマリインスタンス:

- 44 および 56 コアアプライアンスでは、これは PCIe スロット 1 に搭載されている Intel X710-DA2 NIC の左側にあるポートです。
- •112コアアプライアンスでは、これはPCIeスロット9に搭載されているIntelX710-DA2 NIC の上部にある 10 Gbps ポートです。

セカンダリインスタンス:

- 44 および 56 コアアプライアンスでは、これは PCIe スロット 2 に搭載されている Intel X710-DA4 NIC の 2 番目のポートです。
- 112コアアプライアンスでは、これはPCIeスロット12に搭載されているIntelX710-DA4 NIC の上から 3 番目の 10 Gbps ポートです。
- (必須) 10 Gbps クラスタ内ポート (ネットワークアダプタ 2): このポートの目的は、 クラスタ内のプライマリノードとセカンダリノード間の通信を可能にすることです。この ポートをクラスタ内の他のノードに接続しているスイッチに接続し、ポートのサブネット マスクを使用して IP アドレスを 1 つ設定します。

プライマリインスタンス:

- 44 および 56 コアアプライアンスでは、これは PCIe スロット 1 に搭載されている Intel X710-DA2 NIC の右側にあるポートです。
- 112コアアプライアンスでは、これはPCIeスロット9に搭載されているIntelX710-DA2 NIC の下部にある 10 Gbps ポートです。

セカンダリインスタンス:

- 44 および 56 コアアプライアンスでは、これは PCIe スロット 2 に搭載されている Intel X710-DA4 NIC の最初のポートです。
- 112コアアプライアンスでは、これはPCIeスロット12に搭載されているIntelX710-DA4 NIC の下部にある 10 Gbps ポートです。
- (オプション)1Gbpsまたは10Gbpsの管理ポート(ネットワークアダプタ3):このポー トから Cisco DNA Center GUI にアクセスできるため、ユーザーはアプライアンス上でソフ トウェアを使用できます。企業管理ネットワークに接続しているスイッチにこのポートを 接続し、ポートのサブネットマスクを使用して IP アドレスを 1 つ設定します。

プライマリインスタンス:アプライアンスの背面パネルに 1 というラベルが付いていま す。

セカンダリインスタンス:

- 44 および 56 コアアプライアンスでは、これは PCIe スロット 2 に搭載されている Intel X710-DA4 NIC の 4 番目のポートです。
- 112コアアプライアンスでは、これはPCIeスロット12に搭載されているIntelX710-DA4 NIC の上部にある 10 Gbps ポートです。
- (オプション)1 Gbps または 10 Gbps のインターネットポート(ネットワークアダプタ 4):このポートは、背面パネルに 2 というラベルが付いており、オプションです。10 Gbpsのエンタープライズポート(ネットワークアダプタ1)を使用してアプライアンスを インターネット(インターネット プロキシ サーバーを含む)に接続できない場合にのみ 使用してください。このポートを使用する必要がある場合は、インターネット プロキシ サーバーに接続しているスイッチに接続し、ポートのサブネットマスクを使用して IP ア ドレスを 1 つ設定します。

プライマリインスタンス:アプライアンスの背面パネルに 2 というラベルが付いていま す。

セカンダリインスタンス:

- 44 および 56 コアアプライアンスでは、これは PCIe スロット 2 に搭載されている Intel X710-DA4 NIC の 3 番目のポートです。
- 112コアアプライアンスでは、これはPCIeスロット12に搭載されているIntelX710-DA4 NIC の上から 2 番目の 10 Gbps ポートです。
- (オプション、ただし強く推奨)1 GbpsCisco IMCポート:このポートで、Cisco Integrated Management Controller (CIMC) アウトオブバンド アプライアンス管理インターフェイス とそのGUIにブラウザがアクセスします。その目的は、アプライアンスとそのハードウェ アを管理できるようにすることです。企業管理ネットワークに接続しているスイッチにこ のポートを接続し、ポートのサブネットマスクを使用してIPアドレスを1つ設定します。

次の図は、シングルノードCisco DNA Centerクラスタで推奨される接続と、各インターフェイ スに割り当てられているラベルを示しています。

図 **6 : <sup>44</sup>** および **56** コアアプライアンスに推奨されるケーブル接続

図 **<sup>7</sup> : 112** コアアプライアンスに推奨されるケーブル接続

3 ノード Cisco DNA Center クラスタ内の各ノードの接続は、シングルノードクラスタの場合と 同じであり、同じポートが使用されます。3 ノードクラスタをケーブル接続する場合は、次の 手順を実行します。

- 各ノードのエンタープライズ、クラスタ内、管理、およびインターネットポートのプライ マリインスタンスと Cisco IMC ポートをプライマリスイッチに接続します。
- 各ノードのエンタープライズ、クラスタ内、管理、およびインターネットポートのセカン ダリインスタンスをセカンダリスイッチに接続します。

各ポートの詳細については、前面パネルと背面パネルにあるシャーシの背面パネルの図と付属 の説明を参照してください。

マルチノードクラスタの導入では、すべてのメンバノードを同じサイトの同じネットワーク内 にする必要があります。アプライアンスは、複数のネットワークまたはサイト間でのノードの 配布をサポートしていません。 (注)

10 Gbps のエンタープライズポートとクラスタポートを接続する場合は、ポートで次のメディ アタイプのみがサポートされていることに注意してください。

- SFP-10G-SR(ショートレンジ、MMF)
- SFP-10G-SR-S(ショートレンジ、MMF)
- SFP-10G-LR(ロングレンジ、SMF)
- SFP-H10GB-CU1M (Twinax ケーブル、パッシブ、1 m)
- SFP-H10GB-CU3M(Twinax ケーブル、パッシブ、3 m)
- SFP-H10GB-CU5M (Twinax ケーブル、パッシブ、5 m)
- SFP-H10GB-ACU7M(Twinax ケーブル、アクティブ、7 m)

## 必要な **IP** アドレスおよびサブネット

設置を開始する前に、使用する予定の各アプライアンスポートに割り当てるのに十分な IP ア ドレスがネットワークにあることを確認する必要があります。アプライアンスをシングルノー ドクラスタとしてインストールするか、3 ノードクラスタのプライマリまたはセカンダリノー ドとしてインストールするかによって、次のアプライアンスポート (NIC) アドレスが必要に なります。

• エンタープライズポートアドレス(**Enterprise Port Address**)(必須):サブネットマス クを持つ 1 つの IP アドレス。

- クラスタポートアドレス(**Cluster Port Address**)(必須):サブネットマスクを持つ 1 つ の IP アドレス。
- 管理ポートアドレス(**Management Port Address**)(オプション):1 つの IP アドレスと サブネットマスク。
- [Internet Port Address (Optional)]:サブネットマスクを持つ 1 つの IP アドレス。これはオプ ションのポートであり、エンタープライズポートを使用してクラウドに接続できない場合 にのみ使用されます。この目的で使用する必要がある場合を除き、インターネットポート の IP アドレスは必要ありません。
- **CIMC**ポートアドレス(**CIMCPortAddress**)(オプション、ただし強く推奨):サブネッ トマスクを持つ 1 つの IP アドレス。

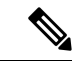

これらの要件で要求されるすべての IP アドレスは、有効な IPv4 ネットマスクを持つ有効な IPv4アドレスである必要があります。アドレスと対応するサブネットが重複していないことを 確認します。重複している場合、サービスの通信の問題が発生する可能性があります。 (注)

また、次の追加の IP アドレスと専用 IP サブネットが必要になります。これは、アプライアン スの設定時に入力が求められ、適用されます。

• クラスタ仮想 **IP** アドレス(**Cluster Virtual IP Addresses**):クラスタごとに設定された ネットワークインターフェイスごとに1つの仮想 IP (VIP) アドレス。この要件は3 ノー ドクラスタと、将来3ノードクラスタに変換される可能性のある単一ノードクラスタに適 用されます。設定するネットワークインターフェイスごとにVIPを指定する必要がありま す。各 VIP は、対応する設定済みインターフェイスの IP アドレスと同じサブネットから のものである必要があります。各アプライアンスには、エンタープライズ、クラスタ、管 理、およびインターネットの 4 つのインターフェイスがあります。Cisco DNA Center の機 能に必要なため、最低でも企業およびクラスタのポートインターフェイスを設定する必要 があります。サブネットマスクと1つ以上の関連ゲートウェイまたはスタティックルート とともに IP をインターフェイスに指定すると、そのインターフェイスは設定されている と見なされます。設定時にインターフェイスを完全にスキップすると、そのインターフェ イスは設定されていないと見なされます。

次の点に注意してください。

- 単一ノード設定で、今後 3 ノードクラスタに変換する予定がない場合は、VIP アドレ スを指定する必要はありません。ただし、これを行う場合は、設定されているすべて のネットワークインターフェイスに VIP アドレスを指定する必要があります(3 ノー ドクラスタの場合と同様)。
- 単一ノードクラスタのクラスタ内リンクがダウンすると、管理インターフェイスとエ ンタープライズ インターフェイスに関連付けられているVIP アドレスもダウンしま す。これが発生すると、クラスタ内リンクが復元されるまで Cisco DNA Center を使用 できません(ソフトウェアイメージ管理 [SWIM] と Cisco Identity Services Engine [ISE] の統合が動作しません。またネットワーク データ プラットフォーム [NDP] コレクタ から情報を収集できないため、CiscoDNAアシュアランスデータが表示されません)。

• リンクローカルIPアドレスをホストインターフェイスに使用することはできません。

- デフォルトゲートウェイ **IP** アドレス(**Default Gateway IP Address**):ネットワークの優 先デフォルトゲートウェイのIPアドレス。他のルートがトラフィックに一致しない場合、 トラフィックはこのIPアドレスを経由してルーティングされます。通常は、インターネッ トにアクセスするネットワーク設定内のインターフェイスにデフォルトゲートウェイを割 り当てる必要があります。Cisco DNA Center の導入時に留意すべきセキュリティ上の考慮 事項については、『Cisco Digital Network Architecture Center [セキュリティ](https://www.cisco.com/c/en/us/td/docs/cloud-systems-management/network-automation-and-management/dna-center/hardening_guide/b_dnac_security_best_practices_guide.html#id_91364) ベスト プラク ティス [ガイド』を](https://www.cisco.com/c/en/us/td/docs/cloud-systems-management/network-automation-and-management/dna-center/hardening_guide/b_dnac_security_best_practices_guide.html#id_91364)参照してください。
- **DNS** サーバの **IP** アドレス(**DNS Server IP Addresses**):1 つ以上のネットワークの優先 DNS サーバの IP アドレス。設定時に、DNS サーバの IP アドレスをスペースで区切った リストとして入力することによって、複数の値を指定できます。
- (オプション)スタティックルートアドレス(**Static Route Addresses**):1 つ以上のスタ ティックルートの IP アドレス、サブネットマスク、およびゲートウェイ。設定時に、複 数のスタティックルートの IP アドレス、ネットマスク、およびゲートウェイを、スペー スで区切ったリストとして入力することによってそれらを指定できます。

アプライアンスの任意のインターフェイスに対して1つ以上のスタティックルートを設定 できます。デフォルトゲートウェイ以外の特定の方向でトラフィックをルーティングする 場合は、スタティックルートを指定する必要があります。スタティックルートを持つ各イ ンターフェイスは、IP route コマンドテーブルでトラフィックがルーティングされるデバ イスとして設定されます。このため、トラフィックが送信されるインターフェイスとスタ ティックルートの方向を一致させることが重要です。

スタティックルートは、スイッチやルータで使用されるようなネットワークデバイスの ルーティングテーブルでは推奨されません。この場合はダイナミック ルーティング プロ トコルの方が適しています。ただし、他の方法では到達できないネットワークの特定の部 分にアプライアンスがアクセスできるようにするには、必要に応じてスタティックルート を追加する必要があります。

• **NTP** サーバの **IP** アドレス(**NTP Server IP Addresses**):DNS 解決可能なホスト名、また は1つ以上の Network Time PROTOCOL (NTP) サーバの IP アドレス。

設定時に、NTP サーバの IP アドレスやマスクまたはホスト名をスペースで区切ったリス トとして入力することによって、複数の値を指定できます。実稼働環境への展開では、少 なくとも 3 台の NTP サーバを設定することを推奨します。

これらの NTP サーバは、事前にハードウェアを同期するときに指定し、クラスタ内の各 アプライアンスでソフトウェアを設定する際に再度指定します。時刻の同期は、マルチホ ストクラスタ全体でのデータの精度と処理の調整にとって重要です。アプライアンスを実 稼働環境に展開する前に、アプライアンスのシステムクロックの時刻が現在の時刻である こと、および指定したNTPサーバが正確な時刻を維持していることを確認してください。 アプライアンスを ISE と統合する予定の場合は、ISE がアプライアンスと同じ NTP サーバ と同期していることも確認する必要があります。

• コンテナサブネット(**Container Subnet**):アシュアランス、インベントリ収集などの内 部アプリケーションサービス間の通信用 IP を管理および取得する際にアプライアンスが

使用する 1 つの専用 IP サブネットを識別します。デフォルトでは、Cisco DNA Center によ りリンクローカルサブネット (169.254.32.0/20) がこのパラメータに設定されています。 このサブネットを使用することをお勧めします。別のサブネットを入力する場合は、Cisco DNA Center の内部ネットワークまたは任意の外部ネットワークで使用されている他のサ ブネットと競合したり、重複したりしていないことを確認してください。また、サブネッ トの最小サイズが 21 ビットであることを確認してください。指定するサブネットは、次 のアドレス範囲をサポートするプライベートネットワークの IETF RFC 1918 および RFC 6598 仕様に準拠している必要があります。

- $10.0.0.0/8$
- $\cdot$  172.16.0.0/12
- $\cdot$  192.168.0.0/16
- $100.64.0.0/10$

詳細については、RFC 1918 では『[プライベートインターネット用のアドレス割り当て』](https://tools.ietf.org/html/rfc1918) を、RFC 6598 では『[IANA-Reserved](https://tools.ietf.org/html/rfc6598) IPv4 Prefix For Shared Address Space』を参照してくだ さい。

### Ú

- 有効なCIDRサブネットが指定されていることを確認します。 そうでない場合、172.17.1.0/20 および 172.17.61.0/20 サブネッ トに誤ったビットが表示されます。 重要
	- Cisco DNA Center アプライアンスの設定が完了したら、最初 にアプライアンスを再イメージ化せずに別のサブネットを割 り当てることはできません(詳細については「アプライアン スのイメージの再作成」を参照してください)。
	- クラスタサブネット(**Cluster Subnet**):データベースアクセス、メッセージバスなどの インフラストラクチャ サービス間の通信用 IP を管理および取得する際にアプライアンス が使用する 1 つの専用 IP サブネットを識別します。デフォルトでは、Cisco DNA Center に よりリンクローカルサブネット(**169.254.48.0/20**)がこのパラメータに設定されています。 このサブネットを使用することをお勧めします。別のサブネットを入力する場合は、Cisco DNA Center の内部ネットワークまたは任意の外部ネットワークで使用されている他のサ ブネットと競合したり、重複したりしていないことを確認してください。また、サブネッ トの最小サイズが 21 ビットであることを確認してください。指定するサブネットは、次 のアドレス範囲をサポートするプライベートネットワークの IETF RFC 1918 および RFC 6598 仕様に準拠している必要があります。
		- $10.0.0.0/8$
		- $\cdot$  172.16.0.0/12
		- $\cdot$  192.168.0.0/16
		- $\cdot$  100.64.0.0/10

詳細については、RFC 1918 では[『プライベートインターネット用のアドレス割り当て](https://tools.ietf.org/html/rfc1918)』 を、RFC 6598 では『[IANA-Reserved](https://tools.ietf.org/html/rfc6598) IPv4 Prefix For Shared Address Space』を参照してくだ さい)

コンテナサブネットとして 10.10.10.0/21 を指定する場合は、これら 2 つのサブネットは重 複しないため、10.0.8.0/21 のクラスタサブネットを指定することもできます。また、設定 ウィザードによって、これらのサブネット間の重複(存在する場合)が検出され、重複を 修正するように求められることにも注意してください。

### Ú

- 有効なCIDRサブネットが指定されていることを確認します。 そうでない場合、172.17.1.0/20 および 172.17.61.0/20 サブネッ トに誤ったビットが表示されます。 重要
	- Cisco DNA Center アプライアンスの設定が完了したら、最初 にアプライアンスを再イメージ化せずに別のサブネットを割 り当てることはできません(詳細については「アプライアン スのイメージの再作成」を参照してください)。

コンテナとクラスタの 2 つのサブネットで推奨される合計 IP アドレス空間には、4096 のアド レスが含まれており、それぞれ 2048 のアドレスの 2/21 サブネットに分割されています。2/21 サブネットを重複させることはできません。Cisco DNA Centerの内部サービスは、専用のIPア ドレスセットの動作に必要です (CiscoDNA Centerマイクロサービスアーキテクチャの要件)。 この要件に対応するには、Cisco DNA Center システムごとに 2 つの専用サブネットを割り当て る必要があります。

アプライアンスがこのようなアドレス空間を必要とする理由の1つは、システムパフォーマン スを維持するためです。東西(ノード間)通信には内部ルーティングおよびトンネリングテク ノロジーが使用されているため、重複するアドレス空間を使用すると、アプライアンスが仮想 ルーティングを実行し、内部的に FIB を転送(FIB)するように強制されることがあります。 これにより、1つのサービスから別のサービスに送信されるパケットに対して複数のencap/decap が発生し、高いレイヤでのカスケードの影響により、非常に低いレベルの高い内部遅延が発生 します。

もう1つの理由は Cisco DNA Center Kubernetes [ベースのサービスコンテナ化](https://kubernetes.io/docs/concepts/cluster-administration/networking/)アーキテクチャで す。各アプライアンスは Kubernetes K8 ノードごとにこの空間の IP アドレスを使用します。複 数のノードが 1 つのサービスを構成できます。現在、Cisco DNA Center は、複数の IP アドレス を必要とするサービスを100余りサポートしており、新しい機能と対応するサービスが常に追 加されています。IPアドレスが不足したり、お客様がシステムをアップグレードするためだけ に連続するアドレス空間を再割り当てすることを要求したりすることなく、シスコが新しい サービスや機能を追加できるようにするために、アドレス空間の要件は最初は意図的に大きく 維持されています。

これらのサブネットでサポートされているサービスは、レイヤ3でも有効になっています。ク ラスタスペースは、特に、アプリケーションサービスとインフラストラクチャサービスの間で データを伝送し、頻繁に使用されます。

RFC 1918 および RFC 6598 の要件は、クラウドからパッケージとアップデートをダウンロード するための Cisco DNA Center の要件によるものです。選択した IP アドレス範囲が RFC 1918 お よび RFC 6598 に準拠していない場合、すぐにパブリック IP アドレスの重複の問題につながる 可能性があります。

# 必要なインターネット **URL** と完全修飾ドメイン名

アプライアンスでは、次のURLと完全修飾ドメイン名(FQDN)の表へのセキュアなアクセス が必要です。

この表では、各 URL と FQDN を使用する機能について説明します。IP トラフィックがアプラ イアンスとこれらのリソースとの間を移動できるように、ネットワークファイアウォールまた はプロキシサーバのいずれかを設定する必要があります。リストされている URL と FQDN に このアクセスを提供できない場合は、関連付けられている機能が損なわれるか、または動作不 能になります。

インターネットへのプロキシアクセスの要件の詳細については、「インターネットへのアクセ スを保護する」を参照してください。

#### 表 **<sup>7</sup> :** 必要な **URL** と **FQDN** アクセス

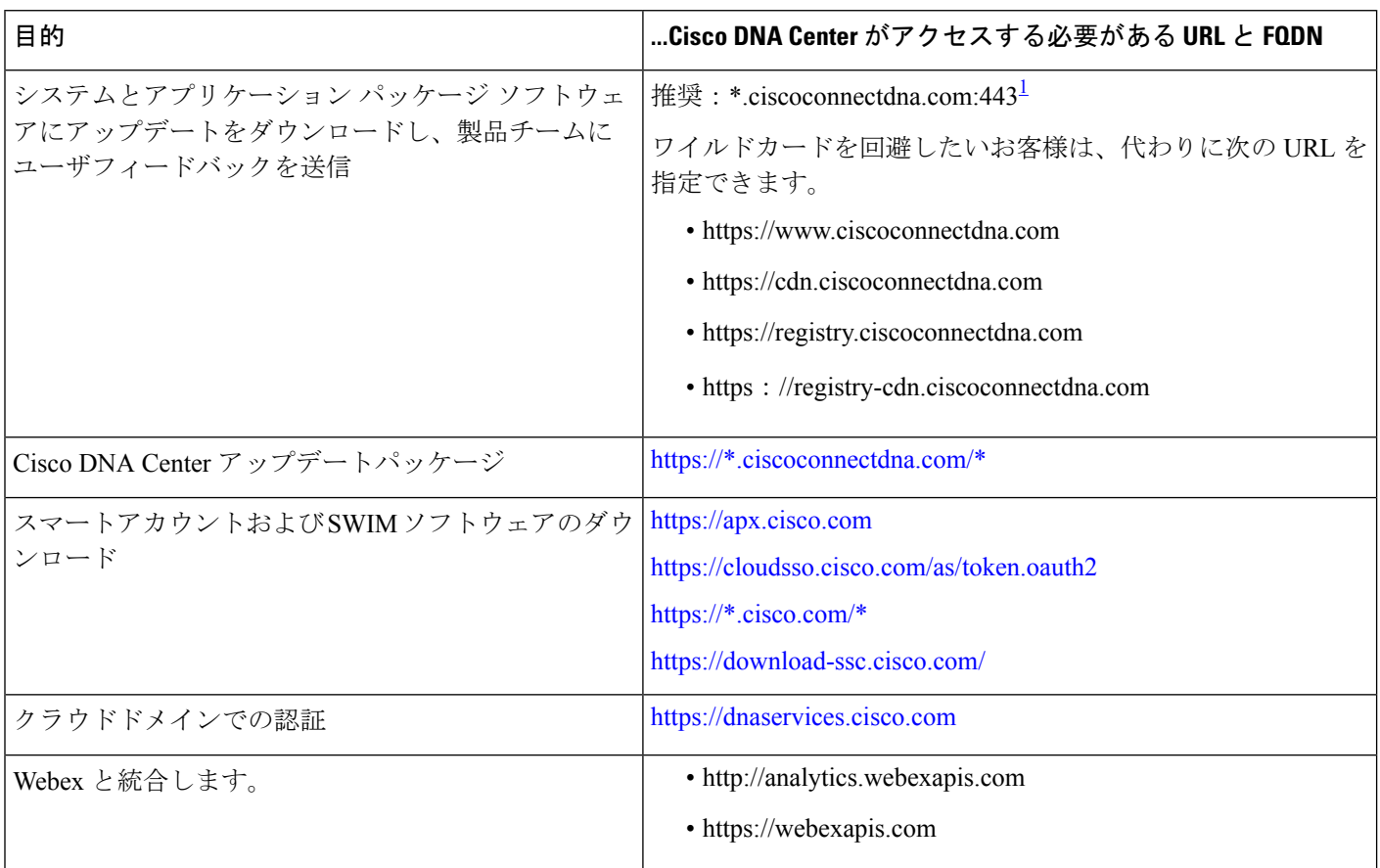

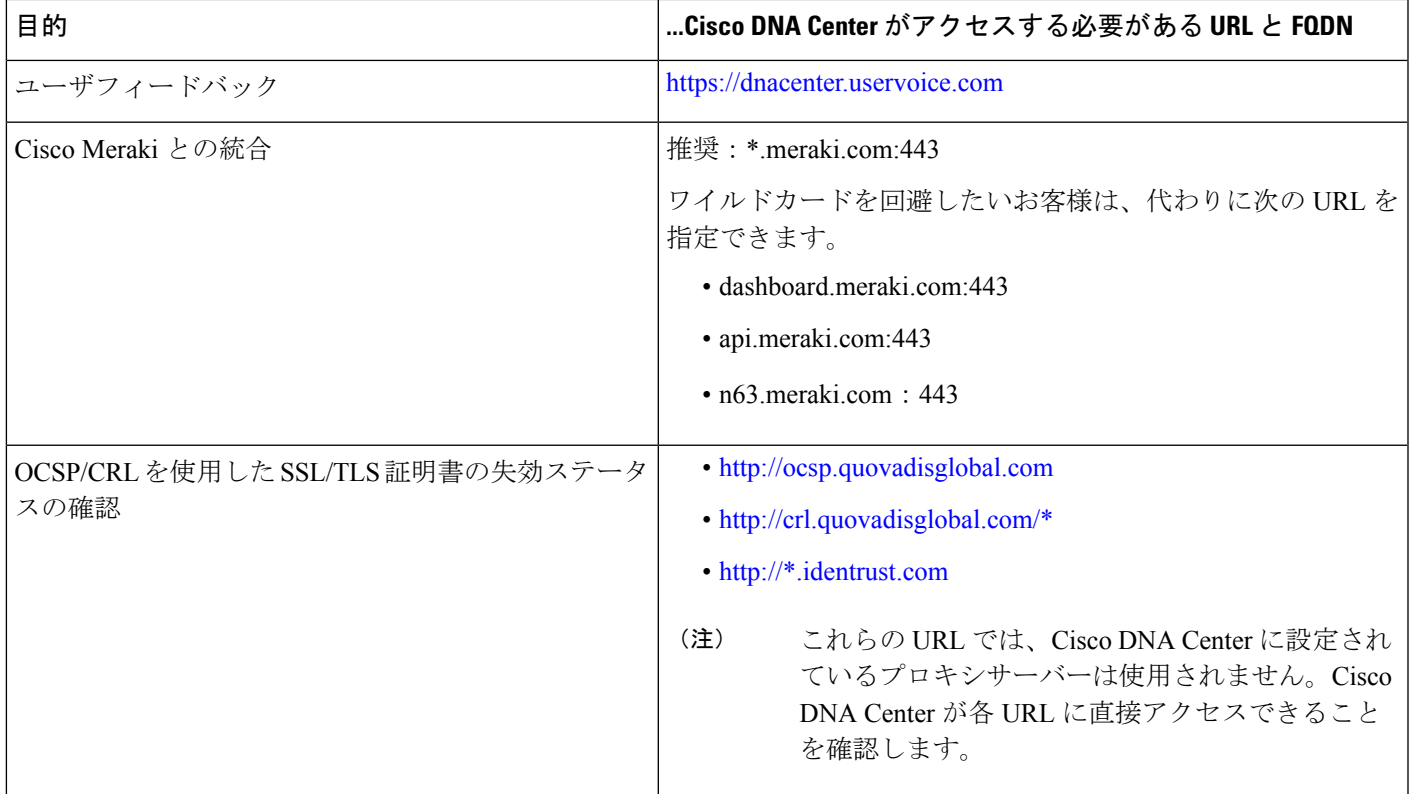

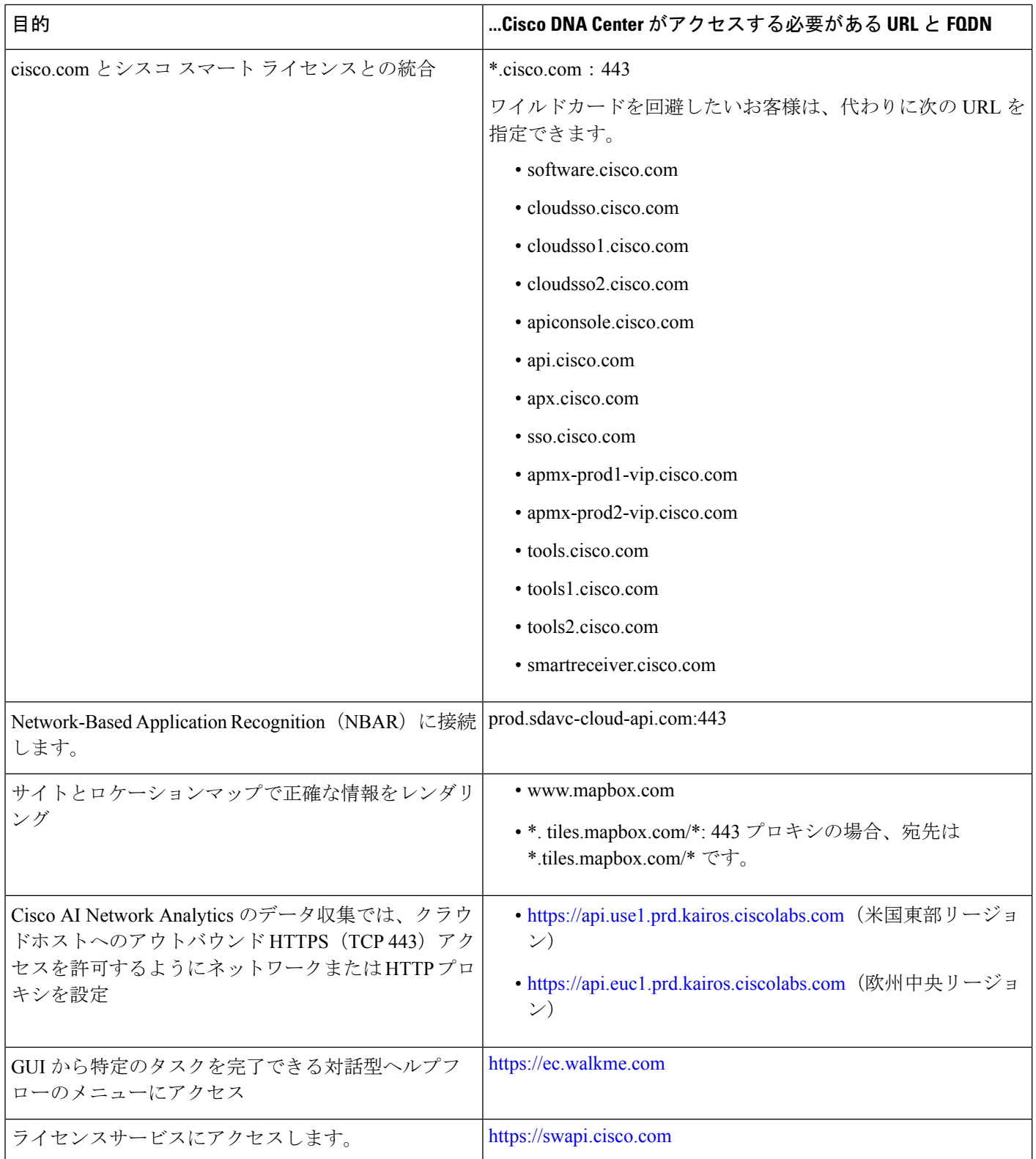

<sup>1</sup> シスコはciscoconnectdna.com とそのサブドメインを所有し、維持しています。Cisco Connect DNA インフラストラ クチャは、シスコのセキュリティおよび信頼に関するガイドラインを満たし、継続的なセキュリティテストを実 施しています。このインフラストラクチャは堅牢であり、組み込みのロードバランシング機能と自動化機能を備 えています。24 時間 365 日の可用性を確保するために、クラウド運用チームが監視と保守を行います。

## インターネットへのアクセスを保護する

デフォルトでは、アプライアンスは、インターネット経由でアクセスして、ソフトウェアアッ プデート、ライセンス、デバイスソフトウェアをダウンロードしたり、最新のマップ情報、 ユーザフィードバックなどを提供したりするように設定されています。これらの目的でイン ターネット接続を提供することは必須要件です。

HTTPS プロキシサーバを使用することは、リモート URL に安全にアクセスするための信頼性 の高い方法です。「必要なインターネットURLと完全修飾ドメイン名」に記載されているURL にアプライアンスがアクセスするために必要なアクセス権を付与するには、HTTPS プロキシ サーバを使用するようお勧めします。アプライアンス設置時に、この目的で使用するプロキシ サーバの URL とポート番号を、プロキシのログインクレデンシャルとともに入力するように 求められます(プロキシが必要な場合)。

このリリースでは、アプライアンスはHTTPを介したプロキシサーバとの通信のみをサポート しています。HTTPS プロキシサーバをネットワーク内の任意の場所に配置できます。プロキ シサーバは HTTPS を使用してインターネットと通信しますが、アプライアンスは HTTP 経由 でプロキシサーバと通信します。そのためアプライアンスの設定中、プロキシを設定するとき にプロキシの HTTP ポートを指定するようお勧めします。

設定後にプロキシ設定を変更する必要が生じた場合は、GUIを使用して行うことができます。

# 必要なネットワークポート

次の表にアプライアンスが使用する既知のネットワークサービスポートを一覧表示します。こ れらのポートが、ファイアウォール設定またはプロキシゲートウェイのどちらで開くかを問わ ず、アプライアンスとの間で送受信されるトラフィックフローに対して開いていることを確認 する必要があります。

SDAインフラストラクチャを採用するネットワークにアプライアンスを導入する場合は、追加 のポート、プロトコル、およびトラフィックタイプに対応している必要があります。詳細につ いては、「必要なポートとプロトコル:CiscoSoftware-Defined Access」を参照してください。

Cisco DNA Center の展開時に留意すべきセキュリティ上の考慮事項については、『*[Cisco](https://www.cisco.com/c/en/us/td/docs/cloud-systems-management/network-automation-and-management/dna-center/hardening_guide/b_dnac_security_best_practices_guide.html) DNA Center* [セキュリティのベストプラクティスガイド』を](https://www.cisco.com/c/en/us/td/docs/cloud-systems-management/network-automation-and-management/dna-center/hardening_guide/b_dnac_security_best_practices_guide.html)参照してください。 (注)

#### 表 **8 :** ポート:着信トラフィック

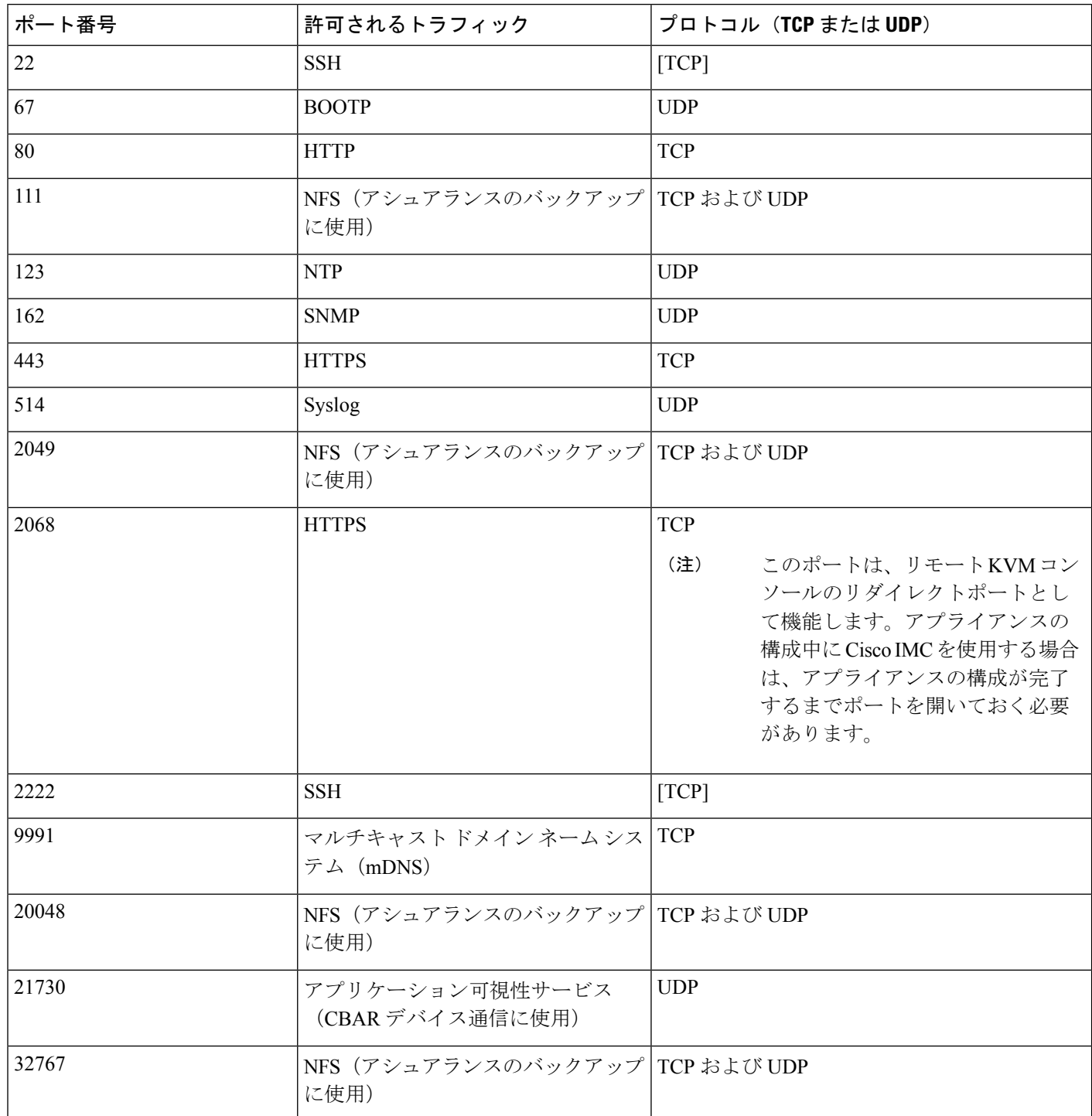

表 **9 :** ポート:発信トラフィック

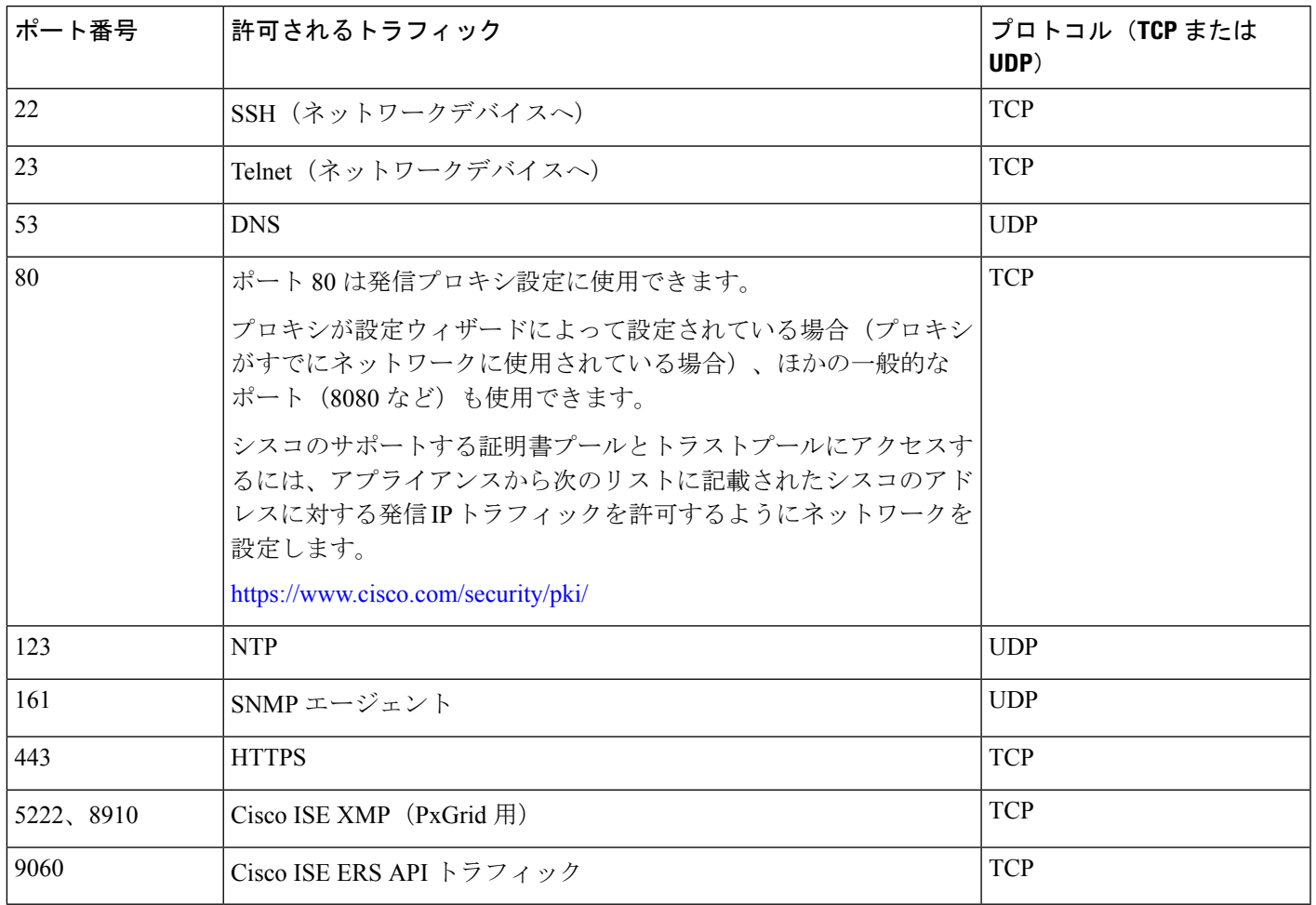

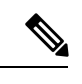

ほかにもアプライアンスからシスコのアドレス (<https://www.cisco.com/security/pki/>)に対する 発信 IP トラフィックを許可するようネットワークを設定する方法があります。アプライアン スからシスコがサポートする証明書およびトラストプールにアクセスするには、上述の URL に記載されている IP アドレスを使用します。 (注)

# 必要なポートとプロトコル:**CiscoSoftware-DefinedAccess**

このトピックでは、次の図に示すような一般的なCiscoSD-Accessファブリック展開にネイティ ブなポート、プロトコル、およびトラフィックのタイプについて詳しく説明します。

図 **8 : Cisco SD-Access** ファブリック インフラストラクチャ

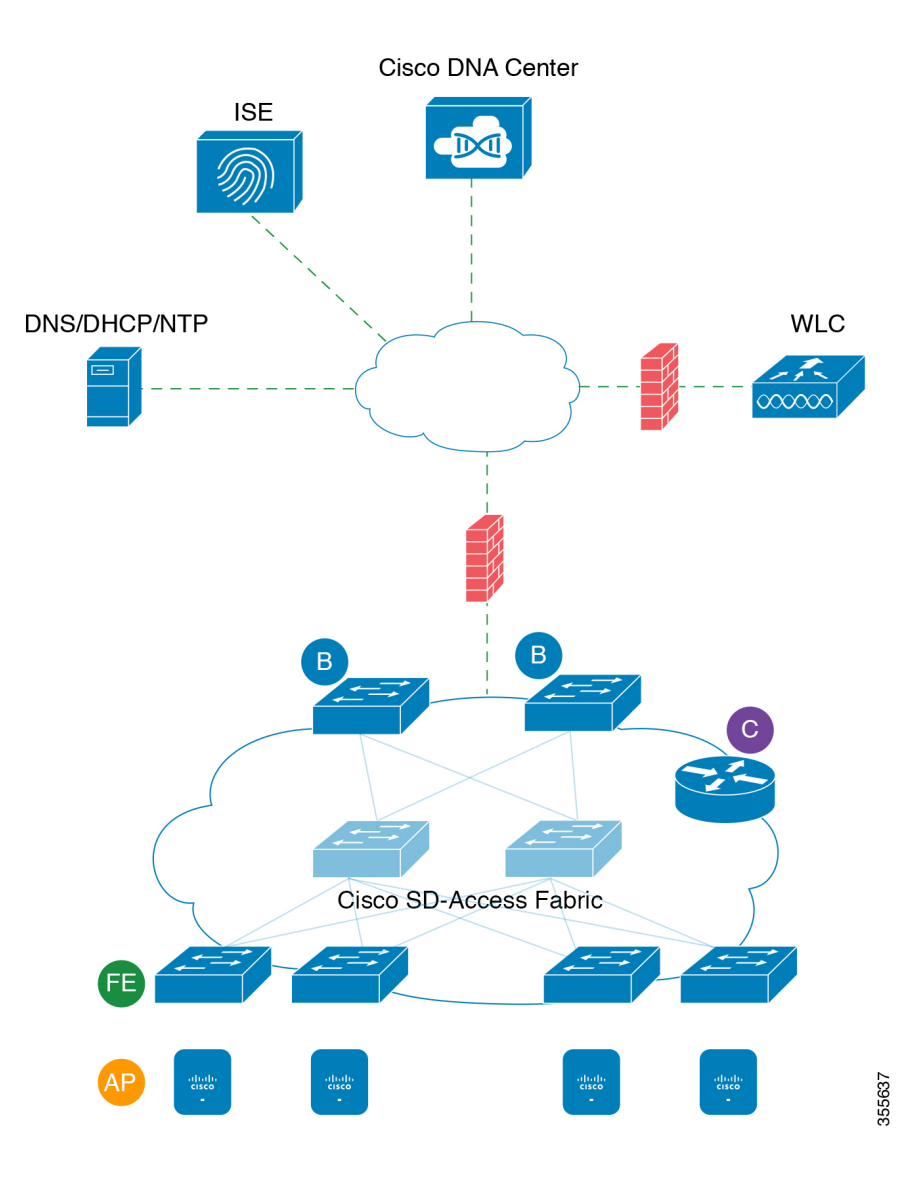

ネットワークにCiscoSD-Accessを実装している場合は、次の表の情報を使用して、ネットワー ク管理の自動化に必要なアクセス権を Cisco SD-Access に提供しながら、Cisco DNA Center イ ンフラストラクチャを適切に保護するファイアウォールとセキュリティポリシーを計画しま す。

表 **10 : Cisco DNA Center** トラフィック

| 送信元ポー<br>$\mathsf{k}^2$ | 送信元                 | 宛先ポー<br>r         | 接続先               | 説明                                   |
|-------------------------|---------------------|-------------------|-------------------|--------------------------------------|
| いずれか<br>(Any            | Cisco DNA<br>Center | UDP <sub>53</sub> | <b>DNS</b> Server | Cisco DNA Center から DNS サー<br>バの間で使用 |

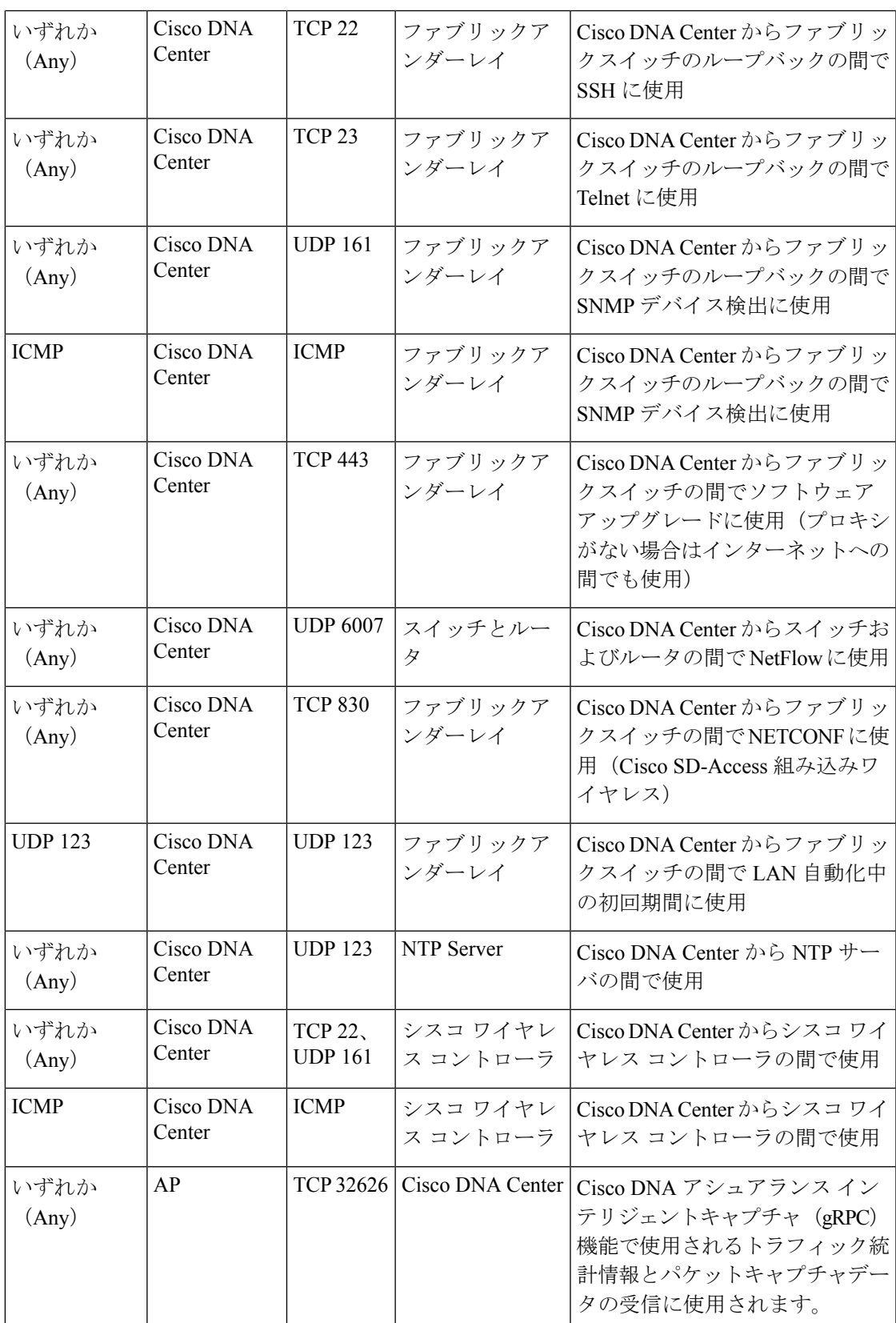

2 のクラスタ、PKI、SFTP サーバ、プロキシポートのトラフィックは、この表には含まれ ていません。

### 表 **<sup>11</sup> :** インターネット接続トラフィック

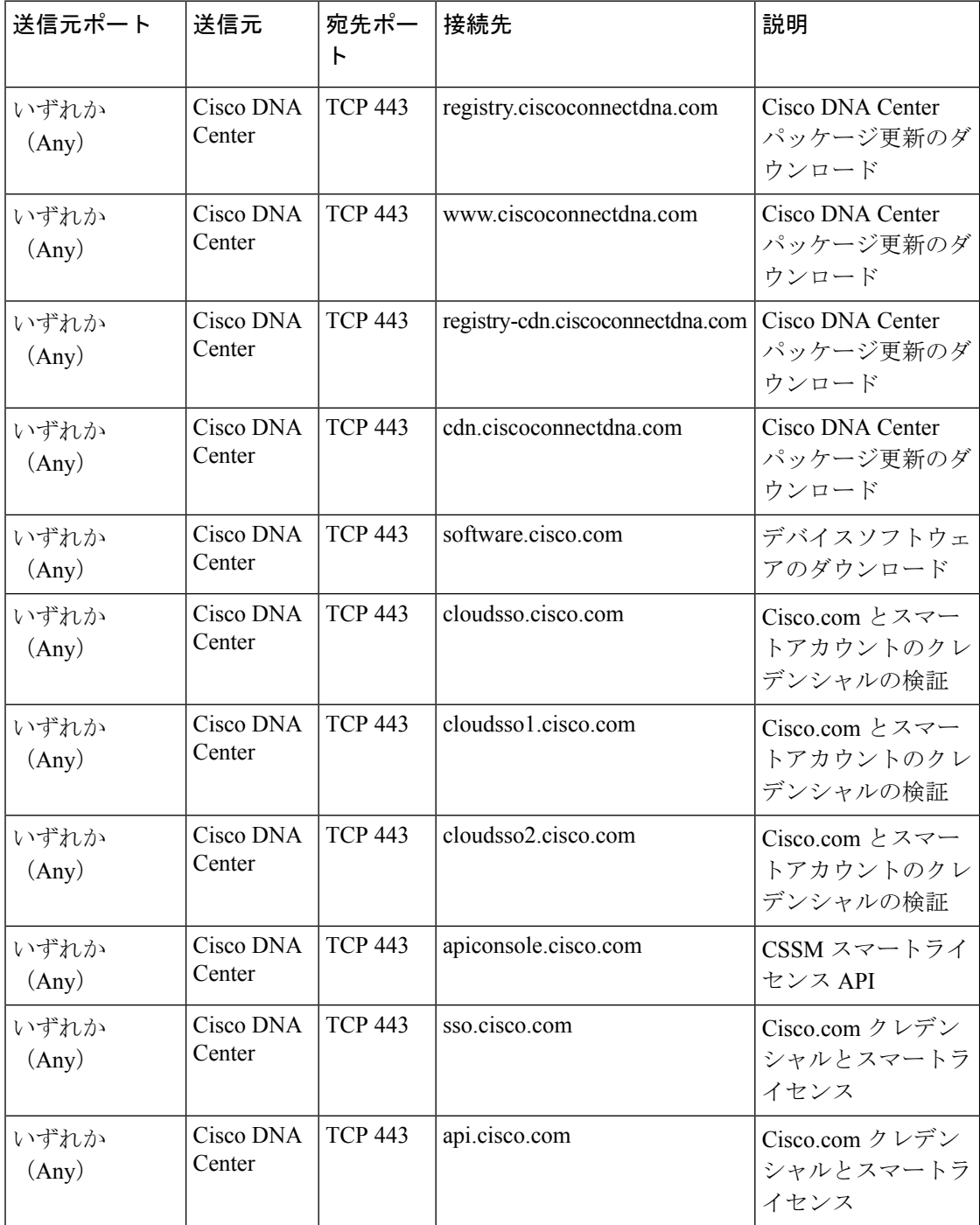

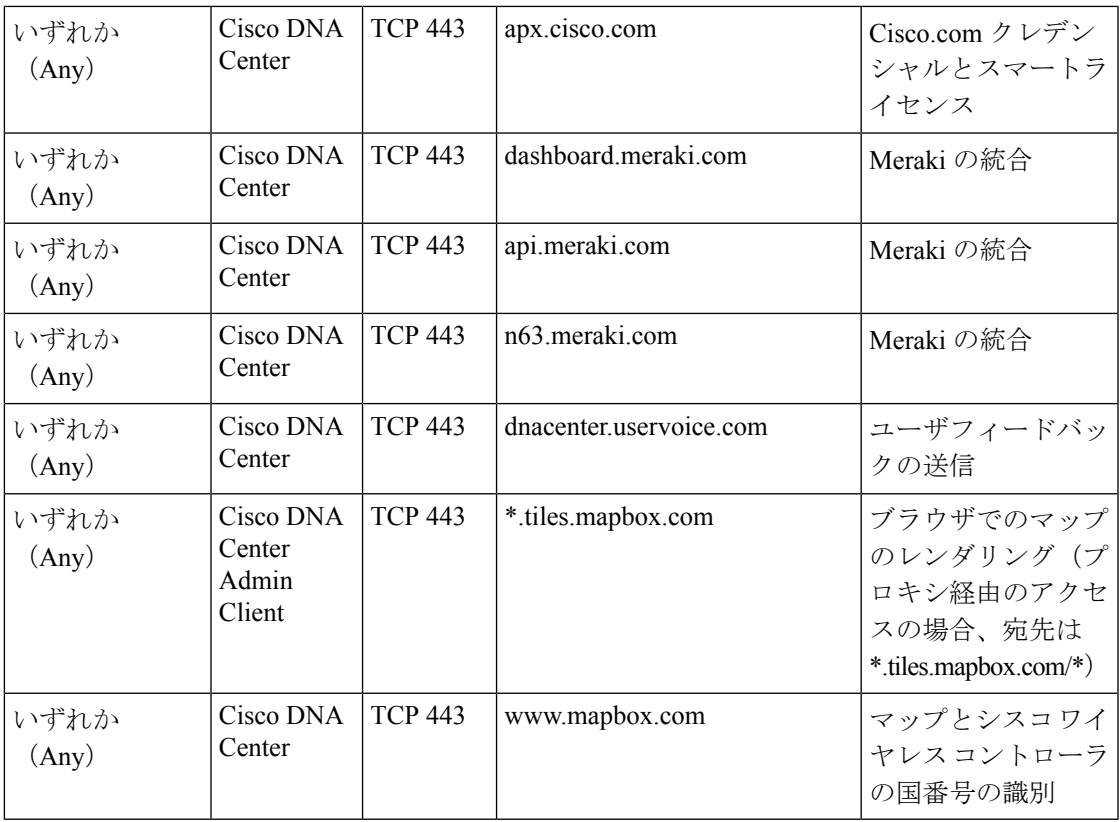

#### 表 **12 : Cisco Software-Defined Access** ファブリック アンダーレイ トラフィック

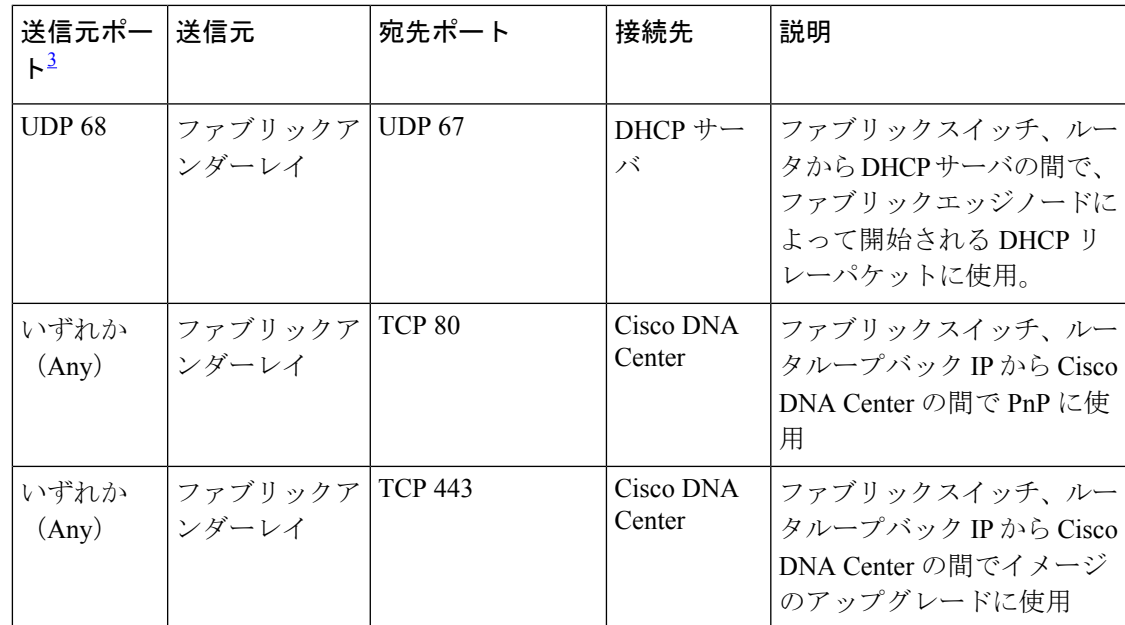

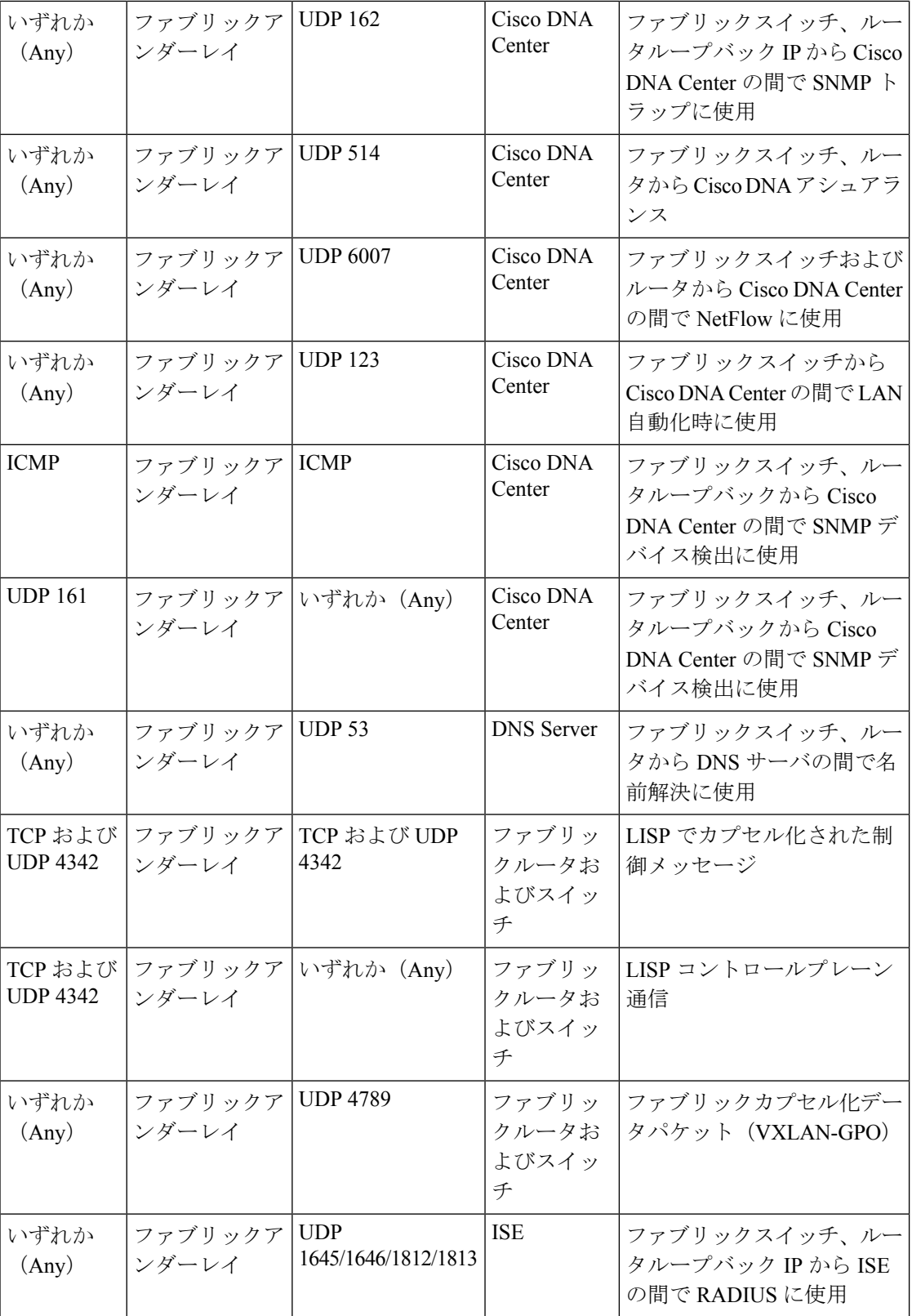

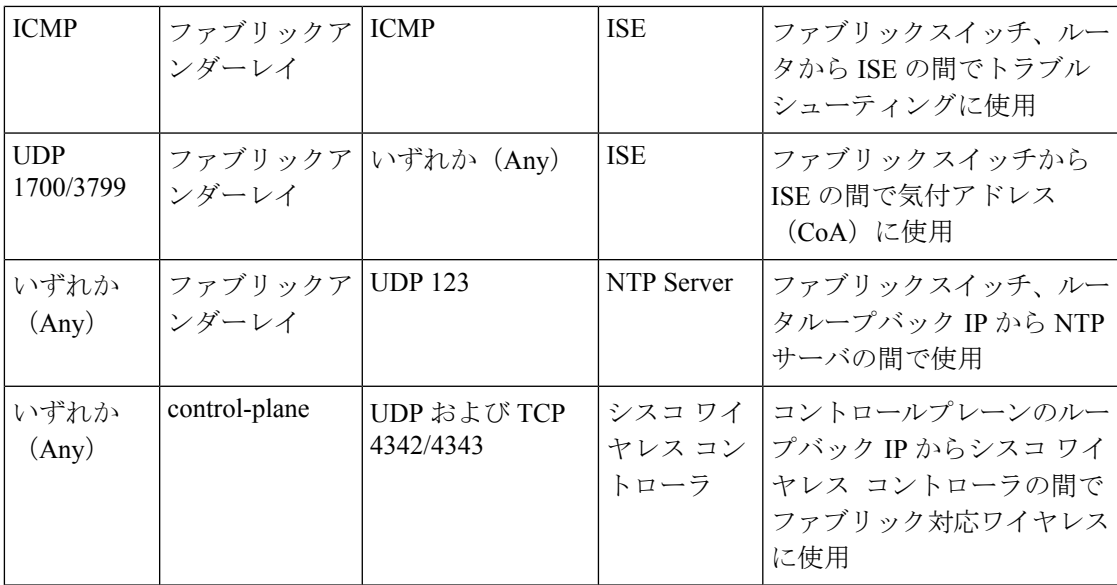

<sup>3</sup> ボーダー ルーティング プロトコル、SPAN、プロファイリング、およびテレメトリトラ フィックは、この表には含まれていません。

表 **13 :** シスコ ワイヤレス コントローラ トラフィック

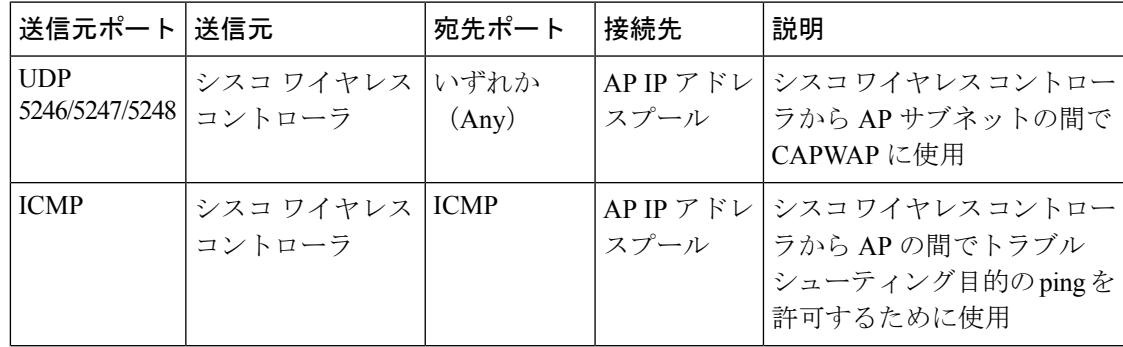

いずれか (Any)

いずれか (Any)

いずれか (Any)

いずれか (Any)

UDP 161

いずれか (Any)

いずれか (Any)

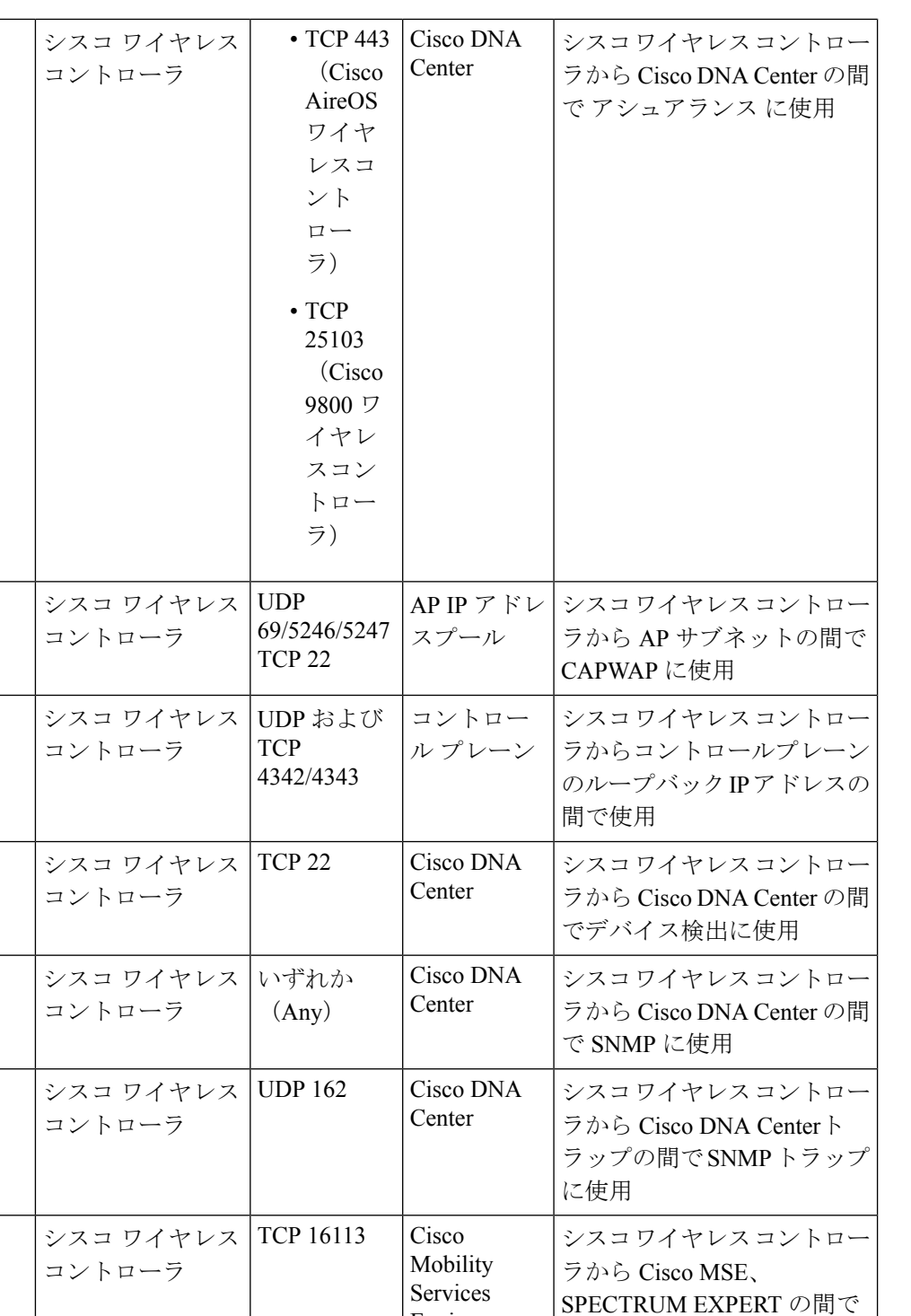

Engine (MSE) と Cisco SPECTRUM EXPERT

NMSP に使用

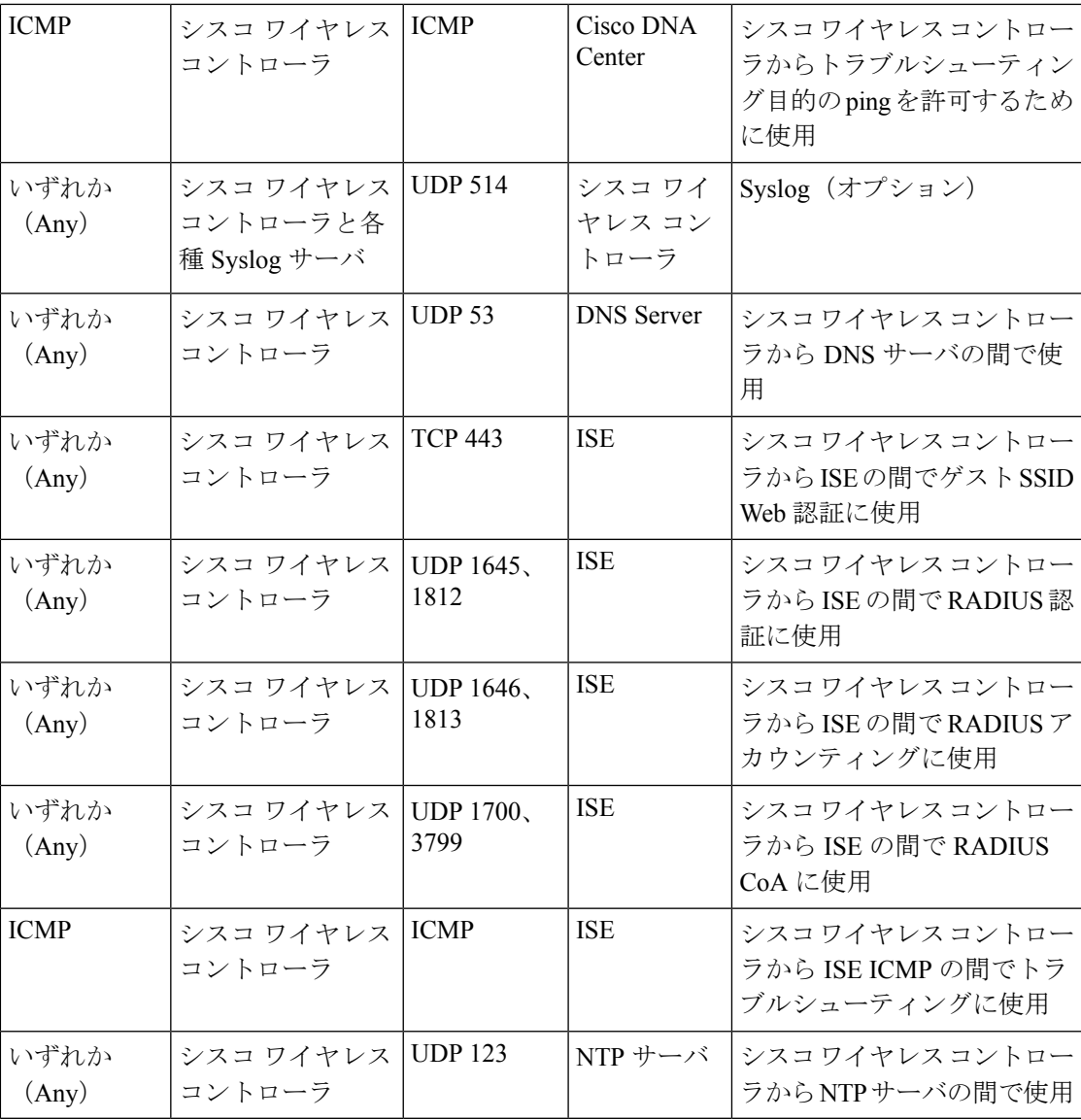

表 **<sup>14</sup> :** ファブリック対応ワイヤレス **AP IP** アドレスプールトラフィック

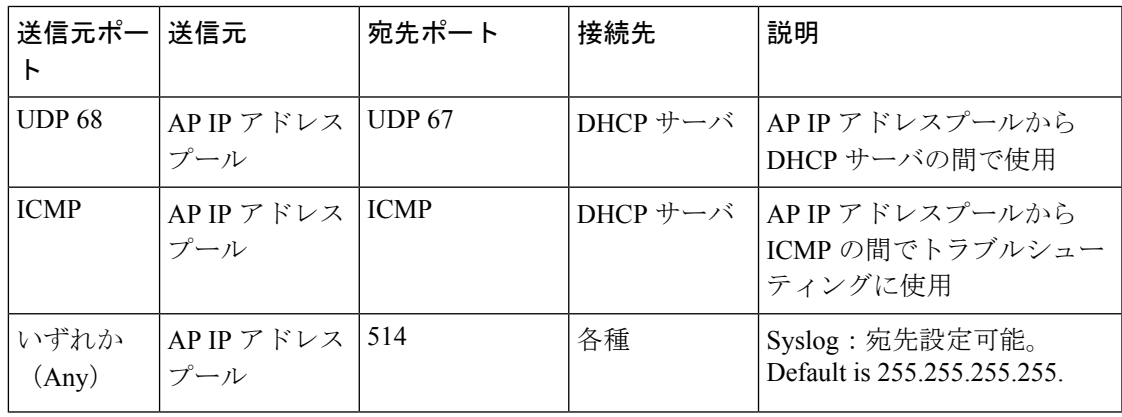

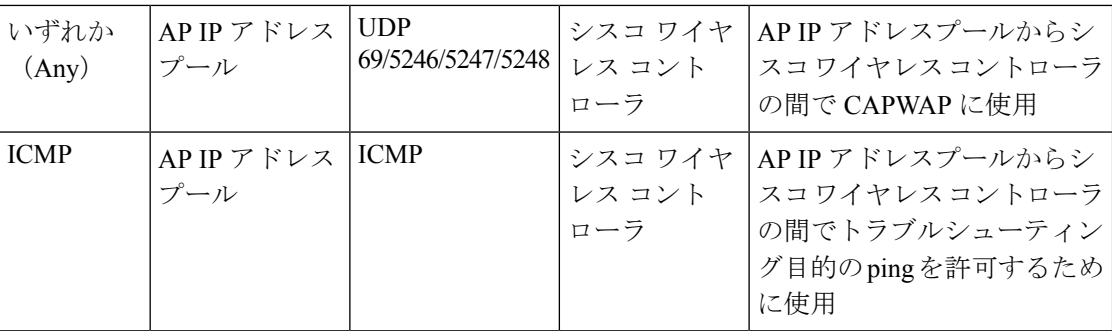

#### 表 **15 : ISE** トラフィック

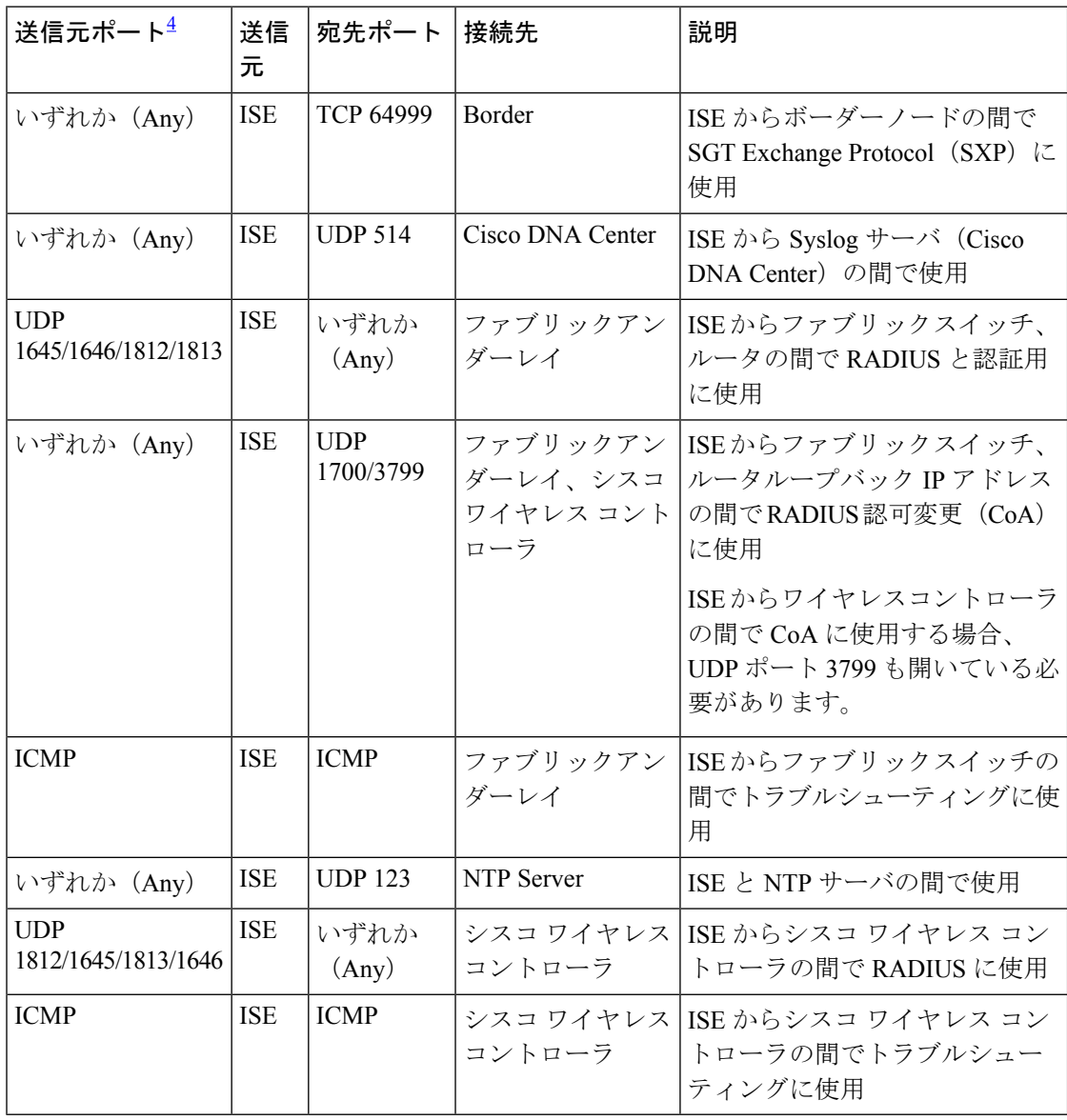

<sup>4</sup> 注:高可用性およびプロファイリング トラフィックは、この表には含まれていません。

Ι

#### 表 **16 : DHCP** サーバトラフィック

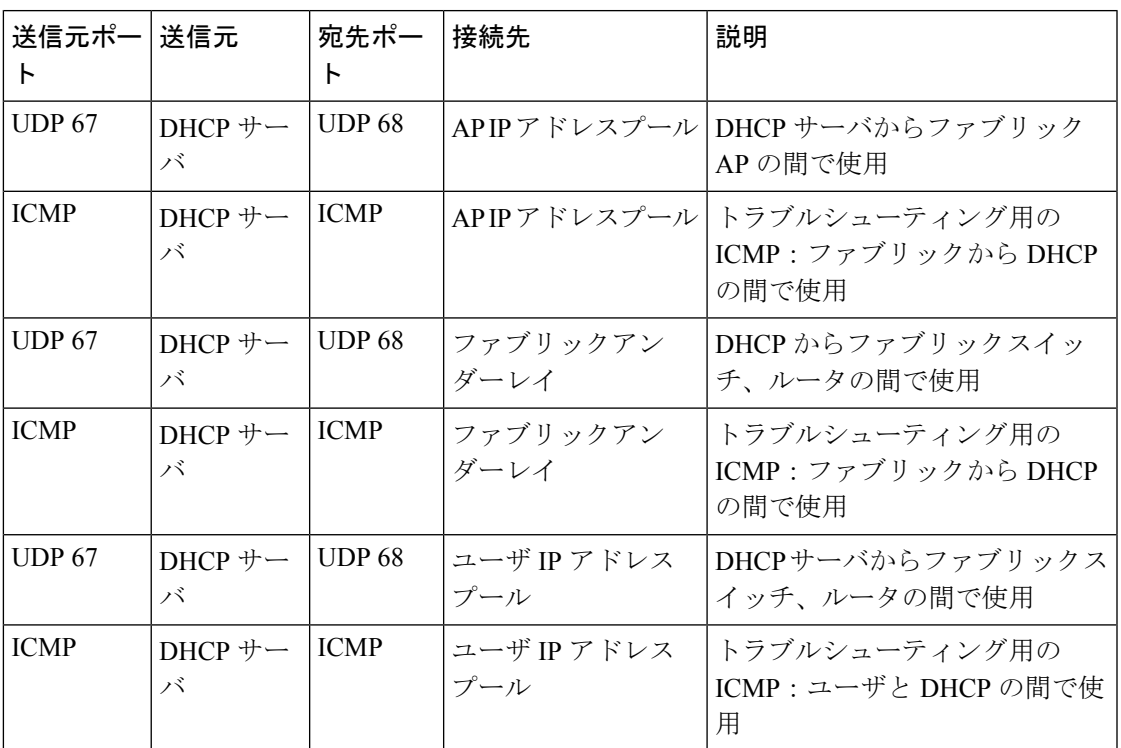

#### 表 **<sup>17</sup> : NTP** サーバトラフィック

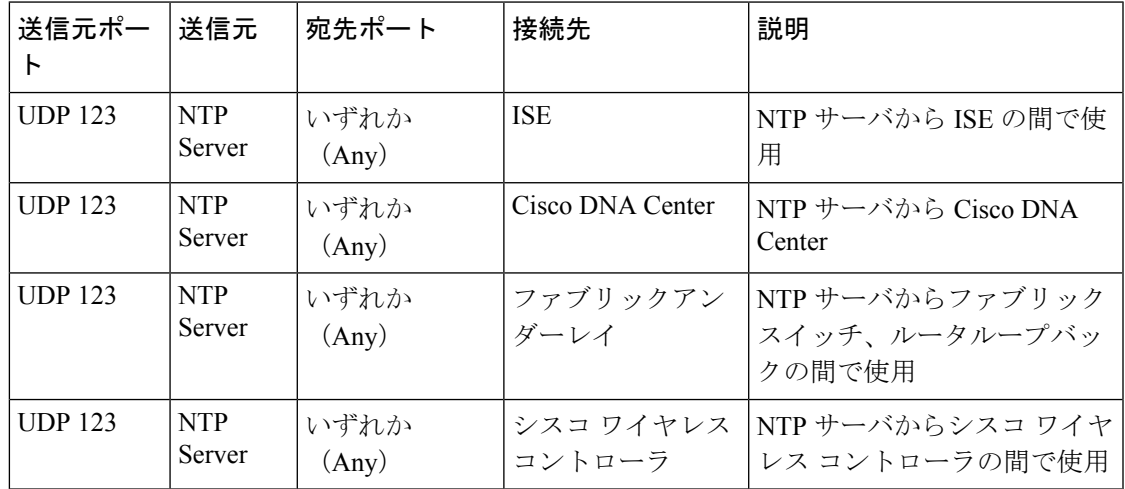

#### 表 **18 : DNS** トラフィック

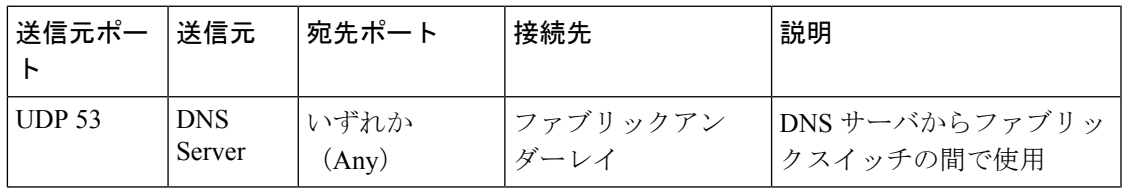

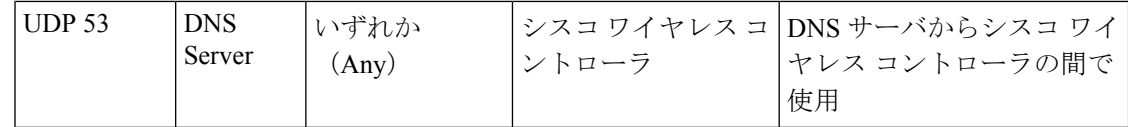

# 必須の設定情報

アプライアンスの設定中、必要な IP アドレスおよびサブネットに加えて、次の情報を入力す るように求められます。

- **Linux** ユーザ名(**Linux User Name**):これは **maglev** です。このユーザー名はプライマ リノードとセカンダリノードの両方を含む、クラスタ内のすべてのアプライアンスで共通 しており、変更できません。
- **Linux** パスワード(**Linux Password**):Linux ユーザ名 **maglev** のパスワードを指定しま す。このパスワードは、Linux コマンドラインを使用して各アプライアンスへのセキュア なアクセスを保証します。必要に応じてクラスタ内の各アプライアンスの Linux ユーザ名 **maglev** ごとに異なる Linux パスワードを割り当てることができます。

デフォルト値はないため、ユーザが Linux パスワードを作成する必要があります。パス ワードは次の要件を満たしている必要があります。

- 長さは 8 文字以上にすること。
- タブや改行を含まないこと。
- 次のうち少なくとも 3 つのカテゴリの文字を含むこと。
	- 大文字の英字(A ~ Z)
	- 小文字の英字 (a ~ z)
	- 数字 $(0 ~ 9)$
	- 特殊文字 (! や # など)

Linux パスワードは暗号化され、Cisco DNA Center データベースにハッシュされます。マ ルチノードクラスタを展開している場合は、各セカンダリノードにプライマリノードの Linux パスワードを入力することも求められます。

- パスワード生成シード(**PasswordGenerationSeed**)(オプション):Linuxパスワードを 作成する代わりに、シードフレーズを入力し、[Generate Password] をクリックする方法も あります。**[Maglev Configuration]** ウィザードでは、このシードフレーズを使用してラン ダムで安全なパスワードが生成されます。**[Auto Generated Password]**フィールドを使用す ると、生成されたパスワードをさらに編集できます。
- 管理者パスフレーズ(**Administrator Passphrase**):クラスタ内の Cisco DNA Center への Webアクセスに使用されるパスワードを指定します。これはスーパーユーザーアカウント admin のパスワードであり、初めて Cisco DNA Center にログインするときに使用します

(クイック スタート ワークフローの完了 (246 ページ)を参照)。初めてログインする と、このパスワードを変更するよう求められます。

このパスワードにはデフォルトがないため、作成する必要があります。管理者のパスフ レーズは、上述の Linux パスワードと同じ要件を満たす必要があります。

• **CISCO IMC** ユーザパスワード:Cisco IMC GUI へのアクセスに使用するパスワードを指 定します。工場出荷時のデフォルトは「*password*」ですが、Web ブラウザを使用してアク セスするために CIMC を初めて設定するとき、変更を求められます(「Cisco Integrated Management Controller に対するブラウザアクセスの有効化」を参照)。

Cisco IMC ユーザパスワードは、上述の Linux パスワードと同じ要件を満たす必要があり ます。工場出荷時の初期状態にリセットした場合にのみ、*password* に戻すことができま す。

• [Primary Node IP Address]:クラスタにセカンダリノードをインストールする場合にのみ必 要です。これは、プライマリノード上のクラスタポートの IP アドレスです(「インター フェイスケーブル接続」を参照)。

## 必要な初期設定情報

アプライアンスを設定したら、Cisco DNA Center にログインして、必須の設定タスクを完了し ます。この初回設定では次の情報が必要になります。

- スーパーユーザ権限を持つ管理者の新しいパスワード(**NewAdminSuperuserPassword**): Cisco DNA Center 管理者の新しいスーパーユーザパスワードを入力するように求められま す。スーパーユーザ権限を持つ管理者のパスワードをリセットすると、運用上のセキュリ ティが向上します。これはたとえば Cisco DNA Center アプライアンスを設置して設定した 企業スタッフが Cisco DNA Center のユーザまたは管理者ではない場合に特に重要です。
- **Cisco.com** ログイン情報(**Cisco.com Credentials**):ソフトウェアのダウンロードを登録 し、電子メールでシステム通信を受信するために組織が使用する Cisco.com ユーザ ID と パスワード。
- シスコ スマートアカウントのクレデンシャル(**Cisco Smart Account Credentials**):組織 がデバイスとソフトウェアライセンスの管理に使用する Cisco.com スマートアカウントの ユーザ ID とパスワード。
- **IP** アドレスマネージャの **URL** とクレデンシャル(**IP Address Manager URL and Credentials**):Cisco DNA Center で使用する予定のサードパーティ製 IP アドレスマネー ジャ(IPAM)サーバのホスト名、URL、管理者ユーザ名、管理者パスワード。このリリー スでは InfoBlox と Bluecat がサポートされています。
- プロキシ**URL**、ポート、クレデンシャル(**Proxy URL, Port and Credentials**):Cisco DNA Centerソフトウェアのアップデートの取得、デバイスライセンスの管理などのダウンロー ド可能なコンテンツの取得のために Cisco DNA Center で使用するプロキシサーバの URL (ホスト名または IP アドレス)、ポート番号、ユーザ名、ユーザパスワード。

• **Cisco DNA Center**ユーザ(**Users**):作成する新規 Cisco DNA Center ユーザのユーザ名、 パスワード、権限の設定。シスコは通常の Cisco DNA Center 操作すべてで、常にこれらの 新しいユーザアカウントのいずれかを使用するよう推奨しています。Cisco DNA Center の 再設定や、スーパーユーザ権限が明示的に必要となるその他の操作を除き、管理者用スー パーユーザアカウントは使用しないようにしてください。

この情報を入力する初回セットアップウィザードを起動して対応する方法の詳細については、 クイック スタート ワークフローの完了 (246 ページ)を参照してください。

また残りの設定タスクを完了するために次の情報が必要になります。これは初回ログイン後に 実行できます。

• **ISE** サーバの **IP** とログイン情報(**ISE Server IP and Credentials**):Cisco ISE サーバの IP アドレスとログイン情報、管理ユーザ名、パスワードが必要です。これらは「Cisco ISEと Cisco DNA Center の統合 の統合」で説明されているように、組織の ISE サーバにログイン して Cisco DNA Center とのデータ共有設定を行うために必要です。

新規またはアップグレードのインストールでは Cisco DNA Center が設定され、Cisco ISE が認証およびポリシー(AAA)サーバとして設定されているかどうかを確認します。正し いバージョンの Cisco ISE がすでに設定されている場合、Cisco ISE から Cisco DNA Center へのグループポリシーデータの移行を開始できます。

Cisco ISE が設定されていない場合、または必要なバージョンの Cisco ISE が存在しない場 合は、Cisco DNA Center がインストールされますが、グループベースのポリシーは無効に なります。Cisco ISE をインストールまたはアップグレードして、Cisco DNA Center に接続 する必要があります。その後はデータ移行を開始できます。

Cisco DNA Center 以前のバージョンに存在するデータは、アップグレード時に保持されま す。データ移行操作では Cisco DNA Center と Cisco ISE のデータがマージされます。移行 で競合が発生した場合は Cisco ISE のデータが優先されます。

Cisco DNA Center が使用できなくなった場合、さらに Cisco DNA Center より前のポリシー を管理する必要がある場合、Cisco ISEには読み取り専用設定を上書きするオプションがあ ります。これで Cisco ISE のポリシーを直接変更できます。Cisco DNA Center が再び使用 可能になったら、Cisco ISEの読み取り専用設定を無効にして、Cisco DNA Centerの[グルー プベースのアクセスコントロール設定(Group Based Access Control Settings)] ページを同 期しなおす必要があります。Cisco ISE で直接行われた変更は Cisco DNA Center に反映さ れないため、絶対に必要な場合にのみこのオプションを使用してください。

• 認証およびポリシーサーバ情報(**Authorizationand PolicyServer Information**):認証サー バまたポリシーサーバとして Cisco ISE を使用している場合、前項目と同じ情報が必要に なるほか、ISE CLI ユーザ名、CLI パスワード、サーバ FQDN、サブスクライバ名(*cdnac* など)、ISE SSH キー(オプション)、プロトコル選択(RADIUS または TACACS)、認 証ポート、アカウンティングポート、再試行、タイムアウトの設定が必要となります。

Cisco ISE以外の認証サーバ、ポリシーサーバを使用している場合、サーバのIPアドレス、 プロトコルの選択(RADIUSまたはTACACS)、認証ポート、アカウンティングポート、 再試行、タイムアウトの設定が必要になります。

この情報は、選択した認証サーバ、ポリシーサーバと Cisco DNA Center を統合するために 必要です。詳細については、認証サーバとポリシーサーバの設定 (259ページ)を参照し てください。

• **SNMP** の再試行とタイムアウト値(**SNMP Retry and Timeout Values**):これは「SNMP プロパティの設定」で説明されているように、デバイスのポーリングとモニタリングを セットアップするために必要です。

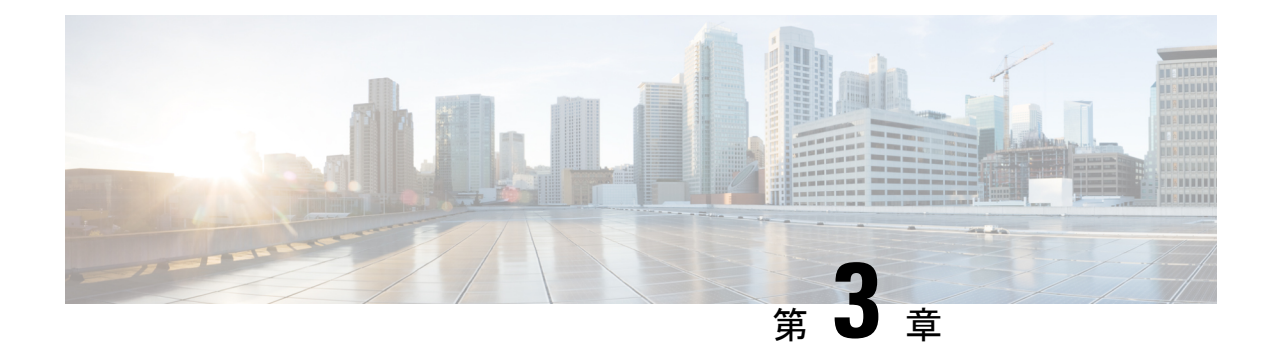

# アプライアンスの設置

- アプライアンスのインストール ワークフロー (59 ページ)
- アプライアンスを開梱して点検 (59 ページ)
- インストール警告とガイドラインの確認 (60 ページ)
- ラック要件の確認 (62 ページ)
- アプライアンスの接続および電源投入 (63 ページ)
- LED の確認 (63ページ)

# アプライアンスのインストール ワークフロー

Cisco DNA Center アプライアンスを物理的に設置するには、この章で説明されているタスクを 実行します。設置するアプライアンスごとにこれらのタスクを実行します。なおプライマリ ノードを設定する前に、すべてのアプライアンスを設置してください。

これらのタスクがすべて完了したら、「アプライアンス設定の準備の概要」で説明されている 手順に進みます。

# アプライアンスを開梱して点検

# $\sqrt{2}$

内部アプライアンスのコンポーネントを取り扱うときは、静電気防止用ストラップを着用し、 モジュールのフレームの端のみを持つようにしてください。 注意

- ステップ **1** 段ボール箱からアプライアンスを取り出します。(将来、アプライアンスの輸送が必要になったときに備 え)梱包材はすべて保管しておいてください。
- ステップ2 カスタマーサービス担当者から提供された機器リストと梱包品の内容を照合します。すべての品目が揃っ ていることを確認してください。
- ステップ **3** 破損や不一致がないことを確認し、万一不備があった場合は、シスコカスタマーサービス担当者にご連絡 ください。次の情報を用意しておきます。
- 発送元の請求書番号(梱包明細を参照)
- 破損している装置のモデルとシリアル番号
- 破損状態の説明
- 破損による設置への影響

# インストール警告とガイドラインの確認

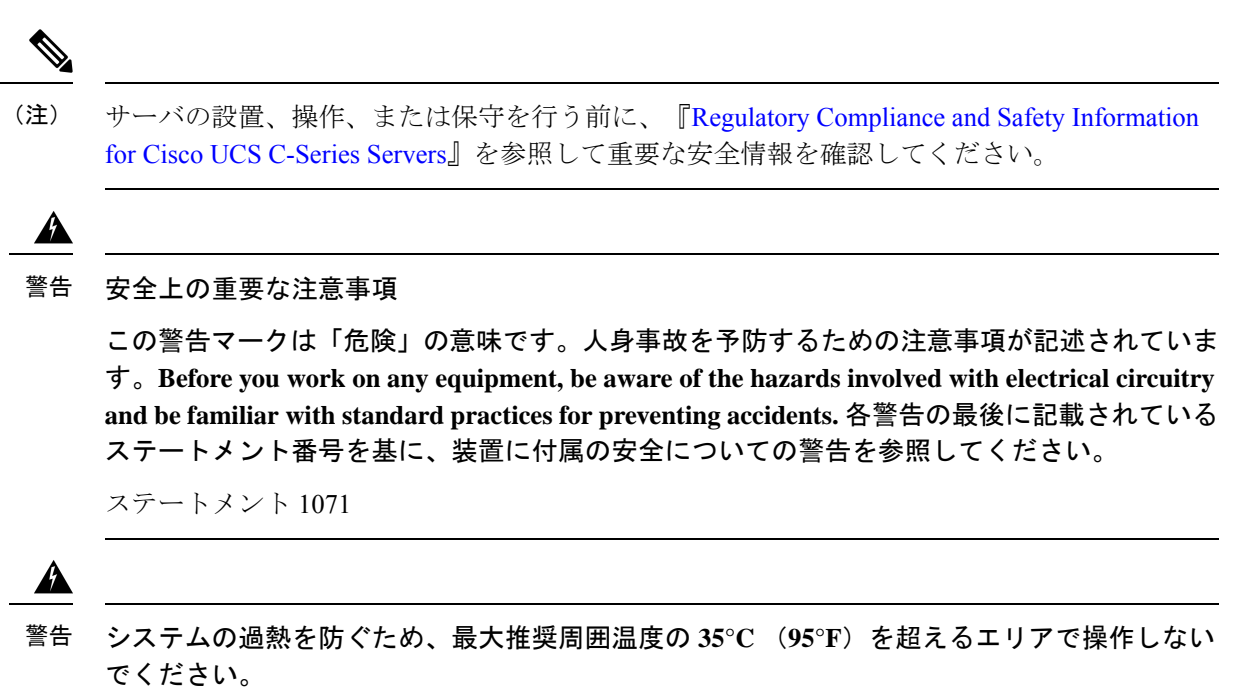

ステートメント 1047

### $\boldsymbol{\mathbf{\Lambda}}$

いつでも装置の電源を切断できるように、プラグおよびソケットにすぐ手が届く状態にしてお いてください。 警告

ステートメント 1019

₳

この製品は、設置する建物に短絡(過電流)保護機構が備わっていることを前提に設計されて います。保護デバイスの定格 **250 V**、**15 A** を超えないようにしてください。ステートメント 1005 警告

装置は地域および国の電気規則に従って設置する必要があります。 警告

ステートメント 1074

### $\blacktriangle$

 $\blacktriangle$ 

この装置は、立ち入りが制限された場所への設置を前提としています。立ち入りが制限された 場所とは、特殊な器具、錠と鍵、またはその他の保安手段を使用しないと入れない場所を意味 します。 警告

ステートメント 1017

次の 4 つは 112 コアアプライアンスに固有の警告です。

### ▲

警告 この装置は、アースさせる必要があります。絶対にアース導体を破損させたり、アース線が正 しく取り付けられていない装置を稼働させたりしないでください。アースが適切かどうかはっ きりしない場合には、電気検査機関または電気技術者に確認してください。

ステートメント 1024

### $\blacktriangle$

北欧諸国(ノルウェー、フィンランド、スウェーデン、デンマーク)では、このシステムは、 すべての機器のメインアース接続の電圧が同じ(等電位接地)であり、システムが接地された 電源コンセントに接続されている、アクセス制限区域に設置する必要があります。 警告

ステートメント 328

### $\blacktriangle$

システムの電源接続の前に高リーク電流アース接続を行う必要があります。 警告

ステートメント 342

### ▲

本機器は、電力を供給する前に、お客様が準備した地線を使用して外部接地する必要がありま 警告 す。アースが適切かどうかはっきりしない場合には、電気検査機関または電気技術者に確認し てください。

ステートメント 366

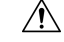

アプライアンスを取り付ける際は、適切なエアーフローを確保するために、レールキットを使 用する必要があります。レールキットを使用せずに、ユニットを別のユニットの上に物理的に 置く(つまり積み重ねる)と、アプライアンスの上部にある通気口がふさがれます。これは、 過熱したり、ファンの回転が速くなったり、電力消費が高くなったりする原因となります。ア プライアンスをラックに取り付けるときは、アプライアンス間で必要な最小の間隔を確保でき るレール キットのマウントを推奨します。レール キットを使用してユニットをマウントする 場合は、アプライアンス間の間隔を余分にとる必要はありません。 注意

 $\bigwedge$ 

鉄共振テクノロジーを使用するUPSモデルは使用しないでください。これらのUPSモデルは、 Cisco UCS などのシステムに使用すると、データトラフィックパターンの変化によって入力電 流が大きく変動し、動作が不安定になるおそれがあります。 注意

アプライアンスを設置する際には、次のガイドラインに従ってください。

- アプライアンスを設置する前に、設置場所を検討して準備します。設置場所を計画する際 に推奨される作業については、『*Cisco UCS* [サイト計画および準備作業\(](https://www.cisco.com/c/en/us/td/docs/unified_computing/ucs/hw/site-prep-guide/ucs_site_prep.html)*Cisco UCS Site [Preparation](https://www.cisco.com/c/en/us/td/docs/unified_computing/ucs/hw/site-prep-guide/ucs_site_prep.html) Guide*)』を参照してください。
- アプライアンスの作業に支障がないように、また適切なエアーフローが確保されるよう に、アプライアンス周辺に十分なスペースを確保できることを確認してください。このア プライアンスでのエアーフローは、前面から背面に流れます。
- 設置場所の空調が「環境仕様」に記載された温度要件に適合していることを確認します。
- キャビネットまたはラックが、「ラック要件の確認」に記載された要件に適合しているこ とを確認します。
- 設置場所の電源が、「電力仕様」に記載された要件に適合していることを確認します。使 用可能な場合は、電源障害に備えて UPS を使用してください。

## ラック要件の確認

適切な操作を行うため、アプライアンスを設置するラックは次の要件を満たす必要がありま す。

- •標準的な 19 インチ(48.3 cm)幅 4 支柱 EIA ラック(ANSI/EIA-310-D-1992 のセクション 1 に準拠した英国ユニバーサル ピッチに適合するマウント支柱付き)。
- 付属のスライドレールを使用する場合、ラック支柱の穴は、9.6mm (0.38インチ) の正方 形、7.1 mm (0.28 インチ) の丸形、#12-24 UNC、または #10-32 UNC になります。
- サーバごとのラックの垂直方向のスペースは次を満たす必要があります。
- 44 および 56 コアアプライアンスの場合、1 RU は 44.45 mm (1.75 インチ) に相当し ます。
- 112 コアアプライアンスの場合、4 RU は 177.8 mm (7.0 インチ) に相当します。

### アプライアンスの接続および電源投入

この項では、アプライアンスの電源をオンにして、それが機能していることを確認する方法に ついて説明します。

ステップ **1** 付属の電源コードをアプライアンスの各電源装置に接続してから、接地付き AC 電源出力に接続します。 詳細については「電力仕様」を参照してください。

> 初回のブートアップ時には、アプライアンスがブートしてスタンバイ電源モードになるまでに約 2 分かか ります。

電源ステータス LED は、次のとおりアプライアンスの電源ステータスを示します。

- 消灯:アプライアンスには AC 電力が供給されていません。
- オレンジ:アプライアンスはスタンバイ電源モードです。CIMC と一部のマザーボード機能にだけ電 力が供給されています。
- 緑:アプライアンスはメイン電源モードです。電力は、すべてのアプライアンス コンポーネントに供 給されています。

電源ステータス LED などのアプライアンス LED の詳細については、「前面パネルと背面パネル」を参照 してください。

ステップ **2** 前面パネルの KVM コネクタに接続されている付属の KVM ケーブルを使用して、USB キーボードと VGA モニタをサーバに接続します。または、背面パネルのVGAおよびUSBポートを使用することもできます。 一度に接続できる VGA インターフェイスは 1 つのみです。

### **LED** の確認

アプライアンスの電源を投入したら、前面パネルと背面パネルのLEDとボタンの状態をチェッ クし、機能していることを確認します。

次の図は、物理的な設置と初回の電源投入が終わった後(設定前)動作しているアプライアン スの LED を示しています。

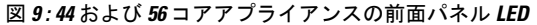

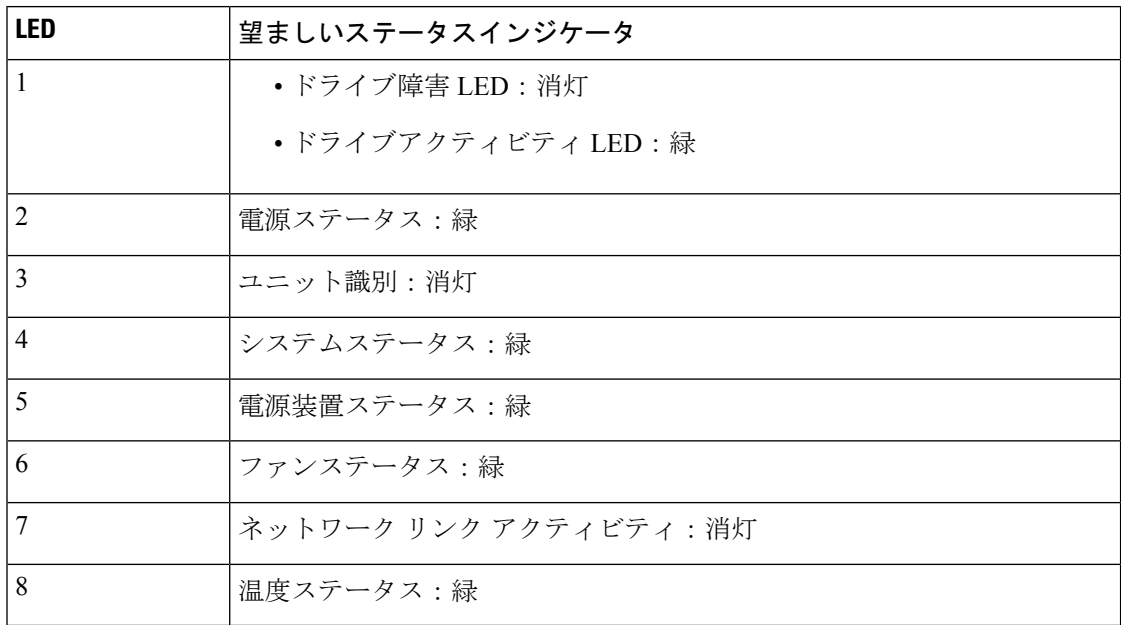

図 **10 : 112** コアアプライアンスの前面パネル **LED**

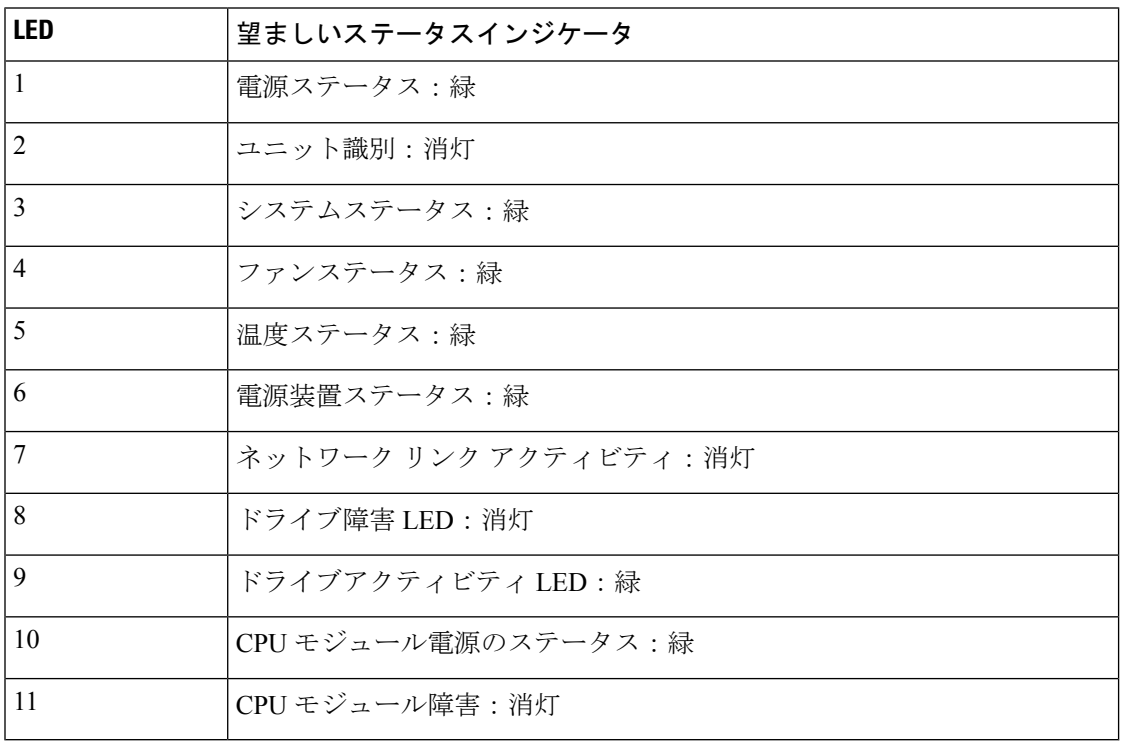

図 **<sup>11</sup> : <sup>44</sup>** および **56** コアアプライアンスの背面パネル **LED**

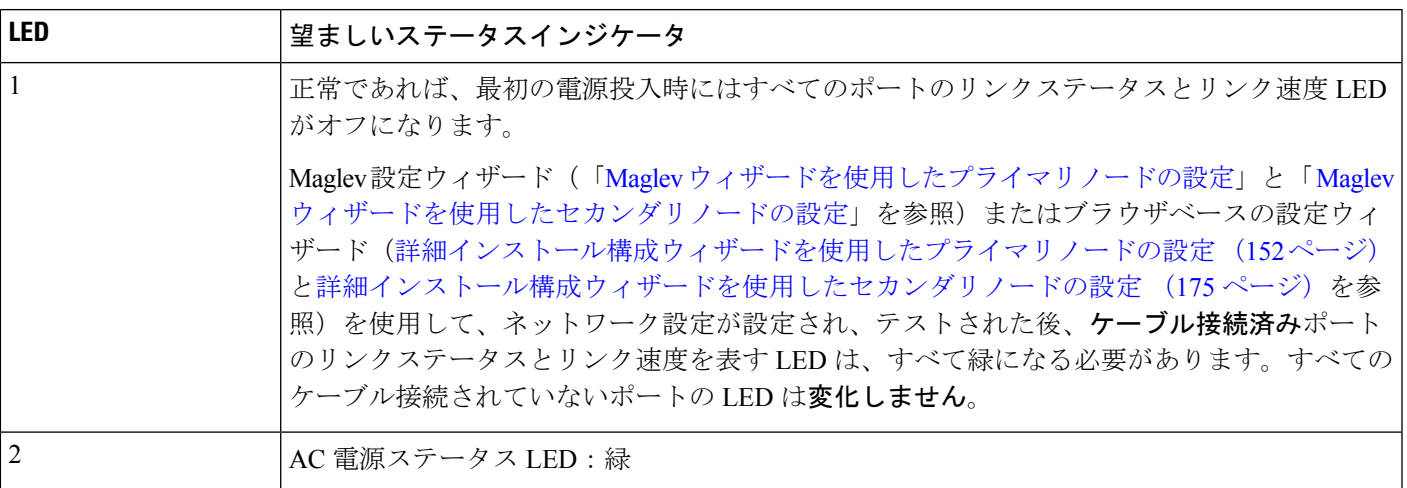

図 **12 : 112** コアアプライアンスの背面パネル **LED**

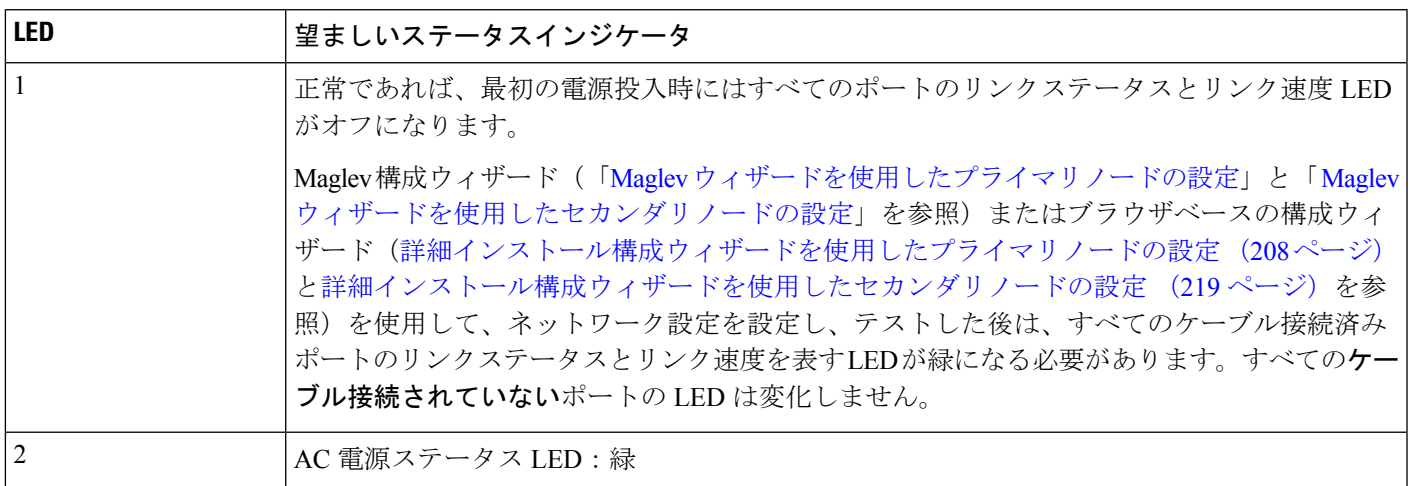

以上に示されていない色の LED が表示される場合は、問題の状態が発生している可能性があ ります。そのステータスの考えられる原因については、前面パネルと背面パネルを参照してく ださい。アプライアンスの設定に進む前に、問題の状態を修正してください。
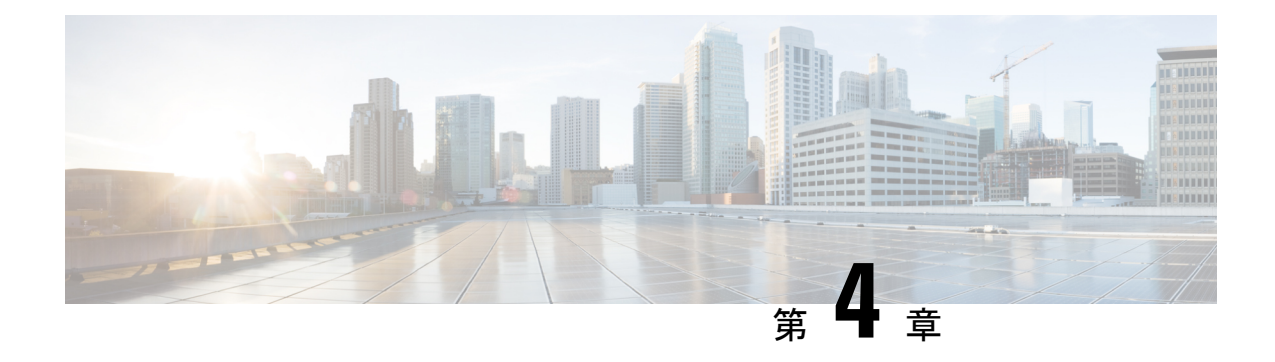

# アプライアンスの設定準備

- アプライアンス設定の準備の概要 (67 ページ)
- Cisco Integrated Management Controller に対するブラウザアクセスの有効化 (68 ページ)
- 事前設定チェックの実行 (73 ページ)
- NIC ボンディングの概要 (76 ページ)
- アプライアンスのイメージの再作成 (85 ページ)
- Cisco DNA Centerアプライアンスの設定 (90ページ)

# アプライアンス設定の準備の概要

Cisco DNA Center アプライアンスを正常に設定するには、まず、次のタスクを実行します。

- **1.** アプライアンスのCiscoIMCに対するアクセスを有効にします(「CiscoIntegratedManagement Controller に対するブラウザアクセスの有効化」を参照)。
- **2.** Cisco IMC を使用して、ハードウェアとスイッチの重要な設定を確認、調整します(「事 前設定チェックの実行」を参照)。
- **3.** アプライアンスに付属する Intel X710-DA4 ネットワーク インターフェイス カード (NIC) が現在無効になっている場合は、NIC ボンディングを使用するために、有効にする必要が あります(アップグレードされたアプライアンスでの NIC の有効化 (78 ページ)を参 照)。
- **4.** Cisco DNA Center ソフトウェアはあらかじめアプライアンスにインストールされています が、状況によってはソフトウェアを再インストールする必要が生じる場合があります(現 在のクラスタリンク設定を変更する前など)。このような場合は、「アプライアンスのイ メージの再作成」で説明されているタスクも実行する必要があります。

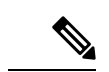

- アプライアンスのイメージを作成しなおす必要がない場合は、使用する設定ウィザードに固有 の「アプライアンスの設定の概要」のトピックに進みます。 (注)
	- アプライアンスの設定の概要
	- アプライアンスの設定の概要
	- アプライアンスの設定の概要

# **Cisco Integrated Management Controller** に対するブラウザ アクセスの有効化

「アプライアンスのインストールワークフロー」の説明に従ってアプライアンスをインストー ルした後、Cisco IMC 設定ユーティリティを使用して、アプライアンスの CiIMC ポートに IP アドレスとゲートウェイを割り当てます。この操作で Cisco IMC GUI にアクセスできるように なります。これはアプライアンスを設定するとき使用する必要があります。

Cisco IMC の設定が完了したら、Cisco IMC にログインし、「事前設定チェックの実行」に記 載されているタスクを実行して、設定が正しいことを確認します。

 $\boldsymbol{\varOmega}$ 

- お客様の環境のセキュリティを確保するため、アプライアンスの初回ブート時は、Cisco IMC ユーザのデフォルトパスワードを変更するように求められます。Cisco IMC ユーザパスワード を後で変更するには、次のように Cisco IMC GUI を使用します。 ヒント
	- **1.** GUI の左上隅から **[Toggle Navigation]** アイコン( )をクリックし、**[Admin]** > **[User Management]** を選択します。

**[Local User Management]** タブがすでに選択されている必要があります。

**2.** ユーザ**1**のチェックボックスをオンにして、**[Modify user]** をクリックします。

**[Modify User Details]** ダイアログボックスが開きます。

- **3.** [Change Password] チェックボックスをオンにします。
- **4.** 新しいパスワードを入力して確認し、**[Save]** をクリックします。

ステップ **1** 次のいずれかを接続して、アプライアンスコンソールにアクセスします。

• アプライアンスの前面パネルにある KVM コネクタ(「前面パネルと背面パネル」の前面パネル図 のコンポーネント 11)に接続する KVM ケーブルか、

- アプライアンスの背面パネルにある USB ポートと VGA ポート(「前面パネルと背面パネル」の背 面パネル図のコンポーネント2および5)に接続するキーボードとモニタ。
- ステップ **2** アプライアンスの電源コードが接続され、電源がオンになっていることを確認します。
- ステップ **3** 前面パネルの電源ボタンを押して、アプライアンスをブートします。

Cisco IMC 設定ユーティリティの次のようなブート画面が表示されます。

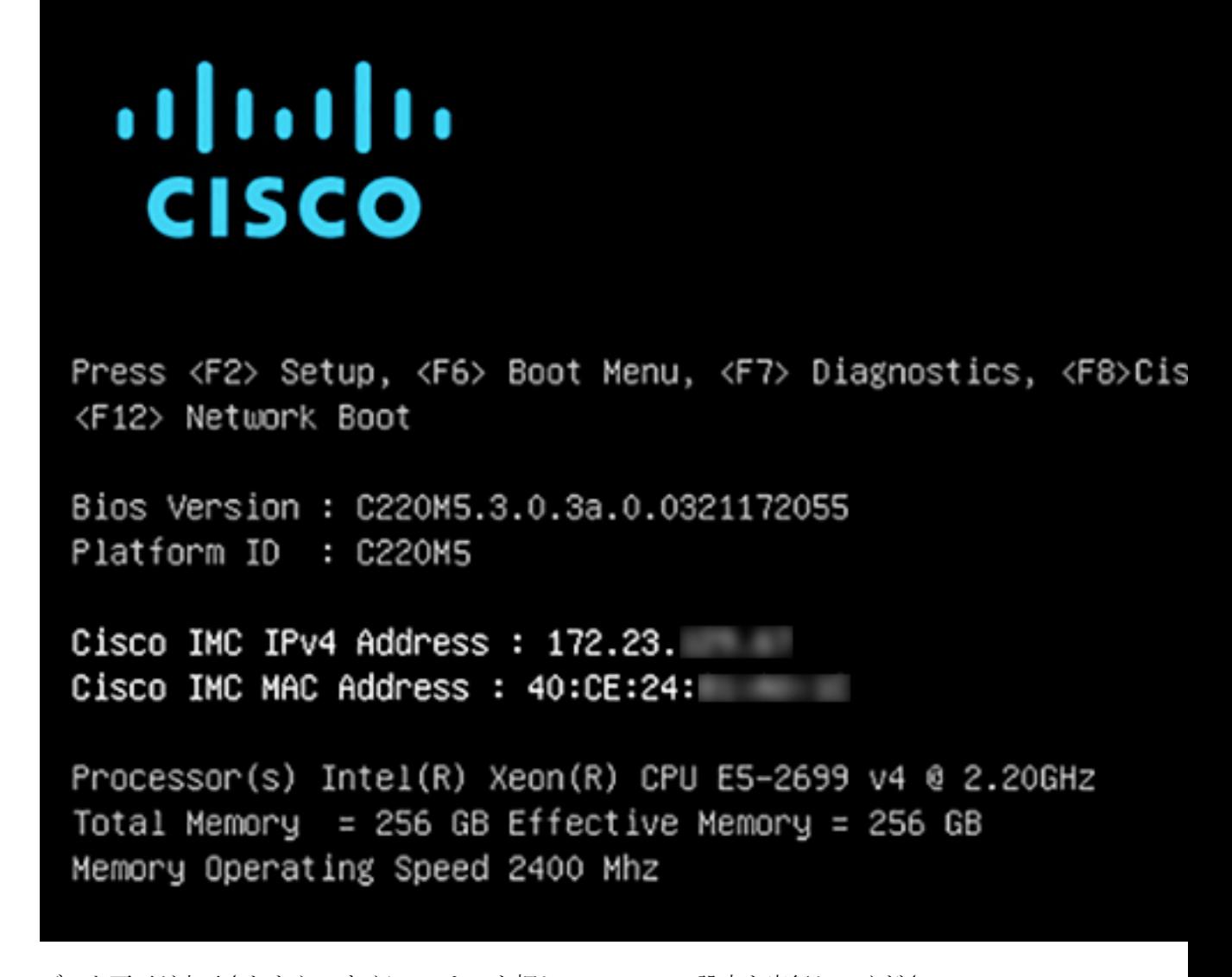

ステップ **4** ブート画面が表示されたら、すぐに **F8** キーを押して Cisco IMC 設定を実行してください。 次に示すように、Cisco IMC 設定ユーティリティに **[CIMC User Details]** 画面が表示されます。

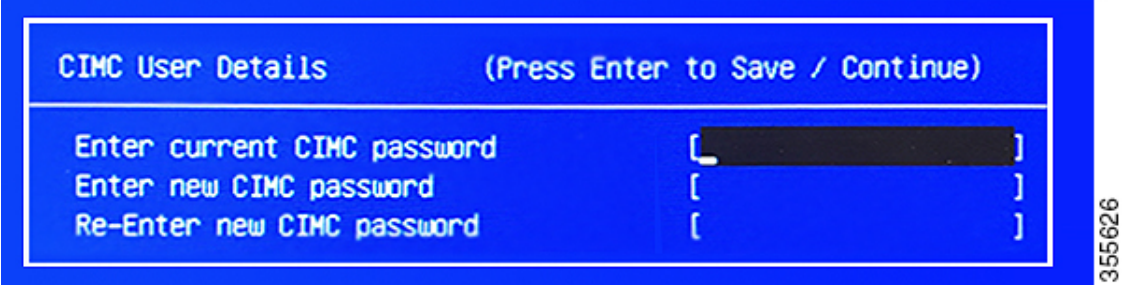

- ステップ **5** デフォルトの CIMC ユーザパスワード(新規アプライアンスで付与されるデフォルトのパスワードは 「*password*」)を **[Enter current CIMC Password]**フィールドに入力します。
- ステップ **6** 次に **[Enter New CIMC Password]** フィールドと **[Re-Enter New CIMC Password]** フィールドに新しい CIMC ユーザパスワードを入力して確認します。

**[Re-Enter New CIMC Password]**フィールドで**Enter**を押すと、次に示すように、Cisco IMC設定ユーティ リティに **[NIC Properties]** 画面が表示されます。

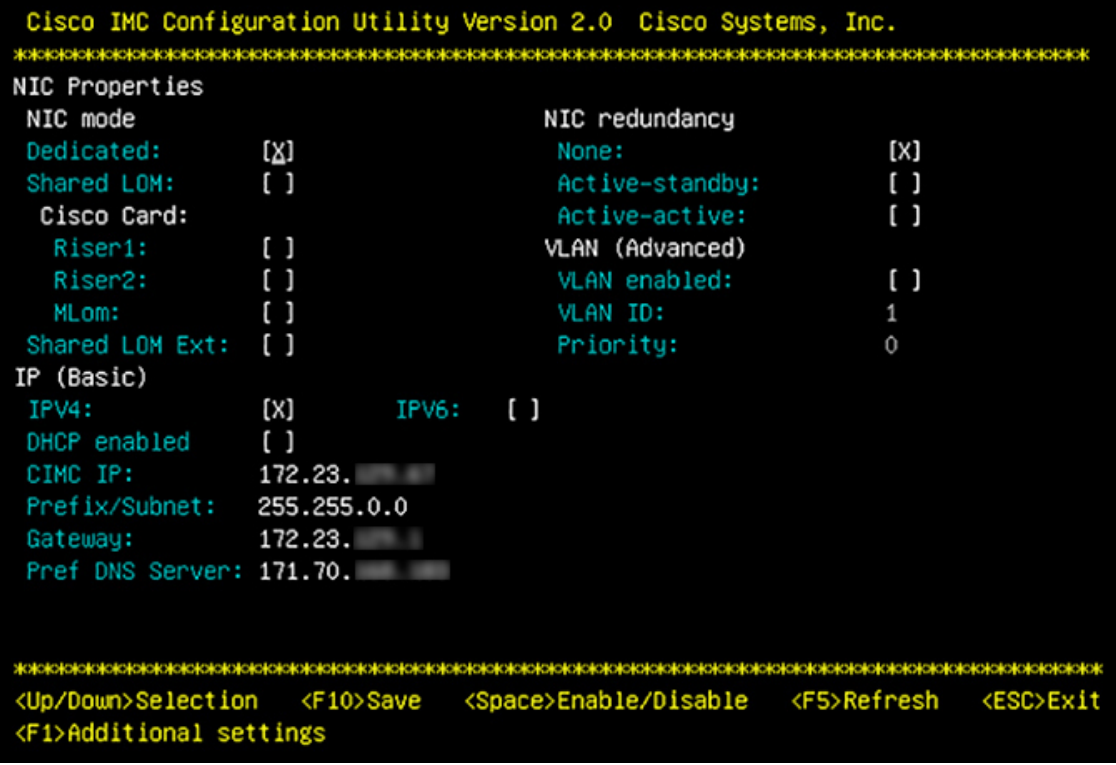

### ステップ1 次のアクションを実行します。

- **NIC** モード(**NIC mode**):**[Dedicated]** を選択します。
- **IP**(基本):**[IPV4]** を選択します。
- **CIMC IP**:CIMC ポートの IP アドレスを入力します。
- プレフィックス**/**サブネット(**Prefix/Subnet**):CIMC ポート IP アドレスのサブネットマスクを入力 します。
- ゲートウェイ(**Gateway**):優先するデフォルトゲートウェイの IP アドレスを入力します。
- 優先**DNS**サーバ(**Pref DNS Server**):優先 DNS サーバの IP アドレスを入力します。
- **NIC** 冗長性(**NIC Redundancy**):**[**なし(**None**)**]** を選択します。
- ステップ **8 F1** を押して **[Additional Settings]** を指定します。

次に示すように、Cisco IMC 設定ユーティリティに **[Common Properties]** 画面が表示されます。

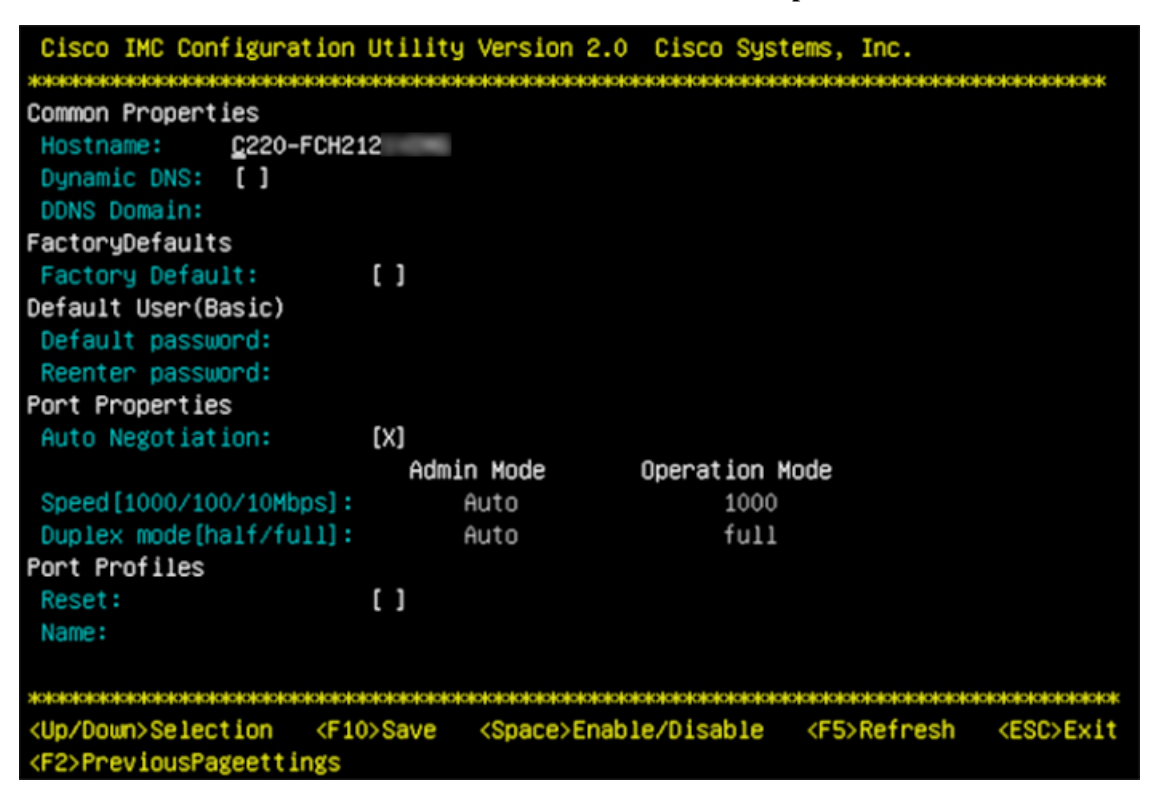

ステップ9 次のアクションを実行します。

- ホスト名(**Hostname**):このアプライアンスで使用する CIMC のホスト名を入力します。
- ダイナミック**DNS**(**Dynamic DNS**):チェックボックスをオフにすると、この機能が無効になりま す。
- 出荷時の初期状態(**FactoryDefaults**):チェックボックスをオフにして、この機能を無効にします。
- デフォルトのユーザ(基本設定)(**Default User**(**Basic**)):フィールドを空白のままにします。
- ポートのプロパティ(**PortProperties**):新しい設定を入力するか、フィールドに表示されるデフォ ルト値を受け入れます。

• ポートプロファイル(**Port Profiles**):チェックボックスをオフにすると、この機能が無効になりま す。

- ステップ **10** F10 を押して、設定を保存します。
- ステップ **11 Esc** キーを押して終了し、アプライアンスをリブートします。
- ステップ **12** 設定が保存され、アプライアンスのリブートが完了したら、アプライアンスがインストールされている サブネットへのアクセスが可能なクライアントマシンで互換性のあるブラウザを開き、次のURLを入力 します。

**https://***CIMC\_ip\_address*(この*CIMC\_ip\_address*は先ほどステップ7で入力したCisco IMCポー ト IP アドレスです。

次に示すような Cisco IMC GUI のメインログインウィンドウがブラウザに表示されます。

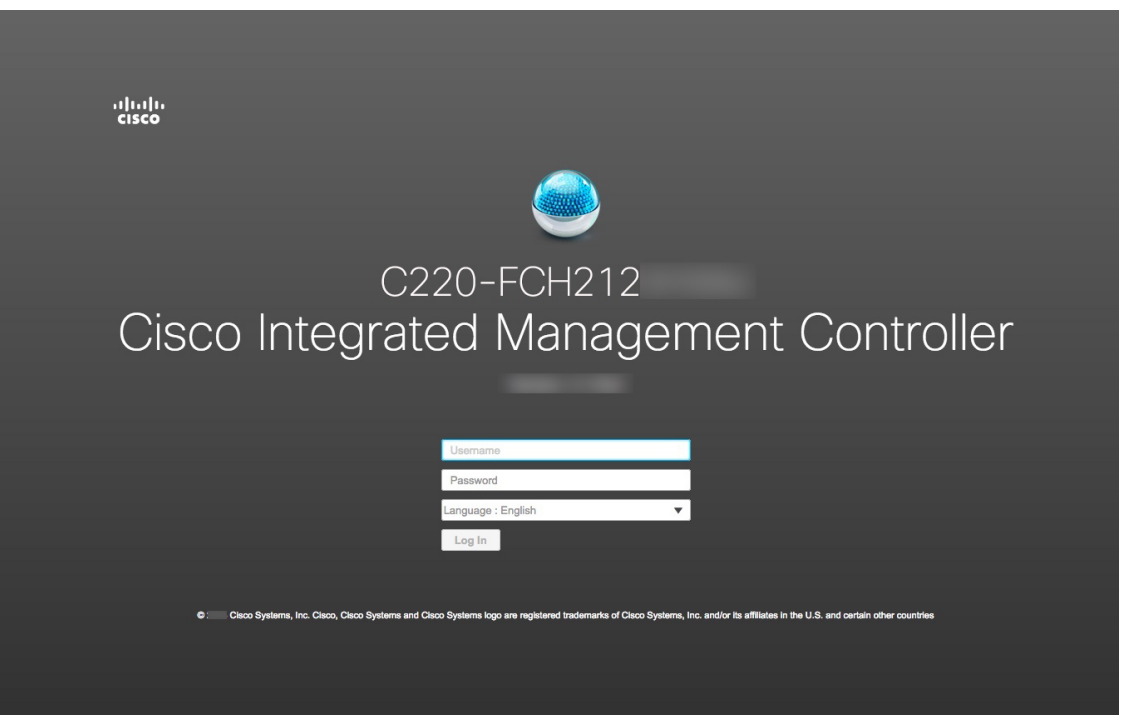

ステップ **13** ステップ 5 で設定した Cisco IMC ユーザのユーザ ID とパスワードを使用してログインします。

ログインに成功すると、以下と同じような **[Cisco Integrated Management Controller Chassis Summary]** ウィンドウがブラウザに表示されます。

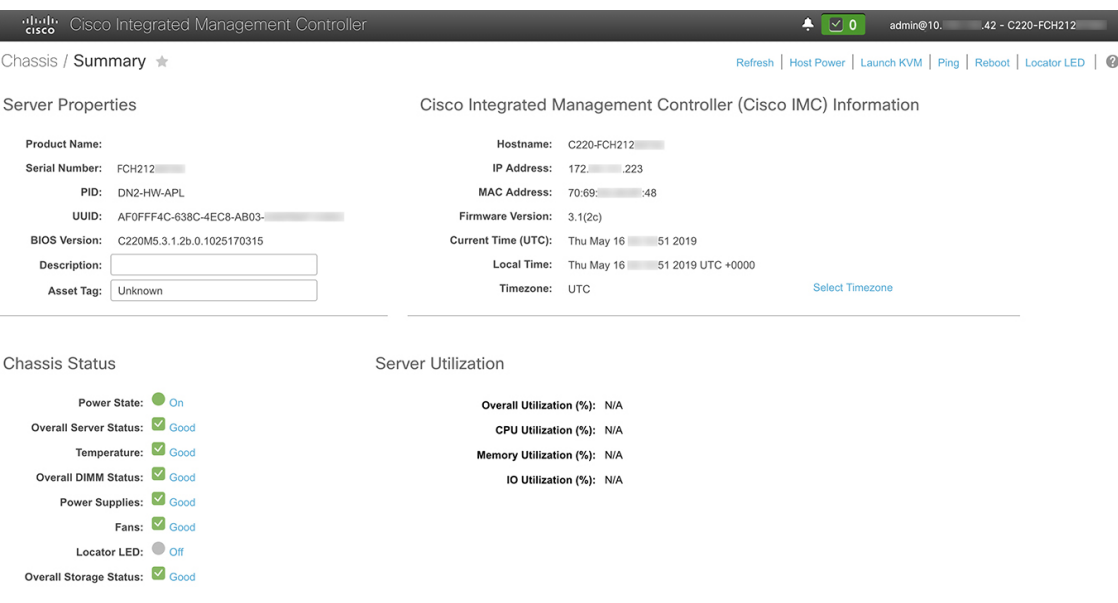

## 事前設定チェックの実行

アプライアンスをインストール(「アプライアンスのインストールワークフロー」の説明どお り)し、Cisco IMC の GUI へのアクセスを設定(「Cisco Integrated Management Controller に対 するブラウザアクセスの有効化」の説明どおり)した後、Cisco IMC を使用して次の事前設定 タスクを実行します。この操作は、正しい設定と展開の確実な実行に役立ちます。

- **1.** アプライアンスハードウェアを、ネットワークの管理に使用する Network Time Protocol (NTP)サーバと同期します。同期する NTP サーバは、「必要な IP アドレスおよびサブ ネット」で説明されているように、実装の計画時に収集したホスト名またはIPを持つNTP サーバである必要があります。Cisco DNA Center データがネットワーク全体で正しく同期 されるよう徹底するには、このタスクが不可欠です。
- **2.** 10 Gbps アプライアンスポートに接続されているスイッチを再設定して、高スループット 設定がサポートされるようにします。
- ステップ **1** 「Cisco Integrated Management Controller に対するブラウザアクセスの有効化」で設定した CISCO imc IP ア ドレス、ユーザ ID、パスワードを使用して、アプライアンスの Cisco IMC にログインします。

ログインに成功すると、次に示すような **[Cisco Integrated Management Controller Chassis Summary]** ウィ ンドウがブラウザに表示されます。

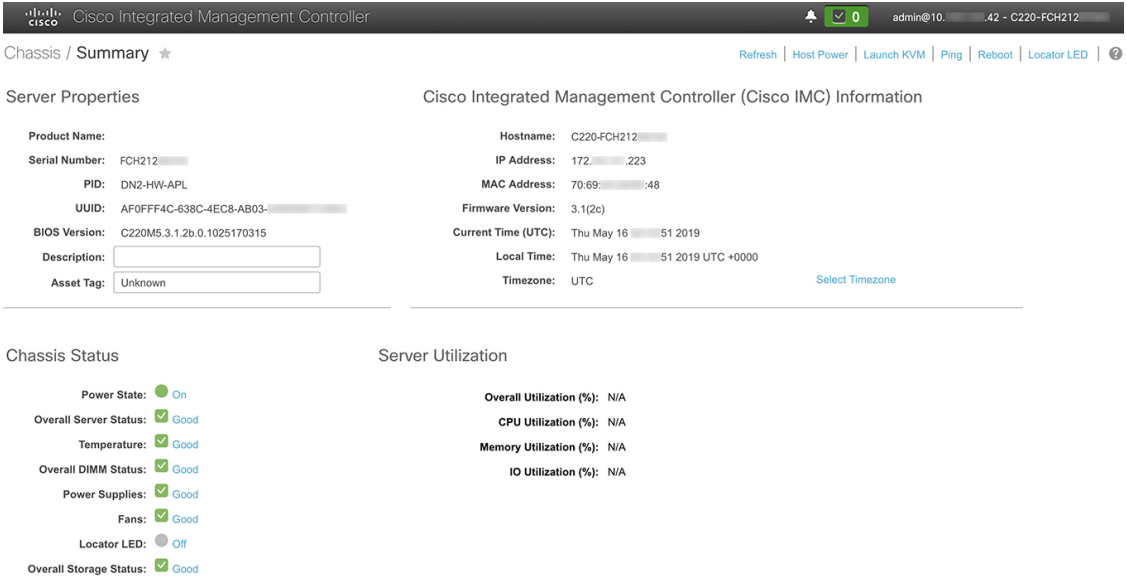

- ステップ **2** 次に示すように、アプライアンスハードウェアを、ネットワークの管理に使用する Network Time Protocol (NTP)サーバと同期します。
	- a) Cisco IMC GUI の左上隅から、[Toggle Navigation] アイコン (<sup>を</sup>) をクリックします。
	- b) Cisco IMC メニューから **[Admin]** > **[Networking]** を選択し、**[NTP Setting]** タブを選択します。
	- c) **[NTP Enabled]** チェックボックスがオンになっていることを確認してから、次に示す例のように、4 つ の番号付きサーバフィールドに最大 4 つの NTP サーバホスト名またはアドレスを入力します。

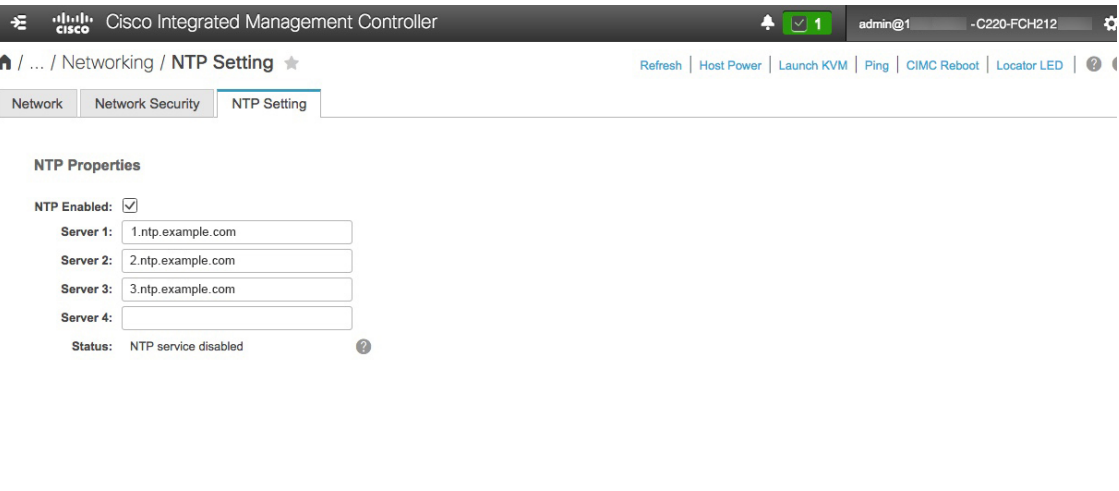

Save Changes Reset Values

d) [Save Changes] をクリックします。Cisco IMC はエントリを検証した後、アプライアンスハードウェア の時刻と NTP サーバの時刻の同期を開始します。

第 1 世代の Cisco DNA Center アプライアンスとは異なり、第 2 世代のアプライアンスでは 仮想インターフェイスカード (VIC) が使用されません。Cisco IMC で高スループットをサ ポートするために、第 2 世代アプライアンスにインストールされているネットワーク イン ターフェイスカード(NIC)を設定する必要はありません。すでにデフォルトで有効になっ ているためです。 (注)

ステップ **3** アプライアンスの高スループット設定と一致するようにスイッチを再設定します。

- a) セキュアシェル (SSH) クライアントを使用して、設定するスイッチにログインし、スイッチプロンプ トで EXEC モードを開始します。
- b) スイッチポートを設定します。

Cisco Catalyst スイッチで、次のコマンドを入力します。次に例を示します。

```
MySwitch#Config terminal
MySwitch(config)#interface tengigabitethernet 1/1/3
MySwitch(config-if)#switchport mode access
MySwitch(config-if)#switchport access vlan 99
MySwitch(config-if)#speed auto
MySwitch(config-if)#duplex full
MySwitch(config-if)#mtu 1500
MySwitch(config-if)#no shut
MySwitch(config-if)#end
MySwitch(config)#copy running-config startup-config
```
Cisco Nexus スイッチで、次のコマンドを入力して、Link Layer Discovery Protocol(LLDP)およびプラ イオリティフロー制御(PFC)を無効にします。次に例を示します。

```
N7K2# configure terminal
N7K2(config)# interface eth 3/4
N7K2(config-if)# no priority-flow-control mode auto
N7K2(config-if)# no lldp transmit
N7K2(config-if)# no lldp receive
```
次の点に注意してください。

- これらのコマンドは単なる例です。
- 正常に機能させるには、第 2 世代 Cisco DNA Center アプライアンスのスイッチポートをアクセス モードに設定する必要があります。トランクモードは、第 1 世代のアプライアンスのモードであ るため、サポートされていません。
- c) show interface tengigabitethernetという*portID*コマンドを実行して、ポートが接続されて動作しているこ と、正しい MTU、デュプレックス、リンクタイプが設定されていることをコマンド出力で確認しま す。次に例を示します。

```
MySwitch#show interface tengigabitethernet 1/1/3
TenGigabitEthernet1/1/3 is up, line protocol is up (connected)
  Hardware is Ten Gigabit Ethernet, address is XXXe.310.8000 (bia XXX.310.8000)
  MTU 1500 bytes, BW 10000000 Kbit/sec, DLY 10 usec,
     reliability 255/255, txload 1/255, rxload 1/255
  Encapsulation ARPA, loopback not set
  Keepalive not set
  Full-duplex, 10GB/s, link type is auto, media type is SFP-10Gbase-SR
```
d) show run interface tengigabitethernetという*portID*コマンドを実行して、X710-DA2 NICポートからのケー ブルが接続されているスイッチポートを設定します。次に例を示します。

```
MySwitch#show run interface tengigabitethernet 1/1/3
Building configuration...
Current configuration : 129 bytes
! interface TenGigabitEthernet1/1/3
switchport access vlan 99
ip device tracking maximum 10
end
```
MySwitch#

e) show mac address-table interface tengigabitethernet という portID コマンドを実行して、コマンド出力で MAC アドレスを確認します。次に例を示します。

MySwitch#show mac address-table interface tengigabitethernet 1/1/3 Mac Address Table ––––––––––––––––––––––––––––––––––––––––––-- Vlan **Mac Address** Type Ports ––-- ––––––––––- –––- –––-- 99 **XXXe.3161.1000** DYNAMIC Te1/1/3 Total Mac Addresses for this criterion: 1 MySwitch#

#### 次のタスク

このタスクが完了したら、次のいずれかを実行します。

- アプライアンスを設定する前に Cisco DNA Center ソフトウェアを再インストールする必要 がある場合は、「アプライアンスのイメージの再作成」を参照してください。
- アプライアンスを設定する準備ができている場合は、使用する設定ウィザードに固有の 「アプライアンス設定の概要」のトピックに進みます。
	- アプライアンスの設定の概要
	- アプライアンスの設定の概要

## **NIC** ボンディングの概要

任意の Cisco DNA Center アプライアンスで、エンタープライズ インターフェイス、クラスタ 内インターフェイス、管理インターフェイス、およびインターネットインターフェイスを設定 できます。アプライアンスでネットワークインターフェイスコントローラ(NIC)ボンディン グを有効にすると、各インターフェイスに次の2つのインスタンスが設定されます。プライマ リインスタンス(アプライアンスのマザーボードまたは Intel X710-DA2 NIC に配置)は1つの スイッチに接続され、セカンダリインスタンス(アプライアンスの Intel X710-DA4 NIC に配 置)が別のスイッチに接続されます。NICボンディングを使用すると、各インターフェイスの 2 つのインスタンスが単一の論理インターフェイスに統合され、1 つの MAC アドレスを持つ 単一のデバイスとして表示されます。この機能が有効になっている場合、アプライアンスでイ ンターフェイスを設定するときに選択するボンディングモードに応じて、次の利点を得られま す。

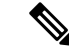

- シングルノードクラスタと 3 ノード Cisco DNA Center クラスタの両方で NIC ボンディングが サポートされます。 (注)
	- アクティブ/バックアップモード:この機能がアプライアンスで有効になっている場合、 デフォルトでは、これがアプライアンスのインターフェイスに設定されているボンディン グモードです。このモードでは、Cisco DNA Center によりグループ化された 2 つのイン ターフェイスの高可用性(HA)が可能になります。現在アクティブなインターフェイス がダウンすると、他のインターフェイスが代わりにアクティブになります。

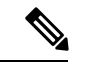

- 1 Gbps と 10 Gbps の両方のスループットをサポートするインター フェイスでこのモードを有効にすると、Cisco DNA Center により スループットが自動的に 1 Gbps に設定されます。 (注)
	- LACP モード:このモードを選択すると、Cisco DNA Center によりグループ化された 2 つ のインターフェイスで同じ速度とデュプレックス設定が共有されます。このモードでは、 インターフェイスにロードバランシングとより高い帯域幅が提供されます。このモードを 有効にするには、最初に次の点を確認する必要があります。
		- Linux ユーティリティ ethtool は、各インターフェイスの速度とデュプレックスモード を取得するために使用されるベースドライバをサポートしている必要があります。
		- エンタープライズポートに接続されているスイッチは、ダイナミックインターフェイ ス集約をサポートしている必要があります。
		- スイッチで LACP を有効にした後、LACP モードが active(アプライアンスに接続さ れたスイッチポートがアクティブネゴシエーションステートになり、ポートがLACP パケットを送信してリモートポートとのネゴシエーションを開始する)に設定されて いることを確認します。次に、LACP レートを fast に変更します (LACP がサポート するインターフェイスに LACP 制御パケットが送信されるレートをデフォルトから 30 秒ごとに変更します)。

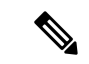

LACP モードは、アプライアンスのエンタープライズおよびクラ スタ内インターフェイスでのみ有効にできます。管理およびイン ターネットアクセスインターフェイスは、アクティブ/バックアッ プモードのみをサポートします。 (注)

実稼働環境で NIC ボンディングを使用する前に、次の作業を行う必要があります。

• アプライアンスでこの機能がサポートされていることを確認します。「アプライアンスサ ポート (78 ページ)」を参照してください。

- アプライアンスに付属する Intel X710-DA4 NIC が現在無効になっている場合は、NIC ボン ディングを使用するために、有効にする必要があります(アップグレードされたアプライ アンスでの NIC の有効化 (78 ページ)を参照)。
- アプライアンスの背面パネルにあるセカンダリポートの位置を確認します。「前面パネル と背面パネル (6 ページ)」を参照してください。
- 推奨されるアプライアンス(スイッチのケーブル接続)を確認します。インターフェイス ケーブル接続 (30 ページ)を参照してください。

### アプライアンスサポート

すべての第 2 世代 Cisco DNA Center アプライアンスは NIC ボンディングをサポートします。

- 44 コアアプライアンス:シスコ製品番号 DN2-HW-APL
- 44 コア プロモーション アプライアンス:シスコ製品番号 DN2-HW-APL-U
- 56 コアアプライアンス:シスコ製品番号 DN2-HW-APL-L
- 56 コア プロモーション アプライアンス:シスコ製品番号 DN2-HW-APL-L-U
- 112 コアアプライアンス:シスコ製品番号 DN2-HW-APL-XL
- 112 コア プロモーション アプライアンス:シスコ製品番号 DN2-HW-APL-XL-U

## アップグレードされたアプライアンスでの **NIC** の有効化

以前のバージョンから Cisco DNA Center 2.3.3 にアップグレードする予定のアプライアンスで Intel X710-DA4 NIC を有効にするには、次の手順を実行します。

ステップ **1** アプライアンスに Intel X710-DA4 NIC がインストールされていることを確認します。

- a) アプライアンスの Cisco IMC にログインします。
- b) **[**概要(**Summary**)**]**ウィンドウの**[**サーバプロパティ(**ServerProperties**)**]**エリアに次の値が設定され ていることを確認します。
	- PID:44 コアアプライアンスの DN2-HW-APL、56 コアアプライアンスの DN2-HW-APL-L、また は 112 コアアプライアンスの DN2-HW-APL-XL(次の例を参照)。
	- BIOS バージョン:この値は 44 および 56 コアアプライアンスの C220M5、または 112 コアアプラ イアンスの C480M5 のいずれかで開始する必要があります(次の例を参照)。

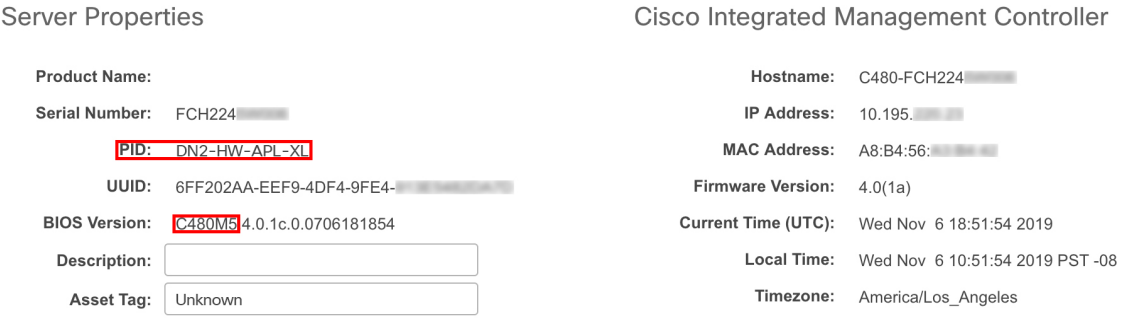

- c) > **[Chassis]** > **[Inventory]** > **[Network Adapters]** を選択します。
- d) **[**ネットワークアダプタ(**Network Adapters**)**]**表で、次のスロットのいずれかにINTEL X710-DA4 Quad Port ネットワークアダプタが表示されていることを確認します。
	- 44 または 56 コアアプライアンスの場合は、PCIe スロット 2。
	- 112 コアアプライアンスの場合は、PCIe スロット 12 (次の例を参照)。

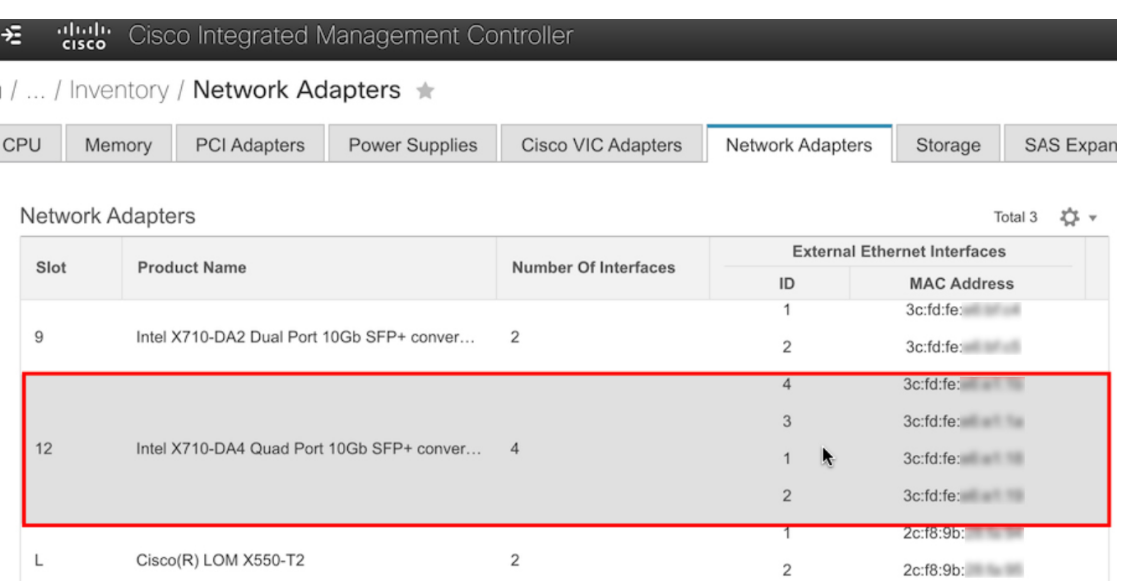

- ステップ **2** アプライアンスの PCIe カードが有効になっていることを確認します。
	- a)  $\frac{1}{2}$  > [Compute] を選択します。

**[BIOS]** > **[Configure BIOS]** > **[I/O]** タブが開きます。

- b) 必要に応じて、次のパラメータを [Enabled] にしてから [Save] をクリックします。
	- 44 または 56 コアアプライアンスの場合は、[PCIe Slot 2 OptionROM] と [PCIe Slot 2 Link Speed]。
	- 112 コアアプライアンスの場合は、[PCIe Slot 12 OptionROM] と [PCIe Slot 12 Link Speed] (次の例 を参照)。

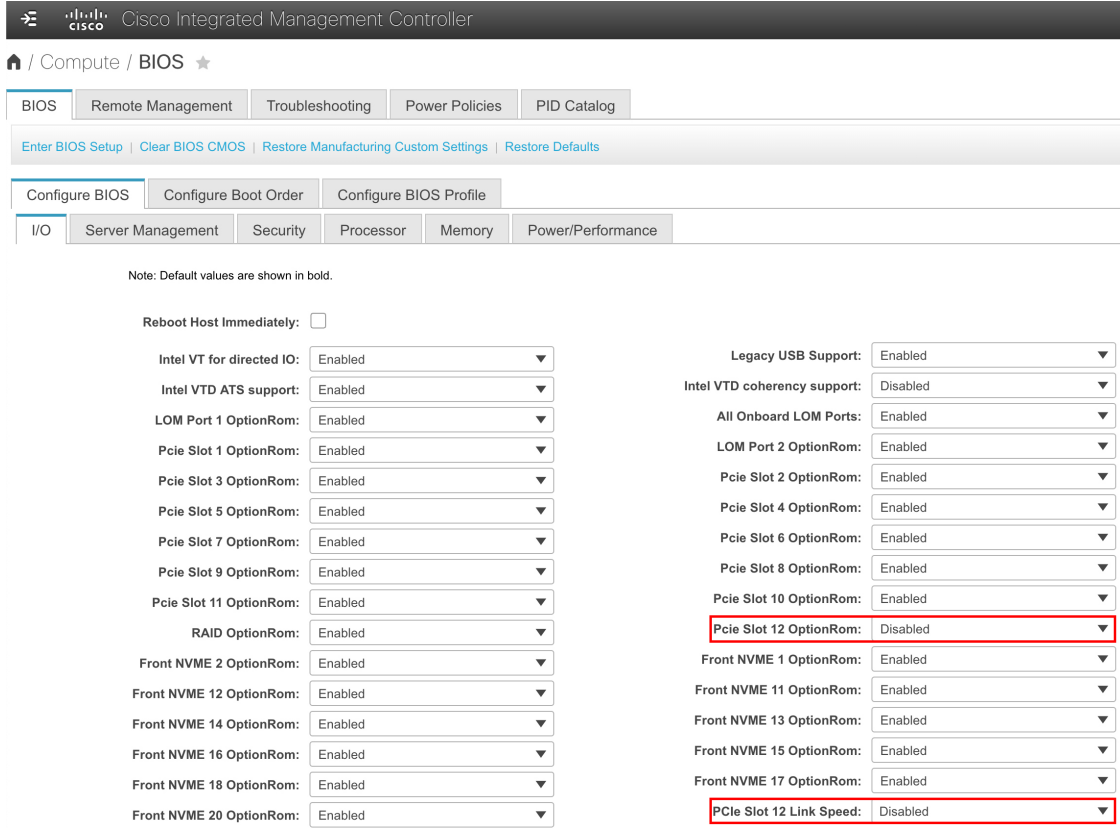

- c) 次のいずれかを実行します。
	- アプライアンスでこれらの 2 つのパラメータを [Enabled] に設定する必要がある場合は、アプライ アンスをリブートして、設定を続行します。この手順の残りを実行する必要はありません。
	- 112コアアプライアンスの[I/O]タブにいずれか1つパラメータのみ表示されている場合は、ステッ プ 3 に進み、残りの手順を実行します。

ステップ **3** アプライアンスの BIOS を起動します。

- a) Cisco IMC から KVM セッションを開始します。
- b) **[**ホスト電源(**Host Power**)**]** リンクをクリックしてから **[**電源の再投入(**Power Cycle**)**]** を選択し、ア プライアンスの電源を再投入します。
- c) 起動時に、次の画面が表示されたらすぐに**F2**キーを押してアプライアンスの BIOS を起動し、Aptio セットアップユーティリティを開きます。

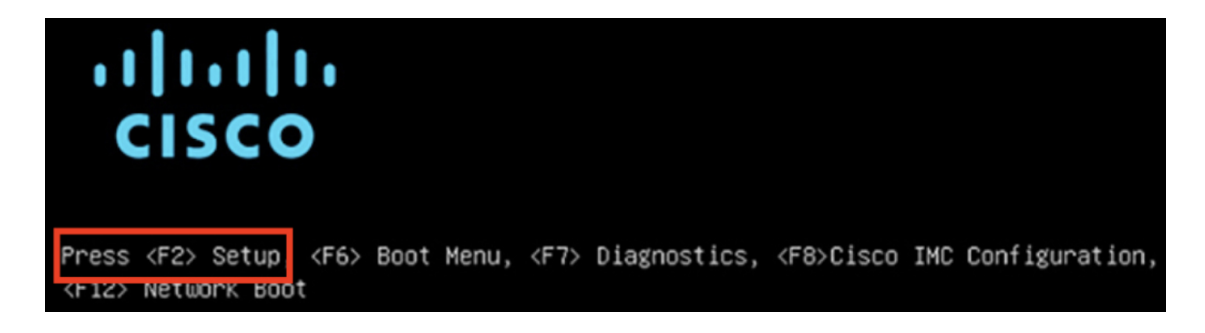

- ステップ **4** PCIe カードを有効にします。
	- a) Aptio セットアップユーティリティの **[**メイン(**Main**)**]** タブで **[**詳細(**Advanced**)**]** タブを選択し、 **[LOM** と **PCIe** スロットの設定(**LOM and PCIe Slots Configuration**)**]** を選択します。

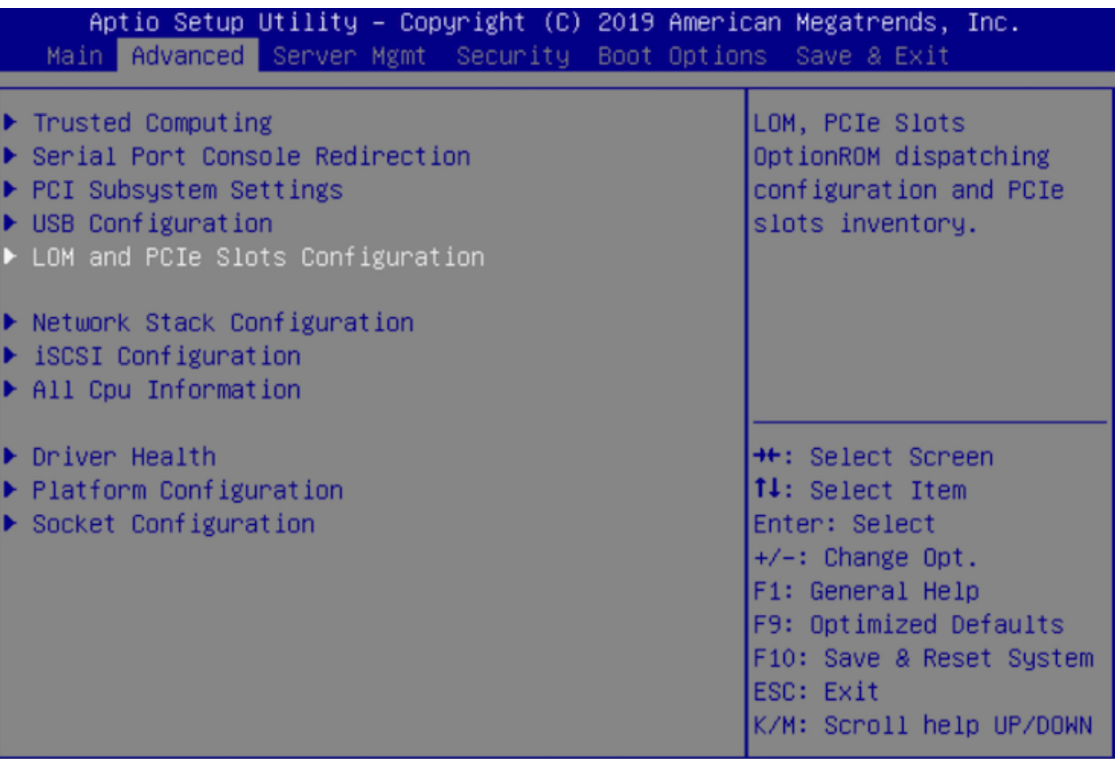

b) **[LOM** および **PCIe** スロットの設定(**LOM and PCIe Slots Configuration**)**]** タブで **[PCIe** リンク速度の 設定(**PCIe Link Speed Configuration**)**]** を選択します。

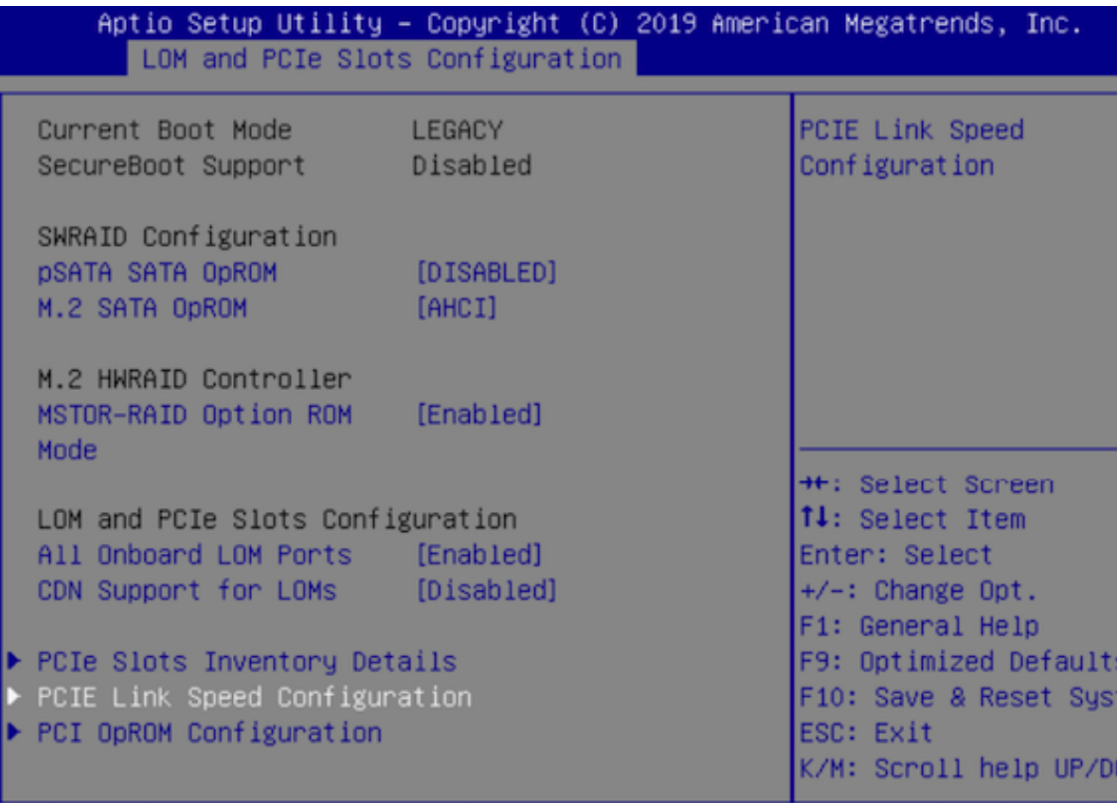

- c) **[PCIe**リンク速度の設定(**PCIeLinkSpeedConfiguration**)**]**タブを下向きにスクロールしてPCIeSlotID: 12 の **[**リンク有効化(**Link Enable**)**]** オプションを見つけ、**Enter** を押します。
- d) [Enable] を選択し、Enter を押します。 次の例のような画面が表示されます。

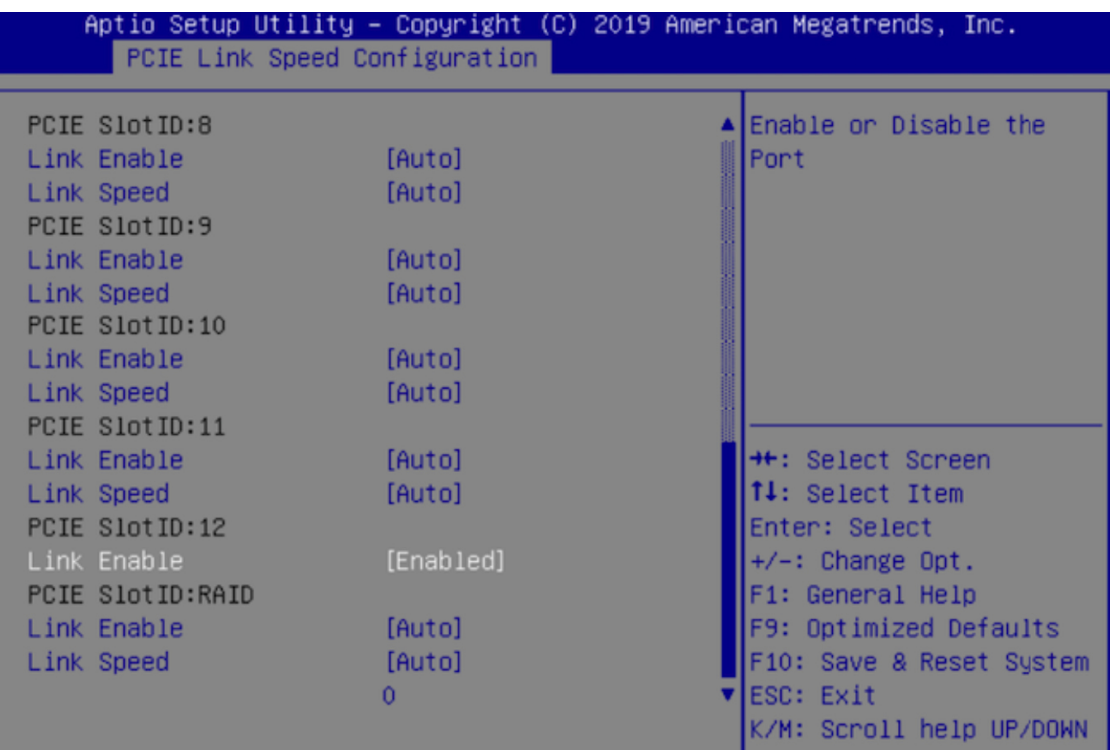

- e) **ESC**キーを 2 回押してメインの BIOS メニューに戻り、**[**保存して終了(**Save & Exit**)**]** タブを開きま す。
- f) **[**変更を保存してリセット(**Save Changes And Reset**)**]** オプションを選択し、**Enter** を押します。

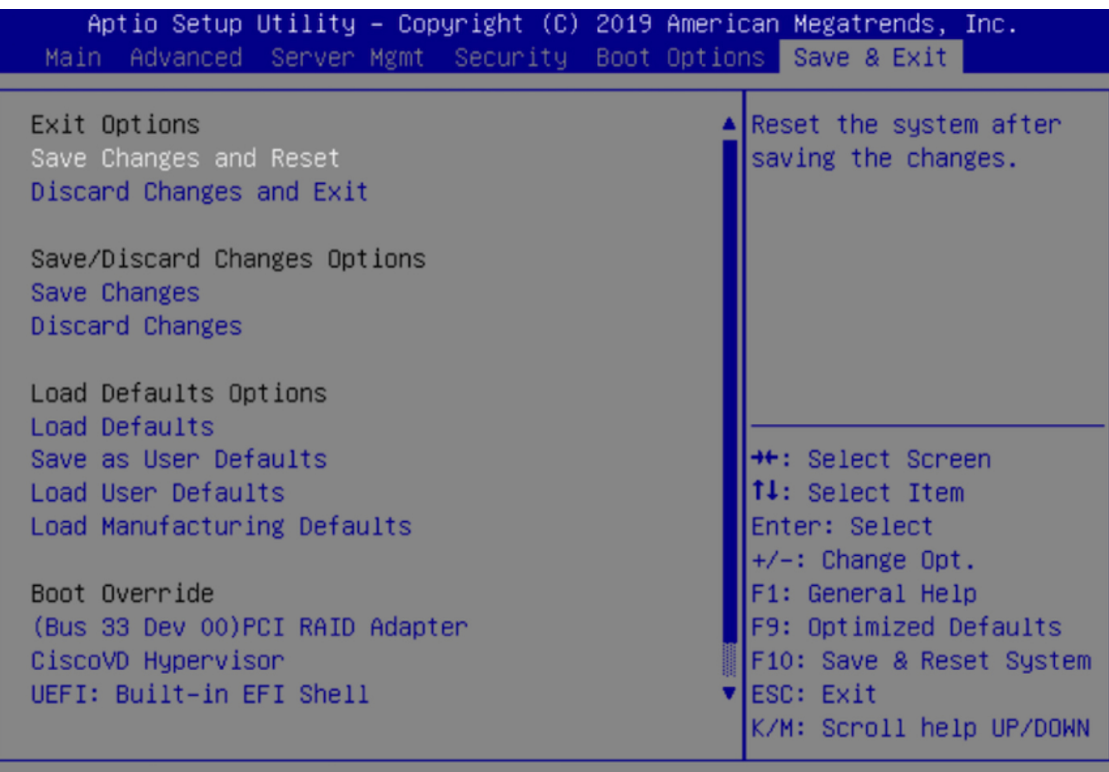

アプライアンスがリブートし、設定ウィザードが開きます。アプライアンスの設定を続けます。

- アプライアンスの NIC を有効にした後、アプライアンスを Cisco IMC のデフォルト設定に リセットした場合( > **[Admin]** > **[Utilities]** > **[Reset to factory Default]**)、この手順をも う一度実行する必要があります。 重要
- ステップ **5** Cisco DNA Center 2.3.3 にアップグレードします。

『Cisco DNA Center アップグレードガイド』で、現在のバージョンに固有のアップグレード手順を実行し ます。

アップグレード中に、Cisco DNA Center によって Intel X710-DA4 NIC を使用するようにアプライアンスが 設定されます。アップグレードが完了し、アプライアンスがリブートすると、Cisco IMCはこのNICとNIC にある 4 つのインターフェイスを認識します。Intel X710-DA2 NIC およびアプライアンスのマザーボード にある 4 つのインターフェイスを合わせると、アプライアンスのインターフェイスは合計で 8 つになりま す。

ステップ **6** 設定ウィザードを使用したアプライアンスの再設定 (266 ページ)の説明に従って、構成ウィザードを完 了し、アプライアンスで Intel X710-DA4 NIC を使用できるようにします。

## アプライアンスのイメージの再作成

バックアップからの回復やクラスタリンク設定の変更など、Cisco DNA Center アプライアンス イメージの再作成が必要な状況が発生する場合があります。これを行うには、次の手順を実行 します。

- ステップ **1** Cisco DNA Center ISO イメージをダウンロードし、それが正規の Cisco イメージであることを確認します。 「Cisco DNA Center ISO イメージの確認」を参照してください。
- ステップ **2** Cisco DNA Center ISO イメージを含むブート可能 USB ドライブを作成します。

「ブート可能な USB フラッシュドライブの作成」を参照してください。

- ステップ **3** アプライアンスの RAID コントローラによって管理されている 3 つの仮想ドライブを再初期化します。
	- 44 または 56 コアアプライアンスの仮想ドライブを再初期化するには、44 または 56 コアアプライアン スの仮想ドライブの再初期化 に記載されている手順を実行します。
	- 112コアアプライアンスの仮想ドライブを再初期化するには、112コアアプライアンスの仮想ドライブ の再初期化 に記載されている手順を実行します。
- ステップ **4** アプライアンスに Cisco DNA Center を再インストールします。

「Cisco DNA Center ISO イメージのインストール」を参照してください。

### **Cisco DNA Center ISO** イメージの確認

Cisco DNA Center を展開する前に、ダウンロードした ISO イメージが正規の Cisco イメージで あることを確認するよう強くお勧めします。

#### 始める前に

Cisco DNA Center ISO イメージの場所を把握します(電子メールを使用するか、シスコサポー トチームと連絡を取る方法で)。

- ステップ1 シスコによって指定された場所から Cisco DNA Center ISO イメージ (.iso) をダウンロードします。
- ステップ2 シスコの指定した場所から署名検証用のシスコ公開キー (cisco\_image\_verification\_key.pub) をダウンロー ドします。
- **ステップ3** シスコが指定した場所から ISO イメージのセキュア ハッシュ アルゴリズム (SHA512) チェックサム ファ イルをダウンロードします。
- ステップ4 シスコサポートから電子メールで、またはセキュアなシスコの Web サイト (利用可能な場合)からダウン ロードして、ISO イメージのシグニチャファイル (.sig) を入手します。

ステップ5 (任意) SHA 検証を実行して、不完全なダウンロードによって ISO イメージが破損していないかどうかを 判定します。

(オペレーティングシステムに応じて) 次のコマンドのいずれかを実行します。

• Linux システムの場合:**sha512sum** *ISO-image-filename*

• Mac システムの場合:**shasum -a 512** *ISO-image-filename*

Microsoft Windows には組み込みのチェックサムユーティリティはありませんが、certutil ツールを使用でき ます。

certutil -hashfile *<filename>* sha256 | md5

次に例を示します。

certutil -hashfile D:\Customers\FINALIZE.BIN sha256

Windowsでは、Windows [PowerShell](https://docs.microsoft.com/en-us/powershell/module/microsoft.powershell.utility/get-filehash?view=powershell-7.1) を使用してダイジェストを生成することもできます。次に例を示しま す。

PS C:\Users\Administrator> Get-FileHash -Path D:\Customers\FINALIZE.BIN Algorithm Hash Path

SHA256 B84B6FFD898A370A605476AC7EC94429B445312A5EEDB96166370E99F2838CB5 D:\Customers\FINALIZE.BIN

実行したコマンドの出力とダウンロードした SHA512 チェックサムファイルを比較します。コマンド出力 が一致しない場合は、ISO イメージを再度ダウンロードし、もう一度適切なコマンドを実行します。それ でも出力が一致しない場合は、シスコサポートにお問い合わせください。

ステップ **6** 署名を確認し、ISO イメージが正規の製品でありシスコ製であることを確認します。

**openssl dgst -sha512 -verify cisco\_image\_verification\_key.pub -signature** *signature-filename ISO-image-filename*

このコマンドは MAC と Linux の両方の環境で動作します。まだ OpenSSL をインストールして いない場合、Windows ではダウンロードしてインストールする必要があります[\(こちらから](https://www.openssl.org/source/)入 手可能)。 (注)

ISO イメージが純正であれば、このコマンドを実行すると、「問題がないことを確認(Verified OK)」という メッセージが表示されます。このメッセージが表示されない場合は、ISO イメージをインストールせず、 シスコサポートにお問い合わせください。

ステップ **7** Cisco ISO イメージをダウンロードしたことを確認してから、Cisco DNA Center ISO イメージを含むブート 可能USBドライブを作成します。「ブート可能なUSBフラッシュドライブの作成」を参照してください。

## ブート可能な **USB** フラッシュドライブの作成

Cisco DNA Center ISO イメージをインストールできるブート可能 USB フラッシュドライブを作 成するには、次のいずれかの手順を実行します。

始める前に

• Cisco DNA Center ISO イメージのコピーをダウンロードして確認します。「Cisco DNA Center ISO イメージの確認」を参照してください。

• 使用している USB フラッシュドライブの容量が少なくとも 64 GB であることを確認しま す。

### **Etcher** の使用

ステップ **1** ラップトップまたはデスクトップでのブート可能USBドライブの作成を可能にする、オープンソースのフ リーウェアユーティリティ Etcher (バージョン 1.3.1 以降) をダウンロードしてインストールします。

> 現在、Linux、macOS、Windows バージョンの Etcher を使用できます。<https://www.balena.io/etcher/> からダウ ンロードできます。

> Windows 10を実行しているマシンではEtcherのWindowsバージョンのみを使用してください。 古いバージョンの Windows との互換性に関する既知の問題があるためです。 (注)

ステップ **2** Etcher をインストールしたマシンに USB ドライブを接続し、Etcher を起動します。

- ステップ **3** ウィンドウの右上隅にある をクリックし、Etcher が次のように設定されていることを確認します。
	- 成功時に自動マウント解除する
	- 成功時に書き込みを検証する
- ステップ **4 [Back]** をクリックして、メインウィンドウに戻ります。
- ステップ **5 [Select Image]** をクリックします。
- ステップ **6** 以前にダウンロードした Cisco DNA Center ISO イメージに移動し、そのイメージを選択して **[Open]** をク リックします。

接続した USB ドライブの名前がドライブアイコン(■)の下に表示されます。表示されない場合には、 次の操作を実行します。

- **1. [Select drive]** をクリックします。
- **2.** 正しい USB ドライブのオプションボタンをクリックしてから、**[Continue]** をクリックします。
- ステップ **7 [Flash!]** をクリックして、ISO イメージを USB ドライブにコピーします。

Etcher では、インストールされた Cisco DNA Center ISO イメージを使用して、ブート可能ドライブとして USB ドライブが設定されます。

### **Linux CLI** の使用

ステップ **1** 次のとおり、ご使用のマシンで USB フラッシュドライブが認識されていることを確認します。

- a) フラッシュドライブをマシンの USB ポートに挿入します。
- b) Linux シェルを開き、次のコマンドを実行します。 **lsblk**

次の例に示すように、このコマンドでは、マシンに現在設定されているディスクパーティションが一 覧表示されます。 \$ lsblk NAME MAJ:MIN RM SIZE RO TYPE MOUNTPOINT sda 8:0 0 446.1G 0 disk ├─sda1 8:1 0 1M 0 part ├─sda2 8:2 0 28.6G 0 part / -sda3 8:3 0 28.6G 0 part /install2 ├─sda4 8:4 0 9.5G 0 part /var ├─sda5 8:5 0 30.5G 0 part [SWAP] └─sda6 8:6 0 348.8G 0 part /data sdb 8:16 0 1.8T 0 disk ├─sdb1 8:17 0 426.1G 0 part /data/maglev/srv/fusion Lsdb2 8:18 0 1.3T 0 part /data/maglev/srv/maglev-system sdc 8:32 0 3.5T 0 disk └─sdc1 8:33 0 3.5T 0 part /data/maglev/srv/ndp sdd 8:48 1 28.7G 0 disk └─sdd1 8:49 1 12G 0 part

- c) sDDパーティション (USB フラッシュドライブの存在を示す) が表示されていることを確認します。
- ステップ **2** 以前にダウンロードした Cisco DNA Center ISO イメージを USB フラッシュドライブに書き込みます。**time sudo dd if=/data/tmp/***ISO-image-filename* **of=/dev/***flash-drive-partition* **bs=4M && sync**

たとえば cdnac-sw-1.330という名前の ISO イメージを使用してブート可能な USB ドライブを作成するに は、次のコマンドを実行します。**time sudo dd if=/data/tmp/CDNAC-SW-1.330.iso of=/dev/sdd bs=4M && sync**

### **Mac CLI** の使用

ステップ **1** USB フラッシュドライブに関連付けられているディスクパーティションを確認します。

a) ターミナルウィンドウを開き、次のコマンドを実行します。 **diskutil list**

このコマンドでは、マシンに現在設定されているディスクパーティションが一覧表示されます。

- b) フラッシュドライブをマシンの USB ポートに挿入し、 **diskutil list**コマンドをもう一度実行します。 このコマンドを最初に実行したときリストの表示されなかったパーティションは、フラッシュドライ ブです。たとえば /dev/disk2 がフラッシュドライブのパーティションだと仮定します。
- ステップ **2** このコマンドでフラッシュドライブのパーティションをマウント解除します。**diskutil unmountDisk** *flash-drive-partition*

この例ではこの先、次のように入力します **diskutil unmountDisk /dev/disk2**

ステップ **3** 以前ユーザがダウンロードしたCiscoDNACenterISOイメージを使用してディスクイメージを作成します。 **hdiutil convert -format UDRW -o** *Cisco-DNA-Center-version ISO-image-filename*

> この例を続け、CDNAC-SW-1.330.iso という Cisco DNA Center ISO イメージを使用して作業しているとしま しょう。次のコマンドを実行すると、CDNAC-1.330.dmg という名前の macOS ディスクイメージが作成され ます。**hdiutil convert -format UDRW -o CDNAC-1.330 CDNAC-SW-1.330.iso**

重要 ISO イメージがボックスパーティションに存在しないことを確認します。

ステップ **4** ブート可能なUSBドライブを作成します。**sudoddif=***macOS-disk-image-filename* **of=***flash-drive-partition***bs=1m** この例を続け、次のコマンドを実行します。 **sudo dd if=CDNAC-1.330.dmg of=/dev/disk2 bs=1m** ISO イメージのサイズは約 18 GB であるため、完了までに時間がかかることがあります。

### **Cisco DNA Center** アプライアンスの仮想ドライブの再初期化

Cisco DNA Center アプライアンスの仮想ドライブを再初期化するには、次の手順を実行しま す。

- ステップ **1** 「Cisco Integrated Management Controller に対するブラウザアクセスの有効化」で設定した CISCO imc IP ア ドレス、ユーザ ID、パスワードを使用して、アプライアンスの Cisco IMC にログインします。
- ステップ2 Cisco IMC GUI の左上隅から、[Toggle Navigation] アイコン (<mark>キ</mark>) をクリックします。
- ステップ **3** Cisco IMC メニューから、**[Storage]** > **[Cisco 12G Modular Raid Controller]** を選択します。
- ステップ **4** [Virtual Drive Info] タブをクリックします。
- ステップ **5** リストされている最初の仮想ドライブ(ドライブ番号 0)のチェックボックスをオンにして、[Initialize] を クリックします。
- ステップ **6** [Initialize Type] ドロップダウンリストから [Full initialize] を選択します。
- ステップ **7** [Initialize VD] をクリックします。
- ステップ **8** アプライアンスの残りの仮想ドライブにそれぞれステップ 5 ~ 7 を繰り返しますが、[Fast Initialize] を選択 します(完全な初期化が必要なのは最初の仮想ドライブのみです。2 番目と 3 番目の仮想ドライブには、 完全な初期化は必要ありません)。

### **Cisco DNA Center ISO** イメージのインストール

アプライアンスに Cisco DNA Center ISO イメージをインストールするには、次の手順を実行し ます。

#### 始める前に

Cisco DNA Center ISO イメージのインストール元となるブート可能 USB ドライブを作成しま す。「ブート可能な USB フラッシュドライブの作成」を参照してください。

- ステップ **1** Cisco DNA Center ISO イメージを含むブート可能 USB ドライブをアプライアンスに接続します。
- ステップ **2** Cisco IMC にログインし、KVM セッションを開始します。
- ステップ **3** アプライアンスの電源を投入または再投入します。
- アプライアンスが実行されていない場合には、**[Power]** > **[Power On System]** を選択します。
- アプライアンスがすでに実行されている場合には、**[Power]** > **[Power Cycle System**(**cold boot**)**]** を選 択します。
- ステップ **4** 表示されたポップアップウィンドウで **[Yes]** をクリックして、サーバ制御アクションを実行しようとして いることを確認します。
- ステップ **5** シスコのロゴが表示されたら、**F6** キーを押すか、[KVM] メニューから **[Macros]** > **[User Defined Macros]** > **[F6]** を選択します。

ブートデバイス選択メニューが表示されます。

- ステップ **6** USB ドライブを選択してから、**Enter** を押します。
- ステップ **7** [GNU GRUB] ブートローダーウィンドウで、[Cisco DNA Center Installer] を選択し、Enter を押します。
	- 30 秒以内に選択しなかった場合、ブートローダーが自動的に Cisco DNA Center インストーラを 起動します。 (注)

CiscoDNACenterISOイメージのインストールが完了すると、インストーラがリブートし、Maglev設定ウィ ザードの初期画面が開きます。プライマリクラスタノードを設定するのか、セカンダリクラスタノードを 設定するのかに応じて、Maglevウィザードを使用したプライマリノードの設定 (92ページ)またはMaglev ウィザードを使用したセカンダリノードの設定 (115 ページ)のステップ 4 に進みます。

## **Cisco DNA Center**アプライアンスの設定

Cisco DNA Center ISO イメージのインストールが完了すると、インストーラがリブートし、 Maglev 設定ウィザードの初期画面が開きます。アプライアンスの再イメージ化を完了するに は、Maglev ウィザードを使用したアプライアンスの設定 (91 ページ)の手順を実行します。

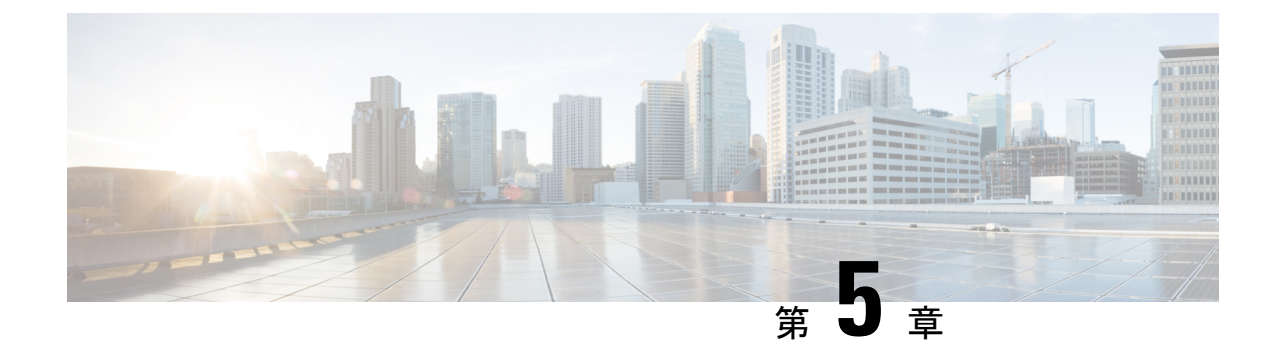

# **Maglev** ウィザードを使用したアプライア ンスの設定

- アプライアンスの設定の概要 (91 ページ)
- Maglev ウィザードのインターフェイスの設定順序 (92 ページ)
- Maglev ウィザードを使用したプライマリノードの設定 (92 ページ)
- Maglev ウィザードを使用したセカンダリノードの設定 (115 ページ)
- 最新の Cisco DNA Center リリースへのアップグレード (138 ページ)

# アプライアンスの設定の概要

次の2つのモードのいずれかを使用すると、アプライアンスをネットワークに展開できます。

- スタンドアロン:すべての機能を提供する単一のノードとして。このオプションは通常、 初期展開、テスト展開、小規模なネットワーク環境での使用に適しています。初期展開で スタンドアロンモードを選択した場合は、後でクラスタを形成するためにアプライアンス を追加できます。スタンドアロンホストの設定時には、クラスタ内の最初のノード、つま りプライマリノードとして設定されていることを確認してください。
- クラスタ:3 ノードクラスタに属するノードとして。このモードでは、すべてのサービス とデータがホスト間で共有されます。これは、大規模な展開で推奨されるオプションで す。初期展開でクラスタモードを選択した場合は、セカンダリノードの設定に進む前に、 プライマリノードの設定を完了してください。

続行するには、次のタスクを実行します。

- **1.** クラスタのプライマリノードを設定します。Maglevウィザードを使用したプライマリノー ドの設定 (92 ページ) を参照してください。
- **2.** 3 つのアプライアンスを設置し、クラスタに 2 番目と 3 番目のノードを追加する場合、 「Maglev ウィザードを使用したセカンダリノードの設定 (115ページ)」を参照してくだ さい。

## **Maglev** ウィザードのインターフェイスの設定順序

Cisco DNA Center アプライアンスのインターフェイスを Maglev 構成ウィザードで設定する順 序は、次の表に示すように、アプライアンスの第 1 世代と第 2 世代とで異なります。お使いの アプライアンスが第1世代と第2世代のどちらかを判断するには、次のとおりシスコ製品番号 を参照してください。

- 第 1 世代 44 コアアプライアンス:DN1-HW-APL
- 第 2 世代
	- 44 コアアプライアンス:DN2-HW-APL
	- 44 コア プロモーション アプライアンス:DN2-HW-APL-U
	- 56 コアアプライアンス:DN2-HW-APL-L
	- 56 コア プロモーション アプライアンス:DN2-HW-APL-L-U
	- 112 コアアプライアンス:DN2-HW-APL-XL
	- 112 コア プロモーション アプライアンス:DN2-HW-APL-XL-U

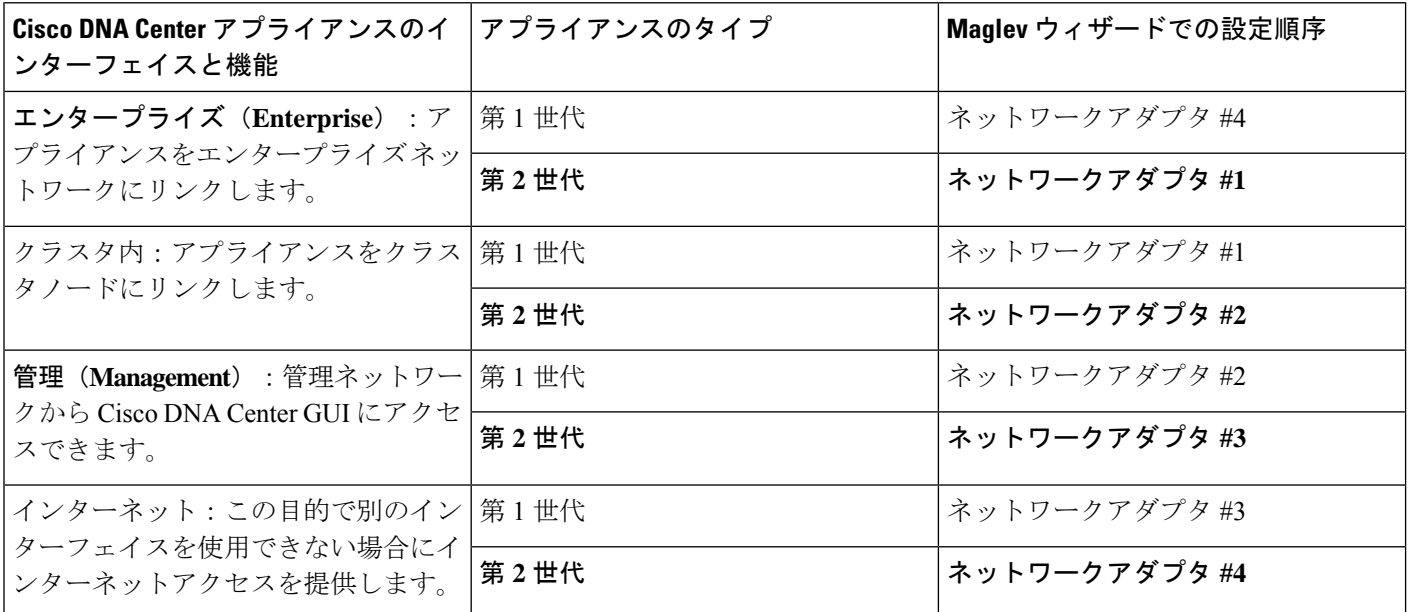

# **Maglev** ウィザードを使用したプライマリノードの設定

最初にインストールされたアプライアンスをプライマリノードとして設定するには、次の手順 を実行します。最初のアプライアンスは、スタンドアロンとして運用するか、またはクラスタ

の一部として運用するかにかかわらず、常にプライマリノードとして設定する必要がありま す。

すでにプライマリノードがある既存のクラスタのセカンダリノードとしてインストールされた アプライアンスを設定する場合には、代わりにMaglev ウィザードを使用したセカンダリノー ドの設定 (115 ページ)に記載されている手順を実行します。

この手順の実行中に入力するすべての IP アドレスが有効な IPv4 ネットマスクを持つ有効な IPv4アドレスであることを確認してください。また、アドレスと対応するサブネットが重複し ていないことを確認してください。重複している場合、サービスの通信の問題が発生する可能 性があります。 (注)

### Ú

重要 3ノードクラスタでアプライアンスを設定する前に、それらのアプライアンスからログアウト していることを確認します。ログアウトしていない場合、クラスタのアプライアンスを設定 し、Cisco DNA Center に初めてログインした後に、(ネットワークのデバイスを検出してテレ メトリを有効にするために完了する)クイック スタート ワークフローが開始されません。

#### 始める前に

次のことを確認します。

- 「必要な IP アドレスおよびサブネット」と「必須の設定情報」で指定されているすべて の情報を収集したこと。
- 「アプライアンスのインストールワークフロー」の説明に従って、最初のアプライアンス がインストールされたこと。
- 「Cisco Integrated ManagementControllerに対するブラウザアクセスの有効化」の説明に従っ て、プライマリノードで Cisco IMC に対するブラウザのアクセス権が設定されたこと。
- 「事前設定チェックの実行」の説明に従って、プライマリ ノード アプライアンスのポー トとそれらのポートによって使用されるスイッチが適切に設定されていること。
- 互換性のあるブラウザを使用していることを確認済みであること。互換性のあるブラウザ の一覧については、インストールしている Cisco DNA Center のバージョンに対応す[るリ](https://www.cisco.com/c/en/us/support/cloud-systems-management/dna-center/products-release-notes-list.html) [リースノート](https://www.cisco.com/c/en/us/support/cloud-systems-management/dna-center/products-release-notes-list.html)ドキュメントを参照してください。
- 次の手順で指定するデフォルトゲートウェイおよび DNS サーバと Cisco DNA Center の間 のファイアウォールで ICMP が許容されること。Maglev 設定ウィザードでは ping を使用 して、ユーザが指定したゲートウェイおよび DNS サーバを確認します。ファイアウォー ルが配置されており、そのファイアウォールで ICMP が許容されていない場合、この ping がブロックされる可能性があります。ブロックされた場合、ウィザードを完了できませ  $\lambda$ <sub> $\sim$ </sub>

ステップ **1** お使いのブラウザで、実行した cisco imc GUI 設定で設定した Cisco IMC の IP アドレスをポイントし、 cisco imc ユーザとして Cisco IMC GUI にログインします(「 Cisco Integrated Management Controller に対 するブラウザアクセスの有効化」を参照)。

> ログインが成功すると、次に示すように、アプライアンスに **[Cisco Integrated Management Controller Chassis Summary]** ウィンドウが、ウィンドウ上部のハイパーリンクメニューとともに表示されます。

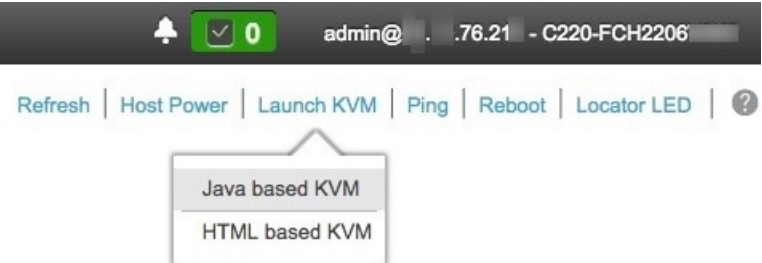

ステップ **2** ハイパーリンクメニューで **[Launch KVM]** を選択してから **[Java based KVM]** と **[HTML based KVM]** の いずれかを選択します。**[Java-based KVM]** を選択した場合、KVM コンソールを独自のウィンドウで表 示するために、ブラウザまたはファイルマネージャから Java スタートアップファイルを起動する必要が あります。**[HTML-basedKVM]** を選択すると、KVM コンソールが別個のブラウザウィンドウまたはタ ブで自動的に起動します。

> 選択した KVM のタイプに関係なく、KVM コンソールを使用して、設定の進行状況をモニタし、Maglev 構成ウィザードのプロンプトに応答します。

- ステップ **3** KVM が表示されたら、次のいずれかを選択してアプライアンスをリブートします。
	- メインの Cisco IMC GUI ブラウザウィンドウで、**[Host Power]** > **[Power Cycle]** を選択し、KVM コン ソールに切り替えて続行します。
	- KVM コンソールで、 **[Power]** > **[Power Cycle System**(**cold boot**)**]** を選択します。

アプライアンスをリブートするかどうかの確認を求められたら、**[OK]** をクリックします。

リブートメッセージが表示された後、KVM コンソールに Maglev 構成ウィザードのウェルカム画面が表 示されます。

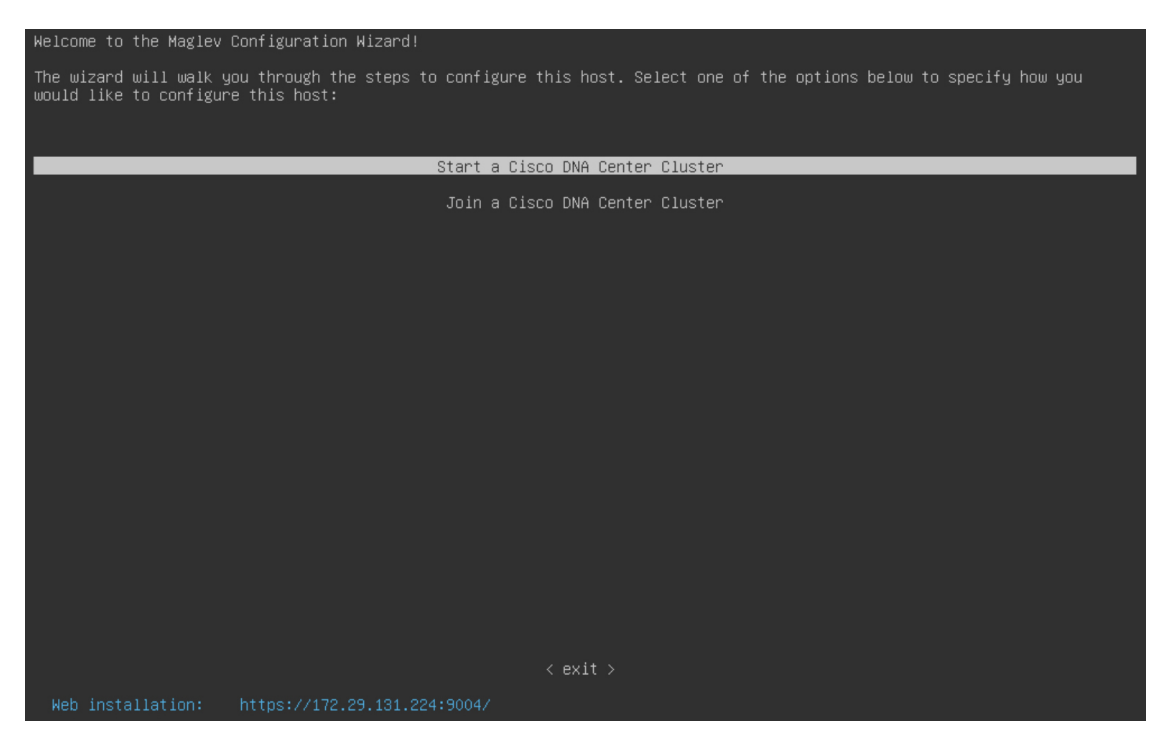

ステップ **4** プライマリノードの設定を開始するには、[Start a Cisco DNA Center Cluster] を選択します。 画面が更新されます。

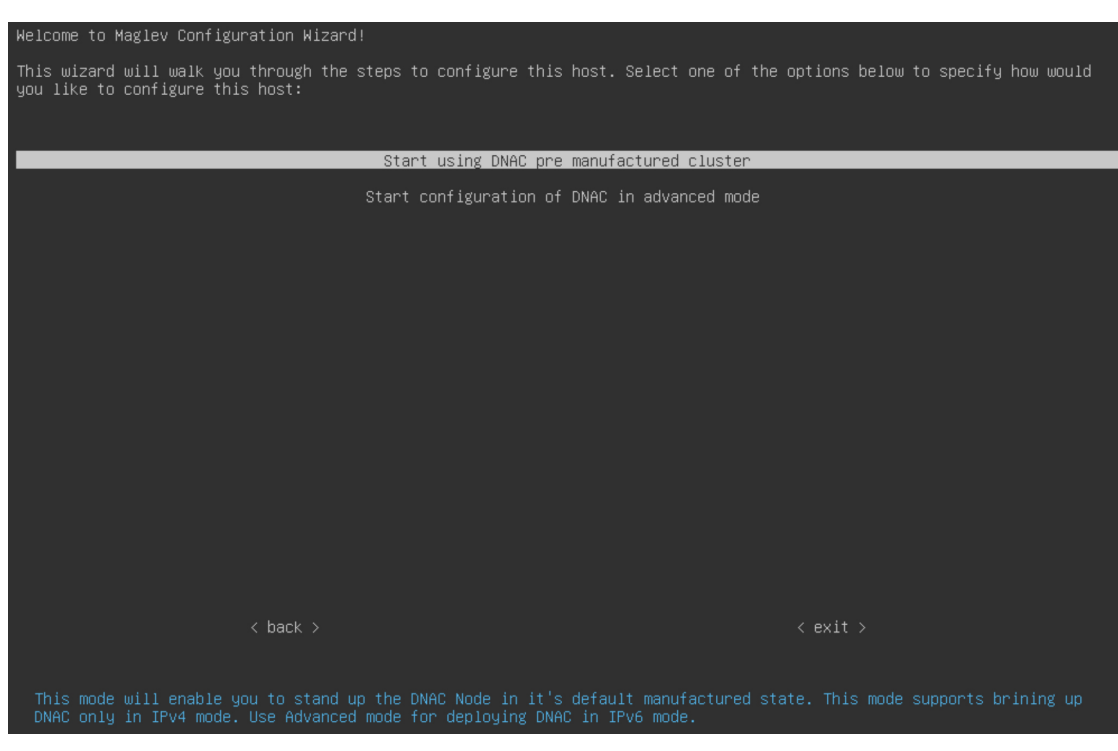

ステップ **5** 次のいずれかのオプションを選択します。

- [Start using DNAC pre manufactured cluster]:デフォルトの設定でアプライアンスを設定するには、こ のオプションを選択します。
	- クラスタ内インターフェイスの IP アドレス:169.254.6.66
	- クラスタ内インターフェイスのサブネットマスク:255.255.255.128
	- コンテナサブネット:169.254.32.0/20
	- クラスタサブネット:169.254.48.0/20
	- IPv4 アドレス指定
	- 管理スーパーユーザーのパスワード:maglev1@3

これらの設定はいずれも変更できないため、使用する場合にのみこのオプションを選択します。

• [Start configuration of DNAC in advanced mode]:前述の箇条書きにリストされている 1 つ以上のデフォ ルト設定を使用しないアプライアンスを設定するには、このオプションを選択します。アプライア ンスで IPv6 アドレッシングを使用する場合も、このオプションを選択します。

画面が更新されます。

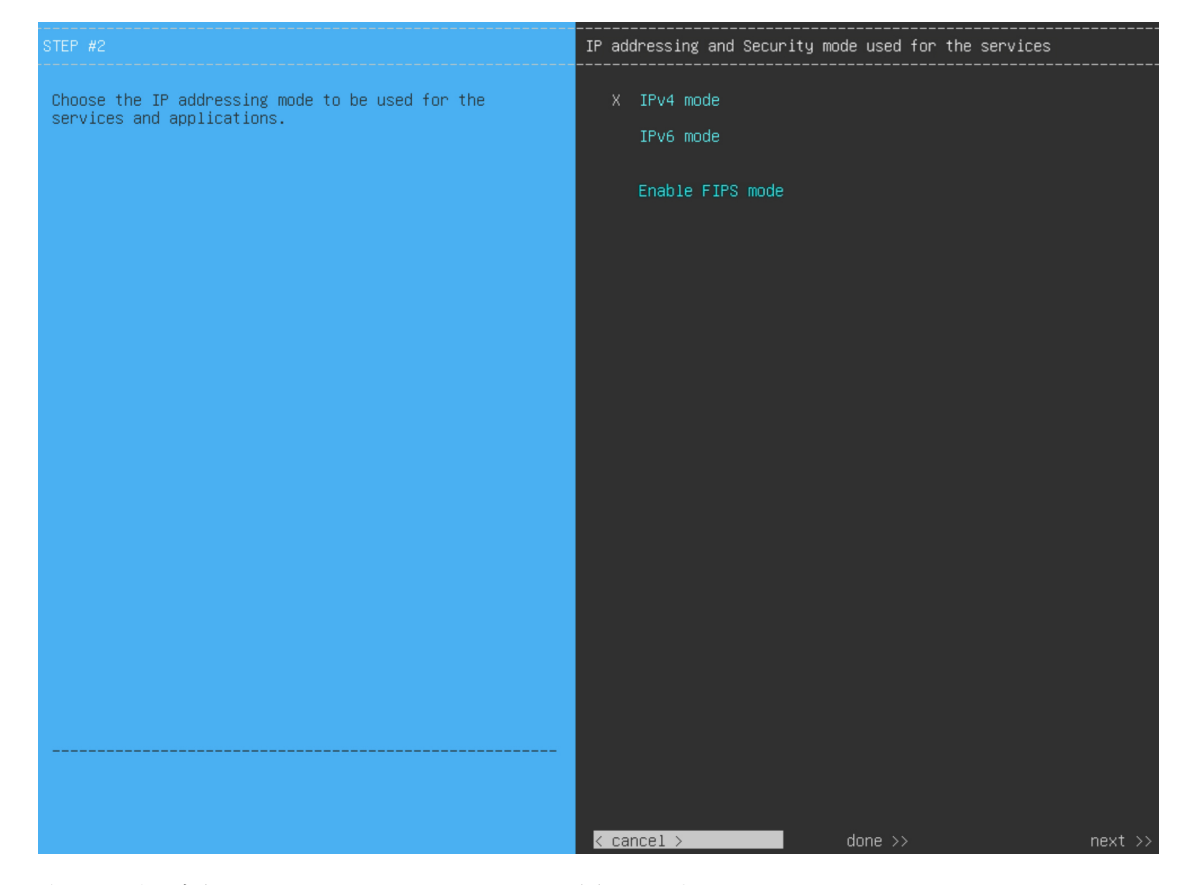

ステップ **6** 次の手順を実行し、[next>>] をクリックして続行します。

- a) Cisco DNA Center アプライアンスで実行されているアプリケーションとサービスが IPv4 または IPv6 アドレッシングを使用するかどうかを指定します。
- b) (任意) Cisco DNA Center アプライアンスで FIPS モードを有効にするには、[Enable FIPS Mode] チェックボックスをオンにします。

次の点に注意してください。

- •リリース 2.3.3 以降、Cisco DNA Center は連邦情報処理標準 (FIPS) をサポートしています。こ れは、暗号化アルゴリズムの実装、キー情報とデータバッファの処理、およびオペレーティン グシステムの操作に関するベストプラクティスを指定する政府認証標準です。FIPS モードが有 効になっている場合、URL からイメージをインポートすることはできません。コンピュータま たは cisco.com からのみイメージをインポートできます。また、[USER ACCOUNT SETTINGS] 画面で、デフォルトの管理スーパーユーザー用に 8 文字以上のパスワードを入力する必要があ ります。
- この Maglev 構成ウィザード画面は、FIPS モードを有効にできる唯一の場所です。
- 前の手順で [Start using DNAC pre manufactured cluster] オプションを選択した場合、このウィザー ド画面は表示されません。その結果、FIPS モードを有効化できません。
- Cisco DNA Center は、FIPS モードが有効になっている場合、SNMPv2c デバイスクレデンシャル をサポートしません。代わりに、SNMPv3 クレデンシャルを指定する必要があります。
- 以前の Cisco DNA Center バージョンからアップグレードされたアプライアンスでは FIPS モード を有効化できません。バージョン 2.3.3 がすでにインストールされているアプライアンスでのみ 有効化できます。
- アプライアンスで FIPS モードを有効化した後で、無効化できる唯一の方法は、アプライアンス のイメージを再作成することです(既存のデータをすべて消去するため)。その後、FIPS モー ドを無効化してアプライアンスを再構成できます。詳細については、「アプライアンスのイメー ジの再作成 (85 ページ)」を参照してください。
- FIPS モードが有効になっている場合、KeyWrap を有効化できるのは、Cisco DNA Center と Cisco ISE がまだ統合されていない場合のみです。詳細については、「認証サーバとポリシー サーバ の設定 (259 ページ)」を参照してください。
- アプライアンスを構成した後、次の操作を実行して、FIPS モードが有効になっているかどうか を確認できます。
- **1.** アプライアンスの SSH コンソールを開き、**ssh -p 2222 maglev@***appliance's-IP-address* コマン ドを実行します。
- **2.** デフォルトの管理スーパーユーザーのパスワードを入力して、アプライアンスにログインし ます。
- **3. magctl fips status** コマンドを実行します。
- **ステップ7** (オプション)次の手順を実行して、アプライアンスのレイヤ2ポートチャネルモード(VLAN タグ付 き)を有効にします。これにより、アプライアンスのエンタープライズ(インターフェイス?ポート?)

のプライマリインスタンスとセカンダリインスタンスの両方を使用してネットワークに接続する単一の 結合インターフェイスが作成されます。選択したら、[next>>] をクリックして続行します。

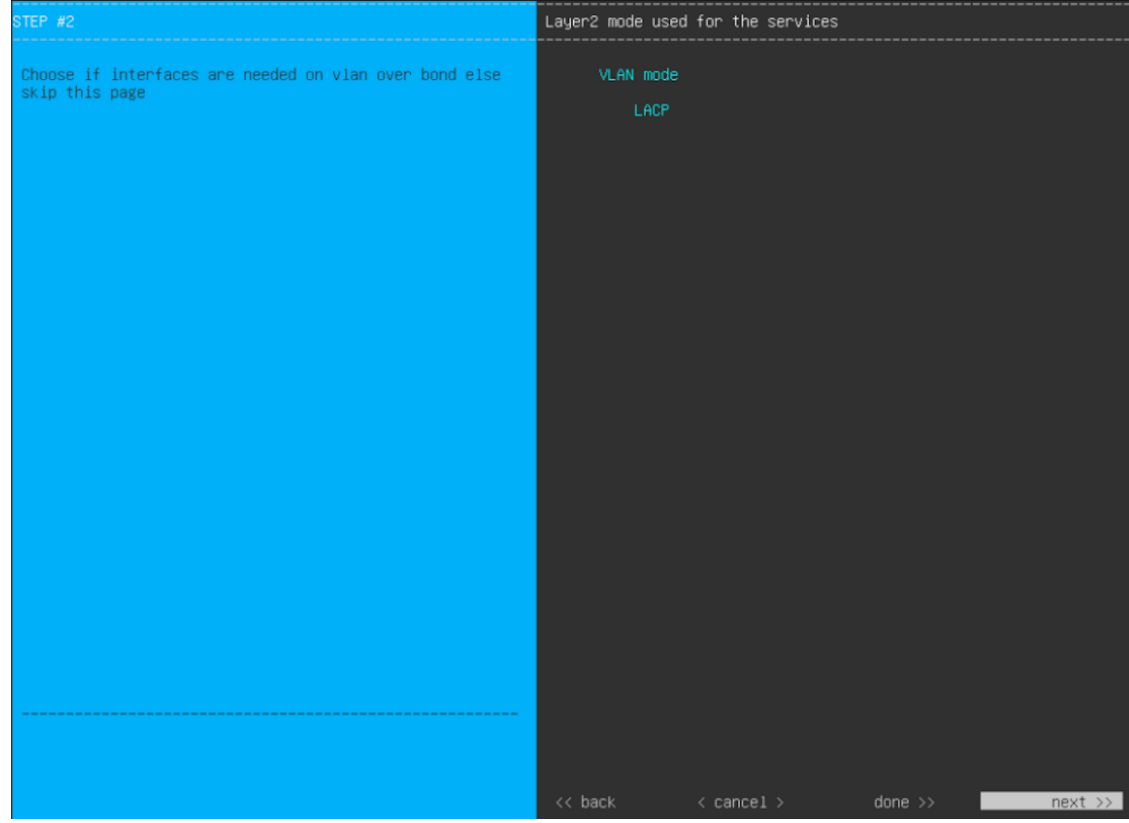

a) [VLAN mode] オプションを選択して dot1q/VLAN トランキングを有効にし、アプライアンスのエン タープライズ、クラスタ、管理、およびインターネット インターフェイスを、結合されたインター フェイス上にある VLAN サブインターフェイスに変換します(次の図を参照)。デフォルトでは、 このインターフェイスはアクティブ バックアップ モード(HA を有効にする)で動作します。

#### **Bonded Interface**

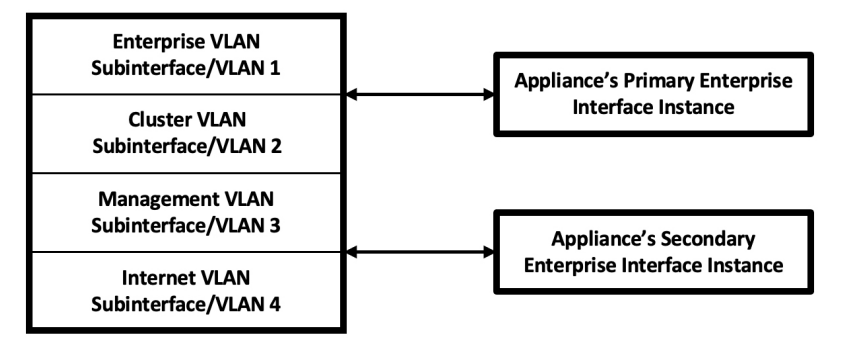

- b) 代わりにこのインターフェイスを LACP モード(ロードバランシングとより高い帯域幅を有効にす る)で動作させる場合は、[LACP] オプションも選択する必要があります。
- c) アプライアンスのエンタープライズインターフェイスの設定を入力するときは、[VLANIDofInterface] フィールドに結合インターフェイスの一意の VLAN ID を入力してください。
- 結合インターフェイス機能は、一般的には使用されません。Cisco DNA Center 展開で必 要な場合にのみ有効にしてください。NIC ボンディングを有効にするだけの場合は、次 の 2 つのウィザード画面で有効化できます。 重要
	- この機能は、次の展開タイプのいずれかが使用されていることを前提としています。
		- アプライアンスのエンタープライズ インターフェイスとクラスタインターフェイス が構成されている展開。
		- アプライアンスのエンタープライズ、クラスタ、および管理インターフェイスが構 成されている展開。

ウィザードでは、アプライアンス上のすべてのポートが検出され、次の順序で 1 つずつ別の画面に表示 されます。

- 1. (必須) 10 Gbps エンタープライズポート:ネットワークアダプタ #1
- **2.** (必須)10 Gbps クラスタポート:ネットワークアダプタ #2
- **3.** (任意)1 Gbps/10 Gbps 管理ポート:ネットワークアダプタ #3
- **4.** (任意)1 Gbps/10 Gbps インターネットポート:ネットワークアダプタ #4

設定の過程でウィザードがエンタープライズポートとクラスタポートのいずれかまたは両方を表示でき ない場合は、これらのポートが機能していないか、または無効になっている可能性があります。Cisco DNA Center 機能にはこの 2 つのポートが必要です。機能していないことが判明した場合には、**[Cancel]** を選択し、すぐに設定を終了します。設定を再開したり、Cisco Technical Assistance Center に連絡したり する前に「事前設定チェックの実行」に記載されているすべての手順が完了していることを確認してく ださい(詳細については[『リリースノート](https://www.cisco.com/c/en/us/support/cloud-systems-management/dna-center/products-release-notes-list.html)』の「Get Assistance from the Cisco TAC」を参照してくださ い)。

ステップ **8** ウィザードにより、最初に 10 Gbps エンタープライズポートが NETWORK ADAPTER #1 として表示され ます。「インターフェイスケーブル接続」で説明したように、このポートは、アプライアンスをエンター プライズ ネットワークにリンクするために必要なポートです。この目的に適したホスト IP アドレス、 ネットマスク、およびその他の値を適用します(入力する値については、「必要な IP アドレスおよびサ ブネット」と「必須の設定情報」を参照してください)。

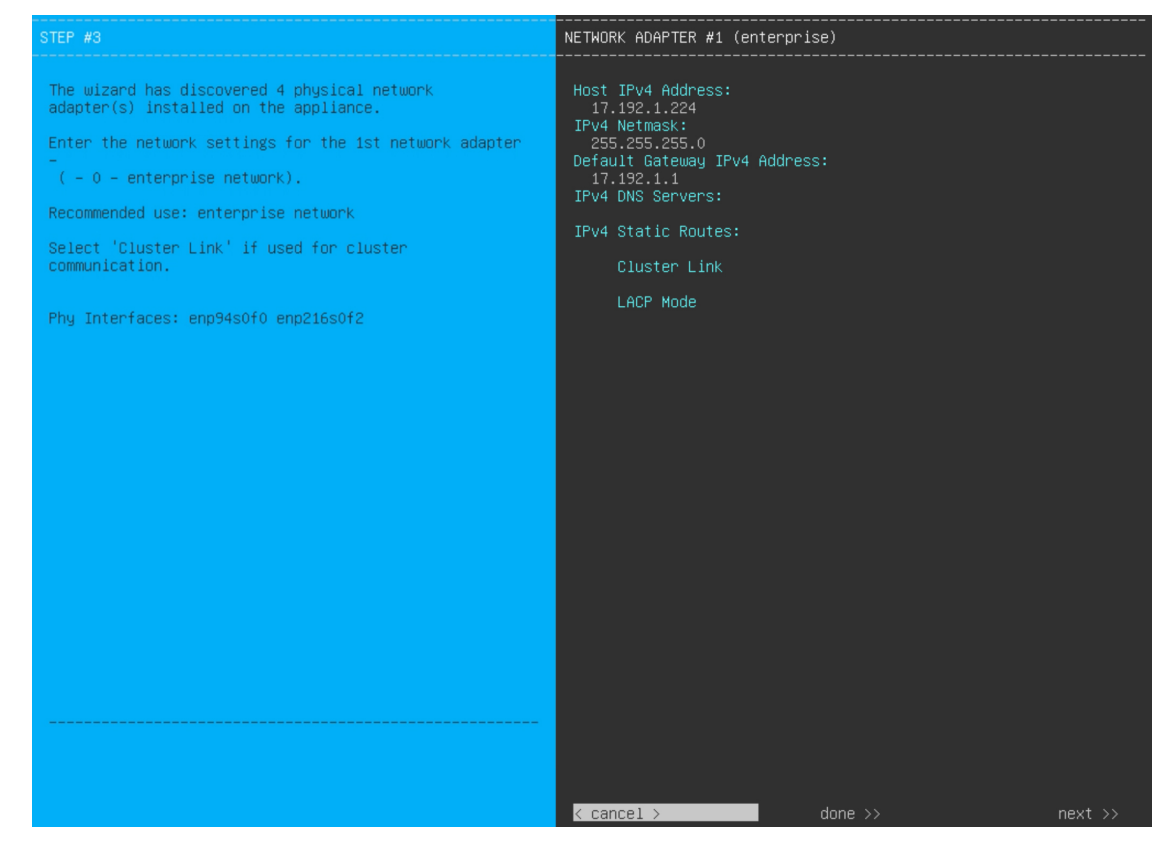

次の表のとおり **[**ネットワークアダプタ **#1**(**NETWORK ADAPTER #1**)**]**の設定値を入力します。

### 表 **<sup>19</sup> :** ネットワークアダプタ **#1** のプライマリノードエントリ:**<sup>10</sup> Gbps** エンタープライズポート

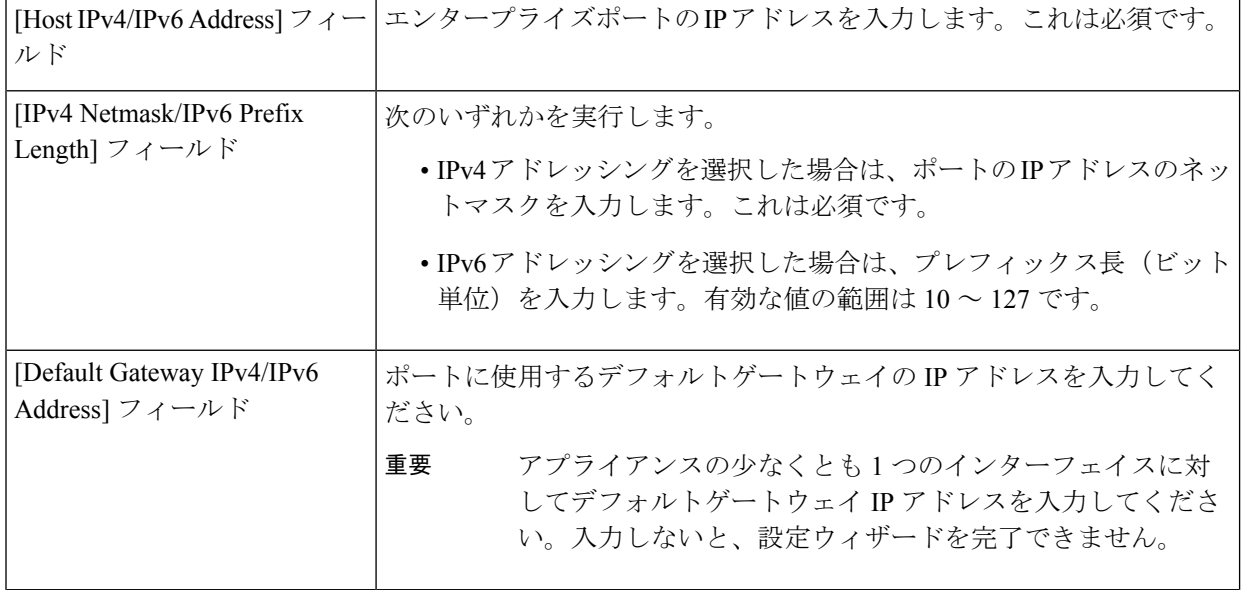

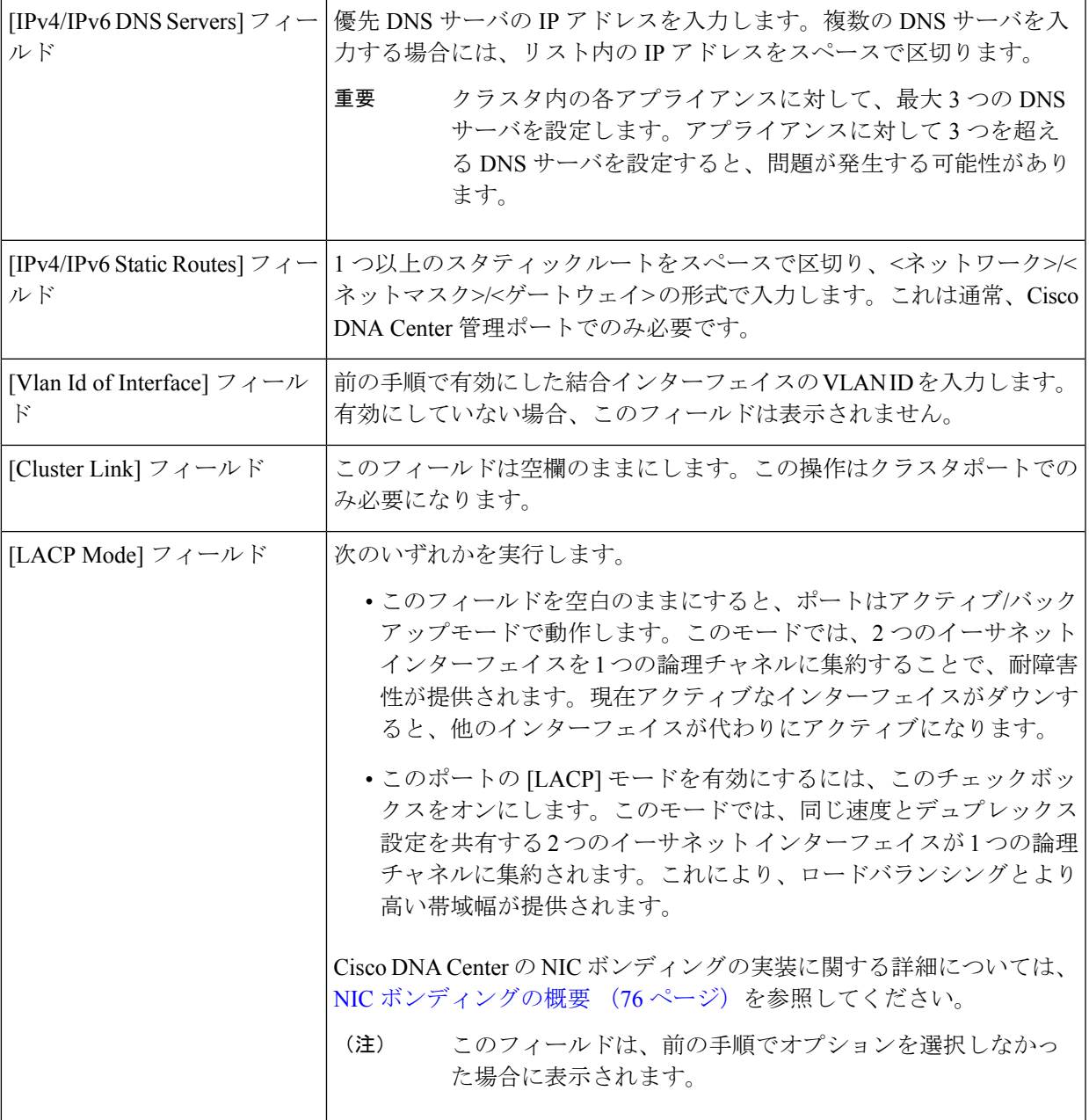

設定値の入力が完了したら、**[next >>]** をクリックして続行します。入力した値がウィザードによって検 証され、正しくない値が含まれていた場合にはエラーメッセージが表示されます。エラーメッセージが 表示された場合には、入力した値が正しいことを確認してから、再入力します。必要に応じて **[<< back]** をクリックして再入力します。

ステップ **9** 入力したエンタープライズポート値の検証が成功すると、ウィザードに 10 Gbps クラスタポートが [NETWORKADAPTER#2]として表示されます。「インターフェイスケーブル接続」で説明したように、 このポートはアプライアンスをクラスタにリンクするために使用されるため、ホスト IP アドレス、ネッ トマスク、およびこの目的に適した他の値を適用します(入力する値については、「必要な IP アドレス およびサブネット」と「必須の設定情報」を参照してください)。

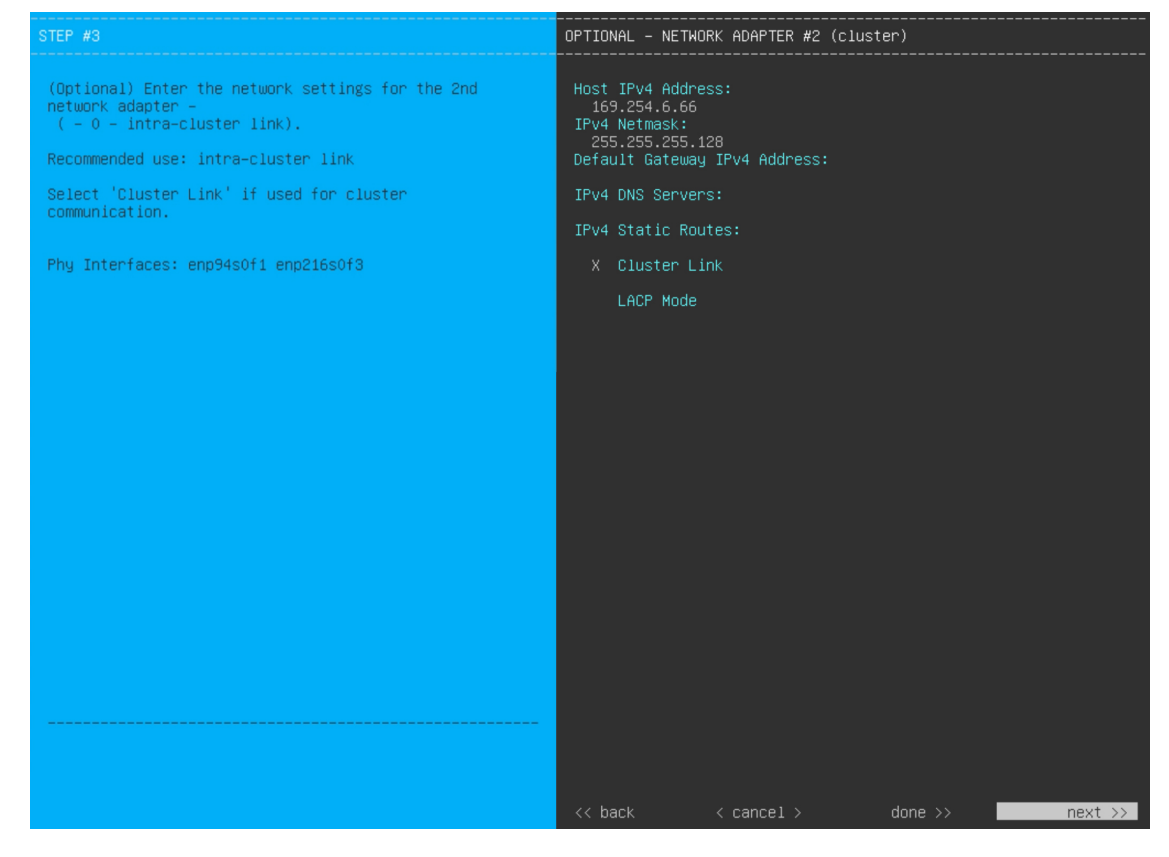

次の表のとおり **[NETWORK ADAPTER #2]** の設定値を入力します。

#### 表 **<sup>20</sup> :** ネットワークアダプタ **#2** のプライマリノードエントリ:**<sup>10</sup> Gbps** クラスタポート

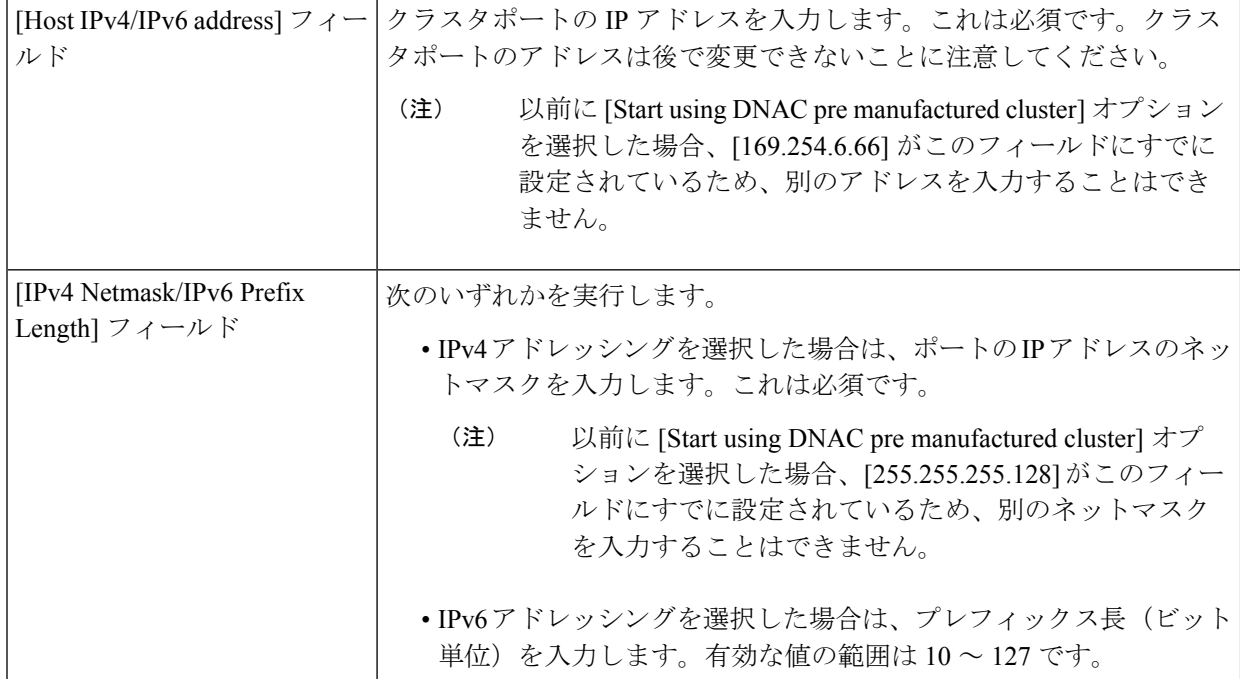
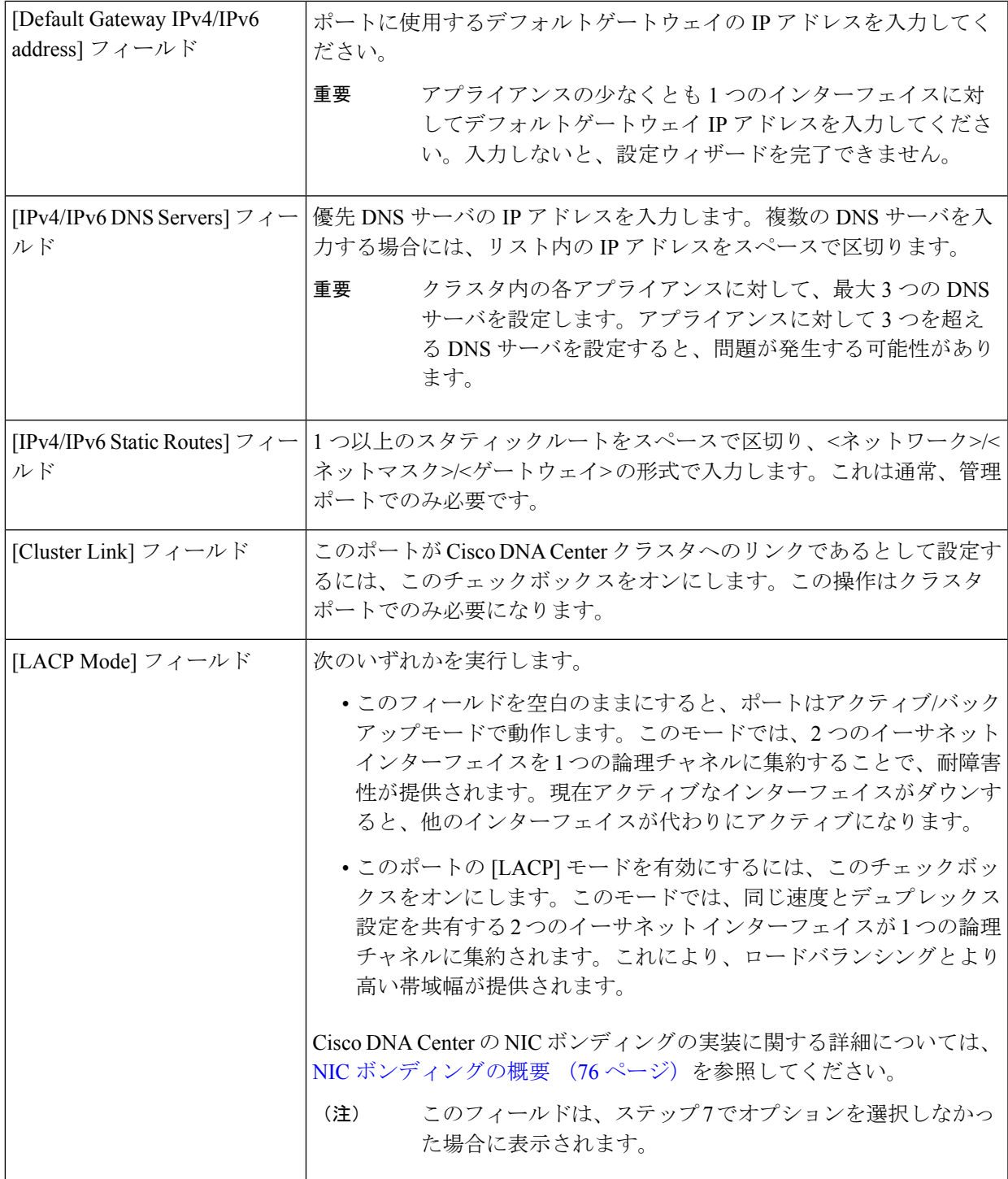

必要な情報を入力したら**[Next >>]**をクリックして続行します。以前の画面でしたように、検証エラーを 修正します。ネットワークアダプタの設定がウィザードによって検証され、適用されます。

ステップ **10** 入力したクラスタポート値の検証が成功すると、ウィザードに 1 Gbps/10 Gbps 管理ポートが [NETWORK ADAPTER#3]として表示されます。「インターフェイスケーブル接続」で説明したように、このポート

は管理ネットワークから Cisco DNA Center GUI にアクセスするために使用されます。この目的に適した ホスト IP アドレス、ネットマスク、およびその他の値を適用します(入力する値については、「必要な IP アドレスおよびサブネット」と「必須の設定情報」を参照してください)。

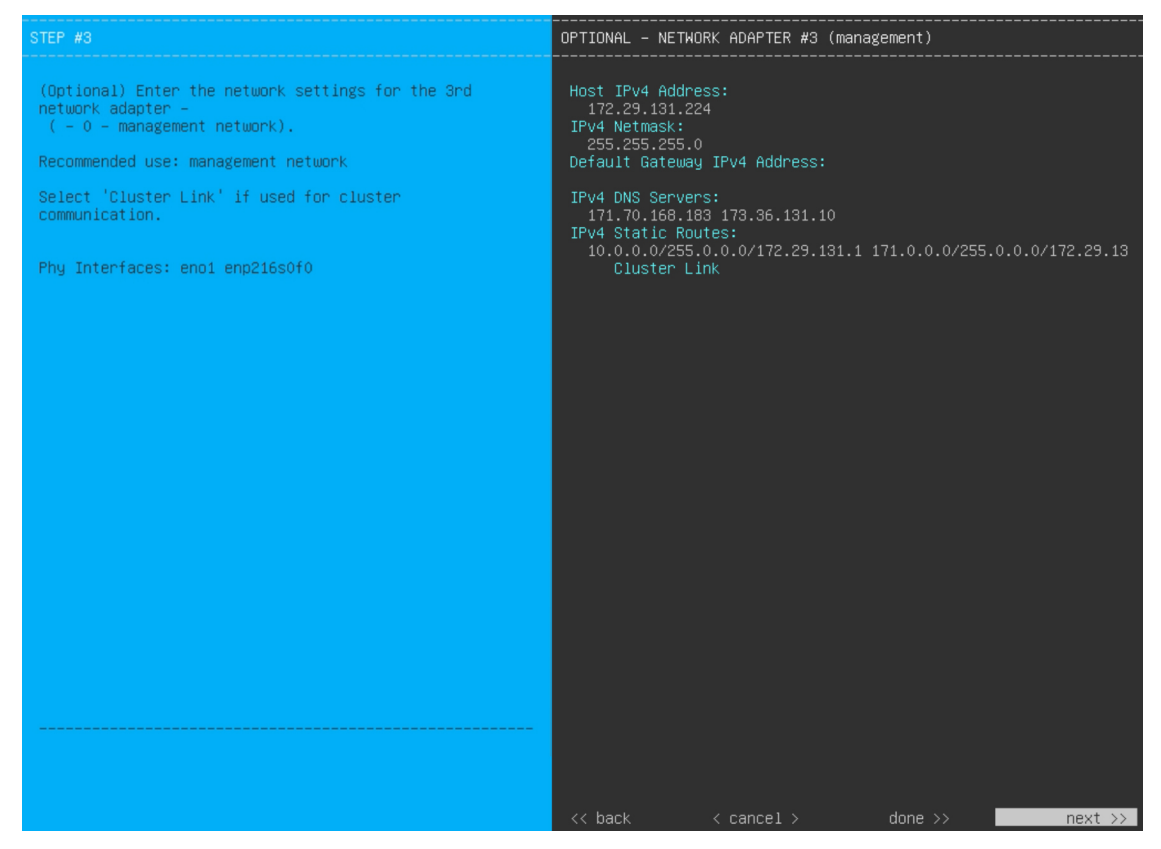

次の表のとおり **[NETWORK ADAPTER #3]**の設定値を入力します。

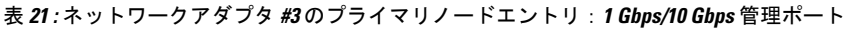

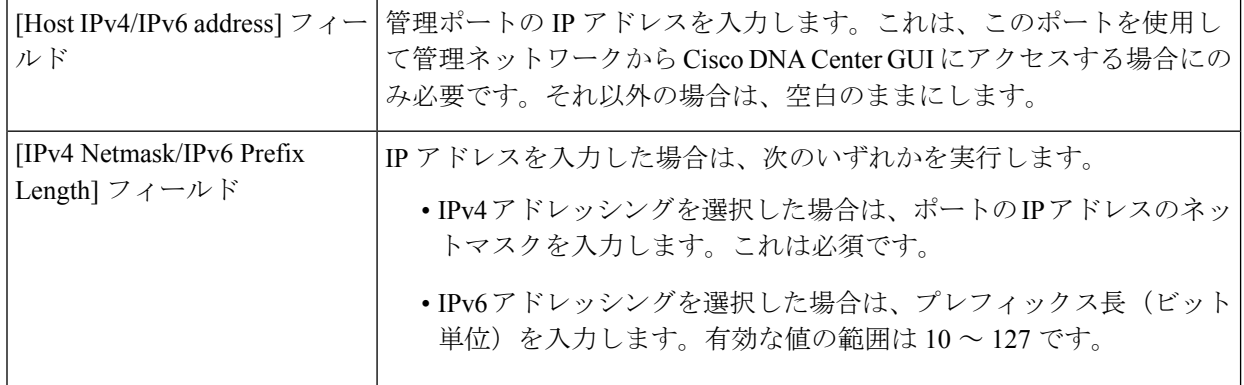

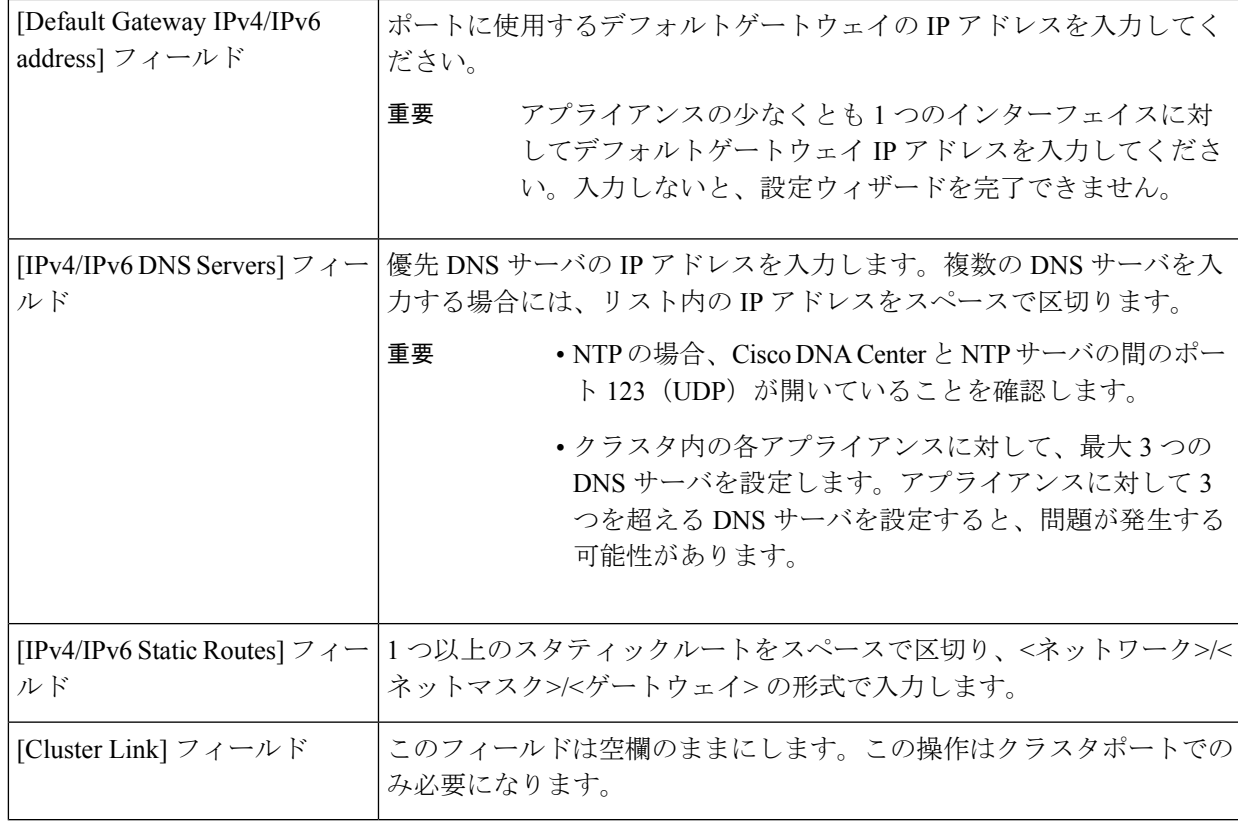

必要な情報を入力したら**[Next >>]**をクリックして続行します。以前の画面でしたように、検証エラーを 修正します。ネットワークアダプタの設定がウィザードによって検証され、適用されます。

ステップ **11** 入力した管理ポート値の検証が成功すると、ウィザードに 1 Gbps/10 Gbps インターネットポートが [NETWORK ADAPTER #4] として表示されます。「インターフェイスケーブル接続」で説明されている とおり、このポートは、アプライアンスをインターネットにリンクする際、10 Gbps エンタープライズ ポート経由でアプライアンスをリンクできない場合に使用されるオプションのポートです。この目的に 適したホスト IP アドレス、ネットマスク、およびその他の値を適用します(入力する値については、 「必要な IP アドレスおよびサブネット」と「必須の設定情報」を参照してください)。

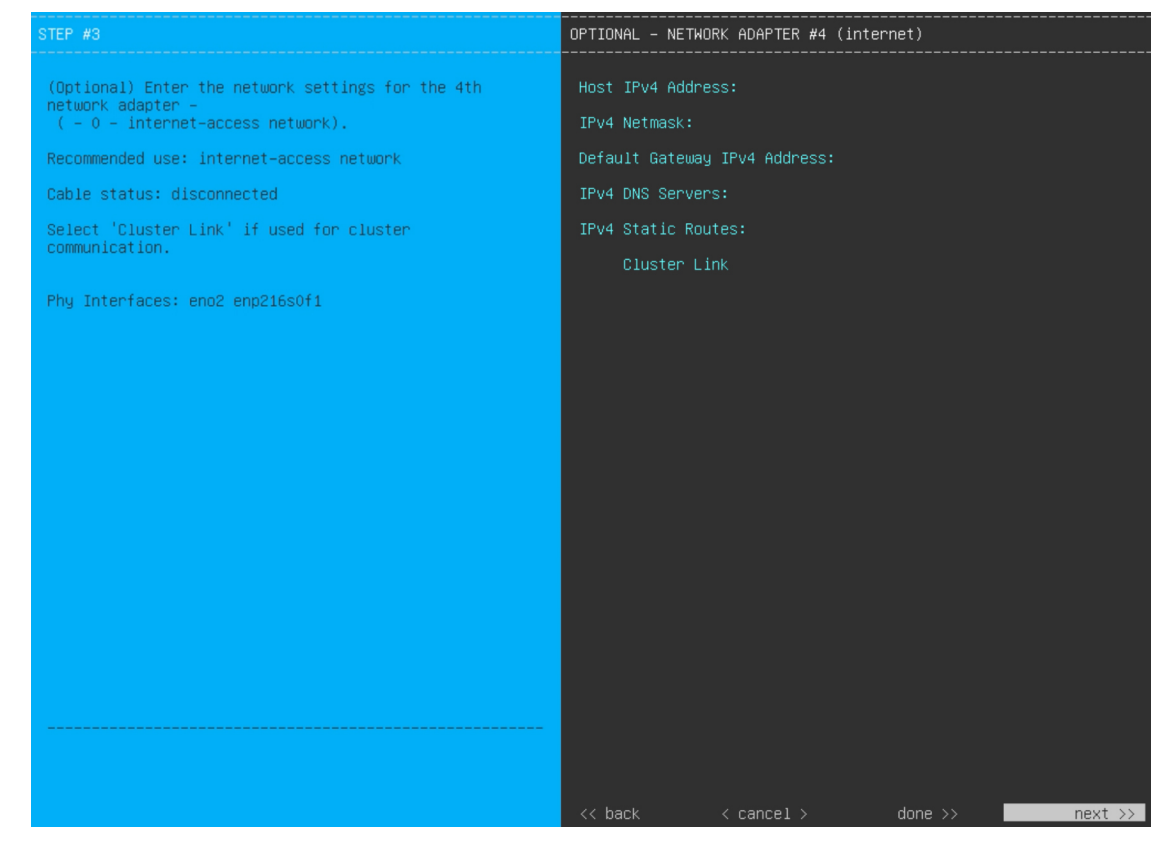

次の表のとおり **[NETWORK ADAPTER #4]** の設定値を入力します。

#### 表 **<sup>22</sup> :** ネットワークアダプタ **#4** のプライマリノードエントリ:**<sup>1</sup> Gbps/10 Gbps** インターネットポート

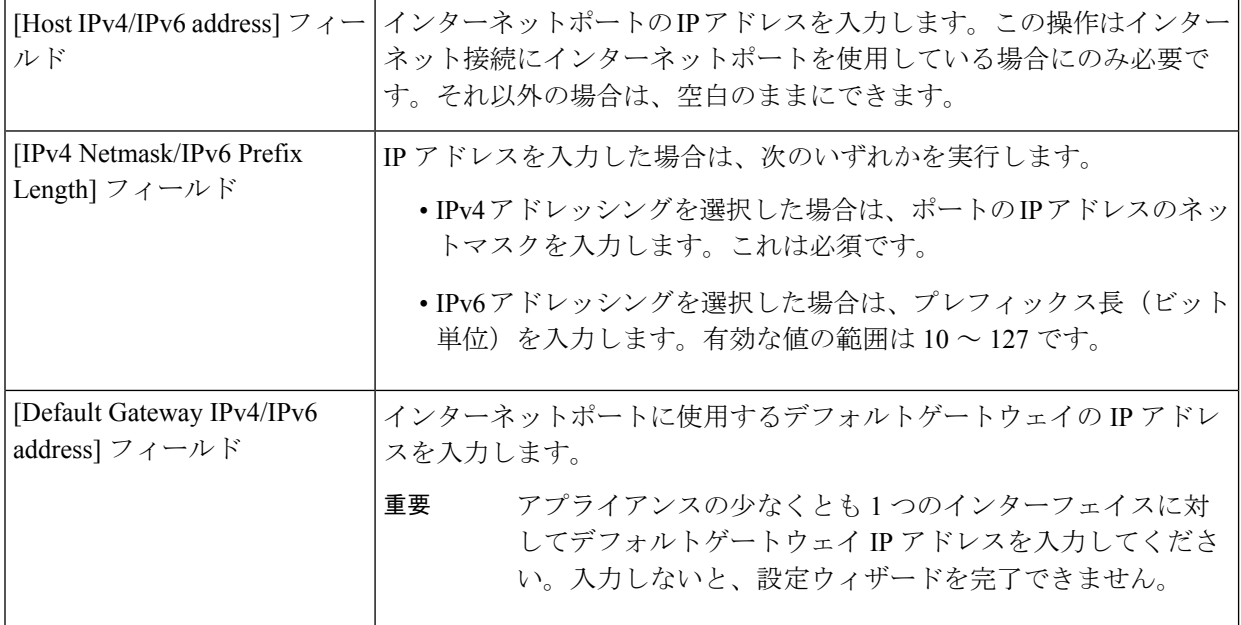

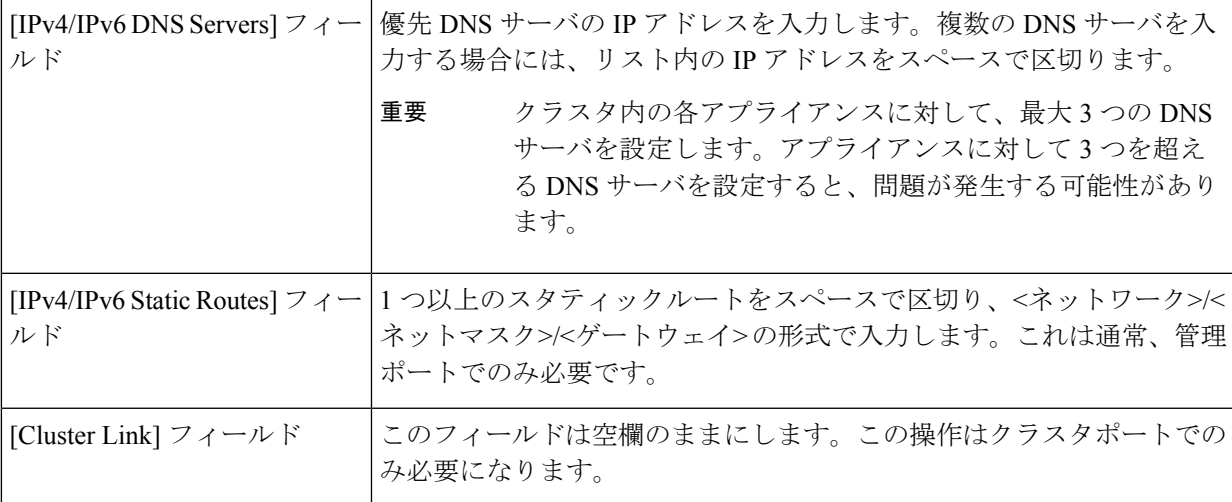

必要な情報を入力したら**[Next >>]**をクリックして続行します。以前の画面でしたように、検証エラーを 修正します。ネットワークアダプタの設定がウィザードによって検証され、適用されます。

ステップ **12** ネットワークアダプタの設定が完了すると、次に示すように、ユーザーの使用する[NETWORKPROXY] の設定値を入力するようウィザードから求められます。

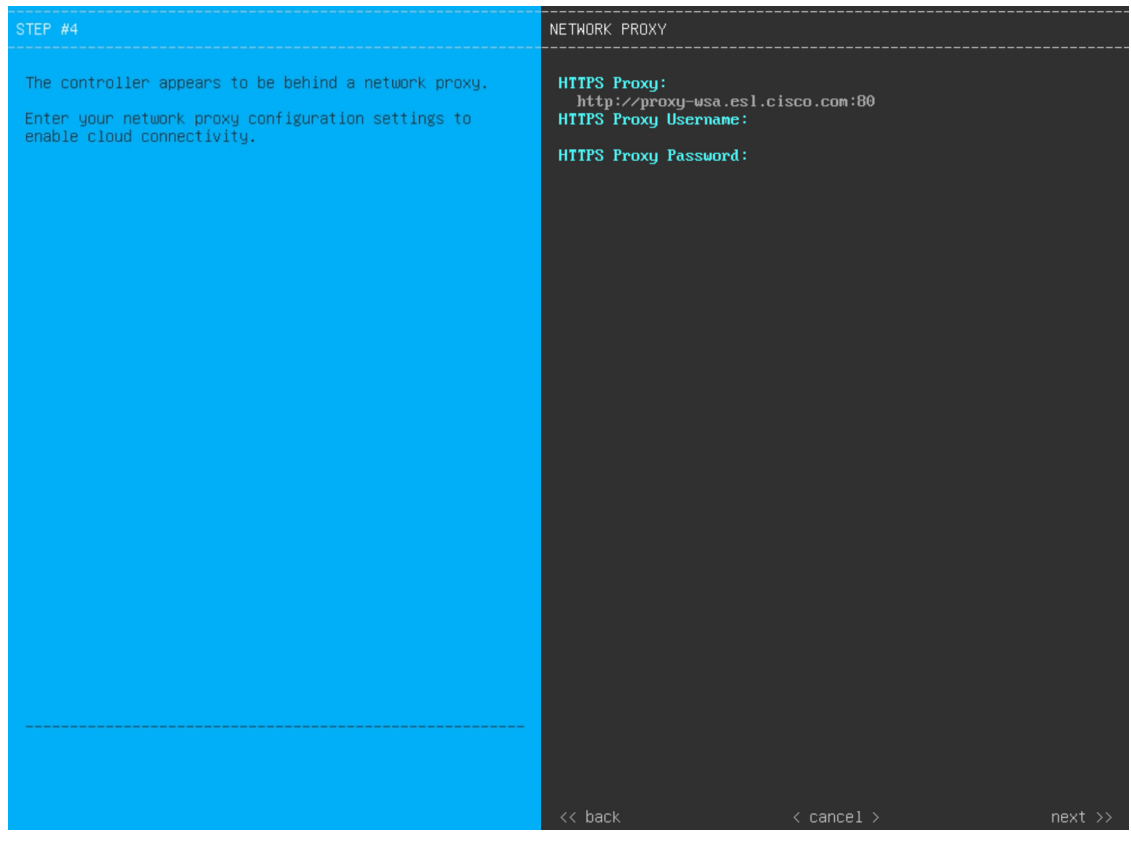

次の表に示すように **[NETWORK PROXY]** の設定値を入力します。

表 **23 :** ネットワークプロキシのプライマリノードエントリ

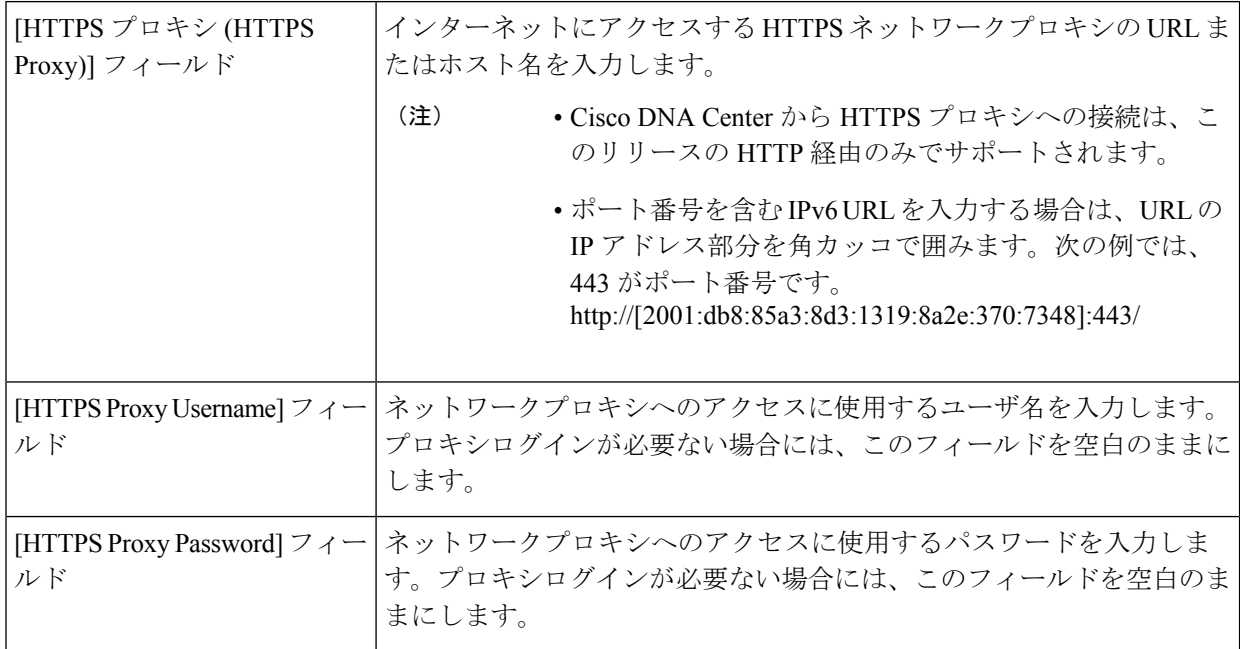

必要な情報を入力したら**[Next >>]**をクリックして続行します。以前の画面でしたように、検証エラーを 修正します。

ステップ **13** ネットワークプロキシの設定が完了すると、次に示すように、[MAGLEV CLUSTER DETAILS] で、プラ イマリノードの仮想 IP アドレスを入力するようウィザードに求められます。

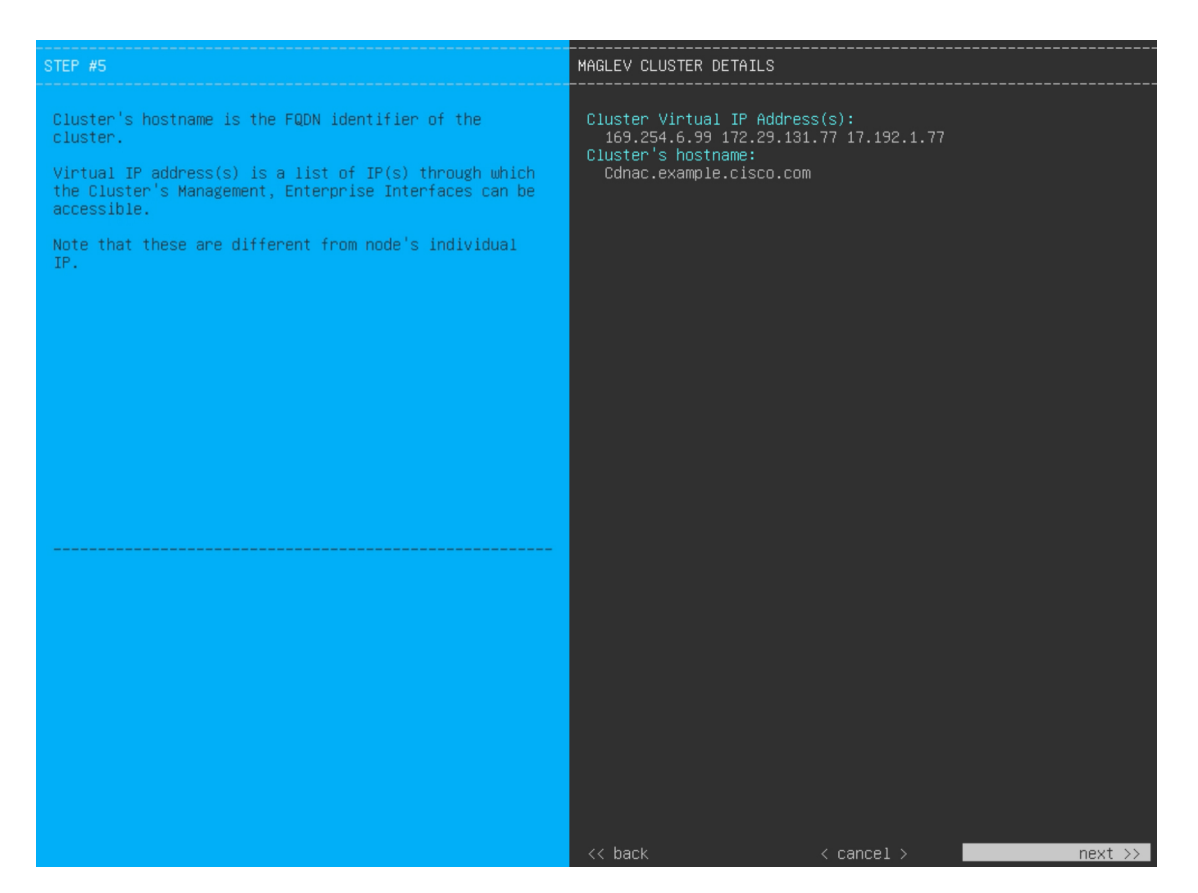

クラスタとネットワークの間のトラフィックに使用される仮想 IP アドレスのスペース区切りリストを入 力します。この操作は、3ノードクラスタと、将来3ノードクラスタに変換されるシングルノードクラス タの両方の場合に必要です。単一ノードクラスタをセットアップした後、単一ノードクラスタのまま使 用し続ける予定の場合には、このステップをスキップして次のステップに進みます。

設定済みのネットワークインターフェイスごとに 1 つずつ仮想 IP アドレスを入力する必要が あります。この操作を行わない限り、ウィザードを完了することはできません。これらのア ドレスは、クラスタリンクのステータスに関連付けられており、ステータスは**[UP]**の状態と なっている必要があります。 重要

クラスタの完全修飾ドメイン名 (FQDN) を指定するオプションもあります。Cisco DNA Center ではこの ドメイン名を使用して次の操作が実行されます。

- このホスト名を使用して、クラスタの Web インターフェイスと、Cisco DNA Center が管理するエン タープライズネットワーク内のデバイスによって使用される Representational State Transfer (REST) API にアクセスします。
- Cisco DNA Center 証明書の [Subject Alternative Name(SAN)] フィールドで、FQDN を使用して、デ バイスのプロビジョニングに使用されるプラグ アンド プレイ サーバが定義されます。

必要な情報を入力したら**[Next >>]**をクリックして続行します。以前の画面でしたように、検証エラーを 修正します。

ステップ **14** クラスタの詳細を入力すると、次に示すように[USERACCOUNTSETTINGS]の値を入力するためのウィ ザードのプロンプトが表示されます。

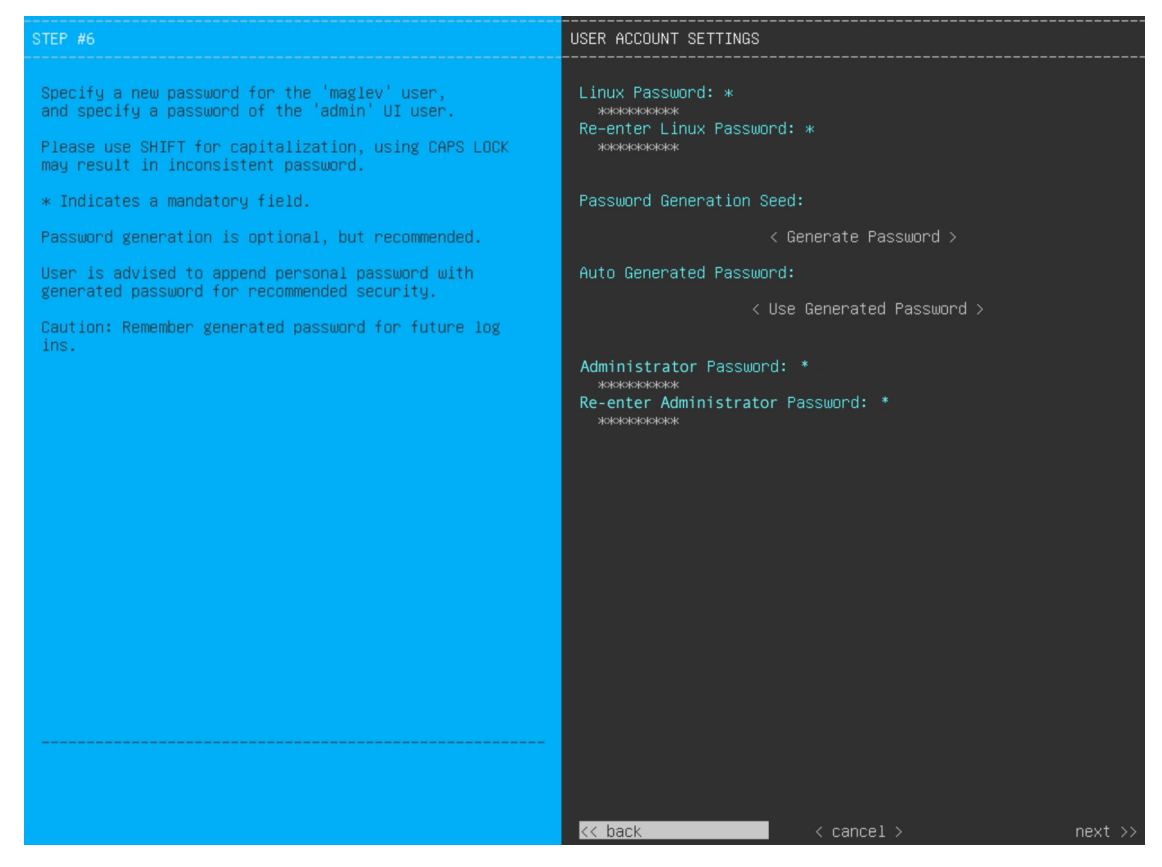

次の表のとおり [USER ACCOUNT SETTINGS] の値を入力します。

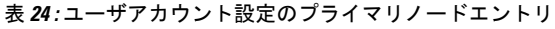

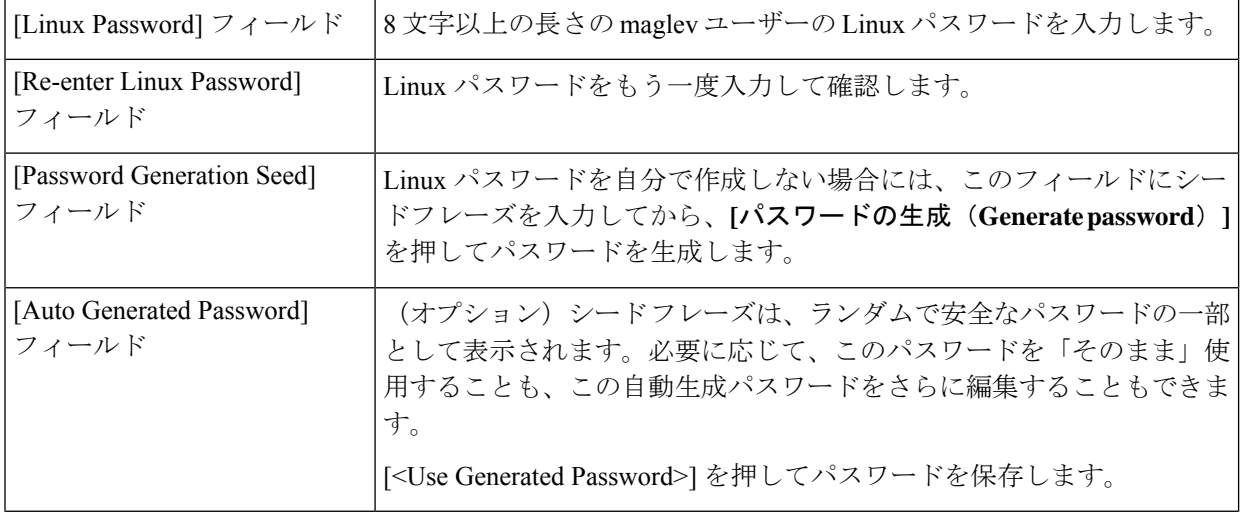

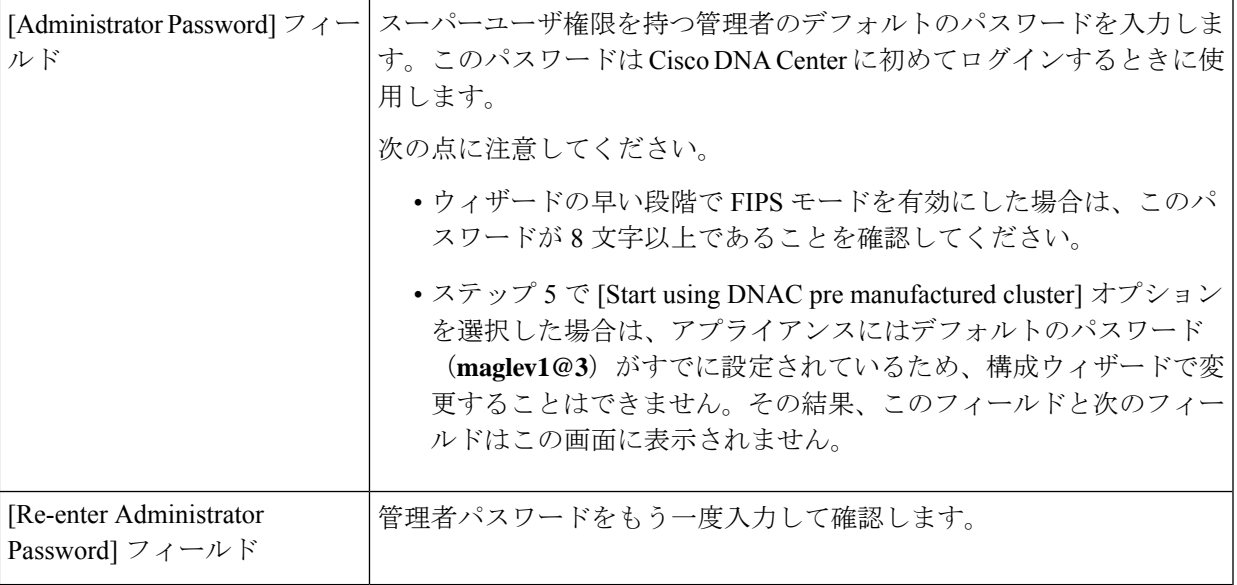

ステップ **15** ユーザーアカウントの詳細を入力すると、[NTP SERVER SETTINGS] の値を入力するようウィザードか らメッセージが表示されます。

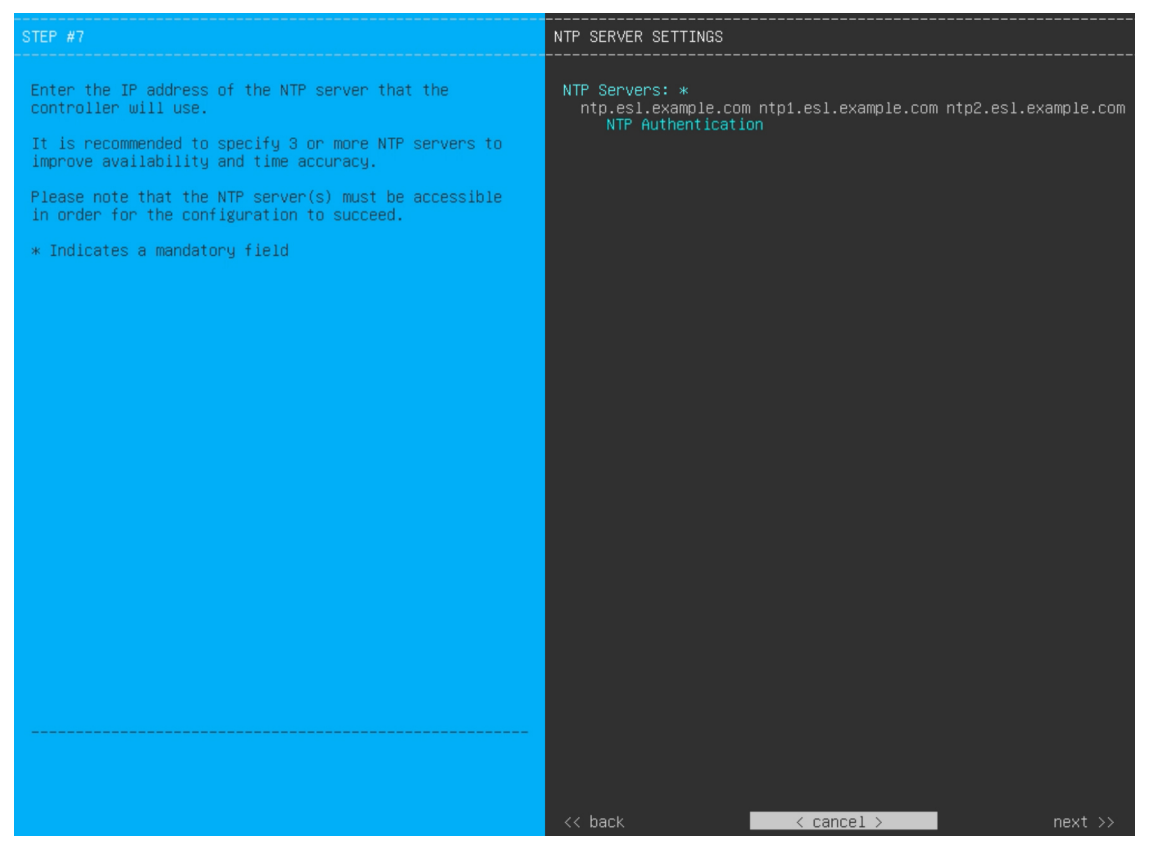

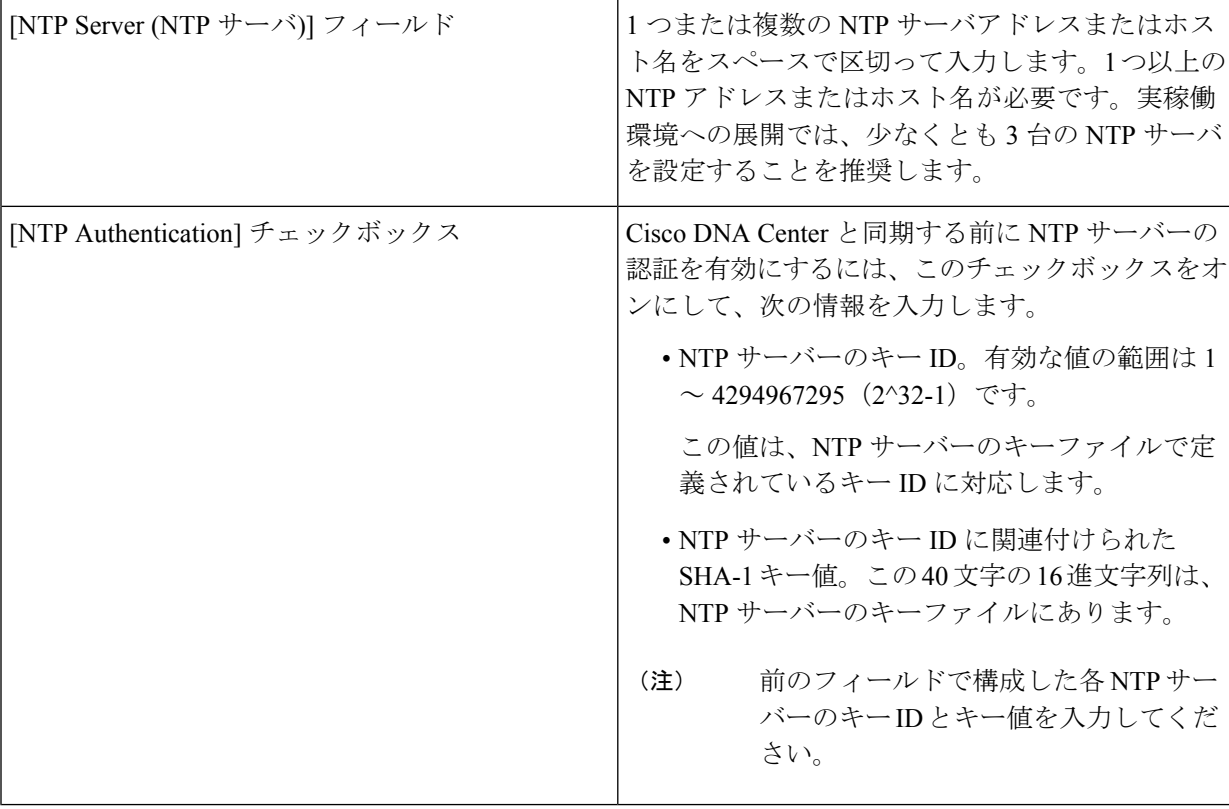

次の表のとおり [NTP SERVER SETTINGS] の値を入力します。

必要な情報を入力したら**[Next >>]**をクリックして続行します。以前の画面でしたように、検証エラーを 修正します。ウィザードによって、NTP サーバの設定が検証され、適用されます。

- ステップ **16** 適切な NTP サーバを指定すると、次に示すように、**[MAGLEV ADVANCED SETTINGS]** の値を入力す るようウィザードに求められます。
	- ステップ5で [Start using DNAC pre manufactured cluster] オプションを選択した場合、アプライ アンスにはデフォルトのコンテナおよびクラスタサブネットがすでに設定されているため、 構成ウィザードで変更することはできません。その結果、次のウィザード画面は表示されま せん。ステップ 17 に進みます。 (注)

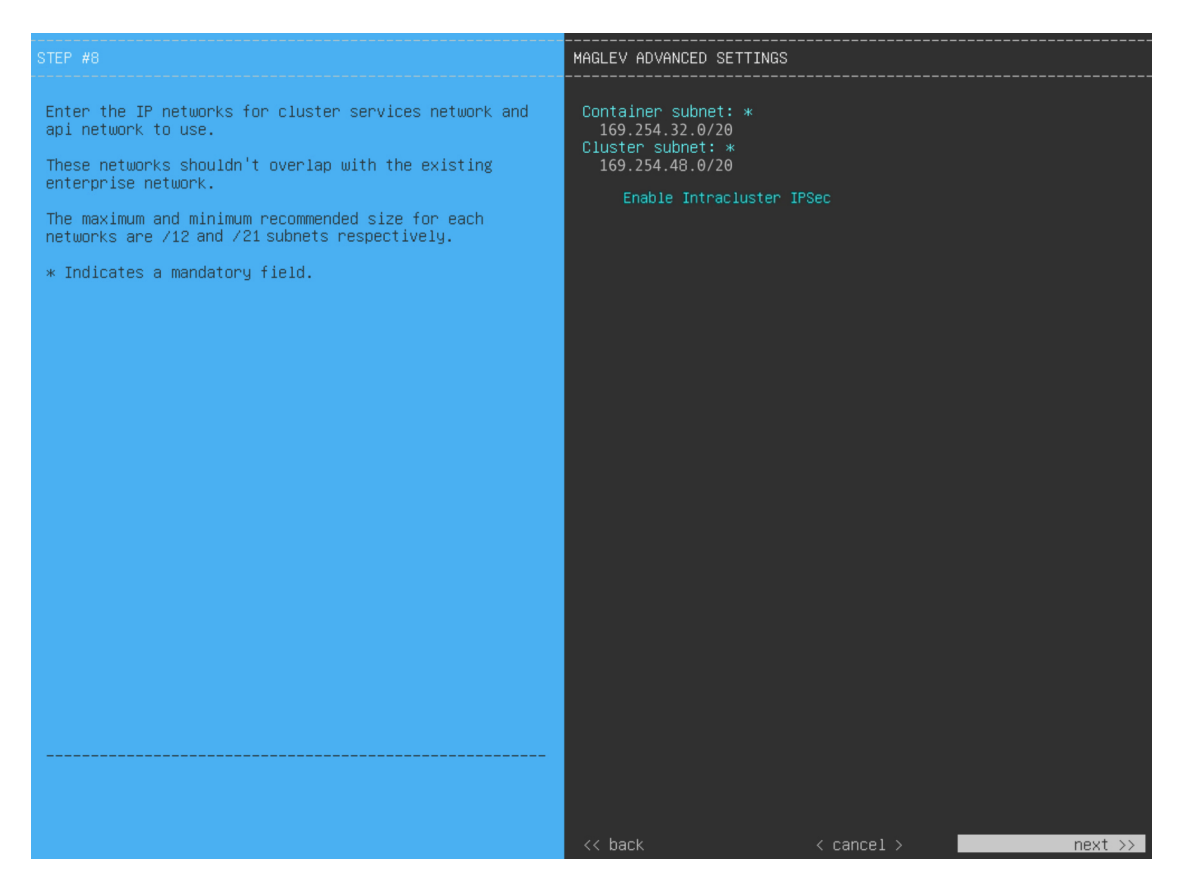

次の表に示すように、[MAGLEV ADVANCED SETTINGS] の設定値を入力します。

#### 表 **<sup>25</sup> : Maglev** 詳細設定のプライマリノードエントリ

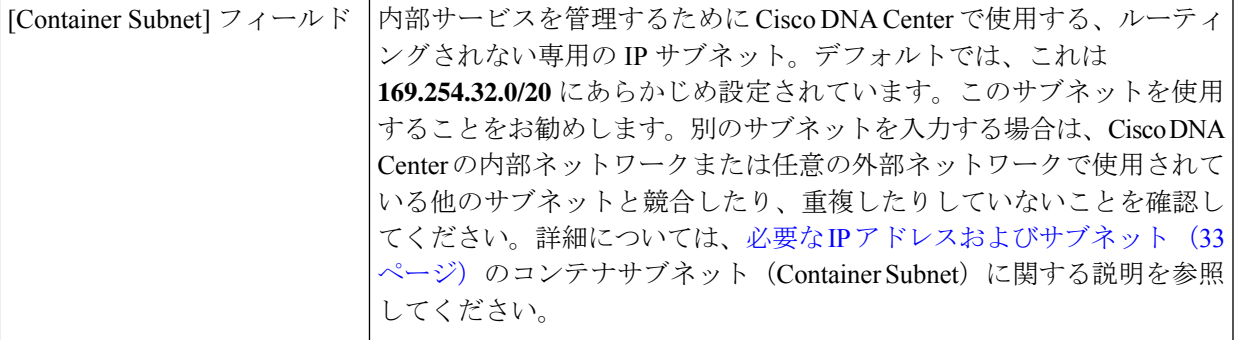

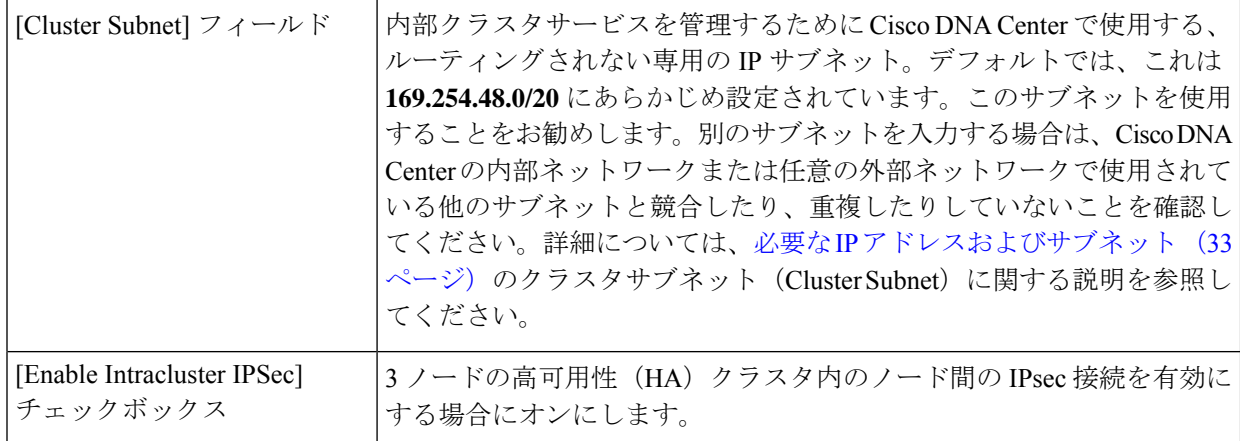

終了したら、[next>>] を選択して続行します。以前の画面でしたように、検証エラーを修正します。

ステップ **17** Maglev 詳細設定の入力が完了すると、ウィザードで設定を適用する準備ができたことを示す最終メッ セージが表示されます(以下参照)。

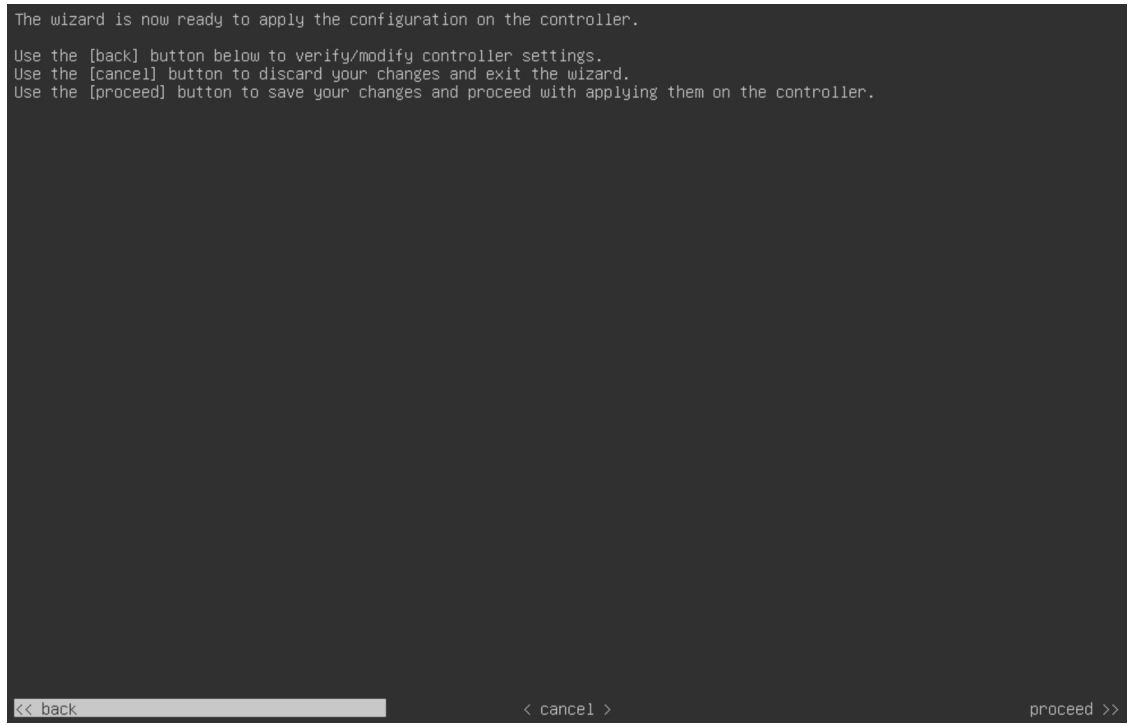

**[Proceed >>]** をクリックして、設定ウィザードを完了します。

ホストが自動的にリブートし、設定を適用してサービスを起動したとのメッセージが KVM コンソール に表示されます。このプロセスには数時間かかることがあります。KVMコンソールでプロセスの進行状 況をモニタすることができます。

設定プロセスの最後に、アプライアンスの電源を再投入すると、「設定に成功しました (**CONFIGURATION SUCCEEDED!**)」というメッセージが表示されます。

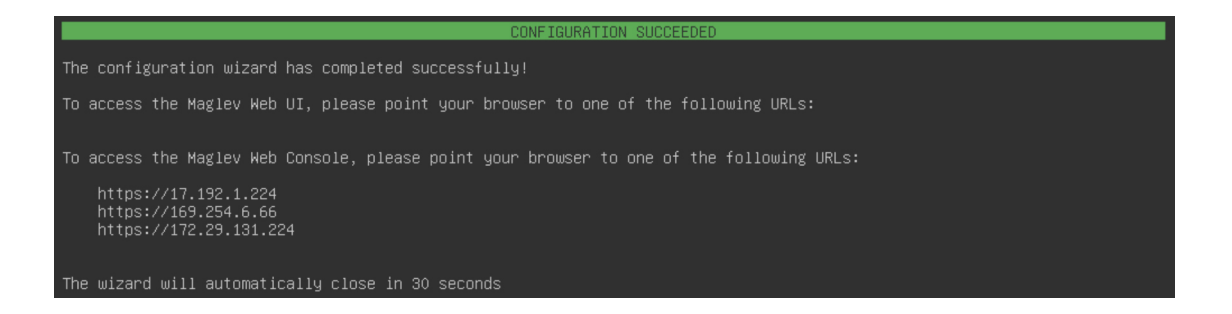

#### 次のタスク

- このアプライアンスをスタンドアロンモードでのみ展開する場合には、所定の初期設定 (「初期設定ワークフロー」)を実行します。
- アプライアンスをクラスタ内のプライマリノードとして展開する場合には、クラスタ内の 2番目と3番目のインストール済みアプライアンスを設定します (Maglev ウィザードを使 用したセカンダリノードの設定 (115 ページ))。

## **Maglev** ウィザードを使用したセカンダリノードの設定

クラスタ内の 2 番目と 3 番目のアプライアンスを設定するには、次の手順を実行します。

### Ú

3 ノードクラスタを構築するには、同じバージョンの**システム**パッケージが 3 つの Cisco DNA Centerアプライアンスにインストールされている必要があります。この条件が整わない場合、 予期しない動作とダウンタイムの可能性が生じることがあります。 重要

# 

この手順の実行中に入力するすべての IP アドレスが有効な IPv4 ネットマスクを持つ有効な IPv4アドレスであることを確認してください。また、アドレスと対応するサブネットが重複し ていないことを確認してください。重複している場合、サービスの通信の問題が発生する可能 性があります。 (注)

#### Ú

3 ノードクラスタでアプライアンスを設定する前に、それらのアプライアンスからログアウト していることを確認します。ログアウトしていない場合、クラスタのアプライアンスを設定 し、Cisco DNA Center に初めてログインした後に、(ネットワークのデバイスを検出してテレ メトリを有効にするために完了する)クイック スタート ワークフローが開始されません。 重要

新しいセカンダリノードをクラスタに結合する場合には、クラスタ内の最初のホストをプライ マリノードとして指定する必要があります。クラスタにセカンダリノードを結合する際、次の 点に注意してください。

- 一度に1つのノードのみをクラスタに結合してください。複数のノードを同時に追加しな いでください。同時に追加しようとすると予期しない動作が発生します。
- クラスタに新しいノードを追加する前に、インストールされているすべてのパッケージが プライマリノードに展開されていることを確認してください。展開されているかどうかを 確認するには、セキュアシェルを使用して、プライマリノードの Cisco DNA Center 管理 ポートに Linux ユーザ(maglev)としてログインしてから、maglev package status コマン ドを実行します。インストールされているすべてのパッケージは、コマンド出力で「展開 済み(DEPLOYED)」と表示されます。次の例では、いくつかのパッケージ(application-policy や sd-access など)がインストールされていません。それらは、ステータスが NOT\_DEPLOYEDである唯一のパッケージです。セカンダリノードを設定する前に、パッ

ケージのステータスが次のように表示されている必要があります。

maglev-1 [main - https://kong-frontend.maglev-system.svc.cluster.local:443]

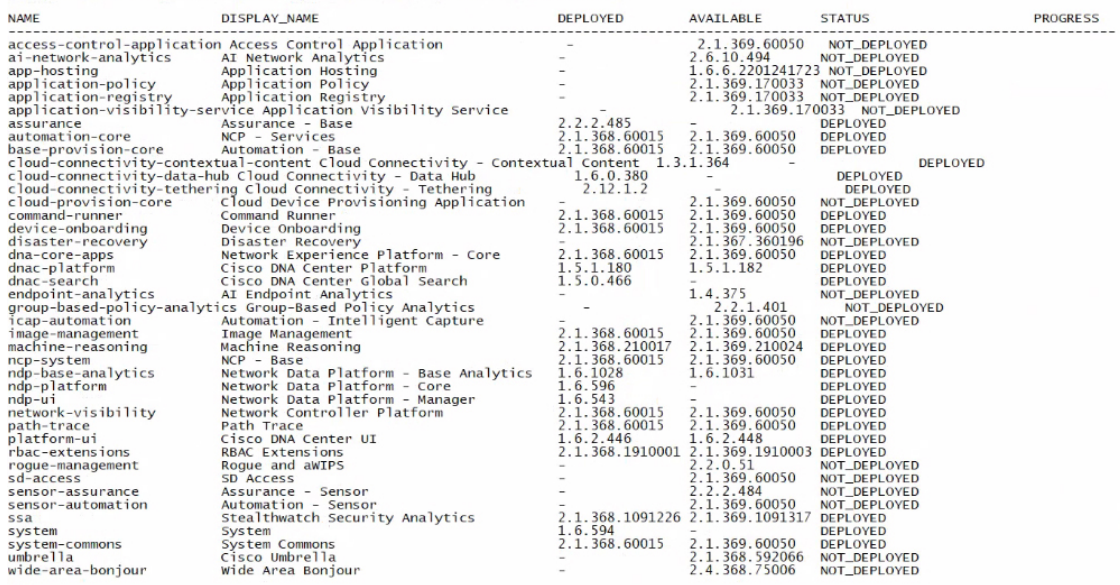

[Wed Nov 30 15:45:08 UTC] maglev@192.0.2.1 (maglev-master-192.0.2.1) ~

• 各セカンダリノードのクラスタ接続プロセス中に、一部のサービスのダウンタイムが発生 することが予想されます。サービスはすべてのノードに再配布される必要があり、そのプ ロセスの間、クラスタはダウンします。

#### 始める前に

次のことを確認します。

- Maglev ウィザードを使用したプライマリノードの設定 (92 ページ) の手順に従って、ク ラスタ内の最初のアプライアンスが設定されたこと。
- 「必要な IP アドレスおよびサブネット」と「必須の設定情報」で指定されているすべて の情報が収集されたこと。
- 「アプライアンスのインストール ワークフロー」の説明に従って、2 番目と 3 番目のアプ ライアンスがインストールされたこと。
- 以下を完了していること。
	- **1.** 最初のアプライアンスで **maglev package status** コマンドを実行したこと。

Cisco DNA Center GUI からもこの情報にアクセスできます。[Help] アイコン(2) を クリックし、**[About]** > **[Packages]** の順に選択してください。

- **2.** Cisco TAC に連絡し、このコマンドの出力を提供して 2 番目と 3 番目のアプライアン スにインストールする必要がある ISO をポイントするよう依頼したこと。
- 「Cisco Integrated ManagementControllerに対するブラウザアクセスの有効化」の説明に従っ て、両方のセカンダリアプライアンスで Cisco IMC に対するブラウザのアクセス権が設定 されたこと。
- 「事前設定チェックの実行」の説明に従って、セカンダリアプライアンスのポートとそれ らのポートによって使用されるスイッチの両方が適切に設定されていること。
- 互換性のあるブラウザを使用していることを確認済みであること。互換性のあるブラウザ の一覧については、インストールしている Cisco DNA Center のバージョンに対応す[るリ](https://www.cisco.com/c/en/us/support/cloud-systems-management/dna-center/products-release-notes-list.html) [リースノート](https://www.cisco.com/c/en/us/support/cloud-systems-management/dna-center/products-release-notes-list.html)ドキュメントを参照してください。
- 次の手順で指定するデフォルトゲートウェイおよび DNS サーバと Cisco DNA Center の間 のファイアウォールで ICMP が許容されること。Maglev 設定ウィザードでは ping を使用 して、ユーザが指定したゲートウェイおよび DNS サーバを確認します。ファイアウォー ルが配置されており、そのファイアウォールで ICMP が許容されていない場合、この ping がブロックされる可能性があります。ブロックされた場合、ウィザードを完了できませ  $h_{\alpha}$
- ステップ **1** お使いのブラウザで、実行した cisco imc GUI 設定で設定した Cisco IMC の IP アドレスをポイントし、 cisco imc ユーザとして Cisco IMC GUI にログインします(「 Cisco Integrated Management Controller に対 するブラウザアクセスの有効化」を参照)。

ログインが成功すると、次に示すように、アプライアンスに **[Cisco Integrated Management Controller Chassis Summary]** ウィンドウが、ウィンドウ上部のハイパーリンクメニューとともに表示されます。

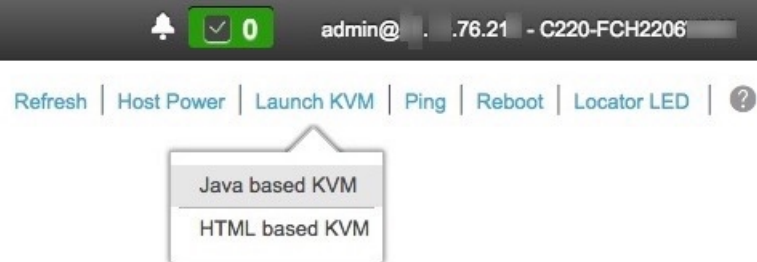

ステップ **2** ハイパーリンクメニューで [Launch KVM] を選択してから [Java based KVM] と [HTML based KVM] のい ずれかを選択します。**[Java-based KVM]** を選択した場合、KVM コンソールを独自のウィンドウで表示 するために、ブラウザまたはファイルマネージャから Java スタートアップファイルを起動する必要があ ります。**[HTML-basedKVM]** を選択すると、KVM コンソールが別個のブラウザウィンドウまたはタブ で自動的に起動します。

> 選択した KVM のタイプに関係なく、KVM コンソールを使用して、設定の進行状況をモニタし、Maglev 構成ウィザードのプロンプトに応答します。

- ステップ **3** KVM が表示されたら、次のいずれかを選択してアプライアンスをリブートします。
	- メインの Cisco IMC GUI ブラウザウィンドウで、**[Host Power]** > **[Power Cycle]** を選択し、KVM コン ソールに切り替えて続行します。
	- KVM コンソールで、**[Power]** > **[Power Cycle System (cold boot)]** を選択します。

アプライアンスをリブートするかどうかの確認を求められたら、**[OK]** をクリックします。

リブートメッセージが表示された後、KVM コンソールに Maglev 構成ウィザードのウェルカム画面が表 示されます。

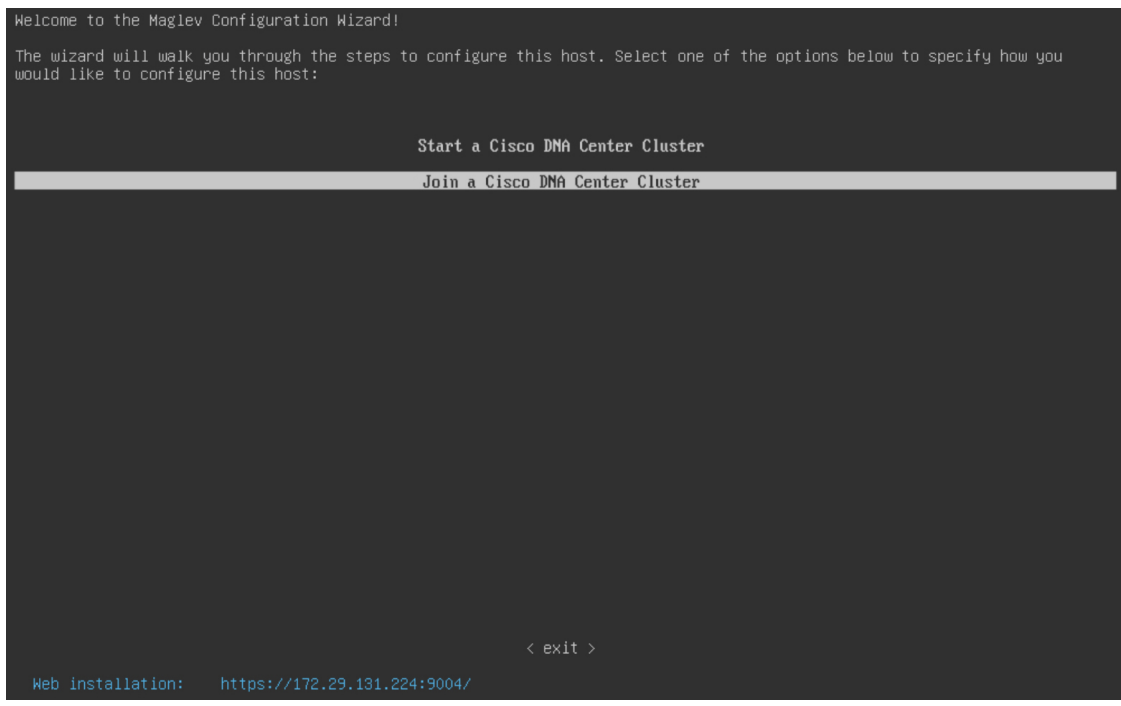

ステップ **4** [Join a Cisco DNA Center Cluster] を選択して、セカンダリノードの設定を開始します。 画面が更新されます。

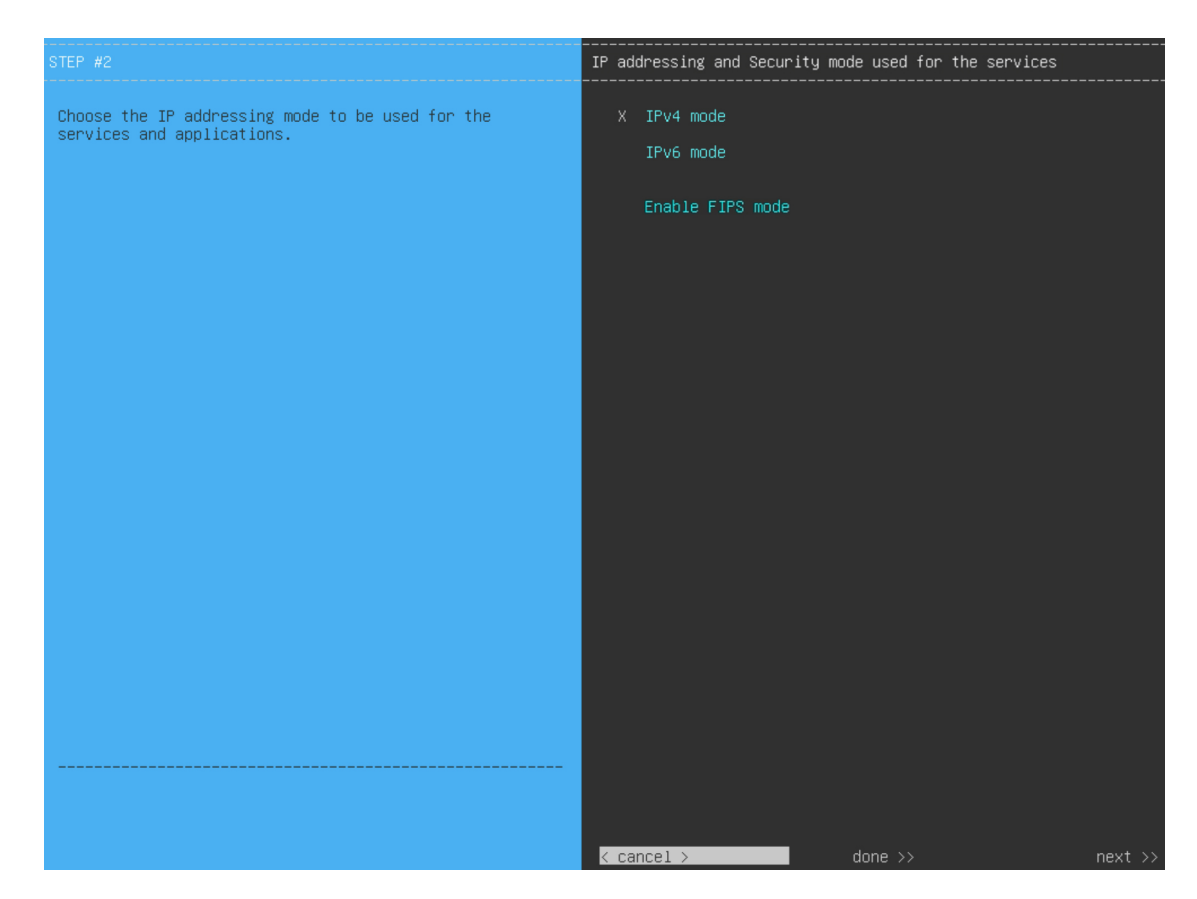

- ステップ **5** 次の手順を実行し、[next>>] をクリックして続行します。
	- a) Cisco DNA Center アプライアンスで実行されているアプリケーションとサービスが IPv4 または IPv6 アドレッシングを使用するかどうかを指定します。
	- b) (任意) Cisco DNA Center アプライアンスで FIPS モードを有効にするには、[Enable FIPS Mode] チェックボックスをオンにします。

次の点に注意してください。

- リリース 2.3.3 以降、Cisco DNA Center は連邦情報処理標準(FIPS)をサポートしています。こ れは、暗号化アルゴリズムの実装、キー情報とデータバッファの処理、およびオペレーティン グシステムの操作に関するベストプラクティスを指定する政府認証標準です。FIPS モードが有 効になっている場合、URL からイメージをインポートすることはできません。コンピュータま たは cisco.com からのみイメージをインポートできます。また、[USER ACCOUNT SETTINGS] 画面で、デフォルトの管理スーパーユーザー用に 8 文字以上のパスワードを入力する必要があ ります。
- この Maglev 構成ウィザード画面は、FIPS モードを有効にできる唯一の場所です。
- 前の手順で [Start using DNAC pre manufactured cluster] オプションを選択した場合、このウィザー ド画面は表示されません。その結果、FIPS モードを有効化できません。
- Cisco DNA Center は、FIPS モードが有効になっている場合、SNMPv2c デバイスクレデンシャル をサポートしません。代わりに、SNMPv3 クレデンシャルを指定する必要があります。
- 以前の Cisco DNA Center バージョンからアップグレードされたアプライアンスでは FIPS モード を有効化できません。バージョン 2.3.3 がすでにインストールされているアプライアンスでのみ 有効化できます。
- アプライアンスで FIPS モードを有効化した後で、無効化できる唯一の方法は、アプライアンス のイメージを再作成することです(既存のデータをすべて消去するため)。その後、FIPS モー ドを無効化してアプライアンスを再構成できます。詳細については、「アプライアンスのイメー ジの再作成 (85 ページ)」を参照してください。
- アプライアンスを構成した後、次の操作を実行して、FIPS モードが有効になっているかどうか を確認できます。
- **1.** アプライアンスの SSH コンソールを開き、**ssh -p 2222 maglev@***appliance's-IP-address* コマン ドを実行します。
- **2.** デフォルトの管理スーパーユーザーのパスワードを入力して、アプライアンスにログインし ます。
- **3. magctl fips status** コマンドを実行します。
- ステップ **6** (オプション)アプライアンスのレイヤ 2 LACP ポートチャネルモード(VLAN タギングあり)を設定 するには、[VLAN mode] と [LACP] オプションの両方を選択します。選択したら、[next>>] をクリックし て続行します。
	- [VLAN mode] オプションは dot1q/VLAN トランキングを有効にし、[LACP] オプションは NIC ボンディングモードを有効にして、アプライアンスのエンタープライズ インターフェイスお よびクラスタ内インターフェイスにロードバランシングとより高い帯域幅を提供します。こ のオプションの組み合わせは一般的には使用されないため、Cisco DNA Center の展開で必要 な場合にのみ両方を選択してください。 NIC ボンディングのみを有効にする場合は、次の 2 つのウィザード画面で有効にできます。 重要

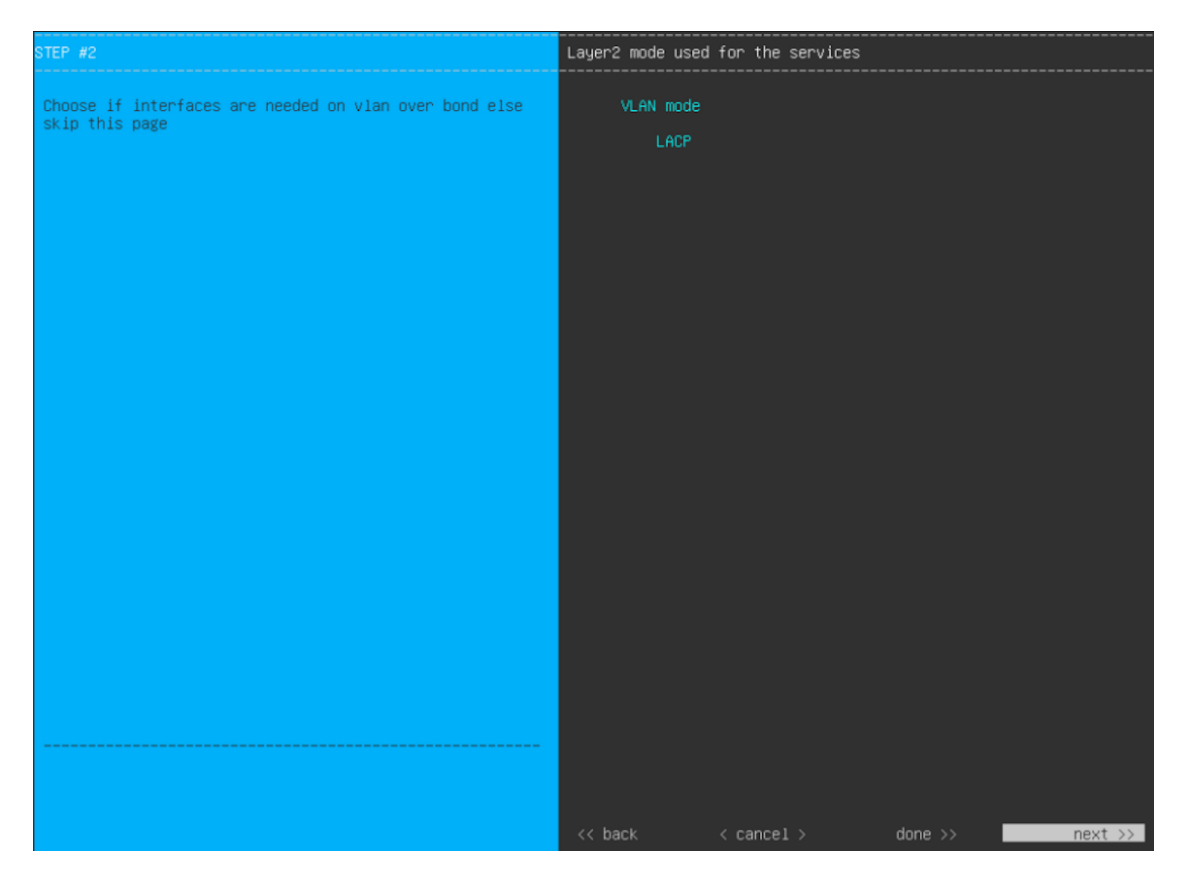

ウィザードでは、アプライアンス上のすべてのポートが検出され、次の順序で 1 つずつ別の画面に表示 されます。

- 1. (必須) 10 Gbps エンタープライズポート:ネットワークアダプタ #1
- **2.** (必須)10 Gbps クラスタポート:ネットワークアダプタ #2
- **3.** (任意) 1 Gbps/10 Gbps 管理ポート:ネットワークアダプタ #3
- **4.** (任意)1 Gbps/10 Gbps インターネットポート:ネットワークアダプタ #4

設定の過程でウィザードがエンタープライズポートとクラスタポートのいずれかまたは両方を表示でき ない場合は、これらのポートが機能していないか、または無効になっている可能性があります。Cisco DNA Center 機能にはこの 2 つのポートが必要です。機能していないことが判明した場合には、**[Cancel]** を選択し、すぐに設定を終了します。設定を再開したり、Cisco Technical Assistance Center に連絡したり する前に「事前設定チェックの実行」に記載されているすべての手順が完了していることを確認してく ださい(詳細については[『リリースノート](https://www.cisco.com/c/en/us/support/cloud-systems-management/dna-center/products-release-notes-list.html)』の「Get Assistance from the Cisco TAC」を参照してくださ  $\lambda$ )。

ステップ **7** ウィザードにより、最初に 10 Gbps エンタープライズポートが NETWORK ADAPTER #1 として表示され ます。「インターフェイスケーブル接続」で説明したように、このポートは、アプライアンスをエンター プライズ ネットワークにリンクするために必要なポートです。この目的に適したホスト IP アドレス、 ネットマスク、およびその他の値を適用します(入力する値については、「必要な IP アドレスおよびサ ブネット」と「必須の設定情報」を参照してください)。

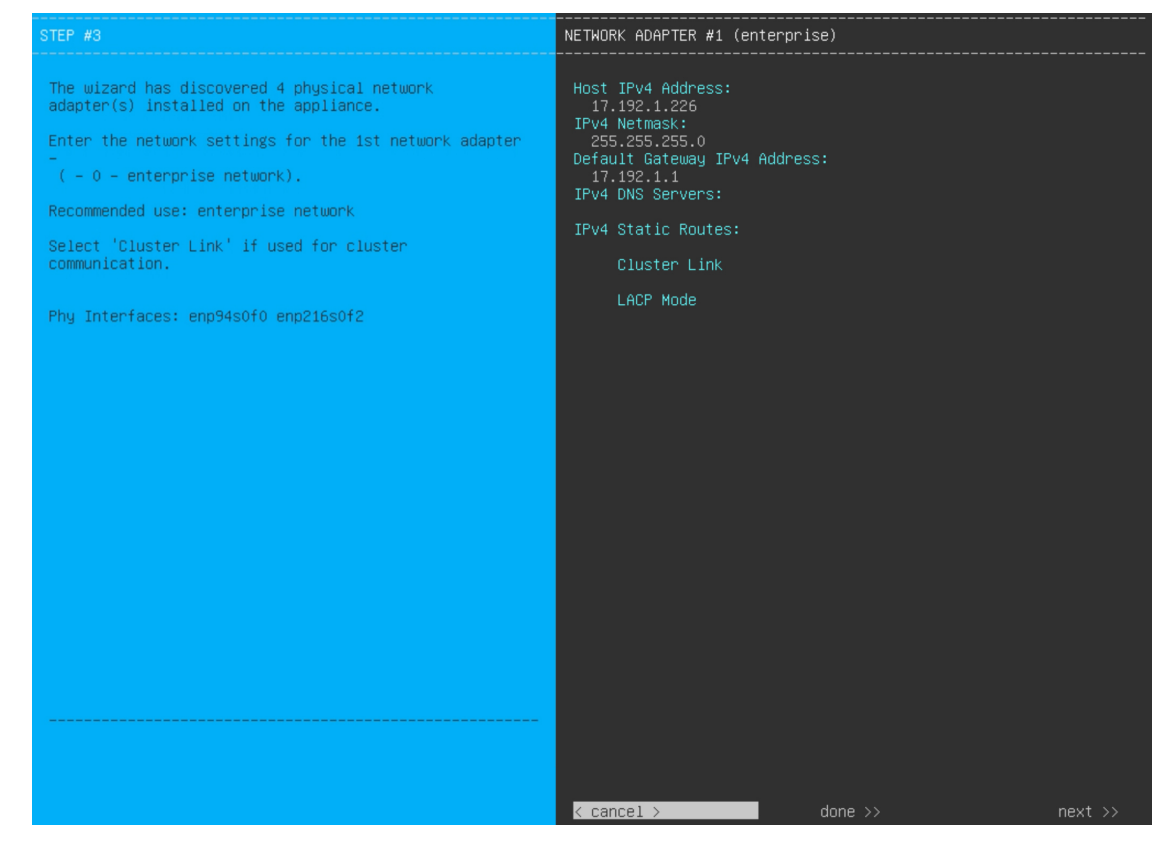

次の表のとおり **[**ネットワークアダプタ **#1**(**NETWORK ADAPTER #1**)**]**の設定値を入力します。

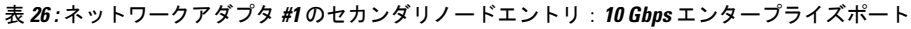

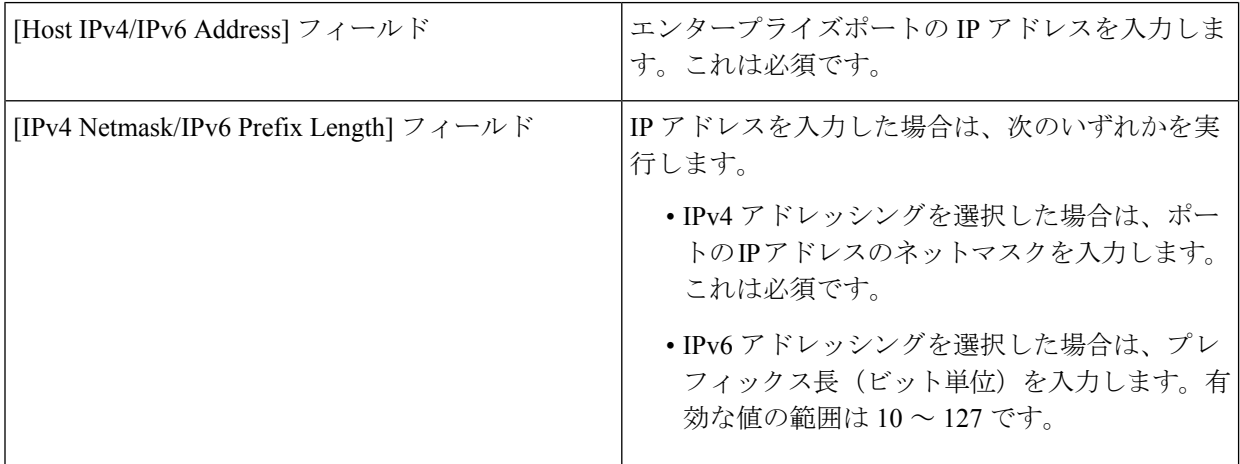

I

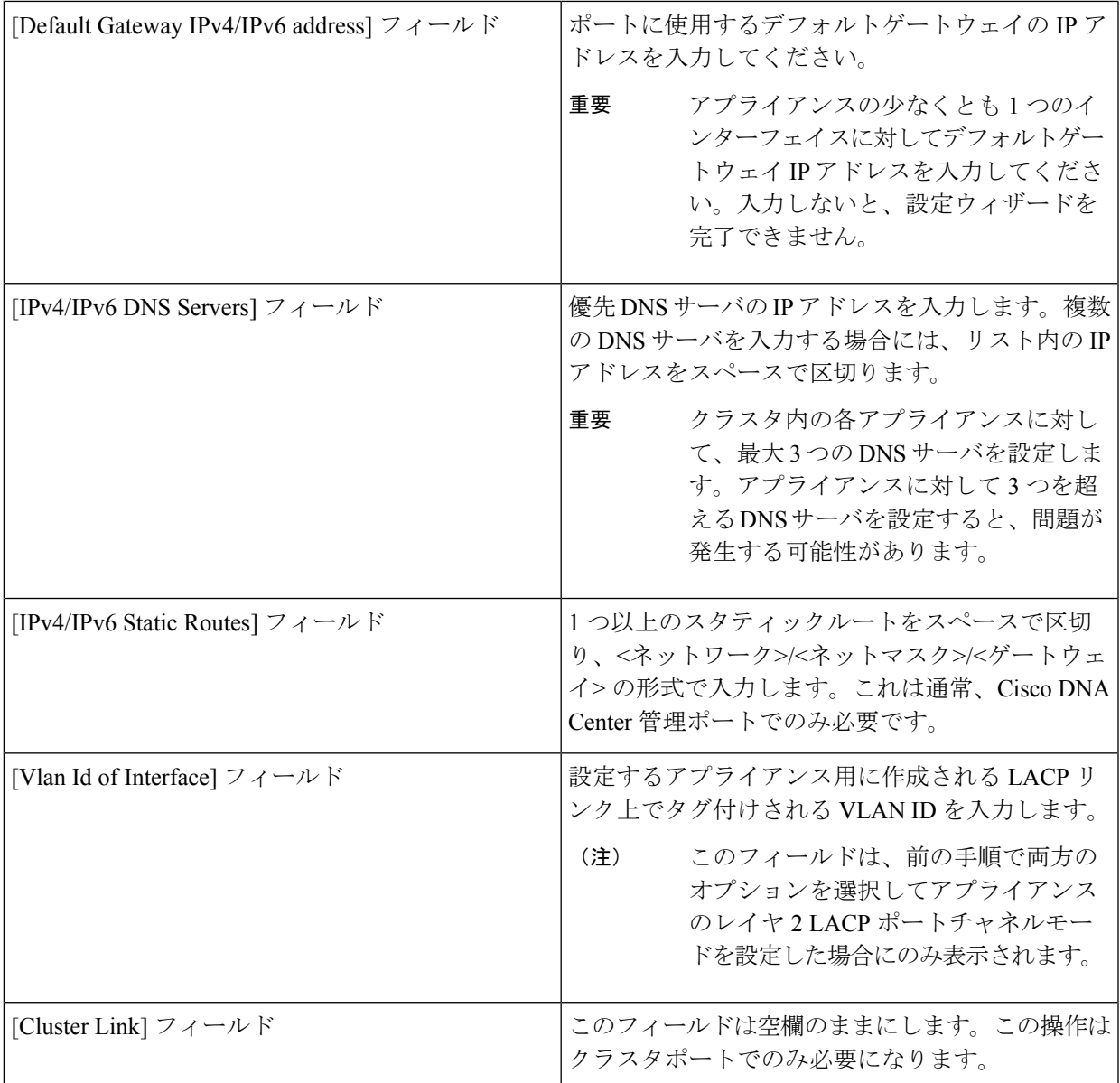

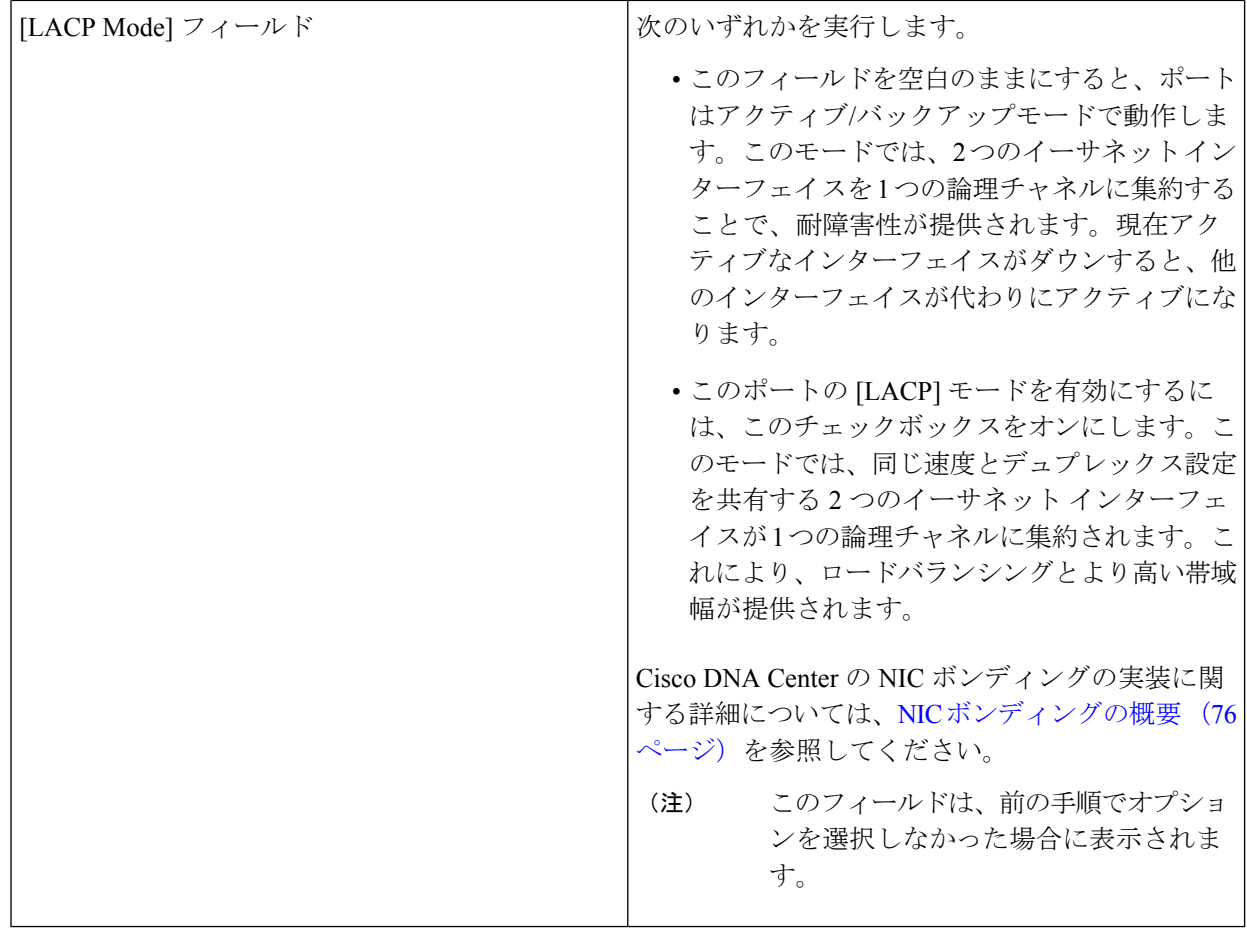

設定値の入力が完了したら、**[next >>]** をクリックして続行します。入力した値がウィザードによって検 証され、正しくない値が含まれていた場合にはエラーメッセージが表示されます。エラーメッセージが 表示された場合には、入力した値が正しいことを確認してから、再入力します。必要に応じて **[<< back]** をクリックして再入力します。

ステップ **8** 入力したエンタープライズポート値の検証が成功すると、ウィザードに 10 Gbps クラスタポートが [NETWORKADAPTER#2]として表示されます。「インターフェイスケーブル接続」で説明したように、 このポートはアプライアンスをクラスタにリンクするために使用されるため、ホスト IP アドレス、ネッ トマスク、およびこの目的に適した他の値を適用します(入力する値については、「必要な IP アドレス およびサブネット」と「必須の設定情報」を参照してください)。

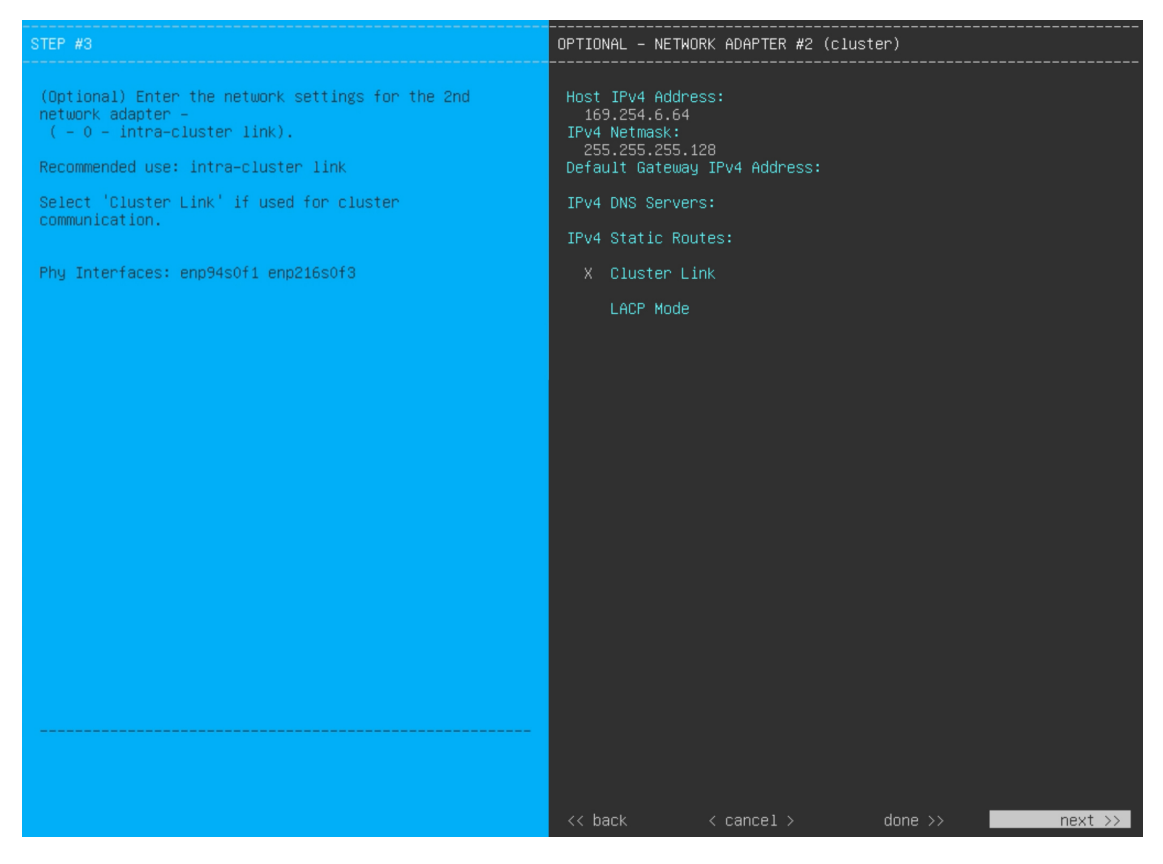

次の表のとおり **[NETWORK ADAPTER #2]** の設定値を入力します。

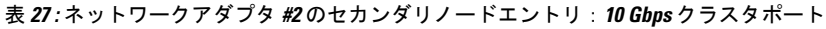

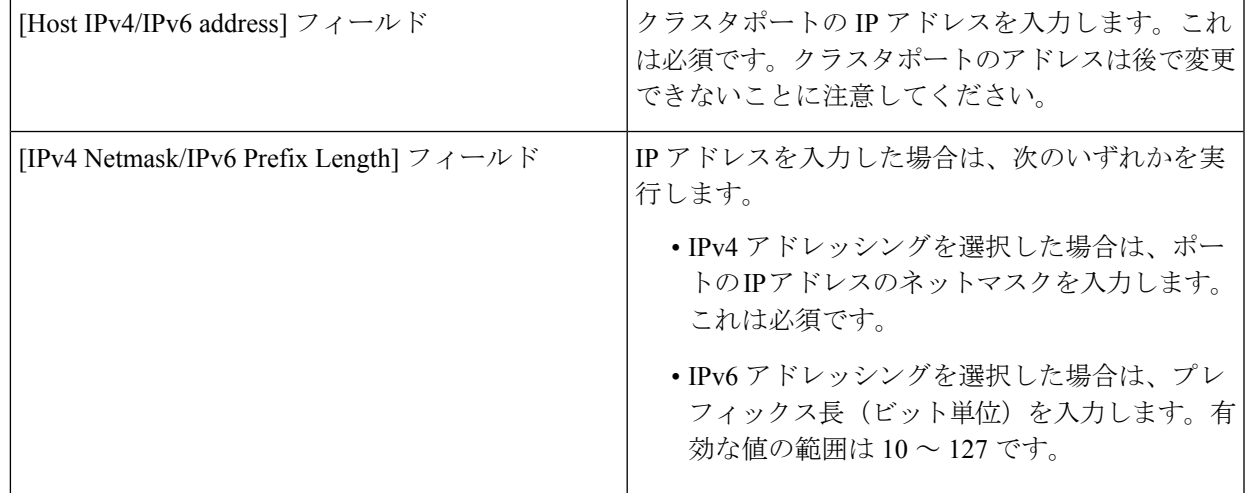

ł.

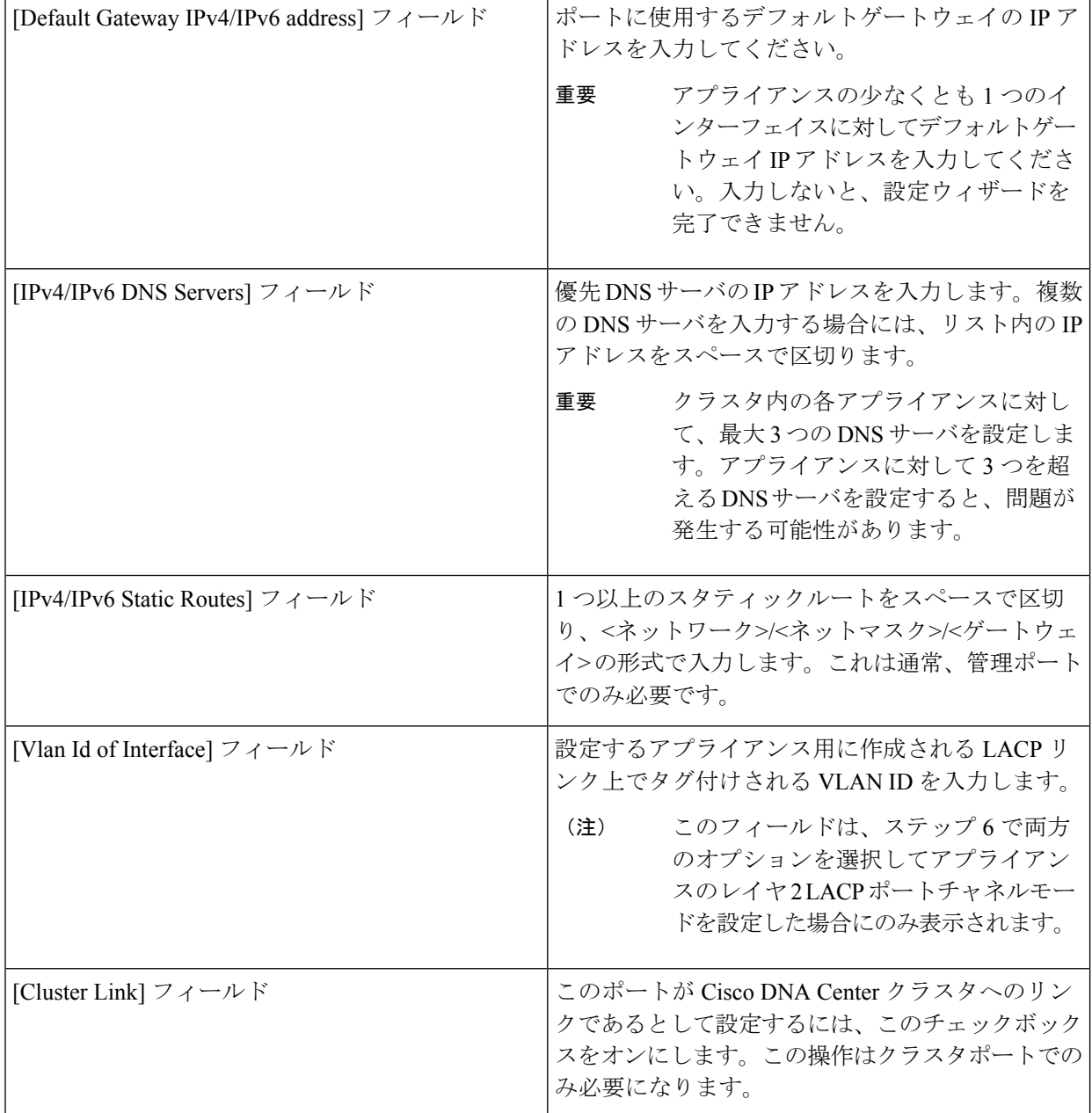

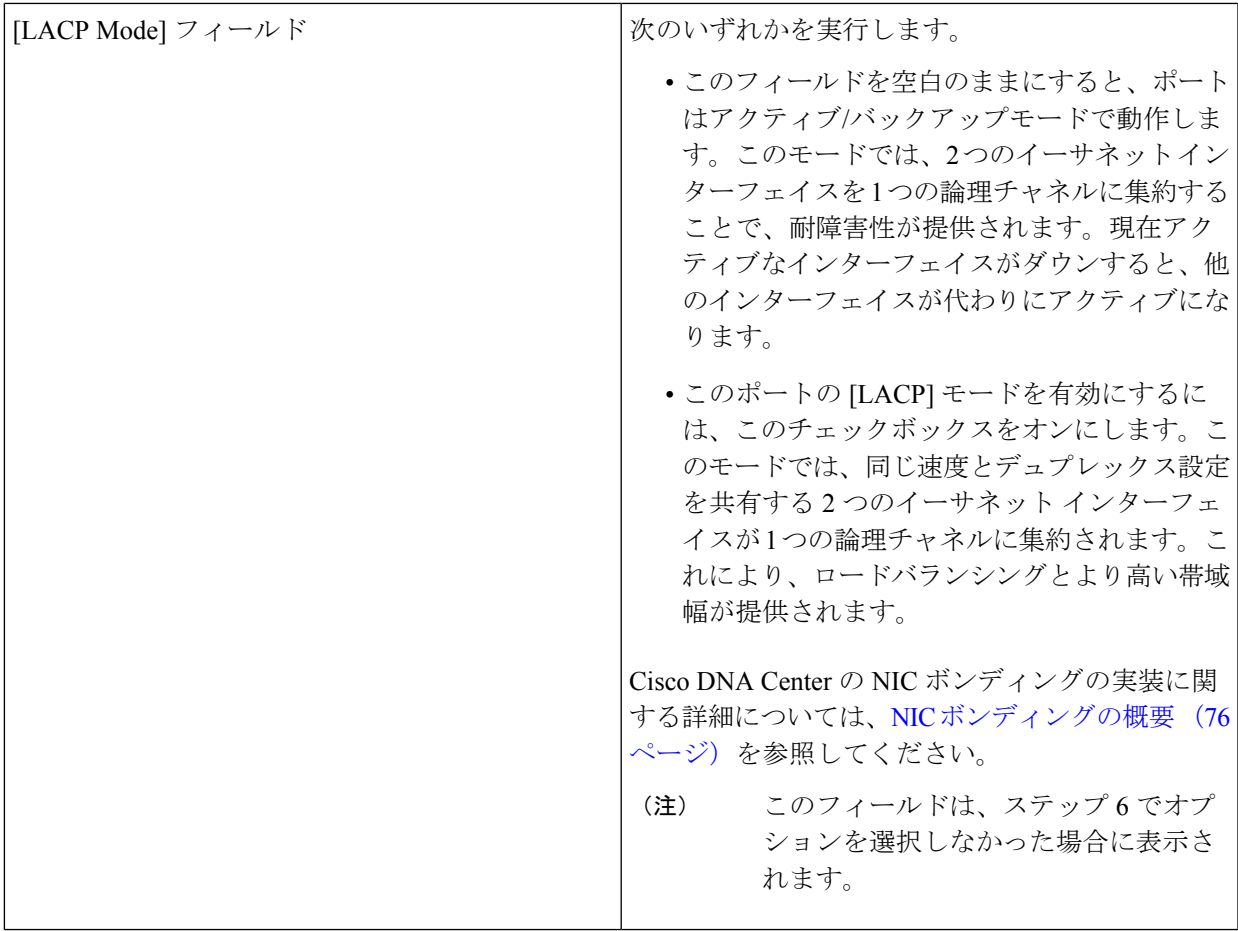

必要な情報を入力したら**[Next >>]**をクリックして続行します。以前の画面でしたように、検証エラーを 修正します。ネットワークアダプタの設定がウィザードによって検証され、適用されます。

ステップ **9** 入力したクラスタポート値の検証が成功すると、ウィザードに 1 Gbps/10 Gbps 管理ポートが [NETWORK ADAPTER#3]として表示されます。「インターフェイスケーブル接続」で説明したように、このポート は管理ネットワークから Cisco DNA Center GUI にアクセスするために使用されます。この目的に適した ホスト IP アドレス、ネットマスク、およびその他の値を適用します(入力する値については、「必要な IP アドレスおよびサブネット」と「必須の設定情報」を参照してください)。

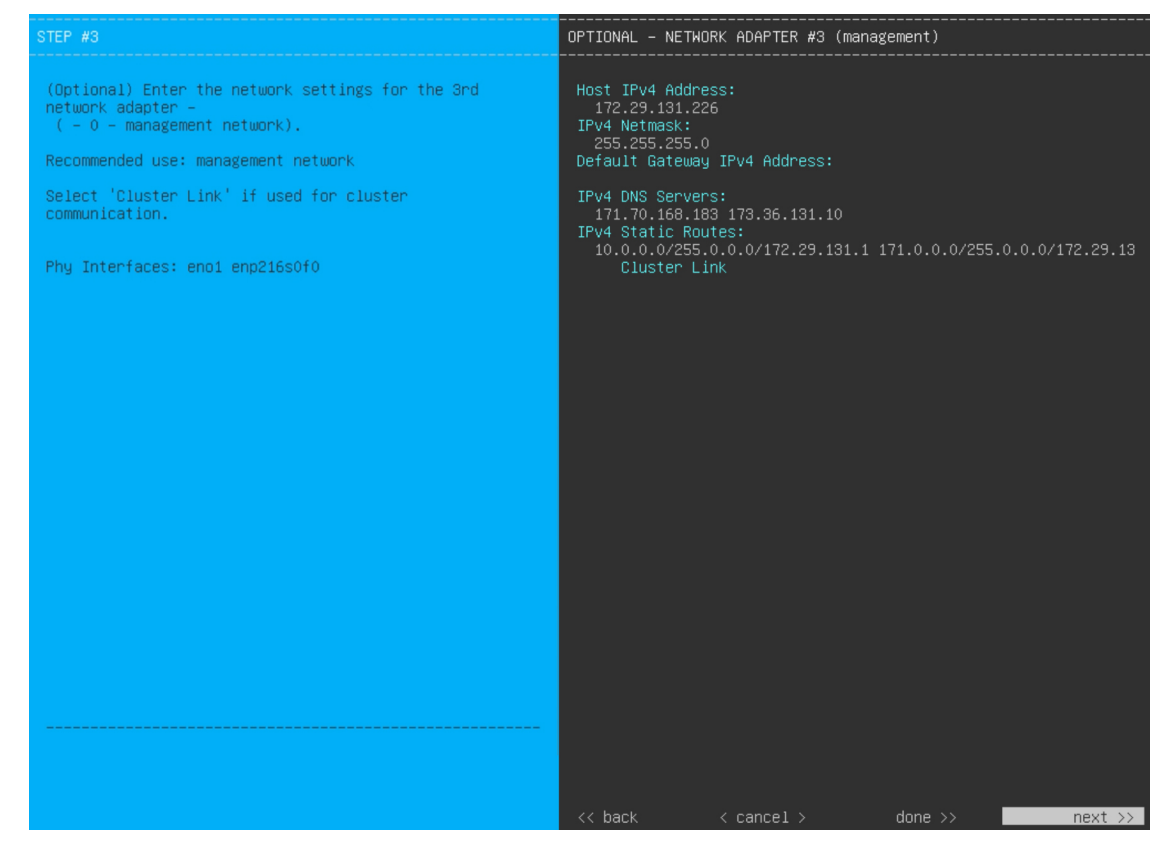

次の表のとおり **[NETWORK ADAPTER #3]**の設定値を入力します。

#### 表 **<sup>28</sup> :** ネットワークアダプタ **#3** のセカンダリノードエントリ:**<sup>1</sup> Gbps/10 Gbps** 管理ポート

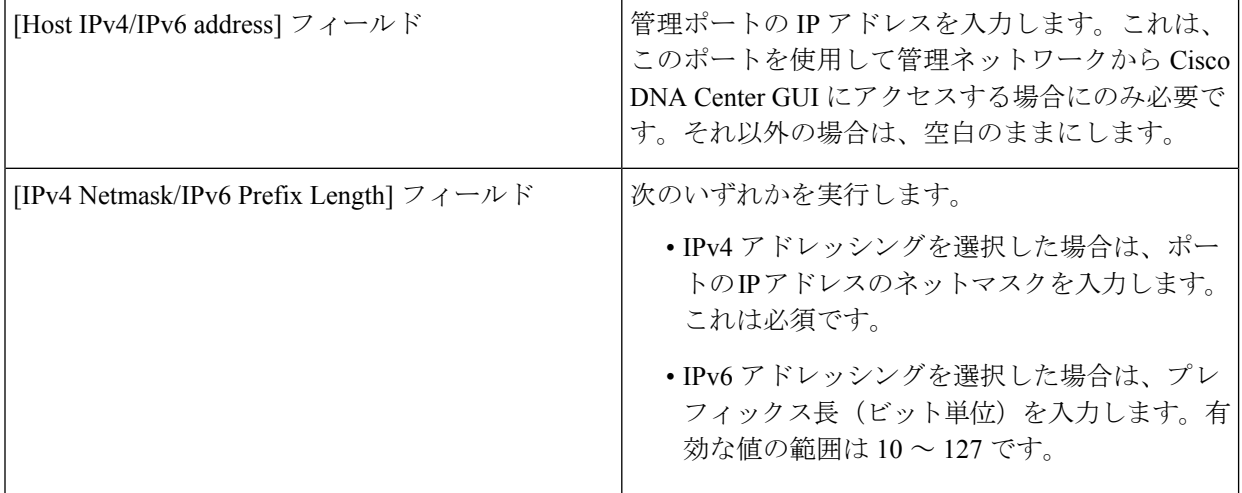

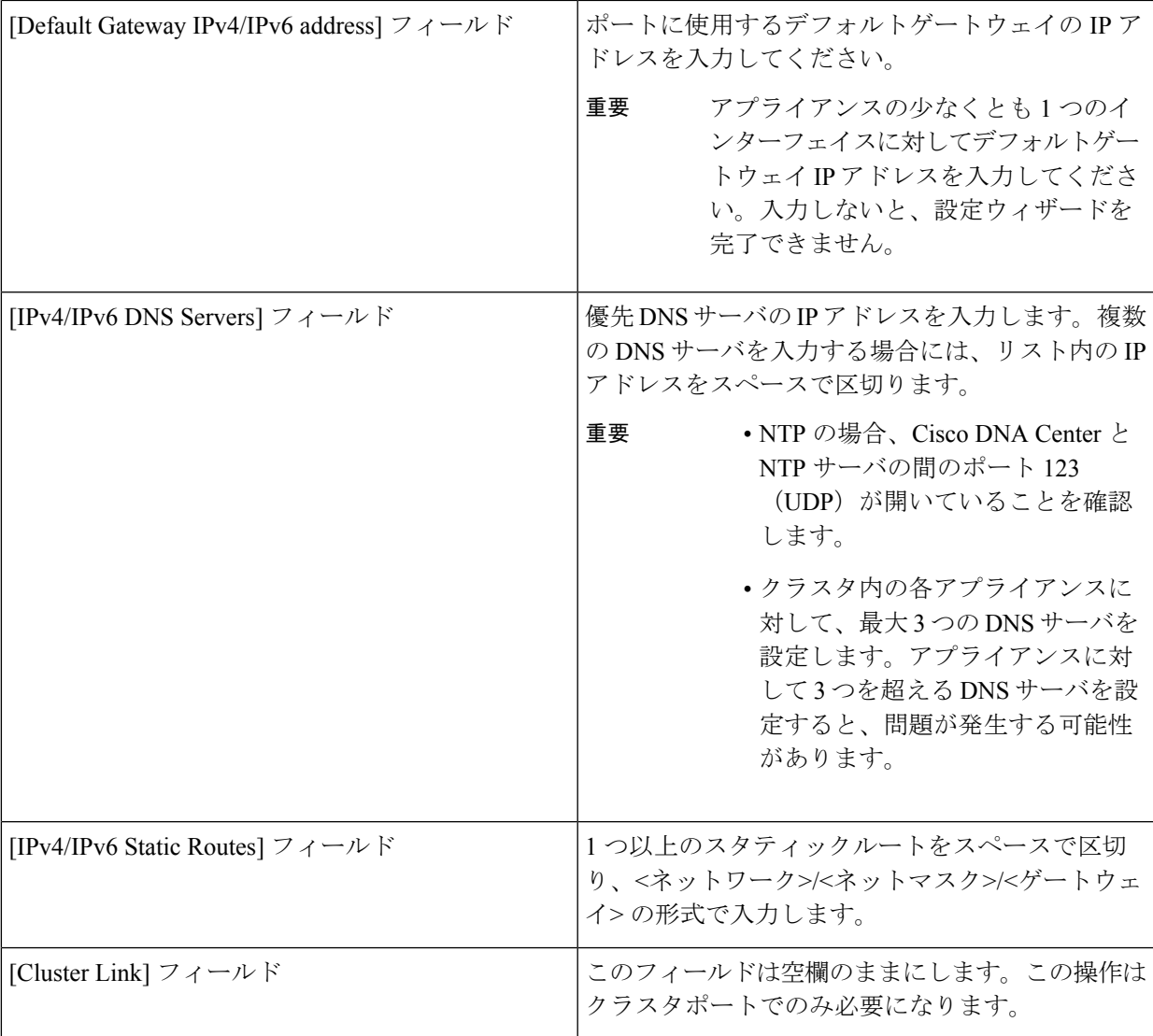

必要な情報を入力したら**[Next >>]**をクリックして続行します。以前の画面でしたように、検証エラーを 修正します。ネットワークアダプタの設定がウィザードによって検証され、適用されます。

ステップ **10** 入力した管理ポート値の検証が成功すると、ウィザードに 1 Gbps/10 Gbps インターネットポートが [NETWORK ADAPTER #4] として表示されます。「インターフェイスケーブル接続」で説明されている とおり、このポートは、アプライアンスをインターネットにリンクする際、10 Gbps エンタープライズ ポート経由でアプライアンスをリンクできない場合に使用されるオプションのポートです。この目的に 適したホスト IP アドレス、ネットマスク、およびその他の値を適用します(入力する値については、 「必要な IP アドレスおよびサブネット」と「必須の設定情報」を参照してください)。

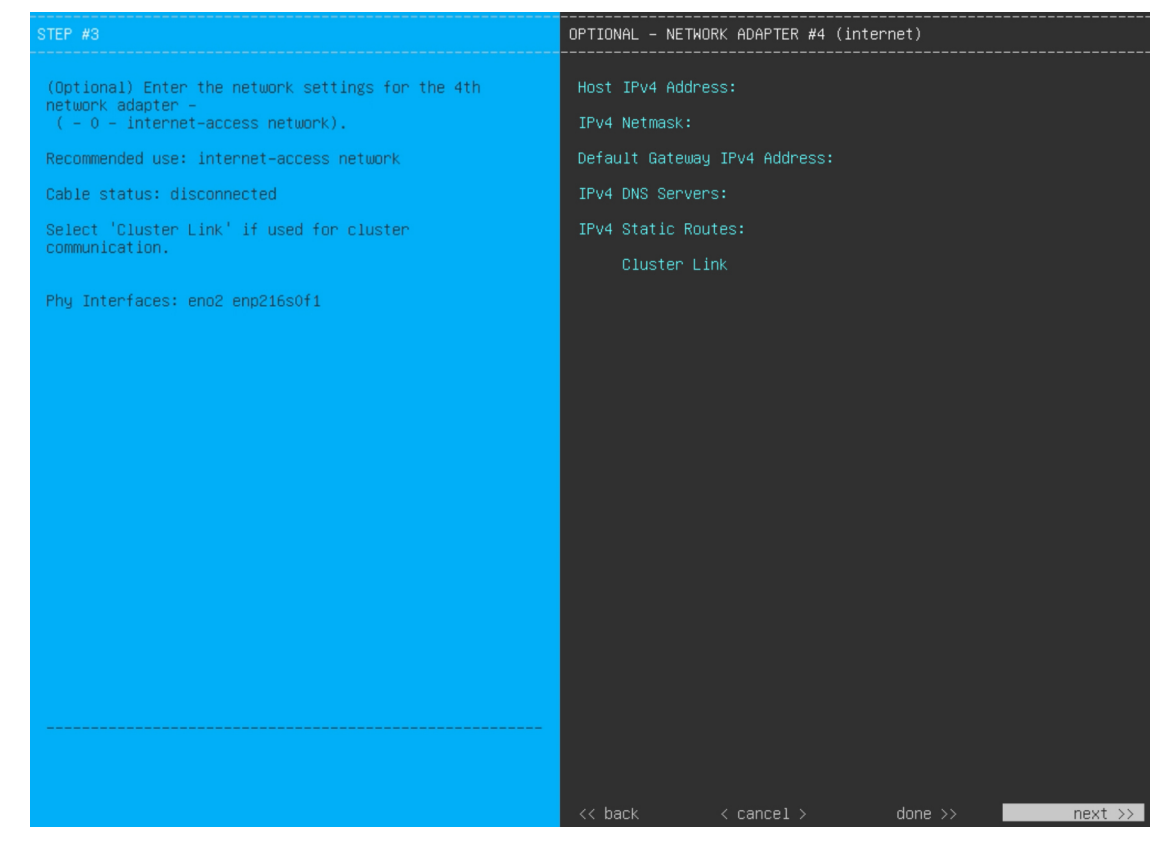

次の表のとおり **[NETWORK ADAPTER #4]** の設定値を入力します。

#### 表 **<sup>29</sup> :** ネットワークアダプタ **#4** のセカンダリノードエントリ:**<sup>1</sup> Gbps/10 Gbps** インターネットポート

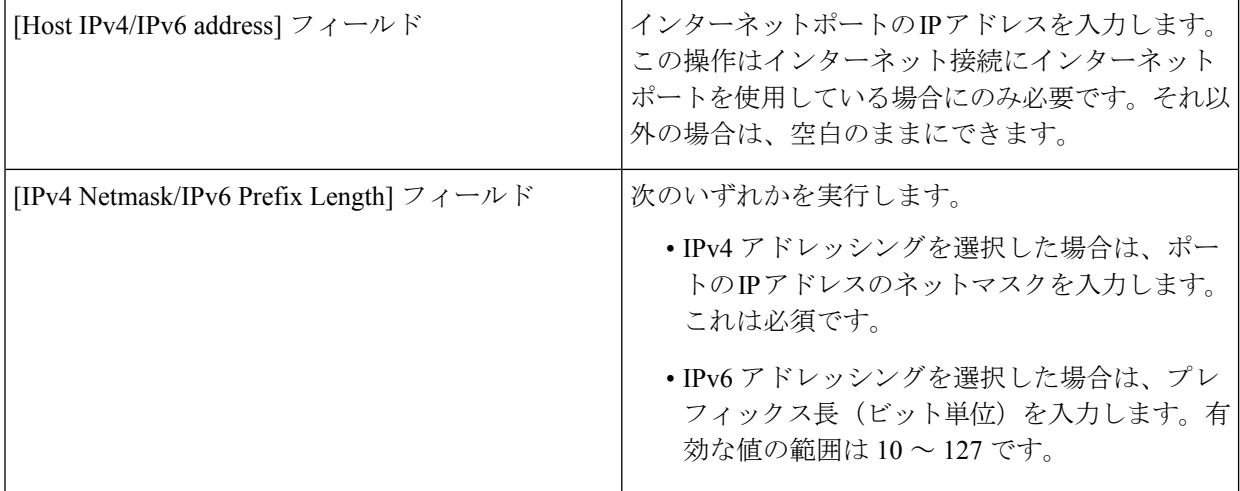

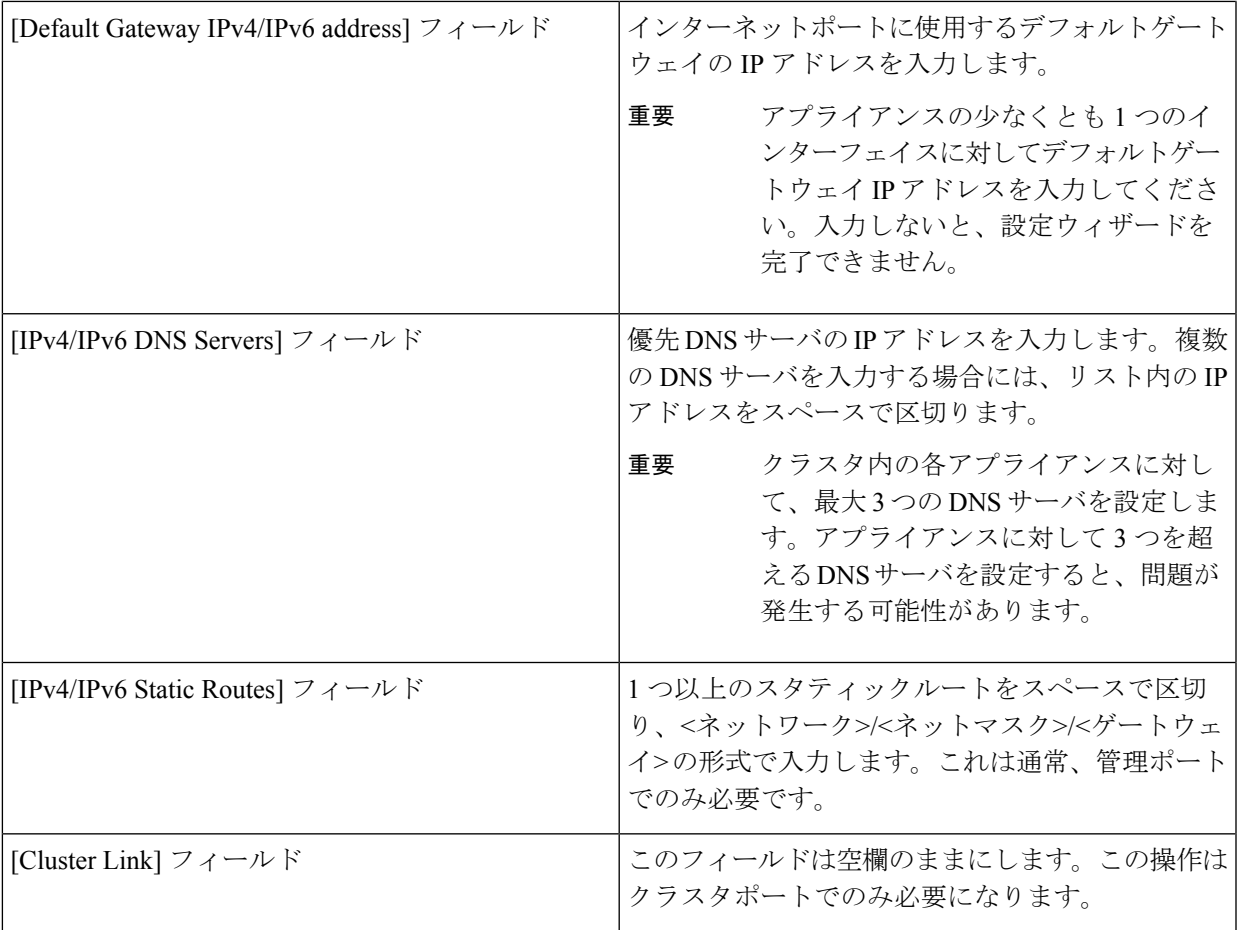

必要な情報を入力したら**[Next >>]**をクリックして続行します。以前の画面でしたように、検証エラーを 修正します。ネットワークアダプタの設定がウィザードによって検証され、適用されます。

ステップ **11** ネットワークアダプタの設定が完了すると、次に示すように、ユーザの使用する **[NETWORK PROXY]** の設定値を入力するようウィザードから求められます。

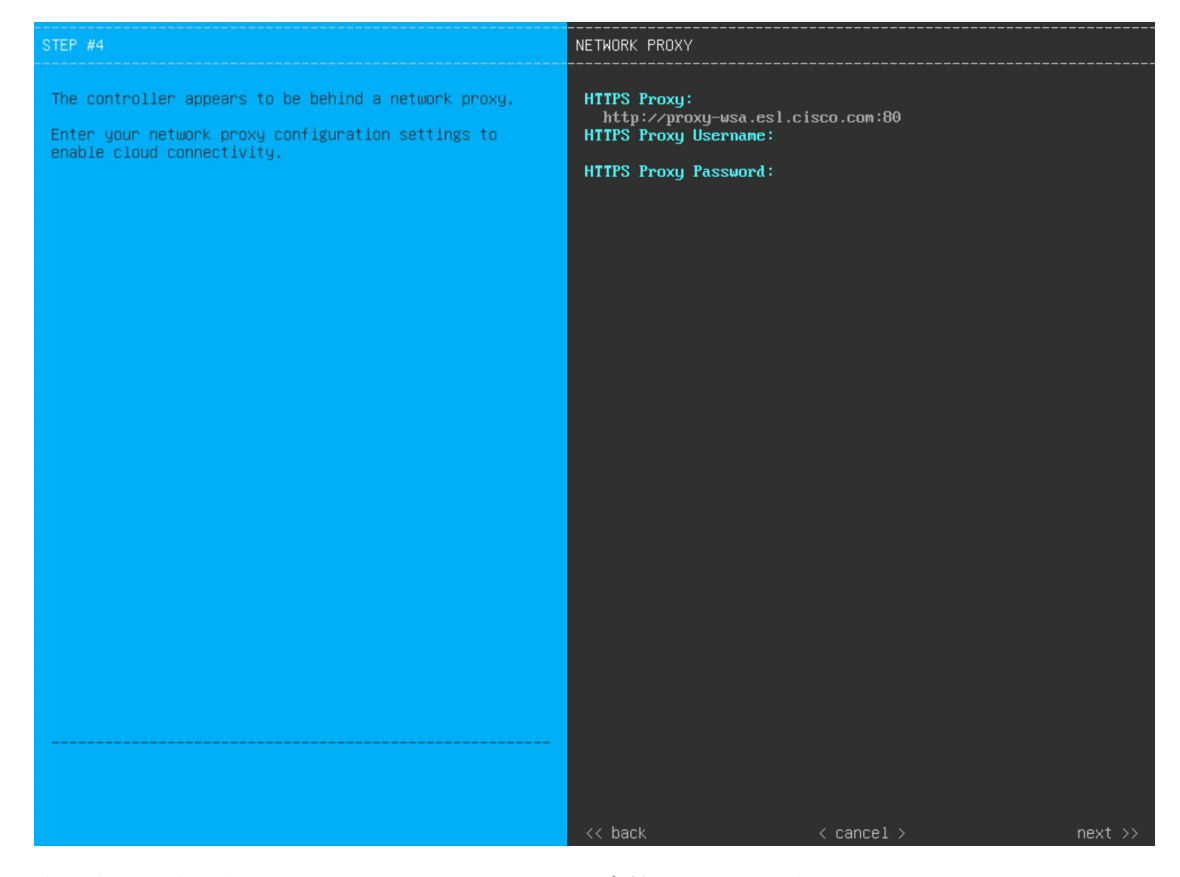

次の表に示すように **[NETWORK PROXY]** の設定値を入力します。

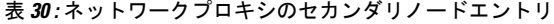

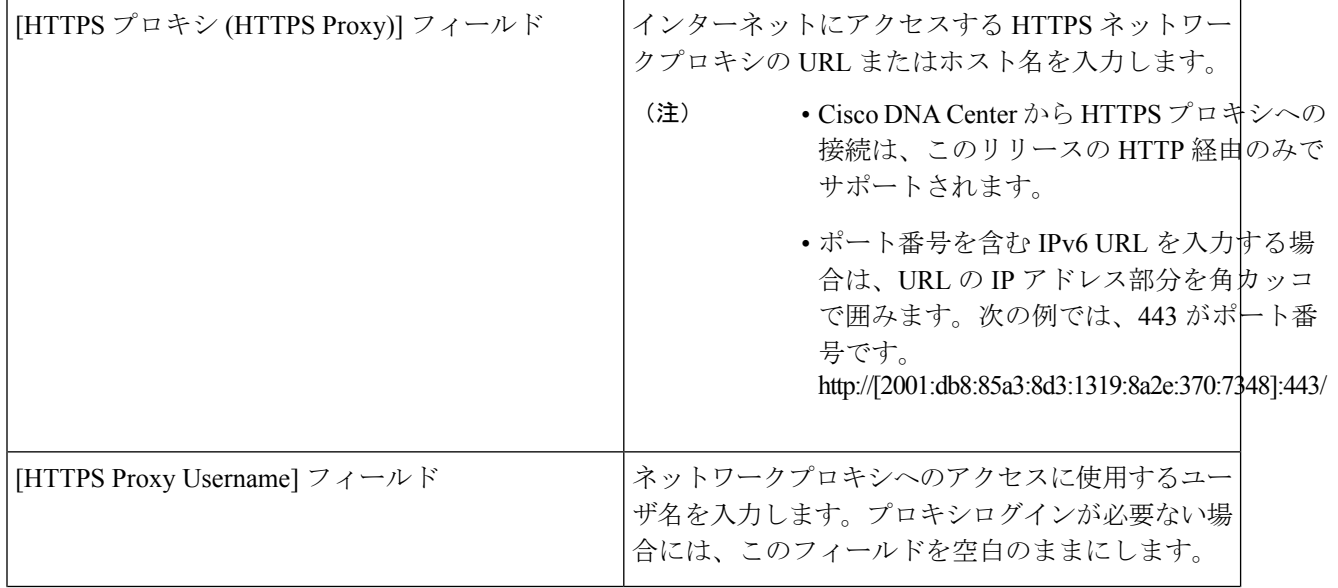

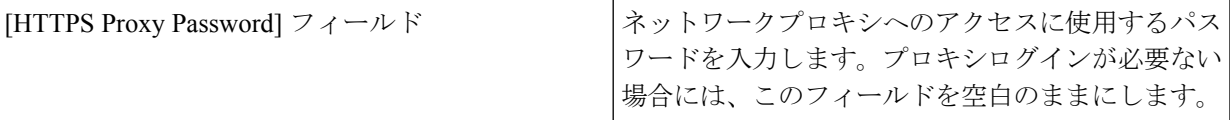

ステップ **12** ネットワークプロキシの設定が完了すると、次に示すように、[MAGLEV CLUSTER DETAILS] に、プラ イマリノードのクラスタポートとプライマリノードのログインに関する詳細を特定するためのウィザー ドのプロンプトが表示されます。

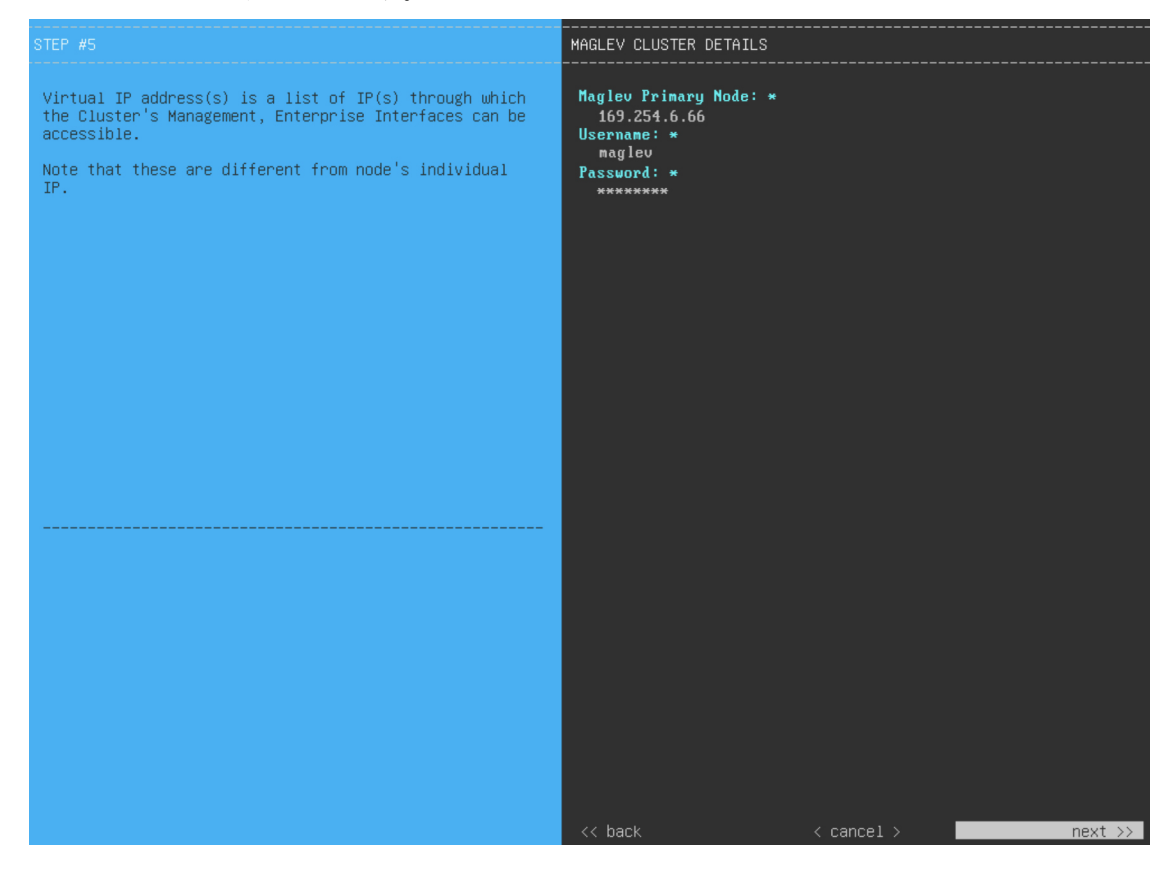

次の表の説明に従って、[MAGLEV CLUSTER DETAILS] に値を入力します。

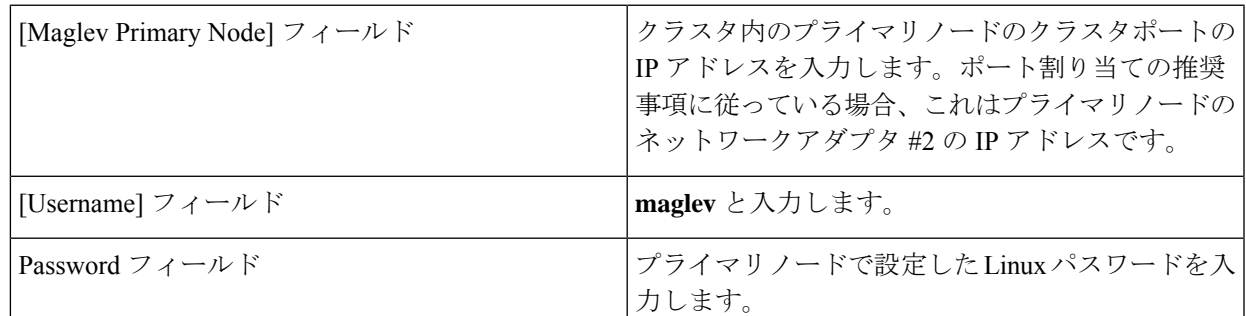

#### 表 **31 : [MAGLEV CLUSTER DETAILS]** のセカンダリノードエントリ

ステップ **13** クラスタの詳細を入力すると、次に示すように[USERACCOUNTSETTINGS]の値を入力するためのウィ ザードのプロンプトが表示されます。

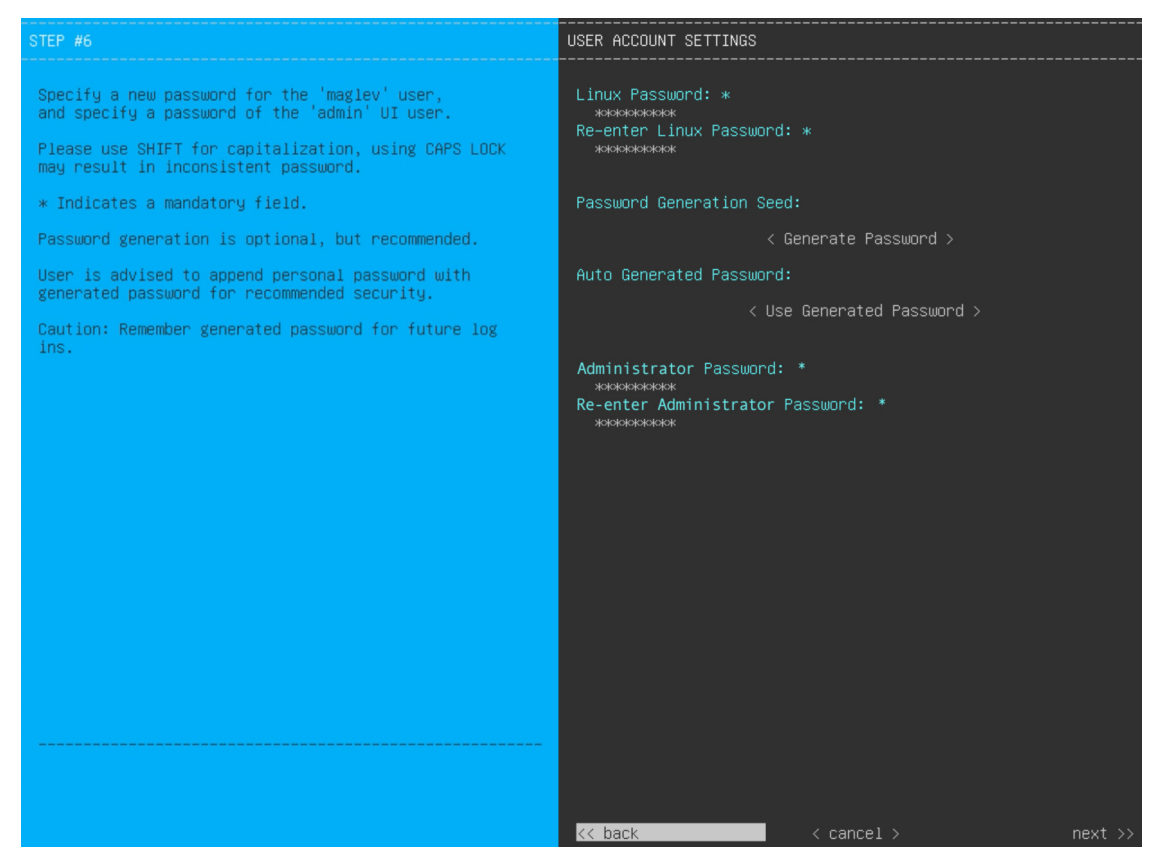

次の表のとおり **[USER ACCOUNT SETTINGS]** の値を入力します。

#### 表 **32 : [USER ACCOUNT SETTINGS]** のセカンダリノードエントリ

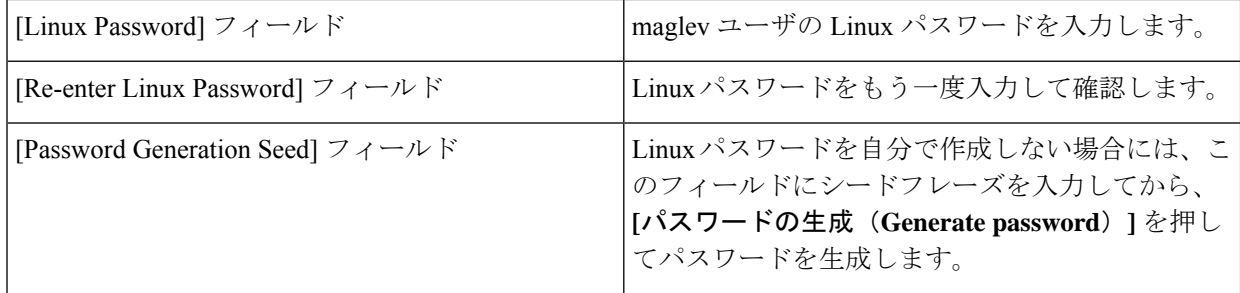

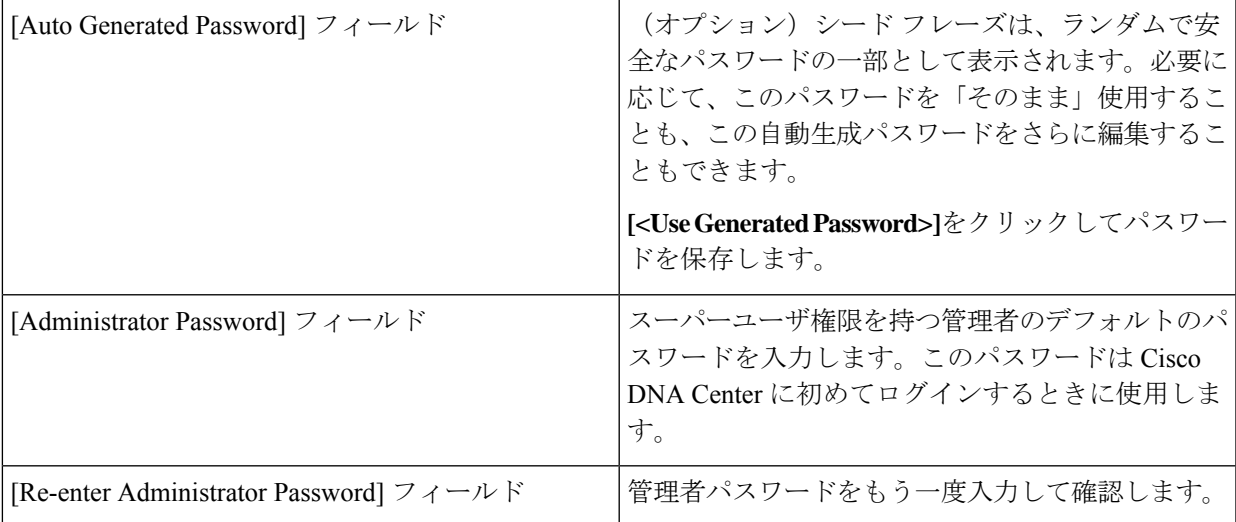

ステップ **14** ユーザーアカウントの詳細を入力すると、[NTP SERVER SETTINGS] の値を入力するようウィザードか らメッセージが表示されます。

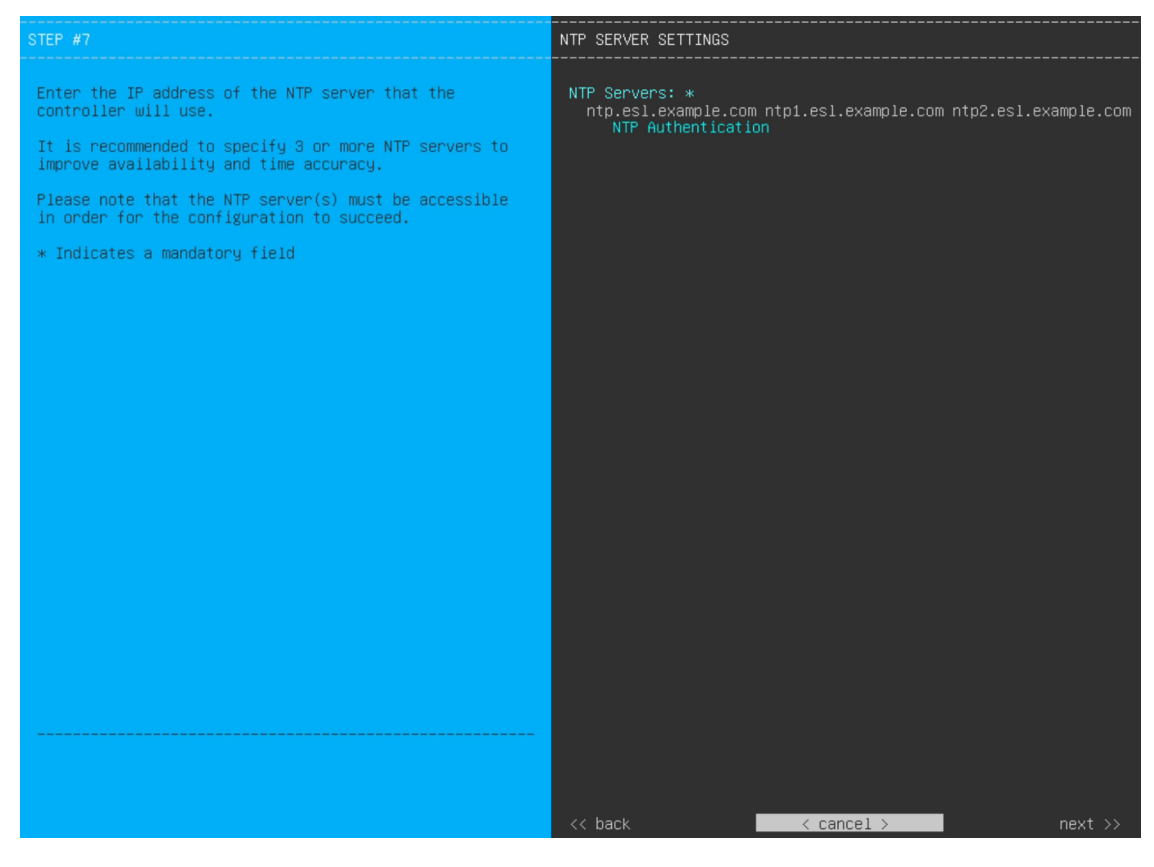

次の表のとおり [NTP SERVER SETTINGS] の値を入力します。

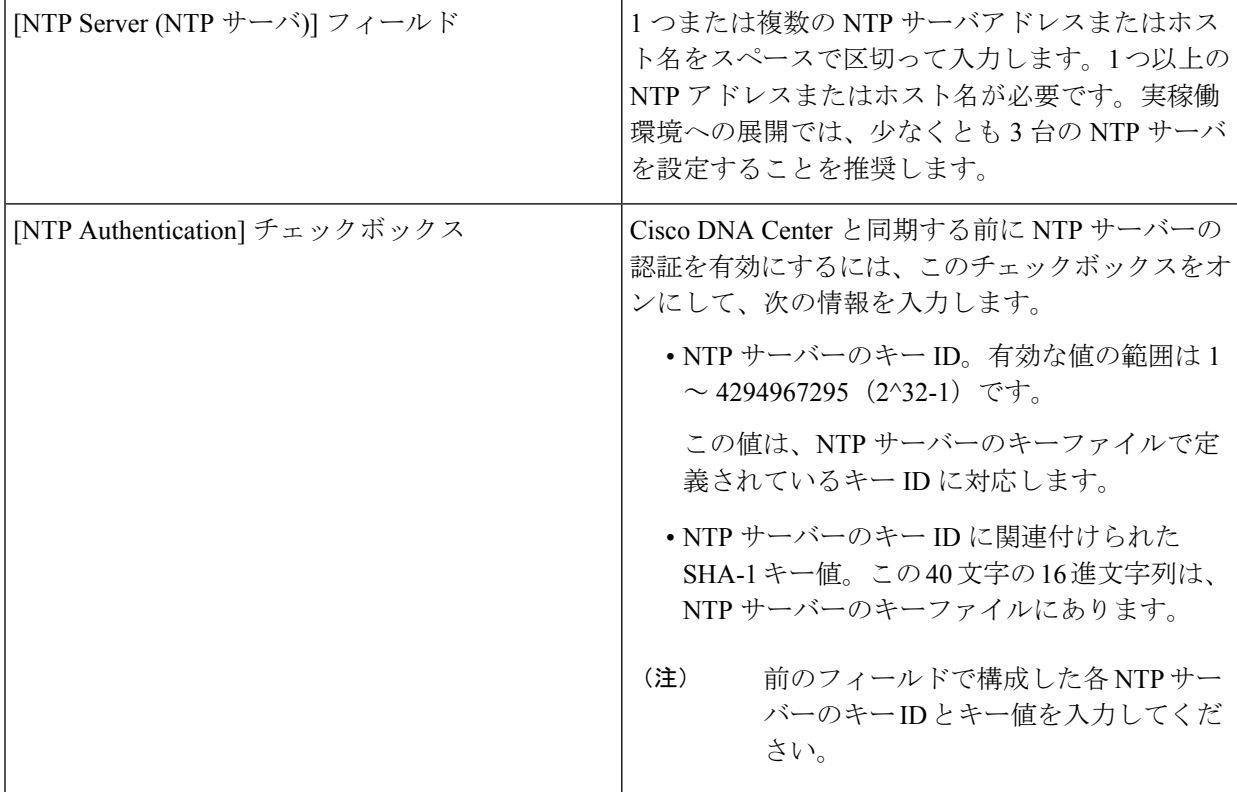

必要な情報を入力したら**[Next >>]**をクリックして続行します。以前の画面でしたように、検証エラーを 修正します。ウィザードによって、NTP サーバの設定が検証され、適用されます。

ステップ **15** NTPサーバ設定の入力が完了すると、ウィザードで設定を適用する準備ができたことを示す最終メッセー ジが表示されます(以下参照)。

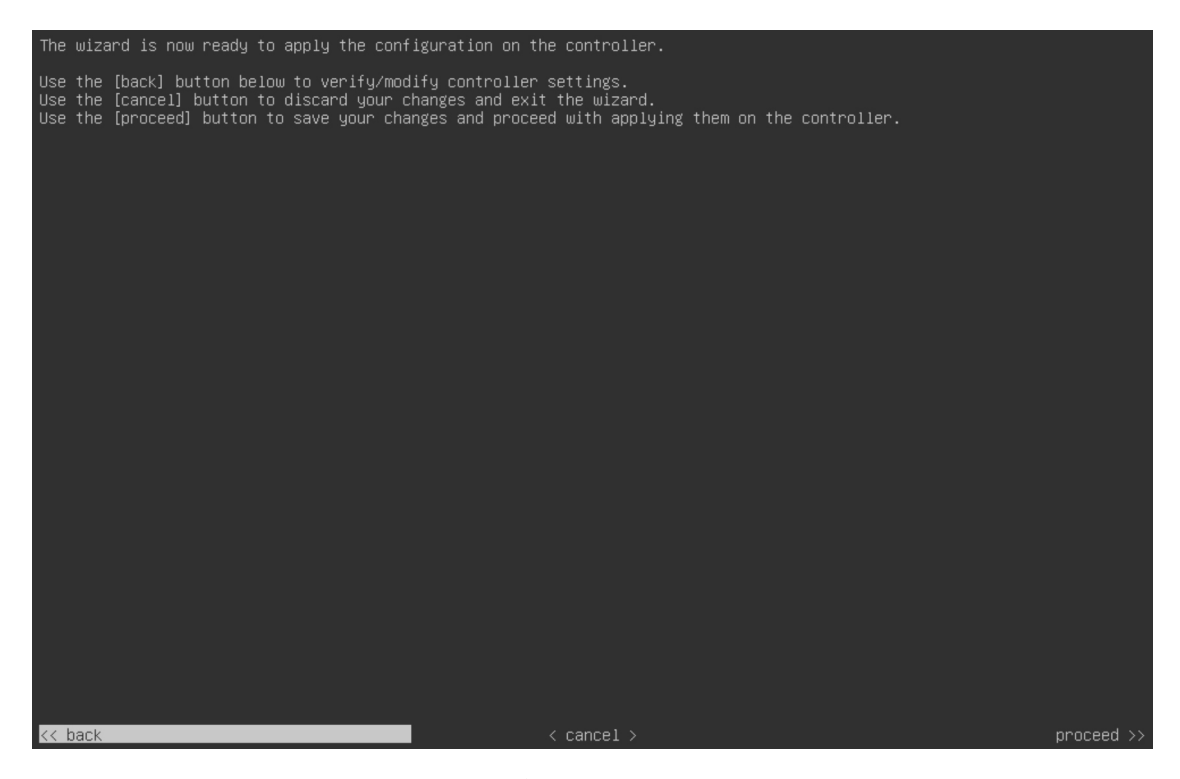

**[Proceed >>]** をクリックして、設定ウィザードを完了します。

ホストが自動的にリブートし、設定を適用してサービスを起動したとのメッセージが KVM コンソール に表示されます。このプロセスには数時間かかることがあります。KVMコンソールでプロセスの進行状 況をモニタすることができます。

設定プロセスの最後に、アプライアンスの電源を再投入すると、「設定に成功しました (**CONFIGURATION SUCCEEDED!**)」というメッセージが表示されます。

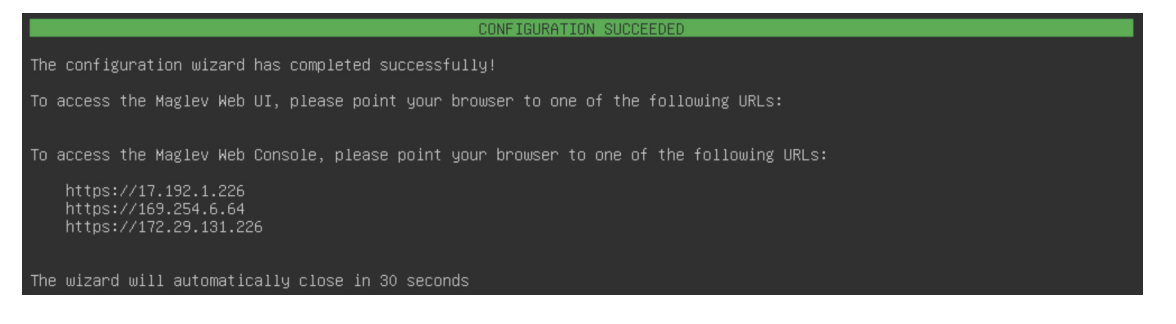

### 次のタスク

- クラスタ内の3番目および最後のノードとして展開する追加のアプライアンスがある場合 には、この手順を繰り返します。
- クラスタへのホストの追加が終了したら、初回セットアップ(「初期設定ワークフロー」) を実行します。

# 最新の **Cisco DNA Center** リリースへのアップグレード

CiscoDNACenterの現在のリリースへのアップグレードの詳細については、『*[CiscoDNACenter](https://www.cisco.com/c/en/us/td/docs/cloud-systems-management/network-automation-and-management/dna-center/upgrade/b_cisco_dna_center_upgrade_guide.html) [Upgrade](https://www.cisco.com/c/en/us/td/docs/cloud-systems-management/network-automation-and-management/dna-center/upgrade/b_cisco_dna_center_upgrade_guide.html) Guide*』 [英語] を参照してください。
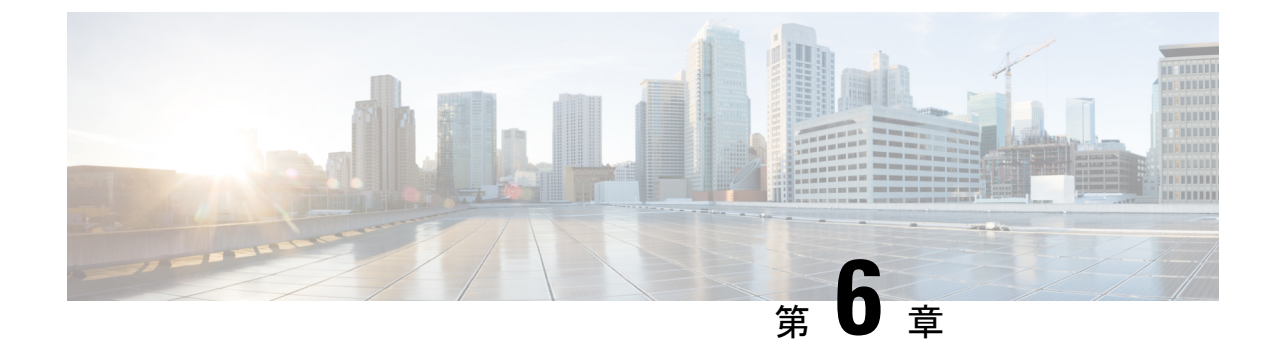

# ブラウザベースのウィザードを使用した **44/56** コアアプライアンスの設定

- アプライアンスの設定の概要 (139 ページ)
- ブラウザベースのウィザードの前提条件 (140 ページ)
- インストール構成ウィザードを使用したアプライアンスの設定 (140 ページ)
- 詳細インストール構成ウィザードを使用したプライマリノードの設定 (152 ページ)
- 詳細インストール構成ウィザードを使用したセカンダリノードの設定 (175 ページ)
- •最新の Cisco DNA Center リリースへのアップグレード (199 ページ)

### アプライアンスの設定の概要

次のいずれかのモードを使用して、44 または 56 コアアプライアンスをネットワークに展開で きます。

- スタンドアロン:すべての機能を提供する単一のノードとして。このオプションは通常、 初期展開、テスト展開、小規模なネットワーク環境での使用に適しています。初期展開で スタンドアロンモードを選択した場合は、これが最初のノード、つまりプライマリノード になります。後でさらにアプライアンスを追加してクラスタを形成できます。
- クラスタ:3 ノードクラスタに属するノードとして。このモードでは、すべてのサービス とデータがホスト間で共有されます。これは、大規模な展開で推奨されるオプションで す。初期展開でクラスタモードを選択した場合は、セカンダリノードの設定に進む前に、 プライマリノードの設定を完了してください。

続行するには、最初にクラスタのプライマリノードを設定します。3 つのアプライアンスを設 置済みで、クラスタに 2 番目と 3 番目のノードを追加する場合は、次に、セカンダリノードを 設定します。

### ブラウザベースのウィザードの前提条件

ブラウザベースのウィザードを使用して、アプライアンスの設定が正しいことを確認するに は、次の手順を実行します。

- DHCP サーバーが割り当てる IP アドレス、サブネットマスク、デフォルトゲートウェイ を使用するために、アプライアンス上のエンタープライズ インターフェイスを指定しま す。ウィザードでこのインターフェイスを設定する場合、割り当てられている IP アドレ スまたはサブネットマスクは変更できません。デフォルトゲートウェイのみ変更できま す。この章で扱うトピックでは、エンタープライズインターフェイスがこの目的で選択さ れていることが前提となっています。
- DHCP サーバの割り当てた IP アドレスが、ウィザードを完了するマシンから到達できる ことを確認します。
- エンタープライズおよびクラスタ内インターフェイスの場合、両方のインターフェイスが 接続されていて、[UP] 状態であることを確認します。

### インストール構成ウィザードを使用したアプライアンス の設定

インストール構成ウィザードを使用して3ノードクラスタのプライマリノードまたはスタンド アロンノードを設定するには、次の手順を実行します。ウィザードでは、デフォルト設定を使 用して同じポートでエンタープライズ、管理、およびインターネットインターフェイスを設定 することで、設定プロセスが簡素化されます。次の第 2 世代 Cisco DNA Center アプライアンス では、このウィザードを使用した設定がサポートされています。

- 44 コアアプライアンス:シスコ製品番号 DN2-HW-APL
- 44 コア プロモーション アプライアンス:シスコ製品番号 DN2-HW-APL-U
- 56 コアアプライアンス:シスコ製品番号 DN2-HW-APL-L
- 56 コア プロモーション アプライアンス:シスコ製品番号 DN2-HW-APL-L-U

第1世代44コア Cisco DNA Center アプライアンス(シスコ製品番号 DN1-HW-APL)は、この ウィザードを使用して設定できません。

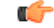

このウィザードは、新しいCisco DNA Centerアプライアンスの初期設定を完了するためにのみ 重要 使用できます。以前に設定したアプライアンスを再イメージ化するには、Maglev設定ウィザー ドを使用する必要があります (Maglev ウィザードを使用したアプライアンスの設定 (91ペー ジ)を参照)。

### Ú

このウィザードを使用して、3ノードクラスタの2番目または3番目のアプライアンスを設定 することはできません。設定するには、詳細インストール構成ウィザードを使用したセカンダ リノードの設定(175ページ)に記載されている手順を実行します。また、このウィザードを 使用して、アプライアンスのエンタープライズおよびクラスタ内インターフェイスで LACP モードを有効にすることはできません。 重要

## 

この手順の実行中に入力するすべての IP アドレスが有効な IPv4 ネットマスクを持つ有効な IPv4アドレスであることを確認してください。また、アドレスと対応するサブネットが重複し ていないことを確認してください。重複している場合、サービスの通信の問題が発生する可能 性があります。 (注)

### Ú

重要 3ノードクラスタのいずれかのアプライアンスを設定する前に、それらのアプライアンスから ログアウトしていることを確認します。ログアウトしていない場合、クラスタのアプライアン スを設定し、Cisco DNA Center に初めてログインした後に、(ネットワークのデバイスを検出 してテレメトリを有効にするために完了する)クイック スタート ワークフローが開始されま せん。

#### 始める前に

次のことを確認します。

• 「アプライアンスのイメージの再作成 (85 ページ)」の説明どおりに Cisco DNA Center ソフトウェアイメージがアプライアンスにインストールされたこと。

### Ú

- 次のアプライアンスには Cisco DNA Center ソフトウェアイメージ 重要 があらかじめインストールされていないため、これはプロモー ション アプライアンスを設定する場合にのみ当てはまります。
	- 44 コア プロモーション アプライアンス:シスコ製品番号 DN2-HW-APL-U
	- 56 コア プロモーション アプライアンス:シスコ製品番号 DN2-HW-APL-L-U
	- 必要な IP アドレスおよびサブネット (33 ページ) と 必須の設定情報 で必要な情報がす べて収集されたこと。
	- 「アプライアンスのインストールワークフロー」の説明に従って、アプライアンスがイン ストールされたこと。
- 「Cisco Integrated ManagementControllerに対するブラウザアクセスの有効化」の説明に従っ て、このアプライアンスで Cisco IMC に対するブラウザのアクセス権が設定されたこと。
- 「事前設定チェックの実行」の説明に従って、アプライアンスのポートとそれらのポート によって使用されるスイッチが適切に設定されていること。
- Cisco IMC、CiscoDNACenterとの互換性があるブラウザを使用しています。互換性のある ブラウザの一覧については、インストールしている Cisco DNA Center のバージョンに対応 する[リリースノートを](https://www.cisco.com/c/en/us/support/cloud-systems-management/dna-center/products-release-notes-list.html)参照してください。
- 次の手順で指定する DNS サーバと Cisco DNA Center の間のファイアウォールで ICMP が 許容されること。このウィザードでは、ユーザの指定する DNS サーバを ping で確認しま す。Cisco DNA Center と DNS サーバの間にファイアウォールが存在し、そのファイア ウォールで DNS サーバと ICMP が許容されていない場合、この ping がブロックされる可 能性があります。ブロックされた場合、ウィザードを完了できません。
- ステップ **1** インストール構成ウィザードを起動します。
	- a) お使いのブラウザで、実行した cisco imc GUI 設定で設定した Cisco IMC の IP アドレスをポイントし、 cisco imc ユーザとして Cisco IMC GUI にログインします(「 Cisco Integrated Management Controller に 対するブラウザアクセスの有効化」を参照)。

ログインが成功すると、次に示すように、アプライアンスに **[Cisco Integrated Management Controller Chassis**の概要(**Cisco Integrated Management Controller Chassis Summary**)**]** ウィンドウが右上の青い リンクメニューとともに表示されます。

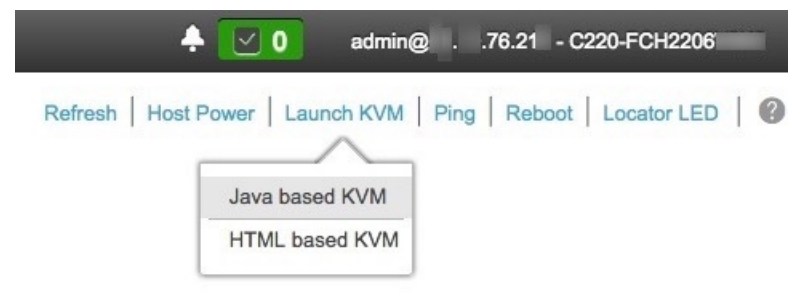

b) 青いリンクメニューで**[KVM**の起動(**Launch KVM**)**]**を選択してから [JavaベースのKVM(Java based KVM)] と [HTMLベースのKVM(HTML based KVM)] のいずれかを選択します。Java ベースの KVM を選択した場合、KVMコンソールを独自のウィンドウで表示するために、ブラウザまたはファイルマ ネージャから Java スタートアップファイルを起動する必要があります。HMTL ベースの KVM を選択 すると、KVM コンソールが別個のブラウザウィンドウまたはタブで自動的に起動します。

選択したKVMのタイプに関係なく、KVMコンソールを使用して、設定の進行状況をモニタし、Maglev 構成ウィザードのプロンプトに応答します。

- c) KVM が表示されたら、次のいずれかを選択してアプライアンスをリブートします。
	- メインの Cisco IMC GUI ブラウザウィンドウで、**[Host Power]** > **[Power Cycle]** を選択します。そ の後、KVM コンソールに切り替えて続行します。

• KVM コンソールで、**[Power]** > **[Power Cycle System (cold boot)]** を選択します。

アプライアンスをリブートするかどうかの確認を求められたら、**[OK]** をクリックします。

リブートメッセージが表示された後、KVM コンソールに Maglev 構成ウィザードのウェルカム画面が 表示されます。

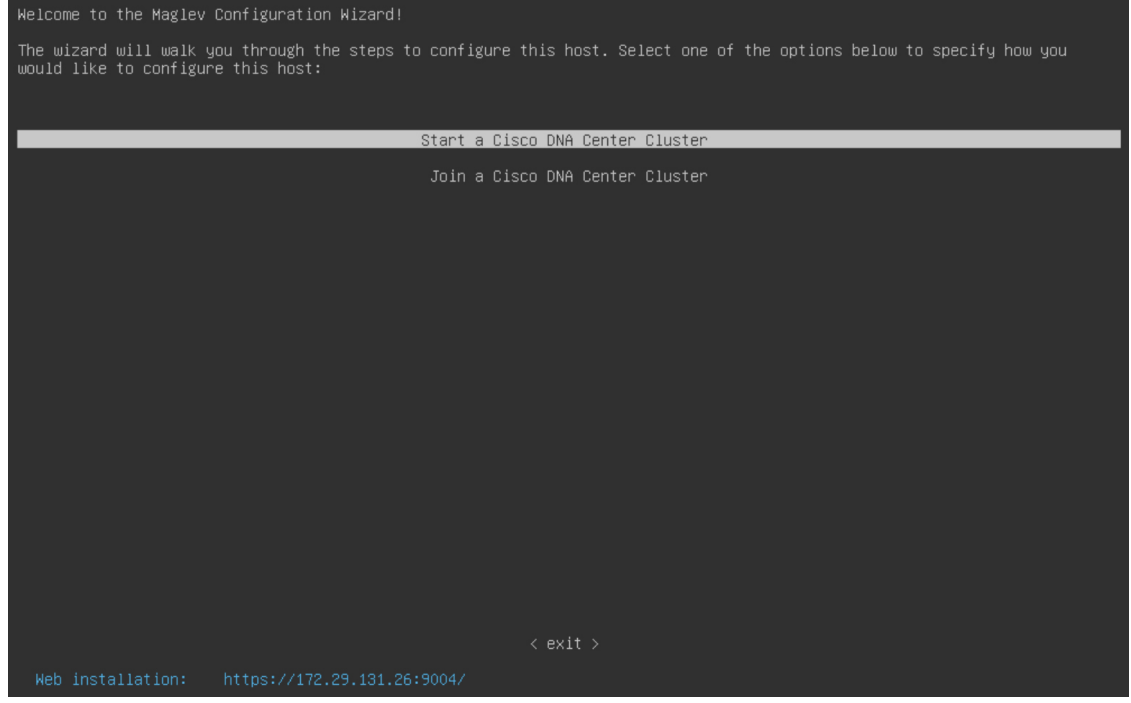

**[Web** インストール(**Web Installation**)**]** フィールドにリストされている URL に注意してください。

d) この URL を開くと、[Appliance Configuration] 画面が表示されます。

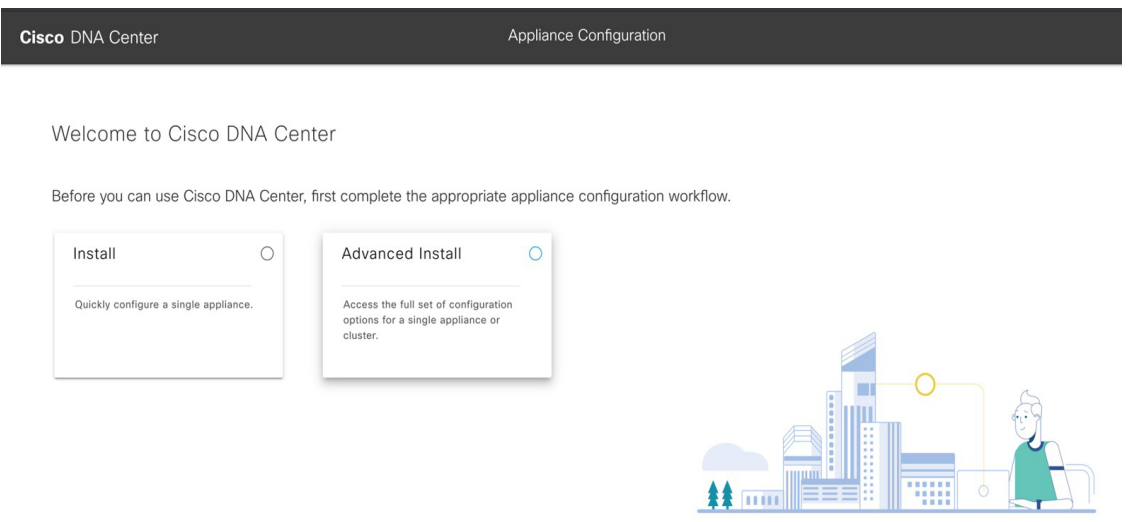

e) [Install] オプションボタンをクリックし、[Start] をクリックします。

[Overview] スライダが開きます。[>] をクリックして、ウィザードで実行するタスクの概要を表示しま す。

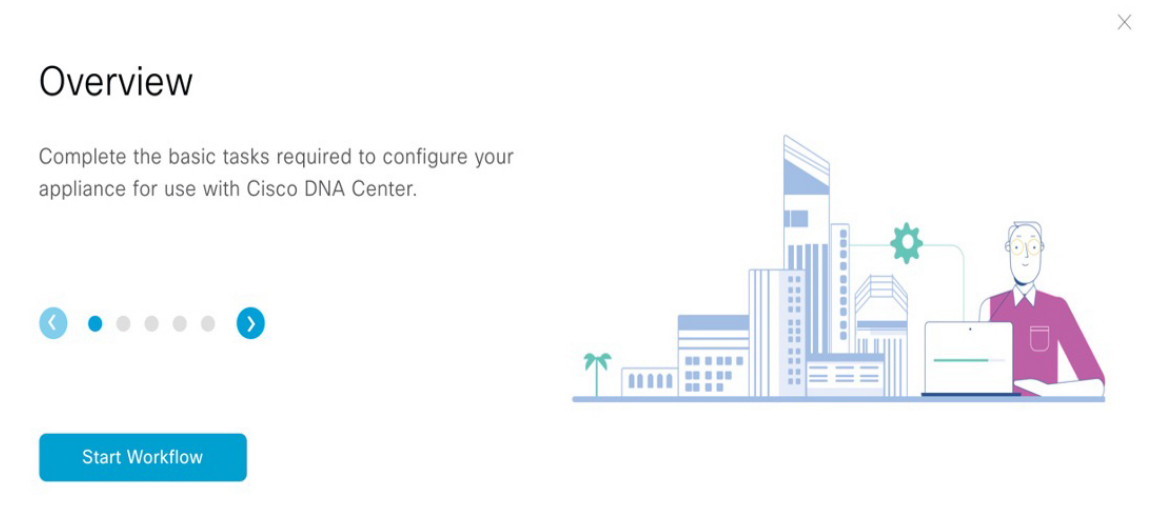

f) [Start Workflow] をクリックしてウィザードを起動します。

[Appliance Interface Overview] 画面が開き、Cisco DNA Center アプライアンスで使用可能な 4 つのイン ターフェイスの説明が表示されます。

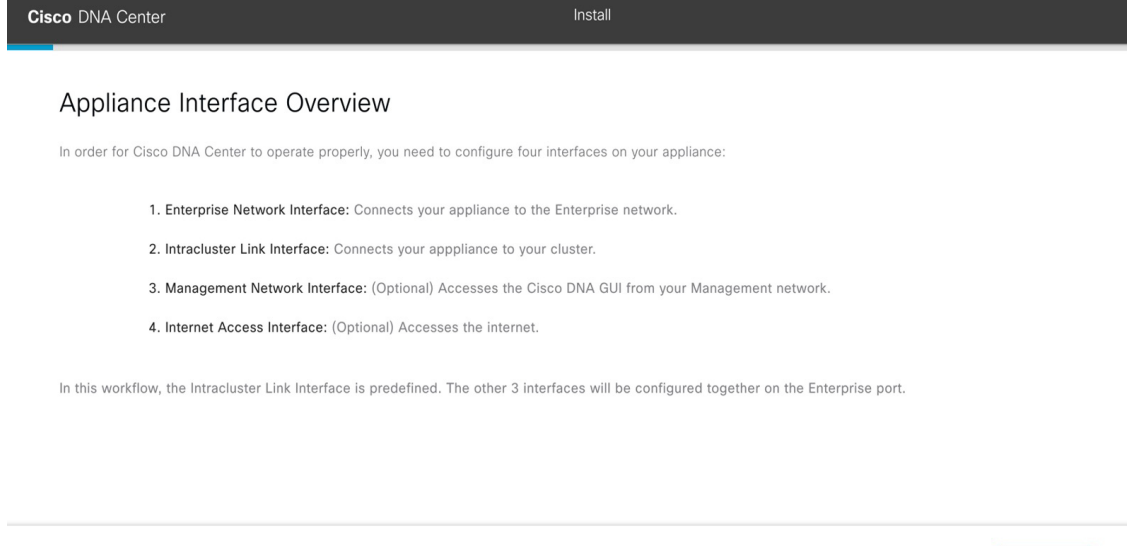

 $\bigoplus$  Exit

このウィザードは、CiscoDNACenter機能に必要なエンタープライズポートとクラスタ内ポートの設定 に役立ちます。ウィザードの次の画面にこれらのポートのいずれかまたは両方が表示されない場合、 表示されないポートは機能していないか、無効になっている可能性があります。ポートが機能してい ないことが判明した場合には、[Exit]を選択してウィザードをすぐに終了します。設定を再開したり、 Cisco Technical Assistance Center(TAC)に連絡したりする前に「事前設定チェックの実行」に記載さ れているすべての手順が完了していることを確認してください。

### ステップ **2** インストール構成ウィザードを完了します。

a) [Next] をクリックします。

[Configure The Enterprise Port] 画面が開きます。

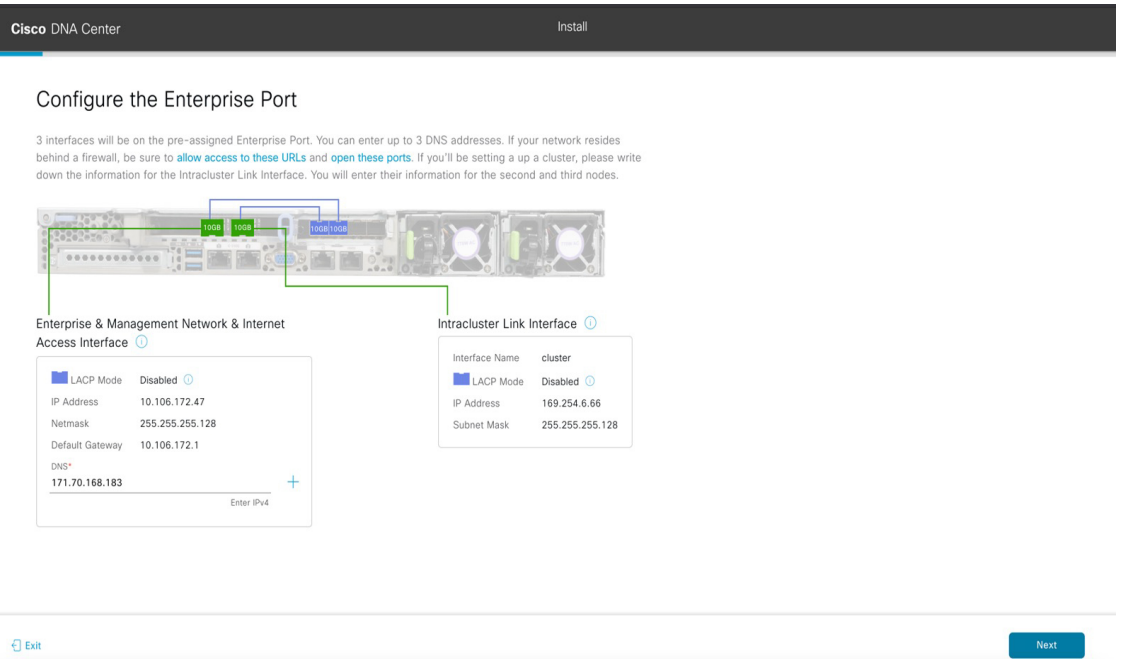

構成ウィザードにより、エンタープライズポートにエンタープライズ、管理、およびインターネット アクセス インターフェイスが設定されます。リストされているほぼすべてのパラメータの値も事前入 力されます。

ネットワークがファイアウォールの背後にある場合は、次の手順を実行します。

- [allow access to these URLs] リンクをクリックすると、Cisco DNA Center がアクセスできる必要があ る URL をリストするポップアップウィンドウが表示されます。
- [open these ports] リンクをクリックすると、Cisco DNA Center が使用可能なネットワークサービス ポートを示すポップアップウィンドウが表示されます。
- b) [DNS] フィールドに、優先 DNS サーバーの IP アドレスを入力します。追加の DNS サーバーを入力す るには、[Add](+)アイコンをクリックします。
	- 最大 3 つの DNS サーバーを設定できます。アプライアンスに対して 3 つを超える DNS サー バを設定すると、問題が発生する可能性があります。 重要

ここから次のいずれかを実行します。

• ウィザードを終了するには、[Exit]をクリックします。この時点までに入力した設定が保存される ことを示すポップアップウィンドウが表示されます。もう一度[Exit]をクリックして、ウィザード を終了することを確認します。ウィザードを再起動してこの画面に戻ると、以前に入力した設定 がすでに入力されています。

- ウィザードの前の画面に戻るには、[Back] をクリックします。
- ウィザードの次の画面に進むには、[Next] をクリックします。

入力した情報がウィザードで検証され、対応するポートが稼働していることが確認され、変更の 必要な設定があれば、ウィザードの操作を続行する前に通知されます。入力した設定が有効で、 ポートが稼働している場合は、ウィザードの [Interface to Port Configuration] 画面が開きます。

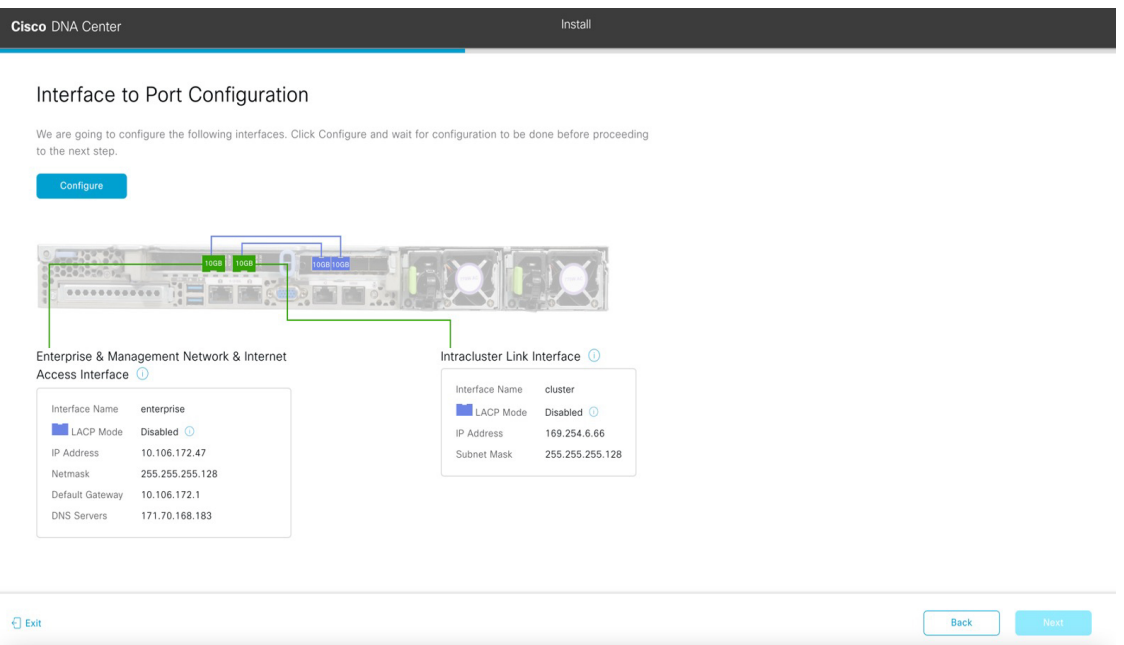

- c) 設定されているインターフェイス設定を確認し、[Configure] をクリックします。
- d) インターフェイスの初期設定が完了したら、[Next]をクリックしてウィザードの次の画面に進みます。

[Configure Proxy Server Information] 画面が開きます。

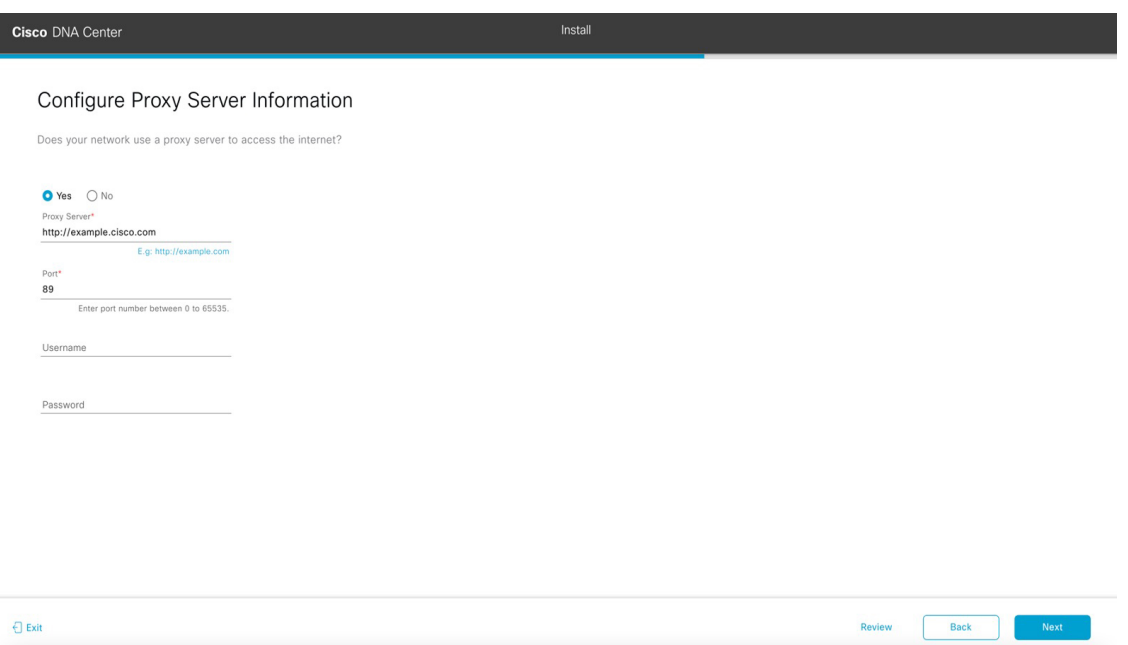

- e) 次のいずれかを実行します。
	- ネットワークでプロキシサーバーを使用しないでインターネットにアクセスする場合は、[No] オ プションボタンをクリックし、[Next] をクリックします。
	- ネットワークでプロキシサーバーを使用してインターネットにアクセスする場合は、次の表に示 す値を入力します。

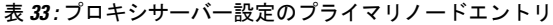

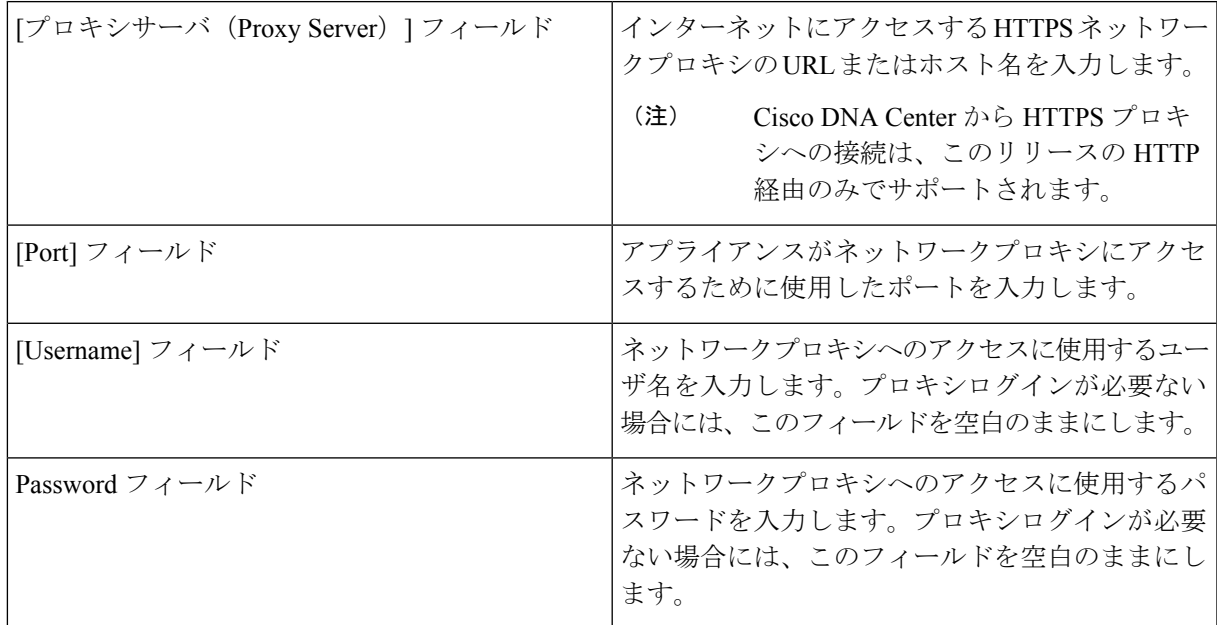

- ウィザードを終了するには、[Exit]をクリックします。この時点までに入力した設定が保存される ことを示すポップアップウィンドウが表示されます。もう一度[Exit]をクリックして、ウィザード を終了することを確認します。ウィザードを再起動してこの画面に戻ると、以前に入力した設定 がすでに入力されています。
- ウィザードの前の画面に戻るには、[Back] をクリックします。
- ウィザードの次の画面に進むには、[Next] をクリックします。

入力した情報がウィザードで検証され、変更の必要な設定があれば、ウィザードの操作を続行す る前に通知されます。入力した設定が有効であれば、ウィザードの [Advanced Appliance Settings] 画面が開きます。

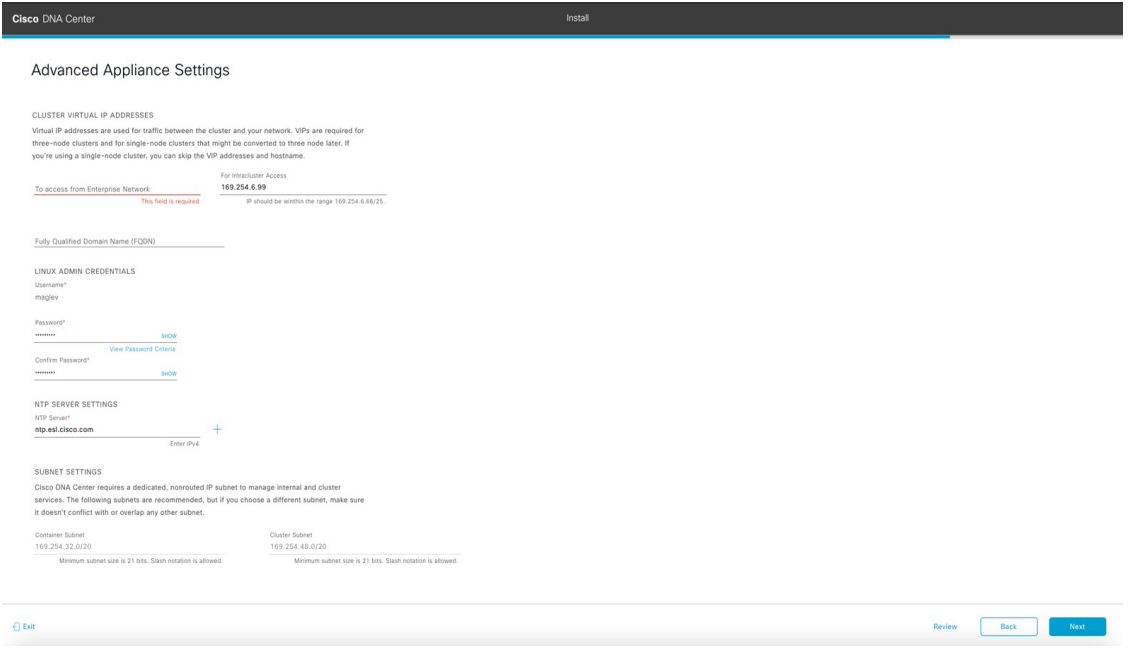

f) クラスタの設定値を入力します。

表 **<sup>34</sup> : [Advanced Appliance Settings]** のプライマリノードエントリ

クラスタ仮想 IP アドレス

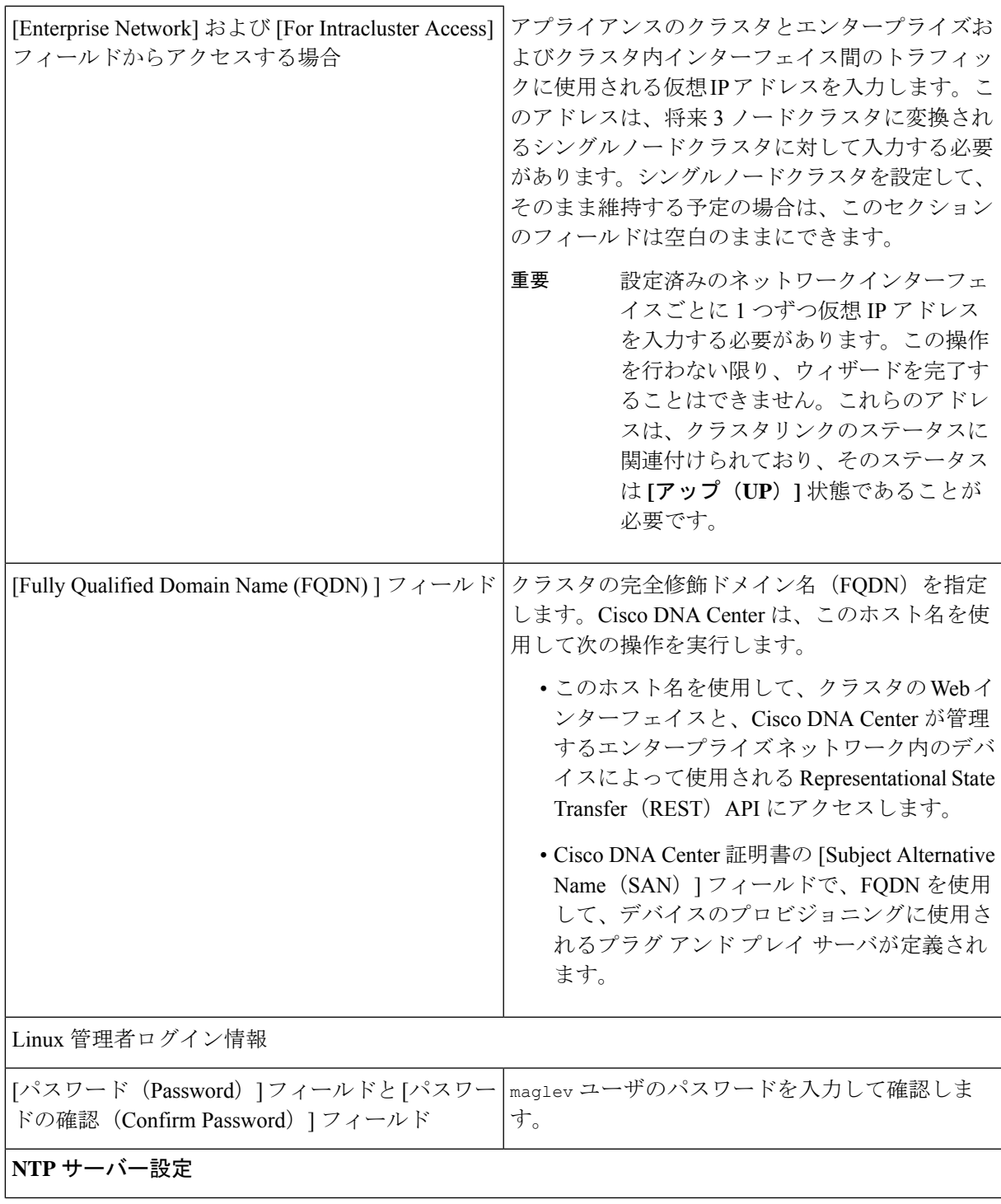

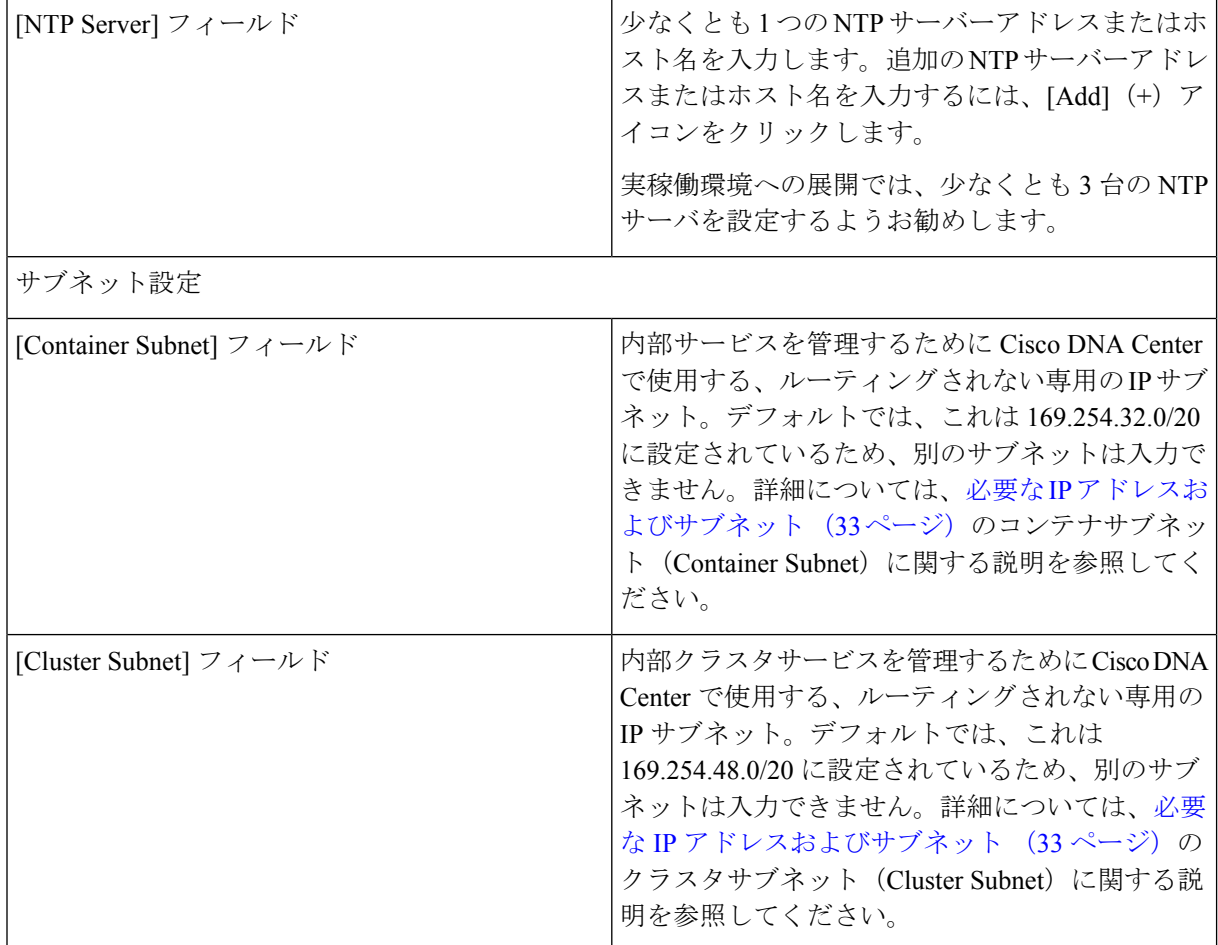

- ウィザードを終了するには、[Exit]をクリックします。この時点までに入力した設定が保存される ことを示すポップアップウィンドウが表示されます。もう一度[Exit]をクリックして、ウィザード を終了することを確認します。ウィザードを再起動してこの画面に戻ると、以前に入力した設定 がすでに入力されています。
- ウィザードの前の画面に戻るには、[Back] をクリックします。
- ウィザードの次の画面に進むには、[Next] をクリックします。

入力した情報がウィザードで検証され、変更の必要な設定があれば、ウィザードの操作を続行す る前に通知されます。入力した設定が有効な場合、ウィザードの [Summary] 画面が開きます。

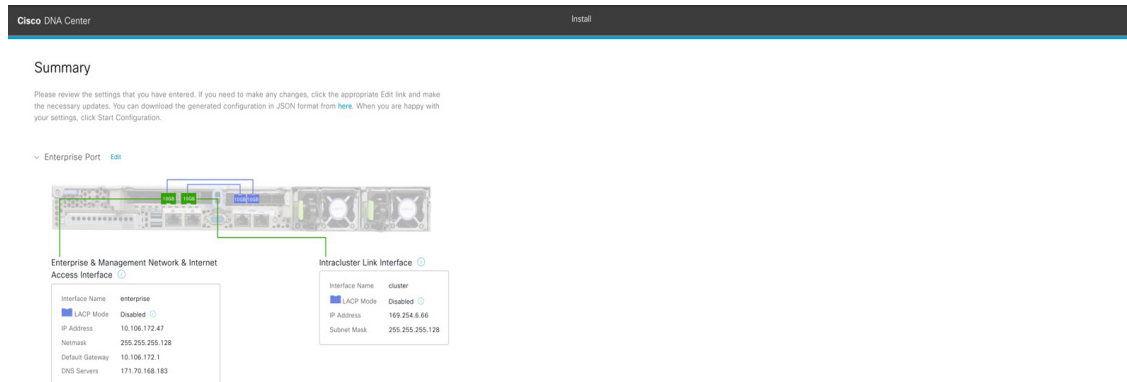

- アプライアンスの設定を JSON ファイルとしてダウンロードするには、こちらのリンクを クリックします。 (注)
- g) 画面の下部までスクロールし、ウィザードの完了時に入力したすべての設定を確認します。必要に応 じて、適切な [Edit] リンクをクリックして、更新を行うウィザード画面を開きます。

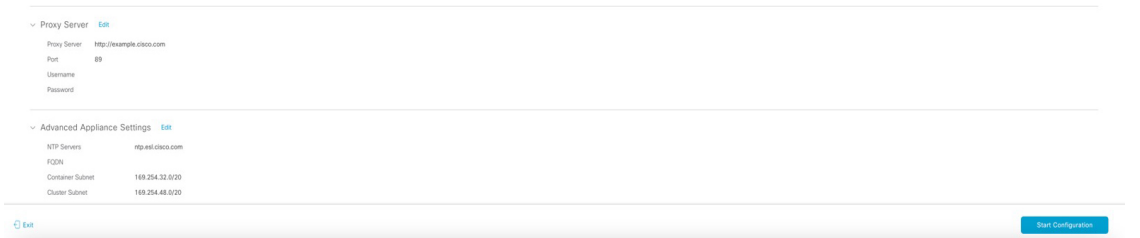

h) Cisco DNA Center アプライアンスの設定を完了するには、[Start Configuration] をクリックします。

プロセス中もウィザード画面が継続的に更新され、現在実行しているタスクとその進行状況、発生し たエラーが示されます。この情報のローカルコピーをテキストファイルとして保存するには、ダウン ロードアイコンをクリックします。

設定プロセスの実行中に、CiscoDNACenterの使用開始方法に関するクイックビデオを視聴することも できます。

次のタスク

このアプライアンスをスタンドアロンモードで展開する場合は、初回セットアップ(「初期設 定ワークフロー」)を実行して続行します。

### 詳細インストール構成ウィザードを使用したプライマリ ノードの設定

最初にインストールされたアプライアンスをプライマリノードとして設定するには、詳細イン ストール構成ウィザードを使用して次の手順を実行します。最初のアプライアンスは、スタン ドアロンとして運用するか、またはクラスタの一部として運用するかにかかわらず、常にプラ イマリノードとして設定する必要があります。

#### Ú

- 次の第 2 世代 Cisco DNA Center アプライアンスでは、このウィザードを使用した設定がサポー トされています。 重要
	- 44 コアアプライアンス:シスコ製品番号 DN2-HW-APL
	- 44 コア プロモーション アプライアンス:シスコ製品番号 DN2-HW-APL-U
	- 56 コアアプライアンス:シスコ製品番号 DN2-HW-APL-L
	- 56 コア プロモーション アプライアンス:シスコ製品番号 DN2-HW-APL-L-U

第1世代 44 コア Cisco DNA Center アプライアンス(シスコ製品番号 DN1-HW-APL)は、この ウィザードを使用して設定できません。

すでにプライマリノードがある既存のクラスタのセカンダリノードとしてインストールされた アプライアンスを設定する場合には、代わりに詳細インストール構成ウィザードを使用したセ カンダリノードの設定 (175 ページ)の手順を実行します。

#### Ú

このウィザードは、新しいCisco DNA Centerアプライアンスの初期設定を完了するためにのみ 使用できます。以前に設定したアプライアンスを再イメージ化するには、Maglev設定ウィザー ドを使用する必要があります(Maglev ウィザードを使用したアプライアンスの設定 (91 ペー ジ)を参照)。 重要

この手順の実行中に入力するすべての IP アドレスが有効な IPv4 ネットマスクを持つ有効な IPv4アドレスであることを確認してください。また、アドレスと対応するサブネットが重複し ていないことを確認してください。重複している場合、サービスの通信の問題が発生する可能 性があります。 (注)

### Ú

重要 3ノードクラスタでアプライアンスを設定する前に、それらのアプライアンスからログアウト していることを確認します。ログアウトしていない場合、クラスタのアプライアンスを設定 し、Cisco DNA Center に初めてログインした後に、(ネットワークのデバイスを検出してテレ メトリを有効にするために完了する)クイック スタート ワークフローが開始されません。

#### 始める前に

次のことを確認します。

• 「アプライアンスのイメージの再作成 (85 ページ)」の説明どおりに Cisco DNA Center ソフトウェアイメージがアプライアンスにインストールされたこと。

### Ú

- 次のアプライアンスには Cisco DNA Center ソフトウェアイメージ 重要 があらかじめインストールされていないため、これはプロモー ション アプライアンスを設定する場合にのみ当てはまります。
	- 44 コア プロモーション アプライアンス:シスコ製品番号 DN2-HW-APL-U
	- 56 コア プロモーション アプライアンス:シスコ製品番号 DN2-HW-APL-L-U
- 必要な IP アドレスおよびサブネット (33 ページ) と 必須の設定情報 で必要な情報がす べて収集されたこと。
- 「アプライアンスのインストールワークフロー」の説明に従って、最初のアプライアンス がインストールされたこと。
- 「Cisco Integrated ManagementControllerに対するブラウザアクセスの有効化」の説明に従っ て、プライマリノードで Cisco IMC に対するブラウザのアクセス権が設定されたこと。
- 「事前設定チェックの実行」の説明に従って、プライマリノードのポートとそれらのポー トによって使用されるスイッチが適切に設定されていること。
- Cisco IMC、CiscoDNACenterとの互換性があるブラウザを使用しています。互換性のある ブラウザの一覧については、インストールしている Cisco DNA Center のバージョンに対応 す[るリリースノート](https://www.cisco.com/c/en/us/support/cloud-systems-management/dna-center/products-release-notes-list.html)を参照してください。
- 次の手順で指定するデフォルトゲートウェイおよび DNS サーバと Cisco DNA Center の間 のファイアウォールでICMPが許容されること。ウィザードでは、ユーザの指定するDNS サーバを ping で確認します。ファイアウォールが配置されており、そのファイアウォー ルで ICMP が許容されていない場合、この ping がブロックされる可能性があります。ブ ロックされた場合、ウィザードを完了できません。
- ステップ **1** 詳細インストール構成ウィザードを起動します。
	- a) お使いのブラウザで、実行した cisco imc GUI 設定で設定した Cisco IMC の IP アドレスをポイントし、 cisco imc ユーザとして Cisco IMC GUI にログインします(「 Cisco Integrated Management Controller に 対するブラウザアクセスの有効化」を参照)。

ログインが成功すると、次に示すように、アプライアンスに **[Cisco Integrated Management Controller Chassis**の概要(**Cisco Integrated Management Controller Chassis Summary**)**]** ウィンドウが右上の青い リンクメニューとともに表示されます。

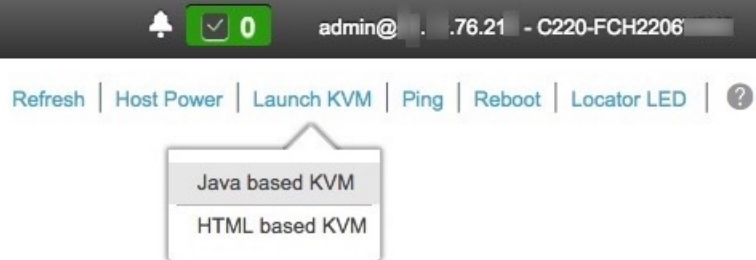

b) 青いリンクメニューで**[KVM**の起動(**Launch KVM**)**]**を選択してから [JavaベースのKVM(Java based KVM)] と [HTMLベースのKVM(HTML based KVM)] のいずれかを選択します。Java ベースの KVM を選択した場合、KVMコンソールを独自のウィンドウで表示するために、ブラウザまたはファイルマ ネージャから Java スタートアップファイルを起動する必要があります。HMTL ベースの KVM を選択 すると、KVM コンソールが別個のブラウザウィンドウまたはタブで自動的に起動します。

選択したKVMのタイプに関係なく、KVMコンソールを使用して、設定の進行状況をモニタし、Maglev 構成ウィザードのプロンプトに応答します。

- c) KVM が表示されたら、次のいずれかを選択してアプライアンスをリブートします。
	- メインの Cisco IMC GUI ブラウザウィンドウで、**[Host Power]** > **[Power Cycle]** を選択します。そ の後、KVM コンソールに切り替えて続行します。
	- KVM コンソールで、**[Power]** > **[Power Cycle System (cold boot)]** を選択します。

アプライアンスをリブートするかどうかの確認を求められたら、**[OK]** をクリックします。

リブートメッセージが表示された後、KVM コンソールに Maglev 構成ウィザードのウェルカム画面が 表示されます。

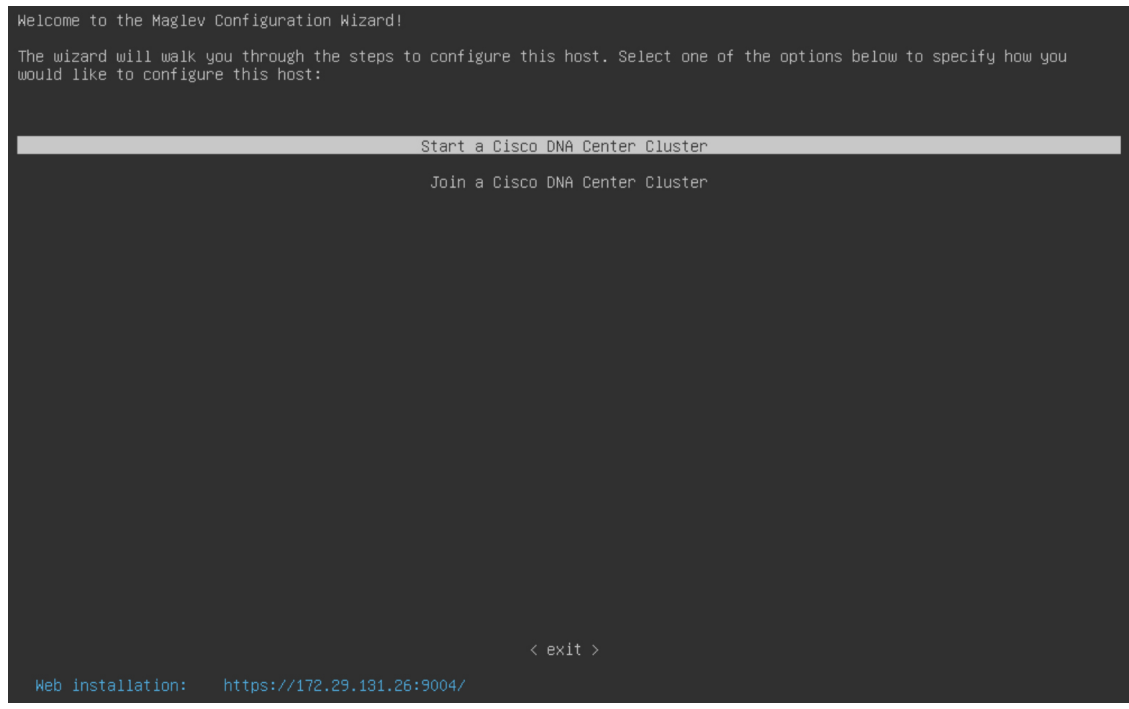

**[Web** インストール(**Web Installation**)**]** フィールドにリストされている URL に注意してください。

d) この URL を開くと、[Appliance Configuration] 画面が表示されます。

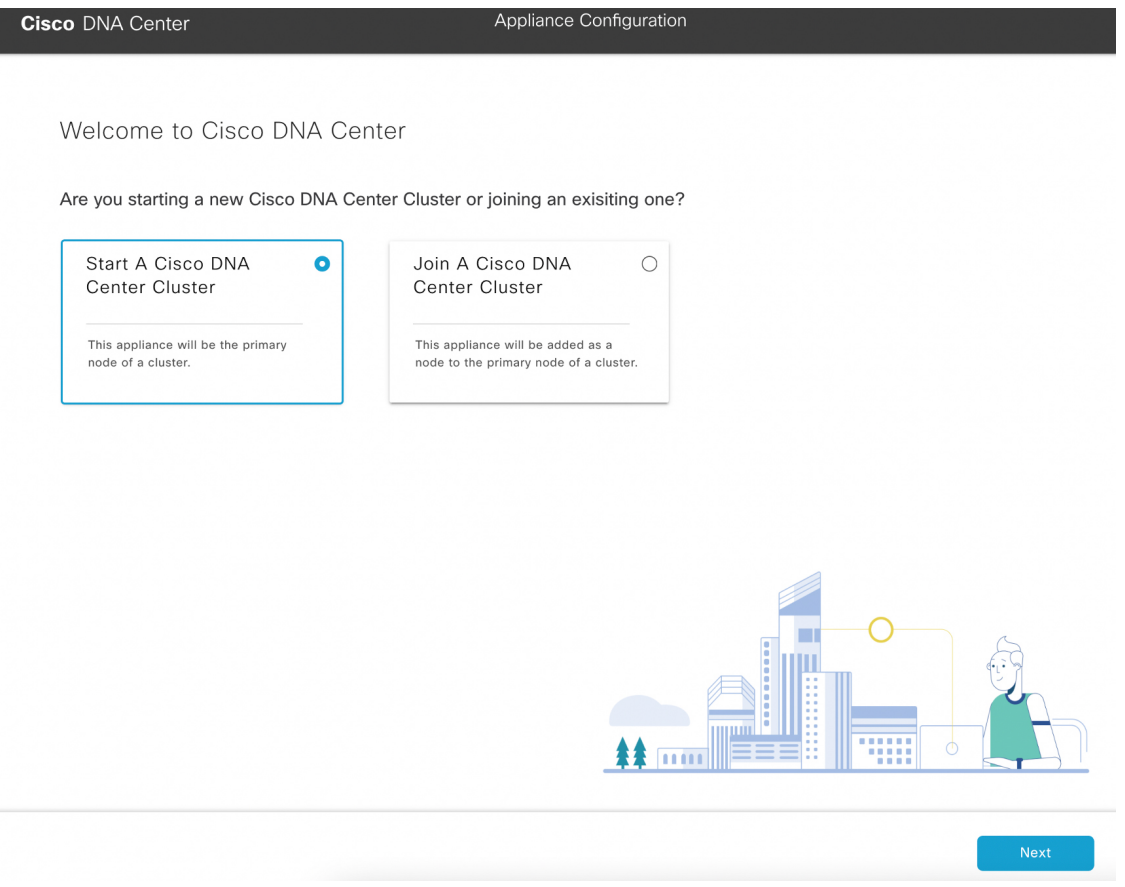

e) [Start a Cisco DNA Center Cluster] オプションボタンをクリックし、[Next] をクリックします。

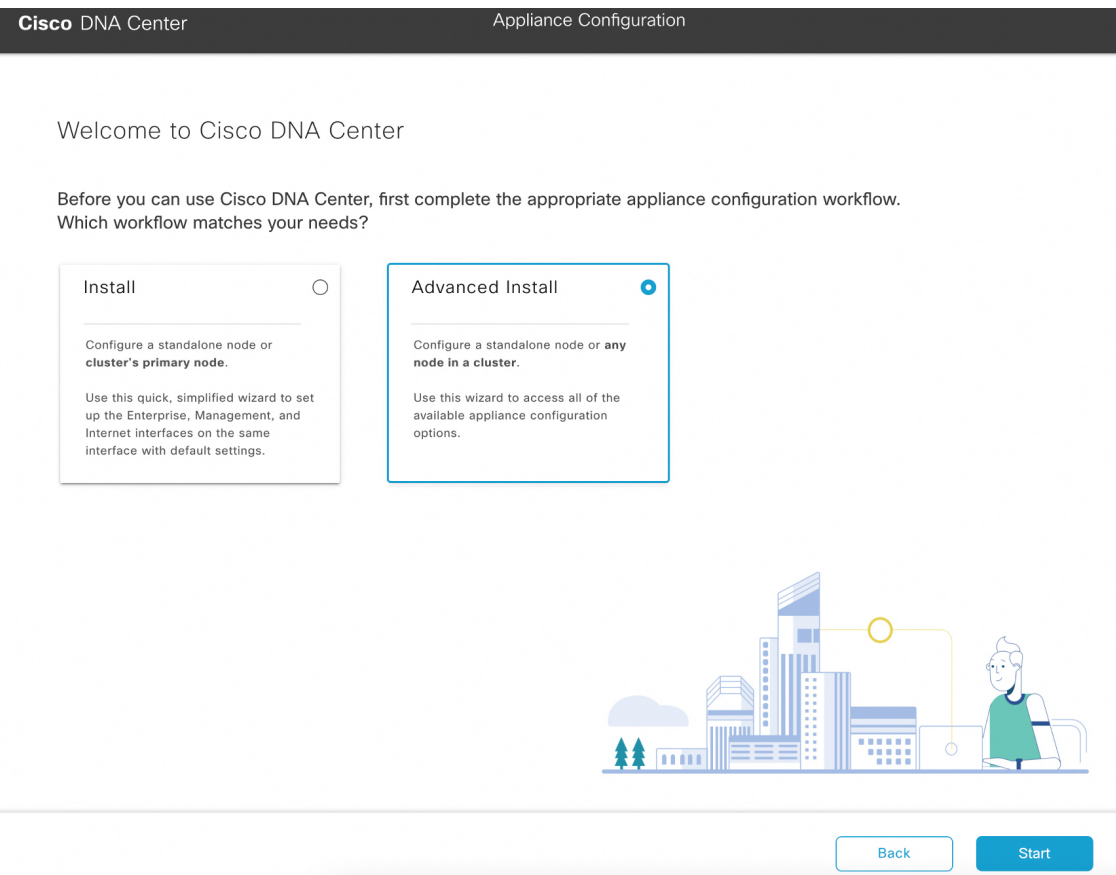

f) [Advanced Install] オプションボタンをクリックし、[Start] をクリックします。

[Advanced Install Overview] スライダが開きます。[>] をクリックして、ウィザードで実行するタスクの 概要を表示します。

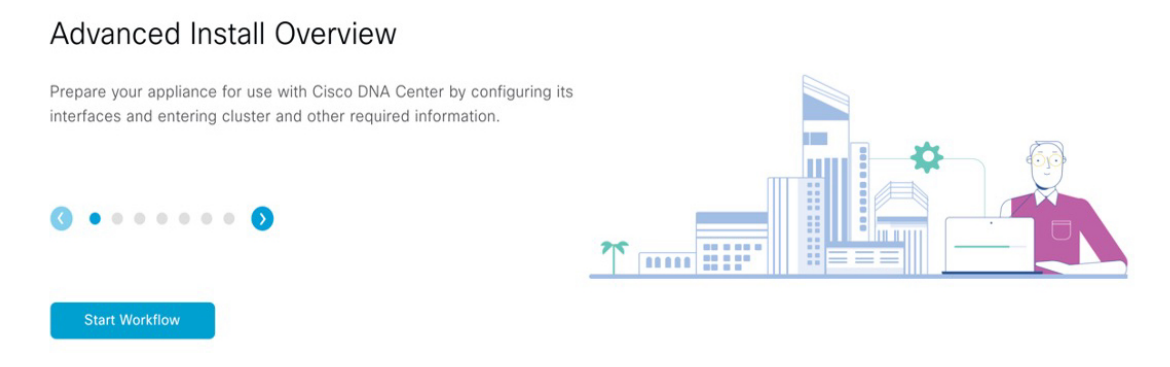

g) [Start Workflow] をクリックしてウィザードを起動します。

[Appliance Interface Overview] 画面が開き、設定可能な 4 つのアプライアンス インターフェイスの説明 が表示されます。

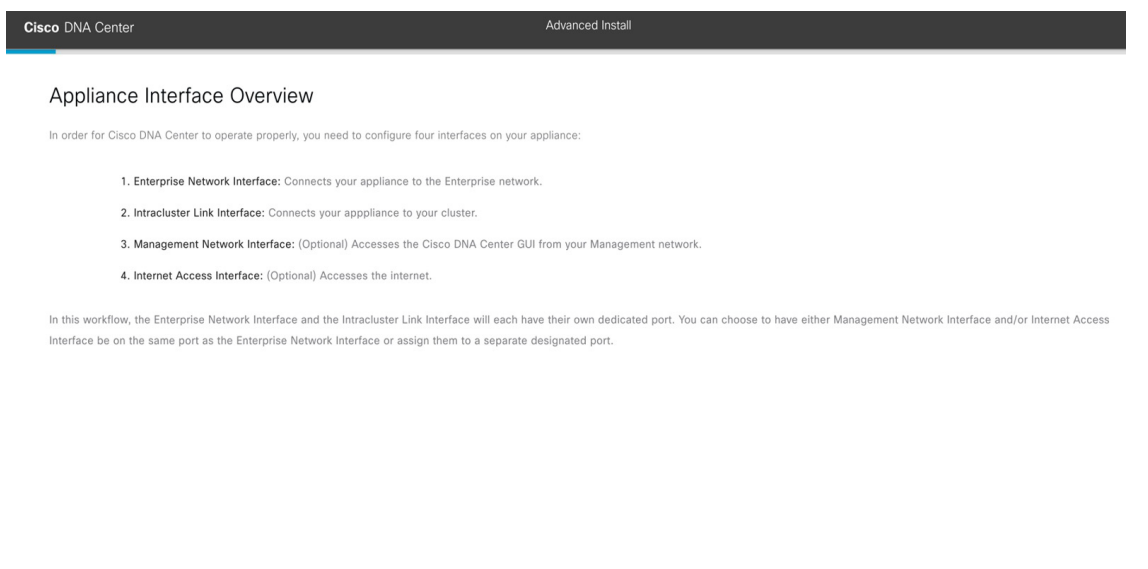

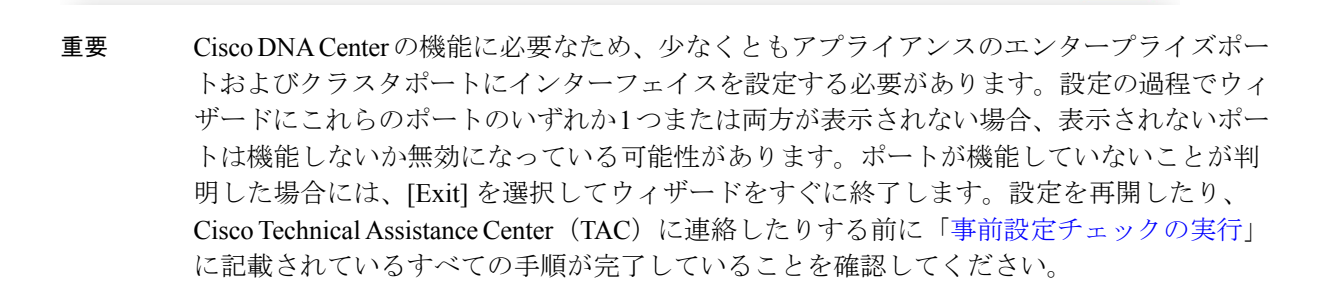

ステップ **2** 詳細インストール構成ウィザードを完了します。

a) [Next] をクリックします。

 $\bigoplus$  Exit

[Will this appliance join a cluster?] 画面が開きます。

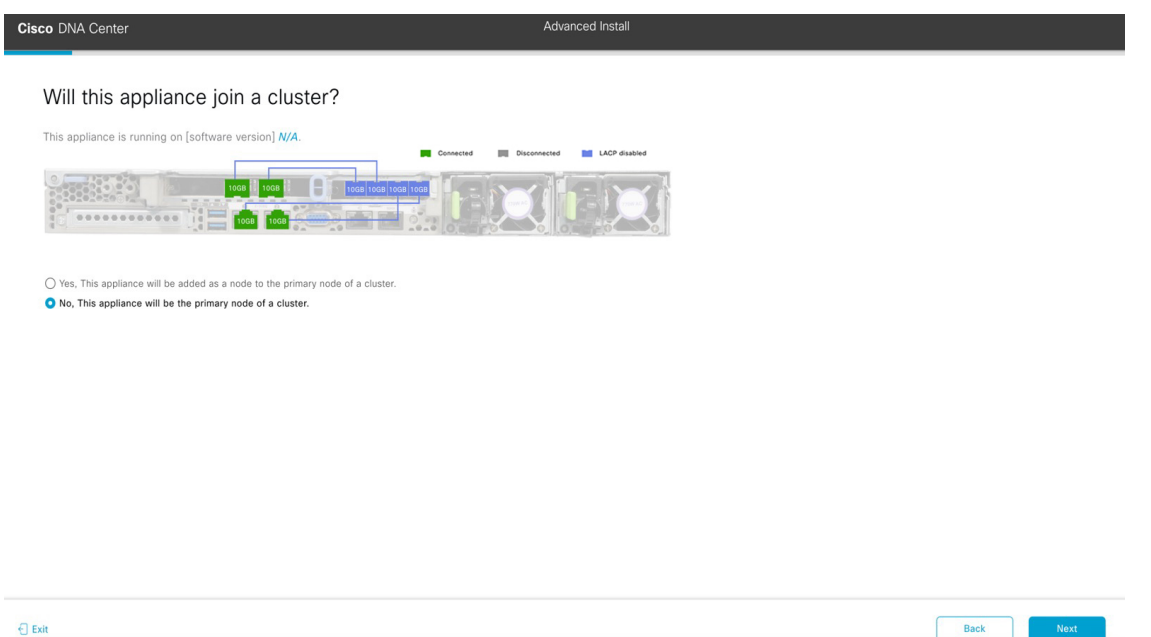

b) [No] オプションボタンをクリックし(クラスタのプライマリノードを設定する場合)、[Next] をク リックします。

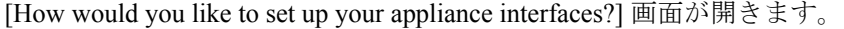

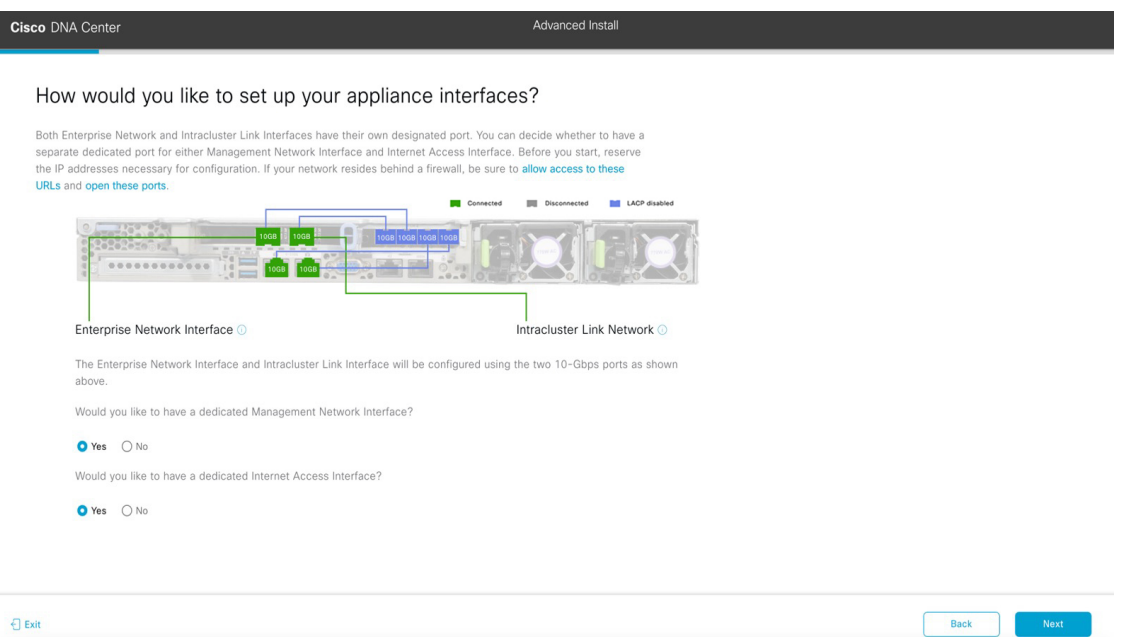

- ネットワークがファイアウォールの背後にある場合は、次の手順を実行します。
	- [allow access to these URLs] リンクをクリックすると、Cisco DNA Center がアクセスできる必要が ある URL をリストするポップアップウィンドウが表示されます。
- [open these ports] リンクをクリックすると、Cisco DNA Center が使用可能なネットワークサービ スポートを示すポップアップウィンドウが表示されます。
- c) 専用の管理およびインターネット アクセス インターフェイスを設定するかどうかを指定し、[Next] をクリックします。

[Configure Your Enterprise Network Interface] 画面が開きます。

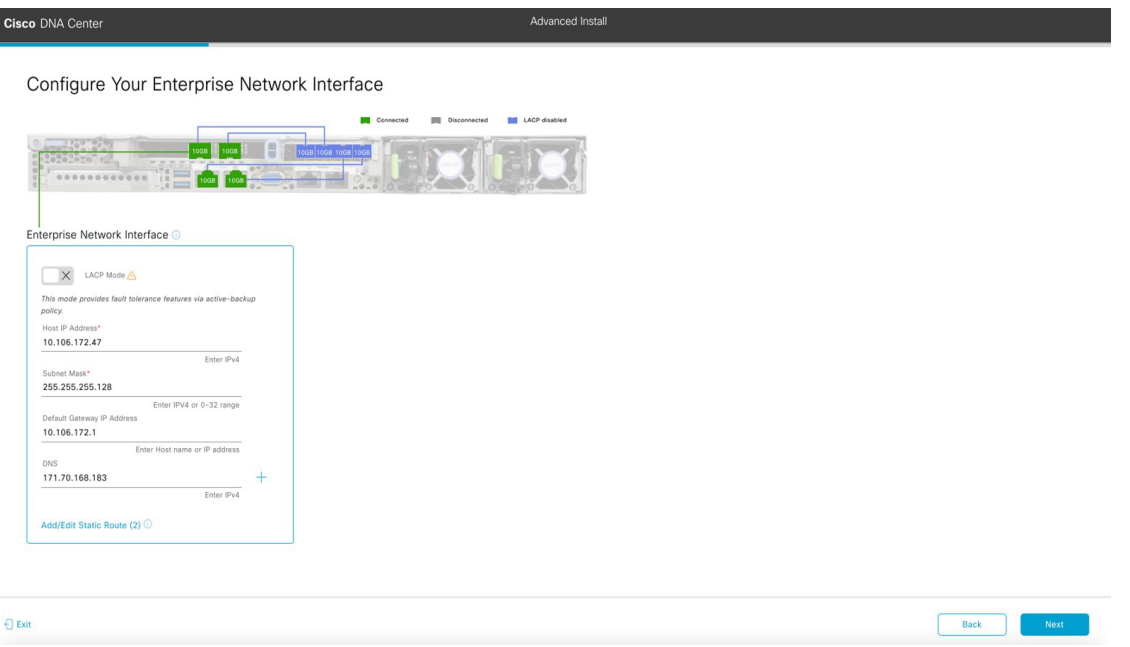

d) エンタープライズ インターフェイスの設定値を入力します。

「インターフェイスケーブル接続」で説明したように、このインターフェイスは、アプライアンス をエンタープライズ ネットワークにリンクするために必要なインターフェイスです。入力する必要 のある値の詳細説明については「必要な IP アドレスおよびサブネット (33 ページ)」 と「必須の 設定情報」を参照してください。

表 **35 :** エンタープライズ インターフェイスのプライマリノードエントリ

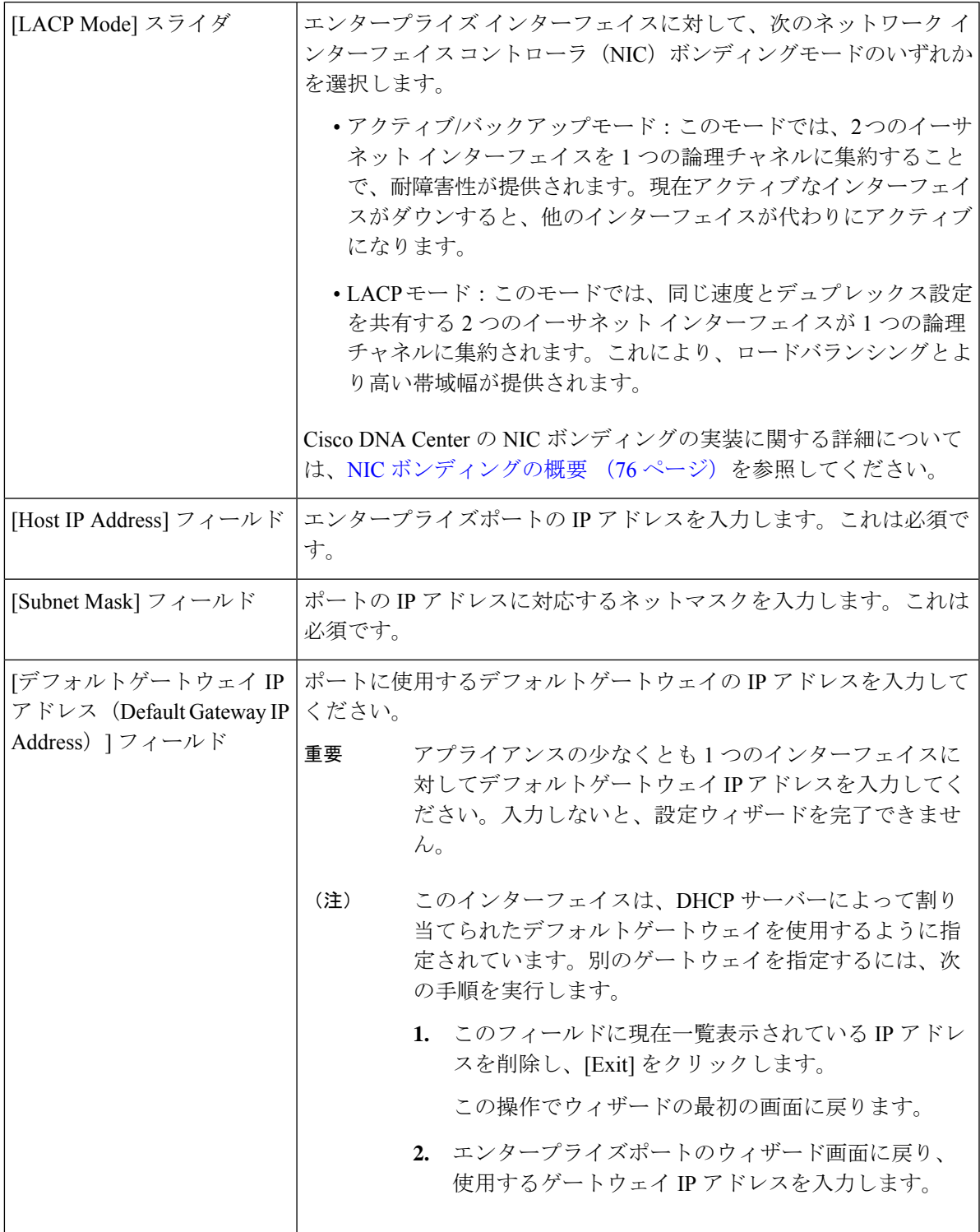

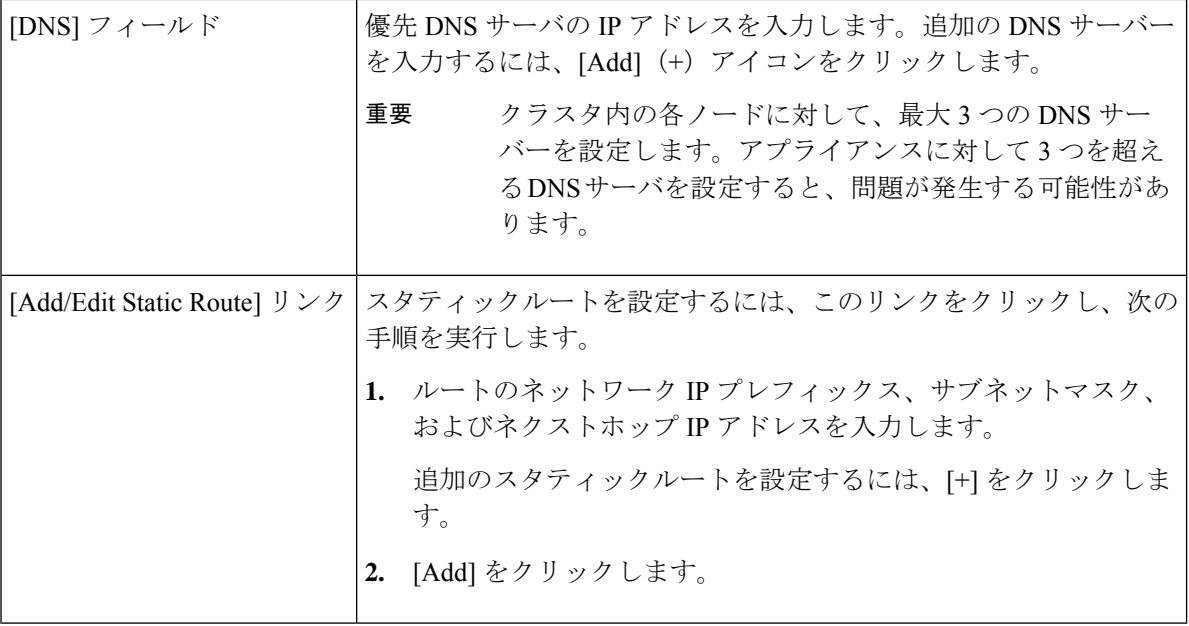

- ウィザードを終了するには、[Exit]をクリックします。この時点までに入力した設定が保存され ることを示すポップアップウィンドウが表示されます。もう一度 [Exit] をクリックして、ウィ ザードを終了することを確認します。ウィザードを再起動してこの画面に戻ると、以前に入力 した設定がすでに入力されています。
- ウィザードの前の画面に戻るには、[Back] をクリックします。
- ウィザードの次の画面に進むには、[Next] をクリックします。

入力した情報がウィザードで検証され、対応するポートが稼働していることが確認され、変更 の必要な設定があれば、ウィザードの操作を続行する前に通知されます。入力した設定が有効 で、ポートが稼働している場合は、ウィザードの [Configure Your Intracluster Interface] 画面が開 きます。

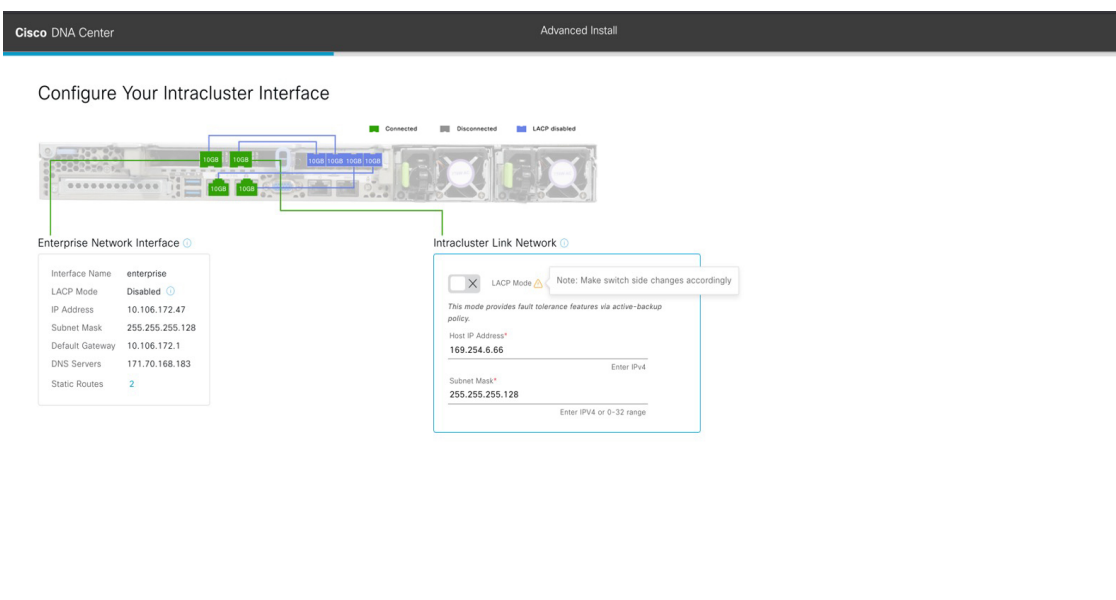

e) クラスタ内インターフェイスの設定値を入力します。

 $\bigoplus$  Exit

「インターフェイスケーブル接続」で説明したように、このポートはアプライアンスをクラスタに リンクするために必要なポートです。入力する必要のある値の詳細説明については「必要な IP アド レスおよびサブネット (33 ページ)」 と「必須の設定情報」を参照してください。

- 同じポートでエンタープライズ インターフェイスとインターネット アクセス イン ターフェイスを設定する場合は、この手順を実行してから、ステップ 2f(管理イン ターフェイスの設定方法が記載)に進みます。 (注)
	- エンタープライズ インターフェイスと管理インターフェイスを同じポートに設定す る場合は、この手順を実行してから、ステップ 2g(インターネット アクセス イン ターフェイスの設定方法が記載)に進みます。
	- 同じポートでエンタープライズ、管理、およびインターネット アクセス インター フェイスを設定する場合は、この手順を実行してから、ステップ 2h に進みます。

**Example 2 Noxt** 

表 **36 :** クラスタ内インターフェイスのプライマリノードエントリ

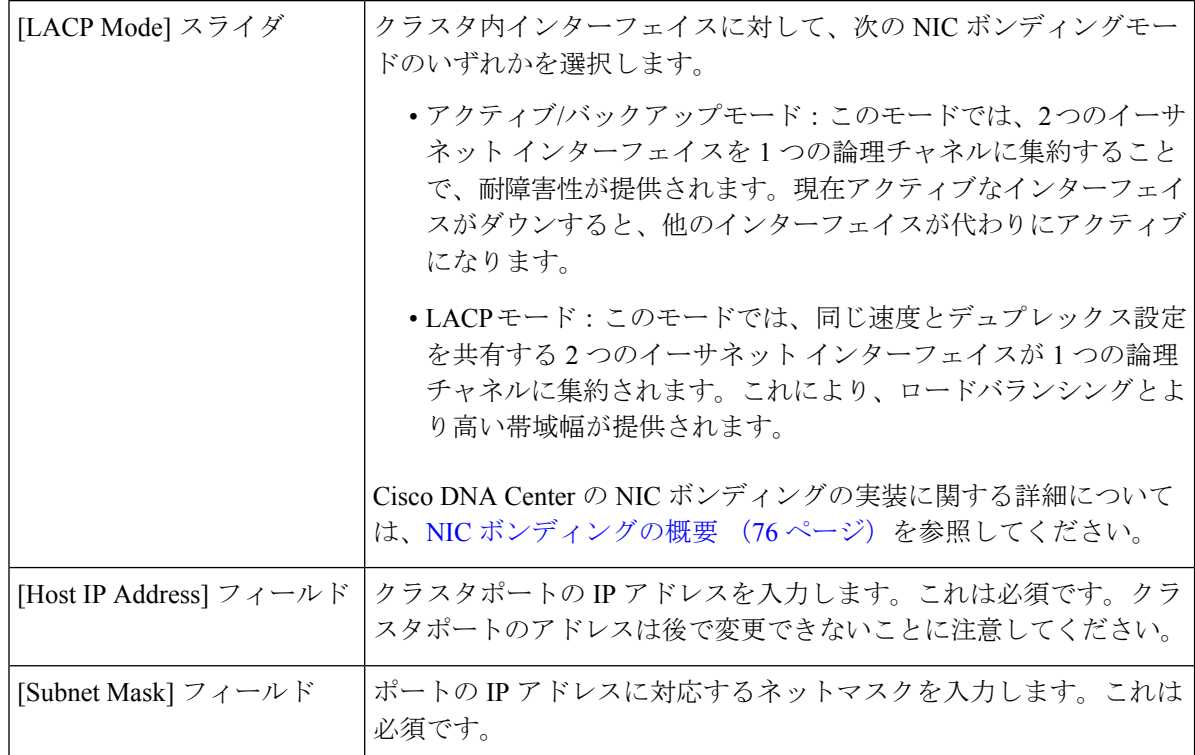

ここから次のいずれかを実行します。

- ウィザードを終了するには、[Exit]をクリックします。この時点までに入力した設定が保存され ることを示すポップアップウィンドウが表示されます。もう一度 [Exit] をクリックして、ウィ ザードを終了することを確認します。ウィザードを再起動してこの画面に戻ると、以前に入力 した設定がすでに入力されています。
- ウィザードの前の画面に戻るには、[Back] をクリックします。
- ウィザードの次の画面に進むには、[Next] をクリックします。

入力した情報がウィザードで検証され、対応するポートが稼働していることが確認され、変更 の必要な設定があれば、ウィザードの操作を続行する前に通知されます。入力した設定が有効 で、ポートが稼働している場合は、ウィザードの [Configure Your Management Network Interface] 画面が開きます。

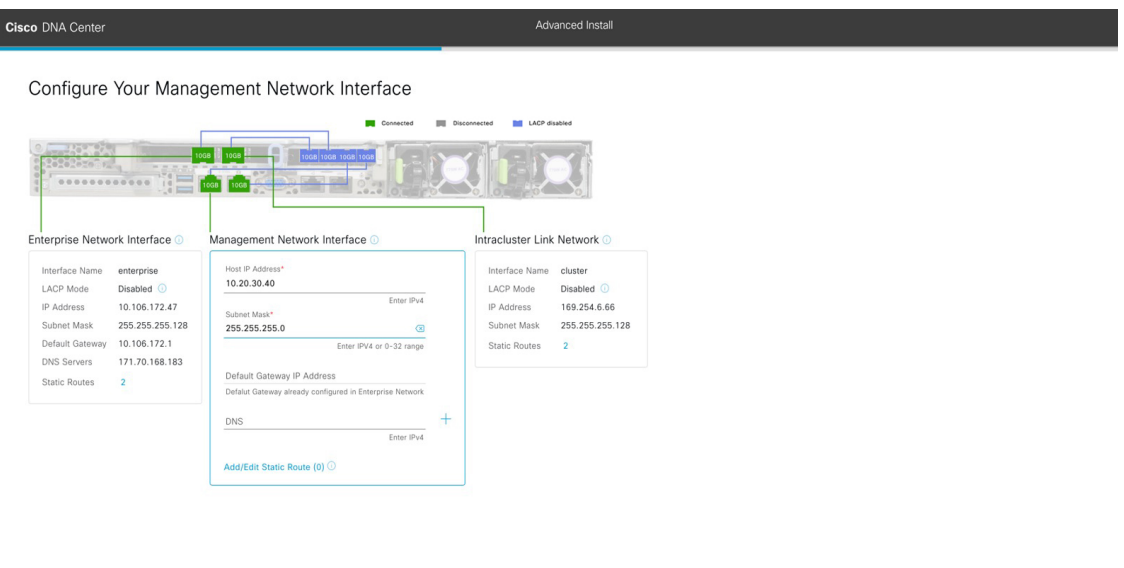

 $\bigoplus$  Exit

f) (任意)管理ポートの設定値を入力します。

「インターフェイスケーブル接続」で説明したように、このポートは管理ネットワークから Cisco DNACenterGUIにアクセスするために使用されます。専用管理インターフェイスを設定する場合は、 次の表に示す情報を入力します。(入力する必要のある値の詳細説明については「必要な IP アドレ スおよびサブネット (33 ページ)」と「必須の設定情報」を参照してください)

同じポートでエンタープライズ インターフェイスとインターネット アクセス インター フェイスを設定する場合は、この手順を実行してから、ステップ 2h に進みます。 (注)

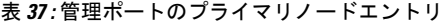

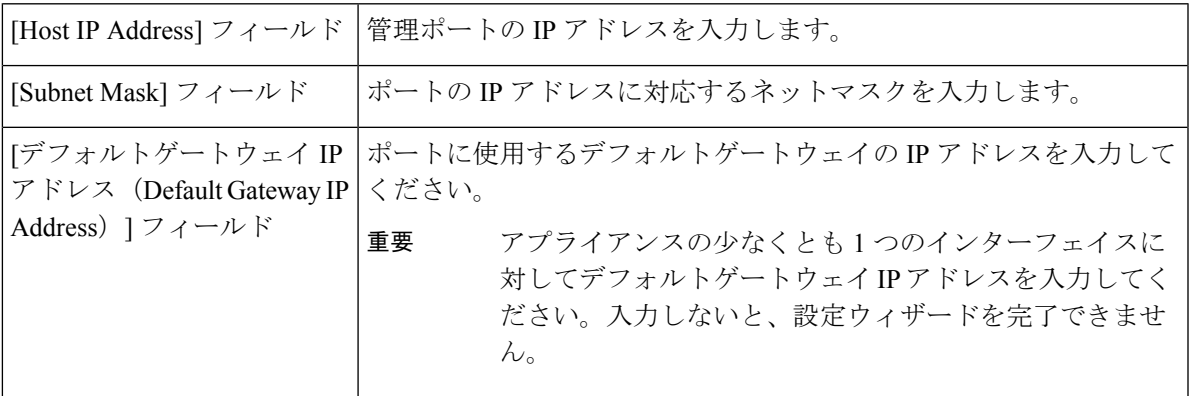

**Example 2 Back** 

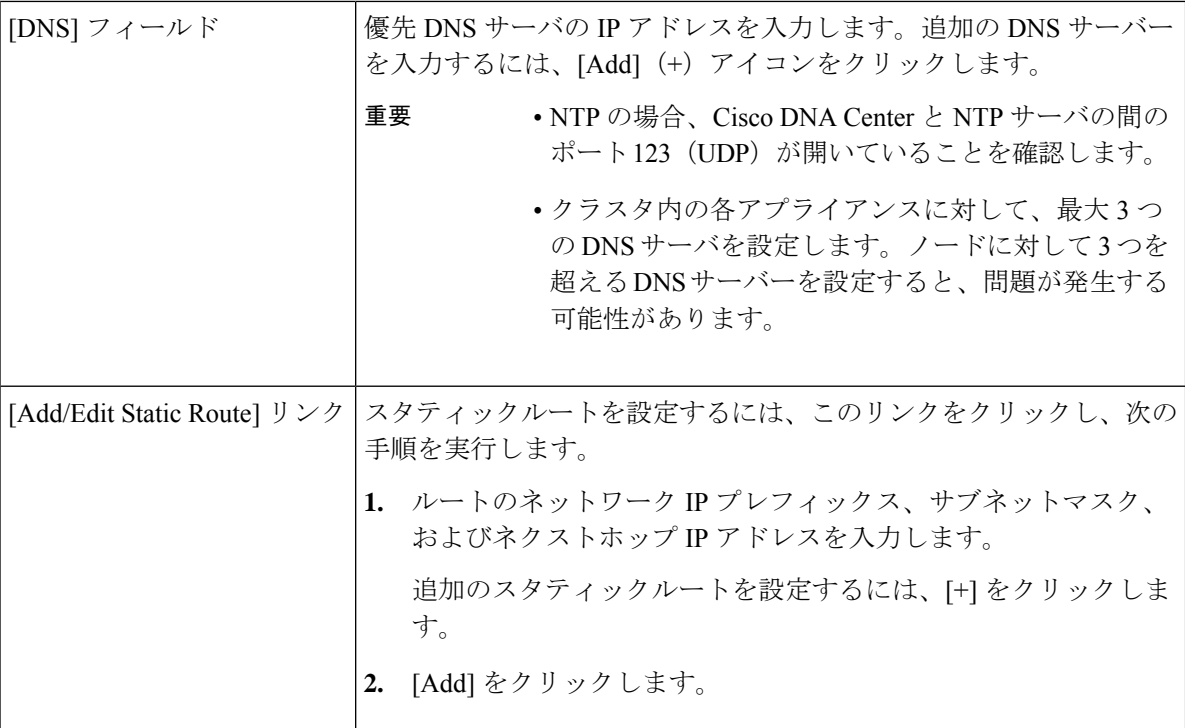

- ウィザードを終了するには、[Exit]をクリックします。この時点までに入力した設定が保存され ることを示すポップアップウィンドウが表示されます。もう一度 [Exit] をクリックして、ウィ ザードを終了することを確認します。ウィザードを再起動してこの画面に戻ると、以前に入力 した設定がすでに入力されています。
- ウィザードの前の画面に戻るには、[Back] をクリックします。
- ウィザードの次の画面に進むには、[Next] をクリックします。

入力した情報がウィザードで検証され、対応するポートが稼働していることが確認され、変更 の必要な設定があれば、ウィザードの操作を続行する前に通知されます。入力した設定が有効 で、ポートが稼働している場合は、ウィザードの [Configure Your Internet Access Interface] 画面が 開きます。

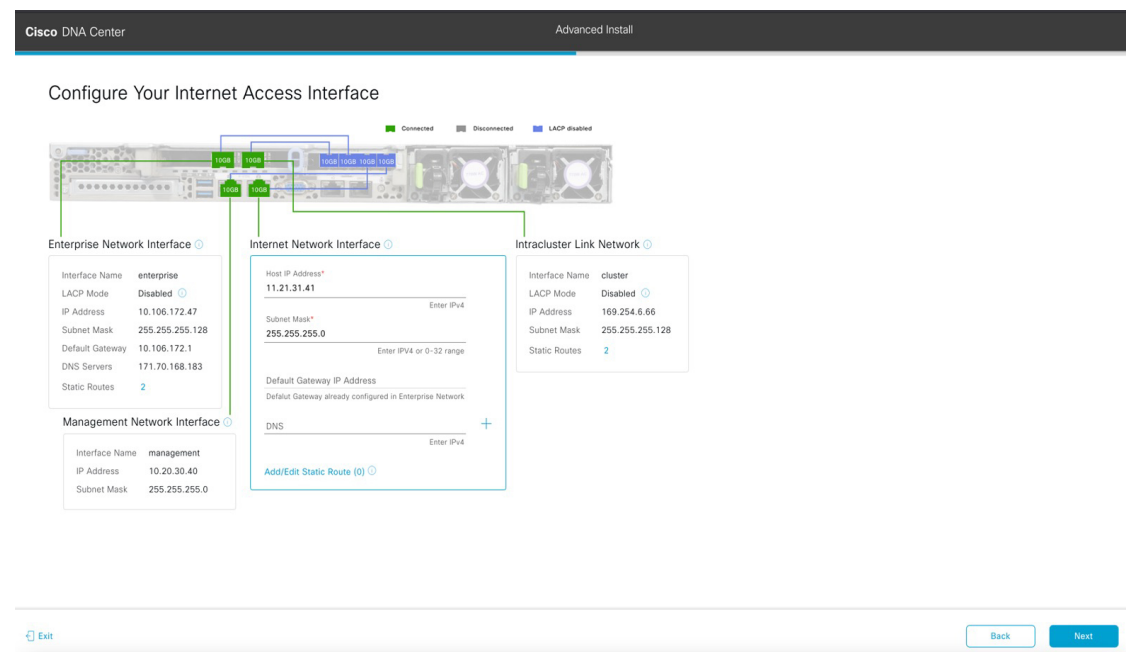

g) (任意)インターネット アクセス インターフェイスの設定値を入力します。

「インターフェイスケーブル接続」で説明されているとおり、このポートは、アプライアンスをイ ンターネットにリンクする際、エンタープライズポート経由でアプライアンスをリンクできない場 合に使用されるオプションのポートです。専用インターネット アクセス インターフェイスを設定す る場合は、次の表に示す情報を入力します。(入力する必要のある値の詳細説明については「必要 な IP アドレスおよびサブネット (33 ページ)」と「必須の設定情報」を参照してください)

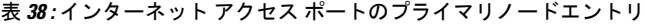

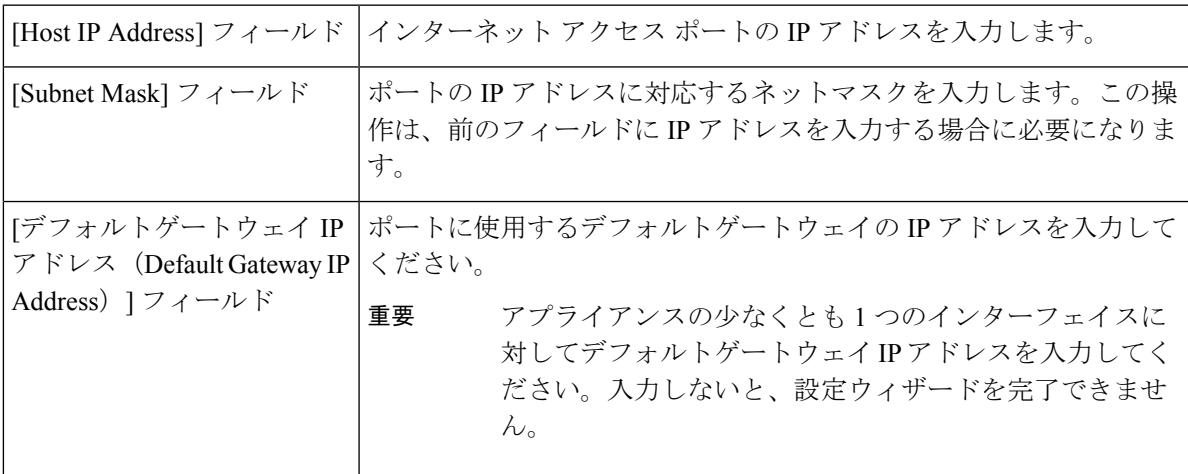

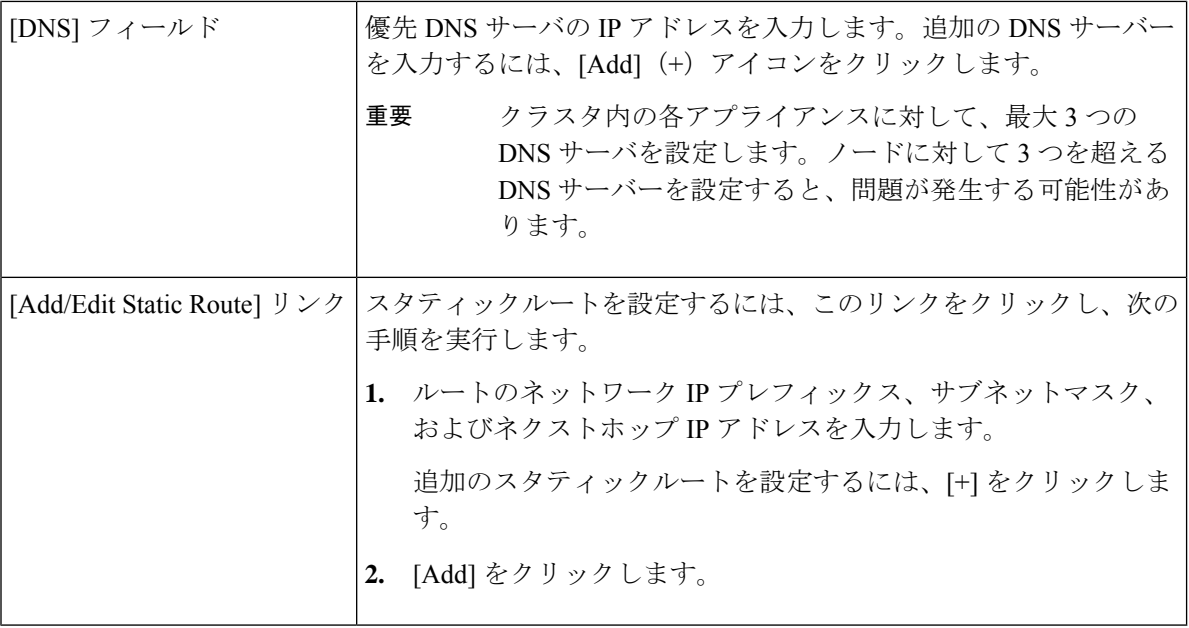

- ウィザードを終了するには、[Exit]をクリックします。この時点までに入力した設定が保存され ることを示すポップアップウィンドウが表示されます。もう一度 [Exit] をクリックして、ウィ ザードを終了することを確認します。ウィザードを再起動してこの画面に戻ると、以前に入力 した設定がすでに入力されています。
- ウィザードの前の画面に戻るには、[Back] をクリックします。
- ウィザードの次の画面に進むには、[Next] をクリックします。

入力した情報がウィザードで検証され、対応するポートが稼働していることが確認され、変更 の必要な設定があれば、ウィザードの操作を続行する前に通知されます。入力した設定が有効 で、ポートが稼働している場合は、ウィザードの [Interface to Port Configuration] 画面が開きま す。

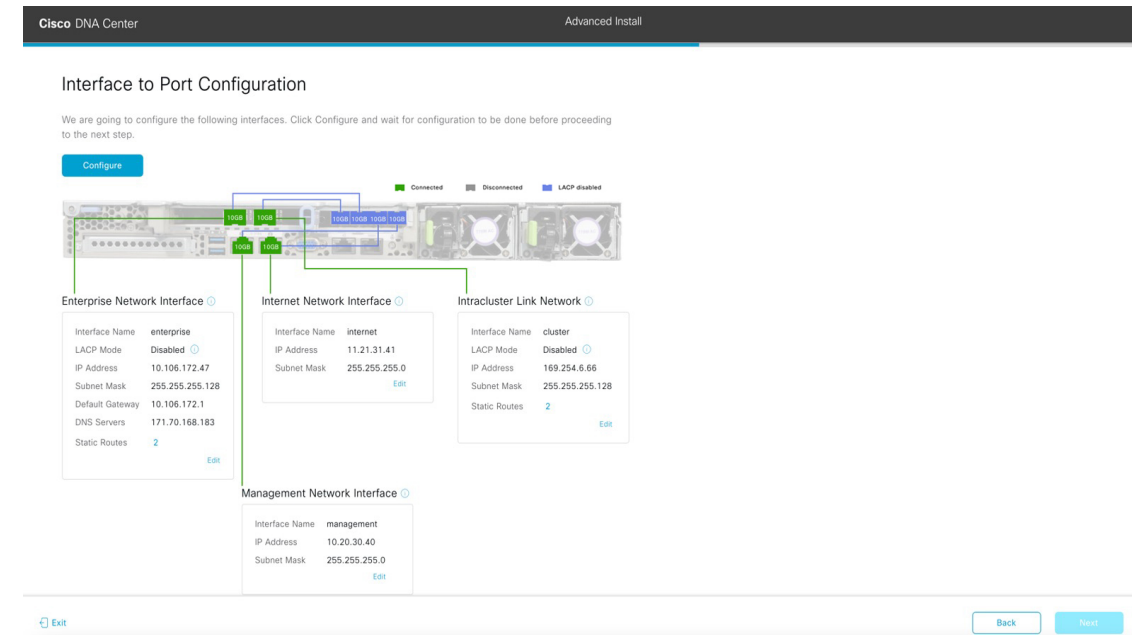

h) プライマリノードのインターフェイスに入力した設定を確認します。

変更が必要な場合は、該当するインターフェイスの [Edit] リンクをクリックします。

- i) インターフェイスの設定に問題がなければ、[Configure] をクリックします。
- j) インターフェイスの初期設定が完了したら、[Next] をクリックします。

ウィザードの [Configure Proxy Server Information] 画面が開きます。

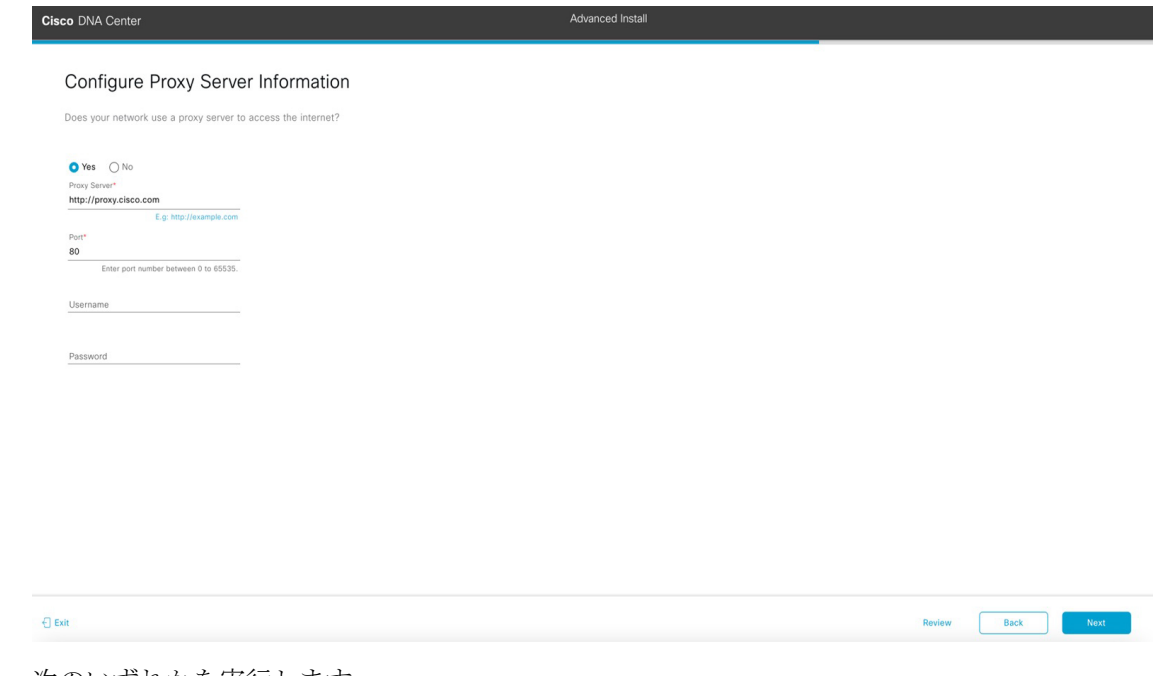

k) 次のいずれかを実行します。

- ネットワークでプロキシサーバーを使用しないでインターネットにアクセスする場合は、[No] オプションボタンをクリックし、[Next] をクリックします。
- ネットワークでプロキシサーバーを使用してインターネットにアクセスする場合は、次の表に 示す値を入力します。

表 **39 :** プロキシサーバー設定のプライマリノードエントリ

| [プロキシサーバ (Proxy<br>Server)  フィールド | インターネットにアクセスするHTTPSネットワークプロキシのURL<br>またはホスト名を入力します。                           |
|-----------------------------------|-------------------------------------------------------------------------------|
|                                   | Cisco DNA Center から HTTPS プロキシへの接続は、この<br>(注)<br>リリースの HTTP 経由のみでサポートされます。    |
| [Port] フィールド                      | アプライアンスがネットワークプロキシにアクセスするために使用し」<br>たポートを入力します。                               |
| [Username] フィールド                  | ネットワークプロキシへのアクセスに使用するユーザ名を入力しま<br>す。プロキシログインが必要ない場合には、このフィールドを空白の<br>ままにします。  |
| Password フィールド                    | ネットワークプロキシへのアクセスに使用するパスワードを入力しま<br>す。プロキシログインが必要ない場合には、このフィールドを空白の<br>ままにします。 |

- ウィザードを終了するには、[Exit]をクリックします。この時点までに入力した設定が保存され ることを示すポップアップウィンドウが表示されます。もう一度 [Exit] をクリックして、ウィ ザードを終了することを確認します。ウィザードを再起動してこの画面に戻ると、以前に入力 した設定がすでに入力されています。
- ウィザードの前の画面に戻るには、[Back] をクリックします。
- ウィザードの次の画面に進むには、[Next] をクリックします。

入力した情報がウィザードで検証され、変更の必要な設定があれば、ウィザードの操作を続行 する前に通知されます。入力した設定が有効で、ポートが稼働している場合は、ウィザードの [Advanced Appliance Settings] 画面が開きます。

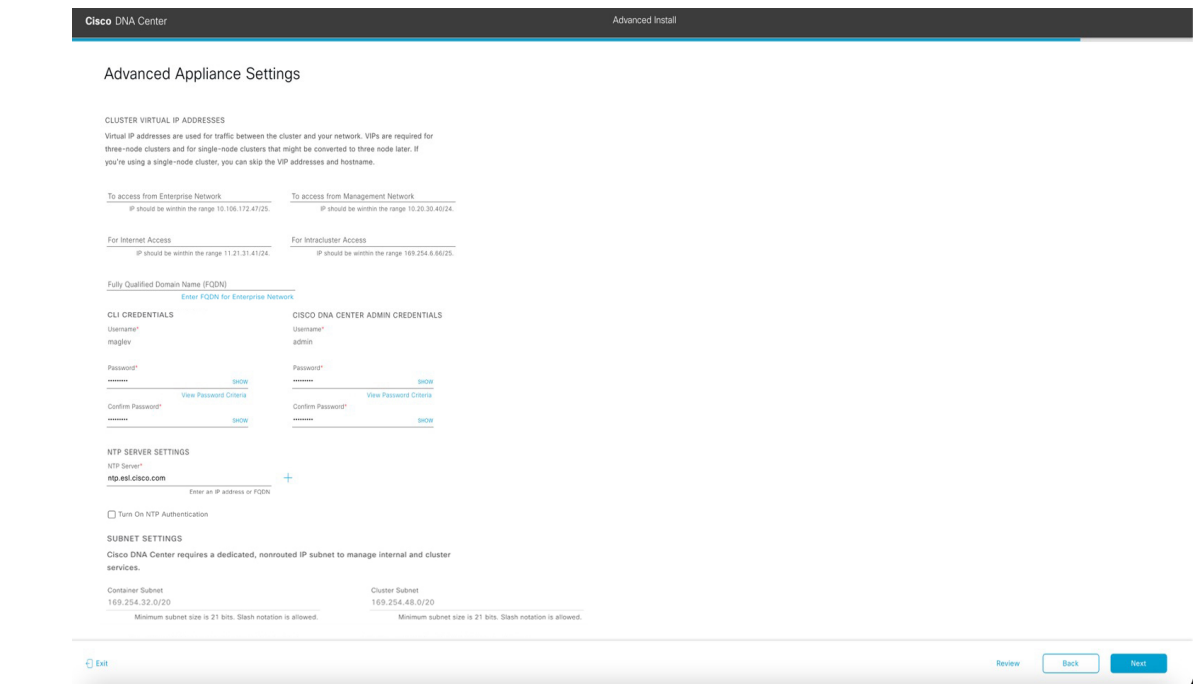

l) クラスタの設定値を入力します。

### 表 **<sup>40</sup> : [Advanced Appliance Settings]** のプライマリノードエントリ

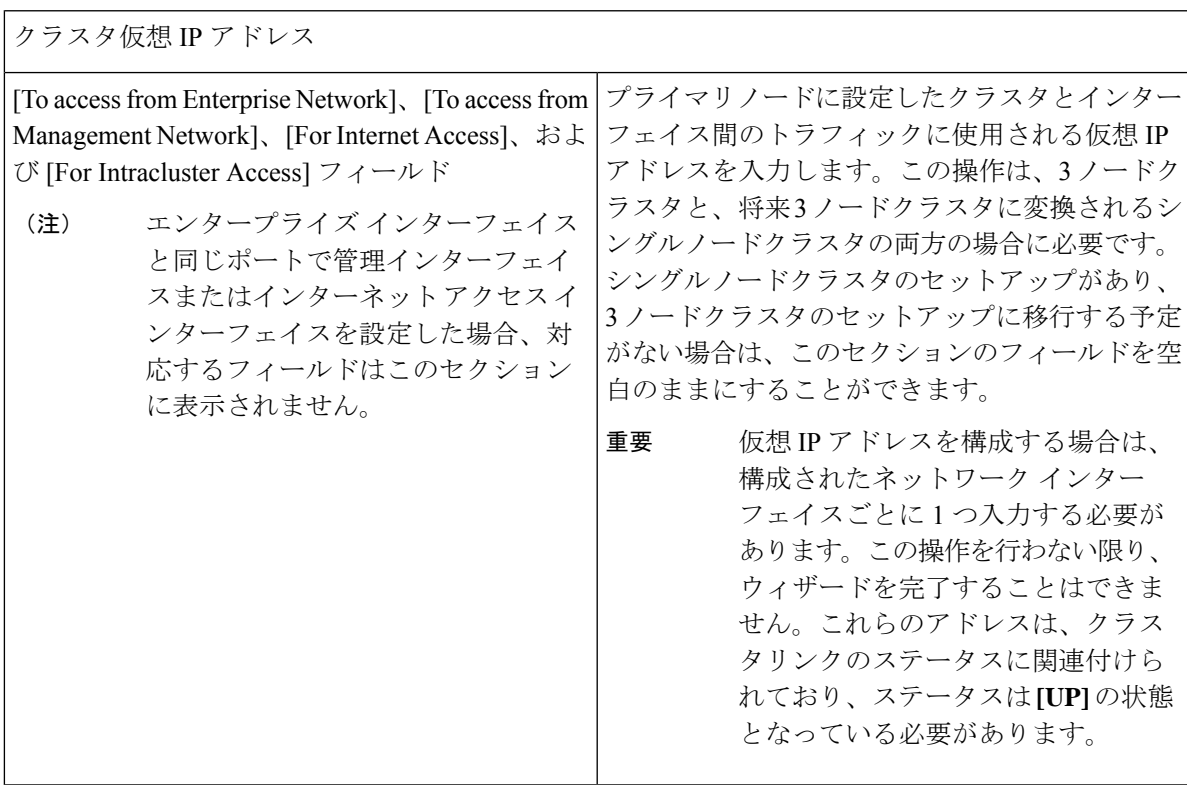

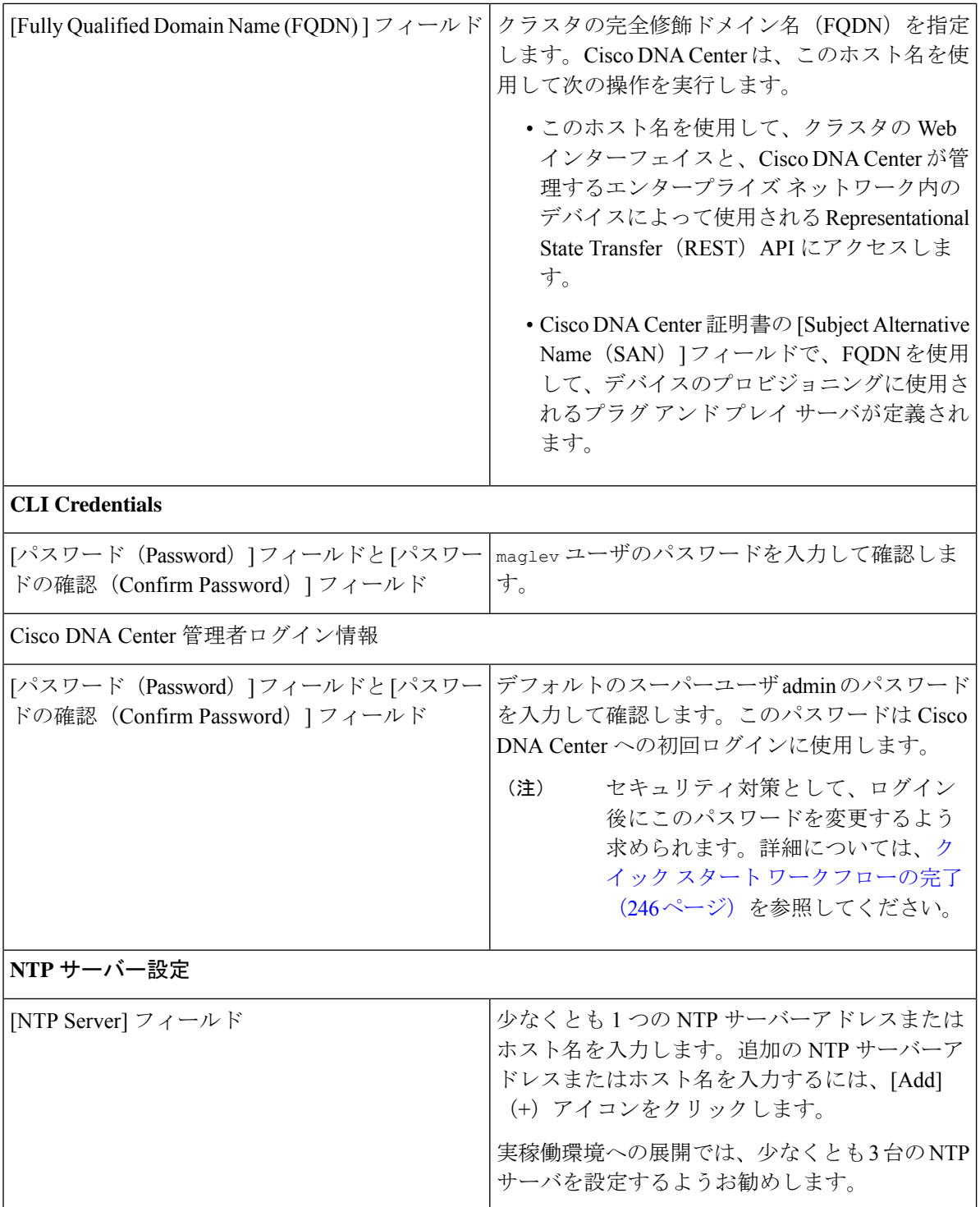

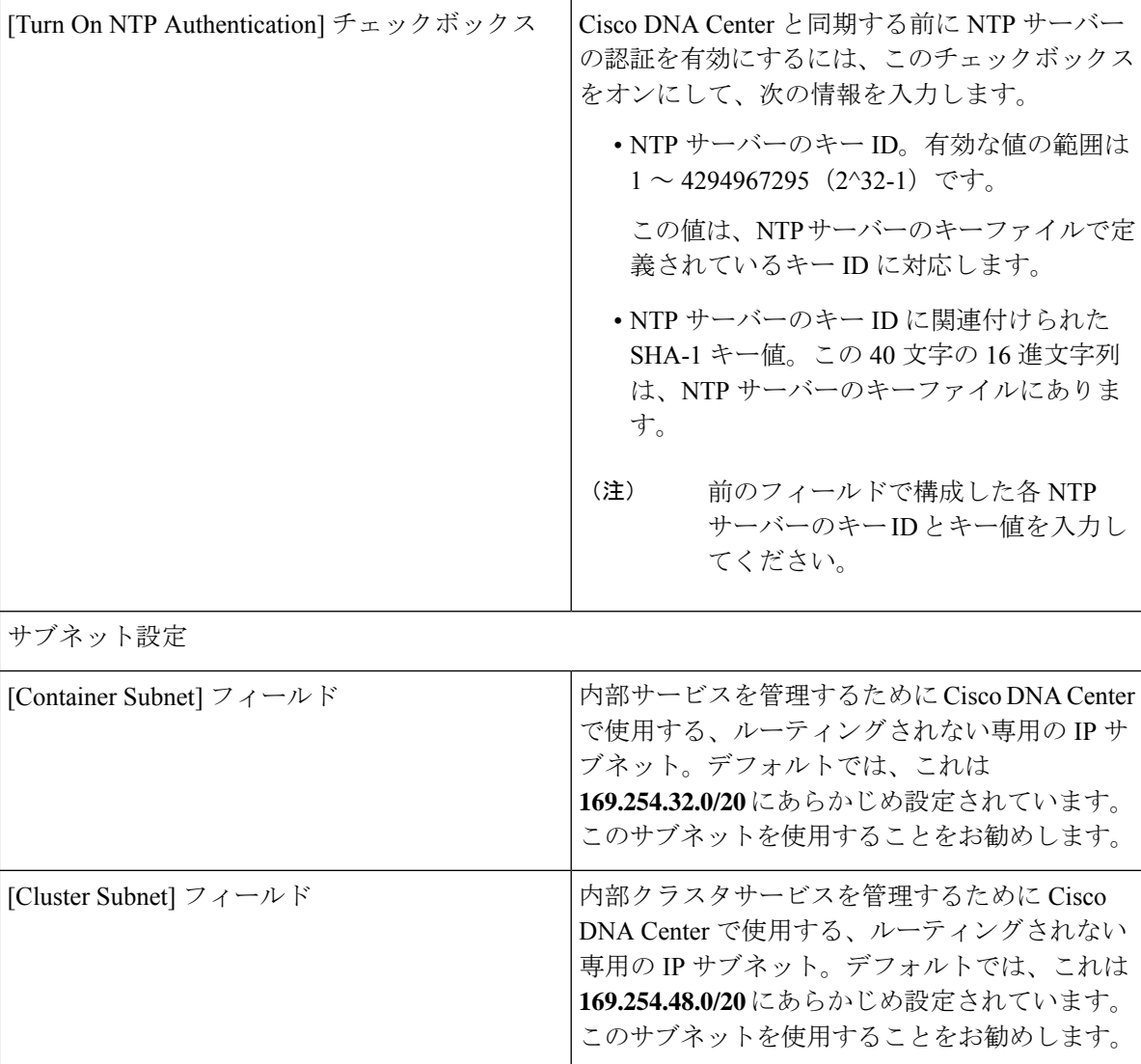

- ウィザードを終了するには、[Exit]をクリックします。この時点までに入力した設定が保存され ることを示すポップアップウィンドウが表示されます。もう一度 [Exit] をクリックして、ウィ ザードを終了することを確認します。ウィザードを再起動してこの画面に戻ると、以前に入力 した設定がすでに入力されています。
- ウィザードの前の画面に戻るには、[Back] をクリックします。
- ウィザードの次の画面に進むには、[Next] をクリックします。

入力した情報がウィザードで検証され、変更の必要な設定があれば、ウィザードの操作を続行 する前に通知されます。入力した設定が有効な場合、ウィザードの[Summary]画面が開きます。

#### Cisco DNA Center Summary Please review the settings that you have entered. If you need to make any changes, click the appropriate Edit link and make<br>the necessary updates. You can download the generated configuration in JSON format from here. When v Ports Configuration Completed Connected III Disc **M** LACP disable <u>1008 | 1008 | 1008 | 1008 | 1008 | 1008 | 1008 | 1008 | 1008 | 1008 | 1008 | 1008 | 1008 | 1008 | 1008 | 1008 </u> 3 1009 **DE LE SERVE** Enterprise Network Interface © Internet Network Interface O Intracluster Link Network C Interface Name enterprise Interface Name interne Interface Name cluster LACP Mode Disabled<sup>O</sup> IP Address 11.21.31.41<br>Subnet Mask 255.255.255.0 LACP Mode Disabled  $\odot$ IP Address 10.106.172.47 IP Address 169.254.6.66 Subnet Mask 255.255.255.128 Subnet Mask 255.255.255.128 Default Gateway 10.106.172.1 Static Routes 2 DNS Servers 171.70.168.183 Static Routes 2 Management Network Interface Interface Name mana 10.20.30.40 IP Address Subnet Mask 255.255.255.0 Start Configuration  $\bigoplus$  Exit

Advanced Install

- アプライアンスの設定をJSONファイルとしてダウンロードするには、こちらのリンクを クリックします。 (注)
- m) ウィザードの完了時に入力したすべての設定を確認します。必要に応じて、適切な[Edit]リンクをク リックして、更新を行うウィザード画面を開きます。
- n) Cisco DNA Center アプライアンスの設定を完了するには、[Start Configuration] をクリックします。

プロセス中もウィザード画面が継続的に更新され、現在実行しているタスクとその進行状況、発生 したエラーが示されます。この情報のローカルコピーをテキストファイルとして保存するには、ダ ウンロードアイコンをクリックします。
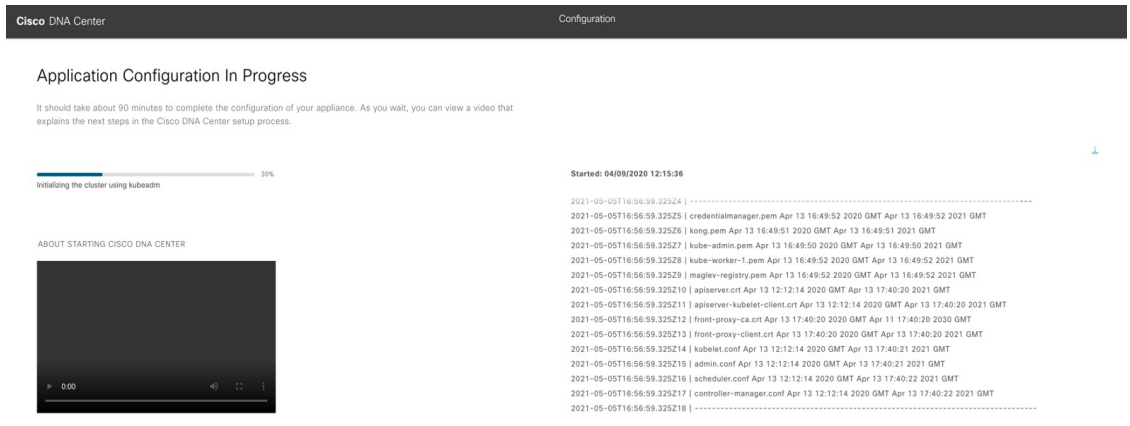

### 次のタスク

タスクが完了した後:

- このアプライアンスをスタンドアロンモードのみで展開する場合には、初回セットアップ (「初期設定ワークフロー」)を実行して続行します。
- アプライアンスをクラスタ内のプライマリノードとして展開する場合には、クラスタ内の 2番目と3番目のインストール済みアプライアンスを設定します(詳細インストール構成 ウィザードを使用したセカンダリノードの設定 (175 ページ))。

## 詳細インストール構成ウィザードを使用したセカンダリ ノードの設定

詳細インストール構成ウィザードを使用して、クラスタ内の 2 番目と 3 番目のノードを設定す るには、次の手順を実行します。

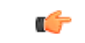

- 3 ノードクラスタを構築するには、同じバージョンの**システム**パッケージが 3 つの Cisco DNA Center アプライアンスにインストールされている必要があります。この条件が整わ ない場合、予期しない動作とダウンタイムの可能性が生じることがあります。 重要
	- 次の第 2 世代 Cisco DNA Center アプライアンスでは、詳細インストール構成ウィザードを 使用した設定がサポートされています。
		- 44 コアアプライアンス:シスコ製品番号 DN2-HW-APL
		- 44 コア プロモーション アプライアンス:シスコ製品番号 DN2-HW-APL-U
		- 56 コアアプライアンス:シスコ製品番号 DN2-HW-APL-L
		- 56 コア プロモーション アプライアンス:シスコ製品番号 DN2-HW-APL-L-U

第1世代 44 コア Cisco DNA Center アプライアンス(シスコ製品番号 DN1-HW-APL)は、 このウィザードを使用して設定できません。

### Ú

このウィザードは、新しいCisco DNA Centerアプライアンスの初期設定を完了するためにのみ 使用できます。以前に設定したアプライアンスを再イメージ化するには、Maglev設定ウィザー ドを使用する必要があります(Maglev ウィザードを使用したアプライアンスの設定 (91 ペー ジ)を参照)。 重要

この手順の実行中に入力するすべての IP アドレスが有効な IPv4 ネットマスクを持つ有効な IPv4アドレスであることを確認してください。また、アドレスと対応するサブネットが重複し ていないことを確認してください。重複している場合、サービスの通信の問題が発生する可能 性があります。 (注)

### Ú

重要 3ノードクラスタでアプライアンスを設定する前に、それらのアプライアンスからログアウト していることを確認します。ログアウトしていない場合、クラスタのアプライアンスを設定 し、Cisco DNA Center に初めてログインした後に、(ネットワークのデバイスを検出してテレ メトリを有効にするために完了する)クイック スタート ワークフローが開始されません。

新しいセカンダリノードをクラスタに結合する場合には、クラスタ内の最初のアプライアンス をプライマリノードとして指定する必要があります。クラスタにセカンダリノードを結合する 際、次の点に注意してください。

• クラスタに新しいノードを追加する前に、インストールされているすべてのパッケージが プライマリノードに展開されていることを確認してください。展開されているかどうかを 確認するには、セキュアシェルを使用して、プライマリノードの Cisco DNA Center 管理

ポートに Linux ユーザ(maglev)としてログインしてから、maglev package status コマン ドを実行します。インストールされているすべてのパッケージは、コマンド出力で「展開 済み(DEPLOYED)」と表示されます。次の例では、いくつかのパッケージ(application-policy や sd-access など)がインストールされていません。それらは、ステータスが

NOT\_DEPLOYEDである唯一のパッケージです。セカンダリノードを設定する前に、パッ ケージのステータスが次のように表示されている必要があります。

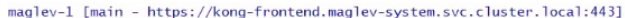

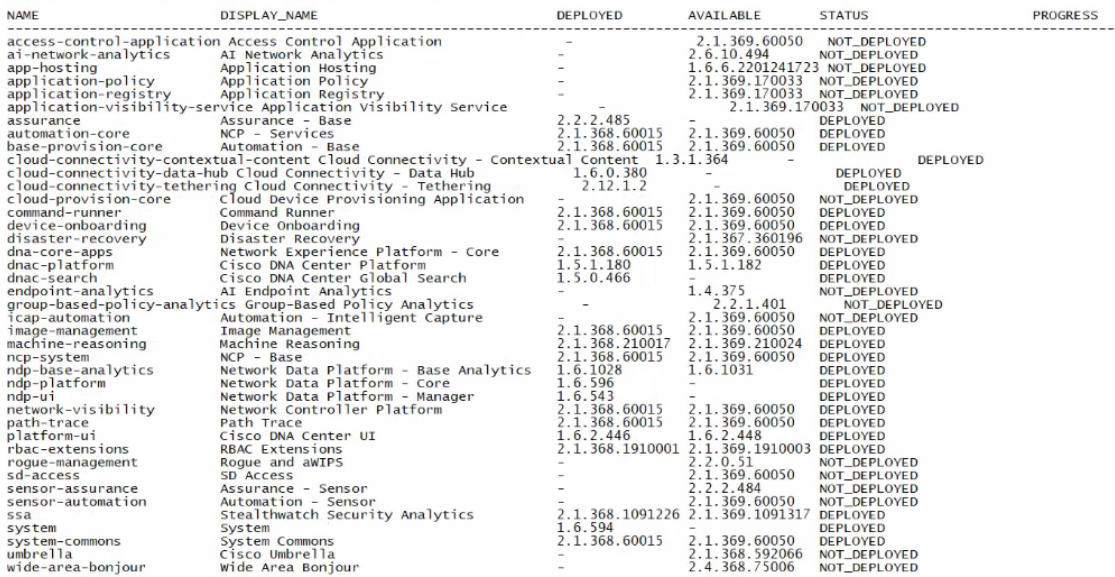

[Wed Nov 30 15:45:08 UTC] maglev@192.0.2.1 (maglev-master-192.0.2.1) ~

- 一度に1つのノードのみをクラスタに結合してください。複数のノードを同時に追加しな いでください。同時に追加しようとすると予期しない動作が発生します。
- 各セカンダリノードのクラスタ接続プロセス中に、一部のサービスのダウンタイムが発生 することが予想されます。サービスはすべてのノードに再配布される必要があり、そのプ ロセスの間、クラスタはダウンします。

### 始める前に

次のことを確認します。

• 「アプライアンスのイメージの再作成 (85 ページ)」の説明どおりに Cisco DNA Center ソフトウェアイメージがアプライアンスにインストールされたこと。

### Ú

- 次のアプライアンスには Cisco DNA Center ソフトウェアイメージ 重要 があらかじめインストールされていないため、これはプロモー ション アプライアンスを設定する場合にのみ当てはまります。
	- 44 コア プロモーション アプライアンス:シスコ製品番号 DN2-HW-APL-U
	- 56 コア プロモーション アプライアンス:シスコ製品番号 DN2-HW-APL-L-U
	- •詳細インストール構成ウィザードを使用したプライマリノードの設定 (152ページ) の手 順に従って、クラスタ内の最初のアプライアンスが設定されたこと。
	- 必要な IP アドレスおよびサブネット (33 ページ) と 必須の設定情報 で必要な情報がす べて収集されたこと。
	- 「アプライアンスのインストール ワークフロー」の説明に従って、2 番目と 3 番目のアプ ライアンスがインストールされたこと。
	- 以下を完了していること。
	- **1.** 最初のアプライアンスで **maglev package status** コマンドを実行したこと。

Cisco DNA Center GUI からもこの情報にアクセスできます。[Help] アイコン(2) を クリックし、**[About]** > **[Packages]** の順に選択してください。

- **2.** Cisco TAC に連絡し、このコマンドの出力を提供して 2 番目と 3 番目のアプライアン スにインストールする必要がある ISO をポイントするよう依頼したこと。
- 「Cisco Integrated ManagementControllerに対するブラウザアクセスの有効化」の説明に従っ て、両方のセカンダリノードで Cisco IMC に対するブラウザのアクセス権が設定されたこ と。
- 「事前設定チェックの実行」の説明に従って、セカンダリノードのポートとそれらのポー トによって使用されるスイッチの両方が適切に設定されていること。
- 互換性のあるブラウザを使用していること。互換性のあるブラウザの一覧については、イ ンストールしている Cisco DNA Center のバージョンに対応する[リリースノートを](https://www.cisco.com/c/en/us/support/cloud-systems-management/dna-center/products-release-notes-list.html)参照して ください。
- 次の手順で指定するデフォルトゲートウェイおよび DNS サーバと Cisco DNA Center の間 のファイアウォールでICMPが許容されること。ウィザードでは、ユーザの指定するDNS サーバを ping で確認します。ファイアウォールが配置されており、そのファイアウォー ルで ICMP が許容されていない場合、この ping がブロックされる可能性があります。ブ ロックされた場合、ウィザードを完了できません。

ステップ **1** 詳細インストール構成ウィザードを起動します。

a) お使いのブラウザで、実行した cisco imc GUI 設定で設定した Cisco IMC の IP アドレスをポイントし、 cisco imc ユーザとして Cisco IMC GUI にログインします(「 Cisco Integrated Management Controller に 対するブラウザアクセスの有効化」を参照)。

ログインが成功すると、次に示すように、アプライアンスに **[Cisco Integrated Management Controller Chassis**の概要(**Cisco Integrated Management Controller Chassis Summary**)**]** ウィンドウが右上の青い リンクメニューとともに表示されます。

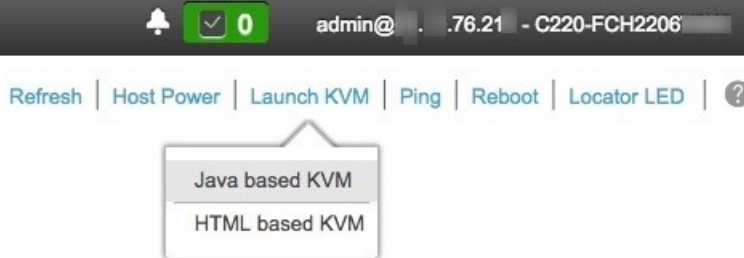

b) 青いリンクメニューで**[KVM**の起動(**Launch KVM**)**]**を選択してから [JavaベースのKVM(Java based KVM) ]と [HTMLベースのKVM (HTML based KVM) ] のいずれかを選択します。Java ベースの KVM を選択した場合、KVMコンソールを独自のウィンドウで表示するために、ブラウザまたはファイルマ ネージャから Java スタートアップファイルを起動する必要があります。HMTL ベースの KVM を選択 すると、KVM コンソールが別個のブラウザウィンドウまたはタブで自動的に起動します。

選択したKVMのタイプに関係なく、KVMコンソールを使用して、設定の進行状況をモニタし、Maglev 構成ウィザードのプロンプトに応答します。

- c) KVM が表示されたら、次のいずれかを選択してアプライアンスをリブートします。
	- メインの Cisco IMC GUI ブラウザウィンドウで、**[Host Power]** > **[Power Cycle]** を選択します。そ の後、KVM コンソールに切り替えて続行します。
	- KVM コンソールで、**[Power]** > **[Power Cycle System (cold boot)]** を選択します。

アプライアンスをリブートするかどうかの確認を求められたら、**[OK]** をクリックします。 リブートメッセージが表示された後、KVM コンソールに Maglev 構成ウィザードのウェルカム画面が 表示されます。

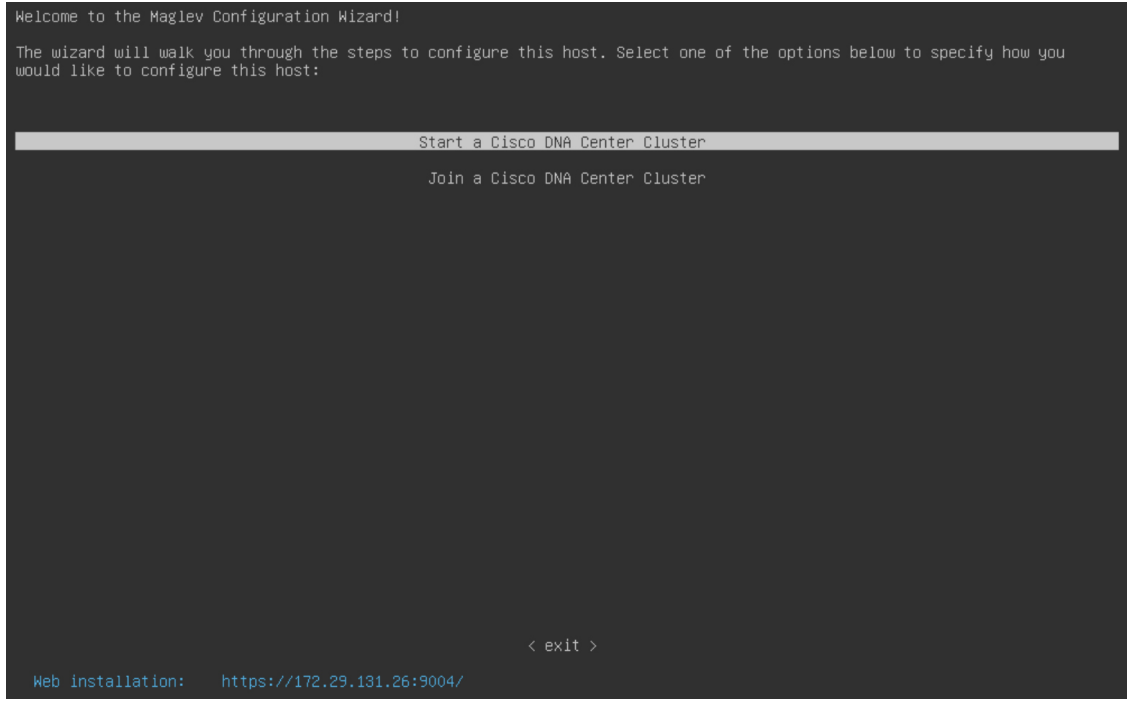

**[Web** インストール(**Web Installation**)**]** フィールドにリストされている URL に注意してください。

d) この URL を開くと、[Appliance Configuration] 画面が表示されます。

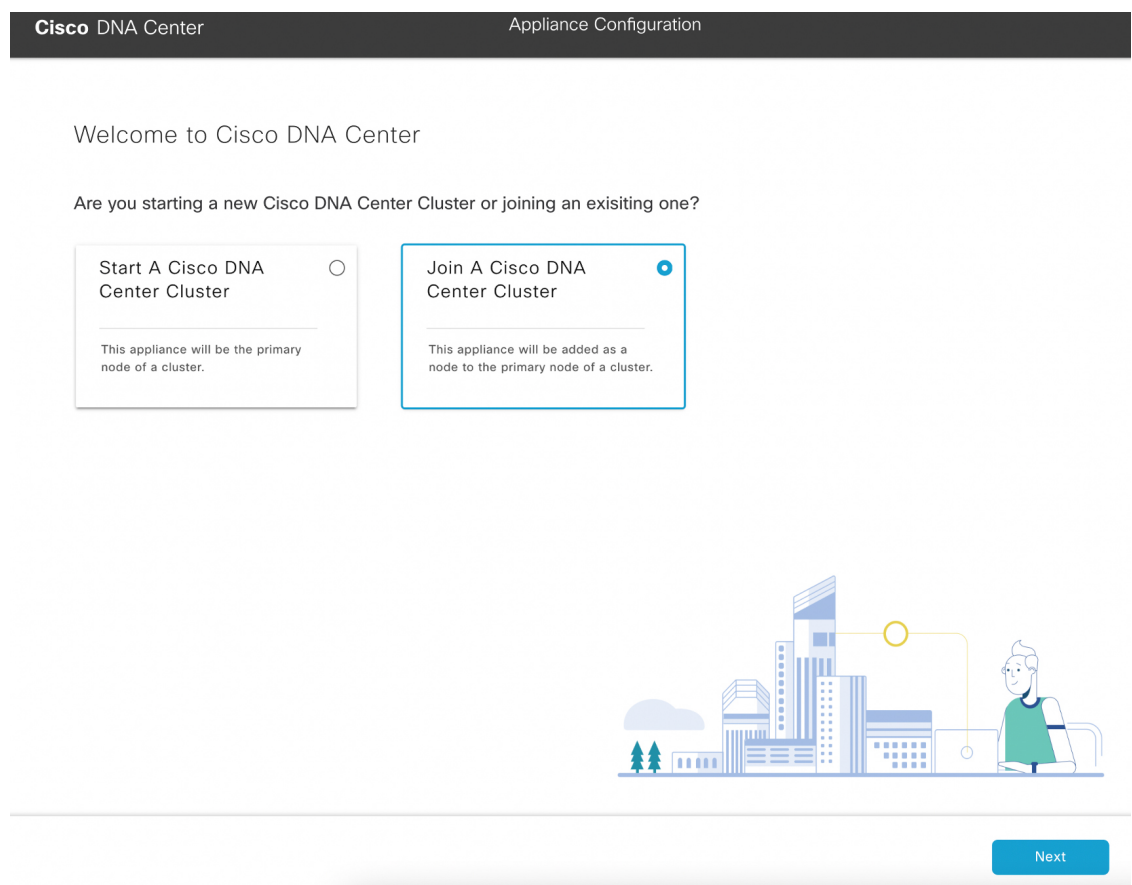

e) [Join a Cisco DNA Center Cluster] オプションボタンをクリックし、[Next] をクリックします。

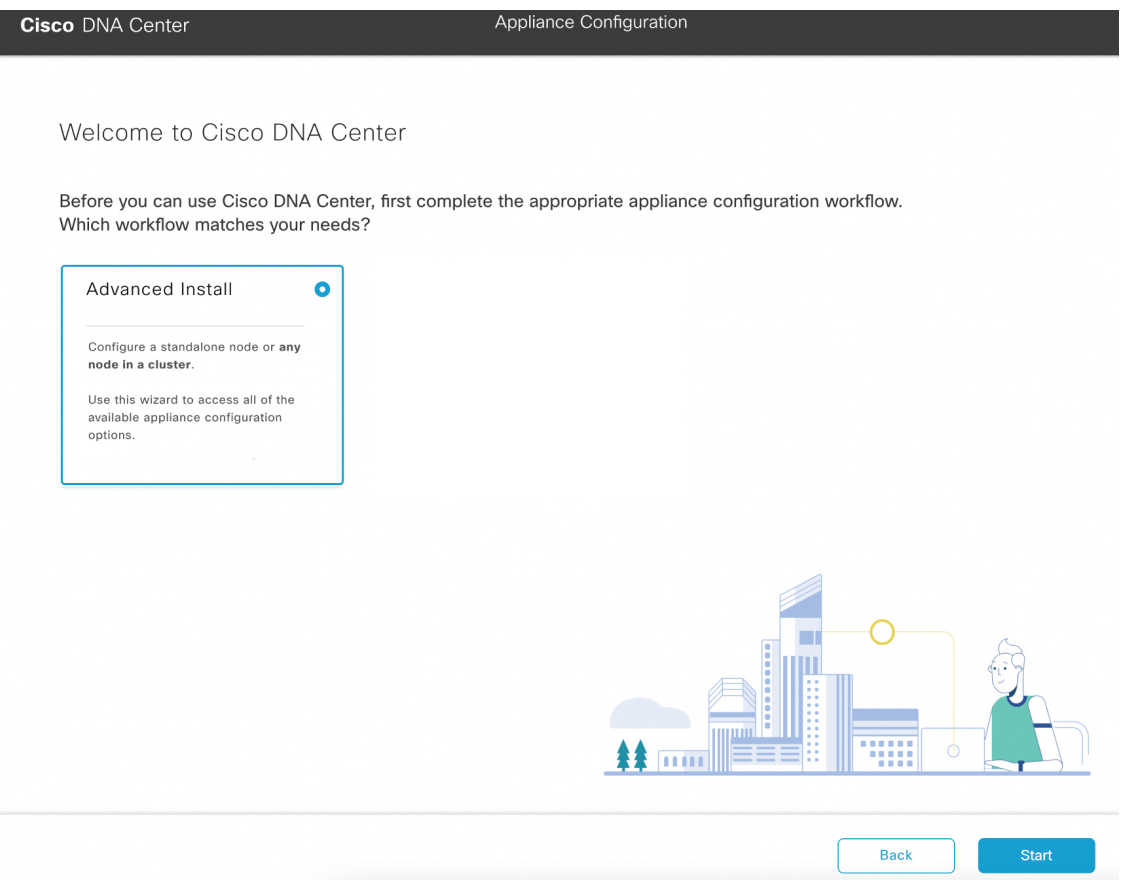

f) [Advanced Install] オプションボタンをクリックし、[Start] をクリックします。

[Advanced Install Overview] スライダが開きます。[>] をクリックして、ウィザードで実行するタスクの 概要を表示します。

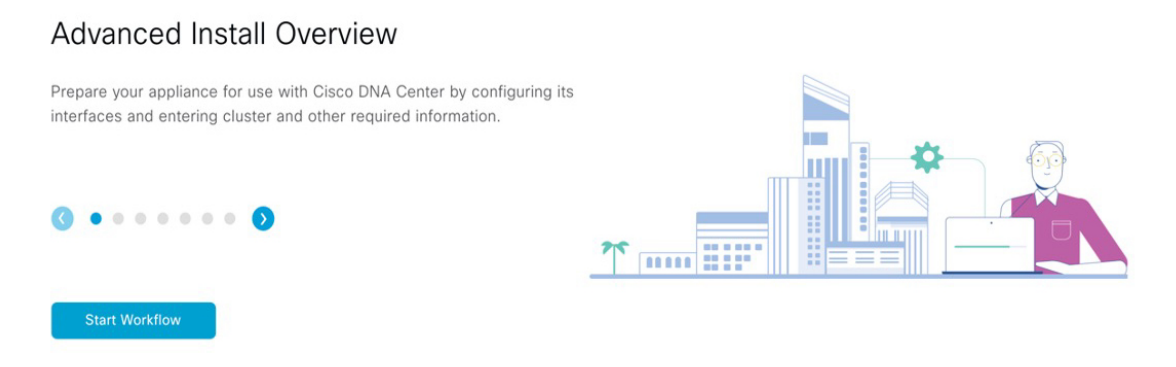

g) [Start Workflow] をクリックしてウィザードを起動します。

[Appliance Interface Overview] 画面が開き、設定可能な 4 つのアプライアンス インターフェイスの説明 が表示されます。

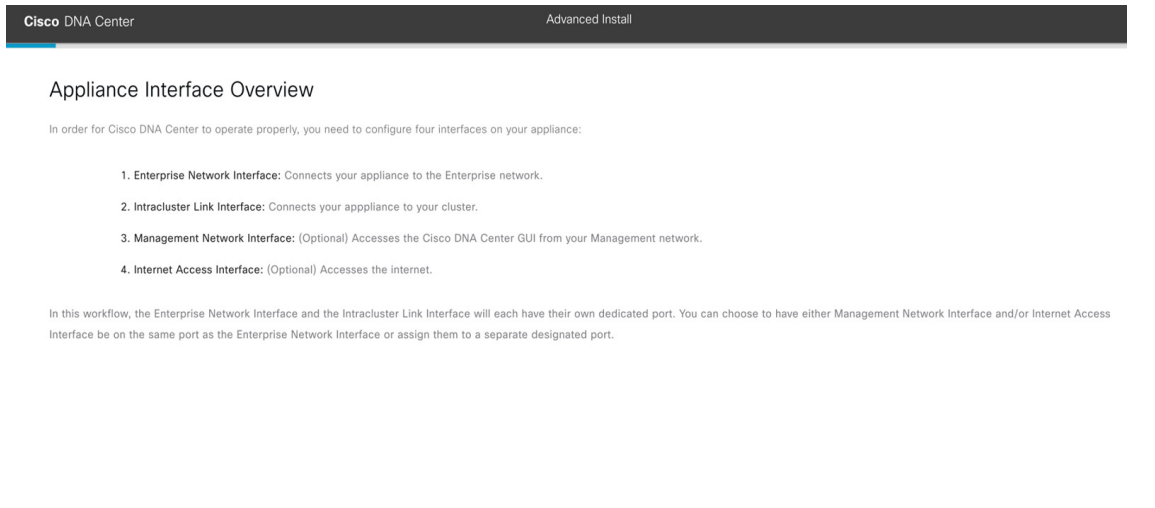

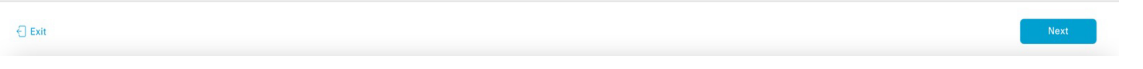

CiscoDNACenterの機能に必要なため、少なくともアプライアンスのエンタープライズポー トおよびクラスタポートにインターフェイスを設定する必要があります。設定の過程でウィ ザードにこれらのポートのいずれか1つまたは両方が表示されない場合、表示されないポー トは機能しないか無効になっている可能性があります。ポートが機能していないことが判 明した場合には、[Exit] を選択してウィザードをすぐに終了します。設定を再開したり、 Cisco Technical Assistance Center (TAC)に連絡したりする前に「事前設定チェックの実行」 に記載されているすべての手順が完了していることを確認してください。 重要

ステップ **2** 詳細インストール構成ウィザードを完了します。

a) [Next] をクリックします。

[Will this appliance join a cluster?] 画面が開きます。

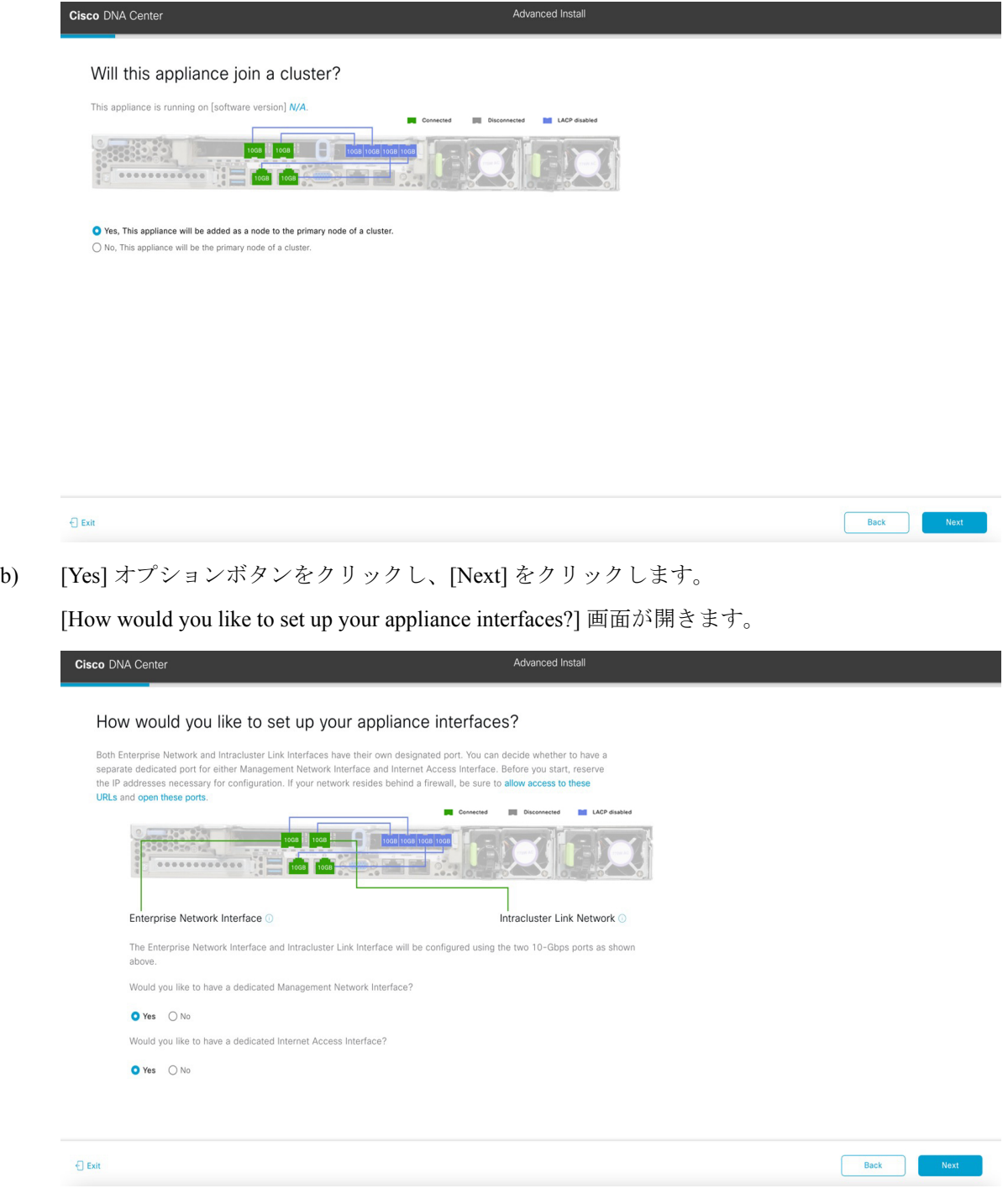

c) 専用の管理およびインターネット アクセス インターフェイスを設定するかどうかを指定し、[Next] をクリックします。

[Configure Your Enterprise Network Interface] 画面が開きます。

 $\bigoplus$  Exit

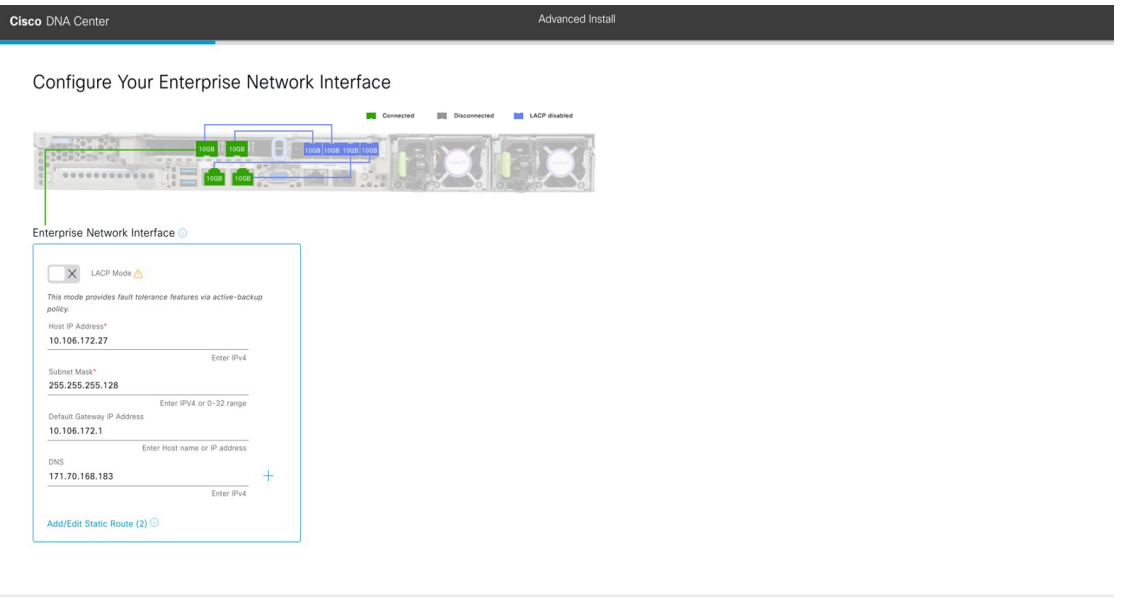

d) エンタープライズ インターフェイスの設定値を入力します。

「インターフェイスケーブル接続」で説明したように、このインターフェイスは、アプライアンス をエンタープライズ ネットワークにリンクするために必要なインターフェイスです。入力する必要 のある値の詳細説明については「必要な IP アドレスおよびサブネット (33 ページ)」 と「必須の 設定情報」を参照してください。

**Example 2 Next** 

表 **<sup>41</sup> :** エンタープライズ インターフェイスのセカンダリノードエントリ

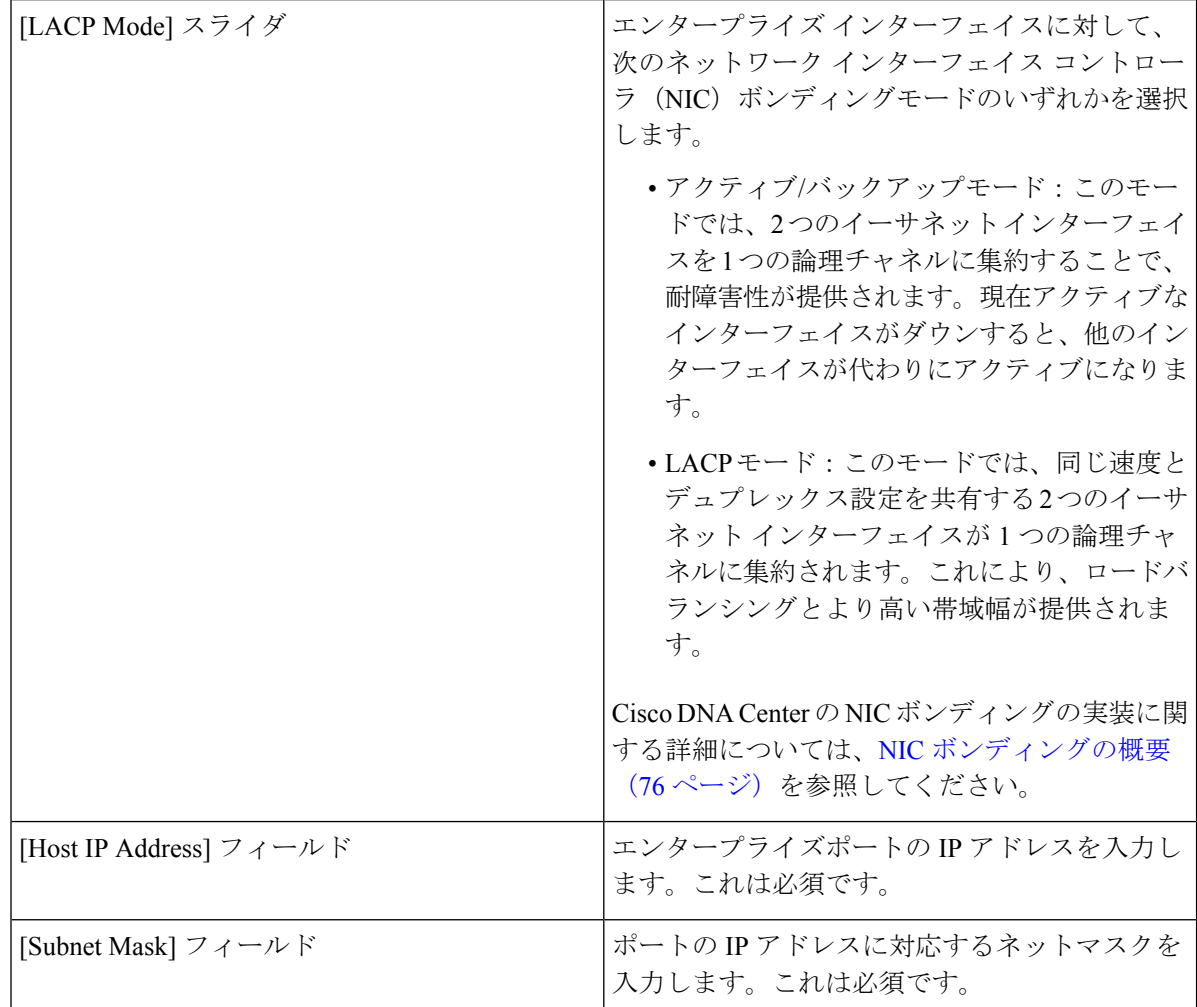

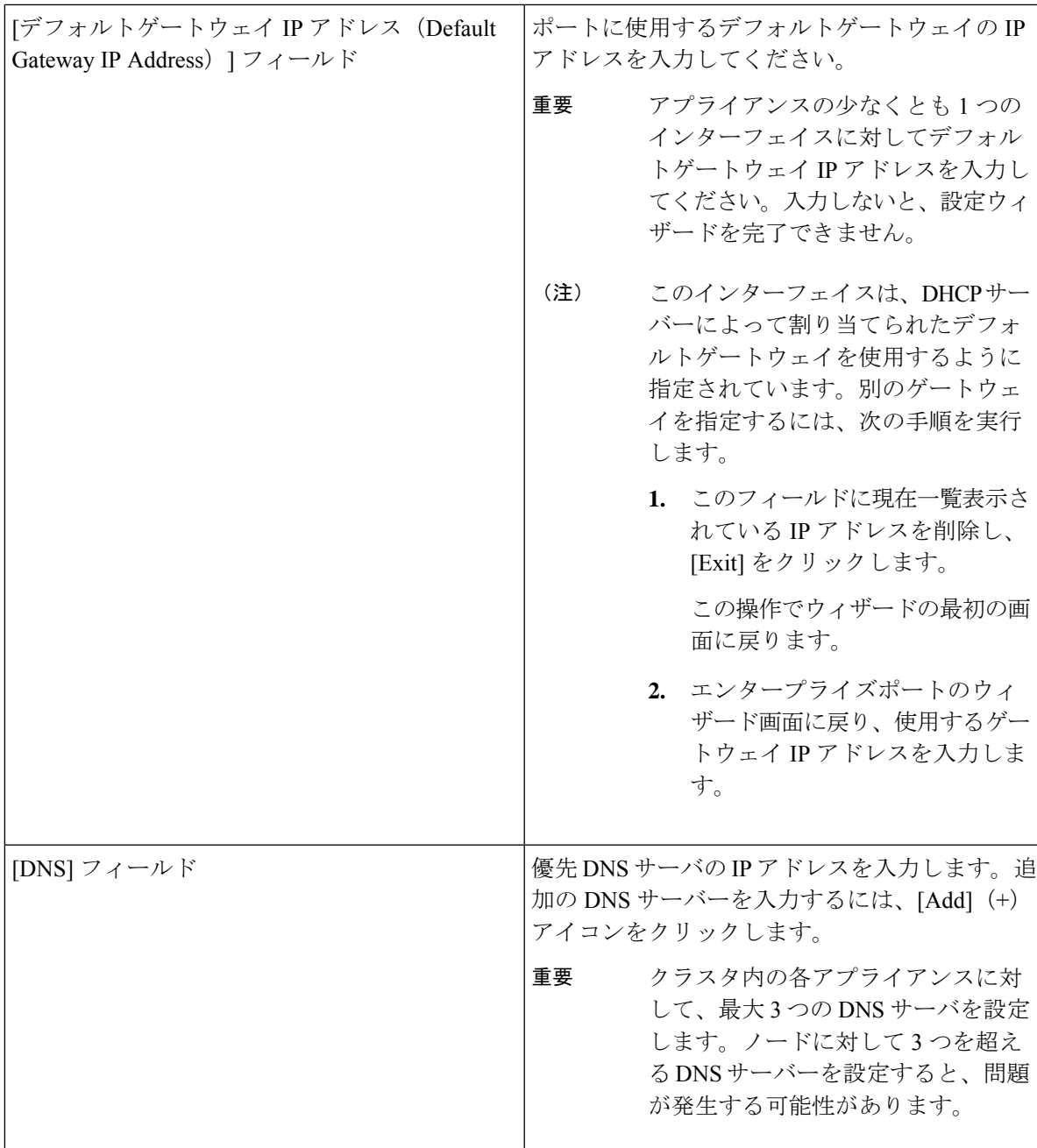

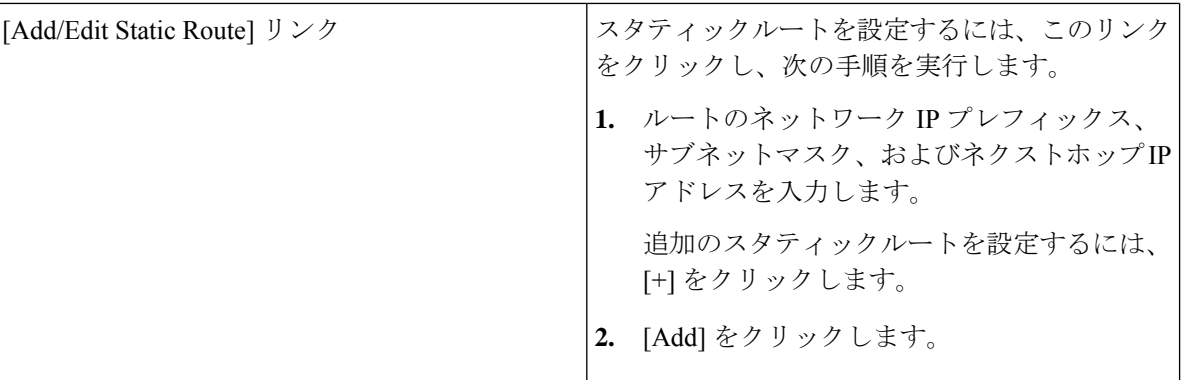

ここから次のいずれかを実行します。

- ウィザードを終了するには、[Exit]をクリックします。この時点までに入力した設定が保存され ることを示すポップアップウィンドウが表示されます。もう一度 [Exit] をクリックして、ウィ ザードを終了することを確認します。ウィザードを再起動してこの画面に戻ると、以前に入力 した設定がすでに入力されています。
- ウィザードの前の画面に戻るには、[Back] をクリックします。
- ウィザードの次の画面に進むには、[Next] をクリックします。

入力した情報がウィザードで検証され、対応するポートが稼働していることが確認され、変更 の必要な設定があれば、ウィザードの操作を続行する前に通知されます。入力した設定が有効 で、ポートが稼働している場合は、ウィザードの [Configure Your Intracluster Interface] 画面が開 きます。

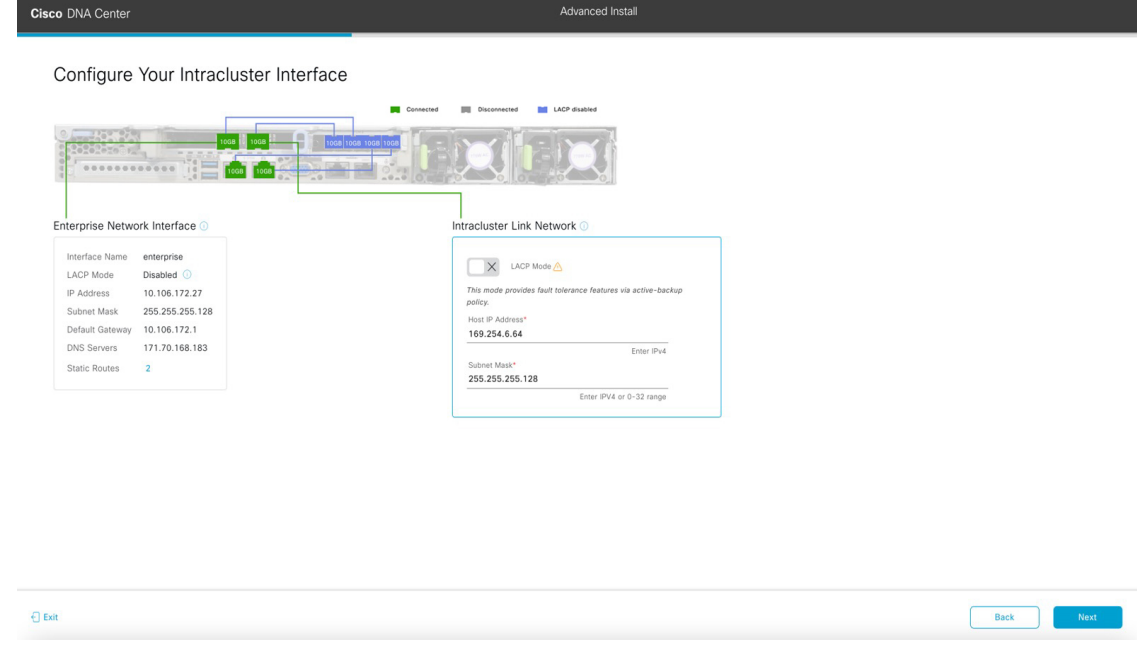

e) クラスタ内インターフェイスの設定値を入力します。

「インターフェイスケーブル接続」で説明したように、このポートはアプライアンスをクラスタに リンクするために必要なポートです。入力する必要のある値の詳細説明については「必要な IP アド レスおよびサブネット (33 ページ)」 と「必須の設定情報」を参照してください。

- 同じポートでエンタープライズ インターフェイスとインターネット アクセス イン ターフェイスを設定する場合は、この手順を実行してから、ステップ 2f(管理イン ターフェイスの設定方法が記載)に進みます。 (注)
	- エンタープライズ インターフェイスと管理インターフェイスを同じポートに設定す る場合は、この手順を実行してから、ステップ 2g(インターネット アクセス イン ターフェイスの設定方法が記載)に進みます。
	- 同じポートでエンタープライズ、管理、およびインターネット アクセス インター フェイスを設定する場合は、この手順を実行してから、ステップ 2h に進みます。

表 **42 :** クラスタ内インターフェイスのセカンダリノードエントリ

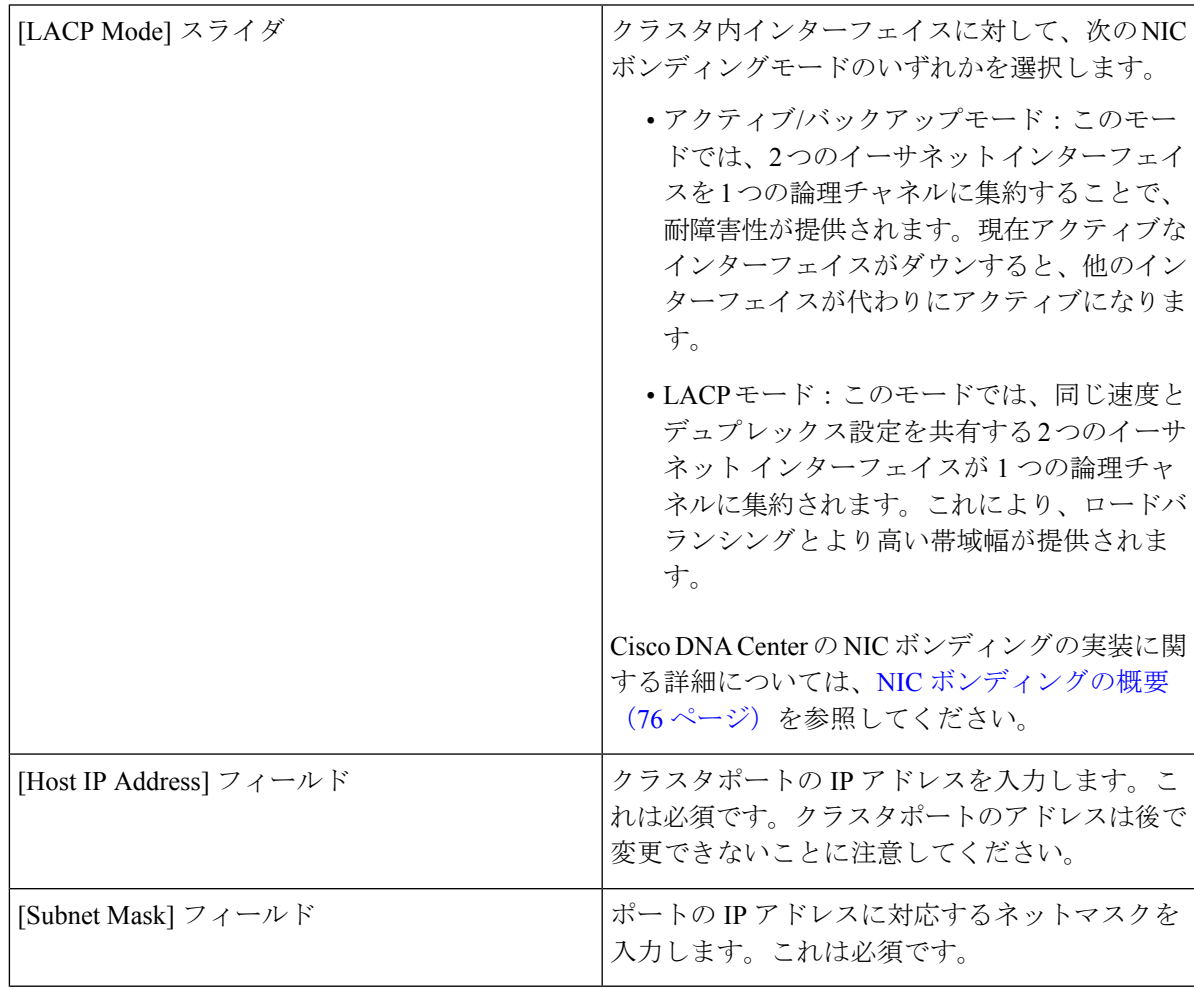

ここから次のいずれかを実行します。

Back Next

- ウィザードを終了するには、[Exit]をクリックします。この時点までに入力した設定が保存され ることを示すポップアップウィンドウが表示されます。もう一度 [Exit] をクリックして、ウィ ザードを終了することを確認します。ウィザードを再起動してこの画面に戻ると、以前に入力 した設定がすでに入力されています。
- ウィザードの前の画面に戻るには、[Back] をクリックします。
- ウィザードの次の画面に進むには、[Next] をクリックします。

入力した情報がウィザードで検証され、対応するポートが稼働していることが確認され、変更 の必要な設定があれば、ウィザードの操作を続行する前に通知されます。入力した設定が有効 で、ポートが稼働している場合は、ウィザードの [Configure Your Management Network Interface] 画面が開きます。

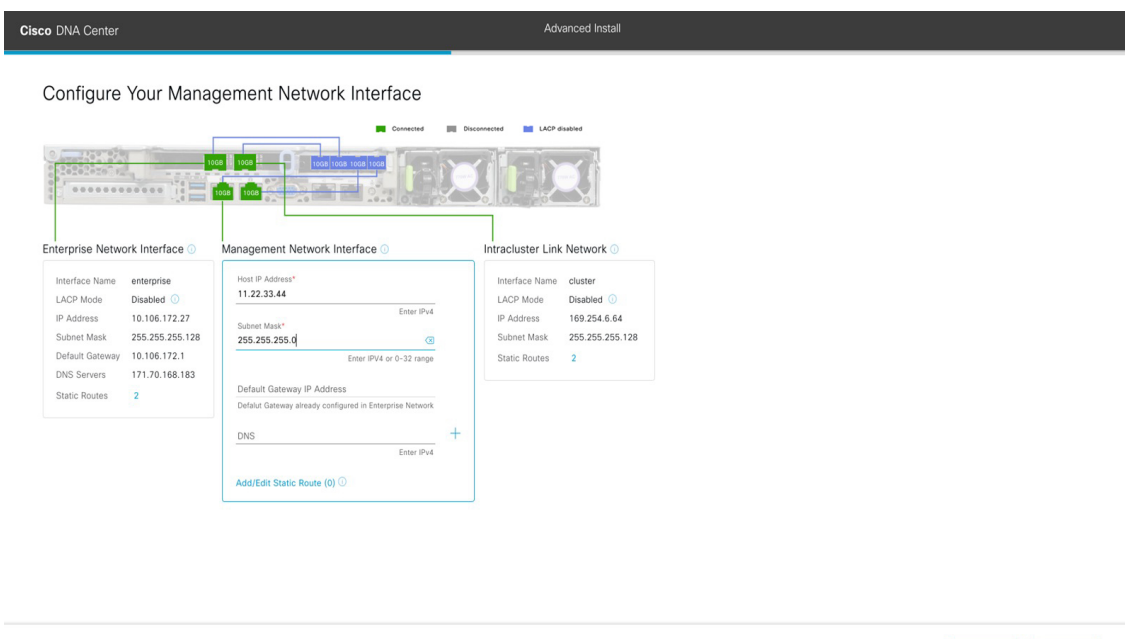

f) (任意)管理ポートの設定値を入力します。

 $\bigoplus$  Exit

「インターフェイスケーブル接続」で説明したように、このポートは管理ネットワークから Cisco DNACenterGUIにアクセスするために使用されます。専用管理インターフェイスを設定する場合は、 次の表に示す情報を入力します。(入力する必要のある値の詳細説明については「必要な IP アドレ スおよびサブネット (33 ページ)」と「必須の設定情報」を参照してください)

同じポートでエンタープライズ インターフェイスとインターネット アクセス インター フェイスを設定する場合は、この手順を実行してから、ステップ 2h に進みます。 (注)

表 **43 :** 管理ポートのセカンダリノードエントリ

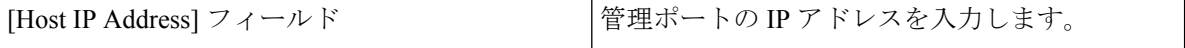

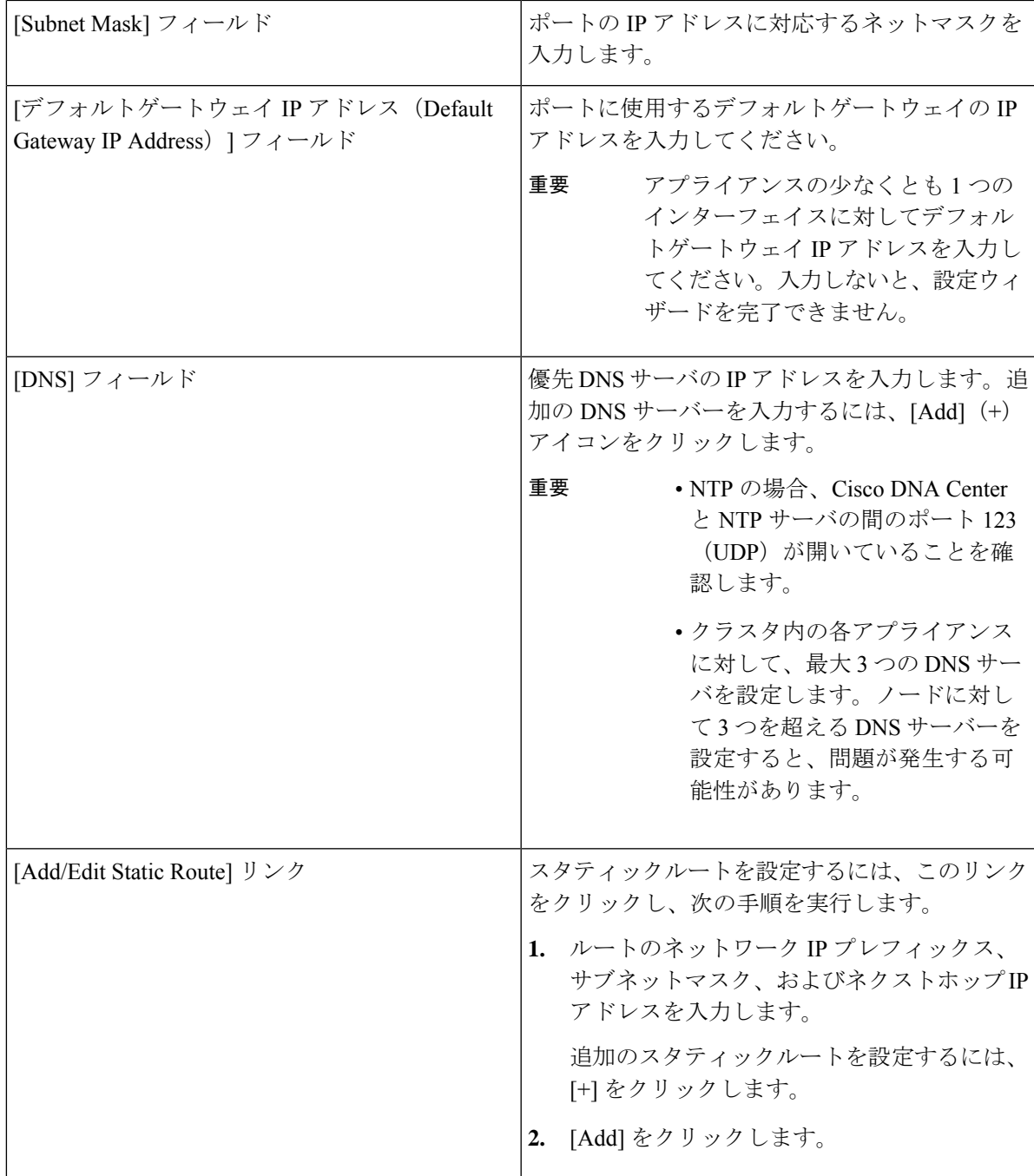

ここから次のいずれかを実行します。

- ウィザードを終了するには、[Exit]をクリックします。この時点までに入力した設定が保存され ることを示すポップアップウィンドウが表示されます。もう一度 [Exit] をクリックして、ウィ ザードを終了することを確認します。ウィザードを再起動してこの画面に戻ると、以前に入力 した設定がすでに入力されています。
- ウィザードの前の画面に戻るには、[Back] をクリックします。

 $\bigoplus$  Exit

• ウィザードの次の画面に進むには、[Next] をクリックします。

入力した情報がウィザードで検証され、対応するポートが稼働していることが確認され、変更 の必要な設定があれば、ウィザードの操作を続行する前に通知されます。入力した設定が有効 で、ポートが稼働している場合は、ウィザードの [Configure Your Internet Access Interface] 画面が 開きます。

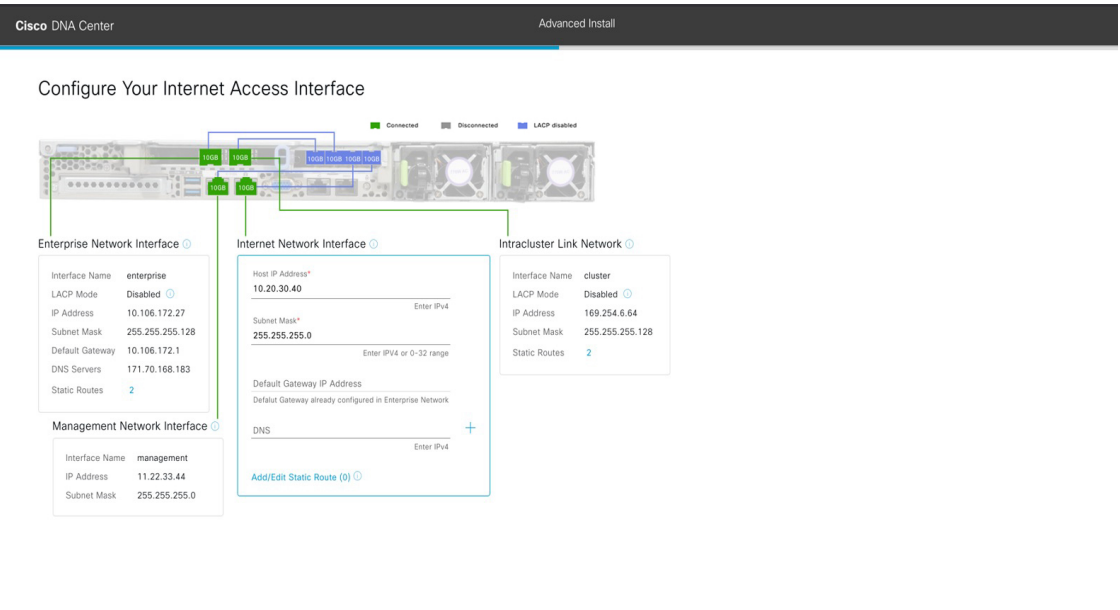

**Example 2** Rext 2

g) (任意)インターネット アクセス インターフェイスの設定値を入力します。

「インターフェイスケーブル接続」で説明されているとおり、このポートは、アプライアンスをイ ンターネットにリンクする際、エンタープライズポート経由でアプライアンスをリンクできない場 合に使用されるオプションのポートです。専用インターネット アクセス インターフェイスを設定す る場合は、次の表に示す情報を入力します。(入力する必要のある値の詳細説明については「必要 な IP アドレスおよびサブネット (33 ページ)」と「必須の設定情報」を参照してください)

表 **<sup>44</sup> :** インターネット アクセス ポートのセカンダリノードエントリ

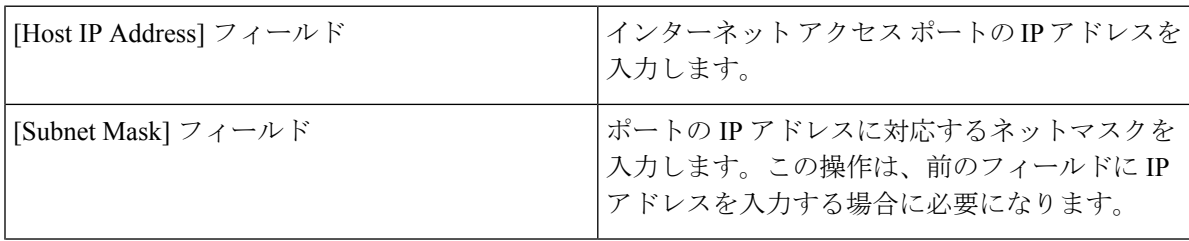

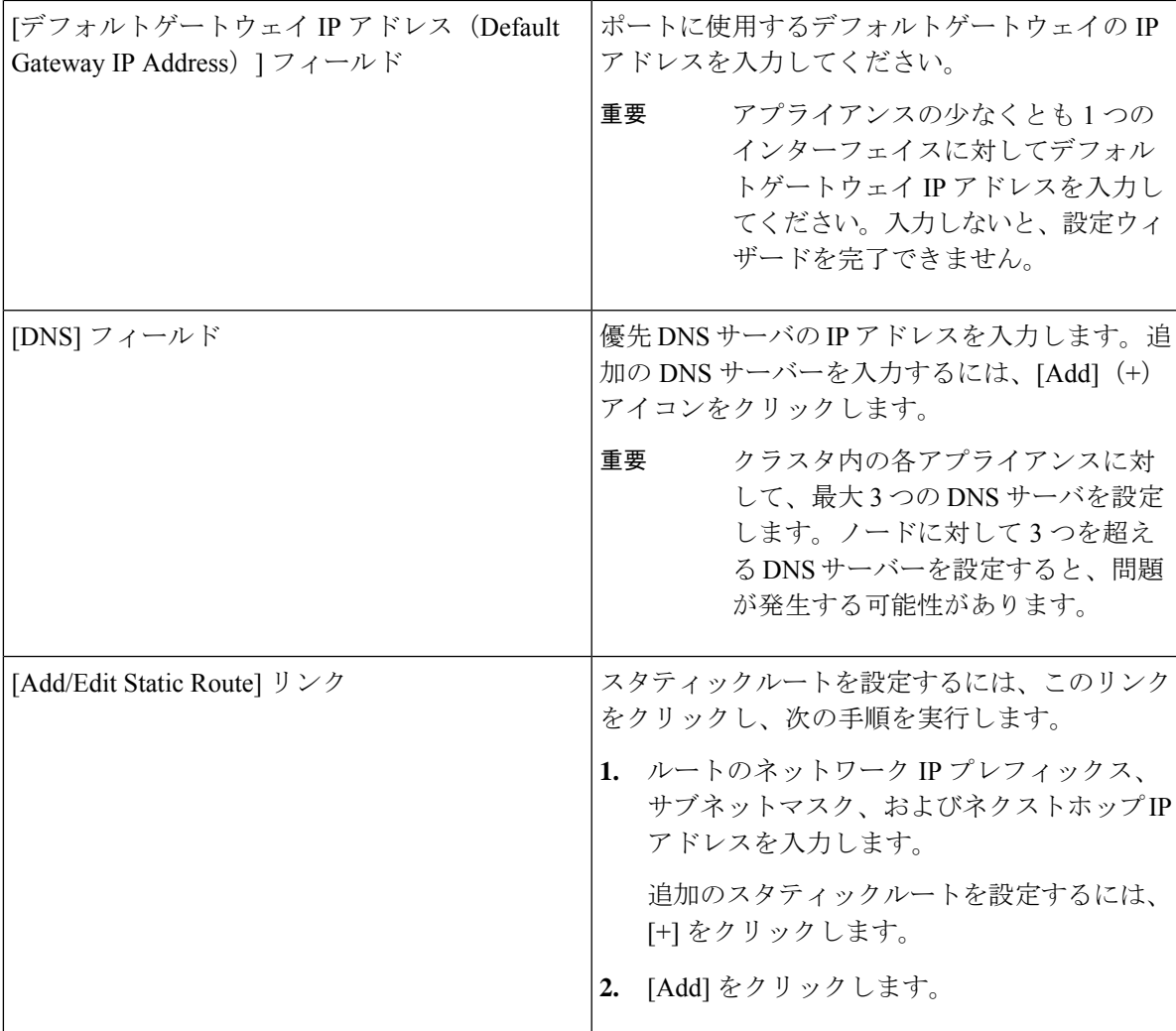

ここから次のいずれかを実行します。

- ウィザードを終了するには、[Exit]をクリックします。この時点までに入力した設定が保存され ることを示すポップアップウィンドウが表示されます。もう一度 [Exit] をクリックして、ウィ ザードを終了することを確認します。ウィザードを再起動してこの画面に戻ると、以前に入力 した設定がすでに入力されています。
- ウィザードの前の画面に戻るには、[Back] をクリックします。
- ウィザードの次の画面に進むには、[Next] をクリックします。

入力した情報がウィザードで検証され、対応するポートが稼働していることが確認され、変更 の必要な設定があれば、ウィザードの操作を続行する前に通知されます。入力した設定が有効 で、ポートが稼働している場合は、ウィザードの [Interface to Port Configuration] 画面が開きま す。

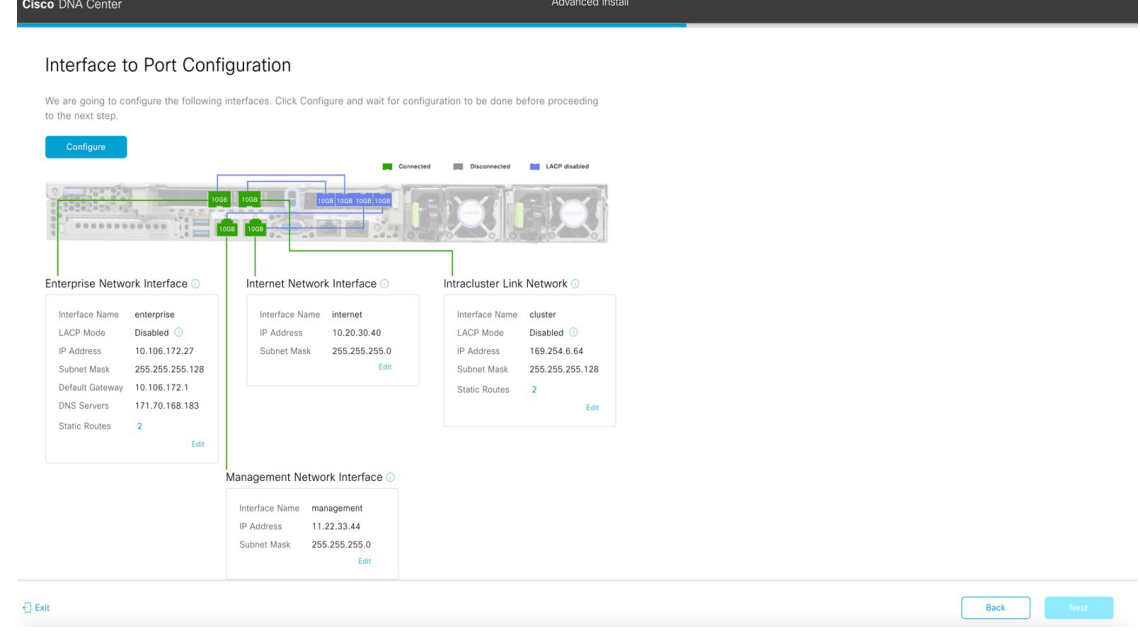

h) セカンダリノードのインターフェイスに入力した設定を確認します。

変更が必要な場合は、関連するインターフェイスの[Edit]リンクをクリックして、ウィザード画面に 戻ります。

- i) インターフェイスの設定に問題がなければ、[Configure] をクリックします。
- j) インターフェイスの初期設定が完了したら、[Next] をクリックします。

[Configure Proxy Server Information] 画面が開きます。

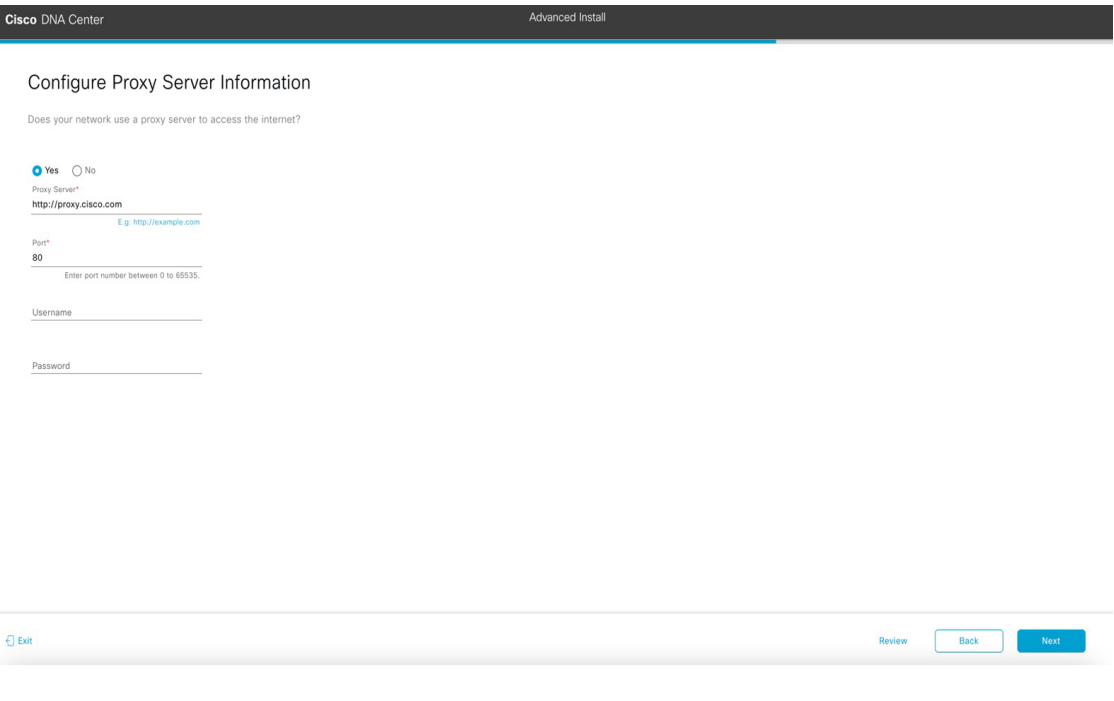

I

- k) 次のいずれかを実行します。
	- ネットワークでプロキシサーバーを使用しないでインターネットにアクセスする場合は、[No] オプションボタンをクリックし、[Next] をクリックします。
	- ネットワークでプロキシサーバーを使用してインターネットにアクセスする場合は、次の表に 示す値を入力します。

表 **45 :** プロキシサーバー設定のセカンダリノードエントリ

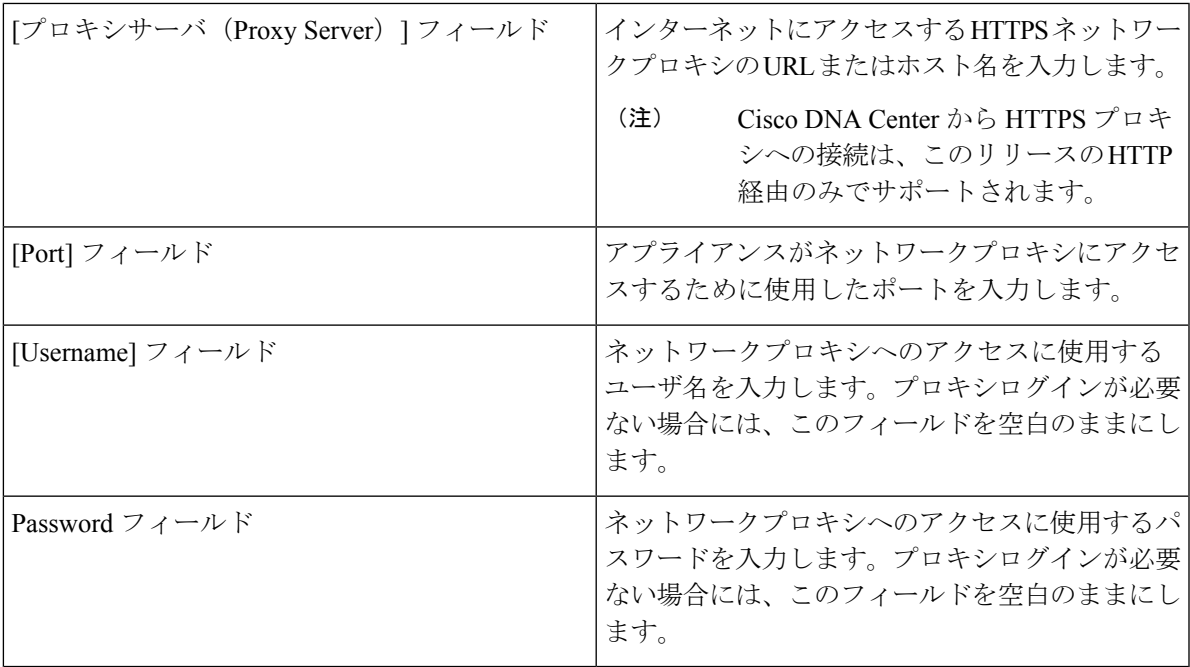

ここから次のいずれかを実行します。

- ウィザードを終了するには、[Exit]をクリックします。この時点までに入力した設定が保存され ることを示すポップアップウィンドウが表示されます。もう一度 [Exit] をクリックして、ウィ ザードを終了することを確認します。ウィザードを再起動してこの画面に戻ると、以前に入力 した設定がすでに入力されています。
- ウィザードの前の画面に戻るには、[Back] をクリックします。
- ウィザードの次の画面に進むには、[Next] をクリックします。

入力した情報がウィザードで検証され、変更の必要な設定があれば、ウィザードの操作を続行 する前に通知されます。入力した設定が有効な場合、ウィザードの[Primary Node Details]画面が 開きます。

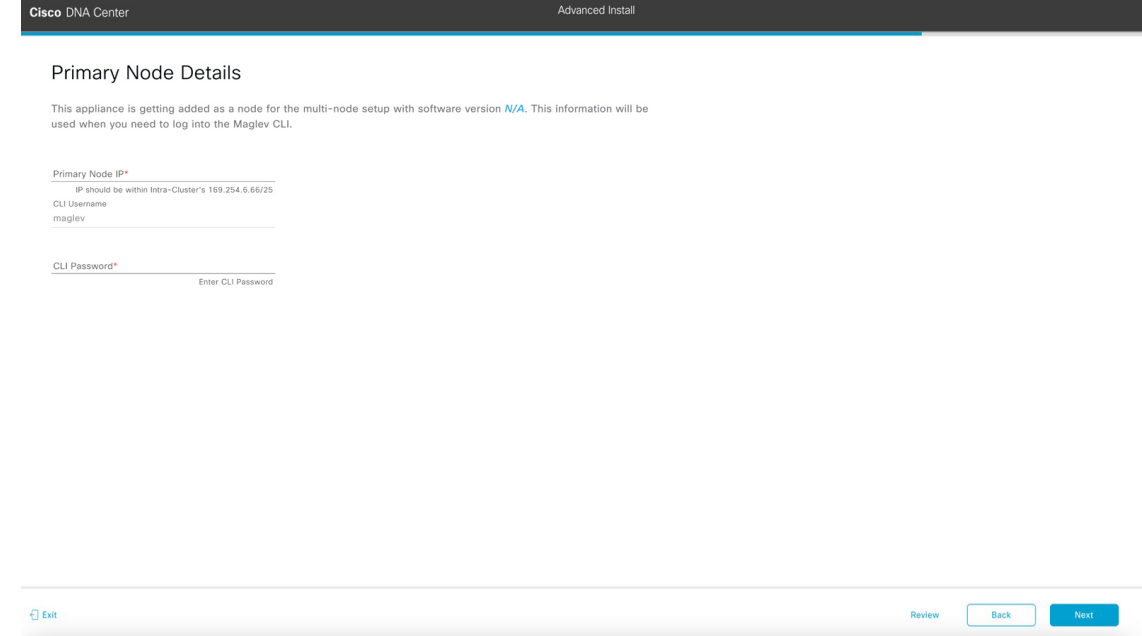

l) クラスタのプライマリノードとの接続を確立するには、その IP アドレスとログイン情報を入力し、 [Next] をクリックします。

[Advanced Appliance Settings] 画面が開きます。

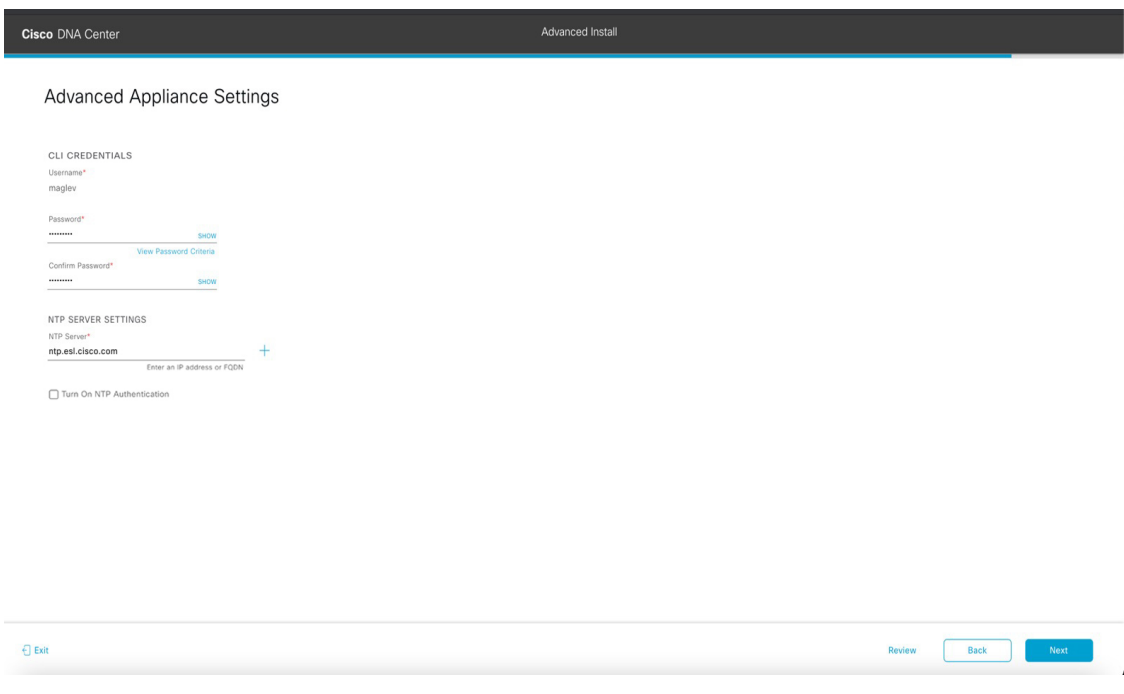

m) クラスタの設定値を入力します。

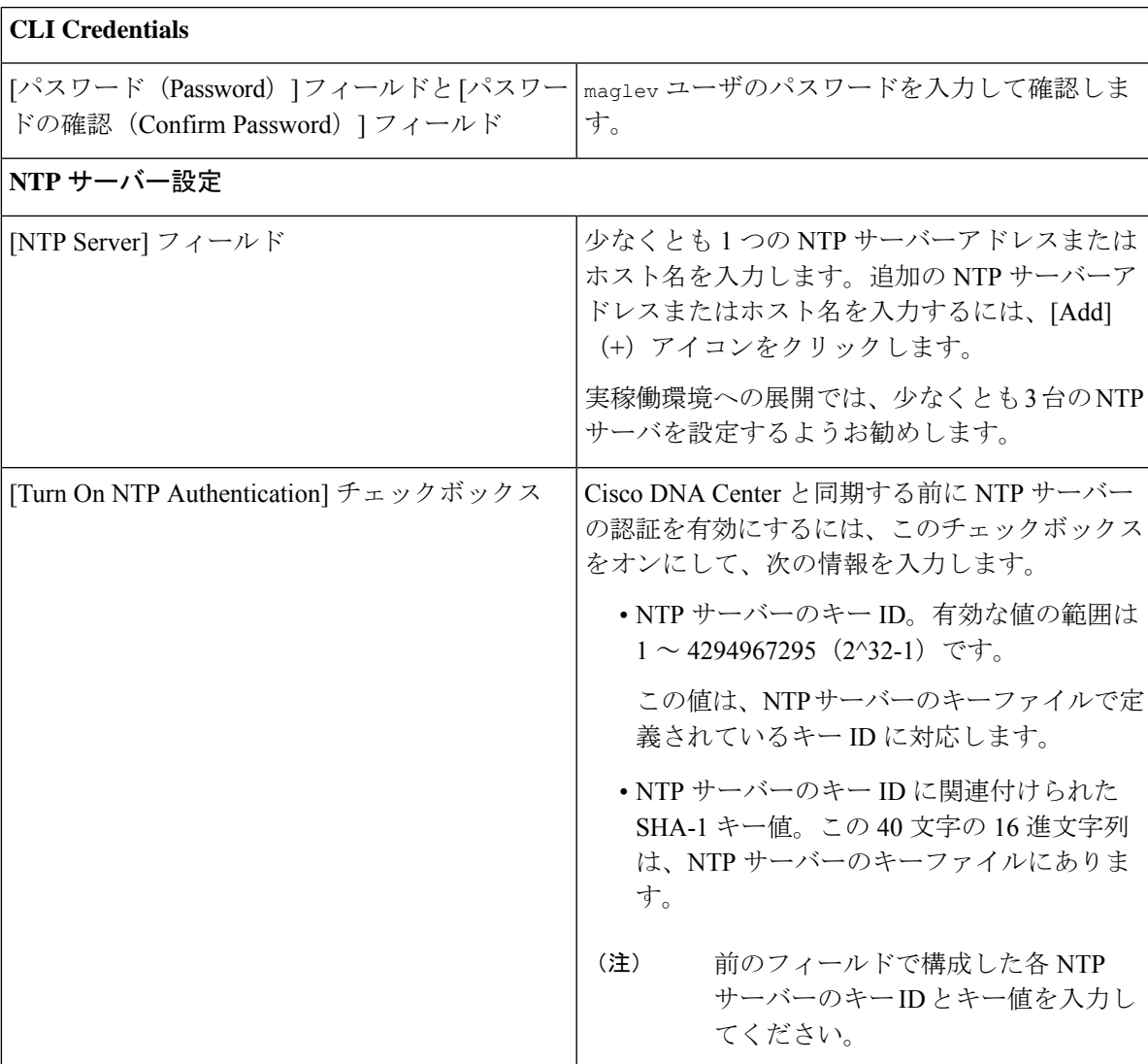

### 表 **<sup>46</sup> : [Advanced Appliance Settings]** のセカンダリノードエントリ

ここから次のいずれかを実行します。

- ウィザードを終了するには、[Exit]をクリックします。この時点までに入力した設定が保存され ることを示すポップアップウィンドウが表示されます。もう一度 [Exit] をクリックして、ウィ ザードを終了することを確認します。ウィザードを再起動してこの画面に戻ると、以前に入力 した設定がすでに入力されています。
- ウィザードの前の画面に戻るには、[Back] をクリックします。
- ウィザードの次の画面に進むには、[Next] をクリックします。

入力した情報がウィザードで検証され、対応するポートが稼働していることが確認され、変更 の必要な設定があれば、ウィザードの操作を続行する前に通知されます。入力した設定が有効 な場合、ウィザードの [Summary] 画面が開きます。

#### Cisco DNA Center Advanced Install Summary Please review the settings that you have entered. If you need to make any changes, click the appropriate Edit link and make<br>the necessary updates. You can download the generated configuration in JSON format from here. When v Ports Configuration Completed Connected **IN Disconnected IN LACP** disabled **1008 | 1008 | 1008 | 1008 | 1008 | 1008 | 1008 | 1008 | 1008 | 1008 | 1008 | 1008 | 1008 | 1008 | 10 BEETHOUN** Enterprise Network Interface © Internet Network Interface O Intracluster Link Network C Interface Name enterprise Interface Name interne Interface Name cluster LACP Mode Disabled O IP Address 10.20.30.40<br>Subnet Mask 255.255.255.0 LACP Mode Disabled  $\odot$ IP Address 10.106.172.27 IP Address 169.254.6.64 Subnet Mask 255.255.255.128 Subnet Mask 255.255.255.128 Default Gateway 10.106.172.1 Static Routes 2 DNS Servers 171.70.168.183 Static Routes 2 Management Network Interface Interface Name manag 11.22.33.44 IP Address Subnet Mask 255.255.255.0 Start Configuration  $\bigoplus$  Exit

- アプライアンスの設定をJSONファイルとしてダウンロードするには、こちらのリンクを クリックします。 (注)
- n) ウィザードの完了時に入力したすべての設定を確認します。必要に応じて、適切な[Edit]リンクをク リックして、更新を行うウィザード画面を開きます。
- o) Cisco DNA Center アプライアンスの設定を完了するには、[Start Configuration] をクリックします。

プロセス中もウィザード画面が継続的に更新され、現在実行しているタスクとその進行状況、発生 したエラーが示されます。この情報のローカルコピーをテキストファイルとして保存するには、ダ ウンロードアイコンをクリックします。

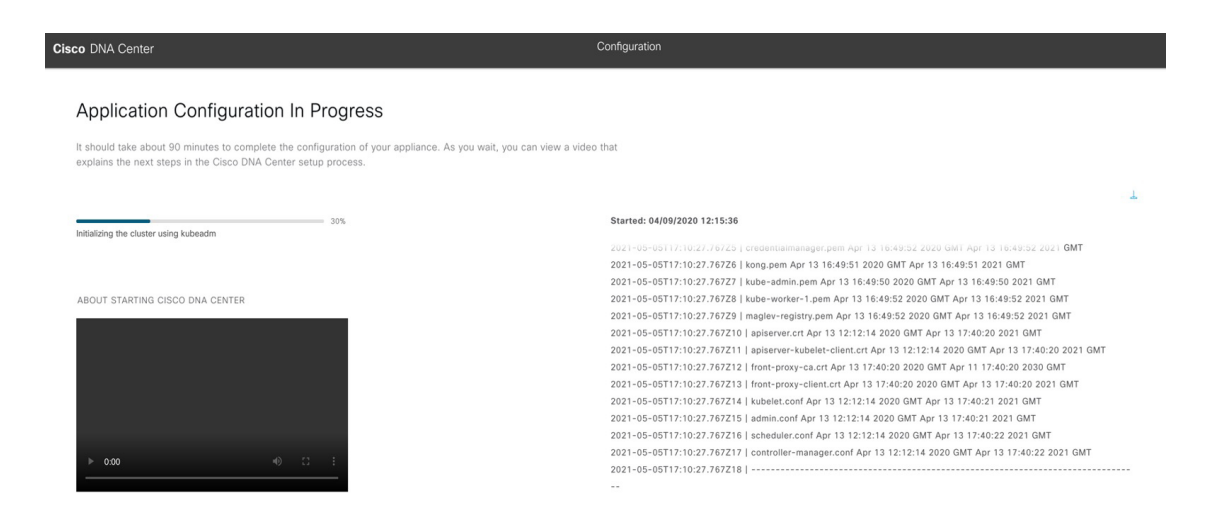

### 次のタスク

タスクが完了した後:

- クラスタ内の3番目および最後のノードとして展開する追加のアプライアンスがある場合 には、この手順を繰り返します。
- クラスタへのノードの追加が終了したら、初回セットアップ(「初期設定ワークフロー」) を実行して続行します。

## 最新の **Cisco DNA Center** リリースへのアップグレード

CiscoDNACenterの現在のリリースへのアップグレードの詳細については、『*[CiscoDNACenter](https://www.cisco.com/c/en/us/td/docs/cloud-systems-management/network-automation-and-management/dna-center/upgrade/b_cisco_dna_center_upgrade_guide.html) [Upgrade](https://www.cisco.com/c/en/us/td/docs/cloud-systems-management/network-automation-and-management/dna-center/upgrade/b_cisco_dna_center_upgrade_guide.html) Guide*』 [英語] を参照してください。

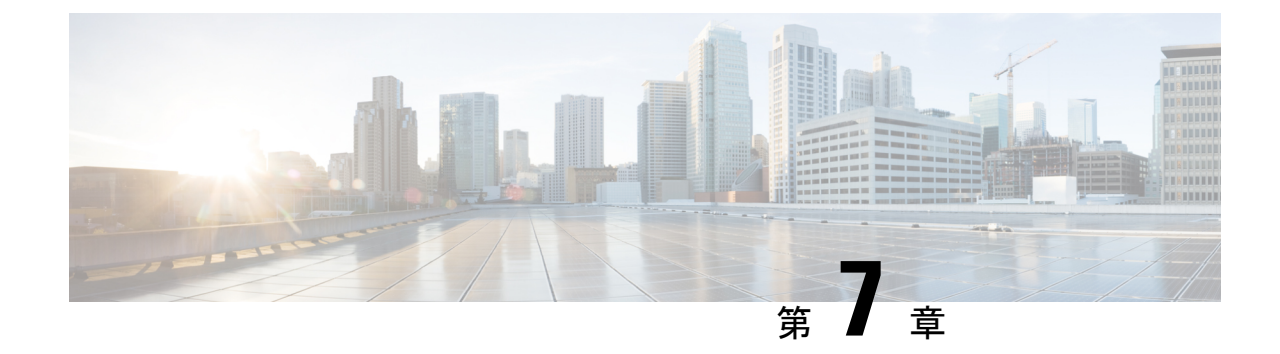

# ブラウザベースのウィザードを使用した **112** コアアプライアンスの設定

- アプライアンスの設定の概要 (201 ページ)
- ブラウザベースのウィザードの前提条件 (201 ページ)
- インストール構成ウィザードを使用したアプライアンスの設定 (202 ページ)
- 詳細インストール構成ウィザードを使用したプライマリノードの設定 (208 ページ)
- 詳細インストール構成ウィザードを使用したセカンダリノードの設定 (219 ページ)
- 最新の Cisco DNA Center リリースへのアップグレード (243 ページ)

### アプライアンスの設定の概要

次のいずれかのモードを使用して、112 コアアプライアンスをネットワークに展開できます。

- スタンドアロン:すべての機能を提供する単一のノードとして。このオプションは通常、 初期展開、テスト展開、小規模なネットワーク環境での使用に適しています。初期展開で スタンドアロンモードを選択した場合は、これが最初のノード、つまりプライマリノード になります。後でさらにアプライアンスを追加してクラスタを形成できます。
- クラスタ:3 ノードクラスタに属するノードとして。このモードでは、すべてのサービス とデータがホスト間で共有されます。これは、大規模な展開で推奨されるオプションで す。初期展開でクラスタモードを選択した場合は、セカンダリノードの設定に進む前に、 プライマリノードの設定を完了してください。

続行するには、最初にクラスタのプライマリノードを設定します。3 つのアプライアンスを設 置済みで、クラスタに 2 番目と 3 番目のノードを追加する場合は、次に、セカンダリノードを 設定します。

## ブラウザベースのウィザードの前提条件

ブラウザベースのウィザードを使用して、アプライアンスの設定が正しいことを確認するに は、次の手順を実行します。

- DHCP サーバーが割り当てる IP アドレス、サブネットマスク、デフォルトゲートウェイ を使用するために、アプライアンス上のエンタープライズ インターフェイスを指定しま す。ウィザードでこのインターフェイスを設定する場合、割り当てられている IP アドレ スまたはサブネットマスクは変更できません。デフォルトゲートウェイのみ変更できま す。この章で扱うトピックでは、エンタープライズインターフェイスがこの目的で選択さ れていることが前提となっています。
- DHCP サーバの割り当てた IP アドレスが、ウィザードを完了するマシンから到達できる ことを確認します。
- エンタープライズおよびクラスタ内インターフェイスの場合、両方のインターフェイスが 接続されていて、[UP] 状態であることを確認します。

## インストール構成ウィザードを使用したアプライアンス の設定

インストール構成ウィザードを使用して3ノードクラスタのプライマリノードまたはスタンド アロンノードを設定するには、次の手順を実行します。ウィザードでは、デフォルト設定を使 用して同じポートでエンタープライズ、管理、およびインターネットインターフェイスを設定 することで、設定プロセスが簡素化されます。次の第 2 世代 Cisco DNA Center アプライアンス では、このウィザードを使用した設定がサポートされています。

- 112 コアアプライアンス:シスコ製品番号 DN2-HW-APL-XL
- 112 コア プロモーション アプライアンス:シスコ製品番号 DN2-HW-APL-XL-U

Ú

- このウィザードを使用して、3 ノードクラスタの 2 番目または 3 番目のアプライアンスを 設定することはできません。設定するには、詳細インストール構成ウィザードを使用した セカンダリノードの設定(219ページ)に記載されている手順を実行します。また、この ウィザードを使用して、アプライアンスのエンタープライズおよびクラスタ内インター フェイスで LACP モードを有効にすることはできません。 重要
	- 3 ノードクラスタのいずれかのアプライアンスを設定する前に、それらのアプライアンス からログアウトしていることを確認します。ログアウトしていない場合、クラスタのアプ ライアンスを設定し、Cisco DNA Center に初めてログインした後に、(ネットワークのデ バイスを検出してテレメトリを有効にするために完了する)クイック スタート ワークフ ローが開始されません。
	- この手順の実行中に入力するすべての IP アドレスが有効な IPv4 ネットマスクを持つ有効 な IPv4 アドレスであることを確認してください。また、アドレスと対応するサブネット が重複していないことを確認してください。重複している場合、サービスの通信の問題が 発生する可能性があります。

このウィザードは、新しいCisco DNA Centerアプライアンスの初期設定を完了するためにのみ 使用できます。以前に設定したアプライアンスを再イメージ化するには、Maglev設定ウィザー ドを使用する必要があります(Maglev ウィザードを使用したアプライアンスの設定 (91 ペー ジ)を参照)。

### 始める前に

次のことを確認します。

• 「アプライアンスのイメージの再作成 (85 ページ)」の説明どおりに Cisco DNA Center ソフトウェアイメージがアプライアンスにインストールされたこと。

Ú

- Cisco DNA Center ソフトウェアイメージは 112 コア プロモーショ 重要 ンアプライアンス(シスコ製品番号DN2-HW-APL-XL-U)にあら かじめインストールされていないため、これはプロモーションア プライアンスを設定する場合にのみ当てはまります。
- 必要な IP アドレスおよびサブネット (33 ページ) と 必須の設定情報 で必要な情報がす べて収集されたこと。
- 「アプライアンスのインストールワークフロー」の説明に従って、アプライアンスがイン ストールされたこと。
- 「Cisco Integrated ManagementControllerに対するブラウザアクセスの有効化」の説明に従っ て、このアプライアンスで Cisco IMC に対するブラウザのアクセス権が設定されたこと。
- 「事前設定チェックの実行」の説明に従って、アプライアンスのポートとそれらのポート によって使用されるスイッチが適切に設定されていること。
- Cisco IMC、CiscoDNACenterとの互換性があるブラウザを使用しています。互換性のある ブラウザの一覧については、インストールしている Cisco DNA Center のバージョンに対応 す[るリリースノート](https://www.cisco.com/c/en/us/support/cloud-systems-management/dna-center/products-release-notes-list.html)を参照してください。
- 次の手順で指定する DNS サーバと Cisco DNA Center の間のファイアウォールで ICMP が 許容されること。このウィザードでは、ユーザの指定する DNS サーバを ping で確認しま す。Cisco DNA Center と DNS サーバの間にファイアウォールが存在し、そのファイア ウォールで DNS サーバと ICMP が許容されていない場合、この ping がブロックされる可 能性があります。ブロックされた場合、ウィザードを完了できません。
- ステップ **1** インストール構成ウィザードを起動します。
	- a) お使いのブラウザで、実行した cisco imc GUI 設定で設定した Cisco IMC の IP アドレスをポイントし、 cisco imc ユーザとして Cisco IMC GUI にログインします(「 Cisco Integrated Management Controller に 対するブラウザアクセスの有効化」を参照)。

ログインが成功すると、次に示すように、アプライアンスに **[Cisco Integrated Management Controller Chassis**の概要(**Cisco Integrated Management Controller Chassis Summary**)**]** ウィンドウが右上の青い リンクメニューとともに表示されます。

b) 青いリンクメニューで**[KVM**の起動(**Launch KVM**)**]**を選択してから [JavaベースのKVM(Java based KVM)] と [HTMLベースのKVM(HTML based KVM)] のいずれかを選択します。Java ベースの KVM を選択した場合、KVMコンソールを独自のウィンドウで表示するために、ブラウザまたはファイルマ ネージャから Java スタートアップファイルを起動する必要があります。HMTL ベースの KVM を選択 すると、KVM コンソールが別個のブラウザウィンドウまたはタブで自動的に起動します。

選択したKVMのタイプに関係なく、KVMコンソールを使用して、設定の進行状況をモニタし、Maglev 構成ウィザードのプロンプトに応答します。

- c) KVM が表示されたら、次のいずれかを選択してアプライアンスをリブートします。
	- メインの Cisco IMC GUI ブラウザウィンドウで、**[Host Power]** > **[Power Cycle]** を選択します。そ の後、KVM コンソールに切り替えて続行します。
	- KVM コンソールで、**[Power]** > **[Power Cycle System (cold boot)]** を選択します。

アプライアンスをリブートするかどうかの確認を求められたら、**[OK]** をクリックします。

リブートメッセージが表示された後、KVMコンソールに[Static IPConfiguration]画面が表示されます。

**[Web** インストール(**Web Installation**)**]** フィールドにリストされている URL に注意してください。

- d) 次のいずれかを実行します。
	- DHCP サーバーによって IP アドレス、サブネットマスク、デフォルトゲートウェイをアプライア ンス上のエンタープライズ インターフェイスに割り当てるようにするには、[Skip] をクリックし ます。
	- 独自の IP アドレス、サブネットマスク、デフォルトゲートウェイをアプライアンスのエンタープ ライズインターフェイスに割り当てる場合は、次の表に記載されている情報を入力し、[Configure] をクリックします。

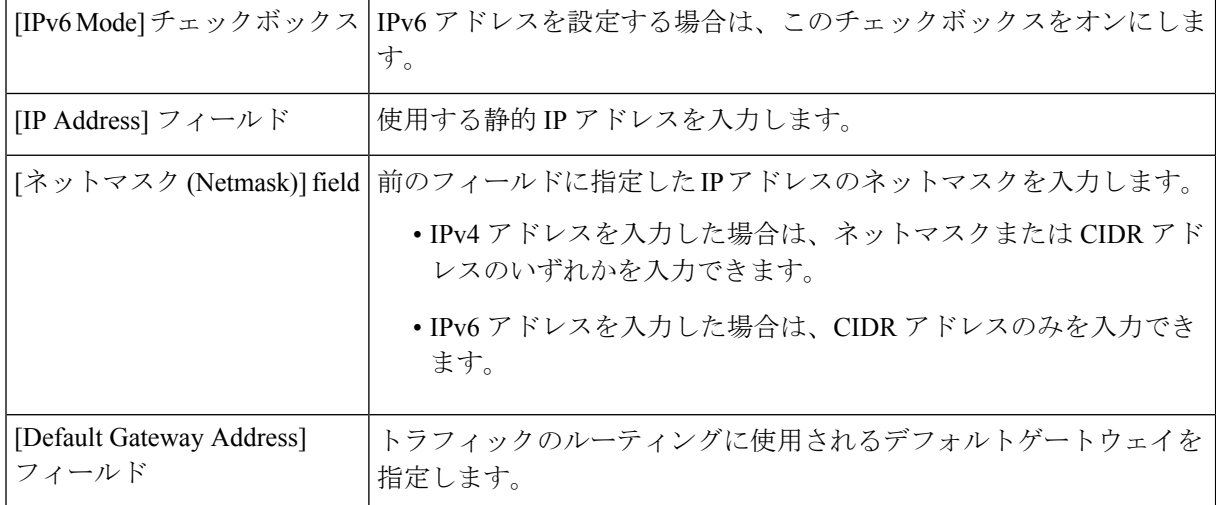

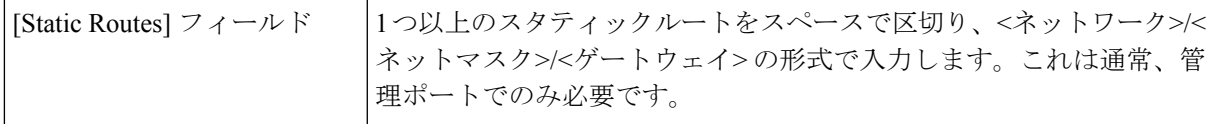

KVM コンソールに Maglev 構成ウィザードのウェルカム画面が表示されます。

- e) [Appliance Configuration] 画面を表示するには、[Static IP Configuration] 画面に表示された URL を開きま す。
- f) [Start a Cisco DNA Center Cluster] オプションボタンをクリックし、[Next] をクリックします。
- g) [Install] オプションボタンをクリックし、[Start] をクリックします。

[Overview] スライダが開きます。[>] をクリックして、ウィザードで実行するタスクの概要を表示しま す。

h) [Start Workflow] をクリックしてウィザードを起動します。

[Appliance Interface Overview] 画面が開き、Cisco DNA Center アプライアンスで使用可能な 4 つのイン ターフェイスの説明が表示されます。

このウィザードを使用すると。Cisco DNA Center の機能に必要なエンタープライズポートとクラスタ ポートを設定できます。ウィザードの次の画面にこれらのポートのいずれかまたは両方が表示されな い場合、表示されないポートは機能していないか、無効になっている可能性があります。ポートが機 能していないことが判明した場合には、[Exit]を選択してウィザードをすぐに終了します。設定を再開 したり、Cisco Technical Assistance Center (TAC)に連絡したりする前に「事前設定チェックの実行」 に記載されているすべての手順が完了していることを確認してください。

ステップ **2** インストール構成ウィザードを完了します。

a) [Next] をクリックします。

[Configure The Enterprise Port] 画面が開きます。

構成ウィザードにより、エンタープライズポートにエンタープライズ、管理、およびインターネッ ト アクセス インターフェイスが設定されます。リストされているほぼすべてのパラメータの値も事 前入力されます。

ネットワークがファイアウォールの背後にある場合は、次の手順を実行します。

- [allow access to these URLs] リンクをクリックすると、Cisco DNA Center がアクセスできる必要が ある URL をリストするポップアップウィンドウが表示されます。
- [open these ports] リンクをクリックすると、Cisco DNA Center が使用可能なネットワークサービ スポートを示すポップアップウィンドウが表示されます。
- b) **[Next]** をクリックします。

[DNS Configuration] 画面が開きます。

c) [DNS] フィールドに、優先 DNS サーバーの IP アドレスを入力します。追加の DNS サーバーを入力 するには、[Add](+)アイコンをクリックします。

- 最大 3 つの DNS サーバーを設定できます。アプライアンスに対して 3 つを超える DNS サーバを設定すると、問題が発生する可能性があります。 重要
- d) **[Next]** をクリックします。

入力した情報がウィザードで検証され、対応するポートが稼働していることが確認され、変更の必 要な設定があれば、ウィザードの操作を続行する前に通知されます。入力した設定が有効で、ポー トが稼働している場合は、ウィザードの [Interface to Port Configuration] 画面が開きます。

- e) 設定されているインターフェイス設定を確認し、[Configure] をクリックします。
- f) インターフェイスの初期設定が完了したら、[Next] をクリックしてウィザードの次の画面に進みま す。

[Configure Proxy Server Information] 画面が開きます。

- g) 次のいずれかを実行し、[Next] をクリックします。
	- ネットワークでプロキシサーバーを使用しないでインターネットにアクセスする場合は、[No] オプションボタンをクリックします。
	- ネットワークでプロキシサーバーを使用してインターネットにアクセスする場合は、次の表に 示す値を入力します。

表 **<sup>47</sup> :** プロキシサーバー設定のプライマリノードエントリ

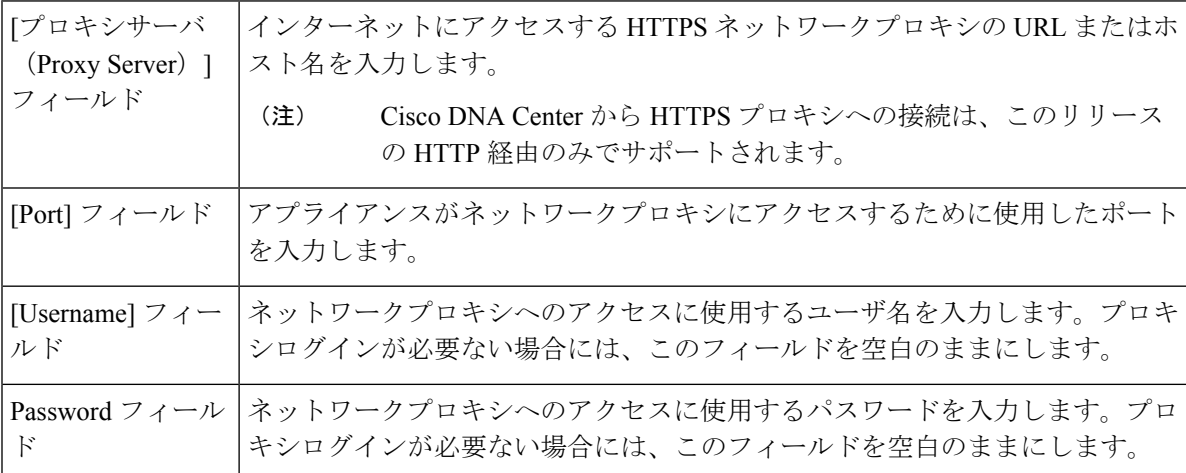

入力した情報がウィザードで検証され、変更の必要な設定があれば、ウィザードの操作を続行する 前に通知されます。入力した設定が有効であれば、ウィザードの [Advanced Appliance Settings] 画面 が開きます。

h) クラスタの設定値を入力し、[Next] をクリックします。

表 **<sup>48</sup> : [Advanced Appliance Settings]** のプライマリノードエントリ

クラスタ仮想 IP アドレス

Ι

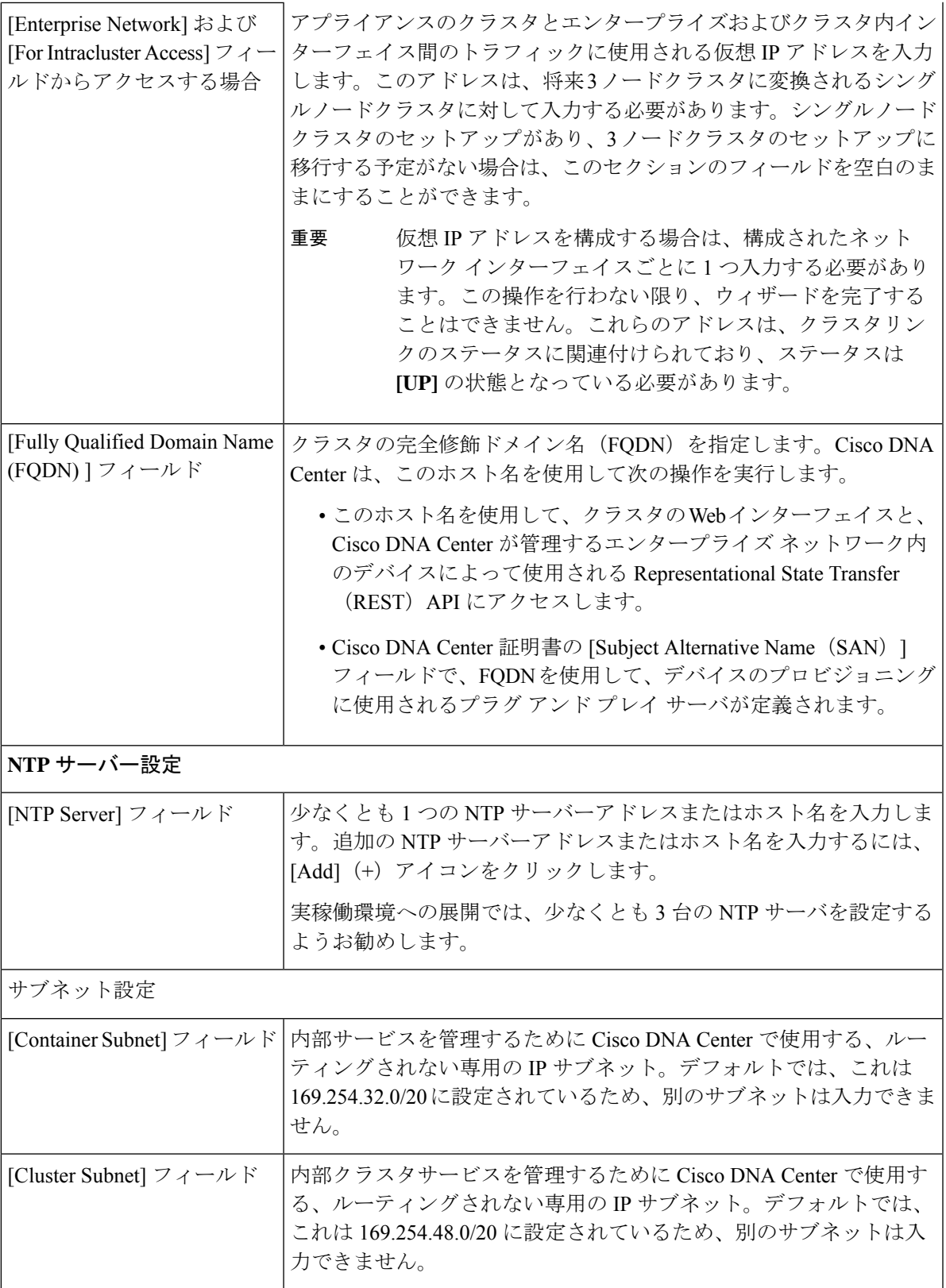

[CLI パスワードの入力] 画面が開きます。

i) maglev ユーザーのパスワードを入力して確認した後、[Next] をクリックします。

入力した情報がウィザードで検証され、変更の必要な設定があれば、ウィザードの操作を続行する 前に通知されます。入力した設定が有効な場合、ウィザードの [Summary] 画面が開きます。

- アプライアンスの設定をJSONファイルとしてダウンロードするには、こちらのリンクを クリックします。 (注)
- j) 画面の下部までスクロールし、ウィザードの完了時に入力したすべての設定を確認します。必要に 応じて、適切な [Edit] リンクをクリックして、更新を行うウィザード画面を開きます。
- k) Cisco DNA Center アプライアンスの設定を完了するには、[Start Configuration] をクリックします。 プロセス中もウィザード画面が継続的に更新され、現在実行しているタスクとその進行状況、発生 したエラーが示されます。この情報のローカルコピーをテキストファイルとして保存するには、 [Download] アイコンをクリックします。
- ステップ **3** アプライアンスの設定が完了したら、[Cisco DNA Center Admin Credential] 領域のコピーアイコンをクリッ クして、デフォルトの管理者スーパーユーザーパスワードをコピーします。
	- インストール構成ウィザードを完了すると、Cisco DNA Center はこのパスワードを自動的に設 定します。続行する前に、必ずコピーアイコンをクリックしてください。クリックしないと、 Cisco DNA Center への最初のログインができません。 重要
	- セキュリティ対策として、ログイン後にこのパスワードを変更するよう求められます。詳細に ついては、クイック スタート ワークフローの完了 (246 ページ)を参照してください。 (注)

### 次のタスク

このアプライアンスをスタンドアロンモードで展開する場合は、初回セットアップ(「初期設 定ワークフロー」)を実行して続行します。

## 詳細インストール構成ウィザードを使用したプライマリ ノードの設定

最初にインストールされたアプライアンスをプライマリノードとして設定するには、詳細イン ストール構成ウィザードを使用して次の手順を実行します。最初のアプライアンスは、スタン ドアロンとして運用するか、またはクラスタの一部として運用するかにかかわらず、常にプラ イマリノードとして設定する必要があります。

### Ú 重要 • 次の第 2 世代 Cisco DNA Center アプライアンスでは、このウィザードを使用した設定がサ ポートされています。

- 112 コアアプライアンス:シスコ製品番号 DN2-HW-APL-XL
- 112 コア プロモーション アプライアンス:シスコ製品番号 DN2-HW-APL-XL-U
- このウィザードは、新しい Cisco DNA Center アプライアンスの初期設定を完了するために のみ使用できます。以前に設定したアプライアンスを再イメージ化するには、Maglev 設 定ウィザードを使用する必要があります(Maglev ウィザードを使用したアプライアンス の設定 (91 ページ)を参照)。
- 3 ノードクラスタでアプライアンスを設定する前に、それらのアプライアンスからログア ウトしていることを確認します。ログアウトしていない場合、クラスタのアプライアンス を設定し、Cisco DNA Center に初めてログインした後に、(ネットワークのデバイスを検 出してテレメトリを有効にするために完了する)クイック スタート ワークフローが開始 されません。
- この手順の実行中に入力するすべての IP アドレスが有効な IPv4 ネットマスクを持つ有効 な IPv4 アドレスであることを確認してください。また、アドレスと対応するサブネット が重複していないことを確認してください。重複している場合、サービスの通信の問題が 発生する可能性があります。

すでにプライマリノードがある既存のクラスタのセカンダリノードとしてインストールされた アプライアンスを設定する場合には、代わりに詳細インストール構成ウィザードを使用したセ カンダリノードの設定 (219 ページ)の手順を実行します。

### 始める前に

次のことを確認します。

• 「アプライアンスのイメージの再作成 (85 ページ)」の説明どおりに Cisco DNA Center ソフトウェアイメージがアプライアンスにインストールされたこと。

### Ú

- Cisco DNA Center ソフトウェアイメージは 112 コア プロモーショ 重要 ンアプライアンス(シスコ製品番号DN2-HW-APL-XL-U)にあら かじめインストールされていないため、これはプロモーションア プライアンスを設定する場合にのみ当てはまります。
	- 必要な IP アドレスおよびサブネット (33 ページ) と 必須の設定情報 で必要な情報がす べて収集されたこと。
	- 「アプライアンスのインストールワークフロー」の説明に従って、最初のアプライアンス がインストールされたこと。
- 「Cisco Integrated ManagementControllerに対するブラウザアクセスの有効化」の説明に従っ て、プライマリノードで Cisco IMC に対するブラウザのアクセス権が設定されたこと。
- 「事前設定チェックの実行」の説明に従って、プライマリノードのポートとそれらのポー トによって使用されるスイッチが適切に設定されていること。
- Cisco IMC、CiscoDNACenterとの互換性があるブラウザを使用しています。互換性のある ブラウザの一覧については、インストールしている Cisco DNA Center のバージョンに対応 する[リリースノートを](https://www.cisco.com/c/en/us/support/cloud-systems-management/dna-center/products-release-notes-list.html)参照してください。
- 次の手順で指定するデフォルトゲートウェイおよび DNS サーバと Cisco DNA Center の間 のファイアウォールでICMPが許容されること。ウィザードでは、ユーザの指定するDNS サーバを ping で確認します。ファイアウォールが配置されており、そのファイアウォー ルで ICMP が許容されていない場合、この ping がブロックされる可能性があります。ブ ロックされた場合、ウィザードを完了できません。
- ステップ1 詳細インストール構成ウィザードを起動します。
	- a) お使いのブラウザで、実行した cisco imc GUI 設定で設定した Cisco IMC の IP アドレスをポイントし、 cisco imc ユーザとして Cisco IMC GUI にログインします(「 Cisco Integrated Management Controller に 対するブラウザアクセスの有効化」を参照)。 ログインが成功すると、次に示すように、アプライアンスに **[Cisco Integrated Management Controller Chassis**の概要(**Cisco Integrated Management Controller Chassis Summary**)**]** ウィンドウが右上の青い リンクメニューとともに表示されます。
	- b) 青いリンクメニューで**[KVM**の起動(**Launch KVM**)**]**を選択してから [JavaベースのKVM(Java based KVM)] と [HTMLベースのKVM(HTML based KVM)] のいずれかを選択します。Java ベースの KVM を選択した場合、KVMコンソールを独自のウィンドウで表示するために、ブラウザまたはファイルマ ネージャから Java スタートアップファイルを起動する必要があります。HMTL ベースの KVM を選択 すると、KVM コンソールが別個のブラウザウィンドウまたはタブで自動的に起動します。

選択したKVMのタイプに関係なく、KVMコンソールを使用して、設定の進行状況をモニタし、Maglev 構成ウィザードのプロンプトに応答します。

- c) KVM が表示されたら、次のいずれかを選択してアプライアンスをリブートします。
	- メインの Cisco IMC GUI ブラウザウィンドウで、**[Host Power]** > **[Power Cycle]** を選択します。そ の後、KVM コンソールに切り替えて続行します。
	- KVM コンソールで、**[Power]** > **[Power Cycle System (cold boot)]** を選択します。

アプライアンスをリブートするかどうかの確認を求められたら、**[OK]** をクリックします。

リブートメッセージが表示された後、KVMコンソールに[Static IPConfiguration]画面が表示されます。

**[Web** インストール(**Web Installation**)**]** フィールドにリストされている URL に注意してください。

d) 次のいずれかを実行します。
- DHCP サーバーによって IP アドレス、サブネットマスク、デフォルトゲートウェイをアプライア ンス上のエンタープライズ インターフェイスに割り当てるようにするには、[Skip] をクリックし ます。
- 独自の IP アドレス、サブネットマスク、デフォルトゲートウェイをアプライアンスのエンタープ ライズインターフェイスに割り当てる場合は、次の表に記載されている情報を入力し、[Configure] をクリックします。

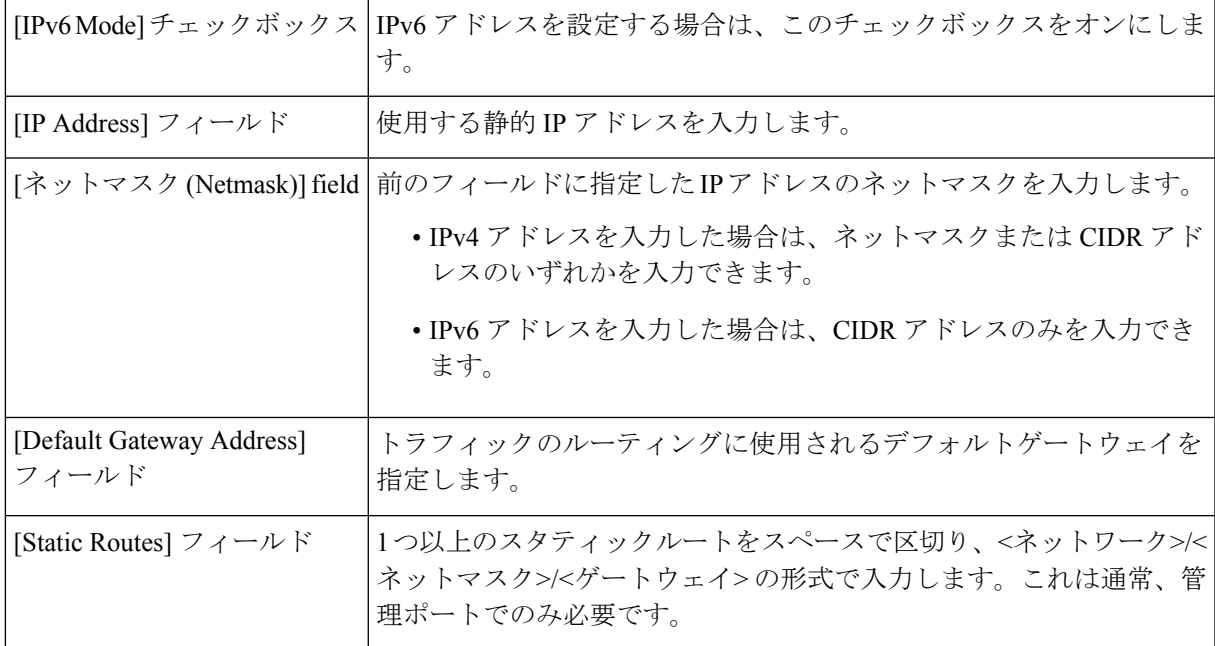

KVM コンソールに Maglev 構成ウィザードのウェルカム画面が表示されます。

- e) [Appliance Configuration] 画面を表示するには、[Static IP Configuration] 画面に表示された URL を開きま す。
- f) [Start a Cisco DNA Center Cluster] オプションボタンをクリックし、[Next] をクリックします。
- g) [Advanced Install] オプションボタンをクリックし、[Start] をクリックします。

[Advanced Install Overview] スライダが開きます。[>] をクリックして、ウィザードで実行するタスクの 概要を表示します。

h) [Start Workflow] をクリックしてウィザードを起動します。

[Appliance Interface Overview] 画面が開き、設定可能な 4 つのアプライアンス インターフェイスの説明 が表示されます。

- CiscoDNACenterの機能に必要なため、少なくともエンタープライズポートとクラスタポー トを設定する必要があります。設定の過程でウィザードにこれらのポートのいずれか 1 つ または両方が表示されない場合、表示されないポートは機能しないか無効になっている可 能性があります。ポートが機能していないことが判明した場合には、[Exit]を選択してウィ ザードをすぐに終了します。設定を再開したり、Cisco Technical Assistance Center(TAC) に連絡したりする前に「事前設定チェックの実行」に記載されているすべての手順が完了 していることを確認してください。 重要
- ステップ2 詳細インストールウィザードを完了します。
	- a) [Next] をクリックします。

[Will this appliance join a cluster?] 画面が開きます。

b) [No] オプションボタンをクリックし(クラスタのプライマリノードを設定する場合)、[Next] をク リックします。

[How would you like to set up your appliance interfaces?] 画面が開きます。

ネットワークがファイアウォールの背後にある場合は、次の手順を実行します。

- [allow access to these URLs] リンクをクリックすると、Cisco DNA Center がアクセスできる必要が ある URL をリストするポップアップウィンドウが表示されます。
- [open these ports] リンクをクリックすると、Cisco DNA Center が使用可能なネットワークサービ スポートを示すポップアップウィンドウが表示されます。
- c) 専用の管理およびインターネット アクセス インターフェイスを設定するかどうかを指定し、[Next] をクリックします。

[Configure Your Enterprise Network Interface] 画面が開きます。

d) エンタープライズ インターフェイスの構成値を入力し、[Next] をクリックします。

「インターフェイスケーブル接続」で説明したように、このインターフェイスは、アプライアンス をエンタープライズ ネットワークにリンクするために必要なインターフェイスです。入力する必要 のある値の詳細説明については「必要な IP アドレスおよびサブネット (33 ページ)」 と「必須の 設定情報」を参照してください。

表 **49 :** エンタープライズ インターフェイスのプライマリノードエントリ

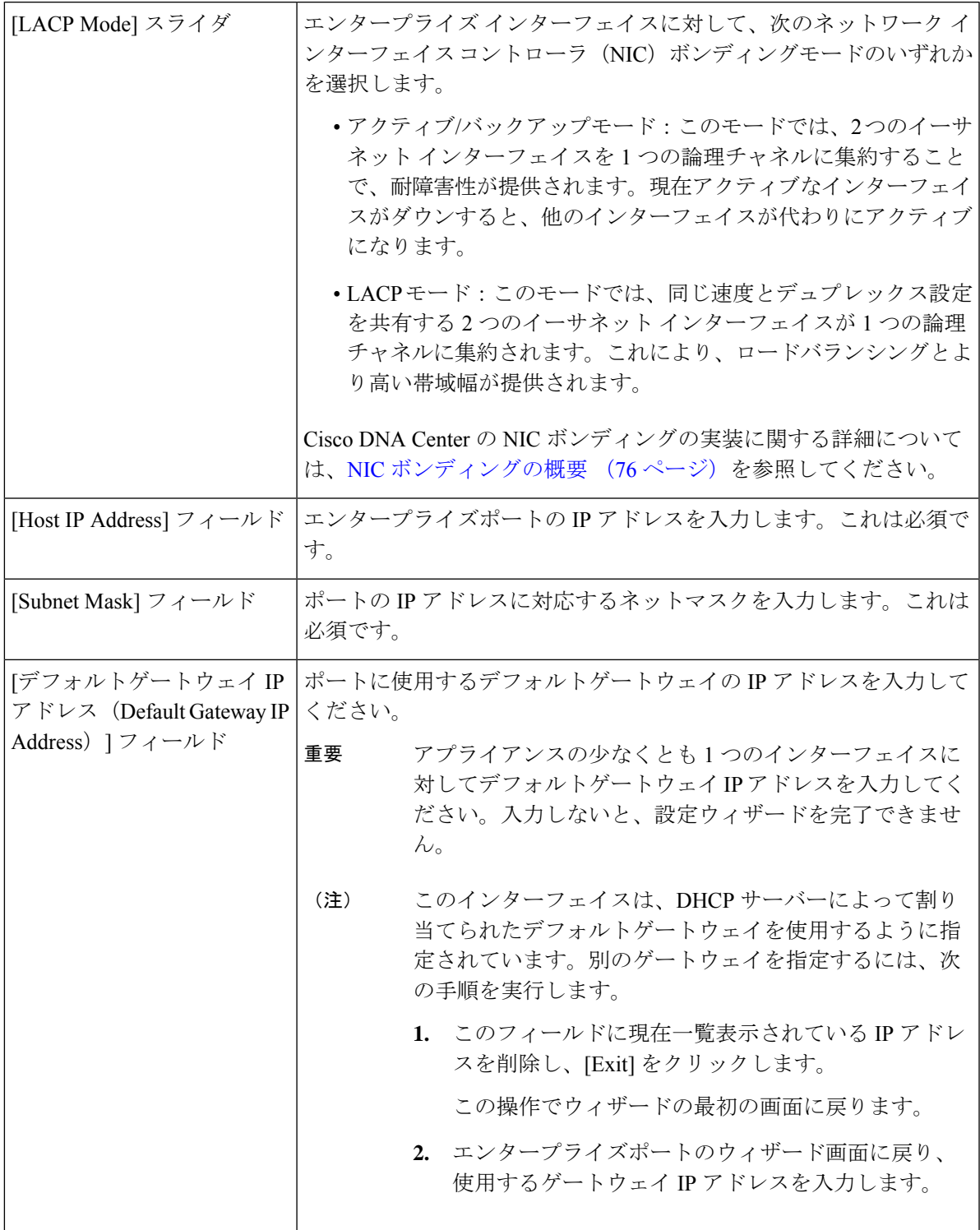

入力した情報がウィザードで検証され、対応するポートが稼働していることが確認され、変更の必 要な設定があれば、ウィザードの操作を続行する前に通知されます。入力した設定が有効で、ポー トが稼働している場合は、ウィザードの [Configure Your Intracluster Interface] 画面が開きます。

e) クラスタ内インターフェイスの構成値を入力し、[Next] をクリックします。

「インターフェイスケーブル接続」で説明したように、このポートはアプライアンスをクラスタに リンクするために必要なポートです。入力する必要のある値の詳細説明については「必要な IP アド レスおよびサブネット (33 ページ)」 と「必須の設定情報」を参照してください。

- 同じポートでエンタープライズ インターフェイスとインターネット アクセス イン ターフェイスを設定する場合は、この手順を実行してから、ステップ 2f(管理イン ターフェイスの設定方法が記載)に進みます。 (注)
	- エンタープライズ インターフェイスと管理インターフェイスを同じポートに設定す る場合は、この手順を実行してから、ステップ 2g(インターネット アクセス イン ターフェイスの設定方法が記載)に進みます。
	- 同じポートでエンタープライズ、管理、およびインターネット アクセス インター フェイスを設定する場合は、この手順を実行してから、ステップ 2h に進みます。

| [LACP Mode] スライダ           | クラスタ内インターフェイスに対して、次の NIC ボンディングモー<br>ドのいずれかを選択します。                                                                                          |
|----------------------------|----------------------------------------------------------------------------------------------------|
|                            | •アクティブ/バックアップモード:このモードでは、2つのイーサ<br>ネットインターフェイスを1つの論理チャネルに集約すること<br>で、耐障害性が提供されます。現在アクティブなインターフェイ<br>スがダウンすると、他のインターフェイスが代わりにアクティブ<br>になります。 |
|                            | •LACPモード:このモードでは、同じ速度とデュプレックス設定<br>を共有する2つのイーサネット インターフェイスが1つの論理<br>チャネルに集約されます。これにより、ロードバランシングとよ<br>り高い帯域幅が提供されます。                         |
|                            | Cisco DNA Center の NIC ボンディングの実装に関する詳細について<br>は、NIC ボンディングの概要 (76 ページ) を参照してください。                                                           |
| [Host IP Address] フィールド    | クラスタポートの IP アドレスを入力します。これは必須です。クラ<br>スタポートのアドレスは後で変更できないことに注意してください。                                                                        |
| [Subnet Mask] $77 - \nu$ F | ポートのIP アドレスに対応するネットマスクを入力します。これは<br>必須です。                                                                                                   |

表 **50 :** クラスタ内インターフェイスのプライマリノードエントリ

入力した情報がウィザードで検証され、対応するポートが稼働していることが確認され、変更の必 要な設定があれば、ウィザードの操作を続行する前に通知されます。入力した設定が有効で、ポー

トが稼働している場合は、ウィザードの [Configure Your Management Network Interface] 画面が開きま す。

f) (任意)管理ポートの構成値を入力し、[Next] をクリックします。

「インターフェイスケーブル接続」で説明したように、このポートは管理ネットワークから Cisco DNACenterGUIにアクセスするために使用されます。専用管理インターフェイスを設定する場合は、 次の表に示す情報を入力します。(入力する必要のある値の詳細説明については「必要な IP アドレ スおよびサブネット (33 ページ)」と「必須の設定情報」を参照してください)

同じポートでエンタープライズ インターフェイスとインターネット アクセス インター フェイスを設定する場合は、この手順を実行してから、ステップ 2h に進みます。 (注)

表 **51 :** 管理ポートのプライマリノードエントリ

| [Host IP Address] フィールド                           | 管理ポートのIPアドレスを入力します。                                                                                                    |
|---------------------------------------------------|----------------------------------------------------------------------------------------------------|
| [Subnet Mask] $77 - \nu$ F                        | ポートのIPアドレスに対応するネットマスクを入力します。                                                                                                    |
| アドレス (Default Gateway IP ください。<br>Address) 1フィールド | [デフォルトゲートウェイ IP  ポートに使用するデフォルトゲートウェイの IP アドレスを入力して<br>アプライアンスの少なくとも1つのインターフェイスに<br>重要<br>対してデフォルトゲートウェイ IP アドレスを入力してく<br>ださい。入力しないと、設定ウィザードを完了できませ<br>$\mathcal{L}_{\circ}$ |

入力した情報がウィザードで検証され、対応するポートが稼働していることが確認され、変更の必 要な設定があれば、ウィザードの操作を続行する前に通知されます。入力した設定が有効で、ポー トが稼働している場合は、ウィザードの [Configure Your Internet Access Interface] 画面が開きます。

g) (任意)インターネット アクセス インターフェイスの構成値を入力し、[Next] をクリックします。

「インターフェイスケーブル接続」で説明されているとおり、このポートは、アプライアンスをイ ンターネットにリンクする際、エンタープライズポート経由でアプライアンスをリンクできない場 合に使用されるオプションのポートです。専用インターネット アクセス インターフェイスを設定す る場合は、次の表に示す情報を入力します。(入力する必要のある値の詳細説明については「必要 な IP アドレスおよびサブネット (33 ページ)」と「必須の設定情報」を参照してください)

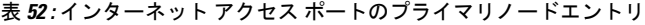

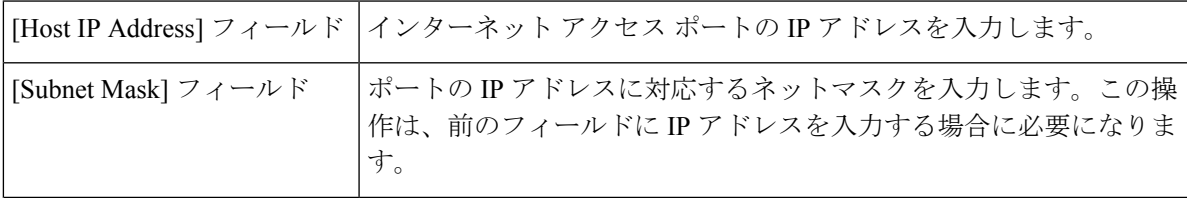

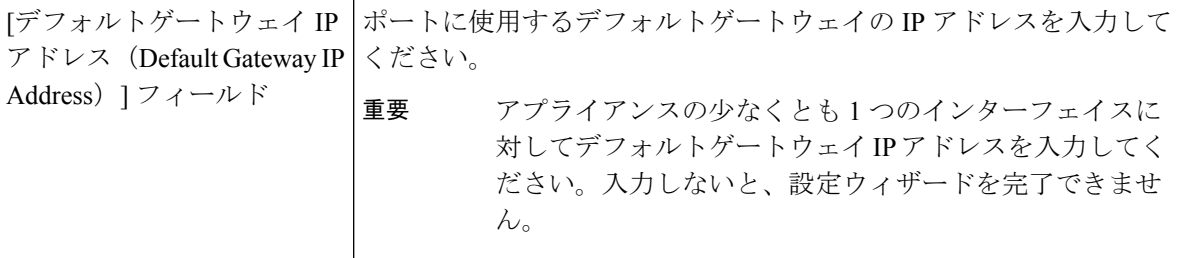

入力した情報がウィザードで検証され、対応するポートが稼働していることが確認され、変更の必 要な設定があれば、ウィザードの操作を続行する前に通知されます。入力した設定が有効で、ポー トが稼働している場合は、ウィザードの [Interface to Port Configuration] 画面が開きます。

h) プライマリノードのインターフェイスに入力した設定を確認します。

変更が必要な場合は、該当するインターフェイスの [Edit] リンクをクリックします。

- i) インターフェイスの設定に問題がなければ、[Configure] をクリックします。
- j) インターフェイスの初期設定が完了したら、[Next] をクリックしてウィザードの次の画面に進みま す。

[DNS Configuration] 画面が開きます。

- k) 優先 DNS サーバーの IP アドレスを入力して、[Next] をクリックします。追加の DNS サーバーを入 力するには、[Add](+) アイコンをクリックします。
	- クラスタ内の各ノードに対して、最大 3 つの DNS サーバーを設定します。アプライ アンスに対して 3 つを超える DNS サーバを設定すると、問題が発生する可能性があ ります。 重要
		- NTP の場合、Cisco DNA Center と NTP サーバー間でポート 123 (UDP) が開いてい ることを確認します。

[Configure Proxy Server Information] 画面が開きます。

- l) 次のいずれかを実行し、[Next] をクリックします。
	- ネットワークでプロキシサーバーを使用しないでインターネットにアクセスする場合は、[No] オプションボタンをクリックします。
	- ネットワークでプロキシサーバーを使用してインターネットにアクセスする場合は、次の表に 示す値を入力します。

表 **53 :** プロキシサーバー設定のプライマリノードエントリ

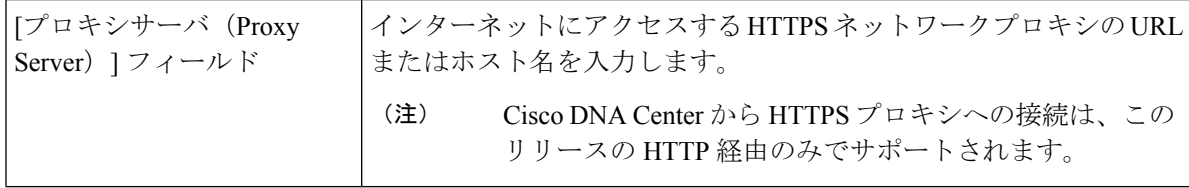

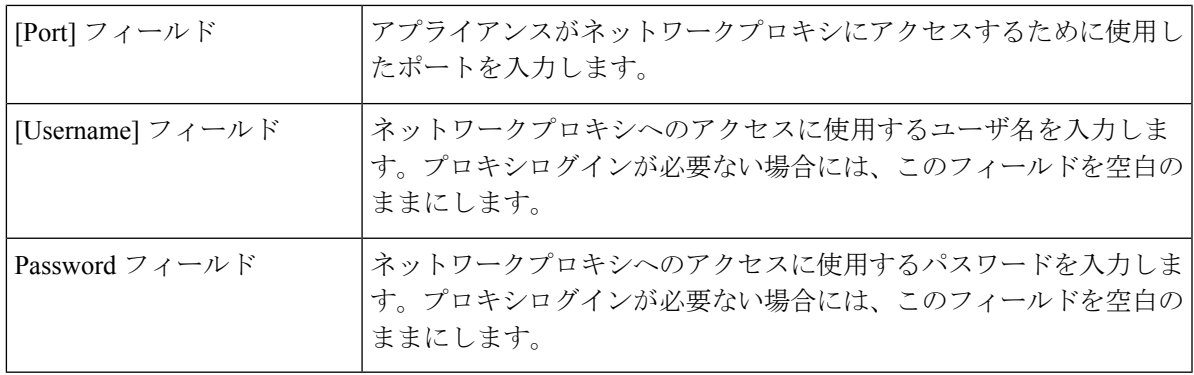

入力した情報がウィザードで検証され、変更の必要な設定があれば、ウィザードの操作を続行する 前に通知されます。入力した設定が有効で、ポートが稼働している場合は、ウィザードの[Advanced Appliance Settings] 画面が開きます。

m) クラスタの設定値を入力し、[Next] をクリックします。

表 **<sup>54</sup> : [Advanced Appliance Settings]** のプライマリノードエントリ

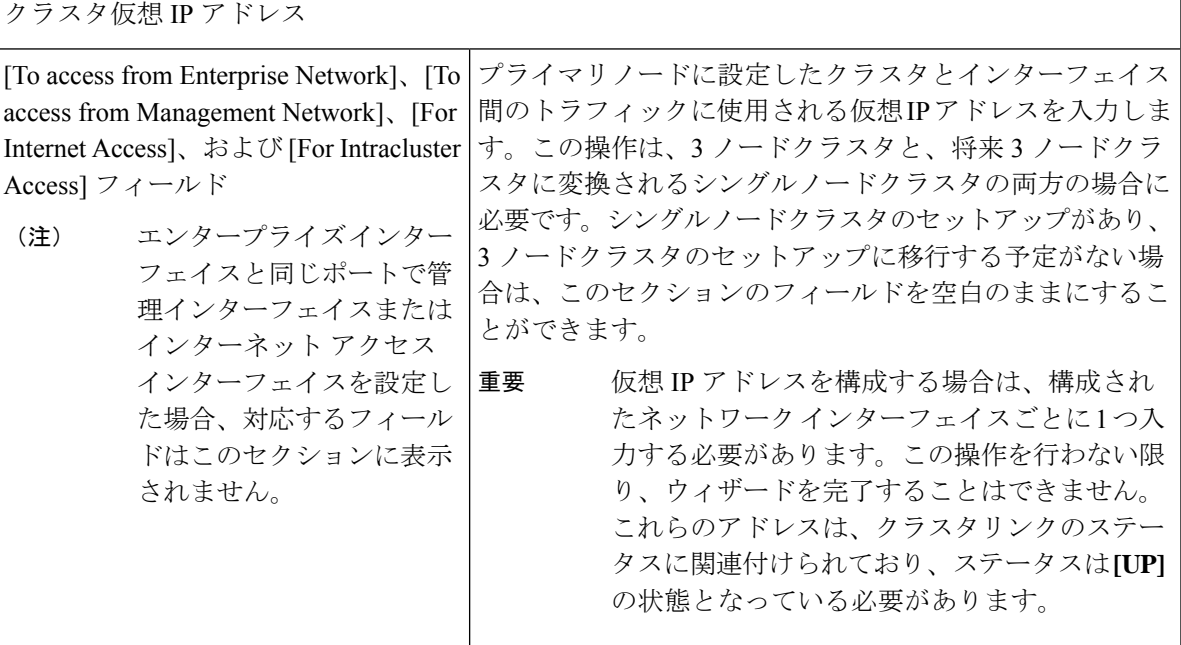

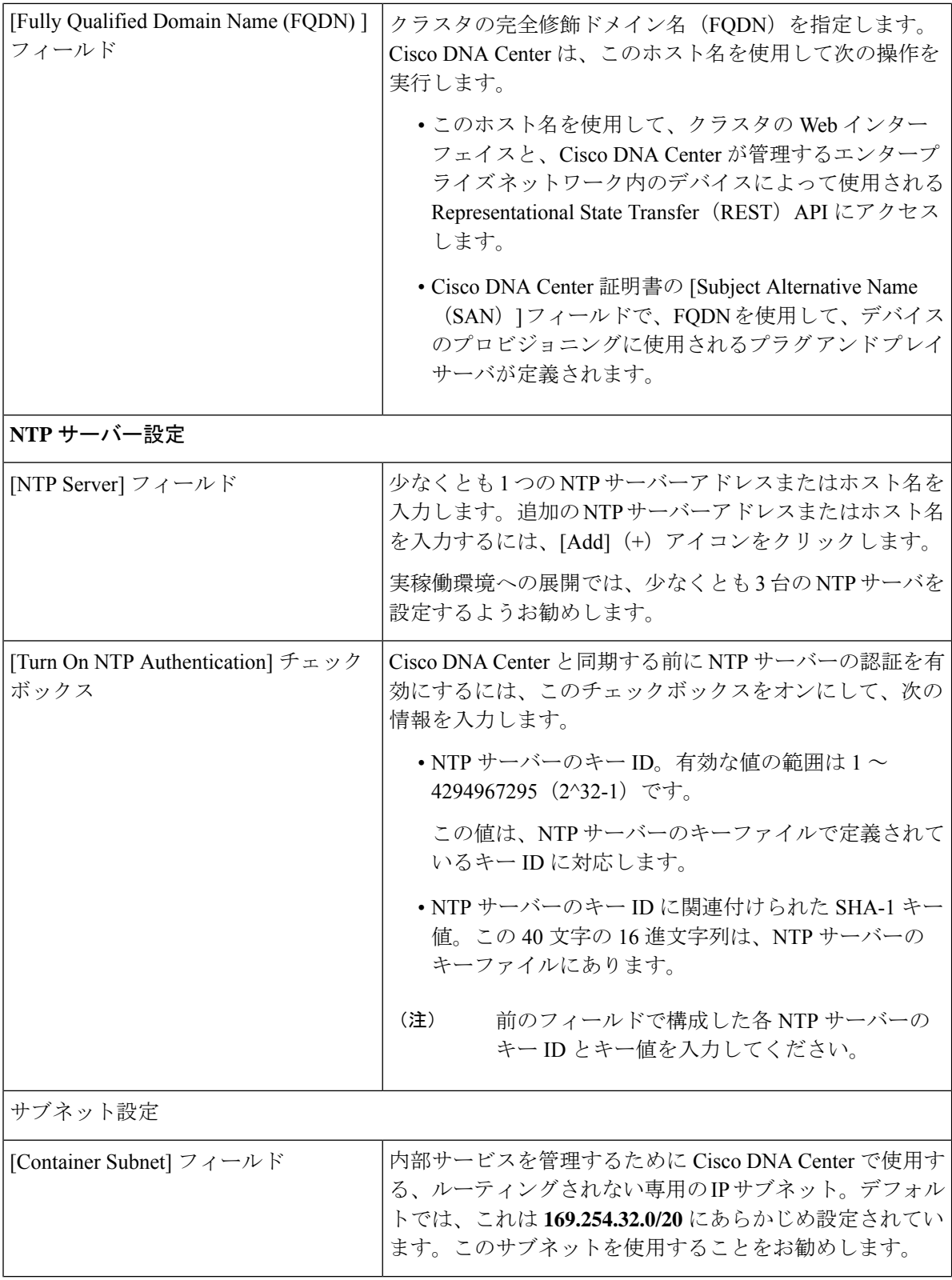

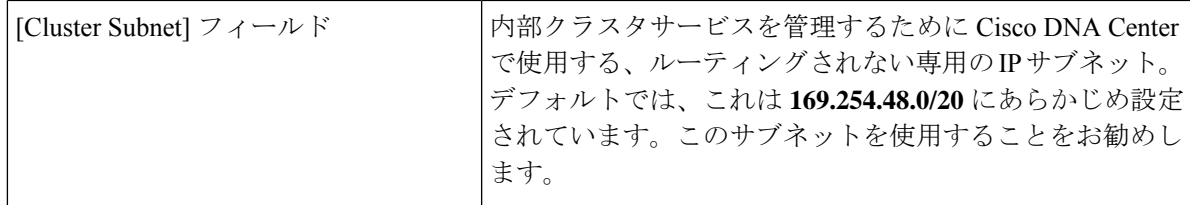

[CLI パスワードの入力] 画面が開きます。

n) maglev ユーザーのパスワードを入力して確認した後、[Next] をクリックします。

入力した情報がウィザードで検証され、変更の必要な設定があれば、ウィザードの操作を続行する 前に通知されます。入力した設定が有効な場合、ウィザードの [Summary] 画面が開きます。

- アプライアンスの設定をJSONファイルとしてダウンロードするには、こちらのリンクを クリックします。 (注)
- o) ウィザードの完了時に入力したすべての設定を確認します。必要に応じて、適切な[Edit]リンクをク リックして、更新を行うウィザード画面を開きます。
- p) Cisco DNA Center アプライアンスの設定を完了するには、[Start Configuration] をクリックします。 プロセス中もウィザード画面が継続的に更新され、現在実行しているタスクとその進行状況、発生 したエラーが示されます。この情報のローカルコピーをテキストファイルとして保存するには、ダ ウンロードアイコンをクリックします。

### 次のタスク

タスクが完了した後:

- このアプライアンスをスタンドアロンモードのみで展開する場合には、初回セットアップ (「初期設定ワークフロー」)を実行して続行します。
- アプライアンスをクラスタ内のプライマリノードとして展開する場合には、クラスタ内の 2番目と3番目のインストール済みアプライアンスを設定します(詳細インストール構成 ウィザードを使用したセカンダリノードの設定 (219 ページ))。

# 詳細インストール構成ウィザードを使用したセカンダリ ノードの設定

詳細インストール構成ウィザードを使用して、クラスタ内の2番目と3番目のアプライアンス を設定するには、次の手順を実行します。

Ú

- 3 ノードクラスタを構築するには、同じバージョンの**システム**パッケージが 3 つの Cisco DNA Center アプライアンスにインストールされている必要があります。この条件が整わ ない場合、予期しない動作とダウンタイムの可能性が生じることがあります。 重要
	- 次の第 2 世代 Cisco DNA Center アプライアンスでは、このウィザードを使用した設定がサ ポートされています。
		- 112 コアアプライアンス:シスコ製品番号 DN2-HW-APL-XL
		- 112 コア プロモーション アプライアンス:シスコ製品番号 DN2-HW-APL-XL-U

Ú

このウィザードは、新しいCisco DNA Centerアプライアンスの初期設定を完了するためにのみ 使用できます。以前に設定したアプライアンスを再イメージ化するには、Maglev設定ウィザー ドを使用する必要があります (Maglev ウィザードを使用したアプライアンスの設定 (91ペー ジ)を参照)。 重要

この手順の実行中に入力するすべての IP アドレスが有効な IPv4 ネットマスクを持つ有効な IPv4アドレスであることを確認してください。また、アドレスと対応するサブネットが重複し ていないことを確認してください。重複している場合、サービスの通信の問題が発生する可能 性があります。 (注)

#### Ú

重要 3ノードクラスタでアプライアンスを設定する前に、それらのアプライアンスからログアウト していることを確認します。ログアウトしていない場合、クラスタのアプライアンスを設定 し、Cisco DNA Center に初めてログインした後に、(ネットワークのデバイスを検出してテレ メトリを有効にするために完了する)クイック スタート ワークフローが開始されません。

新しいセカンダリノードをクラスタに結合する場合には、クラスタ内の最初のホストをプライ マリノードとして指定する必要があります。クラスタにセカンダリノードを結合する際、次の 点に注意してください。

• クラスタに新しいノードを追加する前に、インストールされているすべてのパッケージが プライマリノードに展開されていることを確認してください。展開されているかどうかを 確認するには、セキュアシェルを使用して、プライマリノードの Cisco DNA Center 管理 ポートに Linux ユーザ(maglev)としてログインしてから、maglev package status コマン ドを実行します。インストールされているすべてのパッケージは、コマンド出力で「展開 済み(DEPLOYED)」と表示されます。次の例では、いくつかのパッケージ(application-policy や sd-access など)がインストールされていません。それらは、ステータスが NOT\_DEPLOYEDである唯一のパッケージです。セカンダリノードを設定する前に、パッ ケージのステータスが次のように表示されている必要があります。

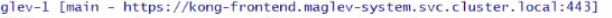

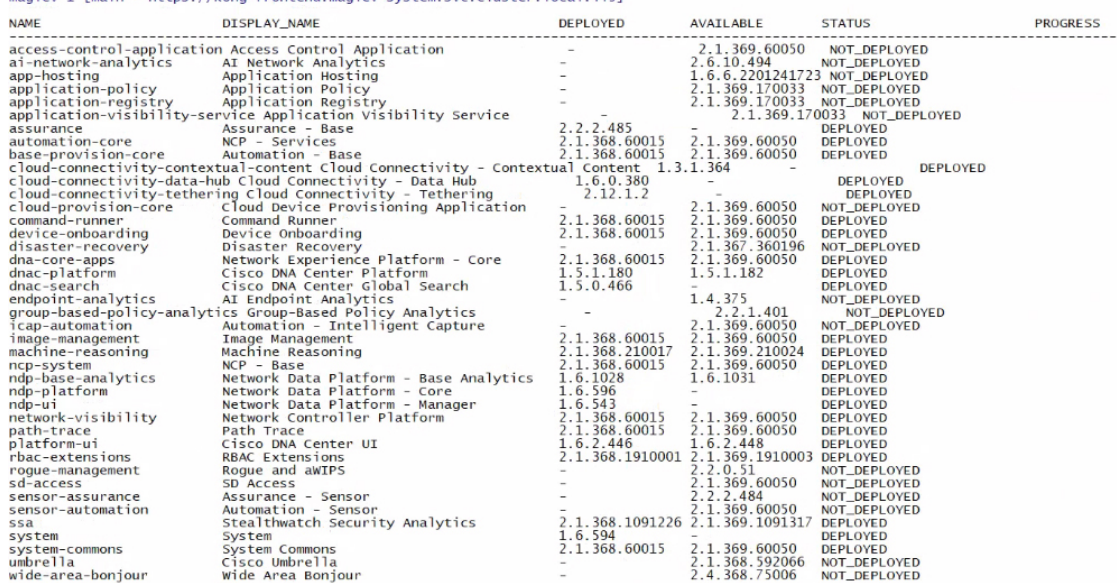

[Wed Nov 30 15:45:08 UTC] maglev@192.0.2.1 (maglev-master-192.0.2.1) ~

- 一度に1つのノードのみをクラスタに結合してください。複数のノードを同時に追加しな いでください。同時に追加しようとすると予期しない動作が発生します。
- 各セカンダリノードのクラスタ接続プロセス中に、一部のサービスのダウンタイムが発生 することが予想されます。サービスはすべてのノードに再配布される必要があり、そのプ ロセスの間、クラスタはダウンします。

### 始める前に

次のことを確認します。

• 「アプライアンスのイメージの再作成 (85 ページ)」の説明どおりに Cisco DNA Center ソフトウェアイメージがアプライアンスにインストールされたこと。

### Ú

- Cisco DNA Center ソフトウェアイメージは 112 コア プロモーショ 重要 ンアプライアンス(シスコ製品番号DN2-HW-APL-XL-U)にあら かじめインストールされていないため、これはプロモーションア プライアンスを設定する場合にのみ当てはまります。
	- •詳細インストール構成ウィザードを使用したプライマリノードの設定 (208ページ)の手 順に従って、クラスタ内の最初のアプライアンスが設定されたこと。
	- 必要な IP アドレスおよびサブネット (33 ページ) と 必須の設定情報 で必要な情報がす べて収集されたこと。
	- 「アプライアンスのインストール ワークフロー」の説明に従って、2 番目と 3 番目のアプ ライアンスがインストールされたこと。
- 以下を完了していること。
- **1.** 最初のアプライアンスで **maglev package status** コマンドを実行したこと。
	- この情報には Cisco DNA Center ホームページからもアクセスできます。[Help] アイコ ン(◎)をクリックし、[About] > [Show Packages] の順に選択してください。
- **2.** Cisco TAC に連絡し、このコマンドの出力を提供して 2 番目と 3 番目のアプライアン スにインストールする必要がある ISO をポイントするよう依頼したこと。
- 「Cisco Integrated ManagementControllerに対するブラウザアクセスの有効化」の説明に従っ て、両方のセカンダリノードで Cisco IMC に対するブラウザのアクセス権が設定されたこ と。
- 「事前設定チェックの実行」の説明に従って、セカンダリノードのポートとそれらのポー トによって使用されるスイッチの両方が適切に設定されていること。
- 互換性のあるブラウザを使用していること。互換性のあるブラウザの一覧については、イ ンストールしている Cisco DNA Center のバージョンに対応する[リリースノートを](https://www.cisco.com/c/en/us/support/cloud-systems-management/dna-center/products-release-notes-list.html)参照して ください。
- 次の手順で指定するデフォルトゲートウェイおよび DNS サーバと Cisco DNA Center の間 のファイアウォールでICMPが許容されること。ウィザードでは、ユーザの指定するDNS サーバを ping で確認します。ファイアウォールが配置されており、そのファイアウォー ルで ICMP が許容されていない場合、この ping がブロックされる可能性があります。ブ ロックされた場合、ウィザードを完了できません。
- ステップ1 詳細インストール構成ウィザードを起動します。
	- a) お使いのブラウザで、実行した cisco imc GUI 設定で設定した Cisco IMC の IP アドレスをポイントし、 cisco imc ユーザとして Cisco IMC GUI にログインします(「 Cisco Integrated Management Controller に 対するブラウザアクセスの有効化」を参照)。

ログインが成功すると、次に示すように、アプライアンスに **[Cisco Integrated Management Controller Chassis**の概要(**Cisco Integrated Management Controller Chassis Summary**)**]** ウィンドウが右上の青い リンクメニューとともに表示されます。

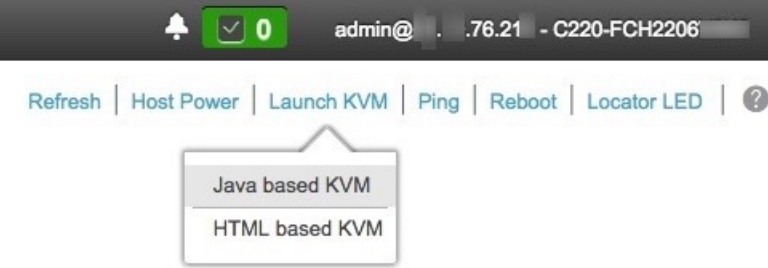

b) 青いリンクメニューで**[KVM**の起動(**Launch KVM**)**]**を選択してから [JavaベースのKVM(Java based KVM)] と [HTMLベースのKVM(HTML based KVM)] のいずれかを選択します。Java ベースの KVM

を選択した場合、KVMコンソールを独自のウィンドウで表示するために、ブラウザまたはファイルマ ネージャから Java スタートアップファイルを起動する必要があります。HMTL ベースの KVM を選択 すると、KVM コンソールが別個のブラウザウィンドウまたはタブで自動的に起動します。

選択したKVMのタイプに関係なく、KVMコンソールを使用して、設定の進行状況をモニタし、Maglev 構成ウィザードのプロンプトに応答します。

- c) KVM が表示されたら、次のいずれかを選択してアプライアンスをリブートします。
	- メインの Cisco IMC GUI ブラウザウィンドウで、**[Host Power]** > **[Power Cycle]** を選択します。そ の後、KVM コンソールに切り替えて続行します。
	- KVM コンソールで、**[Power]** > **[Power Cycle System (cold boot)]** を選択します。

アプライアンスをリブートするかどうかの確認を求められたら、**[OK]** をクリックします。

リブートメッセージが表示された後、KVM コンソールに Maglev 構成ウィザードのウェルカム画面が 表示されます。

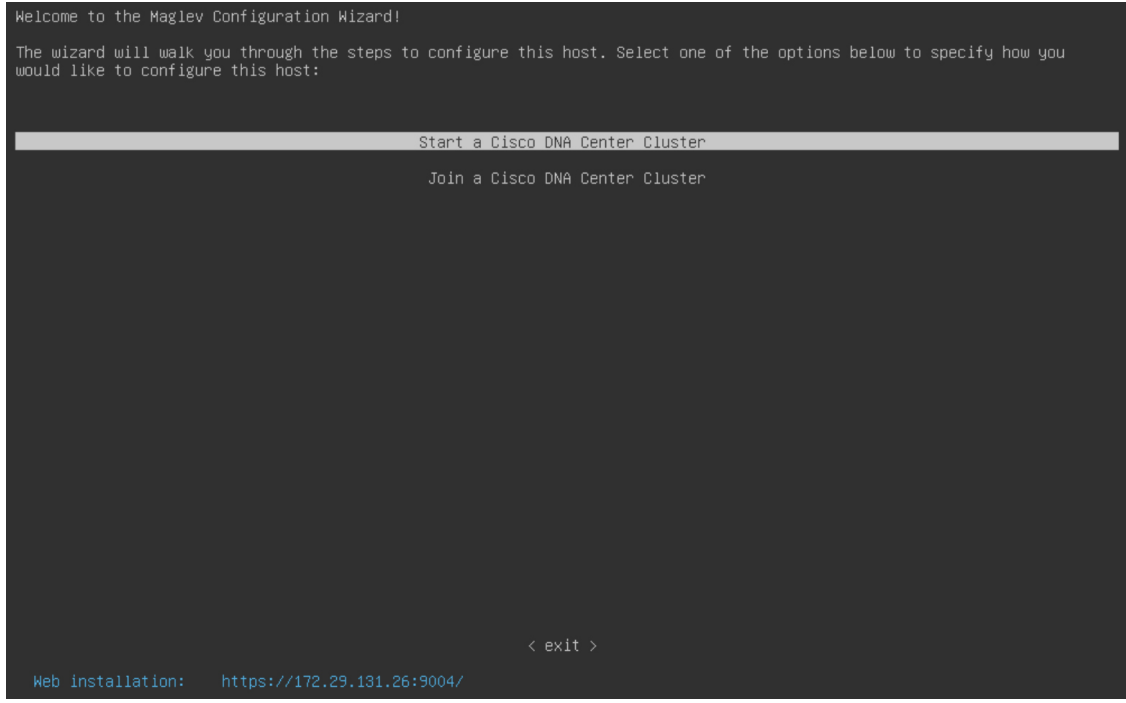

**[Web** インストール(**Web Installation**)**]** フィールドにリストされている URL に注意してください。 d) この URL を開くと、[Appliance Configuration] 画面が表示されます。

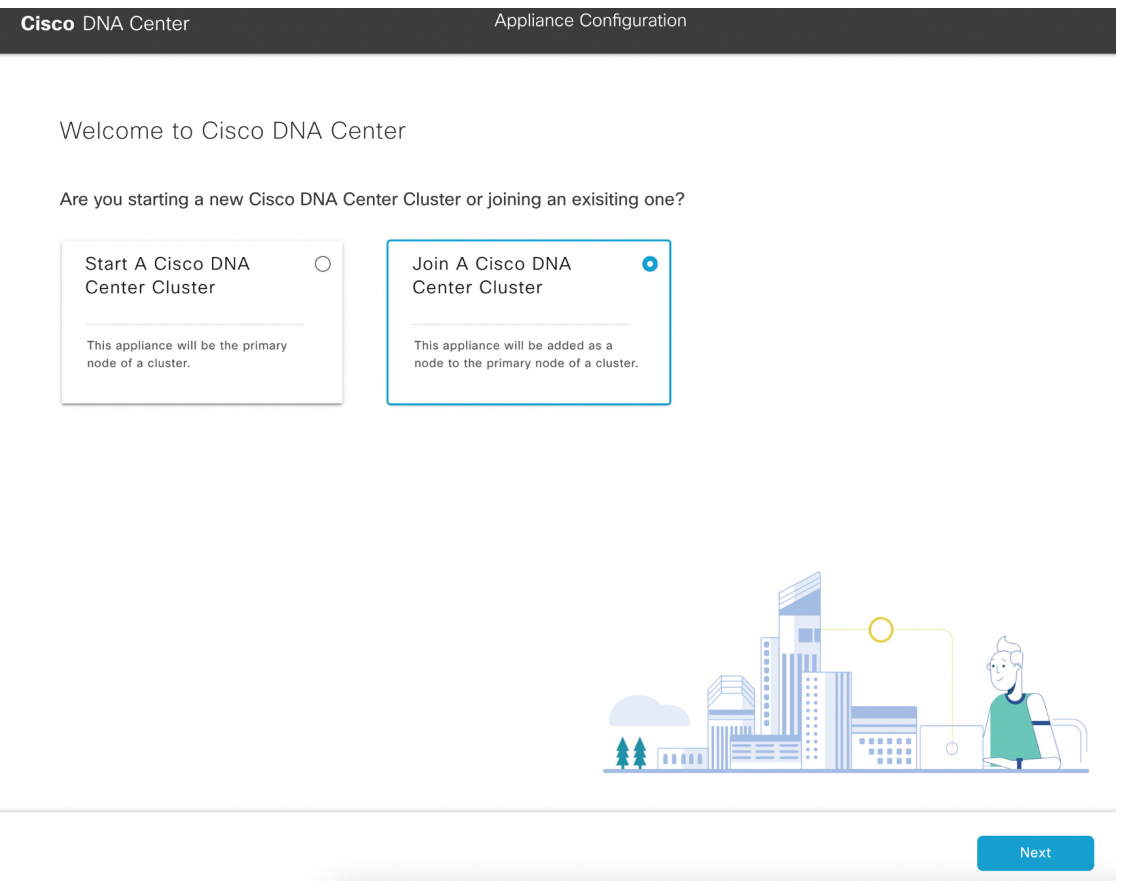

e) [Join a Cisco DNA Center Cluster] オプションボタンをクリックし、[Next] をクリックします。

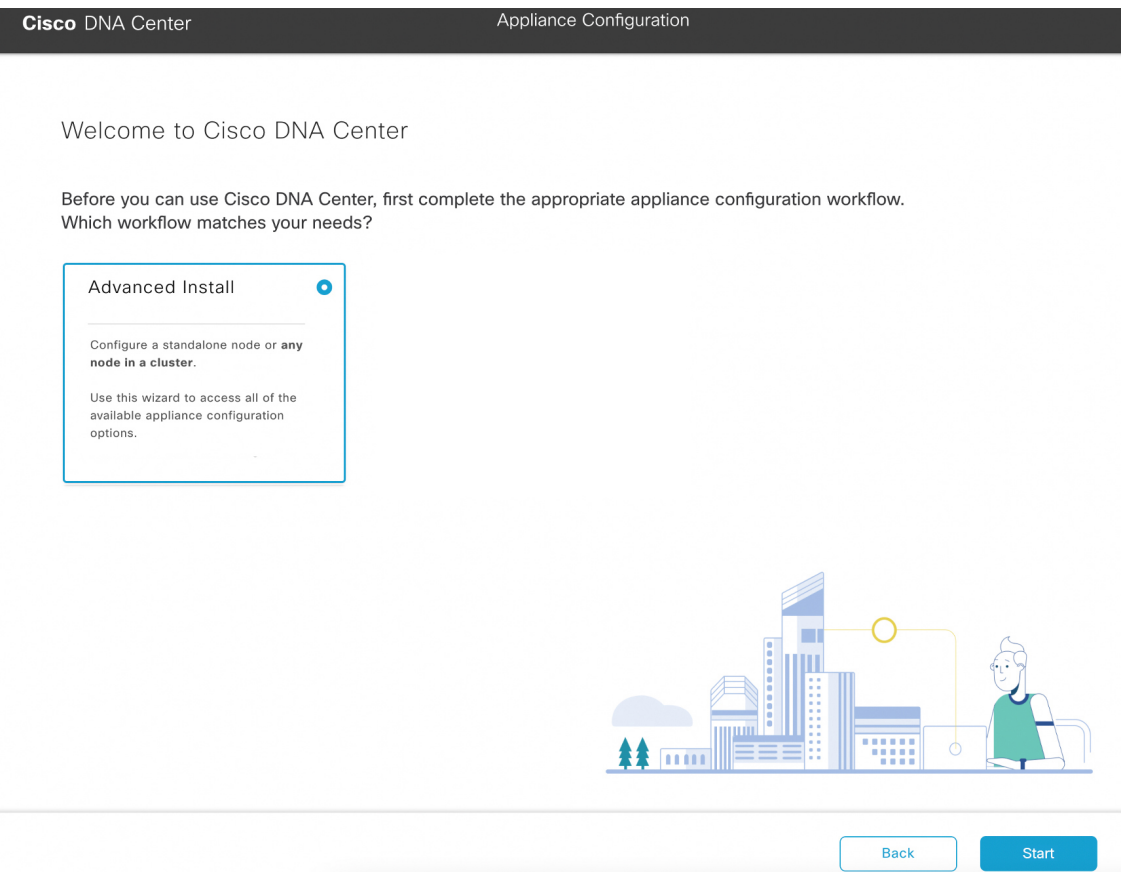

f) [Advanced Install] オプションボタンをクリックし、[Start] をクリックします。

[Advanced Install Overview] スライダが開きます。[>] をクリックして、ウィザードで実行するタスクの 概要を表示します。

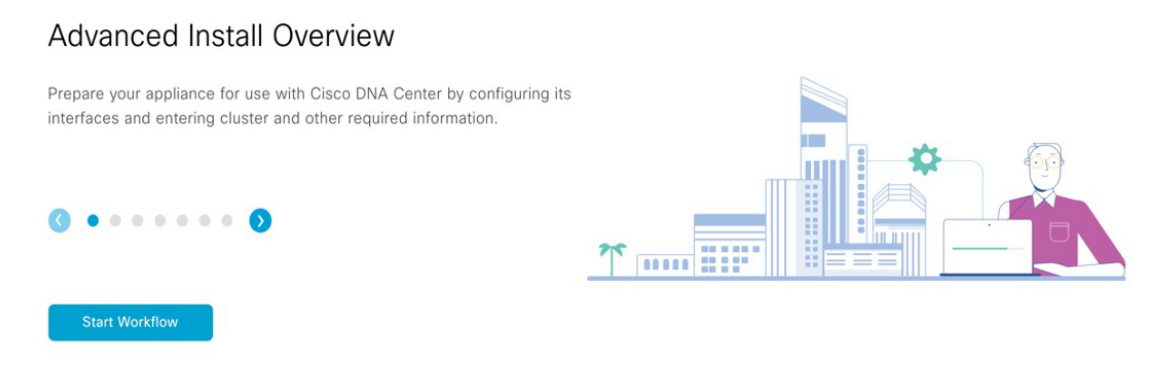

g) [Start Workflow] をクリックしてウィザードを起動します。

[Appliance Interface Overview] 画面が開き、設定可能な 4 つのアプライアンス インターフェイスの説明 が表示されます。

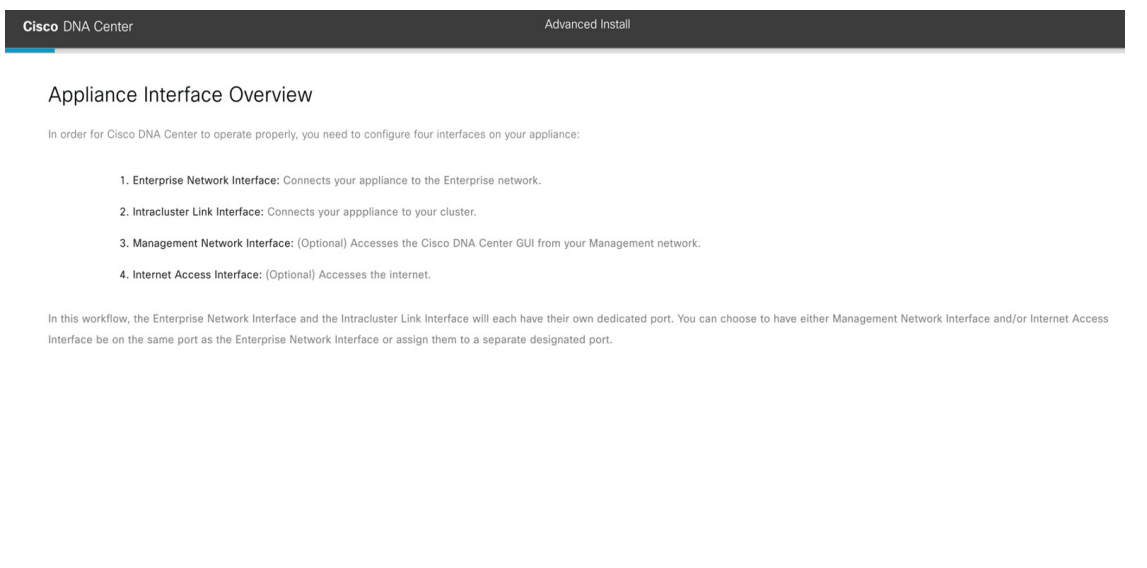

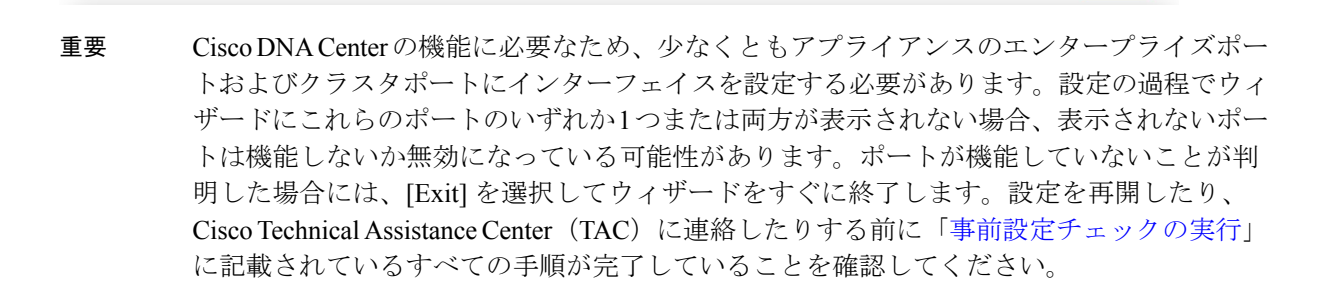

ステップ **2** 詳細インストール構成ウィザードを完了します。

a) [Next] をクリックします。

 $\bigoplus$  Exit

[Will this appliance join a cluster?] 画面が開きます。

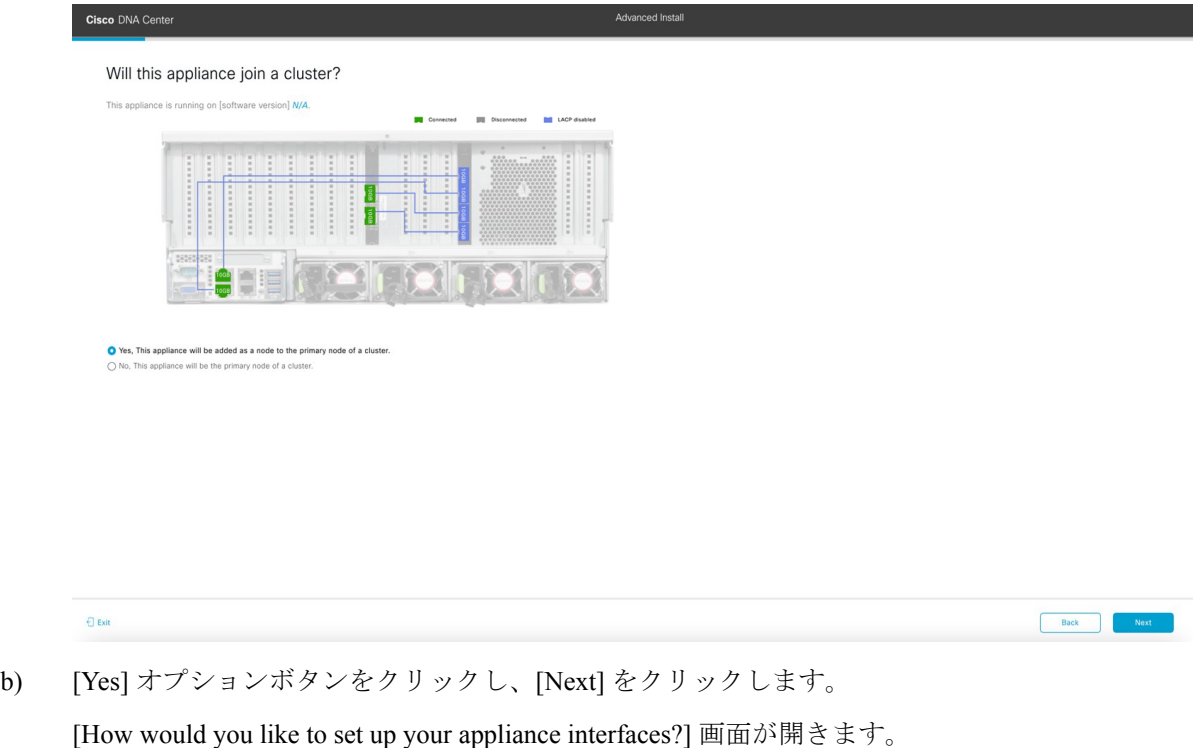

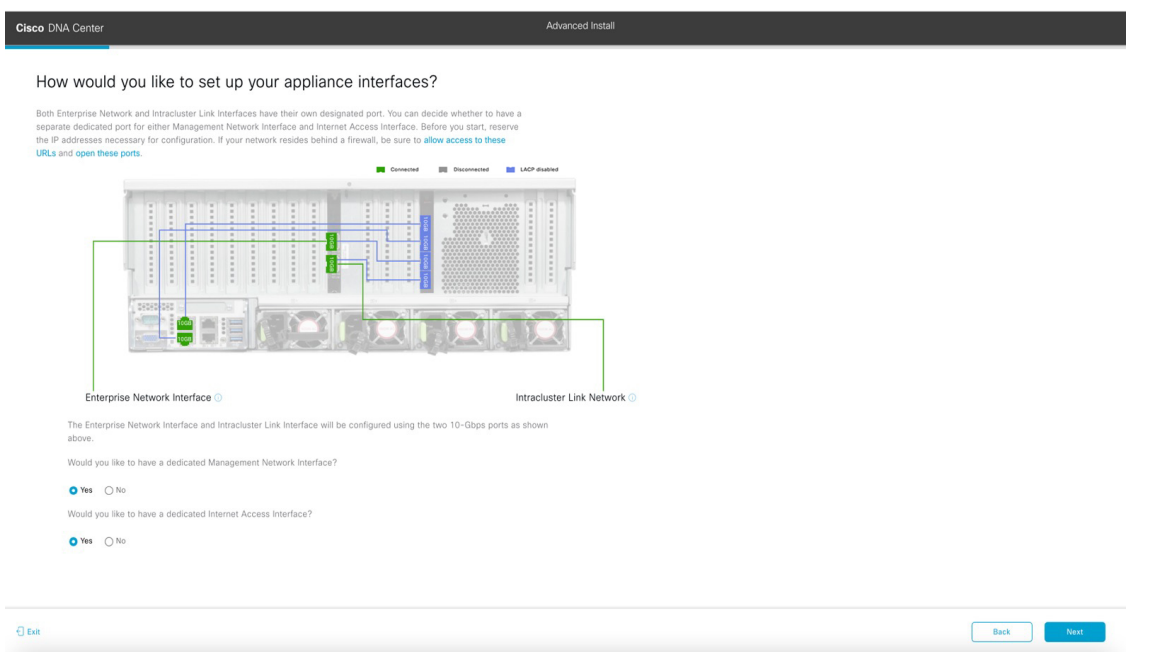

c) 専用の管理およびインターネット アクセス インターフェイスを設定するかどうかを指定し、[Next] をクリックします。

[Configure Your Enterprise Network Interface] 画面が開きます。

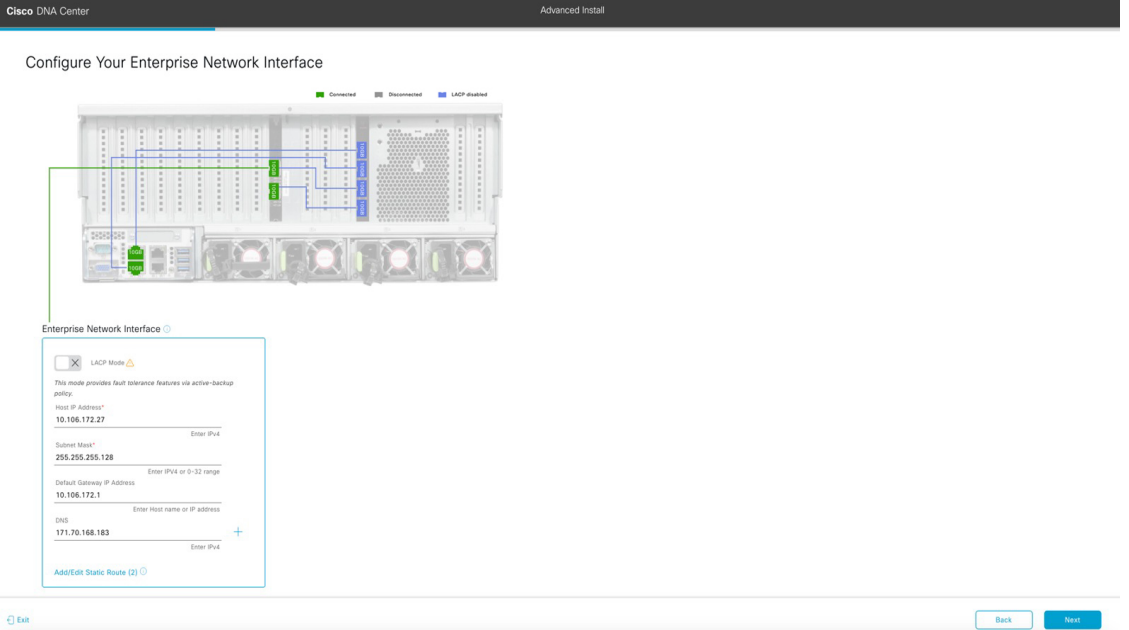

d) エンタープライズ インターフェイスの設定値を入力します。

「インターフェイスケーブル接続」で説明したように、このインターフェイスは、アプライアンス をエンタープライズ ネットワークにリンクするために必要なインターフェイスです。入力する必要 のある値の詳細説明については「必要な IP アドレスおよびサブネット (33 ページ)」 と「必須の 設定情報」を参照してください。

ш

表 **55 :** エンタープライズ インターフェイスのセカンダリノードエントリ

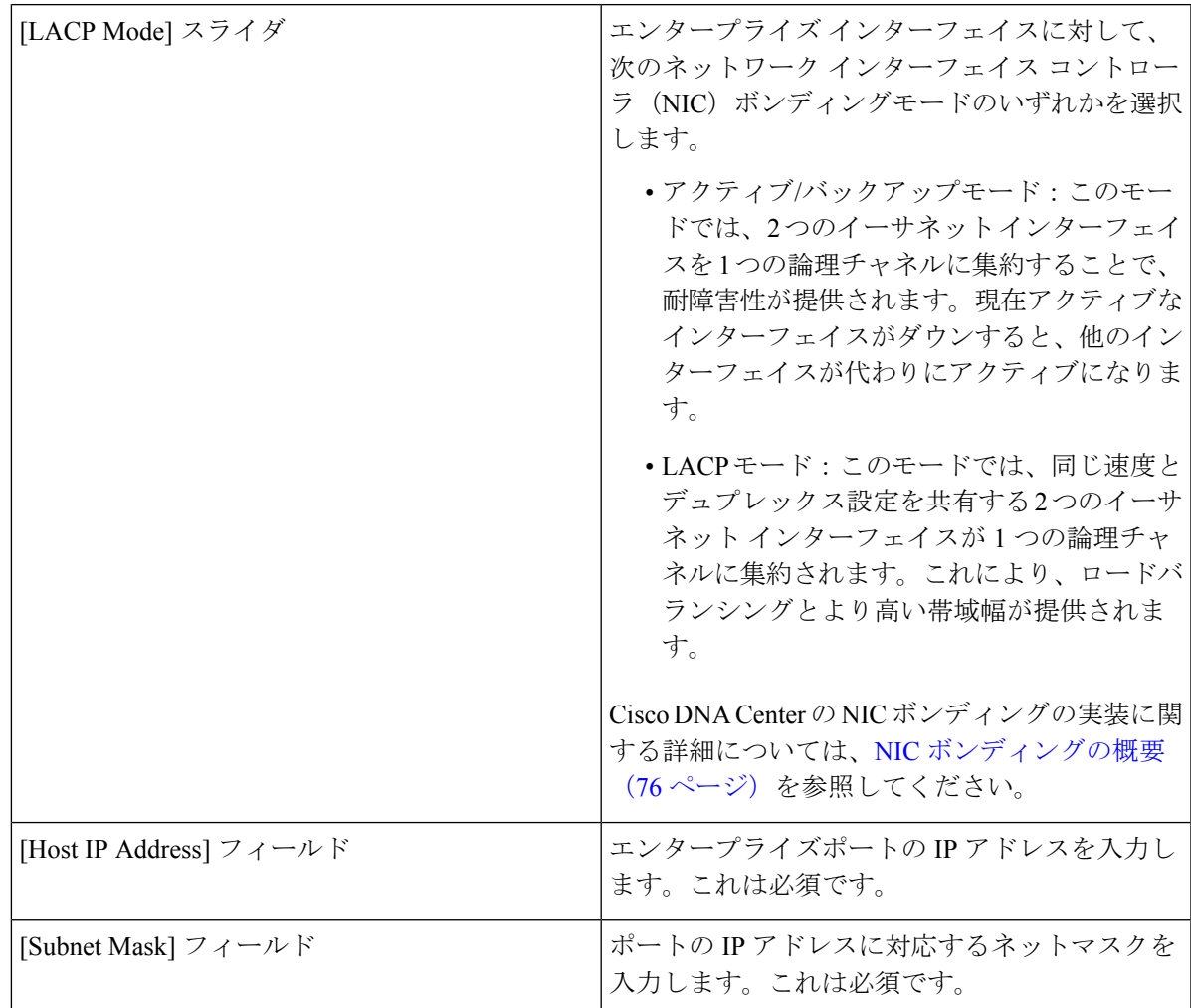

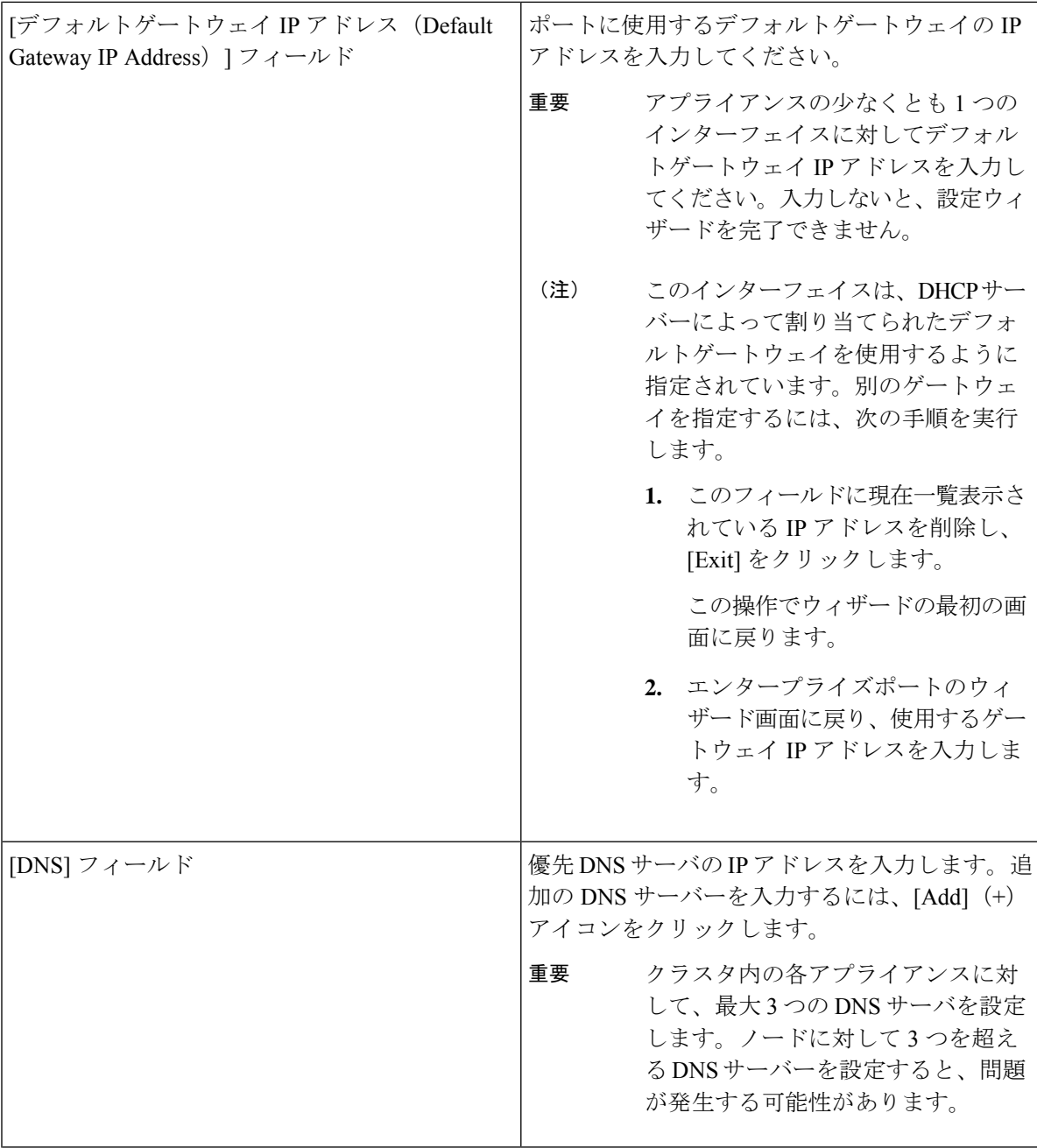

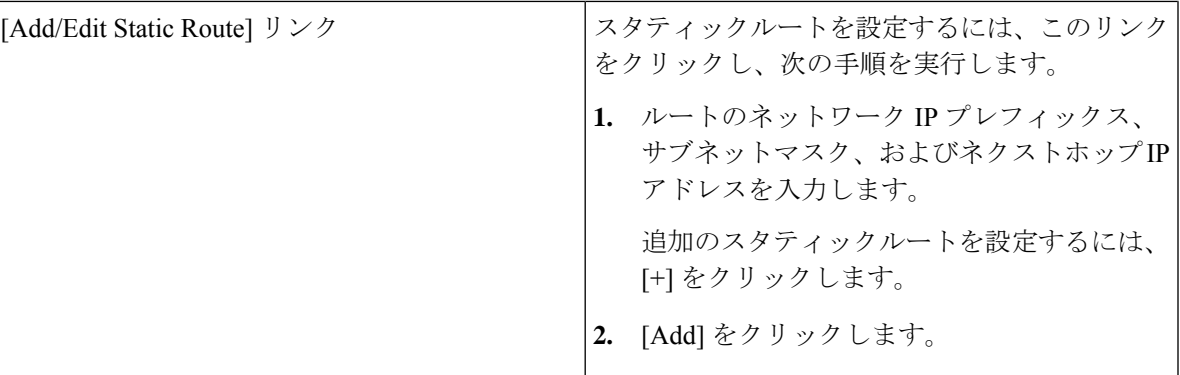

ここから次のいずれかを実行します。

- ウィザードを終了するには、[Exit]をクリックします。この時点までに入力した設定が保存され ることを示すポップアップウィンドウが表示されます。もう一度 [Exit] をクリックして、ウィ ザードを終了することを確認します。ウィザードを再起動してこの画面に戻ると、以前に入力 した設定がすでに入力されています。
- ウィザードの前の画面に戻るには、[Back] をクリックします。
- ウィザードの次の画面に進むには、[Next] をクリックします。

入力した情報がウィザードで検証され、対応するポートが稼働していることが確認され、変更 の必要な設定があれば、ウィザードの操作を続行する前に通知されます。入力した設定が有効 で、ポートが稼働している場合は、ウィザードの [Configure Your Intracluster Interface] 画面が開 きます。

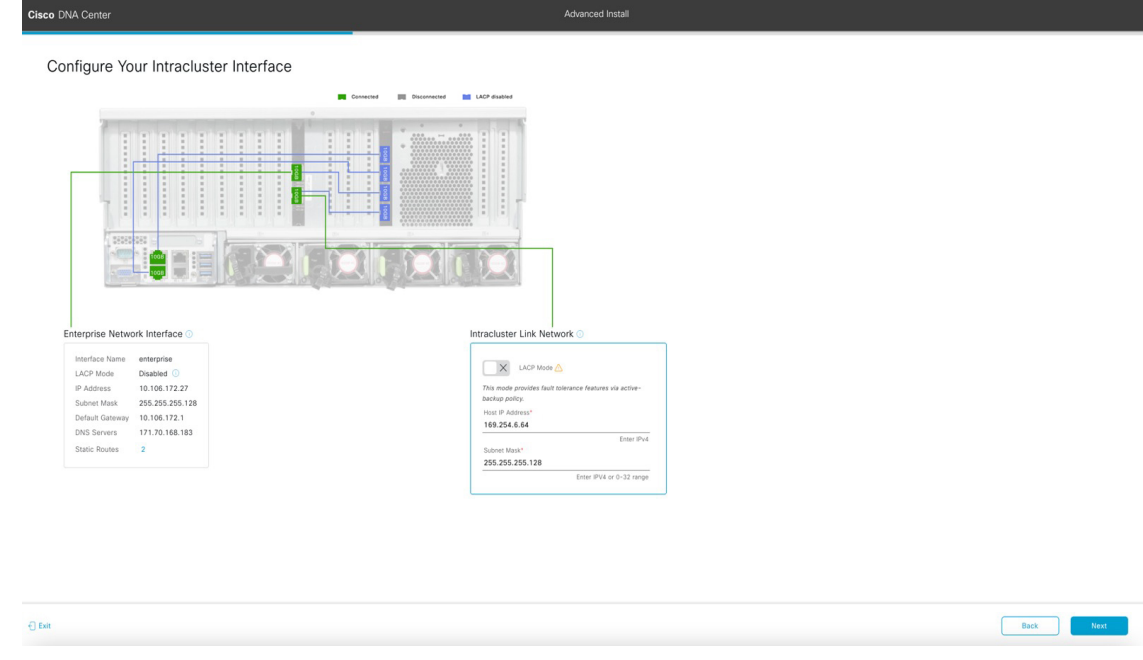

e) クラスタ内インターフェイスの設定値を入力します。

「インターフェイスケーブル接続」で説明したように、このポートはアプライアンスをクラスタに リンクするために必要なポートです。入力する必要のある値の詳細説明については「必要な IP アド レスおよびサブネット (33 ページ)」 と「必須の設定情報」を参照してください。

- 同じポートでエンタープライズ インターフェイスとインターネット アクセス イン ターフェイスを設定する場合は、この手順を実行してから、ステップ 2f(管理イン ターフェイスの設定方法が記載)に進みます。 (注)
	- エンタープライズ インターフェイスと管理インターフェイスを同じポートに設定す る場合は、この手順を実行してから、ステップ 2g(インターネット アクセス イン ターフェイスの設定方法が記載)に進みます。
	- 同じポートでエンタープライズ、管理、およびインターネット アクセス インター フェイスを設定する場合は、この手順を実行してから、ステップ 2h に進みます。

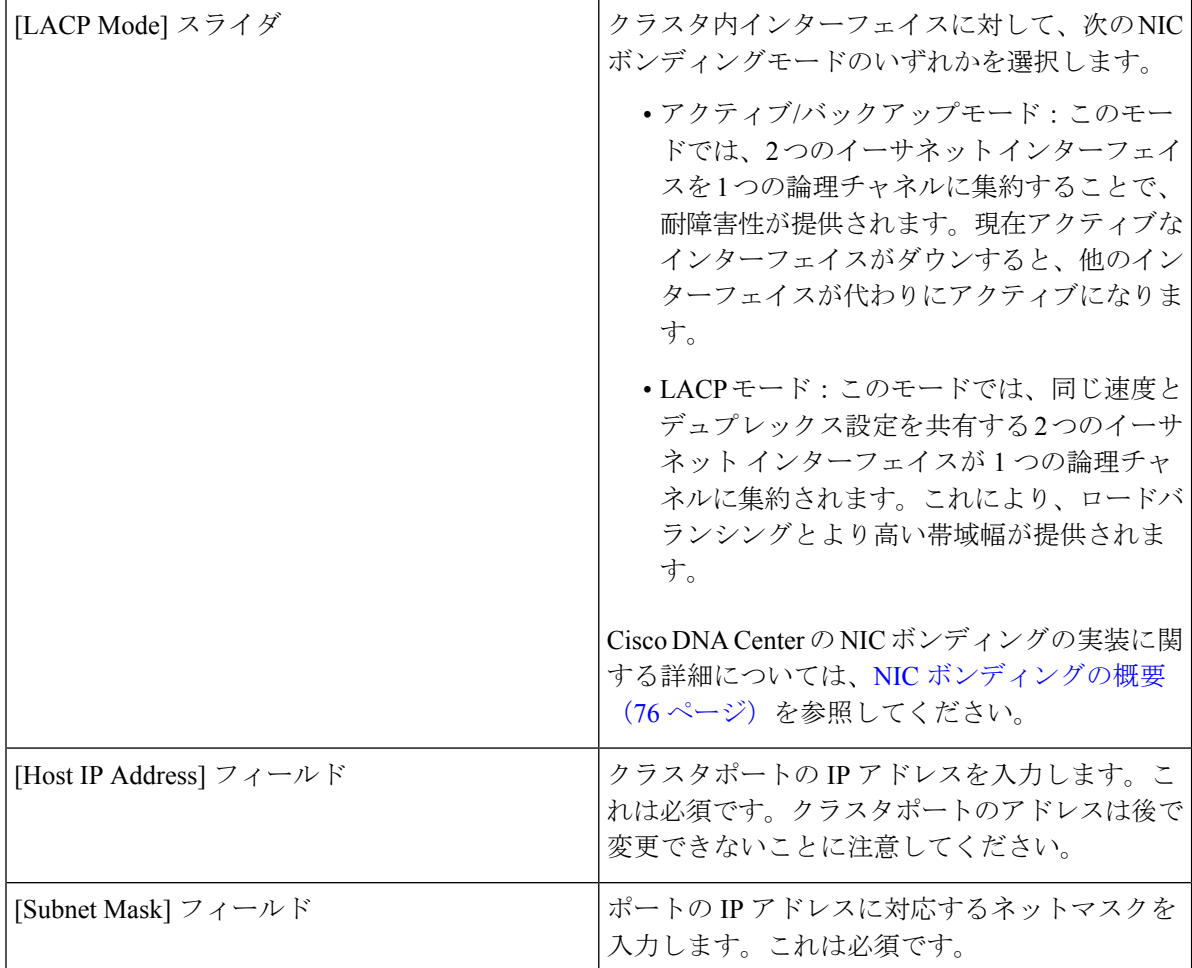

表 **56 :** クラスタ内インターフェイスのセカンダリノードエントリ

ここから次のいずれかを実行します。

- ウィザードを終了するには、[Exit]をクリックします。この時点までに入力した設定が保存され ることを示すポップアップウィンドウが表示されます。もう一度 [Exit] をクリックして、ウィ ザードを終了することを確認します。ウィザードを再起動してこの画面に戻ると、以前に入力 した設定がすでに入力されています。
- ウィザードの前の画面に戻るには、[Back] をクリックします。
- ウィザードの次の画面に進むには、[Next] をクリックします。

入力した情報がウィザードで検証され、対応するポートが稼働していることが確認され、変更 の必要な設定があれば、ウィザードの操作を続行する前に通知されます。入力した設定が有効 で、ポートが稼働している場合は、ウィザードの [Configure Your Management Network Interface] 画面が開きます。

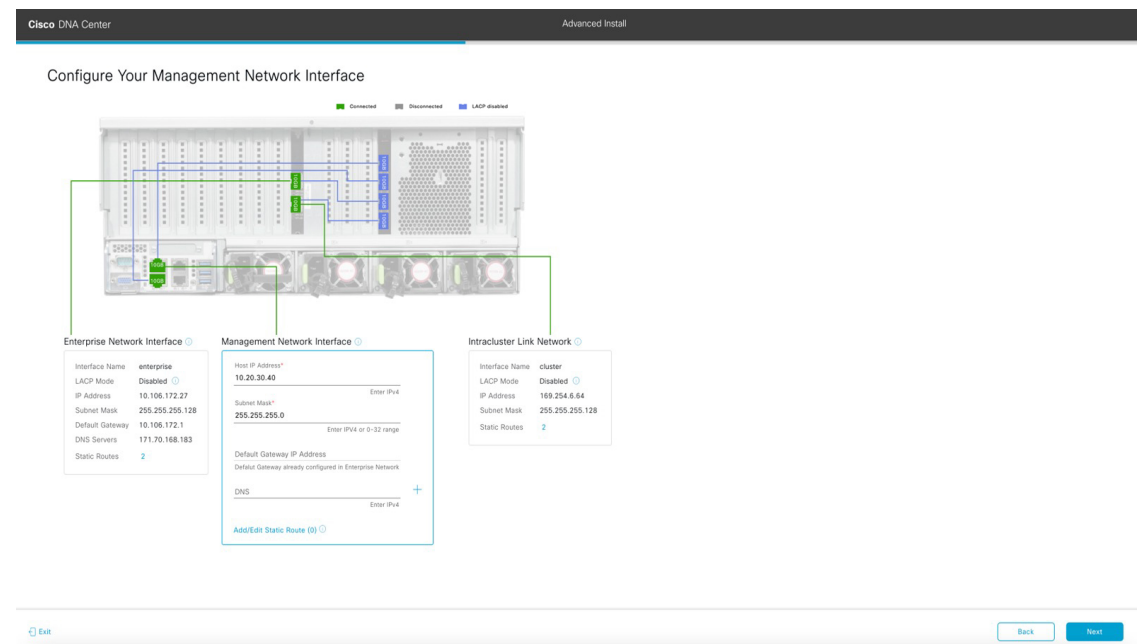

f) (任意)管理ポートの設定値を入力します。

「インターフェイスケーブル接続」で説明したように、このポートは管理ネットワークから Cisco DNACenterGUIにアクセスするために使用されます。専用管理インターフェイスを設定する場合は、 次の表に示す情報を入力します。(入力する必要のある値の詳細説明については「必要な IP アドレ スおよびサブネット (33 ページ)」と「必須の設定情報」を参照してください)

同じポートでエンタープライズ インターフェイスとインターネット アクセス インター フェイスを設定する場合は、この手順を実行してから、ステップ 2h に進みます。 (注)

表 **57 :** 管理ポートのセカンダリノードエントリ

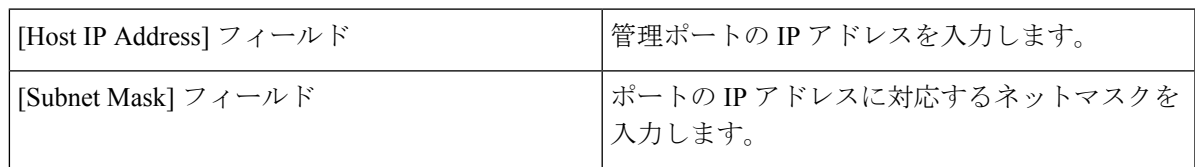

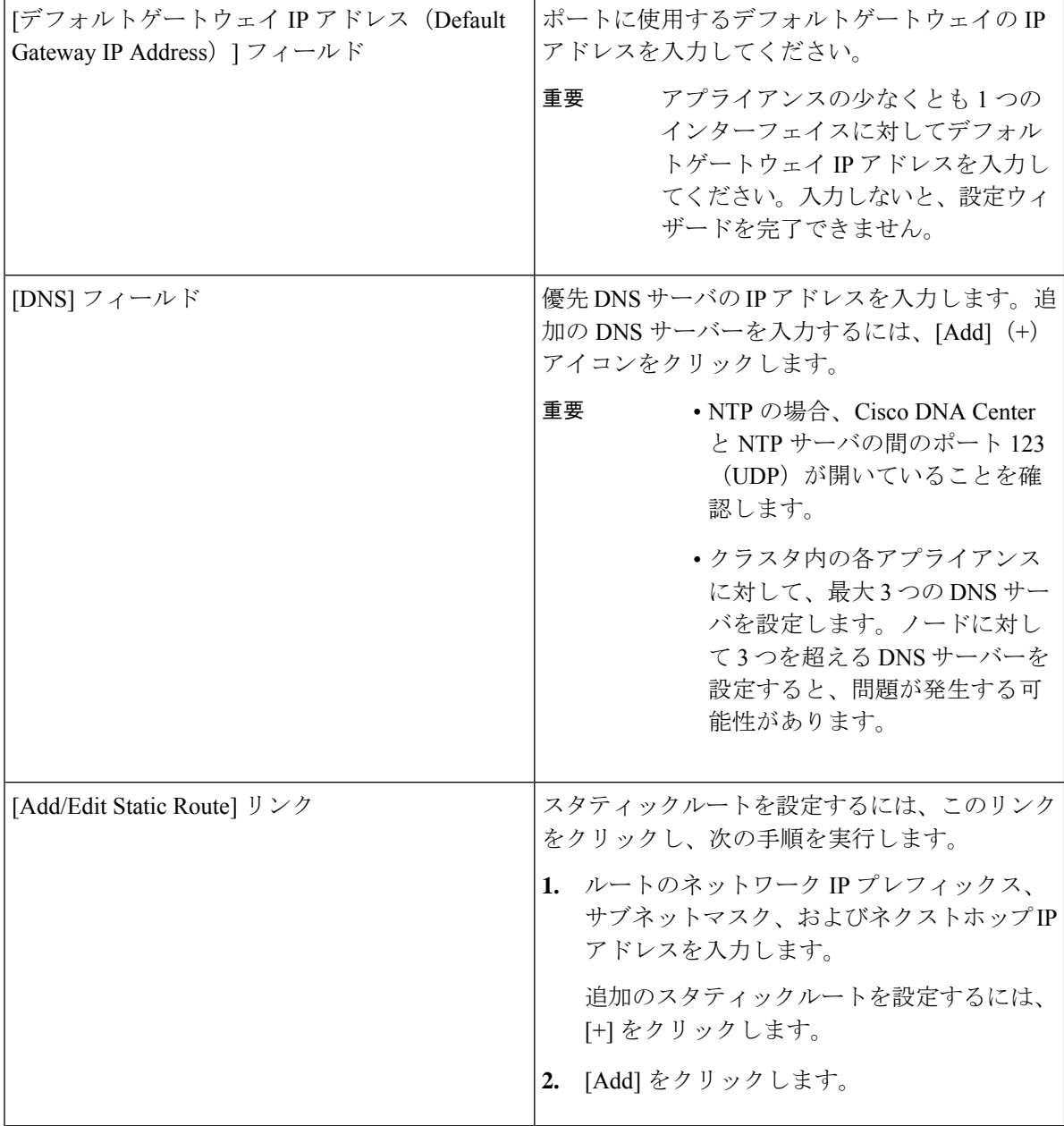

ここから次のいずれかを実行します。

- ウィザードを終了するには、[Exit]をクリックします。この時点までに入力した設定が保存され ることを示すポップアップウィンドウが表示されます。もう一度 [Exit] をクリックして、ウィ ザードを終了することを確認します。ウィザードを再起動してこの画面に戻ると、以前に入力 した設定がすでに入力されています。
- ウィザードの前の画面に戻るには、[Back] をクリックします。
- ウィザードの次の画面に進むには、[Next] をクリックします。

入力した情報がウィザードで検証され、対応するポートが稼働していることが確認され、変更 の必要な設定があれば、ウィザードの操作を続行する前に通知されます。入力した設定が有効 で、ポートが稼働している場合は、ウィザードの [Configure Your Internet Access Interface] 画面が 開きます。

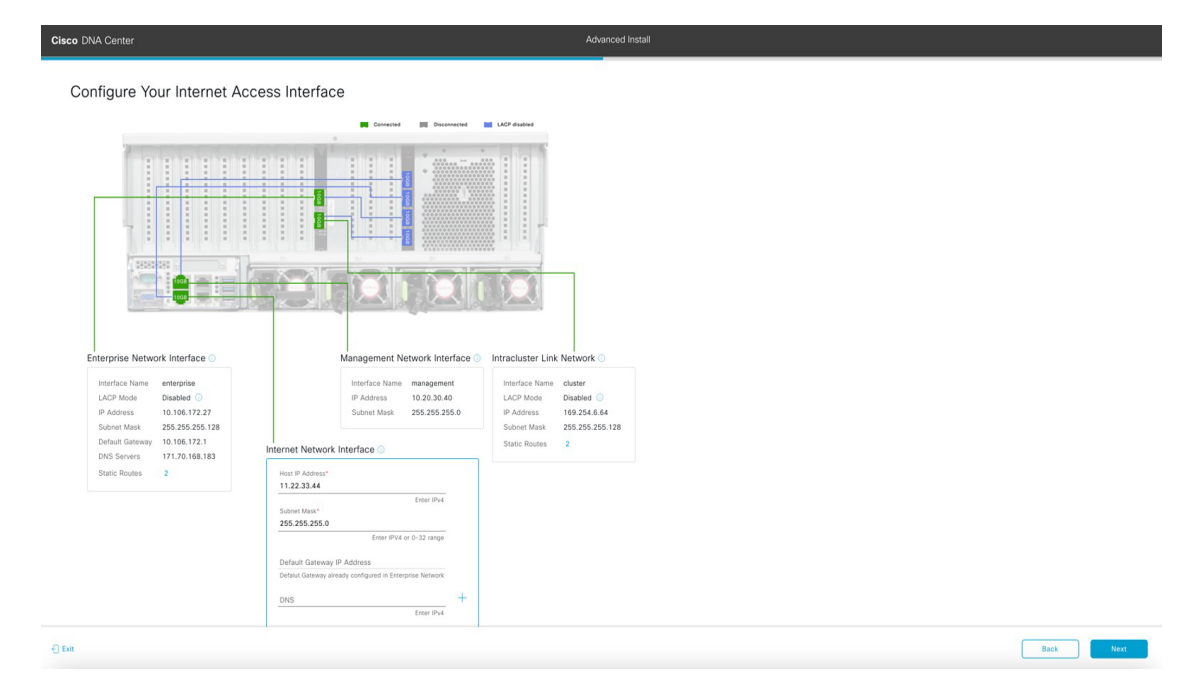

g) (任意)インターネット アクセス インターフェイスの設定値を入力します。

「インターフェイスケーブル接続」で説明されているとおり、このポートは、アプライアンスをイ ンターネットにリンクする際、エンタープライズポート経由でアプライアンスをリンクできない場 合に使用されるオプションのポートです。専用インターネット アクセス インターフェイスを設定す る場合は、次の表に示す情報を入力します。(入力する必要のある値の詳細説明については「必要 な IP アドレスおよびサブネット (33 ページ)」と「必須の設定情報」を参照してください)

表 **58 :** インターネット アクセス ポートのセカンダリノードエントリ

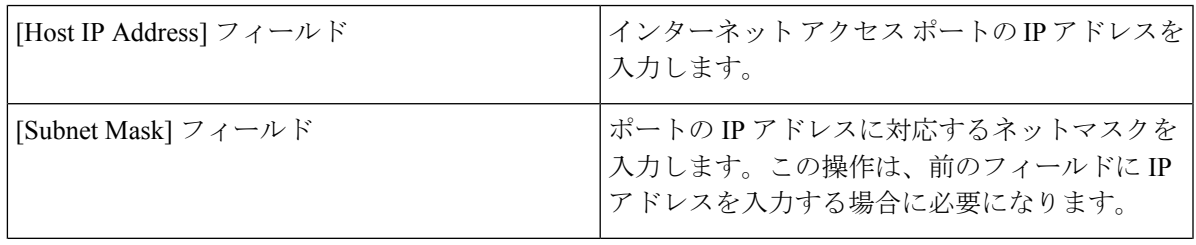

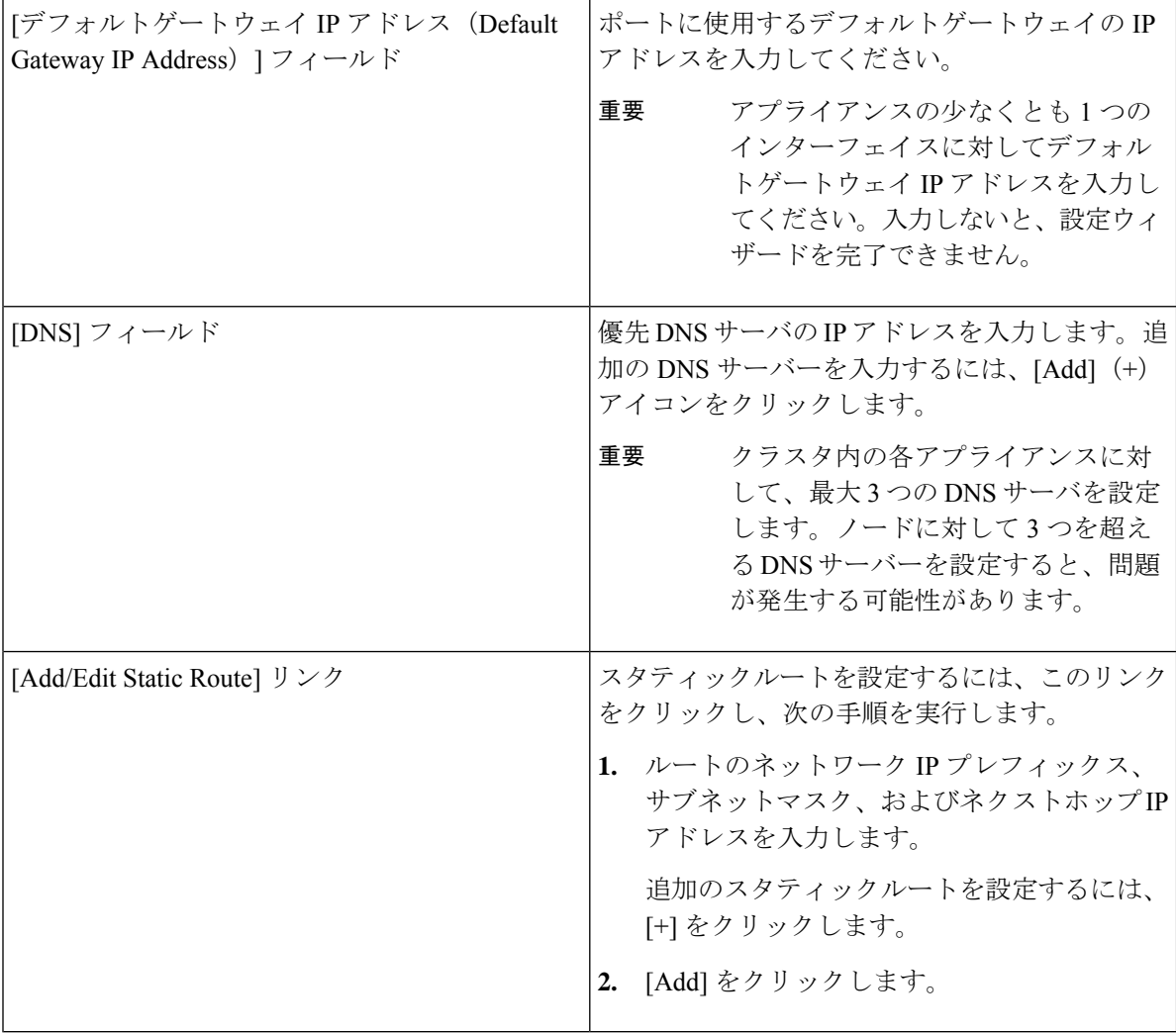

ここから次のいずれかを実行します。

- ウィザードを終了するには、[Exit]をクリックします。この時点までに入力した設定が保存され ることを示すポップアップウィンドウが表示されます。もう一度 [Exit] をクリックして、ウィ ザードを終了することを確認します。ウィザードを再起動してこの画面に戻ると、以前に入力 した設定がすでに入力されています。
- ウィザードの前の画面に戻るには、[Back] をクリックします。
- ウィザードの次の画面に進むには、[Next] をクリックします。

入力した情報がウィザードで検証され、対応するポートが稼働していることが確認され、変更 の必要な設定があれば、ウィザードの操作を続行する前に通知されます。入力した設定が有効 で、ポートが稼働している場合は、ウィザードの [Interface to Port Configuration] 画面が開きま す。

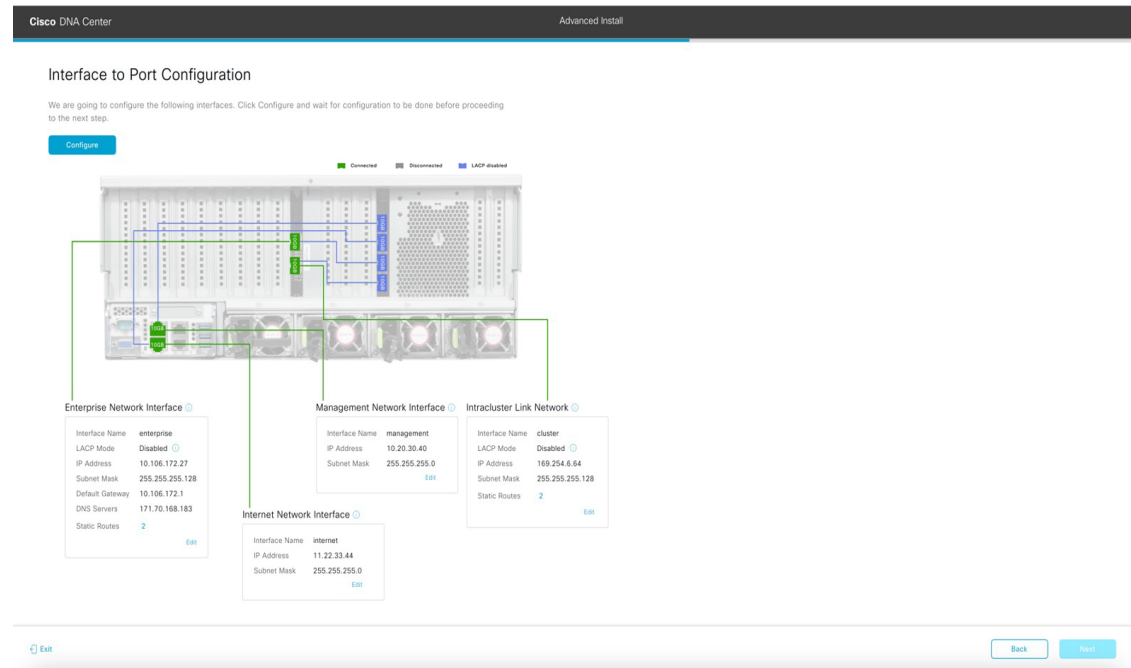

- h) セカンダリノードのインターフェイスに入力した設定を確認します。 変更が必要な場合は、関連するインターフェイスの[Edit]リンクをクリックして、ウィザード画面に 戻ります。
- i) インターフェイスの設定に問題がなければ、[Configure] をクリックします。
- j) インターフェイスの初期設定が完了したら、[Next] をクリックしてウィザードの次の画面に進みま す。

[Configure Proxy Server Information] 画面が開きます。

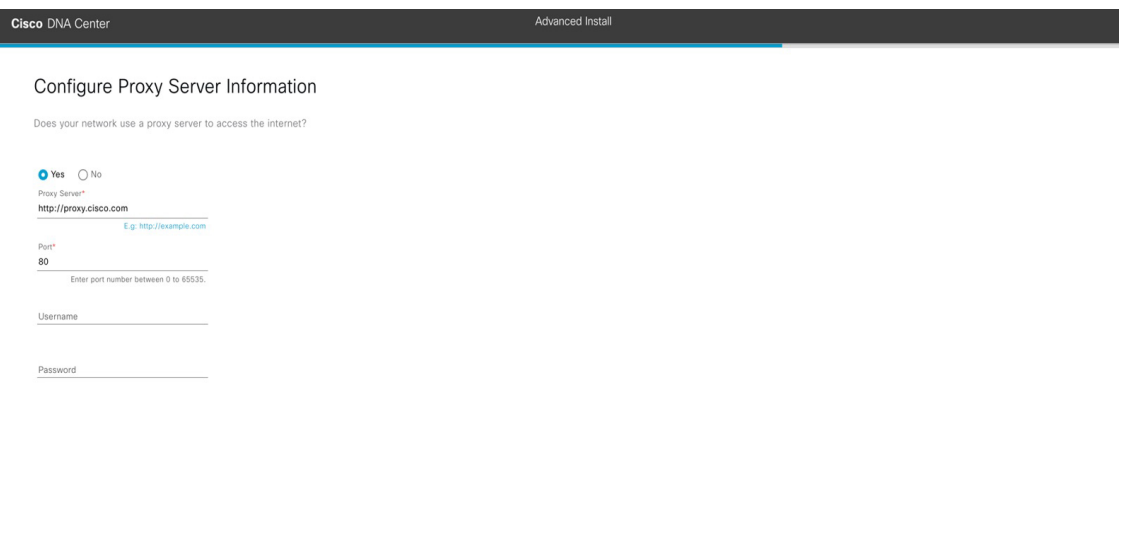

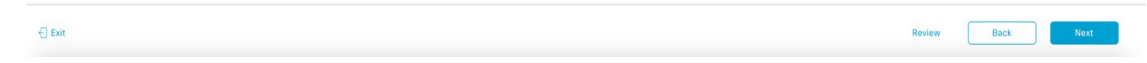

- k) 次のいずれかを実行します。
	- ネットワークでプロキシサーバーを使用しないでインターネットにアクセスする場合は、[No] オプションボタンをクリックし、[Next] をクリックします。
	- ネットワークでプロキシサーバーを使用してインターネットにアクセスする場合は、次の表に 示す値を入力します。

表 **59 :** プロキシサーバー設定のセカンダリノードエントリ

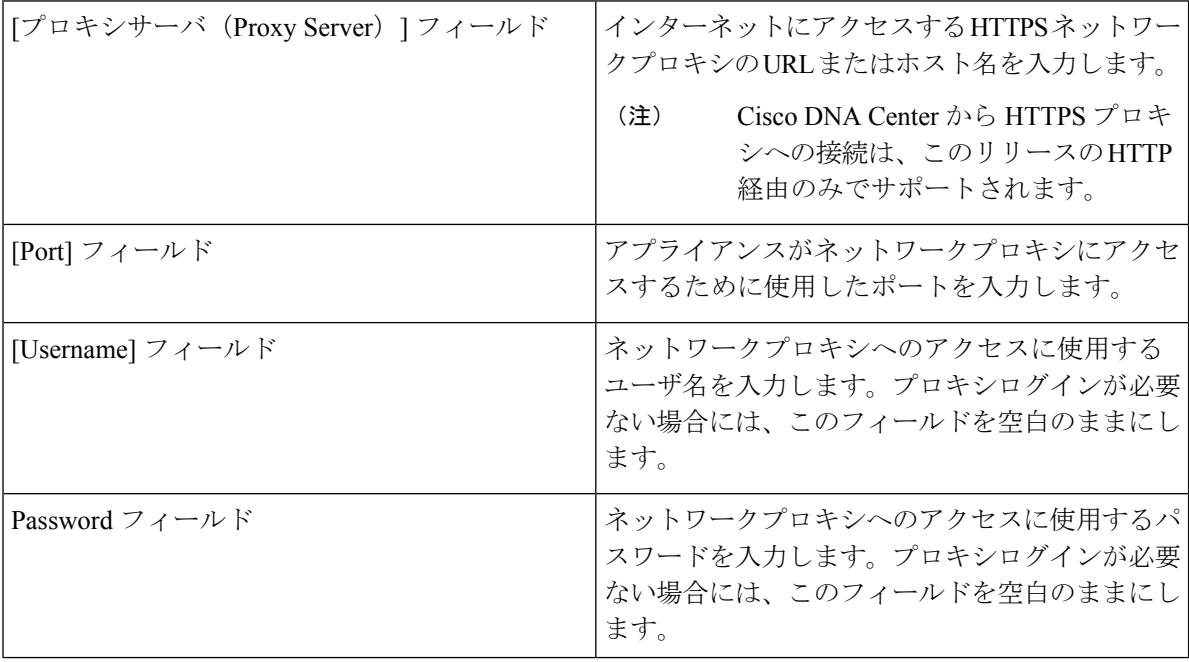

ここから次のいずれかを実行します。

- ウィザードを終了するには、[Exit]をクリックします。この時点までに入力した設定が保存され ることを示すポップアップウィンドウが表示されます。もう一度 [Exit] をクリックして、ウィ ザードを終了することを確認します。ウィザードを再起動してこの画面に戻ると、以前に入力 した設定がすでに入力されています。
- ウィザードの前の画面に戻るには、[Back] をクリックします。
- ウィザードの次の画面に進むには、[Next] をクリックします。

入力した情報がウィザードで検証され、変更の必要な設定があれば、ウィザードの操作を続行 する前に通知されます。入力した設定が有効な場合、ウィザードの[Primary Node Details]画面が 開きます。

Advanced Install

#### Primary Node Details

Cisco DNA Center

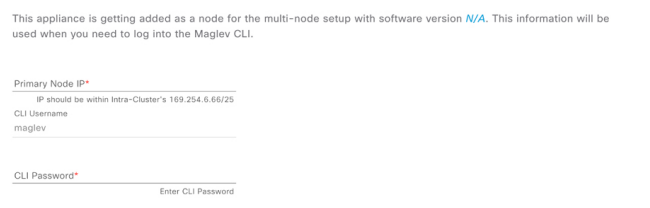

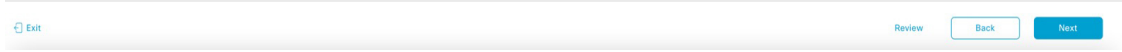

l) クラスタのプライマリノードとの接続を確立するには、その IP アドレスとログイン情報を入力し、 [Next] をクリックします。

[Advanced Appliance Settings] 画面が開きます。

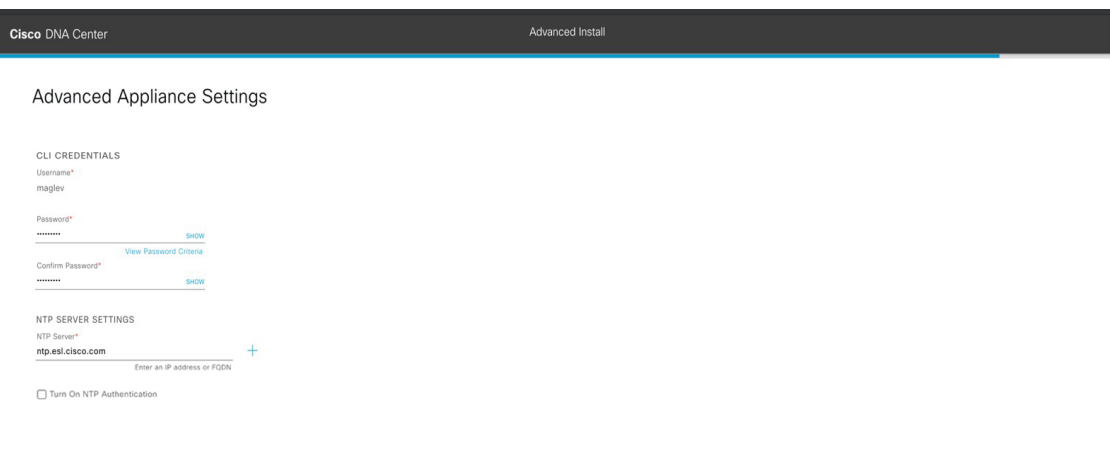

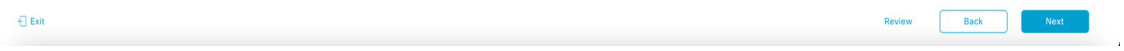

m) クラスタの設定値を入力します。

表 **<sup>60</sup> : [Advanced Appliance Settings]** のセカンダリノードエントリ

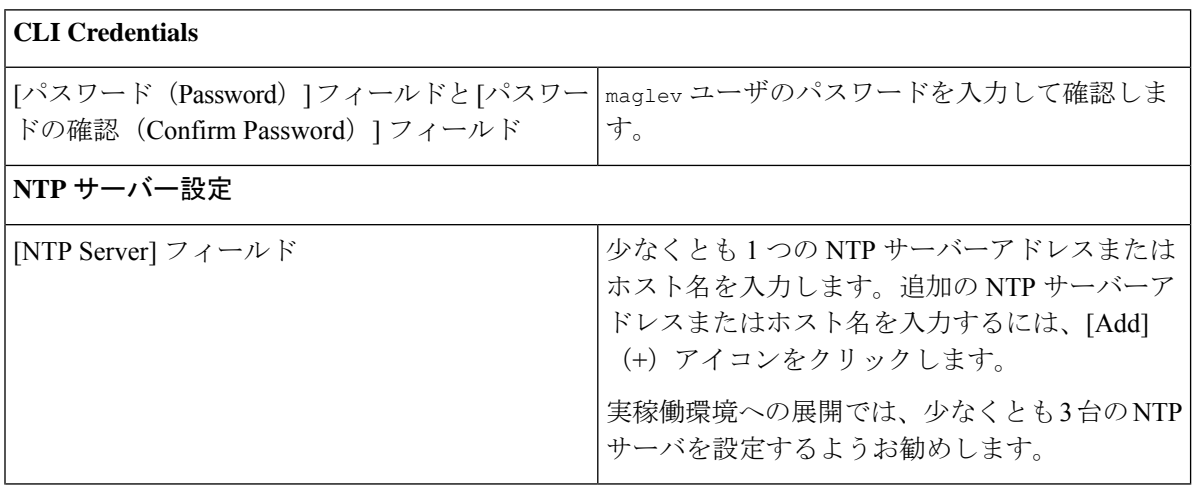

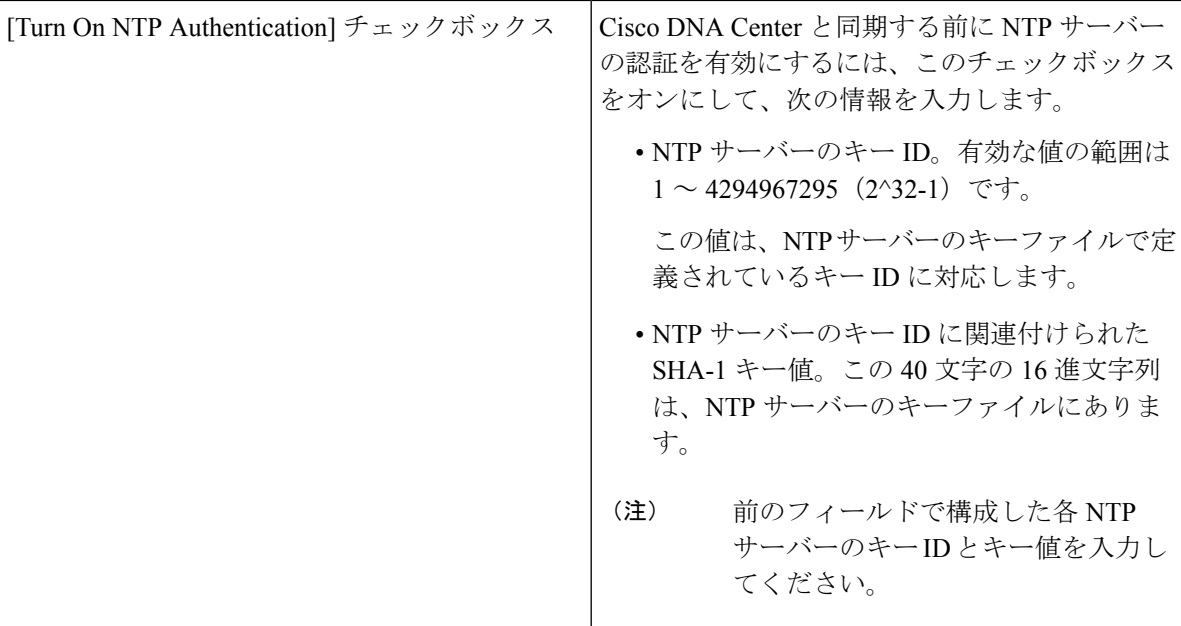

ここから次のいずれかを実行します。

- ウィザードを終了するには、[Exit]をクリックします。この時点までに入力した設定が保存され ることを示すポップアップウィンドウが表示されます。もう一度 [Exit] をクリックして、ウィ ザードを終了することを確認します。ウィザードを再起動してこの画面に戻ると、以前に入力 した設定がすでに入力されています。
- ウィザードの前の画面に戻るには、[Back] をクリックします。
- ウィザードの次の画面に進むには、[Next] をクリックします。

入力した情報がウィザードで検証され、対応するポートが稼働していることが確認され、変更 の必要な設定があれば、ウィザードの操作を続行する前に通知されます。入力した設定が有効 な場合、ウィザードの [Summary] 画面が開きます。

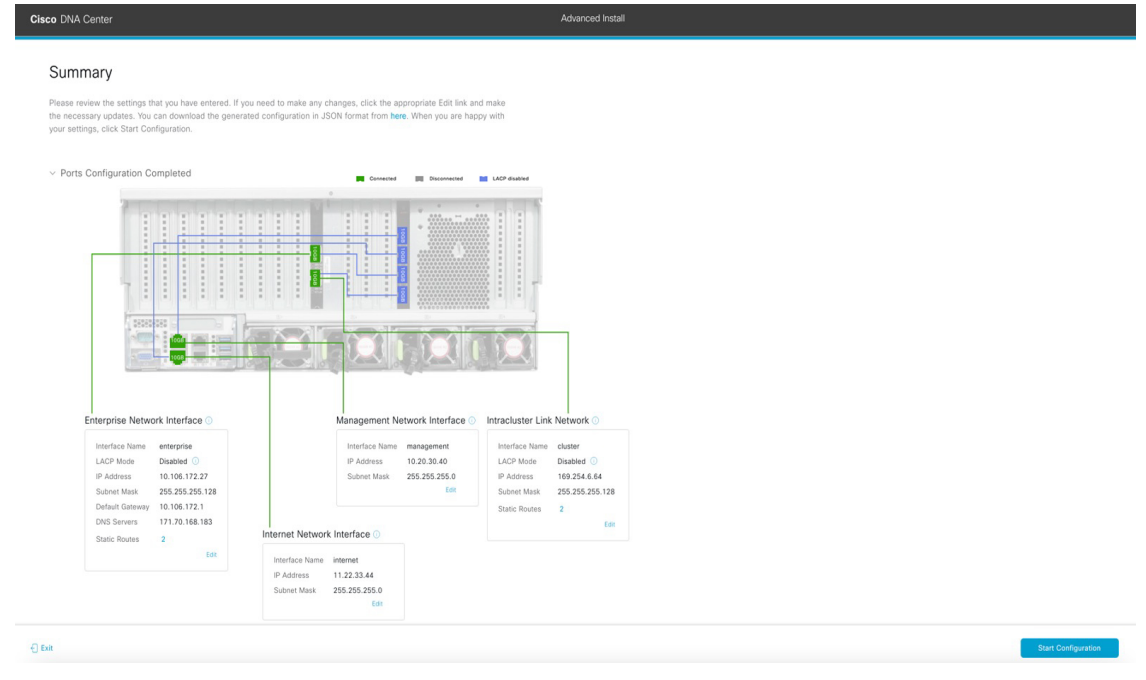

- アプライアンスの設定をJSONファイルとしてダウンロードするには、こちらのリンクを クリックします。 (注)
- n) ウィザードの完了時に入力したすべての設定を確認します。必要に応じて、適切な[Edit]リンクをク リックして、更新を行うウィザード画面を開きます。
- o) Cisco DNA Center アプライアンスの設定を完了するには、[Start Configuration] をクリックします。

この設定プロセスには約 90 分かかります。プロセス中もウィザード画面が継続的に更新され、現在 実行しているタスクとその進行状況、発生したエラーが示されます。この情報のローカルコピーを テキストファイルとして保存するには、ダウンロードアイコンをクリックします。

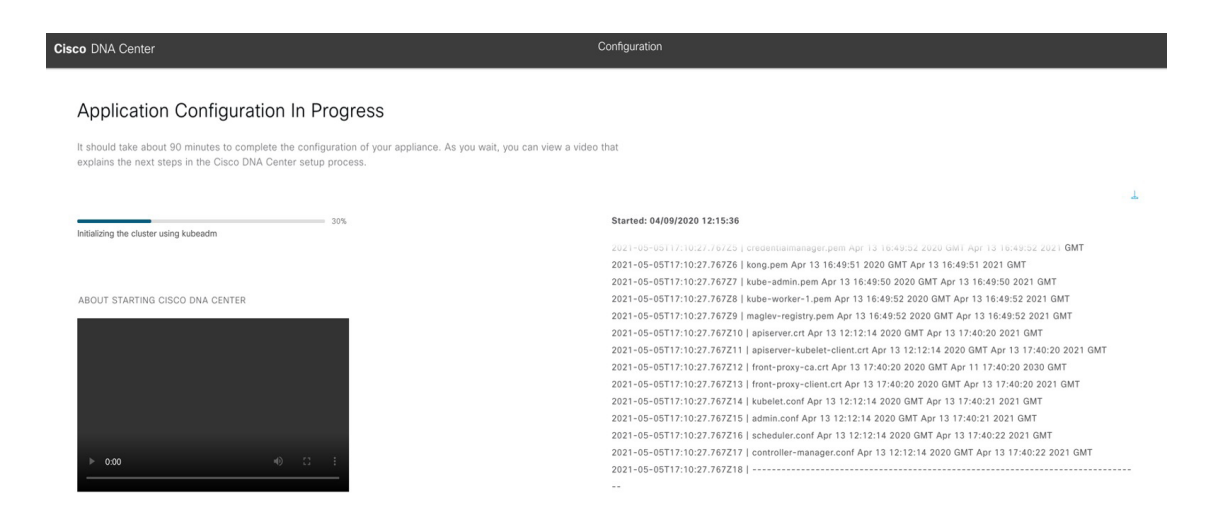

### 次のタスク

タスクが完了した後:

- クラスタ内の3番目および最後のノードとして展開する追加のアプライアンスがある場合 には、この手順を繰り返します。
- クラスタへのノードの追加が終了したら、初回セットアップ(「初期設定ワークフロー」) を実行して続行します。

## 最新の **Cisco DNA Center** リリースへのアップグレード

CiscoDNACenterの現在のリリースへのアップグレードの詳細については、『*[CiscoDNACenter](https://www.cisco.com/c/en/us/td/docs/cloud-systems-management/network-automation-and-management/dna-center/upgrade/b_cisco_dna_center_upgrade_guide.html) [Upgrade](https://www.cisco.com/c/en/us/td/docs/cloud-systems-management/network-automation-and-management/dna-center/upgrade/b_cisco_dna_center_upgrade_guide.html) Guide*』 [英語] を参照してください。

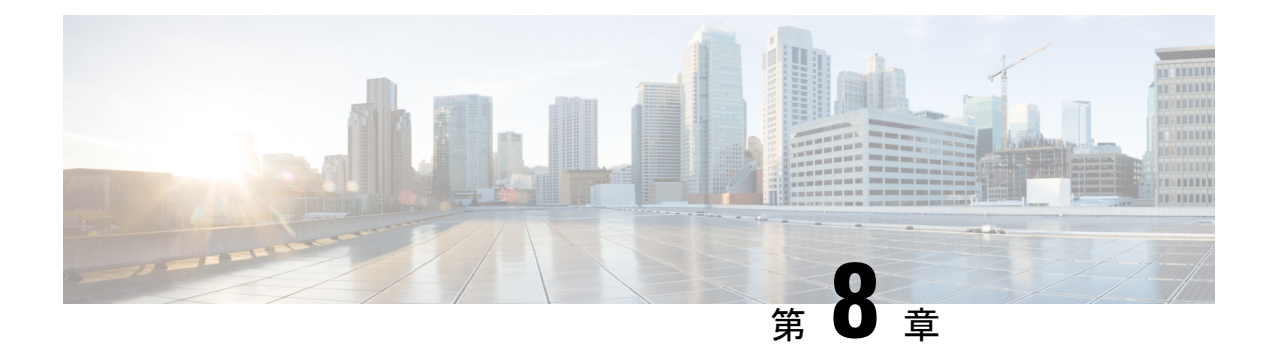

## 初期設定の完了

- 初期設定ワークフロー (245 ページ)
- 互換性のあるブラウザ (245 ページ)
- クイック スタート ワークフローの完了 (246 ページ)
- Cisco ISE と Cisco DNA Center の統合 (251ページ)
- 認証サーバとポリシー サーバの設定 (259 ページ)
- SNMP プロパティの設定 (263 ページ)

## 初期設定ワークフロー

インストールしたすべてのCisco DNA Centerアプライアンスの設定が完了したら、この章で説 明するタスクを実行して、Cisco DNA Center を実稼働に使用する準備をします。次の点に注意 してください。

- この作業を完了するために必要なパラメータ情報については「必要な初期設定情報」を参 照してください。
- 実稼働環境に高可用性(HA)を展開している場合、HAの動作を最適化するためにクラス タノード間でサービスを再配布する必要があります(HA のアクティブ化 (274 ページ) を参照)。アプライアンスの SNMP 設定を行った後、この手順を完了します。

### 互換性のあるブラウザ

Cisco DNA Center の GUI は次の HTTPS 対応ブラウザと互換性があります。

- Google Chrome:バージョン 73.0 以降。
- Mozilla Firefox:バージョン 65.0 以降。

Cisco DNA Center へのログインに使用するクライアント システムは、64 ビット オペレーティ ング システムとブラウザを装備していることが推奨されます。

### クイック スタート ワークフローの完了

Cisco DNA Center アプライアンスをインストールして設定した後、Web ベースの GUI にログ インできます。Cisco DNA Center にアクセスする際には、互換性のある HTTPS 対応ブラウザ を使用してください。

(ユーザー名 admin と SUPER-ADMIN-ROLE が割り当てられた)管理者スーパーユーザーと して初めてログインすると、クイック スタート ワークフローが自動的に開始されます。この ワークフローを完了して、Cisco DNA Center がデバイスからのテレメトリの収集を管理および 有効化するデバイスを検出します。

#### 始める前に

Cisco DNA Center にログインしてクイック スタート ワークフローを完了するには、次の内容 が必要です。

- 次のいずれかの手順を実行する際に指定したスーパーユーザ権限を持つ管理者のユーザ名 とパスワード。
	- Maglev ウィザードを使用したプライマリノードの設定 (92 ページ)
	- •詳細インストール構成ウィザードを使用したプライマリノードの設定 (152ページ) (44 または 56 コアアプライアンス)
	- •詳細インストール構成ウィザードを使用したプライマリノードの設定 (208ページ) (112 コアアプライアンス)
- 必要な初期設定情報 (55 ページ)に記載されている情報。
- ステップ **1** Cisco DNA Center アプライアンスのリブートが完了したら、ブラウザを起動します。
- ステップ **2 HTTPS://** と設定プロセスの最後に表示された Cisco DNA Center GUI の IP アドレスを使用して、Cisco DNA Center GUI にアクセスするホスト IP アドレスを入力します。

IP アドレスを入力すると、次のいずれかのメッセージが表示されます(使用しているブラウザによって異 なります)。

- Google Chrome: 接続のプライバシーは保護されません
- Mozilla Firefox: 警告: 今後セキュリティリスクが見つかる潜在的可能性があります
- ステップ **3** メッセージを無視して **[Advanced]** をクリックします。

次のメッセージが表示されます。

• Google Chrome:

```
This server could not prove that it is GUI-IP-address; its security certificate is not trusted
by your computer's
operating system. This may be caused by a misconfiguration or an attacker intercepting your
connection.
```
• Mozilla Firefox:

Someone could be trying to impersonate the site and you should not continue.

Websites prove their identity via certificates. Firefox does not trust *GUI-IP-address* because its certificate issuer is unknown, the certificate is self-signed, or the server is not sending the correct intermediate certificates.

こうしたメッセージが表示されるのは、コントローラが自己署名証明書を使用しているためです。Cisco DNA Centerでの証明書の使用方法については、『Cisco DNA Center[管理者ガイド](https://www.cisco.com/c/en/us/support/cloud-systems-management/dna-center/products-maintenance-guides-list.html)』の「Certificate andPrivate Key Support」の項を参照してください。

- ステップ **4** メッセージを無視し、次のいずれかを実行します。
	- Google Chrome:*GUI-IP-address*(安全でない)リンクをクリックして開きます。
	- Mozilla Firefox:**[Accept the Risk and Continue]** をクリックします。

Cisco DNA Center ログイン画面が表示されます。

ステップ **5** 次のいずれかを実行し、[Log In] をクリックします。

- Maglev 構成ウィザードを完了し、[Start using DNAC pre manufactured cluster] オプションを選択した場 合は、管理者のユーザー名(**admin**)とパスワード(**maglev1@3**)を入力します。
- Maglev 構成ウィザードを完了し、[Start configuration of DNAC in advanced mode] オプションを選択した 場合は、Cisco DNA Center アプライアンスの構成時に設定した管理者のユーザー名(**admin**)とパス ワードを入力します。
- インストール構成ウィザードを完了したら、管理者のユーザー名(**admin**)を入力し、ウィザードの 最後の画面からコピーしたパスワード(**maglev1@3**)を貼り付けます。
- 高度なインストール構成ウィザードを完了した場合は、Cisco DNA Center アプライアンスの構成時に 設定した管理者のユーザー名(**admin**)とパスワードを入力します。

次の画面で、(セキュリティ対策として)新しい管理者パスワードを指定するよう求められます。

ステップ **6** 次のいずれかを実行します。

- この時点で管理者パスワードを変更しない場合は、[Skip] をクリックします。
- 新しい管理者パスワードを設定するには、次の手順を実行します。
- **1.** ステップ 5 で指定したのと同じパスワードを入力します。
- **2.** 新しい管理者パスワードを入力し、確認します。
- **3.** [Next] をクリックします。
- ステップ7 cisco.comのユーザー名とパスワード(ソフトウェアダウンロードの登録とシステム通信の受信に使用され る)を入力し、[Next] をクリックします。
	- (注) 現時点でこれらのログイン情報を入力したくない場合は、代わりに [Skip] をクリックします。

[Terms & Conditions] 画面が開き、ソフトウェアのシスコ エンドユーザー ライセンス契約 (EULA) および 現在利用可能な補足条件へのリンクが表示されます。

ステップ **8** 各ドキュメントを確認したら、[Next] をクリックして EULA に同意します。

[Quick Start Overview] スライダが開きます。[>] をクリックすると、Cisco DNA Center の使用を開始するた めに、クイック スタート ワークフローで完了までサポートされるタスクの説明が表示されます。

- ステップ **9** クイック スタート ワークフローを完了します。
	- a) [Let's Do it] をクリックします。
	- b) [Discover Devices: Provide IP Ranges] 画面で、次の情報を入力し、[Next] をクリックします。
		- デバイス検出ジョブの名前。
		- 検出するデバイスの IP アドレスの範囲。追加の範囲を入力するには、[+] をクリックします。
		- アプライアンスのループバックアドレスを優先管理 IP アドレスとして指定するかどうかを指定し ます。詳細については、『Cisco DNA Center[ユーザーガイド』](https://www.cisco.com/c/en/us/support/cloud-systems-management/dna-center/products-user-guide-list.html)の「Preferred ManagementIP Address」 を参照してください。
	- c) [Discover Devices: Provide Credentials] 画面で、設定するログイン情報のタイプに関する情報(次の表を 参照)を入力し、[Next] をクリックします。

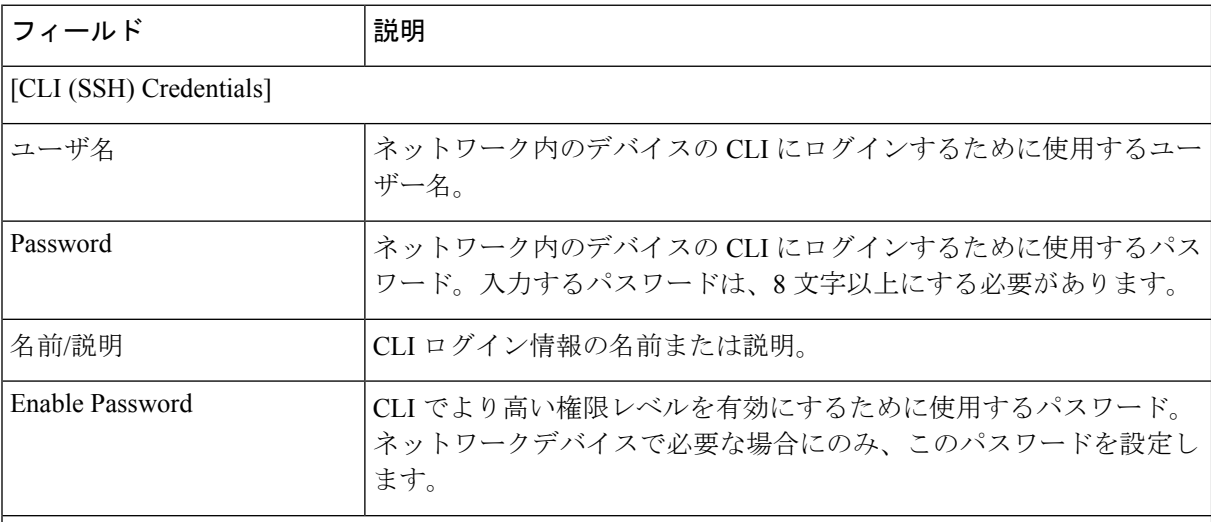

[SNMP Credentials: SNMPv2c Read] タブ

Cisco DNA Center は、FIPS モードが有効になっている場合、SNMPv2c ログイン情報をサ ポートしません。代わりに、SNMPv3ログイン情報を入力する必要があります。FIPSモー ドの詳細については、Maglev ウィザードを使用したプライマリノードの設定 (92 ペー ジ)を参照してください。 (注)

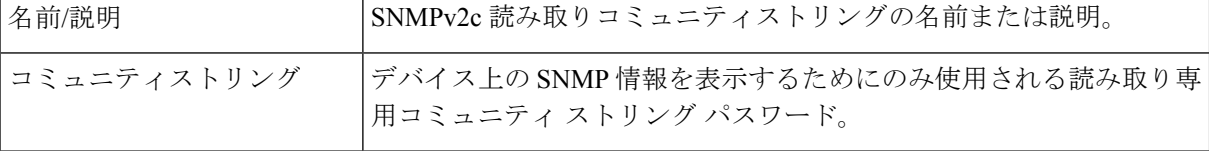

I

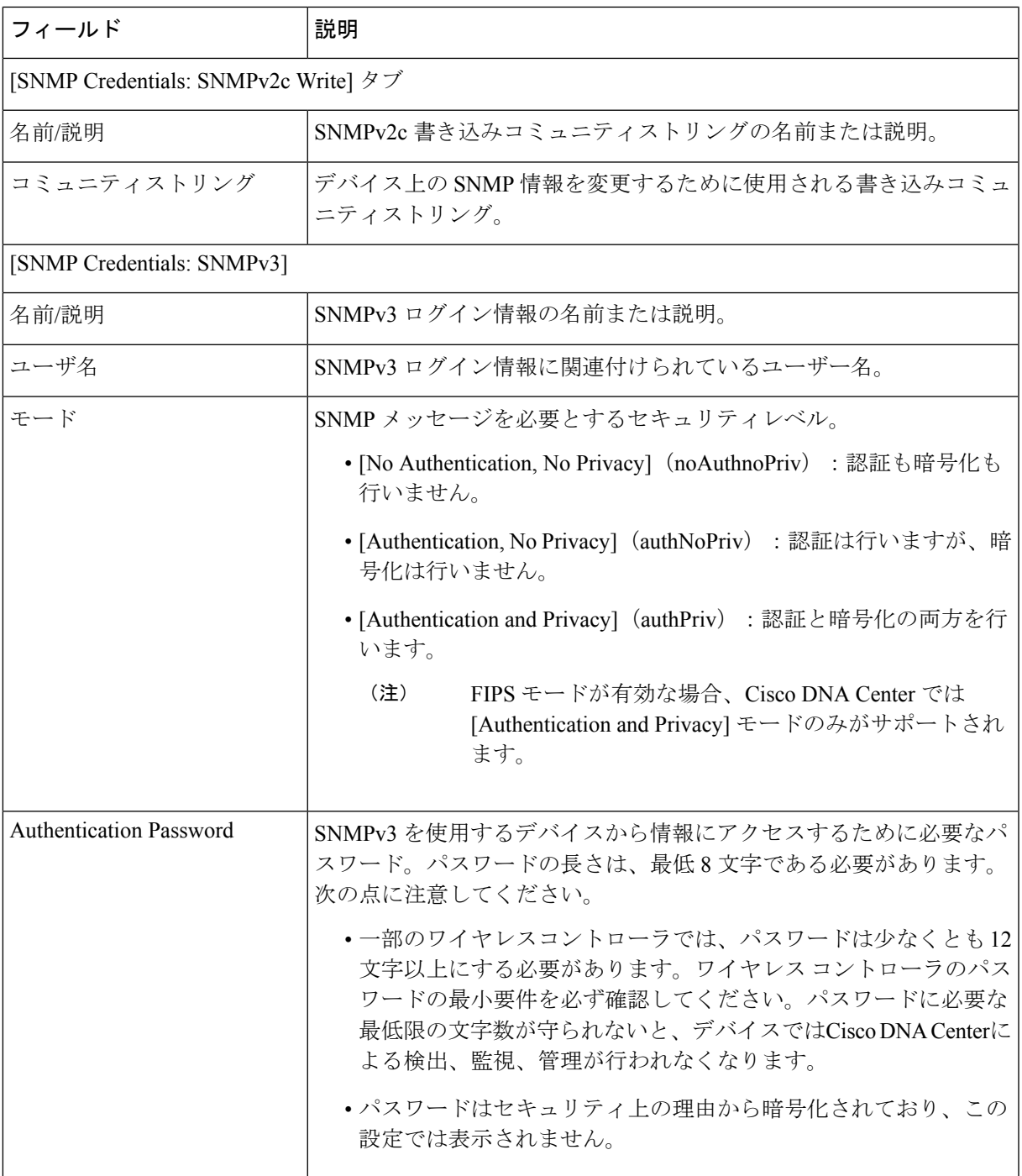

ı

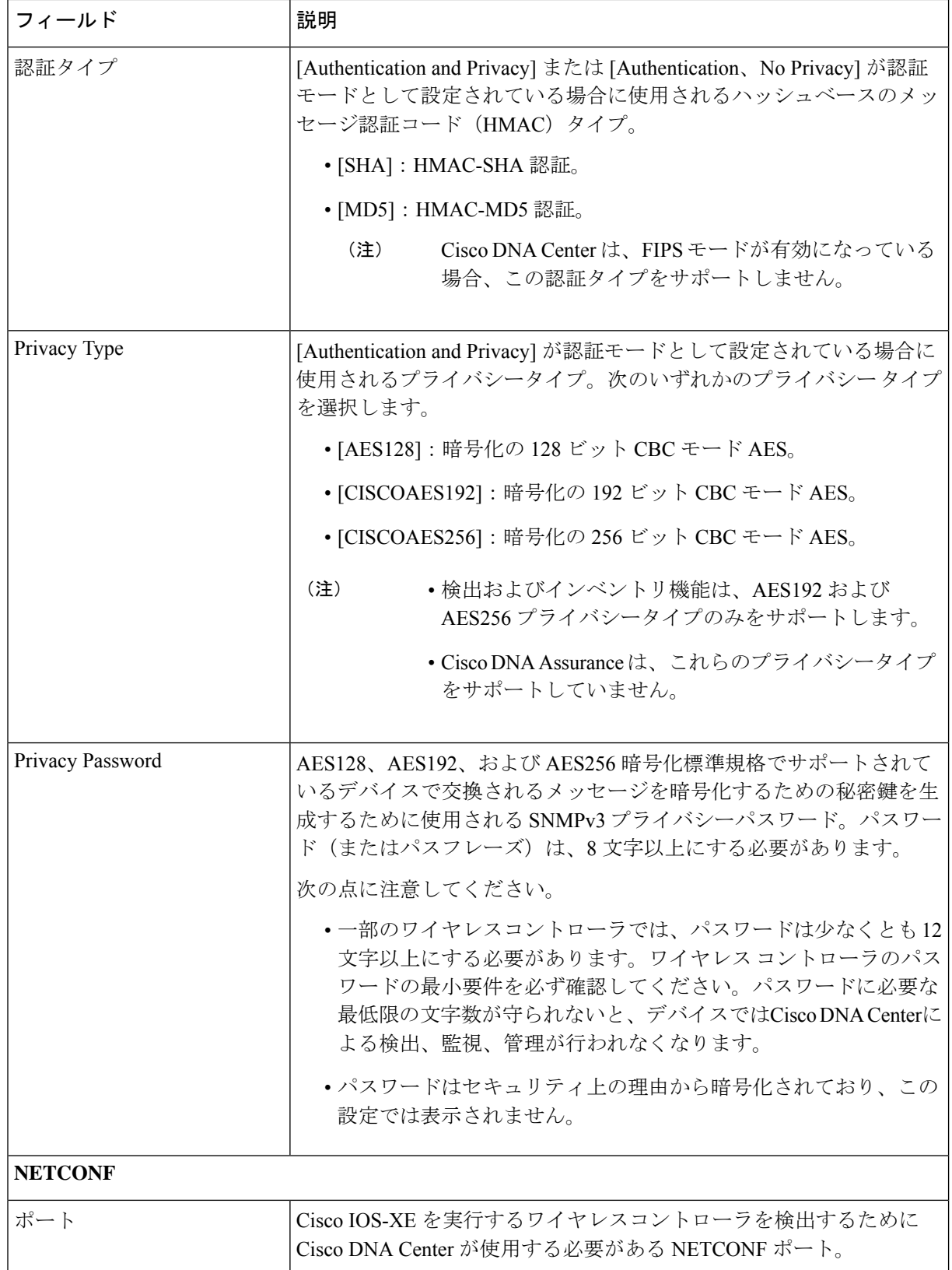

d) [CreateSite]画面で、テレメトリを容易にするために検出するデバイスを1つのサイトにグループ化し、 [Next] をクリックします。

サイトの情報を手動で入力するか、提供されたマップで使用する場所をクリックします。

- e) [Enable Telemetry] 画面で、Cisco DNA Center にテレメトリを収集させるネットワークコンポーネント を選択し、[Next] をクリックします。
- f) [Summary] 画面で、入力した設定を確認し、次のいずれかを実行します。
	- 変更を加える場合は、該当する [Edit] リンクをクリックして、関連画面を開きます。
	- 設定に問題がなければ、[Start Discovery and Telemetry] をクリックします。Cisco DNA Center によ り設定が検証され、問題が発生しないことが確認されます。検証が完了すると、画面が更新され ます。

CiscoDNACenterにより、ネットワークのデバイスを検出し、選択したネットワークコンポーネン トのテレメトリを有効にするプロセスが開始されます。このプロセスには 30 分以上かかります (大規模なネットワークの場合はさらに長くなります)。

ホームページの上部に、クイック スタート ワークフローが完了したことを示すメッセージが表示 されます。

- g) 次のいずれかを実行します。
	- [View Discovery] をクリックして [Discovery] ページを開き、ネットワーク内のデバイスが検出され たことを確認します。
	- [Go to NetworkSettings]リンクをクリックして、[DeviceCredentials]ページを開きます。ここから、 以前に入力したログイン情報がサイトに設定されていることを確認できます。
	- [View Activity Page] リンクをクリックして [Tasks] ページを開き、Cisco DNA Center ですでに実行 がスケジュールされているタスク(セキュリティアドバイザリの毎週のネットワークスキャンな ど)を表示します。
	- [WorkflowHome]リンクをクリックして、ネットワークのセットアップと維持に役立つガイド付き ワークフローにアクセスします。

### **Cisco ISE** と **Cisco DNA Center** の統合

Cisco DNA Center は、Cisco ISE と信頼された通信リンクを作成するメカニズムを備えており、 Cisco ISE と安全な方法でデータを共有できます。Cisco ISE が Cisco DNA Center に登録される と、Cisco DNA Center が検出するすべてのデバイスが、関連する設定データやその他のデータ とともに Cisco ISE にプッシュされます。ユーザーは Cisco DNA Center を使用してデバイスを 検出でき、検出されたデバイスは両方のアプリケーションに表示されるため、CiscoDNACenter と Cisco ISE の両方の機能を適用できます。また Cisco DNA Center デバイスと Cisco ISE デバイ スはすべて、デバイス名で一意に識別されます。

Cisco DNA Center デバイスは、Cisco DNA Center サイト階層内の特定のサイトにプロビジョニ ングされて割り当てられると、すぐに Cisco ISE にプッシュされます。Cisco DNA Center デバ イスのアップデート(IP アドレス、SNMP または CLI のログイン情報、Cisco ISE 共有秘密情 報など)はすべて、自動的に ISE 上の対応するデバイスインスタンスに送信されます。Cisco DNA Center デバイスが Cisco ISE にプッシュされるのは、Cisco ISE が AAA サーバとして設定 されている特定のサイトにそれらのデバイスが関連付けられている場合に限ることに注意して ください。

#### 始める前に

Cisco ISE を Cisco DNA Center と統合する前に、次の前提条件を満たしていることを確認しま す。

- ネットワークに 1 つ以上の Cisco ISE ホストを展開済みであること。サポートされている Cisco ISE バージョンの詳細については、『Cisco DNA Center [Compatibility](https://www.cisco.com/c/en/us/support/cloud-systems-management/dna-center/products-device-support-tables-list.html) Matrix』を参照 してください。Cisco ISE のインストールについては、Cisco Identity [Services](https://www.cisco.com/c/en/us/support/security/identity-services-engine/products-installation-guides-list.html) Engine インス [トールおよびアップグレードガイド](https://www.cisco.com/c/en/us/support/security/identity-services-engine/products-installation-guides-list.html) [英語] を参照してください。
- スタンドアロン Cisco ISE 展開環境がある場合は、Cisco DNA Center を Cisco ISE ノードと 統合し、そのノード上でpxGridサービスと外部 RESTfulサービス (ERS) を有効にする必 要があります。

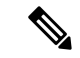

- pxGrid 2.0 では Cisco ISE の展開で最大 4 つの pxGrid ノードを使用 できますが、Cisco DNA Center 2.2.1.x 以前のリリースは 2 つを超 える pxGrid ノードをサポートしていません。 (注)
	- 分散型 Cisco ISE 展開がある場合:
		- Cisco DNA Center をプライマリポリシー管理ノード(PAN)と統合し、PAN 上で ERS を有効にする必要があります。

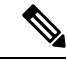

- PAN 経由で ERS を使用することを推奨します。ただし、バック アップの場合は、PSN 上で ERS を有効にできます。 (注)
	- 分散型展開環境内のいずれかの Cisco ISE ノード上で pxGrid サービスを有効化する必 要があります。PAN 上で pxGrid サービスを有効化することを選択できますが、必須 ではありません。分散型展開環境にある任意の Cisco ISE ノード上で pxGrid を有効に できます。
	- TrustSec または SD-Access のコンテンツと PAC を処理するように Cisco ISE で設定す る PSN は、**[Work Centers]** > **[Trustsec]** > **[Trustsec Servers]** > **[Trustsec AAA Servers]** でも定義する必要があります。詳細については、『Cisco Identity Services Engine Administrator Guide』を参照してください。
- ネットワーク管理者ロールの権限を持つユーザーのみが Cisco ISE と Cisco DNA Center を 統合できます。
- Cisco ISE で [Use CSRF Check for Enhanced Security] オプションが有効になっている場合、 Cisco DNA Center は ERS API アクセスをサポートしません。
- ポート 443、5222、8910、9060 で Cisco DNA Center と Cisco ISE の通信を有効にする必要 があります。
- pxGrid が有効化されている Cisco ISE ホストには、Cisco ISE eth0 インターフェイスの IP ア ドレス上の Cisco DNA Center から到達できる必要があります。
- Cisco ISE ノードは、アプライアンス NIC 経由でファブリック アンダーレイ ネットワーク に到達できます。
- Cisco ISE サービスで使用される証明書に対してオンライン証明書ステータスプロトコル (OCSP)または証明書失効リスト(CRL)検証が定義されている場合、Cisco DNA Center は証明書失効ステータスをチェックします。
- Cisco ISE 管理ノード証明書のサブジェクト名またはサブジェクト代替名 (SAN) のいずれ かに Cisco ISE の IP アドレスまたは FQDN が含まれている必要があります。
- FQDN のみのシステム証明書を使用できるかどうかは、Cisco DNA Center 展開で LAN 自 動化が有効になっているかどうかによって異なります。詳細については、『[Cisco](https://www.cisco.com/c/en/us/support/cloud-systems-management/dna-center/products-installation-guides-list.html) DNA Center Security Best [Practices](https://www.cisco.com/c/en/us/support/cloud-systems-management/dna-center/products-installation-guides-list.html) Guide』の「Generate a Certificate Request Using Open SSL」ト ピックのステップ 3 にある「**alt\_names**」セクションの箇条書きを参照してください。

(注)

 $\label{eq:1} \mathscr{Q}$ 

Cisco ISE 2.4 パッチ 13、2.6 パッチ 7、および 2.7 パッチ 3 では、 pxGrid 証明書に Cisco ISE のデフォルトの自己署名証明書を使用 している場合、証明書が Cisco ISE によって拒否されることがあ ります。これは、その証明書の古いバージョンに、SSL サーバと して指定されたNetscapeCert Type拡張があるためです。これは、 クライアント証明書が必要なため失敗します。

この問題は Cisco ISE 3.0 以降では発生しません。詳細について は、[CiscoCloudAPIC](https://www.cisco.com/c/en/us/td/docs/security/ise/2-4/release_notes/b_ise_24_rn.html)リリースノート[英語]を参照してください。

Cisco DNA Center に対応した Cisco ISE の設定の詳細については、『Cisco IdentityServices Engine 管理者ガイド』の「IntegrationwithCiscoDNACenter」を参照してください。[https://www.cisco.com/](https://www.cisco.com/c/en/us/support/security/identity-services-engine/products-installation-and-configuration-guides-list.html) [c/en/us/support/security/identity-services-engine/products-installation-and-configuration-guides-list.html](https://www.cisco.com/c/en/us/support/security/identity-services-engine/products-installation-and-configuration-guides-list.html)

- ステップ **1** Cisco ISE の pxGrid サービスと ERS を有効にします。
	- a) プライマリポリシー管理ノードにログインします。
	- b) Cisco ISE GUI で、メニューアイコン( )をクリックして、**[Administration]** > **[System]** > **[Deployment]** を選択します。

[Deployment Nodes] ウィンドウが表示されます。

c) pxGrid サービスを有効化する Cisco ISE ノードのホスト名をクリックします。分散型展開の場合、これ は展開環境内の任意の Cisco ISE ノードです。

[ノードの編集(Edit Node)] ウィンドウが表示されます。

- d) [General Settings] タブをクリックし、[pxGrid] チェックボックスをオンにして、[Save] をクリックしま す。
- e) Cisco ISE GUI で、メニューアイコン( )をクリックして、**[Administration]** > **[System]** > **[Settings]**を 選択します
- f) 左側のナビゲーションウィンドウで **[**設定(**Settings**)**]** をクリックして、**[**設定(**Settings**)**]** ウィンド ウを開きます。
- g) [Enable ERS for Read/Write] オプションボタンをクリックし、通知プロンプトで [OK] をクリックしま す。
- h) **[**保存(**Save**)**]** をクリックします。
- ステップ **2** Cisco ISE ノードを AAA サーバとして Cisco DNA Center に追加します。
	- a) Cisco DNA Center GUI にログインします。
	- b) メニューアイコン( )をクリックして、**[System]** > **[System 360]** の順に選択します。
	- c) [Identity Services Engine(ISE)] ペインで、**[**設定(**Configure**)**]** リンクをクリックします。
	- d) [Authentication andPolicyServers] ウィンドウで、[Add] をクリックし、ドロップダウンリストから [ISE] を選択します。
	- e) [Add ISE server] スライドインペインで、次の情報を入力します。
		- [Server IP Address] フィールドに、Cisco ISE サーバーの IP アドレスを入力します。
		- ネットワークデバイスと Cisco ISE の通信を保護するために使用する **[**共有秘密(**Shared Secret**)**]** を入力します。
		- 該当する Cisco ISE 管理ログイン情報を [Username] と [Password] フィールドに入力します。
		- Cisco ISE ノードの **FQDN** を入力します。
		- (任意)Cisco ISE PSNが背後に配置されているロードバランサの仮想**IP**アドレスを入力します。 異なるロードバランサの背後に複数のポリシー サービス ノード ファームがある場合は、最大 6 つ の仮想 IP アドレスを入力できます。
		- [Connect to pxGrid]:pxGrid 接続を有効にするには、[AdvancedSettings] でこのチェックボックスを オンにします。

Cisco DNA Center システム証明書を pxGrid クライアント証明書として使用する場合(pxGrid クラ イアントとして Cisco DNA Center システムを認証するために ISE に送信)、[Use Cisco DNA Center Certificate for pxGrid] チェックボックスをオンにします。動作環境で使用されるすべての証明書を 同じ認証局(CA)で生成する必要がある場合は、このオプションを使用できます。このオプショ ンを無効にすると、Cisco DNA Center は、システムが使用する pxGrid クライアント証明書を生成 するための要求を Cisco ISE に送信します。

このオプションを有効にする場合は、次のことを確認してください。

• Cisco DNA Center 証明書が、Cisco ISE で使用中の CA と同じ CA によって生成されているこ と(そうでない場合、pxGrid 認証は失敗します)。

- [Certificate Extended Key Use (EKU)]フィールドに「クライアント認証」が含まれていること。
- [Advanced Settings] エリアで、以下の手順を実行します。
	- [RADIUS]または[TACACS]のチェックボックスをオンにして、使用する必要があるプロ トコルを選択できます
	- 次のフィールドに必要な値を入力します。[AuthenticationPort]、[AccountingPort]、[Retries]、 [Timeout seconds]。
- このオプションは、CiscoDNACenterがサードパーティの証明書を使用している場合に のみ使用できます。CiscoDNACenterがデフォルトの自己署名システム証明書を使用す る場合、このオプションは無効になっています。 (注)
- f) [Add] をクリックします。

Cisco ISEとの統合を開始すると、Cisco ISEからの証明書がまだ信頼されていないという通知が表示されま す。証明書を表示して詳細を確認できます。

[Accept] をクリックして証明書を信頼し、統合プロセスを続行するか、証明書を信頼せず、統合プロセス を終了する場合は、[Decline] を選択します。

統合が正常に完了すると、確認メッセージが表示されます。

統合プロセスに問題がある場合は、エラーメッセージが表示されます。必要に応じて、編集または再試行 のオプションが表示されます。

- Cisco ISE管理ログイン情報が無効であるというエラーメッセージが表示された場合は、[Edit]をクリッ クし、正しい情報を再入力します。
- 統合プロセスで証明書にエラーが見つかった場合は、Cisco ISE サーバエントリを削除し、証明書の問 題が解決した後に統合を最初からやり直す必要があります。
- ステップ **3** Cisco DNA Center が Cisco ISE に接続していること、Cisco ISE SGT グループとデバイスが Cisco DNA Center にプッシュされることを確認します。
	- a) Cisco DNA Center GUI にログインします。
	- b) メニューアイコン( )をクリックして、**[System]** > **[System 360]** の順に選択します。
	- c) [Identity Services Engine (ISE) 1ペインで、リストされているすべての ISE サーバーのステータスの表 示が [Available] または [Configured] になっていることを確認します。
	- d) [Identity Services Engine(ISE)] ペインで、**[Update**(更新)**]** リンクをクリックします。
	- e) **[**認証サーバとポリシーサーバ(**Authentication And Policy Servers**)**]** ウィンドウで、 Cisco ISE AAA サーバのステータスがまだ**[**アクティブ(**Active**)**]**であることを確認します。
- ステップ **4** 次のように Cisco ISE が Cisco DNA Centerに接続され、接続にサブスクライバがあることを確認します。
	- a) [Identity Services Engine (ISE) Deployment] ペインで pxGrid サーバーとして表示されている Cisco ISE ノー ドにログインします。
	- b) **[Administration]** > **[pxGrid Services]** の順に選択し、[Web Clients] タブをクリックします。

Cisco DNA Center サーバーの IP アドレスとともに pxGrid クライアントがリストに表示されます。

### グループベースのアクセスコントロール:ポリシーデータの移行と同 期

#### **Cisco DNA Center** の使用開始時

Cisco DNA Center の以前のリリースでは、グループベースのアクセス コントロール ポリシー 機能でポリシーのアクセス契約とポリシーをCisco DNA Centerローカルに保存していました。 Cisco DNA Center では同じデータを Cisco ISE にも反映します。Cisco ISE ではネットワークに ランタイムポリシーサービスも提供します。その一環でグループベースのアクセスコントロー ルポリシーがネットワークデバイスにダウンロードされます。通常、Cisco DNA Centerのポリ シー情報は Cisco ISE のポリシー情報と一致します。ただし、データが同期されていない可能 性があり、その場合はデータが一致していない可能性があります。そのため、新規またはアッ プグレードで Cisco DNA Center をインストールした後は、グループベースのアクセスコント ロール機能を使用する前に、次の手順を実行する必要があります。

- Cisco ISE を Cisco DNA Center と統合する(未統合の場合)。
- Cisco ISE をアップグレードする(必須バージョンさえない場合)。Cisco ISE の必須バー ジョンについては「Cisco DNA Centerリリースノート」を参照してください。
- ポリシーの移行と同期を実行する。

#### 「移行と同期」とは何ですか。

Cisco DNA Center は統合された Cisco ISE に含まれるグループベースのアクセス コントロール ポリシー データをすべて読み取り、そのデータを Cisco DNA Center のポリシーデータと比較 します。以前のバージョンからアップグレードした場合は、既存のポリシーデータが保持され ます。CiscoDNACenterのグループベースのアクセスコントロールポリシーを管理するには、 先にポリシーを同期しておく必要があります。

#### 移行と同期はどのように機能しますか。

通常、Cisco ISE と Cisco DNA Center のポリシーデータは一貫しているため、データの処理や 変換は特に必要ありません。ささいな不一致や不整合がある場合、移行中に一部のデータのみ が変換されることがあります。競合がある場合は、ネットワーク内でポリシーの挙動が変わら ないように Cisco ISE のデータが優先されます。次のリストは、移行中に実行されるアクショ ンを示しています。

• セキュリティグループ: 数値であるセキュリティグループタグ (SGT) は、セキュリティ グループを一意に識別します。Cisco ISEセキュリティグループが Cisco DNA Center のセ キュリティグループと比較されます。

- 名前と SGT の値が同じであれば、何も変更されません。Cisco DNA Center の情報は Cisco ISE と一貫性があり、変更する必要はありません。
- Cisco ISE セキュリティグループの SGT 値が Cisco DNA Center に存在しない場合は、 Cisco DNA Center に新しいセキュリティグループが作成されます。新しいセキュリ ティグループには「Default\_VN」のデフォルトの関連付けが施されます。
- Cisco ISE セキュリティグループの SGT 値が Cisco DNA Center に存在しているが、名 前が一致しない場合は、Cisco ISE セキュリティグループの名前が Cisco DNA Center のセキュリティグループの名前に置き換えられます。
- Cisco ISEセキュリティグループの名前が同じであるが、SGT値が異なる場合は、Cisco ISE からセキュリティグループが移行されます。この処理では名前とタグの値は保持 されますが、 Cisco DNA Center セキュリティグループの名前は変更されます。 「DNA」というサフィックスが追加されます。

#### 契約

ポリシーで参照される Cisco ISE の SGACL はすべて、Cisco DNA Center の契約と比較されま す。

- SGACLと契約の名前と内容が同一の場合、それ以上のアクションは必要ありません。Cisco DNA Center の情報はCisco ISE と一貫性があり、変更する必要はありません。
	- SGACL と契約の名前が同一で、内容が異なっている場合、Cisco ISE から SGACL の 内容が移行されます。Cisco DNA Center の以前の契約内容は破棄されます。

SGACL が Cisco DNA Center に存在しない場合、その名前で新しい契約が作成され、Cisco ISE からSGACL の内容が移行されます。

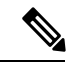

Cisco ISESGACLの内容に沿って新しいアクセス契約を作成する場合、Cisco DNA Centerによっ てテキストコマンドラインが解析され、それらの SGACL コマンドが可能な限りモデル化され たアクセス契約としてレンダリングされます。ACE行がそれぞれ「高度な」アプリケーション 行としてレンダリングされます。Cisco ISE SGACL に正常に解析できないテキストが含まれて いる場合、SGACL テキストの内容はモデル化された形式に変換されません。これは raw コマ ンドラインテキストとして保存されます。この SGACL 契約文は編集できますが、移行中、テ キストの内容の解析または構文チェックは実行されません。 (注)

#### ポリシー

ポリシーは、送信元グループと宛先グループのペアで一意に識別されます。すべてのCisco ISE TrustSec イーグレス ポリシー マトリックス ポリシーが、Cisco DNA Center のポリシーと比較 されます。

• 送信元グループと宛先グループのポリシーで Cisco ISE の同じ SGACL または契約名を参 照している場合、変更は行われません。

- 送信元グループと宛先グループのポリシーで Cisco ISE の別の SGACL または契約名を参 照している場合、ポリシーではCisco ISEの契約名が参照されます。この結果、CiscoDNA Center で以前の契約参照が上書きされます。
- Cisco ISE のデフォルトポリシーがチェックされ、Cisco DNA Center に移行されます。

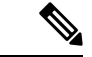

Cisco DNA Center はアクセスポリシー内の 1つの契約をサポートします。Cisco ISE にはアクセ スポリシーで複数の SGACL を使用するオプションがありますが、Cisco ISE ではこのオプショ ンはデフォルトで無効になっていて、一般的には使用されていません。以前のリリースのCisco DNA Center を使用してグループベースのアクセス コントロール ポリシーを管理していた既存 の SDA のお客様は、このオプションを使用しないでください。 (注)

Cisco ISE で複数の SGACL を許可するオプションを有効にしてポリシー作成時に使用した場 合、それらのポリシーはこのリリースでは Cisco DNA Center に移行できません。[multiple SGACL] オプションを利用し、移行できない具体的なポリシー機能は次のとおりです。

- 1 つのポリシーに含まれる複数の SGACL。
- ポリシーレベルの catch-all ルールは [Permit] または [Deny] に設定されています現在の移行 では [None] の値のみCisco DNA Centerサポートされています。
- お客様が作成したSGACLを使用するよう設定されたデフォルトポリシー。ただし、Cisco DNA Center への移行では現在、 [Permit IP]、[Permit\_IP\_Log]、[Deny IP]、[Deny\_IP\_Log] の標準値のみサポートされています。

ポリシーの移行と同期の操作中に前述のいずれかの SGACL が検出された場合、通知が生成さ れます。続行するには、次のいずれかのオプションを選択する必要があります。

- [Manage Group-Based Access Control policy in Cisco DNA Center]:このオプションが選択さ れている場合は、Cisco DNA Center でグループベースのアクセス コントロール ポリシー の管理がすべて実行されます。Cisco ISE セキュリティグループ、SGCAL、イーグレスポ リシーを管理する Cisco ISE のユーザインターフェイス画面は、読み取り専用モードで使 用できます。(Cisco ISE で複数の SGACL を使用しているために)ポリシーの移行中に問 題が生じた場合、これらのポリシーには Cisco DNA Center で選択した契約が含まれなくな ります。このポリシーではデフォルトポリシーが使用され、移行が完了したら、そのポリ シーに対応する契約を新しく選択できます。デフォルトポリシーの移行中に問題が発生し た場合は、デフォルトポリシーが [Permit] に設定されます。
- [Manage Group-Based Access Control Policy in Cisco ISE]:このオプションが選択されている 場合は、Cisco DNA Center グループベースのアクセス コントロール ポリシーの管理がす べて非アクティブになります。Cisco ISEは変更されず、ネットワーク内のポリシーの適用 には影響しません。グループベースのアクセス コントロール ポリシーは、TrustSec ワー クセンターの Cisco ISE で管理されます。
- [Manage Group-Based Access Control policy in both Cisco DNA Center and Cisco ISE]:このオ プションの場合、Cisco ISE で加えられたポリシーの変更が Cisco DNA Center と同期され ないため、一般的な使用には推奨されません。2つのシステムを常に同期してオクことは

できません。このオプションは短期または暫定オプションとして意図されており、Cisco ISE で [Allow MultipleSQUADl] オプションを有効にした場合にのみ考慮する必要がありま す。Cisco ISEの更新に関してより多くの時間と柔軟性が必要な場合は、このオプションを 使用できます。

### 認証サーバとポリシー サーバの設定

Cisco DNA Center は AAA サーバをユーザ認証に使用し、Cisco ISE をユーザー認証とアクセス 制御の両方に使用します。この手順を使って Cisco ISE を含む AAA サーバを設定します。

#### 始める前に

- Cisco ISE を使用してポリシーと AAA 機能の両方を実行する場合、Cisco DNA Center およ び Cisco ISE が統合されていることを確認します。
- Cisco DNA Center の FIPS モードが有効になっている場合は、Cisco DNA Center と Cisco ISE の統合時に KeyWrap を有効にしてください。Cisco ISE と Cisco DNA Center の統合 (251 ページ) の手順 2e を参照してください。

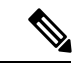

- Cisco DNA Center と Cisco ISE がすでに統合されている場合、 KeyWrapを有効にすることはできません。この機能を有効にする には、Cisco ISE を削除してから Cisco DNA Center と再統合する必 要があります。 (注)
	- 他の製品(Cisco ISE 以外)で AAA 機能を使用している場合、以下に注意してください。
		- AAA サーバーで Cisco DNA Center を登録します。これには、AAA サーバーと Cisco DNA Center の共有秘密を定義することが含まれます。
		- AAA サーバーで Cisco DNA Center の属性名を定義します。
		- CiscoDNACenterマルチホストクラスタの設定の場合は、AAAサーバーのマルチホス トクラスタに、すべての個別のホスト IP アドレスと仮想 IP アドレスを定義します。
	- Cisco ISE を設定する前に、以下の点を確認してください。
		- Cisco ISE をネットワークに展開していること。サポートされている Cisco ISE バー ジョンの詳細については、『Cisco DNA Center [Compatibility](https://www.cisco.com/c/en/us/support/cloud-systems-management/dna-center/products-device-support-tables-list.html) Matrix』を参照してくだ さい。Cisco ISE のインストールについては、Cisco Identity [Services](https://www.cisco.com/c/en/us/support/security/identity-services-engine/products-installation-guides-list.html) Engine Install and [Upgrade](https://www.cisco.com/c/en/us/support/security/identity-services-engine/products-installation-guides-list.html) Guides を参照してください。
		- スタンドアロン ISE 展開環境がある場合は、Cisco DNA Center を Cisco ISE ノードと 統合し、そのノード上でpxGridサービスと外部 RESTfulサービス (ERS) を有効にす る必要があります。

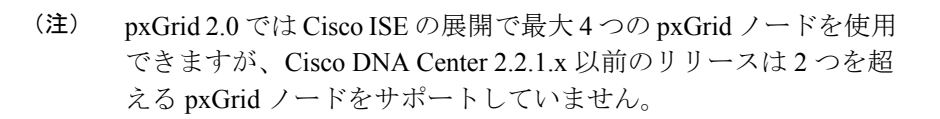

- 分散型 Cisco ISE 展開がある場合:
	- Cisco DNA Center をプライマリポリシー管理ノード (PAN)と統合し、PAN 上で ERS を有効にする必要があります。

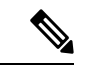

PAN 経由で ERS を使用することを推奨します。ただし、バック アップの場合は、PSN 上で ERS を有効にできます。 (注)

- 分散型展開環境内のいずれかの Cisco ISE ノード上で pxGrid サービスを有効化す る必要があります。PAN 上で pxGrid サービスを有効化することを選択できます が、必須ではありません。分散型展開環境にある任意の Cisco ISE ノード上で pxGrid を有効にできます。
- TrustSec または SD-Access のコンテンツと PAC を処理するように Cisco ISE で設 定する PSN は、**[Work Centers]** > **[Trustsec]** > **[Trustsec Servers]** > **[Trustsec AAA Servers]** でも定義する必要があります。詳細については、『Cisco IdentityServices Engine Administrator Guide』を参照してください。
- ポート 443、5222、8910、9060 で Cisco DNA Center と Cisco ISE の通信を有効にする 必要があります。
- pxGrid が有効化されている Cisco ISE ホストには、Cisco ISE eth0 インターフェイスの IP アドレス上の Cisco DNA Center から到達できる必要があります。
- Cisco ISE ノードは、アプライアンス NIC 経由でファブリック アンダーレイ ネット ワークに到達できます。
- Cisco ISE 管理ノード証明書のサブジェクト名またはサブジェクト代替名 (SAN) のい ずれかに Cisco ISE の IP アドレスまたは FQDN が含まれている必要があります。
- Cisco DNA Center システム証明書の SAN フィールドに、Cisco DNA Center アプライア ンスの IP アドレスと FQDN の両方がリストされている必要があります。

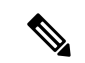

Cisco ISE 2.4 パッチ 13、2.6 パッチ 7、および 2.7 パッチ 3 では、 pxGrid 証明書に Cisco ISE のデフォルトの自己署名証明書を使用 している場合、証明書が Cisco ISE によって拒否されることがあ ります。これは、その証明書の古いバージョンに、SSL サーバと して指定されたNetscapeCert Type拡張があるためです。これは、 クライアント証明書が必要なため失敗します。 (注)

> この問題は Cisco ISE 3.0 以降では発生しません。詳細について は、Cisco Cloud APIC [Release](https://www.cisco.com/c/en/us/td/docs/security/ise/2-4/release_notes/b_ise_24_rn.html) Note を参照してください。

ステップ **1** メニューアイコン( )をクリックして、**[System]** > **[Settings]** > **[External Services]** > **[Authentication and**

```
Policy Servers]。
```
- ステップ **2** [Add] ドロップダウンリストから、[AAA] または [ISE] を選択します。
- ステップ **3** プライマリ AAA サーバーを設定するには、次の情報を入力します。
	- [Server IP Address]:AAA サーバの IP アドレス。
	- [Shared Secret]:デバイス認証のキー。共有秘密の長さは、最大 100 文字です。
- ステップ **4** Cisco ISE サーバーを設定するには、次の詳細情報を入力します。
	- [Server IP Address]:ISE サーバーの IP アドレス。
	- [Shared Secret]:デバイス認証のキー。
	- [Username]:Cisco ISE CLI にログインするために使用するユーザー名。
		- (注) このユーザーにはスーパーユーザーの管理権限が必要です。
	- [Password]:Cisco ISE CLI ユーザー名に対応するパスワード。
	- [FQDN] : Cisco ISE サーバーの完全修飾ドメイン名 (FQDN)。
		- Cisco ISE(**[Administration]** > **[Deployment]** > **[Deployment Nodes]** > **[List]**)で定義され ている FQDN をコピーして、このフィールドに直接貼り付けることをお勧めします。 (注)
			- ·入力した FODN は、Cisco ISE 証明書で定義されている FODN、共通名 (CN) または Subject Alternative Name (SAN) と一致する必要があります。

FQDN は、次の形式で、ホスト名およびドメイン名の 2 つのパートで構成されています。

#### *hostname.domainname.com*

たとえば、Cisco ISE サーバーの FQDN は ise.cisco.com である可能性があります。

• [Virtual IP Address(es)]: Cisco ISE ポリシーサービスノード(PSN)が背後に配置されているロード バランサの仮想 IP アドレス。異なるロードバランサの背後に複数の PSN ファームがある場合は、最 大 6 つの仮想 IP アドレスを入力できます。

#### ステップ **5** [Advanced Settings] をクリックして、設定を構成します。

• [Connect to pxGrid]:pxGrid 接続を有効にするには、このチェックボックスをオンにします。

Cisco DNA Center システム証明書を pxGrid クライアント証明書として使用する場合(pxGrid クライア ントとして Cisco DNA Center システムを認証するために Cisco ISE に送信)、[Use Cisco DNA Center Certificate for pxGrid] チェックボックスをオンにします。動作環境で使用されるすべての証明書を同じ CAで生成する必要がある場合は、このオプションを使用できます。このオプションを無効にすると、 Cisco DNA Center は、システムが使用する pxGrid クライアント証明書を生成するための要求を Cisco ISE に送信します。

このオプションを有効にする場合は、次のことを確認してください。

• Cisco DNA Center 証明書が、Cisco ISE で使用中の CA と同じ認証局(CA)によって生成されてい ること(そうでない場合、pxGrid 認証は失敗します)。

• [Certificate Extended Key Use (EKU) ] フィールドに「クライアント認証」が含まれていること。

• [Protocol]:[TACACS] と [RADIUS](デフォルト)。両方のプロトコルを選択できます。

- ここで Cisco ISE サーバーの TACAS を有効にしない場合は、ネットワークデバイス認証用 に AAA サーバーを設定するときに、**[Design]** > **[Network Settings]** > **[Network]**で Cisco ISE サーバーを TACAS サーバーとして設定できません。 注目
- [Authentication Port]:AAA サーバーへの認証メッセージのリレーに使用されるポート。デフォルトの UDP ポートは 1812 です。
- [AccountingPort]:AAAサーバーへの重要なイベントのリレーに使用されるポート。デフォルトのUDP ポートは 1813 です。
- [Port]:デフォルトの TACACS ポートは 49 です。
- [Retries]:接続の試行が中止される前に、Cisco DNA Center が AAA サーバへの接続を試みた回数。デ フォルトの試行回数は 3 回です。
- [Timeout]:接続の試行が中止される前に、デバイスが AAA サーバーの応答を待機するタイムアウト 期間。デフォルトのタイムアウトは 4 秒です。

必要な情報を入力すると、Cisco ISE は 2 つのフェーズを経て Cisco DNA Center と統合されま す。統合が完了するまでには数分かかります。フェーズごとの統合ステータスは、[Authentication and Policy Servers] ウィンドウと [System 360] ウィンドウに表示されます。 (注)

Cisco ISE サーバー登録フェーズ:

- [Authentication and Policy Servers] ウィンドウ:「進行中」
- [System 360] ウィンドウ:「プライマリ使用可能」

pxGrid サブスクリプション登録フェーズ:

- [Authentication and Policy Servers] ウィンドウ:「アクティブ」
- [System 360] ウィンドウ:「プライマリ使用可能」および「pxGrid 使用可能」

設定された Cisco ISE サーバーのステータスがパスワードの変更により [FAILED] と表示されて いる場合は、[Retry] をクリックし、パスワードを更新して Cisco ISE 接続を再同期します。

ステップ **6** [Add] をクリックします。 ステップ7 セカンダリサーバーを追加するには、前述の手順を繰り返します。

### **SNMP** プロパティの設定

SNMP の再試行とタイムアウトの値を設定できます。

#### 始める前に

SUPER-ADMIN-ROLE権限を持つユーザのみがこの手順を実行することができます。詳細につ いては、*Cisco DNA Center* [管理者ガイドを](https://www.cisco.com/c/en/us/support/cloud-systems-management/dna-center/products-maintenance-guides-list.html)参照してください。

- ステップ **1** メニューアイコン( )をクリックして、**[System]** > **[Settings]** > **[Device Settings]** > **[SNMP]** の順に選択し ます。
- ステップ **2** 次のフィールドを設定します。
	- 再試行回数(**Retries**):許容されるデバイス接続の最大試行回数。有効な値は 1 ~ 3 です。デフォル トは 3 です。

• [Timeout (in Seconds)]:タイムアウトになるまでにデバイスとの接続の確立を試みる際に、Cisco DNA Center が待機する秒数。有効な値は 5 秒間隔で 1 ~ 300 秒の範囲内です。デフォルトは 5 秒です。

ステップ **3 [**保存(**Save**)**]**をクリックします。

(注) デフォルトの設定に戻すには、**[**リセットして保存(**Reset and Save**)**]**をクリックします。

I

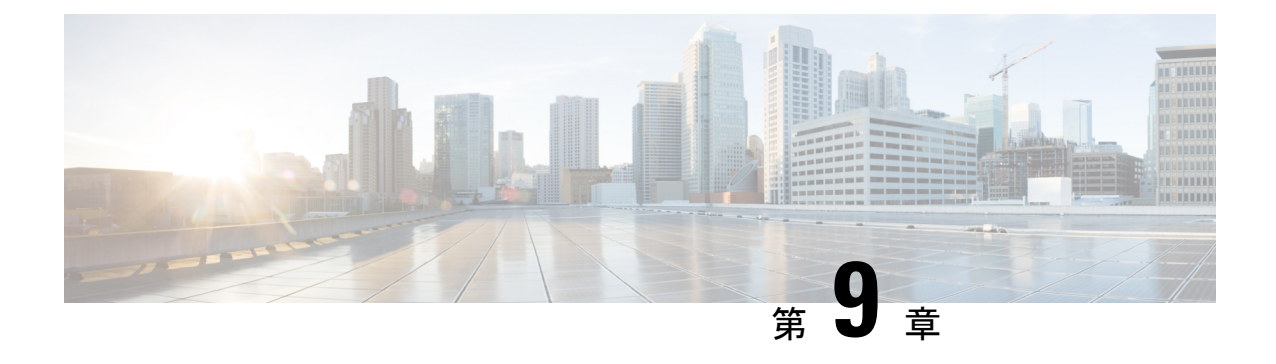

# 展開のトラブルシューティング

- トラブルシューティング タスク (265 ページ)
- ログアウト (265 ページ)
- 設定ウィザードを使用したアプライアンスの再設定 (266 ページ)
- アプライアンスの電源の再投入 (268 ページ)

# トラブルシューティング タスク

アプライアンスの設定に関する問題をトラブルシューティングする場合は、通常、次のタスク を実行します。

- **1.** 現在、Cisco DNA Center GUI を使用している場合は、ログアウト。
- 2. アプライアンスのハードウェアを再設定するには、「Cisco Integrated Management Controller に対するブラウザアクセスの有効化」のステップ12および13の説明に従って、CIMCGUI にログインして使用します。
- **3.** アプライアンスの設定を変更する必要がある場合は、「設定ウィザードを使用したアプラ イアンスの再設定」の説明に従って、Maglev 設定ウィザードを起動して使用します。
- **4.** 変更が有効になるようにアプライアンスの電源を入れ直します:アプライアンスの電源の 再投入 (268 ページ)

アプライアンスのネットワークアダプタの詳細については、『*Cisco UCS C* [シリーズ](https://www.cisco.com/c/en/us/td/docs/unified_computing/ucs/c/sw/cli/config/guide/3_0/b_Cisco_UCS_C-Series_CLI_Configuration_Guide_31.html) サーバ *Integrated Management Controller GUI* [コンフィギュレーション](https://www.cisco.com/c/en/us/td/docs/unified_computing/ucs/c/sw/cli/config/guide/3_0/b_Cisco_UCS_C-Series_CLI_Configuration_Guide_31.html) ガイド リリース *3.1*』の[「アダ](https://www.cisco.com/c/en/us/td/docs/unified_computing/ucs/c/sw/cli/config/guide/2-0/b_Cisco_UCS_C-Series_CLI_Configuration_Guide_for_C3x60_Servers/b_Cisco_UCS_C-Series_CLI_Configuration_Guide_207_chapter_01010.pdf) [プタの管理](https://www.cisco.com/c/en/us/td/docs/unified_computing/ucs/c/sw/cli/config/guide/2-0/b_Cisco_UCS_C-Series_CLI_Configuration_Guide_for_C3x60_Servers/b_Cisco_UCS_C-Series_CLI_Configuration_Guide_207_chapter_01010.pdf)」の項を参照してください。別の場所に記載されているように、Linux CLI を使用 してアプライアンスハードウェアを管理することは避けてください。アプライアンスの設定を 変更するには、CIMC GUI または Maglev 設定ウィザードのみを使用します。

### ログアウト

次の手順を実行し、Cisco DNA Center GUI からログアウトします。

セキュリティ上の理由から、作業セッションが完了したらログアウトすることをお勧めしま す。ユーザーがログアウトしない場合、非アクティブ状態になってから 30 分後に自動的にロ グアウトされます。

- ステップ1 メニューアイコン (=) をクリックします。
- ステップ **2** [Sign out] をクリックします。

これにより、セッションが終了してログアウトされます。

## 設定ウィザードを使用したアプライアンスの再設定

アプライアンスを再設定するには、設定ウィザードを使用してアプライアンス設定を更新する 必要があります。Linux CLI では実行できません。標準的な Linux サーバーの設定を更新する ために使用する通常の Linux 管理手順は動作しないため、試行しないでください。

アプライアンスの設定が終わると、設定ウィザードではすべてのアプライアンス設定を変更で きなくなります。変更は次の設定のみに制限されます。

- アプライアンスのホスト IP アドレス
- DNS サーバの IP アドレス
- デフォルトゲートウェイ IP アドレス
- NTP サーバの IP アドレス
- •クラスタ仮想 IP アドレス (Cluster Virtual IP address)
- •クラスタホスト名 (FQDN)
- スタティック ルート
- プロキシサーバの IP アドレス
- Maglev ユーザのパスワード
- 管理ユーザのパスワード。

#### 始める前に

ターゲットアプライアンスに現在設定されている Linux ユーザ名(*maglev*)とパスワードが必 要になります。

ステップ **1** お使いのブラウザで、実行した cisco imc GUI 設定で設定した Cisco IMC の IP アドレスをポイントし、cisco imc ユーザとして Cisco IMC GUI にログインします(「 Cisco Integrated Management Controller に対するブラ ウザアクセスの有効化」を参照)。

ログインが成功すると、次に示すように、アプライアンスに**[Cisco IntegratedManagementControllerChassis Summary]** ウィンドウが、ウィンドウ上部のハイパーリンクメニューとともに表示されます。

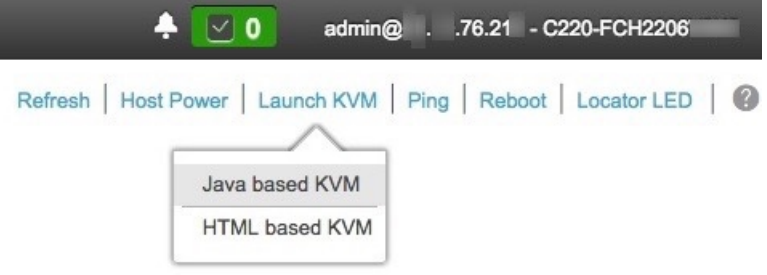

ステップ **2** ハイパーリンクメニューで [Launch KVM] を選択してから [Java based KVM] と [HTML based KVM] のいず れかを選択します。**[Java-based KVM]** を選択した場合、KVM コンソールを独自のウィンドウで表示する ために、ブラウザまたはファイルマネージャから Java スタートアップファイルを起動する必要がありま す。**[HTML-basedKVM]** を選択すると、KVM コンソールが別個のブラウザウィンドウまたはタブで自動 的に起動します。

選択した KVM のタイプに関係なく、KVM コンソールを使用して、設定の進行状況をモニタし、Maglev 構成ウィザードのプロンプトに応答します。

- ステップ **3** プロンプトが表示されたら、Linux パスワードを入力します。
- ステップ **4** 次のコマンドを入力して設定ウィザードにアクセスします。

#### **sudo maglev-config update**

Linux パスワードを入力するようプロンプトが表示されたら、再度入力します。

- ステップ **5** 設定ウィザードでは、「Maglevウィザードを使用したセカンダリノードの設定」に示される一連の画面の セッションが簡略化されています。表示された設定を適宜変更します。画面ごとに変更を終えたら **[**次へ (**Next**)**]** を選択して設定ウィザードを続行します。
- ステップ **6** 設定プロセスの最後に、設定ウィザードが変更の適用を実行できる状態になったことを示すメッセージが 表示されます。次のオプションを使用できます。

• **[**戻る(**back**)**]**:変更を確認して検証します。

• **[**キャンセル(**cancel**)**]**:変更を破棄して設定ウィザードを終了します。

• **[**続行(**proceed**)**]**:変更を保存して、それらの適用を開始します。

**[**続行(**proceed>>**)**]** を選択してインストールを完了します。設定ウィザードで変更が適用されます。 設定プロセスの最後に、「CONFIGURATION SUCCEEDED」というメッセージが表示されます。

#### 次のタスク

アプライアンスの電源を切ってから再度電源を入れて、変更が適用され、アクティブになって いることを確認します。「アプライアンスの電源の再投入(268ページ)」を参照してくださ い。

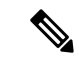

DNS サーバー IP アドレスを更新した場合、アプライアンスの電源を切ってから再度電源を入 れて、冷却ブートを実行することを推奨します。これで DNS の変更が確実に反映されます。 (注)

### アプライアンスの電源の再投入

Cisco DNA Center アプライアンスで次のいずれかの手順を実行して、アプライアンスを停止す るか、ウォームリスタートを実行します。ハードウェアを修復する前にアプライアンスを停止 することも、ソフトウェアの問題を修正した後にウォームリスタートを開始することもできま す。

### **Cisco IMC GUI** を使用

Cisco IMC GUI からアクセス可能な KVM コンソールを使用して、アプライアンスを停止する か、ウォームリスタートを実行する場合は、この手順で説明するタスクを実行します。

#### 始める前に

Cisco IMC GUI を使用して行ったハードウェアの変更は、アプライアンスのリブート後に適用 されることに注意してください。

 $\bigwedge$ 

- Cisco IMC GUI からアプライアンスの電源を再投入すると、データの破損または喪失が発生す る可能性があります。アプライアンスが SSH、Cisco IMC コンソール、または物理コンソール に完全に応答しない場合にのみ実行してください。 注意
- ステップ **1** お使いのブラウザで、実行した cisco imc GUI 設定で設定した Cisco IMC の IP アドレスをポイントし、cisco imc ユーザとして Cisco IMC GUI にログインします(Cisco Integrated Management Controller に対するブラウ ザアクセスの有効化 (68 ページ)を参照)。

ログインが成功すると、次に示すように、アプライアンスに**[Cisco IntegratedManagementControllerChassis Summary]** ウィンドウが、ウィンドウ上部のハイパーリンクメニューとともに表示されます。

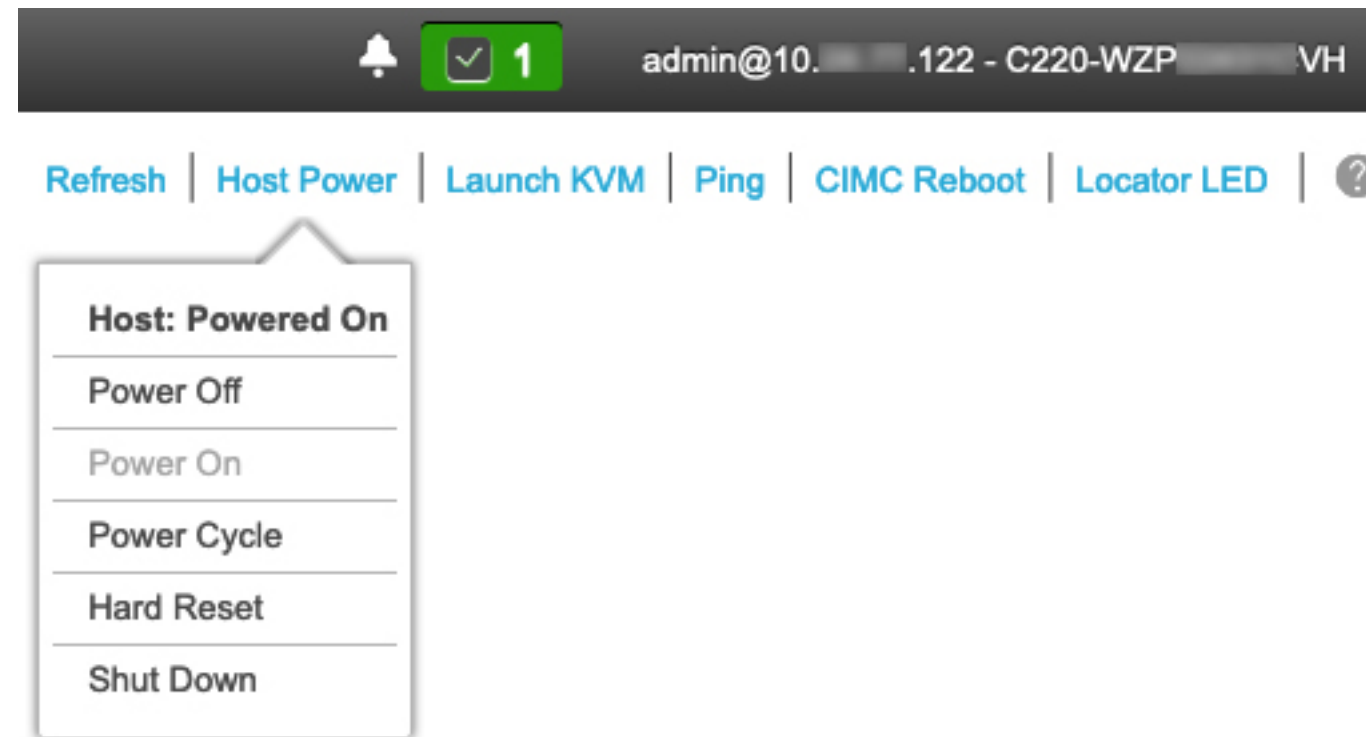

ステップ **2** KVM が表示されたら、**[Host Power]** > **[Power Cycle]** の順に選択してアプライアンスをリブートします。 アプライアンスをリブートするかどうかの確認を求められたら、**[OK]** をクリックします。

### **SSH** を使用

SSHを使用してアプライアンスを停止するか、ウォームリスタートを実行する場合は、次のタ スクを実行します。

### 始める前に

次のものが必要です。

- Secure Shell (SSH) クライアント ソフトウェア。
- 再設定が必要なアプライアンス上の 10Gbps エンタープライズポートに設定された IP アド レス。ポート 2222 でこのアドレスのアプライアンスにログインします。

エンタープライズポートを特定するには、前面パネルと背面パネル (6ページ)の背面 パネルを参照してください。

• 現在ターゲットアプライアンスに設定されているLinuxユーザ名(*maglev*)とパスワード。

ステップ1 セキュアシェル (SSH) クライアントを使用して、ポート2222上で再設定する必要のあるアプライアンス のエンタープライズポートの IP アドレスにログインします。

#### **ssh maglev@***Enterprise-port's-IP-address* **-p 2222**

- ステップ **2** プロンプトが表示されたら、Linux パスワードを入力します。
- ステップ **3** 実行するタスクに適したコマンドを入力します。
	- アプライアンスを停止するには、次のように入力します。 **sudo shutdown -h now**
	- ウォームリスタートを開始するには、次のように入力します。 **sudo shutdown -r now**

Linux パスワードを入力するようプロンプトが表示されたら、再度入力します。

- ステップ **4** ホストがシャットダウンされたときに表示されるコマンド出力を確認します。
- ステップ **5** アプライアンスを停止した場合には、前面パネルの電源ボタンを使用して、アプライアンスを再びオンに することにより、Maglev ルートプロセスの電源を入れます。

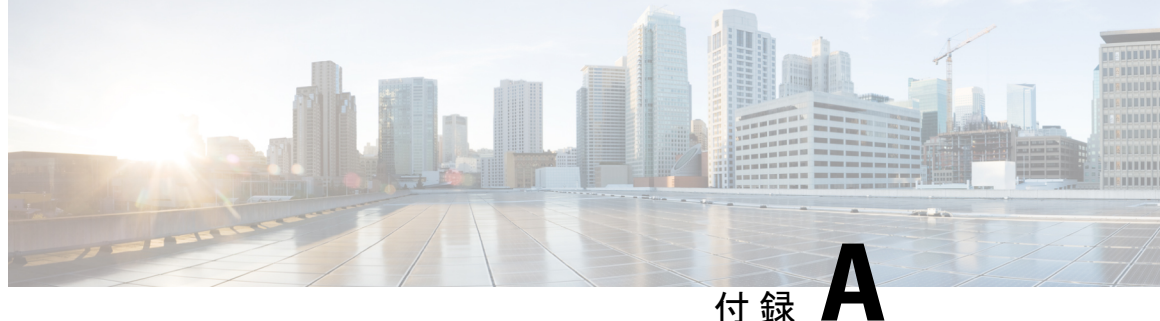

# ハイ アベイラビリティ クラスタの展開シ ナリオの確認

Cisco DNA Center の高可用性(HA)の実装については、『*Cisco DNA Center High [Availability](https://www.cisco.com/c/en/us/support/cloud-systems-management/dna-center/products-maintenance-guides-list.html) [Guide](https://www.cisco.com/c/en/us/support/cloud-systems-management/dna-center/products-maintenance-guides-list.html)*』を参照してください。最初にこの情報を確認してから、実稼働環境に HA を展開する かどうかを決定するようお勧めします。これを選択する場合は、次のタスクを実行します。

- **1.** 次のとおりネットワークに適した導入手順を実行します。
	- 新しい HA の展開
	- 標準インターフェイス設定を使用したプライマリノードの既存 HA の展開
	- 非標準インターフェイス設定を使用したプライマリノードの既存 HA の展開
- **2.** Cisco DNA Center クラスタでHA のアクティブ化を行います。
- **3.** HA の展開に関する追加の考慮事項を参照し、必要な追加の設定を行います。
	- 新しい HA の展開 (271 ページ)
	- 標準インターフェイス設定を使用したプライマリノードの既存 HA の展開 (272 ページ)
	- 非標準インターフェイス設定を使用したプライマリノードの既存HAの展開 (273ページ)
	- HA のアクティブ化 (274 ページ)
	- HA の展開に関する追加の考慮事項 (274 ページ)

### 新しい **HA** の展開

最新の HA クラスタをインストールするには、次の手順を実行します。

ステップ1 次のとおり、最初にインストールされたアプライアンスをプライマリノードとして設定します。

• Maglev設定ウィザードを使用している場合は「Maglevウィザードを使用したプライマリノードの設定 (92 ページ)」を参照してください。

- ブラウザベースの構成ウィザードを使用してアプライアンスを設定する場合は、お使いのアプライア ンスに固有の「詳細インストール構成ウィザードを使用したプライマリノードの設定」を参照してく ださい。
	- 44 または 56 コアアプライアンス詳細インストール構成ウィザードを使用したプライマリノード の設定 (152 ページ)
	- 詳細インストール構成ウィザードを使用したプライマリノードの設定
- ステップ **2** 次のとおりクラスタ内の 2 番目と 3 番目のアプライアンスを設定します。
	- Maglev設定ウィザードを使用している場合は「Maglevウィザードを使用したセカンダリノードの設定 (115 ページ)」を参照してください。
	- ブラウザベースの構成ウィザードを使用してアプライアンスを設定する場合は、お使いのアプライア ンスに固有の「詳細インストール構成ウィザードを使用したセカンダリノードの設定」を参照してく ださい。
		- 44 または 56 コアアプライアンス詳細インストール構成ウィザードを使用したセカンダリノード の設定 (175 ページ)
		- 詳細インストール構成ウィザードを使用したセカンダリノードの設定

# 標準インターフェイス設定を使用したプライマリノード の既存 **HA** の展開

プライマリノードが必要なインターフェイスケーブル設定を使用する既存のHAクラスタを展 開するには、次の手順を実行します。

ステップ **1** プライマリノードを Cisco DNA Center 2.3.4 にアップグレードします。

Cisco DNA Center の現在のリリースへのアップグレードの詳細については、『Cisco DNA Center [Upgrade](https://www.cisco.com/c/en/us/td/docs/cloud-systems-management/network-automation-and-management/dna-center/upgrade/b_cisco_dna_center_upgrade_guide.html) [Guide](https://www.cisco.com/c/en/us/td/docs/cloud-systems-management/network-automation-and-management/dna-center/upgrade/b_cisco_dna_center_upgrade_guide.html)』を参照してください。

- ステップ **2** プライマリノードで必要なインターフェイスケーブル設定を使用していることを確認します。 「インターフェイスケーブル接続」を参照してください。
- ステップ **3** 仮想 IP アドレスを更新します(仮想 IP アドレスがまだ追加されていない場合)。 「設定ウィザードを使用したアプライアンスの再設定」を参照してください。
- ステップ **4** 次のとおりクラスタ内の 2 番目と 3 番目のアプライアンスを設定します。
- Maglev設定ウィザードを使用するアプライアンスを設定している場合は「Maglevウィザードを使用し たセカンダリノードの設定 (115 ページ)」を参照してください。
- ブラウザベースの構成ウィザードを使用してアプライアンスを設定する場合は、お使いのアプライア ンスに固有の「詳細インストール構成ウィザードを使用したセカンダリアプライアンスの設定」を参 照してください。
	- 詳細インストール構成ウィザードを使用したセカンダリノードの設定
	- 詳細インストール構成ウィザードを使用したセカンダリノードの設定
- ステップ **5** 次のコマンドを入力して GlusterFS のサイズを確認します。

**sudo du -h /data/maglev/srv/maglev-system/glusterfs/mnt/bricks/default\_brick/ | tail -1 | awk '{print \$1}'**

GlusterFS ファイルシステムのサイズが 150 GB を超える場合には、「非標準インターフェイス設定を使用 したプライマリノードの既存 HA の展開」の手順を実行します。

# 非標準インターフェイス設定を使用したプライマリノー ドの既存 **HA** の展開

プライマリノードが標準以外のインターフェイス設定を使用する既存のHAクラスタを展開す るには、次の手順を実行します。

ステップ **1** プライマリノードを Cisco DNA Center 2.3.4 にアップグレードします。

Cisco DNA Center の現在のリリースへのアップグレードの詳細については、『Cisco DNA Center [Upgrade](https://www.cisco.com/c/en/us/td/docs/cloud-systems-management/network-automation-and-management/dna-center/upgrade/b_cisco_dna_center_upgrade_guide.html) [Guide](https://www.cisco.com/c/en/us/td/docs/cloud-systems-management/network-automation-and-management/dna-center/upgrade/b_cisco_dna_center_upgrade_guide.html)』を参照してください。

ステップ **2** リモートリポジトリのバックアップを作成します。

『Cisco Digital Network Architecture Center [管理者ガイド』](https://www.cisco.com/c/en/us/support/cloud-systems-management/dna-center/products-maintenance-guides-list.html)の「Backup and Restore」の章を参照してくださ い。

ステップ **3** 必要なインターフェイスケーブル設定を使用して、プライマリノードイメージを作成し直します。

「インターフェイスケーブル接続」と「Cisco DNA Center ISO イメージのインストール」を参照してくだ さい。VIP がプライマリノードで正しく設定されていることを確認します。

- ステップ **4** プライマリノードで、バックアップ中に選択したパッケージと同じ一連のパッケージをインストールしま す。
- ステップ **5** ステップ 2 で作成したバックアップファイルを使用して、リモートリポジトリのデータを復元します。
- ステップ **6** 次のとおりクラスタ内の 2 番目と 3 番目のアプライアンスを設定します。
- Maglev設定ウィザードを使用するアプライアンスを設定している場合は「Maglevウィザードを使用し たセカンダリノードの設定 (115 ページ)」を参照してください。
- ブラウザベースの構成ウィザードを使用してアプライアンスを設定する場合は、お使いのアプライア ンスに固有の「詳細インストール構成ウィザードを使用したセカンダリアプライアンスの設定」を参 照してください。
	- 詳細インストール構成ウィザードを使用したセカンダリノードの設定
	- 詳細インストール構成ウィザードを使用したセカンダリノードの設定

# **HA** のアクティブ化

Cisco DNA Center の HA の実装については、『*Cisco DNA Center High [Availability](https://www.cisco.com/c/en/us/support/cloud-systems-management/dna-center/products-maintenance-guides-list.html) Guide*』を参照 してください。最初にこの情報を確認してから、実稼働環境にHAを展開するかどうかを決定 するようお勧めします。展開する場合は、次の手順を実行します。

- **1.** メニューアイコン(**三**)をクリックして、**[System] > [Settings] > [System Configuration] > [High Availability]** の順に選択します。
- **2.** [Activate High Availability] をクリックします。

[Activate High Availability] をクリックすると、Cisco DNA Center はメンテナンスモードになり ます。このモードではサービスの再配布が完了するまでCisco DNA Centerを使用できません。 HA 展開のスケジュールを設定する場合は、このことを考慮する必要があります。

Cisco DNA Center は、データベースの復元、システムアップグレード(パッケージアップグ レードではない)の実行、HA のアクティブ化を実行するたび、(前述のとおり)メンテナン スモードになります。 (注)

### **HA** の展開に関する追加の考慮事項

既存の HA の導入では、次の追加設定を行う必要があります。

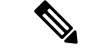

既知のHAのバグと回避策については、『Cisco Digital Network [ArchitectureCenter](https://www.cisco.com/c/en/us/support/cloud-systems-management/dna-center/products-release-notes-list.html)リリースノー [ト』](https://www.cisco.com/c/en/us/support/cloud-systems-management/dna-center/products-release-notes-list.html)の「未解決のバグ - HA」を参照してください。 (注)

### テレメトリ

(VIP を有効にせずに)デバイスのテレメトリを有効にした場合には、次の手順を実行しま す。

ステップ **1** sudo maglev-config update コマンドを使用して、クラスタ VIP を更新します。

ステップ **2** デバイスでテレメトリを無効にします。

- **1.** Cisco DNA Center ホームページで **[Tools]** エリアの **[Network Telemetry]** を選択します 。 **[Telemetry]** ウィンドウが表示されます。
- **2.** [Site View] タブをクリックします。
- **3.** テレメトリを無効にするデバイスのチェックボックスをオンにします。次に、**[Actions]** > **[Disable Telemetry]** を選択します。

ステップ **3** 以前デバイスに関連付けたプロファイルを使用して、テレメトリをもう一度有効にします。

### ワイヤレス コントローラ

ネットワーク内のワイヤレスコントローラを Cisco DNA Center の新しい VIP で更新する必要が あります。

I

翻訳について

このドキュメントは、米国シスコ発行ドキュメントの参考和訳です。リンク情報につきましては 、日本語版掲載時点で、英語版にアップデートがあり、リンク先のページが移動/変更されている 場合がありますことをご了承ください。あくまでも参考和訳となりますので、正式な内容につい ては米国サイトのドキュメントを参照ください。